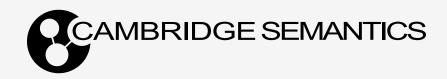

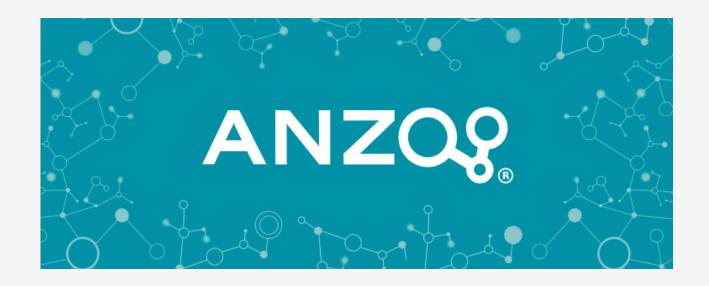

# 5.1 Deployment and User Guide

Last Updated: 4/10/2023

# **Table of Contents**

|                                                    | 2  |
|----------------------------------------------------|----|
| Anzo 5.1 Deployment and User Guide                 | 14 |
| Deployment Guide                                   | 15 |
| Deploying Anzo                                     | 16 |
| Anzo Requirements                                  | 16 |
| Installing Anzo                                    | 22 |
| Installing the Anzo for Office Plugin              | 30 |
| Upgrading Anzo                                     | 30 |
| Uninstalling Anzo                                  | 32 |
| Deploying the Shared File System                   | 33 |
| Deploying a Static AnzoGraph Cluster               | 35 |
| AnzoGraph Requirements                             | 35 |
| Sizing Guidelines for In-Memory Storage            | 41 |
| Sizing Guidelines for Disk-Based Storage (Preview) | 48 |
| Installing AnzoGraph                               | 49 |
| Prepare the AnzoGraph Host Servers                 | 50 |
| Install AnzoGraph                                  | 53 |
| Complete the Post-Installation Configuration       | 57 |
| Upgrading AnzoGraph                                | 66 |
| Uninstalling AnzoGraph                             | 67 |
| Deploying a Static Anzo Unstructured Cluster       | 68 |

| Anzo Unstructured Overview                           | 68  |
|------------------------------------------------------|-----|
| Anzo Unstructured Data Onboarding Process            | 73  |
| Anzo Unstructured Requirements                       | 75  |
| Installing Anzo Unstructured                         | 77  |
| Deploy the Leader Node                               | 78  |
| Deploy the Worker Nodes                              | 79  |
| Installing and Configuring Elasticsearch             | 85  |
| Upgrading Anzo Unstructured                          | 87  |
| Using K8s for Dynamic Deployments of Anzo Components | 89  |
| Kubernetes Concepts                                  | 89  |
| Anzo K8s Requirements                                | 90  |
| Compute Resource Planning                            | 92  |
| Deploying the K8s Infrastructure                     | 94  |
| Amazon EKS Deployments                               | 95  |
| Google Kubernetes Engine Deployments                 | 127 |
| Azure Kubernetes Service Deployments                 | 156 |
| User Guide                                           | 184 |
| Onboarding Structured Data                           | 185 |
| Adding Data Sources and Schemas                      | 185 |
| Creating a Database Data Source                      | 185 |
| Creating a CSV Data Source                           | 208 |
| Creating a JSON Data Source                          | 214 |

| Creating an XML Data Source                                | 220 |
|------------------------------------------------------------|-----|
| Creating a SAS Data Source                                 | 224 |
| Creating a Parquet Data Source and Ingesting the Data      | 230 |
| Assigning Primary Keys in an Onboarded Schema              | 235 |
| Creating or Changing Foreign Keys                          | 237 |
| Managing Data Source Metadata                              | 240 |
| Creating a Metadata Dictionary                             | 241 |
| Configuring Data Source Categories                         | 251 |
| Generating a Source Data Profile                           | 254 |
| Ingesting Data                                             | 257 |
| Ingesting a New Data Source                                | 258 |
| Re-Ingesting an Updated Data Source                        | 263 |
| Ingesting a Data Source with a Metadata Dictionary         | 267 |
| Working with Mappings                                      | 273 |
| Creating a New Mapping                                     | 274 |
| Configuring Mappings to Ingest a Subset of the Source Data | 283 |
| Transforming Data in Mappings                              | 287 |
| Supported Mapping Functions                                | 301 |
| Configuring Pipelines                                      | 320 |
| Managing Pipeline Editions                                 | 320 |
| Creating a Dataset Pipeline                                | 327 |
| Creating an ETL Pipeline                                   | 332 |

| Publishing a Pipeline or Subset of Jobs | 332 |
|-----------------------------------------|-----|
| Incremental Pipeline Reference          | 335 |
| Onboarding Unstructured Data            | 337 |
| Creating an Unstructured Pipeline       | 337 |
| Running an Unstructured Pipeline        | 349 |
| Modeling Data                           | 352 |
| Introduction to Models                  | 352 |
| Model Requirements and Recommendations  | 354 |
| Uploading a Model to Anzo               | 358 |
| Creating a Model                        | 360 |
| Editing a Model                         | 362 |
| Opening Models in the Editor            | 363 |
| Changing Model Components               | 365 |
| Class Editor Reference                  | 367 |
| Property Editor Reference               | 369 |
| Setting Class Instance URI Patterns     | 370 |
| Downloading a Model                     | 373 |
| Blending Data                           | 377 |
| Adding a Dataset to the Dataset Catalog | 377 |
| File Requirements                       | 378 |
| Importing RDF Files                     | 379 |
| Importing an FLDS                       | 380 |

| Configuring Dataset Categories              |     |  |
|---------------------------------------------|-----|--|
| Generating a Graph Data Profile             | 385 |  |
| Creating a Graphmart                        | 388 |  |
| Adding a Data Set to a Graphmart            | 392 |  |
| Introduction to Data Layers                 | 396 |  |
| Adding Data Layers to Graphmarts            | 398 |  |
| Adding Steps to Data Layers                 | 401 |  |
| Adding an Export Step                       | 402 |  |
| Adding a Load Data Step                     | 405 |  |
| Adding a Pre-Compile Query Step             | 411 |  |
| Adding a Query-Driven Template Step         | 414 |  |
| Adding a Query Step                         | 417 |  |
| Adding an RDFS+ Inference Step              | 421 |  |
| Adding a Templated Step                     | 431 |  |
| Adding a Validation Step                    | 435 |  |
| Adding a View Step                          | 438 |  |
| Masking Data in Data Layers                 | 442 |  |
| Hi-Res Analytics Settings Reference         | 444 |  |
| Creating a Data on Demand Endpoint          | 445 |  |
| Blending Data from Remote Sources (Preview) | 448 |  |
| Introduction to the Graph Data Interface    | 449 |  |
| Reading Remote Source Metadata              | 452 |  |

| Reading or Ingesting Remote Instance Data         |     |  |
|---------------------------------------------------|-----|--|
| Sharing Access to Artifacts                       | 479 |  |
| Graphmart, Data Layer, and Step Sharing           | 484 |  |
| Graphmart, Layer, and Step Permissions Reference  | 484 |  |
| Configuring Graphmart, Layer, or Step Permissions | 492 |  |
| Dashboard and Lens Sharing                        | 496 |  |
| Configuring Dashboard or Lens Permissions         | 498 |  |
| Accessing and Analyzing Data                      | 502 |  |
| Analyzing Data with Hi-Res Analytics              | 502 |  |
| Introduction to Hi-Res Analytics                  | 503 |  |
| Getting Started: Exploring and Visualizing Data   | 507 |  |
| Creating a Dashboard                              | 517 |  |
| Creating a Lens                                   | 520 |  |
| Creating a Dashboard Filter                       | 523 |  |
| Combining Data from Multiple Classes              | 526 |  |
| Calculating Values in Lenses and Filters          | 532 |  |
| Searching for Text in Unstructured Documents      | 536 |  |
| Exporting a Lens                                  | 541 |  |
| Deleting a Lens                                   | 543 |  |
| Supported Functions and Formulas                  | 544 |  |
| Filter Type Reference                             | 568 |  |
| Lens Type Reference                               | 588 |  |

| Accessing Data with the Query Builder         |     |  |
|-----------------------------------------------|-----|--|
| Running SPARQL Queries in the Query Builder   | 613 |  |
| Searching for Quads in the Query Builder      | 619 |  |
| Accessing Data on Demand Endpoints            | 623 |  |
| Accessing an Endpoint Programmatically        | 624 |  |
| Accessing an Endpoint from an Application     | 627 |  |
| OData Reference                               | 640 |  |
| Accessing Data from the SPARQL Endpoint       | 647 |  |
| Accessing Data from the HTTP Client Interface | 657 |  |
| SPARQL Query Templates and Best Practices     | 663 |  |
| SPARQL Best Practices                         | 668 |  |
| Exploring Data Provenance                     | 673 |  |
| Artifact Versioning and Migration             | 676 |  |
| Creating and Restoring Versions of Artifacts  | 676 |  |
| Creating a Backup Version                     | 676 |  |
| Restoring a Backup Version                    | 679 |  |
| Exporting Artifacts                           | 680 |  |
| Making Values Replaceable on Export           | 687 |  |
| Importing Exported Versions of Artifacts      | 688 |  |
| Graph Data Storage Reference                  | 692 |  |
| Administration Guide                          | 694 |  |
| Accessing the Administration Application      | 695 |  |

| Anzo Server Administration                          | 696 |
|-----------------------------------------------------|-----|
| Starting and Stopping Anzo                          | 696 |
| Changing Anzo Server Settings                       | 697 |
| Managing Certificates                               | 706 |
| Using a Signed Certificate                          | 706 |
| Adding a Certificate to the Trust Store             | 710 |
| Updating the Server License                         | 711 |
| Updating the License Key                            | 711 |
| Licensing and User Account Best Practices           | 712 |
| Managing Volumes                                    | 713 |
| Creating a New Volume                               | 713 |
| Mounting an Existing Volume                         | 715 |
| Uploading a Plugin                                  | 716 |
| Advanced Configuration of Semantic Services         | 717 |
| Setting a Base File Store Path for File Uploads     | 717 |
| Enabling and Configuring the System Monitor Service | 718 |
| Normalizing LDAP Names                              | 720 |
| Routing Hi-Res Analytics to a Custom URL            | 721 |
| Separating Audit Logs by Type of Event              | 723 |
| Limiting the Age (and Size) of Audit Logs           | 724 |
| Configuring a User Inactivity Timeout               | 725 |
| Reporting on Binary Store Access Events             | 725 |

| Configuring the Max Page Size for OData Feeds            | 726 |
|----------------------------------------------------------|-----|
| Scanning the Whole CSV File on Import                    | 727 |
| Including Views as Schemas for Database Data Sources     | 728 |
| Limiting the Number of Anzo Unstructured Status Journals | 728 |
| Connection Administration                                | 730 |
| Connecting to a File Store                               | 730 |
| Creating an Anzo Data Store                              | 734 |
| Connecting to AnzoGraph                                  | 738 |
| Connecting to Elasticsearch                              | 743 |
| Connecting to an ETL Engine                              | 745 |
| Configuring a Spark ETL Engine                           | 745 |
| Configuring a Sparkler Engine                            | 748 |
| Limiting Job Concurrency on a Remote Sparkler Engine     | 752 |
| Connecting to a Cloud Location                           | 753 |
| Importing the NFS Configuration                          | 754 |
| Creating a Cloud Location                                | 756 |
| User Management                                          | 758 |
| User Management and Access Control Concepts              | 758 |
| User Management Concepts                                 | 758 |
| Artifact Access Control Concepts                         | 762 |
| Connecting to a Directory Server                         | 766 |
| Adding Directory Users and Groups to Anzo                | 772 |

| Connecting to an SSO Provider                     | 776 |
|---------------------------------------------------|-----|
| Creating and Managing Roles                       | 795 |
| Creating an Internal Anzo User                    | 798 |
| Predefined Anzo Roles and Permissions             | 800 |
| Role Permissions Reference                        | 806 |
| Managing Default Access Policies                  | 815 |
| Monitoring and Diagnostics                        | 823 |
| Managing Anzo Logging                             | 823 |
| Introduction to Anzo Logging                      | 823 |
| Adding the Recommended Log Packages               | 830 |
| Retrieving AnzoGraph Diagnostic Files             | 841 |
| Monitoring AnzoGraph                              | 843 |
| System Query Audit                                | 847 |
| AnzoGraph Server Administration                   | 851 |
| Starting and Stopping AnzoGraph                   | 851 |
| Configuring AnzoGraph for Kerberos Authentication | 853 |
| Using the AnzoGraph CLI                           | 854 |
| Changing AnzoGraph Configuration Settings         | 859 |
| Relocating AnzoGraph Directories                  | 860 |
| Using AnzoGraph Persistence (Preview)             | 861 |
| Ignoring Missing Graphs                           | 862 |
| Changing the Default FROM Clause Behavior         | 863 |

| Managing the Automatic Restart Feature              | 864 |
|-----------------------------------------------------|-----|
| Enabling Paged Data Mode (Preview)                  | 867 |
| AnzoGraph System Settings Reference                 | 869 |
| Generating Diagnostic Files with the System Manager | 875 |
| Anzo Admin CLI                                      | 878 |
| Setting up the Admin CLI                            | 878 |
| Querying Graphmart Data                             | 883 |
| Accessing a Graph's Metadata                        | 885 |
| Specifying an Output Format                         | 885 |
| Developer Guide                                     | 887 |
| Deploying the Anzo Java SDK                         | 888 |
| Troubleshooting                                     | 896 |
| Getting Information from the Anzo Log Files         | 897 |
| Viewing the Current Stack in a Browser              | 898 |
| Error Message Reference                             | 900 |
| Anzo Error Messages                                 | 900 |
| AnzoGraph Error Messages                            | 901 |
| FAQ                                                 | 902 |

# **Anzo 5.1 Deployment and User Guide**

Welcome to the Anzo 5.1 Deployment and User Guide! This guide provides deployment instructions, administration and configuration information, and instructions for using Anzo 5.1 components.

- · Deployment Guide
- User Guide
- · Administration Guide
- Developer Guide
- Troubleshooting
- FAQ

# **Additional Resources**

- See the Anzo Getting Started Guide for an introduction to Anzo concepts, an overview of the user interface, basic setup steps, and instructions for building a sample solution from scratch.
- See the <u>Anzo and AnzoGraph Release Notes</u> for descriptions of product changes for each Anzo and AnzoGraph release.

# **Deployment Guide**

The Deployment Guide provides hardware and software requirements and installation instructions for Anzo and all of the components in the platform. Once you install Anzo, the AnzoGraph, Anzo Unstructured, Spark, and Elasticsearch components can be deployed on "static" clusters, where the software is installed on pre-configured hardware, VMs, or cloud instances, or they can be deployed dynamically in a Kubernetes (K8s) cluster. When the K8s infrastructure is deployed, Anzo can launch the components on-demand and then deprovision the resources when the components are not in use. This guide includes instructions for deploying the components on static clusters or as dynamic, K8s-based applications.

- Deploying Anzo
- · Deploying the Shared File System
- Deploying a Static AnzoGraph Cluster
- Deploying a Static Anzo Unstructured Cluster
- Using K8s for Dynamic Deployments of Anzo Components

# **Deploying Anzo**

The topics in this section provide details about the Anzo server requirements and give instructions for installing, upgrading, and uninstalling the software.

- Anzo Requirements
- Installing Anzo
- Installing the Anzo for Office Plugin
- Upgrading Anzo
- Uninstalling Anzo

# **Anzo Requirements**

This page provides important guidelines to follow when choosing the hardware and software for Anzo host servers.

- · Hardware Requirements
- Software Requirements
- Firewall Requirements
- File Storage Requirements
- · Standalone Spark Server Requirements

# **Hardware Requirements**

The following guidelines apply to individual Anzo servers within production and development environments. Your Cambridge Semantics Customer Success manager can help you identify an overall Anzo and AnzoGraph deployment configuration that is appropriate for your solution and use cases.

- Production Environments
- Development Environments

# **Production Environments**

| Component                            | Minimum | Recommended | Description                                                                                                    |
|--------------------------------------|---------|-------------|----------------------------------------------------------------------------------------------------|
| RAM                                  | 64 GB   | 128+ GB     | The Anzo system data source is a disk-based graph store (called a Journal or Volume). When the system source is queried, Anzo swaps the data from disk to memory on demand. Choosing a host server with more RAM increases the performance of system queries because the OS can store the journal data in its file cache, avoiding the need for Anzo to swap data from disk to memory. In addition, RAM is required to hold intermediate results for join queries. |
| Disk Space:<br>Anzo Install Path     | 100 GB  | 500+ GB     | The Anzo server installation disk needs to have enough space to store the Anzo system data source, Anzo log files, any plugins, and the Anzo client. In addition, if the local Sparkler compiler and Spark ETL engine are used on the Anzo server, consider that the disk size also needs to be sufficient for hosting all of the job-related .jar files.                                                                                                    |
| Disk Space:<br>Shared File<br>System | 500 GB  | 1+ TB       | The shared file system stores all of the RDF data and ETL files that are shared between Anzo and all AnzoGraph, Anzo Unstructured, Spark, and Elasticsearch servers. For more information, see File Storage Requirements below.                                                                                                    |
| vCPU                                 | 16      | 32          | Once you provision sufficient RAM, performance depends on CPU capabilities. Keep in mind that you are provisioning for both a production database and a busy application server. A greater number of cores and high clock speed can make a dramatic difference in performance when there are many concurrent Anzo users.                                                                                                    |
| Architecture                         | 64-bit  | 64-bit      | Anzo is supported only on 64-bit architecture.                                                                                                    |

# **Development Environments**

| Component                            | Minimum | Recommended | Description                                                                                                    |
|--------------------------------------|---------|-------------|----------------------------------------------------------------------------------------------------|
| RAM                                  | 32 GB   | 64+ GB      | These RAM guidelines assume that the development environment is intended to host smaller data volumes than the production environment and support one or two Anzo users at a time. For development environments with large data volumes and multiple concurrent users, increase the RAM amount.                                                           |
| Disk Space:<br>Anzo Install Path     | 100 GB  | 500+ GB     | The Anzo server installation disk needs to have enough space to store the Anzo system data source, Anzo log files, any plugins, and the Anzo client. In addition, if the local Sparkler compiler and Spark ETL engine are used on the Anzo server, consider that the disk size also needs to be sufficient for hosting all of the job-related .jar files. |
| Disk Space:<br>Shared File<br>System | 500 GB  | 1+ TB       | Typically the development environment mounts the same shared file system as the production environment.                                                                                                    |
| vCPU                                 | 8       | 16          | Like the RAM guidelines, these vCPU guidelines assume that the development environment is intended to host smaller data volumes than the production environment and support one or two Anzo users at a time. For development environments with large data volumes and multiple concurrent users, increase the number of vCPU.                             |
| Architecture                         | 64-bit  | 64-bit      | Anzo is supported only on 64-bit architecture.                                                                                                    |

# **Software Requirements**

This section lists the software requirements for Anzo servers and client workstations. It also includes important service account information and lists the supported single sign-on providers.

#### Note

Do not run any other software, including anti-virus software, on the same server as Anzo. Additional software may be run in a development environment with the expectation of lowered Anzo performance. Cambridge Semantics strongly recommends that you do not run additional software on the Anzo server in a production environment.

| Component                                  | Minimum                                          | Recommended     | Guidelines                                                                                                    |
|--------------------------------------------|--------------------------------------------------|-----------------|----------------------------------------------------------------------------------------------------|
| Operating System (Anzo Server)             | RHEL/CentOS 6                                    | RHEL/CentOS 7.9 | Cambridge Semantics recommends that you tune the ulimits for your Linux distribution to increase the limits for certain resources. See Configure User Resource Limits for more information.                                                                                                    |
| Microsoft Excel<br>(Client<br>Workstation) | Excel 2003                                       | Excel 2007+     | The Anzo for Office data integration mapping tool plugin requires Microsoft Excel.                                                                                                    |
| Web Browser<br>(Client<br>Workstation)     | Firefox 62+ Chrome 74+ Safari 12+ Chromium-Based | Chrome 90+      | Use the latest versions of web browsers, especially if you are using a Chromium-based browser, as some older versions will not work with the Anzo user interface components.                                                                                                    |
| Enterprise-Level Anzo Service User Account | N/A                                              | N/A             | It is important to work with your IT organization to create an Anzo service user account at the enterprise level. The service user account needs to be associated with a central directory server (LDAP) so that it is available across Anzo environments and is managed in accordance with the permissions policies of your company. For more information, see Anzo Service Account Requirements below. |

# **Anzo Service Account Requirements**

For consistent and appropriate access management across current and future Anzo environments, it is important for the IT organization to create an enterprise-level, LDAP-managed Anzo service user account. The service account should be used when installing and running Anzo and all of the components in the platform, such as AnzoGraph, Spark, Elasticsearch, and Anzo Unstructured clusters. The service account should not have root user privileges but does need the following access:

- The account must have read and write permissions for the Anzo component installation directories. The default Anzo server installation directory is /opt/Anzo.
- The account must have read and write access to the shared file store, such as the NFS mount location, where all
  Anzo components will read and write files during the data onboarding processes. For more information about the
  shared file system requirements, see Deploying the Shared File System.

# **Important**

Set the Anzo account User ID (UID) and Group ID (GID) to **1000**. For integration between Anzo applications, it is important that the owner of files that are written to the shared file store is UID 1000, especially if you are considering Kubernetes-based deployments of Anzo applications.

• The account must have a home directory on the Anzo host server.

# **Supported Single Sign-On Providers**

Anzo supports the following single sign-on (SSO) protocols:

- Basic SSO
- Facebook OAuth
- JSON Web Tokens (JWT)
- Kerberos
- OpenID Connect (OIDC)
- Security Assertion Markup Language (SAML)
- · Spring Security OAuth2

For information about configuring SSO access, see Connecting to an SSO Provider.

# **Firewall Requirements**

The table below lists the TCP ports to open on the Anzo host.

| Port  | Description                                                                           | Access Needed           |
|-------|---------------------------------------------------------------------------------------|-------------------------|
| 61616 | Anzo port used by the software development kit (SDK) and command line interface (CLI) | Between Anzo and users. |
| 61617 | Anzo SSL port used by the SDK and CLI                                                 | Between Anzo and users. |
| 8022  | Anzo SSH service port                                                                 | Between Anzo and users. |

| Port               | Description                                                                                                    | Access Needed                                 |
|--------------------|----------------------------------------------------------------------------------------------------|-----------------------------------------------|
| 8945               | Anzo Administration service port                                                                                                    | Between Anzo and users                        |
| 8946               | Anzo Administration service SSL port                                                                                                    | Between Anzo and users.                       |
| 80                 | Application HTTP port                                                                                                    | Between Anzo and users.                       |
| 443                | Application HTTPS port.                                                                                                    | Between Anzo and users.                       |
| 3389               | LDAP port                                                                                                    | Between Anzo and the LDAP server.             |
| 9393<br>(optional) | Optional Java Management Extensions (JMX) port.  Enable this port if you want to connect to Anzo from a JMX client.                                                                                                    | Between Anzo and the JMX client.              |
| 9394<br>(optional) | Optional JMX SSL port. Enable this port if you want to make a secure connection to Anzo from a JMX client.                                                                                                    | Between Anzo and the JMX client.              |
| 5700               | The Anzo protocol (gRPC) port for secure communication between AnzoGraph and Anzo For more information about the communication between Anzo and AnzoGraph, see Firewall Requirements in AnzoGraph Server Requirements. | Between Anzo and the AnzoGraph leader server. |
| 5600               | AnzoGraph's SSL system management port                                                                                                    | Between Anzo and the AnzoGraph leader server. |

# **File Storage Requirements**

Anzo needs to have read and write access to a file storage system that can be shared between Anzo and all AnzoGraph, Anzo Unstructured, ETL Engine, and Elasticsearch servers. The supported storage systems are NFS, Hadoop Distributed File Systems (HDFS), File Transfer Protocol (FTP or FTPS) systems, Google Cloud Platform (GCP) storage, and Amazon Simple Cloud Storage Service (S3). In almost all cases, organizations create an NFS to mount to all of the servers in the Anzo environment. Mounted network file systems offer the best support and performance for reading and writing files.

#### **Note**

For details and guidance on choosing the file system, see Deploying the Shared File System.

# **Standalone Spark Server Requirements**

Anzo includes an embedded Spark ETL engine to integrate data from various sources. Depending on your server configuration, the embedded engine might not be sufficient for ingesting very large amounts of data. To support ingestion of large data sets, you can install standalone ingestion servers. The table below lists the recommended configuration for standalone Spark servers.

| Component     | Recommendation |
|---------------|----------------|
| Available RAM | 100+ GB        |
| Disk Space    | 200+ GB        |
| vCPU          | 16+            |

# **Related Topics**

**Installing Anzo** 

Deploying the Shared File System

# **Installing Anzo**

This topic provides instructions for installing Anzo. For information about server requirements, see Anzo Requirements.

- 1. Complete the Pre-Installation Configuration
- 2. Install and Configure Anzo
- 3. Complete the Post-Installation Configuration

# **Complete the Pre-Installation Configuration**

- Make Sure the Anzo Service User Account is Created
- Configure User Resource Limits

#### Make Sure the Anzo Service User Account is Created

### **Important**

It is important to work with your IT organization to ensure that an Anzo service user account is created at the enterprise level. The user account needs to be associated with a central directory server (LDAP) so that it is available for installing and running Anzo components across environments. For more information, see Anzo

#### Service Account Requirements.

If necessary, you can create a temporary user account on the Anzo host server. Note that creating the account locally can cause issues when migrating Anzo or integrating with a central LDAP server. The service account should meet the following requirements:

- The service account should not have root-user privileges.
- The account must have read and write permissions for the Anzo installation directory. The default installation directory is /opt/Anzo.
- The account must have read and write access to the shared file store, such as the NFS mount location, where
   Anzo will read and write files during the data onboarding processes.

#### **Note**

If your organization will use Anzo Unstructured with Elasticsearch to onboard unstructured data, it is especially important to install and run Anzo as a non-root user. Elasticsearch cannot be run by a root user, but it must have access to the data that Anzo writes on the shared file store. When Anzo is run as root the data that it generates is owned by root and Elasticsearch cannot access it.

### **Configure User Resource Limits**

Cambridge Semantics recommends that you tune the user resource limits (ulimits) for your Linux distribution to increase the limits for the following resources:

- Increase the limit for the following resources to at least 65535:
  - open files (nofile)
  - max user processes (nproc)
- Increase the limit for the following resources to infinity:
  - address space (as)
  - o CPU time (cpu)
  - o file locks (locks)
  - file size (fsize)
  - max memory size (memlock)

To view the current ulimits, run ulimit -a. To permanently change ulimits, modify the /etc/security/limits.conf file. For information, see <a href="How to set ulimit values">How to set ulimit values</a> in the RHEL support documentation.

#### **Note**

Typically, as part of post-installation configuration, a systemd service is set up to start and stop the Anzo process. When systemd starts a process, however, it uses the limits that are defined in the systemd service rather than the limits in /etc/security/limits.conf. In addition to changing the ulimits in limits.conf, it is important to set the limits in the Anzo service. The service file contents shown in Configure and Start the Anzo Service includes the recommended ulimit settings.

### **Install and Configure Anzo**

Follow the instructions below to install Anzo. These instructions assume that you have copied the Anzo installation script to the server.

**Important** Complete the steps below as the Anzo service user.

1. If necessary, run the following command to become the Anzo service user:

```
# su name
```

Where *name* is the name of the service user. For example:

```
# su anzo
```

2. If necessary, run the following command to make the Anzo installation script executable:

```
chmod +x script_name
```

3. Run the following command to start the installation wizard:

```
./script name
```

The script unpacks the JRE and then waits for input before starting the installation.

- 4. Press Enter to start the installation.
- 5. Review the software license agreement. Press **Enter** to scroll through the terms. At the end of the agreement, type 1 to accept the terms or type 2 to disagree and stop the installation.
- 6. Specify the components to install. Item 1 is the Anzo server; item 2 is the Anzo command line client. To install both components, accept the default value by pressing **Enter**. Or type 1 to install only the server or 2 to install only the command line client, then press **Enter**.
- 7. Specify the path and directory for the Anzo installation. Press **Enter** to accept the default installation path or type an alternate path and then press **Enter**.
- 8. Indicate whether you want the installer to create symlinks. Press Enter for yes or type n and press Enter for no.
- 9. If you chose to let the installer create symlinks, specify the directory to create the symlinks in. Press **Enter** to accept the default path or type an alternate path and then press **Enter**.

10. Specify the maximum amount of memory (in MB) that the server can use and then press **Enter**. The installation wizard lists the total RAM available. To meet the minimum memory requirement, the wizard chooses 1/4 of the total memory as the default value. Cambridge Semantics recommends that you allocate at least 1/2 of the total memory to Anzo.

The wizard installs the components that you selected and then asks if you want to start the Anzo services.

11. Press **Enter** to start the Anzo services. When prompted, open a browser and go to the following URL to open the license administration wizard.

```
http://<hostname>:8945/
```

Where <hostname> is the Anzo server DNS name or IP address. The License Key Information screen appears. For example:

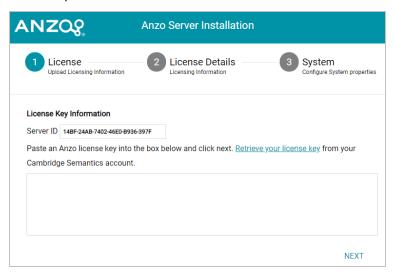

- 12. Paste your license key into the box provided and then click **Next**. If necessary, you can obtain the license key by clicking **Retrieve your license key** and logging in to your Cambridge Semantics account.
- 13. The wizard displays your license details. Review the details and then click **Next**. The wizard displays the System Configuration screen. For example:

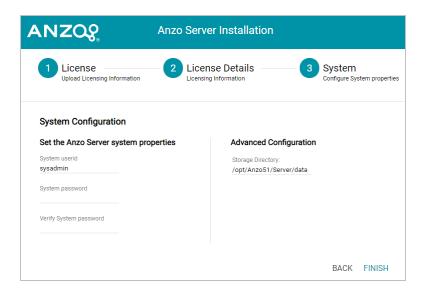

14. On the left side of the screen, specify the password to use for the system administrator, **sysadmin**, in the **System Password** and **Verify System Password** fields.

### **Important**

Do not change the system administration user ID. It must be sysadmin. The sysadmin user account has permission to access all Anzo features in the main Anzo application as well as administrative features in the Administration application. In addition, the sysadmin user has read and write access to all of the artifacts (such as data sources, models, and pipelines) that are created by all Anzo users. For more information about the account, see System Administrator.

- 15. On the right side of the screen under Advanced Configuration, the **Storage Directory** setting is displayed. This setting configures the binary store location. By default Anzo stores binary data in <install\_path>/Server-/data. You can change the location by typing a new path and directory.
- 16. Click **Finish**. The wizard starts configures and restarts the server. The process may take several minutes. Once the server is running, the browser displays the Anzo login screen. Before logging in, there is one more configuration step to complete. Some of the Anzo services will not have started properly because they could not bind to the default HTTP/S ports. The default Anzo HTTP port is 80 and the HTTPS port is 443. Since non-root users cannot access ports below 1000, Anzo services will not be able to access the default ports when Anzo is run by the new service user. The Anzo port settings need to be changed to the non-root ports 8080 and 8443:
  - a. On the Anzo server, run the following command to make an SSH connection to the Anzo Command Console
    as the sysadmin user:

```
ssh sysadmin@localhost -p 8022
```

b. When prompted, specify the password for the sysadmin user and log in to the Anzo OSGI Command Console.

c. At the OSGI prompt, run the commands below, followed by exit to exit the console:

```
osgi> httpPort 8080

osgi> httpsPort 8443

osgi> exit
```

17. Run the following command to restart Anzo and complete the port configuration:

```
./<install_path>/Server/AnzoServer restart
```

18. When Anzo starts, open the Anzo user interface by going to the following URL in your browser:

```
https://<hostname>
```

Where < hostname > is the Anzo server DNS name or IP address.

### **Complete the Post-Installation Configuration**

This section provides instructions for completing post-installation tasks.

- Route Anzo HTTP/S Ports to Non-Root Ports for User Access
- Change the Local Spark Engine Callback URL to the Non-Root Port
- · Configure and Start the Anzo Service

#### Route Anzo HTTP/S Ports to Non-Root Ports for User Access

This section provides instructions for configuring the firewall to forward HTTP requests to port 8080 and HTTPS requests to port 8443 so that users can access Anzo without having to specify the new HTTP/S ports.

Note Root user privileges are required to complete this task.

### To re-route Anzo ports using the iptables interface

Run the following commands to route the Anzo ports via the iptables interface:

```
# iptables -A PREROUTING -t nat -i eth0 -p tcp --dport 80 -j REDIRECT --to-port 8080
# iptables -A PREROUTING -t nat -i eth0 -p tcp --dport 443 -j REDIRECT --to-port 8443
# iptables-save > /etc/sysconfig/iptables
```

# To re-route Anzo ports using the firewalld interface

Run the following commands to route the Anzo ports via the firewalld interface:

```
# firewall-cmd --permanent --add-forward-port=port=443:proto=tcp:toport=8443
# firewall-cmd --permanent --add-forward-port=port=80:proto=tcp:toport=8080
# firewall-cmd --reload
```

# Change the Local Spark Engine Callback URL to the Non-Root Port

If you plan to use the pre-configured local Anzo Spark ETL engine to run pipelines, the callback URL for the engine must be configured to bind to the new Anzo HTTP port. Follow the instructions below to change the callback URL.

- 1. In the Administration application, expand the Connections menu and click ETL Engine Config.
- 2. On the ETL Engine Config screen, click the Local Spark Engine to view the configuration details for the engine.
- 3. Click the Run tab. Anzo displays the Run screen. For example:

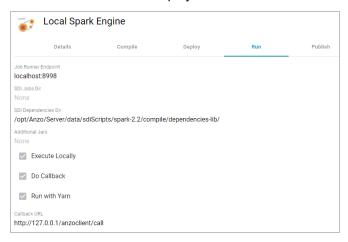

4. At the bottom of the screen, click the edit icon ( ) next to the Callback URL field (hover your pointer over the field to display the edit icon). Then edit the callback URL value to specify the HTTP port at the end of the IP address. For example:

```
Callback URL
http://127.0.0.1<mark>:8080</mark>/anzoclient/call
```

5. Click the check mark icon (✓) to save the change.

#### Configure and Start the Anzo Service

Cambridge Semantics recommends that you configure an Anzo service for starting Anzo automatically as the service user. Follow the instructions below to implement and start the service.

Note Root user privileges are required to complete this task.

Create a file called anzo-server.service in the /usr/lib/systemd/system directory. For example:

```
# vi /usr/lib/systemd/system/anzo-server.service
```

2. Add the following contents to anzo-server.service. Placeholder values are shown in **bold**:

```
[Unit]
Description=Service for Anzo server.
```

```
After=syslog.target network.target local-fs.target remote-fs.target nss-lookup.target
[Service]
Type=simple
RemainAfterExit=yes
LimitCPU=infinity
LimitNOFILE=65536
LimitAS=infinity
LimitNPROC=65536
LimitMEMLOCK=infinity
LimitLOCKS=infinity
LimitFSIZE=infinity
ExecStart=/install path/Server/AnzoServer start
ExecStop=/install path/Server/AnzoServer stop
User=service user name
Group=service_user_name
[Install]
WantedBy=default.target
```

Where **install\_path** is the Anzo installation path and directory and **service\_user\_name** is the name of the Anzo service user. For example:

```
[Unit]
Description=Service for Anzo server.
After=syslog.target network.target local-fs.target remote-fs.target nss-lookup.target
[Service]
Type=simple
RemainAfterExit=yes
LimitCPU=infinity
LimitNOFILE=65536
LimitAS=infinity
LimitNPROC=65536
LimitMEMLOCK=infinity
LimitLOCKS=infinity
LimitFSIZE=infinity
ExecStart=/opt/Anzo/Server/AnzoServer start
ExecStop=/opt/Anzo/Server/AnzoServer stop
User=anzo
Group=anzo
[Install]
WantedBy=default.target
```

3. Save and close the file, and then run the following commands to start and enable the new service:

```
# systemctl start anzo-server.service
# systemctl enable anzo-server.service
```

The client displays a message such as the following:

```
Created symlink from /etc/systemd/system/default.target.wants/anzo-server.service to /usr/lib/systemd/system/anzo-server.service.
```

Once the service is enabled, Anzo should be running. Any time you start and stop Anzo, run the following systemctl commands: sudo systemctl stop anzo-server and sudo systemctl start anzo-server.

### Tip

For an introduction to Anzo concepts, an overview of the user interface, basic setup steps, and instructions for building a sample solution from scratch, see the <u>Getting Started Guide</u>.

### **Related Topics**

Upgrading Anzo

Installing the Anzo for Office Plugin

User Guide

# Installing the Anzo for Office Plugin

After installing Anzo, you can access the installation package for the Anzo for Microsoft Office plugin. Anzo for Office includes the data integration mapping tool which enables you to map relationships between schemas and models as well as apply various transformations to the source data.

To access the installations that are included with your license, go to the following URL:

```
http://<Anzo_server>/installs
```

Where <Anzo\_server> is the Anzo server DNS name or IP address. Follow the instructions onscreen to download and install the plugin.

# **Related Topics**

**Deploying Anzo** 

# **Upgrading Anzo**

Before you upgrade Anzo, Cambridge Semantics recommends that you make a backup copy of the current Anzo installation in case you have issues and need to revert to the original version. There are three commonly used methods for backing up Anzo:

- Some users choose to make a copy of the Anzo system volume or journal, <install\_path>/Server-/data/journal/anzo.jnl. If you keep a copy of anzo.jnl, you can restore the original Anzo version by reinstalling that release and then copying the backed up journal file into the installation.
- Some users choose to copy or create a tarball of the entire Anzo installation directory, <install\_path>/Anzo.
   A backup of the directory can be large, however, and you might want to remove log files to reduce the overall size of the directory before copying or compressing it. If you keep a copy of <install\_path>/Anzo, you can restore that version by uninstalling the new version and moving the backed up directory to the original installation location.
- Some users choose to take a snapshot of the application disk.

Follow the instructions below to upgrade Anzo.

### **Important**

Complete the steps below as the Anzo service user. When Anzo is initially installed, a server ID is generated based on a number of system properties, including the user account that runs the installation script. The Anzo server license is tied to that server ID. If Anzo is re-installed (for instance, during an upgrade) by a different user account, a new server ID is generated and the existing license will no longer be valid for the installation. For more information, see Licensing and User Account Best Practices.

1. Stop the existing Anzo server if it is running. Then copy the new Anzo installation script to the server and run the following command to make the script executable:

```
chmod +x <file_name>
```

2. Run the following command to start the installation wizard and perform the upgrade:

```
./<file_name>
```

The wizard unpacks the JRE and then waits for input before starting the upgrade.

- 3. Press Enter to start the upgrade. The wizard detects the existing installation and asks if you want to update it.
- 4. Press **Enter** to update the existing installation.
- 5. Review the software license agreement. Press **Enter** to scroll through the terms. At the end of the agreement, type **1** and press **Enter** to accept the terms or type **2** and press **Enter** to disagree and stop the update.
- 6. Specify the components to install. Accept the default entry by pressing **Enter**. Or type **1** to install only the server components or **2** to install only the command line client, then press **Enter**.
- 7. Specify the maximum amount of memory (in MB) that the server can use and then press **Enter**. The wizard lists the amount of memory you have dedicated to the existing Anzo installation. You can type a different value if necessary, and then press **Enter**. The wizard starts the upgrade and then asks if you want to start the server automatically when the upgrade completes.

8. Press **Enter** to start Anzo when the upgrade completes. If you do not want to start the server, type **n** and then press **Enter**. The setup wizard completes the upgrade process.

# **Related Topics**

**Installing Anzo** 

Updating the Server License

# **Uninstalling Anzo**

This topic provides instructions for uninstalling Anzo.

**Important** Complete the steps below as the Anzo service user.

1. Run the following command to begin the uninstall process:

```
./<install_path>/uninstall
```

- 2. Press **Enter** to confirm that you want to uninstall Anzo. The wizard asks if you want to clear the Anzo installation directory and user and configuration files.
- 3. Press **Enter** if you want the wizard to remove the entire Anzo installation directory as well as all configuration and user files. Type **n** and then press **Enter** if you do not want the wizard to remove the installation directory.

The wizard uninstalls Anzo.

# **Related Topics**

**Installing Anzo** 

# **Deploying the Shared File System**

Anzo and all of its remote applications must be able to access files on a shared file system. Anzo, AnzoGraph, Anzo Unstructured, Spark, and Elasticsearch servers need to share storage so that they can read and/or write the source data ingestion files, RDF load files, ETL job files, Elasticsearch indexes, and other supporting files.

While Anzo supports file connections to Network File Systems (NFS), Hadoop Distributed File Systems (HDFS), File Transfer Protocol (FTP or FTPS) systems, Google Cloud Platform (GCP) storage, and Amazon Simple Cloud Storage Service (S3), some object stores, like Amazon S3, are sufficient for long-term storage but do not offer POSIX support. Other storage systems, such as FTP, often have poor file transfer performance.

#### **Note**

For the best read and write performance, Cambridge Semantics strongly recommends that you deploy an NFS and then mount it to each of the AnzoGraph, Anzo Unstructured, Elasticsearch, and Spark servers that make up the Anzo platform.

#### **Important**

If you plan to set up Kubernetes (K8s) integration for dynamic deployments of Anzo components, an NFS is required. Other file and object stores are not supported for K8s deployments at this time.

### **NFS Guidelines**

This section describes the key recommendations to follow when creating an NFS for the Anzo platform:

- · Use NFS Version 4 or later.
- Provision SSD disk types for the best performance.
- When determining the size of the NFS, consider your workload and use cases. There needs to be enough storage space available for any source data files, ETL job files, generated RDF data files, Elasticsearch indexes, and any other files that you plan to store on the NFS. In addition, consider that cloud-based NFS servers often have better performance if you over-provision resources. When using a cloud-based VM for your NFS, it can be beneficial to provision more CPU, disk space, and RAM than required to store your artifacts.
- For integration between Anzo applications, the Anzo service account must have read and write access to the NFS. In addition, it is important to set the Anzo account User ID (UID) and Group ID (GID) to 1000 so that the owner of files that are written to the shared file store is UID 1000. For more information about the user account requirements, see Anzo Service Account Requirements.

#### **Note**

If you are unable to map the Anzo service account UID and GID to 1000, you can modify **anonuid** and **anongid** in the NFS server export table to map all requests to 1000. To do so, add the following line to

# /etc/exports on the NFS server:

<mount\_point> \*(insecure,rw,sync,no\_root\_squash) x.x.x.x(rw,all\_squash,anonuid=1000,anongid=1000

# For example:

/global/nfs/data \*(insecure,rw,sync,no\_root\_squash) x.x.x.x(rw,all\_squash,anonuid=1000,anongid=1000)

# **Related Topics**

Deploying Anzo

Connecting to a File Store

Deploying a Static AnzoGraph Cluster

Deploying a Static Anzo Unstructured Cluster

Using K8s for Dynamic Deployments of Anzo Components

# **Deploying a Static AnzoGraph Cluster**

The topics in this section provide instructions for deploying a static AnzoGraph cluster. This section includes the hardware and software requirements for AnzoGraph host servers, provides guidelines for sizing a cluster, and gives instructions for installing, upgrading, and uninstalling AnzoGraph.

#### Tip

For instructions on setting up Kubernetes infrastructure so that AnzoGraph clusters can be launched ondemand, see Using K8s for Dynamic Deployments of Anzo Components.

- AnzoGraph Requirements
- · Sizing Guidelines for In-Memory Storage
- Sizing Guidelines for Disk-Based Storage (Preview)
- · Installing AnzoGraph
- · Upgrading AnzoGraph
- · Uninstalling AnzoGraph

# **AnzoGraph Requirements**

This topic lists the minimum requirements and recommendations to follow for setting up static AnzoGraph host servers and cluster environments.

- · Hardware Requirements
- Software Requirements
- Firewall Requirements

# **Hardware Requirements**

The following guidelines apply to individual AnzoGraph servers. Your Cambridge Semantics Customer Success manager can help you identify an overall AnzoGraph deployment configuration that is appropriate for your solution and use cases.

| Component         | Minimum                                    | Recommended | Guidelines                                                                                                    |
|-------------------|--------------------------------------------|-------------|----------------------------------------------------------------------------------------------------|
| sr                | 16 GB (for<br>small-scale<br>testing only) | 200+ GB     | AnzoGraph needs enough RAM to store data, intermediate query results, and run the server processes. Cambridge Semantics recommends that you allocate 3 to 4 times as much RAM as the planned data size. Do not overcommit RAM on a VM or on the hypervisor/container host.                                                                            |
|                   |                                            |             | Tip  For more information about determining the server and cluster size that is ideal for hosting AnzoGraph, see Sizing Guidelines for In-Memory Storage.                                                                                                    |
| Disk Space & Type | 20 GB HDD                                  | 200+ GB SSD | AnzoGraph requires 10 GB for internal requirements.  The amount of additional disk space required for any load file staging, data persistence, or logs depends on the size of the data to be loaded. For persistence,  Cambridge Semantics recommends that you have twice as much disk space on the local AnzoGraph file system as RAM on the server. |
| vCPU              | 2                                          | 32          | Once you provision sufficient RAM and a high-<br>performing I/O subsystem, performance depends on<br>CPU capabilities. A greater number of cores can make a<br>dramatic difference in the performance of file loads and<br>concurrent queries.                                                                                                    |
|                   |                                            |             | Note Intel processors are preferred, but AnzoGraph is supported on newer Epyc AMD processors. AnzoGraph does not run on older AMD processors.                                                                                                    |

| Component               | Minimum | Recommended | Guidelines                                                                                                    |
|-------------------------|---------|-------------|----------------------------------------------------------------------------------------------------|
| Networking 10gbE 20+gbE |         | 20+gbE      | Not applicable for single server installations. Since AnzoGraph is high performance computing (HPC) Massively Parallel Processing (MPP) OLAP engine, inter-cluster communications bandwidth dramatically affects performance. AnzoGraph clusters require optimal network bandwidth. |
|                         |         |             | Important  All servers in a cluster must be in the same network. Make sure that all instances are in the same VLAN, security group, or placement group.                                                                                                    |
|                         |         |             | In a switched network, make sure that all NICs link to the same Top Of Rack or Full-Crossbar Modular switch. If possible, enable SR-IOV and other HW acceleration methods and dedicated layer 2 networking that guarantees bandwidth.                                               |
| Shared File<br>System   | N/A     | N/A         | The Anzo file store (shared file system) must be accessible from each AnzoGraph server in the cluster. For more information about the shared file system, see Deploying the Shared File System.                                                                                     |

# **Clusters and Virtual Environments**

AnzoGraph requires that all elements of the infrastructure provide the same quality of service (QoS). Do not run AnzoGraph on the same server as any other software, including anti-virus software, except when in single-server mode and with an expectation of lowered performance. Providing the same QoS is especially important when using AnzoGraph in a clustered configuration. If any of the servers in the cluster perform additional processing, the cluster becomes unbalanced and may perform poorly. A single poor performing server degrades the other servers to the same performance level. **All nodes require the same hardware specification and configuration**. Also use static IP addresses or make sure that DHCP leases are persistent.

To ensure the maximum and most reliable QoS for CPU, memory, and network bandwidth, do not co-locate other virtual machines or containers (such as Docker containers) on the same hypervisor or container host. For hypervisor-managed VMs, configure the hypervisor to reserve the available memory for the AnzoGraph server. For clusters,

make sure there is enough physical RAM to support all of the AnzoGraph servers, and reserve the memory via the hypervisor.

In addition, running memory compacting services such as Kernel Same-page Merging (KSM) impacts CPU QoS significantly and does not benefit AnzoGraph. Live migrations also impact the performance of VMs while they get migrated. While live migration can provide value for planned host maintenance, AnzoGraph performance may be impacted if live migrations occur frequently. For more information about Kernel Same-page Merging, see <a href="https://en.wikipedia.org/wiki/Kernel\_same-page\_merging">https://en.wikipedia.org/wiki/Kernel\_same-page\_merging</a>.

# Tip

Advanced configurations may benefit from CPU pinning on the hypervisor host and disabling CPU hyper-threading. For more information about CPU pinning, see <a href="https://en.wikipedia.org/wiki/Processor\_affinity">https://en.wikipedia.org/wiki/Processor\_affinity</a>. For information about hyper-threading, see <a href="https://en.wikipedia.org/wiki/Hyper-threading">https://en.wikipedia.org/wiki/Hyper-threading</a>.

Cambridge Semantics can provide benchmarks to establish relative cluster performance metrics and validate the environment.

# **Software Requirements**

The table below lists the software requirements for AnzoGraph servers. Instructions for installing each of the required software components are included in the AnzoGraph installation instructions. See Deploying a Static AnzoGraph Cluster for more information.

| Component               | Minimum                 | Recommended             | Guidelines                                                                                                    |
|-------------------------|-------------------------|-------------------------|----------------------------------------------------------------------------------------------------|
| Operating System        | RHEL 7.5, CentOS<br>7.5 | RHEL 7.9, CentOS<br>7.9 | Cambridge Semantics recommends that you tune the ulimits for your Linux distribution to increase the limits for certain resources. See Configure User Resource Limits for more information.  Note  AnzoGraph is not supported on RHEL/CentOS 8 at this time. |
| GNU Compiler Collection | N/A                     | Installed               | Install the latest version of the GCC tools for your operating system. GCC installation instructions are included in Prepare the AnzoGraph Host Servers.                                                                                                    |

| Component         | Minimum | Recommended | Guidelines                                    |
|-------------------|---------|-------------|-----------------------------------------------|
| OpenJDK 11        | N/A     | Installed   | AnzoGraph uses a Java client interface to     |
|                   |         |             | access connected data sources for data        |
|                   |         |             | profiling, remote sources for data blending,  |
|                   |         |             | and Elasticsearch for unstructured            |
|                   |         |             | pipelines. Java Development Kit version 11    |
|                   |         |             | is required for using the Java client.        |
|                   |         |             | OpenJDK installation instructions are         |
|                   |         |             | included in Prepare the AnzoGraph Host        |
|                   |         |             | Servers.                                      |
| bzip2             | N/A     | Installed   | Required for unpacking the AnzoGraph tool     |
|                   |         |             | set during installation. BZIP2 installation   |
|                   |         |             | instructions are included in Prepare the      |
|                   |         |             | AnzoGraph Host Servers.                       |
| Enterprise-Level  | N/A     | N/A         | It is important to work with your IT          |
| Anzo Service User |         |             | organization to create an Anzo service user   |
| Account           |         |             | account at the enterprise level. The service  |
|                   |         |             | user account needs to be associated with a    |
|                   |         |             | central directory server (LDAP) so that it is |
|                   |         |             | available across Anzo environments and is     |
|                   |         |             | managed in accordance with the                |
|                   |         |             | permissions policies of your company. For     |
|                   |         |             | more information, see Anzo Service            |
|                   |         |             | Account Requirements.                         |

# **Optional Software**

| Program   | Description                                                       |
|-----------|-------------------------------------------------------------------|
| vim       | Editor for creating or changing files.                            |
| sudo      | Enables users to run programs with alternate security privileges. |
| net-tools | Networking utilities.                                             |

| Program    | Description                                                                                                    |
|------------|----------------------------------------------------------------------------------------------------|
| psutil     | Python system and process utilities for retrieving information on running processes and system usage.                                                                                                    |
| tuned      | Linux system service to apply tuning.                                                                                                    |
| wget       | Utility for downloading files over a network.                                                                                                    |
| Google SDK | For virtual servers on Google Cloud Engine (GCE). Command line tool to enable syncing of data from Google storage. You can download the latest version from Google: <a href="https://cloud.google.com/sdk/">https://cloud.google.com/sdk/</a> . |

# **Firewall Requirements**

AnzoGraph servers communicate via TCP/IP sockets. AnzoGraph communicates with Anzo via the secure, encrypted, gRPC-based Anzo protocol. Since AnzoGraph is SPARQL-compliant, you also have the option to use standard SPARQL HTTP/S protocol for communication.

# **Important**

For AnzoGraph clusters, all servers in the cluster must be in the same network. Make sure that all instances are in the same VLAN, security group, or placement group.

Open the TCP ports listed in the table below. This image shows a visual representation of the communication ports:

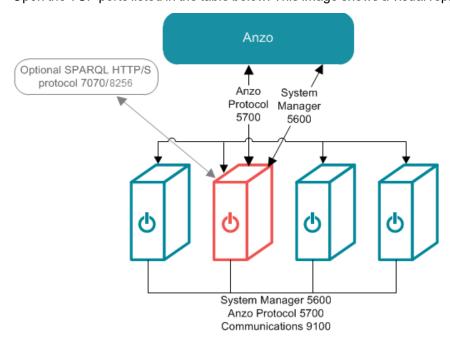

| Port               | Description                                                                                                    | Access Needed                                                                                                    |
|--------------------|----------------------------------------------------------------------------------------------------|----------------------------------------------------------------------------------------------------|
| 5700               | The Anzo protocol (gRPC) port for secure communication between AnzoGraph and Anzo.                                                                          | <ul> <li>Between Anzo and the AnzoGraph leader server.</li> <li>Between all AnzoGraph servers in the cluster.</li> <li>Available for AnzoGraph on single node installations.</li> </ul> |
| 5600               | AnzoGraph's SSL system management port.                                                                                                    | <ul> <li>Between Anzo and the AnzoGraph leader server.</li> <li>Between all AnzoGraph servers in the cluster.</li> <li>Available for AnzoGraph on single node installations.</li> </ul> |
| 9100               | AnzoGraph's internal fabric communications port.                                                                                                    | <ul> <li>Between all AnzoGraph servers in a cluster.</li> <li>Available for AnzoGraph on single node installations.</li> </ul>                                                          |
| 7070<br>(optional) | Optional SPARQL service HTTP port to enable if you want to give external applications access to AnzoGraph over HTTP.                                        | Between external applications and the<br>AnzoGraph leader server.                                                                                                    |
| 8256<br>(optional) | Optional SPARQL service HTTPS port to enable if you want to give external applications SSL access to AnzoGraph and/or use the command line interface, azgi. | Between external applications and the<br>AnzoGraph leader server.                                                                                                    |

# **Related Topics**

Sizing Guidelines for In-Memory Storage
Sizing Guidelines for Disk-Based Storage (Preview)
Installing AnzoGraph

# Sizing Guidelines for In-Memory Storage

This topic provides guidance on determining the server and cluster size that is ideal for hosting AnzoGraph, depending on the characteristics of your data.

- · Memory Sizing Guidelines
- · Analyzing Data Characteristics in Load Files
- Cluster Sizing Guidelines

# **Memory Sizing Guidelines**

Since AnzoGraph is a high-performance, in-memory database, it is important to consider the amount of memory needed to store the data that you plan to load. Estimating the amount of memory your workload requires can help you decide what size server to use and whether to use multiple servers. The sections below describe the key points to consider about memory usage and AnzoGraph.

- Data at rest should remain below 50% of the total memory
- AnzoGraph reserves 20% of the memory for the OS
- Memory usage can be high during loads
- Memory usage depends on data characteristics

# Data at rest should remain below 50% of the total memory

The data loaded into memory should not consume more than 50% of the total available memory on the instance or across a cluster. **Ideally, the data at rest should use only 25%-30% of the available memory** because query processing and intermediate results can temporarily consume a very large amount of RAM.

# AnzoGraph reserves 20% of the memory for the OS

To avoid unexpected shutdowns by the Linux operating system, the default AnzoGraph configuration leaves 20% of memory available for the OS; AnzoGraph will not use more than 80% of the total available memory. Account for this memory buffer in sizing calculations.

# Memory usage can be high during loads

During the load streaming process, before duplicates are pruned and triples are moved to their final storage blocks, memory usage temporarily increases and potentially doubles, particularly if the data includes many string values.

# Memory usage depends on data characteristics

Memory usage varies significantly depending on the makeup of the data, such as the data types and sizes of literal values, and the complexity of the queries that you run. Triple storage ranges anywhere from 12 bytes per triple to 1 megabyte for a triple that stores pages of text from an unstructured document. For example:

• Triples with integer objects like the following example require about 16 bytes to store in memory.

<http://csi.com/resource/person1> <http://csi.com/resource/age> 50

• Triples made up of URIs like the following example require about 18 bytes to store in memory.

```
<http://csi.com/resource/person1> <http://csi.com/resource/friend> <http://csi.com/resource/person100>
```

 Triples with user-defined data types (UDTs) like the following example also require about 18 bytes to store in memory.

```
<http://csi.com/resource/person1> <http://csi.com/resource/height> "5'8""^^height
```

Triples with dateTime values like the following example require about 20 bytes to store in memory.

```
<http://www.wikidata.org/entity/Q65949130>
<http://www.wikidata.org/prop/direct/P585>
"1995-01-01T00:00:00Z"^^<http://www.w3.org/2001/XMLSchema#dateTime> .
```

Triples with long strings like the following example require about 700 bytes to store in memory.

```
<http://dbpedia.org/resource/Keanu_Reeves> <http://dbpedia.org/ontology/abstract>
"Keanu Charles Reeves
(/ker'ɑ:nu:/ kay-AH-noo; born September 2, 1964) is a Canadian actor, producer,
director and musician.
Reeves is best known for his acting career, beginning in 1985 and spanning more than
three decades.
He gained fame for his starring role performances in several blockbuster films
including comedies
from the Bill and Ted franchise (1989-1991), action thrillers Point Break (1991) and
Speed (1994),
and the science fiction-action trilogy The Matrix (1999-2003). He has also appeared in
dramatic
films such as Dangerous Liaisons (1988), My Own Private Idaho (1991), and Little
Buddha (1993),
as well as the romantic horror Bram Stoker's Dracula (1992)."
```

The table below provides estimates for the number of triples that you can load and query with commonly configured amounts of available RAM. The table also lists the number of triples that could be stored if a data set comprised the example triples above.

#### **Note**

The examples below show the number of triples at rest and consider that the data should not consume more than 50% of the available RAM.

| RAM    | General Estimate                | Examples                                                                                                    |
|--------|---------------------------------|----------------------------------------------------------------------------------------------------|
| 16 GB  | Up to about 100 million triples | Considering that the data at rest should use less than 8 GB RAM, a server with 16 GB total RAM could store:  • About 12 million 700-byte triples like the Keanu Reeves example above.  • About 475 million 18-byte URI triples like the example above.       |
| 32 GB  | Up to about 200 million triples | Considering that the data at rest should use less than 16 GB RAM, a server with 32 GB total RAM could store:  • About 24 million 700-byte triples like the Keanu Reeves example above.  • About 850 million 20-byte triples like the dateTime example above. |
| 64 GB  | Up to about 400 million triples | Considering that the data at rest should use less than 32 GB RAM, a server with 64 GB total RAM could store:  • About 48 million 700-byte triples like the Keanu Reeves example above.  • About 1.7 billion 20-byte triples.                                 |
| 128 GB | Up to about 800 million triples | Considering that the data at rest should use less than 64 GB RAM, a server with 128 GB total RAM could store:  • About 96 million 700-byte triples like the Keanu Reeves example above.  • About 3.4 billion 20-byte triples.                                |
| 256 GB | Up to about 1.5 billion triples | Considering that the data at rest should use less than 128 GB RAM, a server with 256 GB total RAM could store:  • About 192 million 700-byte triples like the Keanu Reeves example above.  • About 6.8 billion 20-byte triples.                              |
| 480 GB | Up to about 3 billion triples   | Considering that the data at rest should use less than 240 GB RAM, a server with 480 GB total RAM could store:  • About 368 million 700-byte triples like the Keanu Reeves example above.  • About 12 billion 20-byte triples.                               |

# **Analyzing Data Characteristics in Load Files**

AnzoGraph enables you to perform pre-load analysis on file-based linked data sets without actually loading the data into memory. You can use this method to run statistical queries, such as counting the number of triples or returning a list of the unique subjects and predicates. Performing a "dry run" of a data load enables you to analyze data set characteristics to help with tasks such as memory sizing. Since the data remains on disk, you can use this method to capture statistics about a large data set without having to deploy an AnzoGraph cluster that has enough memory to store all of the data.

#### Important Considerations for Analyzing Load Files

- Since AnzoGraph scans the files on disk, queries run much slower than they do when run against data in memory. Consider performance when deciding how many files to query at once and how complex to make the queries.
- Though the pre-load feature does not use memory for storing data, queries that you run against files do consume memory. The server must have sufficient memory available to use for these intermediate query results.
- Unlike loads into the database, pre-load analysis does not prune duplicate triples. Statistics returned for load file
  queries may differ somewhat from the statistics returned after the data is loaded.

# **Analysis Query Syntax**

Use the following query syntax to analyze load files:

```
SELECT <expression>
FROM EXTERNAL <URI>
[ FROM EXTERNAL <URI> ]
WHERE { <triple_patterns> }
```

| Option                           | Description                                                                                                    |
|----------------------------------|----------------------------------------------------------------------------------------------------|
| SELECT <expression></expression> | The SELECT clause specifies an expression that returns statistical results such as a count of the total number of triples or the number of distinct predicates.  Queries that return values for a specific property may return an error. |
| FROM EXTERNAL                    | The URI in the FROM clause specifies the location of the load file or directory of files. For example, this URI specifies a single file:                                                                                                 |
|                                  | <file: data="" load="" values.ttl=""></file:>                                                                                                    |
|                                  | This example specifies a directory of files:                                                                                                    |
|                                  | <pre><dir: data="" loaddbnorthwind="" rdf.ttl.gz="" store=""></dir:></pre>                                                                                                    |

For example, the following query analyzes the files in the rdf.ttl.gz directory for an FLDS. The query counts the total number of triples in the files:

```
SELECT (count (*) as ?triples)
FROM EXTERNAL <dir:/nfs/data/store/LoadGHIB_f5886/rdf.ttl.gz>
WHERE { ?s ?p ?o . }

triples
------
143704445
1 rows
```

# Assessing Memory Requirements Based on File Analysis

Although the memory required to load and perform queries on specific data sets will vary based on the size and type of data contained in a data set as well as the type of queries run, you can still obtain a reasonable estimate for the amount of memory you will need to store data set by using the equation below:

```
total_triples x avg_triple_size + total_chars = size_estimate(bytes)
```

Follow the steps below to calculate the values to use in the equation:

- 1. Count the total number of triples in the files
- 2. Determine the average triple size
- 3. Count the number of characters for all strings
- 4. Calculate the size estimate

# Count the total number of triples in the files

As shown in the example above, the following query counts the total number of triples in FLDS load files:

# Determine the average triple size

The Memory usage depends on data characteristics section above shows some example triples and their estimated size. If you are familiar with the data in the files, you may be able to determine the average size based on the examples. Otherwise, Cambridge Semantics recommends using 30 bytes as the average triple size.

### Count the number of characters for all strings

For ASCII characters, AnzoGraph uses about 1-byte of memory to store each character. Counting the number of characters in the load files provides a good estimate of the number of bytes required to store the strings in your data.

For example, the following query returns the number of characters in the strings for the FLDS referenced above:

#### Calculate the size estimate

Once you have counted the triples, determined the average triple size, and counted the characters, use the formula below to estimate the amount of memory needed to store the data at rest:

```
total_triples x avg_triple_size + total_chars = size_estimate(bytes)
```

#### For example:

```
143,704,445 x 30 + 684,348,190 = 4,995,481,540 bytes
```

This example FLDS requires roughly 5 GB of memory to store the data.

# **Cluster Sizing Guidelines**

When your workload size requires using a cluster, do not create clusters with fewer than 4 nodes. When using a single node, data gets redistributed in memory without using the network. If you add 1 or 2 more nodes to create a 2- or 3-node cluster, data then gets distributed over the network. The CPU gain from the additional 1 or 2 nodes does not outweigh the performance degradation from the network. Using at least 4 nodes significantly reduces the network degradation and provides a near-linear performance benefit when compared to a single node.

# **Related Topics**

AnzoGraph Requirements

Deploying a Static AnzoGraph Cluster

# Sizing Guidelines for Disk-Based Storage (Preview)

For fast performance and scalability, AnzoGraph stores all data in memory. If persistence is enabled, data is saved to disk as a backup and so that graphs are automatically reloaded into memory when AnzoGraph is restarted, but queries do not access the data on disk since all of the data is cached in memory. And accessing data in memory is much faster than retrieving data from disk.

When deploying large memory-optimized servers for fast query performance is not feasible, however, AnzoGraph can be configured to operate as a disk-based graph database. In this configuration (called "Paged Data"), data is loaded to AnzoGraph, converted to AnzoGraph's internal storage format, and persisted to disk without being retained in memory. Data is then paged into memory from disk as requested for analytic operations. For details about database operations in paged data mode, see Enabling Paged Data Mode (Preview).

#### **Note**

The Paged Data feature is available as a **Preview** release in **2.3.x** versions of AnzoGraph, which means the implementation has recently been completed but is not yet thoroughly tested and could be unstable. The feature is available for trial usage, but Cambridge Semantics recommends that you do not rely on Preview features in production environments.

The table below lists the disk and memory sizing requirements and guidelines to follow if you are considering enabling disk-based storage.

# **Hardware Requirements**

| Component | Recommendation | Guidelines                                                                                                    |
|-----------|----------------|----------------------------------------------------------------------------------------------------|
| RAM       | 100+ GB        | <ul> <li>Though all graph data is stored on disk, RAM is required to hold intermediate results when performing computations and joins.</li> <li>Having more RAM available for paged data caching can reduce the frequency with which AnzoGraph swaps data from disk to memory. More data can remain paged in memory for access during query execution.</li> <li>The amount of data you can expect to be able to store is about 3X the size of RAM. For example, with 200 GB of RAM, you can load and query about 600 GB of data on disk.</li> </ul> |

| Component | Recommendation | Guidelines                                                                                                    |
|-----------|----------------|----------------------------------------------------------------------------------------------------|
| Disk Size | 500+ GB        | The disk size should be at least 4X the size of the data at rest. For example, loading 1 TB of data requires a 4 TB disk to support paging operations.                                                                                                    |
| Disk Type | SSD            | The speed of the disk that hosts the persisted data has an impact on query performance. For the best performance, store the persistence directory on a fast disk, such as SSD. You can relocate the default persistence directory from the AnzoGraph file system to a separate location. See Relocating AnzoGraph Directories for more information. |
| CPU       | 32             | A greater number of multi-core CPU with a high clock speed can make a dramatic difference in the performance of paged data queries.  Note Intel processors are preferred, but AnzoGraph is supported on newer Epyc AMD processors.  Older AMD processors are not supported.                                                                         |

**Note** For software and firewall requirements, see AnzoGraph Requirements.

Ultimately, queries perform significantly slower when data is stored on disk versus in memory. If fast performance is a requirement, data should be stored in-memory, and configuring AnzoGraph for paged data operations should not be considered. For more information, see Enabling Paged Data Mode (Preview).

# **Related Topics**

AnzoGraph Requirements
Enabling Paged Data Mode (Preview)

# **Installing AnzoGraph**

The topics in this section guide you through installing AnzoGraph on a single server or on multiple servers in a cluster. If you are installing AnzoGraph for the first time on a new host server, make sure that you complete each of the procedures below to perform the prerequisite configuration of the host servers, install the AnzoGraph software, and then complete the post-installation configuration and start the AnzoGraph services.

- 1. Prepare the AnzoGraph Host Servers
- 2. Install AnzoGraph
- 3. Complete the Post-Installation Configuration

# **Prepare the AnzoGraph Host Servers**

Before deploying AnzoGraph, follow the instructions below to install the required software packages on each AnzoGraph host server. In addition to listing the software dependencies, this topic also includes important information about configuring user resource limits, ensuring that AnzoGraph is installed as the appropriate user, and recording the cluster IP addresses that are needed during the install process.

Tip For information about host server requirements, see AnzoGraph Requirements.

- Install GNU Compiler Collection (GCC)
- Install BZIP2
- Install OpenJDK 11
- · Configure User Resource Limits
- Unset Linux Proxy Variables
- Use the Anzo Service User Account when Installing AnzoGraph
- Note the IP Addresses of the Cluster Servers

# **Install GNU Compiler Collection (GCC)**

AnzoGraph requires the latest version of the GCC tools for your operating system. Run the following command to install GCC:

sudo yum install gcc

#### **Note**

Specifically, AnzoGraph requires the **glibc**, **glibc-devel**, and **gcc-c++** libraries. Typically, when you install GCC by running yum install gcc, those libraries are included as part of the package. In rare cases, depending on the host server configuration, installing GCC excludes certain libraries. If AnzoGraph fails to start and you receive a "Compilation failed" message, it may indicate that some of the required libraries are missing. To install the missing libraries, run the following command:

sudo yum install glibc glibc-devel gcc-c++

### **Install BZIP2**

BZIP2 is required for unpacking the AnzoGraph tool set during installation. Run the following command to install bzip2:

```
sudo yum install bzip2
```

# Install OpenJDK 11

AnzoGraph uses a Java client interface, called the Graph Data Interface (GDI), to access Data Sources when Data Source Profiling is performed or when data from remote endpoints is blended into Graphmarts. AnzoGraph also uses the Java client to communicate with Elasticsearch when Anzo Unstructured Graphmarts are deployed. Java Development Kit version 11 is required for using the Java client. Follow the instructions below to install OpenJDK on all servers in the cluster.

1. Run the following command to install OpenJDK 11:

```
sudo yum install java-11-openjdk
```

#### **Note**

Do not set the \$JAVA\_HOME variable to use the JDK installation at this time. AnzoGraph's system management daemon requires JAVA\_HOME, and it is set as part of the post-installation configuration (Complete the Post-Installation Configuration). In addition, the Java plugin is deployed after AnzoGraph is installed.

2. If your organization uses Anzo Unstructured, test the connection between the AnzoGraph server and Elastic-search. Make sure that Elasticsearch is running and then run the following telnet command:

```
telnet <Elasticsearch server IP> <port>
```

By default, the port range for Elasticsearch requests (http.port) is 9200-9300. If port 9200 is not available when Elasticsearch is started, Elasticsearch tries 9201 and so on until it finds an accessible port. Specify the HTTP request port that Elasticsearch is using.

For more information about the Graph Data Interface, see Blending Data from Remote Sources (Preview).

# **Configure User Resource Limits**

Cambridge Semantics recommends that you tune the user resource limits (ulimits) for your Linux distribution to increase the limits for the following resources. Tune ulimits on all servers in the cluster.

- Increase the open files (nofile) limit to at least 4096.
- Increase the limit for the following resources to infinity:
  - address space (as)
  - CPU time (cpu)
  - o file locks (locks)
  - o file size (fsize)

- max memory size (memlock)
- o max user processes (nproc)

To view the current ulimits, run ulimit -a. To permanently change ulimits, modify the /etc/security/limits.conf file. For more information, see How to set ulimit values in the RHEL support documentation.

#### **Note**

Typically, as part of post-installation configuration, systemd services are set up to start and stop the AnzoGraph processes. When systemd starts a process, however, it uses the limits that are defined in the systemd service rather than the limits in /etc/security/limits.conf. In addition to changing the ulimits in limits.conf, it is important to set the limits in the AnzoGraph system management service. The service file contents shown in Configure the AnzoGraph System Management Service includes the recommended ulimit settings.

# **Unset Linux Proxy Variables**

Make sure that the Linux environment variables http\_proxy and https\_proxy are not set on the servers. The Anzo gRPC protocol cannot make connections to the database when proxies are enabled.

Use the Anzo Service User Account when Installing AnzoGraph

# **Important**

Because AnzoGraph offers features such as user-defined extensions, it is not secure software certified and should not be installed or run as the root user. In addition, since AnzoGraph accesses the data that Anzo writes on the shared file store, it is important to install and run AnzoGraph with the same service account that runs Anzo. For more information, see Anzo Service Account Requirements.

#### Note the IP Addresses of the Cluster Servers

If you are installing AnzoGraph in a clustered setup, make note of the IP addresses for each of the servers in the cluster. The installation wizard will prompt you to enter the IP addresses during the installation. In addition, choose one server to be the leader server.

Once all of the prerequisites are in place, proceed to Install AnzoGraph for instructions on installing AnzoGraph.

# **Related Topics**

AnzoGraph Requirements
Install AnzoGraph

# Install AnzoGraph

This topic provides instructions for using the installer to install AnzoGraph on a single server or cluster. Before installing AnzoGraph, make sure that the prerequisites are configured. See Prepare the AnzoGraph Host Servers for details.

- · Installing AnzoGraph on a Single Server
- · Installing AnzoGraph on a Cluster

#### Installing AnzoGraph on a Single Server

Follow the instructions below to install AnzoGraph on a single server.

Important Complete the following steps as the Anzo service user.

1. If necessary, run the following command to become the Anzo service user:

```
su <name>
```

Where *name* is the name of the service user. For example:

```
su anzo
```

2. If necessary, run the following command to make the AnzoGraph installation script executable:

```
chmod +x <script_name>
```

3. Run the following command to start the installation wizard:

```
./<script_name>
```

The script unpacks the JRE and then waits for input before starting the installation.

- 4. Press Enter to proceed with the installation. The wizard displays the AnzoGraph license agreement.
- 5. Review the license agreement. Press **Enter** to scroll through the terms. At the end of the agreement, type **1** to accept the terms or type **2** to disagree and stop the installation.
- 6. The wizard prompts you to specify which components to install. Specify 1 (AnzoGraph) and press Enter.
- 7. Specify the path and directory for the AnzoGraph installation. Press **Enter** to accept the default installation path or type an alternate path and then press **Enter**.
- 8. At the server installation type prompt, accept the default option 1 (Standalone) and press Enter.
- Indicate whether this installation is for use with Anzo. Press Enter for Yes. Answering yes configures AnzoGraph
  to use the settings that are optimal for Anzo. Answering no configures the settings that are optimal for AnzoGraph
  standalone use.

- 10. Set up the AnzoGraph admin user. Type a username to use for authentication. Anzo will use this username to connect to AnzoGraph. Then press **Enter**.
- 11. Type a password for the Anzo username and press Enter.

#### **Note**

Some special characters, such as \$ and \*, are treated as parameters in bash. When typing a password, avoid or escape special characters to remove their special meaning to the command line. For more information, see Quoting in the Bash Reference Manual.

12. Configure any additional AnzoGraph settings. If Cambridge Semantics Support provided custom settings to use for your configuration, type the supplied values and then press **Enter**.

#### Tip

The AnzoGraph CLI, azgi, makes an SSL connection to AnzoGraph on the SPARQL HTTPS port. SSL protocol is disabled by default, however. If you want to be able to use azgi, you can enable SSL protocol by specifying the following value in this prompt: enable\_ssl\_protocol=true. Note that enabling SSL protocol also makes the HTTPS port available to external applications. You may want to check that firewall rules are in place to block external access before enabling SSL protocol. For azgi usage information, see Using the AnzoGraph CLI.

13. The wizard extracts the AnzoGraph files and completes the installation. Proceed to Complete the Post-Installation Configuration to complete the initial configuration and start the database.

# Installing AnzoGraph on a Cluster

Follow the instructions in this section to install AnzoGraph on multiple servers in a cluster. There are two steps in the process:

- 1. Install AnzoGraph on the Compute Servers
- 2. Install AnzoGraph on the Leader Server

# Install AnzoGraph on the Compute Servers

Follow the instructions below to install AnzoGraph on each compute server.

**Important** Complete the following steps as the Anzo service user.

1. If necessary, run the following command to become the Anzo service user:

su <name>

Where <name> is the name of the service user. For example:

```
su anzo
```

2. If necessary, run the following command to make the AnzoGraph installation script executable:

```
chmod +x <script_name>
```

3. Run the following command to start the installation wizard:

```
./<script_name>
```

The script unpacks the JRE and then waits for input before starting the installation.

- 4. Press Enter to proceed with the installation. The wizard displays the AnzoGraph license agreement.
- 5. Review the license agreement. Press **Enter** to scroll through the terms. At the end of the agreement, type **1** to accept the terms or type **2** to disagree and stop the installation.
- 6. The wizard prompts you to specify which components to install. Specify 1 (AnzoGraph) and press Enter.
- 7. Specify the path and directory for the AnzoGraph installation. Specify the same location on each server. Press **Enter** to accept the default installation path or type an alternate path and then press **Enter**.
- 8. At the server installation type prompt, specify option 3 (Cluster Compute) and press Enter.
- 9. Indicate whether this installation is for use with Anzo. Press **Enter** for **Yes**. Answering yes configures AnzoGraph to use the settings that are optimal for Anzo. Answering no configures the settings that are optimal for AnzoGraph standalone use.
- 10. Type a comma-separated list of the IP addresses for each server in the cluster. Type the leader server IP address first, followed by each compute IP address. For example, on a cluster with 4 servers where 192.168.2.1 is the leader server:

```
192.168.2.1,192.168.2.2,192.168.2.3,192.168.2.4
```

#### **Important**

Make sure that you enter this value exactly the same, with IP addresses in the same order, during the installation on each server.

- 11. After typing the list of IP addresses, press **Enter**. The wizard extracts the AnzoGraph files and completes the installation.
- 12. Repeat the steps above to install AnzoGraph on each compute server. Then proceed to Install AnzoGraph on the Leader Server below.

# Install AnzoGraph on the Leader Server

Follow the instructions below to install AnzoGraph on the leader server.

**Important** Complete the steps below as the Anzo service user.

1. If necessary, run the following command to become the Anzo service user:

```
# su <name>
```

Where <name> is the name of the service user. For example:

```
# su anzo
```

2. If necessary, run the following command to make the AnzoGraph installation script executable:

```
chmod +x <script_name>
```

3. Run the following command to start the installation wizard:

```
./<script_name>
```

The script unpacks the JRE and then waits for input before starting the installation.

- 4. Press Enter to proceed with the installation. The wizard displays the AnzoGraph license agreement.
- 5. Review the license agreement. Press **Enter** to scroll through the terms. At the end of the agreement, type **1** to accept the terms or type **2** to disagree and stop the installation.
- 6. The wizard prompts you to specify which components to install. Specify 1 (AnzoGraph) and press Enter.
- 7. Specify the path and directory for the AnzoGraph installation. Specify the same location as the compute server installations. Press **Enter** to accept the default installation path or type an alternate path and then press **Enter**.
- 8. At the server installation type prompt, specify option 2 (Cluster Leader) and press Enter.
- Indicate whether this installation is for use with Anzo. Press Enter for Yes. Answering yes configures AnzoGraph
  to use the settings that are optimal for Anzo. Answering no configures the settings that are optimal for AnzoGraph
  standalone use.
- Set up the AnzoGraph admin user. Type a username to use for authentication. Anzo will use this username to connect to AnzoGraph. Then press Enter.
- 11. Type a password for the Anzo username and press Enter.

#### **Note**

Some special characters, such as \$ and \*, are treated as parameters in bash. When typing a password, avoid or escape special characters to remove their special meaning to the command line. For more information, see Quoting in the Bash Reference Manual.

12. Type a comma-separated list of the IP addresses for each server in the cluster. Type the leader server IP address first, followed by each compute IP address. For example, on a cluster with 4 servers where 192.168.2.1 is the leader server:

```
192.168.2.1,192.168.2.2,192.168.2.3,192.168.2.4
```

#### **Important**

Make sure that you enter this value exactly the same, with IP addresses in the same order, as the compute servers.

13. After typing the list of IP addresses, press **Enter**. Configure any additional AnzoGraph settings. If Cambridge Semantics Support provided custom settings to use for your configuration, type the supplied values and then press **Enter**.

#### Tip

The AnzoGraph CLI, azgi, makes an SSL connection to AnzoGraph on the SPARQL HTTPS port. SSL protocol is disabled by default, however. If you want to be able to use azgi, you can enable SSL protocol by specifying the following value in this prompt: <code>enable\_ssl\_protocol=true</code>. Note that enabling SSL protocol also makes the HTTPS port available to external applications. You may want to check that firewall rules are in place to block external access before enabling SSL protocol. For azgi usage information, see Using the AnzoGraph CLI.

14. The wizard extracts the AnzoGraph files and completes the installation. Proceed to Complete the Post-Installation Configuration to complete the initial cluster configuration and start AnzoGraph.

# **Related Topics**

Complete the Post-Installation Configuration
Prepare the AnzoGraph Host Servers

# **Complete the Post-Installation Configuration**

Once AnzoGraph is installed, there are additional, critical tasks to complete to ensure that AnzoGraph is configured to support all of the Anzo functionality. In addition is it important to set up AnzoGraph services to run as the Anzo service user so that AnzoGraph can access the data that other platform components write to the shared file system. Follow the instructions in the steps below to complete the post-installation configuration.

- 1. Deploy the Graph Data Interface Java Plugin
- 2. Deploy Optional Drivers for Accessing Database Sources
- 3. Configure and Start the AnzoGraph Services

# Deploy the Graph Data Interface Java Plugin

The Graph Data Interface (GDI) Java Plugin is a .jar file that is provided by Cambridge Semantics Customer Success. A separate, optional Logging plugin is also provided to enable reporting for GDI usage. Follow the instructions below to deploy the plugins and configure logging.

#### **Note**

Java Development Kit version 11 is required for using the GDI. If OpenJDK 11 is not installed, see Install OpenJDK 11 for instructions.

- Download the following .jar files provided by Cambridge Semantics. Place the downloaded files on the AnzoGraph leader server:
  - · gdi-<version>.jar
  - · logging-<version>.jar
- 2. Copy the two files to the  $<install_path>/lib/udx$  directory on the leader server.
- 3. Next, run the following command to change the owner of the files to the anzograph user:

```
chown anzograph:anzograph -R <install_path>/lib/udx
```

#### For example:

```
chown anzograph:anzograph -R /opt/anzograph/lib/udx
```

4. If you want to enable logging for the GDI, create a file called log.config in the <install\_path>/lib/udx directory. Then add the following contents to log.config:

```
@level=WARN
@file=/location_to_create_log_file/udx.log
@file.color=false
@udx=true
@stderr=false
@stderr.color=false
@stdout=false
@stdout.color=false
com.cambridgesemantics.anzo.*=INFO
com.cambridgesemantics.anzo.datatoolkit.*=TRACE
com.cambridgesemantics.anzograph.*=INFO
com.cambridgesemantics.anzograph.datatoolkit.*=TRACE
org.openanzo.*=ERROR
```

#### For example:

```
@level=WARN
@file=/opt/anzograph/internal/udx.log
@file.color=false
@udx=true
@stderr=false
@stderr.color=false
@stdout=false
@stdout-false
@stdout.color=false
```

```
com.cambridgesemantics.anzo.*=INFO
com.cambridgesemantics.anzo.datatoolkit.*=TRACE
com.cambridgesemantics.anzograph.*=INFO
com.cambridgesemantics.anzograph.datatoolkit.*=TRACE
org.openanzo.*=ERROR
```

Once the AnzoGraph services are configured and the database is started (as described in Configure and Start the AnzoGraph Services below), the new plugins are enabled. On a cluster, the leader broadcasts the .jar file to the compute servers.

#### **Note**

The GDI natively supports reading or ingesting data from CSV and TSV, JSON, XML, Parquet, and SAS (SAS Transport XPT and SAS7BDAT) files as well as HTTP/REST endpoints. You can extend the service to access relational databases by adding JDBC drivers to the <code>install\_path/lib/udx</code> directory. See Deploy Optional Drivers for Accessing Database Sources below for more information.

#### Tip

The <install\_path>/lib/udx directory on the leader node is a user-managed directory rather than an AnzoGraph-managed directory like <install\_path>/bin or <install\_path>/internal. Users can place JDBC drivers and Java or C++ extensions in the lib/udx directory any time. Each time the database is started, AnzoGraph scans that directory, saves a copy of its contents to the <install\_path>/internal/extensions directory, and then broadcasts the internal/extensions contents from the leader node to the compute nodes. Each restart clears internal/extensions and AnzoGraph rescans lib/udx to reload internal/extensions with the latest plugins.

# **Deploy Optional Drivers for Accessing Database Sources**

To extend the Graph Data Interface (GDI) service to access relational databases, JDBC drivers can also be deployed to AnzoGraph. If AnzoGraph will access relational Data Sources for Data Source Profiling or GDI queries, copy the same drivers that you use for Anzo to the <install\_path>/lib/udx directory on the AnzoGraph leader server. The leader also broadcasts any driver .jar files to the compute servers when the database is started.

# **Configure and Start the AnzoGraph Services**

Once the Graph Data Interface client and any other optional drivers are deployed, the last step is to configure the AnzoGraph services and start the database. There are three processes involved in the initial startup of AnzoGraph. And subsequent starts involve one or more of these steps depending on the state of AnzoGraph and the servers:

1. The first process involves the configuration of the Linux kernel and it applies to all servers in the cluster. The default kernel configuration for the following settings is not optimal for AnzoGraph:

- transparent\_hugepage: Transparent Huge Pages (THP) are enabled by default and can degrade AnzoGraph performance. THP should be disabled for AnzoGraph.
- max\_map\_count: By default, the maximum number of memory map areas that a process can use is 65535.
   Since AnzoGraph is memory intensive, it may reach the maximum map count and be shut down by the operating system. AnzoGraph requires a max map count value of 2097152.

At startup, AnzoGraph checks these settings and returns a warning if the values are not suitable. You are required to make the kernel changes or configure AnzoGraph to start with non-optimal configurations. The AnzoGraph deployment includes a script (<install\_path>/bin/azg\_system\_config) that makes the required kernel configuration changes. Superuser privileges are required to make the changes, however, and each time the host server is rebooted the script must be run again because the kernel configuration reverts to the defaults.

What does azg\_system\_config do?

The script runs the following commands to disable THP:

```
echo never > /sys/kernel/mm/transparent_hugepage/enabled
echo never > /sys/kernel/mm/transparent_hugepage/defrag
```

The script runs this command to increase the max\_map\_count value:

```
sysctl -w vm.max_map_count=2097152
```

- 2. The second process involves the AnzoGraph system management daemon, azgmgrd. This very lightweight program runs on all servers in the cluster and manages AnzoGraph communication between the nodes. It must be running to start the database, but it typically does not need to be restarted unless you are upgrading AnzoGraph or the host servers are rebooted. It does not need to be stopped and started each time the database is restarted.
- 3. The third process involves starting the database with the system manager. Starting the database is done only on the leader server. The leader connects to the system managers on the compute servers and starts the database across the cluster.

To ensure that the right account/permissions are used to perform the three steps above (i.e., the root user makes the kernel changes and the Anzo service account starts the system management daemon and the database) whenever the host server is rebooted, Cambridge Semantics recommends that you configure services to run the AnzoGraph startup steps. This section provides instructions for configuring the three services.

**Note** Root user privileges are required to complete the tasks below.

- 1. Configure the Linux Kernel Configuration Service
- 2. Configure the AnzoGraph System Management Service
- 3. Configure the AnzoGraph Database Service

#### **Important**

On clusters, configure the first two services, the Linux kernel configuration service and the AnzoGraph system management service, on all servers in the cluster. Configure the AnzoGraph database service only on the leader node. For single-server deployments, configure all three services on the server.

# Configure the Linux Kernel Configuration Service

On each server in the cluster, follow the instructions below to set up a service to apply the Linux kernel configuration changes any time the AnzoGraph host server is restarted.

#### **Note**

If making the kernel changes is not possible, you can set the os\_allow\_alternate\_vm\_config value to true in the AnzoGraph settings file. This setting enables AnzoGraph to start with non-optimal Linux configurations. See Changing AnzoGraph Configuration Settings for instructions.

 Run the following command to copy the AnzoGraph system configuration script, azg\_system\_config, to the root directory:

```
# cp <install_path>/bin/azg_system_config /root/
```

#### For example:

```
# cp /opt/anzograph/bin/azg_system_config /root/
```

2. Run the following command to remove "sudo" from the azg system config script:

```
# sed -i 's/sudo//g' /root/azg_system_config
```

Create a file called azg\_system\_config.service in the /usr/lib/systemd/system directory. For example:

```
# vi /usr/lib/systemd/system/azg_system_config.service
```

4. Add the following contents to azg system config.service:

```
[Unit]
Description=Configure Linux for AnzoGraph

[Service]
Type=oneshot
ExecStart=/root/azg_system_config
```

```
[Install]
WantedBy=multi-user.target
```

- 5. Save and close the file.
- 6. Run the following commands to start and enable the new service:

```
# systemctl start azg_system_config.service
# systemctl enable azg_system_config.service
```

7. Repeat this process on all of the compute servers and the leader server.

# **Configure the AnzoGraph System Management Service**

On each server in the cluster, follow the instructions below to set up a service that starts the AnzoGraph system management daemon (azgmgrd) as the Anzo service user if the host server is restarted.

1. Create a file called azgmgrd.service in the /usr/lib/systemd/system directory. For example:

```
# vi /usr/lib/systemd/system/azgmgrd.service
```

2. Add the following contents to azgmgrd.service. The placeholder values are shown in bold:

```
[Unit]
Description=AnzoGraph communication service
# depends on NetworkManager-wait-online.service enabled
Wants=network-online.target
After=network-online.target
[Service]
Type=forking
RemainAfterExit=yes
Restart=on-failure
RestartSec=60s
# The PID file is optional but recommended so that systemd
# can identify the main process of the daemon
# PIDFile=/var/run/azgmgrd.pid
WorkingDirectory=install path
StandardOutput=syslog
StandardError=syslog
LimitCPU=infinity
LimitNOFILE=4096
LimitAS=infinity
LimitNPROC=infinity
LimitMEMLOCK=infinity
LimitLOCKS=infinity
```

```
LimitFSIZE=infinity
User=Anzo_service_user
UMask=0022
Environment=PATH=/sbin:/bin:/usr/sbin:/usr/bin:/install_path/bin:/install_
path/tools/bin
Environment=JAVA_HOME=/usr/lib/jvm/jre-11
ExecStart=/install_path/bin/azgmgrd /install_path/
CPUAccounting=false
MemoryAccounting=false
[Install]
WantedBy=multi-user.target
```

Where **install\_path** is the AnzoGraph installation path and directory and **Anzo\_service\_user** is the name of the Anzo service user. For example:

```
[Unit]
Description=AnzoGraph communication service
# depends on NetworkManager-wait-online.service enabled
Wants=network-online.target
After=network-online.target
[Service]
Type=forking
RemainAfterExit=yes
Restart=on-failure
RestartSec=60s
# The PID file is optional but recommended so that systemd
# can identify the main process of the daemon
# PIDFile=/var/run/azgmgrd.pid
WorkingDirectory=/opt/anzograph
StandardOutput=syslog
StandardError=syslog
LimitCPU=infinity
LimitNOFILE=4096
LimitAS=infinity
LimitNPROC=infinity
LimitMEMLOCK=infinity
LimitLOCKS=infinity
LimitFSIZE=infinity
User=anzo
UMask=0022
Environment=PATH=/sbin:/bin:/usr/sbin:/usr/bin:/opt/anzograph/bin:/opt/anzograph/tools
Environment=JAVA_HOME=/usr/lib/jvm/jre-11
```

```
ExecStart=/opt/anzograph/bin/azgmgrd /opt/anzograph/
CPUAccounting=false
MemoryAccounting=false

[Install]
WantedBy=multi-user.target
```

- 3. Save and close the file.
- 4. Run the following commands to start and enable the new service:

```
# systemctl start azgmgrd.service
# systemctl enable azgmgrd.service
```

5. Repeat this process on all of the compute servers and the leader server.

# Configure the AnzoGraph Database Service

On the leader server only, follow the instructions below to set up a service that will start AnzoGraph as the Anzo service user. This service is configured to run after the system management daemon is started.

1. Create a file called anzograph.service in the /usr/lib/systemd/system directory. For example:

```
# vi /usr/lib/systemd/system/anzograph.service
```

2. Add the following contents to anzograph.service. The placeholder values are shown in bold:

```
[Unit]
Description=AnzoGraph database service
After=azgmgrd.service
Wants=azgmgrd.service
[Service]
Type=oneshot
RemainAfterExit=yes
RestartSec=60s
# The PID file is optional but recommended so that systemd
# can identify the main process of the daemon
# PIDFile=/var/run/anzograph.pid
WorkingDirectory=install_path
StandardOutput=syslog
StandardError=syslog
User=Anzo_service_user
UMask=0022
Environment=PATH=/sbin:/usr/sbin:/usr/bin:/install path/bin:/install
path/tools/bin
ExecStart=/install path/bin/azgctl -start
```

```
ExecStop=/install_path/bin/azgctl -stop

[Install]
WantedBy=multi-user.target
```

### For example:

```
[Unit]
Description=AnzoGraph database service
After=azgmgrd.service
Wants=azgmgrd.service
[Service]
Type=oneshot
RemainAfterExit=yes
RestartSec=60s
# The PID file is optional but recommended so that systemd
# can identify the main process of the daemon
# PIDFile=/var/run/anzograph.pid
WorkingDirectory=/opt/anzograph
StandardOutput=syslog
StandardError=syslog
User=anzo
UMask=0022
Environment=PATH=/sbin:/bin:/usr/sbin:/usr/bin:/opt/anzograph/bin:/opt/anzograph/tools
/bin
ExecStart=/opt/anzograph/bin/azgctl -start
ExecStop=/opt/anzograph/bin/azgctl -stop
[Install]
WantedBy=multi-user.target
```

- 3. Save and close the file.
- 4. Run the following commands to start and enable the new service:

```
# systemctl start anzograph.service
# systemctl enable anzograph.service
```

Once the services are in place and enabled, AnzoGraph should be running. Any time you start and stop the database, run the following systemctl commands on the leader node: sudo systemctl stop anzograph and sudo systemctl start anzograph. You do not need to stop and start azgmgrd.

For instructions on configuring the connection to AnzoGraph in the Anzo application, see Connecting to AnzoGraph.

# **Related Topics**

Connecting to AnzoGraph

# **Upgrading AnzoGraph**

A key area of growth in AnzoGraph 2.1, 2.2, and 2.3 releases is the development and support of custom, user-managed extensions, such as the Graph Data Interface for virtualization and Elasticsearch support. Most AnzoGraph releases include revisions to the API and prepackaged extensions.

Because of the frequency of updates and because the extensions directory (<install\_path>/lib/udx) is user-managed rather than AnzoGraph- or installer-controlled, Cambridge Semantics recommends that you uninstall the existing version and install the new version instead of upgrading in-place.

#### **Note**

Since AnzoGraph is stateless when used with Anzo and Anzo manages all of your data, removing the existing AnzoGraph files does not impact Anzo or your graphmarts.

Follow the instructions below to back up any custom files and remove the AnzoGraph directory before installing a new version.

**Important** Complete the steps below as the Anzo service user.

1. First, run the following commands to stop the database and the system management daemon. On a cluster, run these commands on the leader node:

```
sudo systemctl stop anzograph
sudo systemctl stop azgmgrd
```

- 2. Next, if you have custom configuration settings, make a backup copy of the <install\_path>/config/settings.conf file on the leader node. Make sure that you choose a backup location that is outside
  of the AnzoGraph installation path.
  - After installing the new version of AnzoGraph, you can overwrite the new settings.conf file with the backup copy.
- 3. If you have custom JDBC drivers or user-defined extensions in the <install\_path>/lib/udx directory, make sure those are also backed up in a separate location.
  - After installing the new version of AnzoGraph, you can place the custom files back into the <install\_path>/lib/udx directory on the leader node.
- 4. Remove the AnzoGraph directory from the file system. You can remove AnzoGraph by deleting the installation directory or by running the <install\_path>/uninstall script and following the prompts to remove the directory. On a cluster, remove the AnzoGraph directory on all nodes.

Once AnzoGraph has been uninstalled, follow the appropriate installation instructions in Install AnzoGraph to install the new version of AnzoGraph.

# **Related Topics**

Install AnzoGraph

# **Uninstalling AnzoGraph**

This topic provides instructions for uninstalling AnzoGraph. On clusters, complete steps 2 through 4 below on each server in the cluster.

**Important** Complete the steps below as the Anzo service user.

 First, make sure the database and system management daemon processes are stopped. Run the following commands to stop the services. On a cluster, run these commands on the leader server:

```
sudo systemctl stop anzograph
sudo systemctl stop azgmgrd
```

2. Next, run the following command to begin the uninstall process:

```
./install_path/uninstall
```

- Press Enter to confirm that you want to uninstall AnzoGraph. The wizard asks if you want to clear the AnzoGraph
  installation directory and user and configuration files. Cambridge Semantics recommends that you remove all
  installation and configuration files.
- 4. Press **Enter** if you want the wizard to remove the entire AnzoGraph installation directory as well as all configuration and user files. Type **n** and then press **Enter** if you do not want the wizard to remove the installation directory.

The wizard uninstalls AnzoGraph.

# **Related Topics**

Deploying a Static AnzoGraph Cluster

# **Deploying a Static Anzo Unstructured Cluster**

If your organization plans to onboard unstructured data to Anzo, additional infrastructure is required for running unstructured pipelines. This section provides instructions for deploying a static Anzo Unstructured (AU) cluster. The topics include an overview of the AU infrastructure, details about the requirements and recommendations, and instructions for installing the software components with the AU installer.

#### Tip

For instructions on setting up the Kubernetes infrastructure so that AU clusters can be launched ondemand, see Using K8s for Dynamic Deployments of Anzo Components.

- Anzo Unstructured Overview
- Anzo Unstructured Data Onboarding Process
- · Anzo Unstructured Requirements
- · Installing Anzo Unstructured
- · Installing and Configuring Elasticsearch
- · Upgrading Anzo Unstructured

#### **Anzo Unstructured Overview**

One of Anzo's differentiators as a leading enterprise knowledge graph and data integration platform is its treatment of unstructured data as a first-class citizen in the knowledge graph. Anzo onboards unstructured data—sources that contain text, such as PDFs, text messages, or text snippets embedded in structured data—directly into the knowledge graph using configurable, scalable unstructured data pipelines. These pipelines generate a graph model for the unstructured text and extracted metadata, and they create connections in the graph between these elements and related entities so that the data can be fully integrated into the knowledge graph. In addition, the pipelines build an Elasticsearch index that can be used for highly performant, fully-integrated search queries that look across both free-text and semantic relationships within the knowledge graph.

The following sections provide an overview of the key features of Anzo's unstructured data integration capabilities.

- · Support for a Variety of Sources
- Text Processing and Annotation
- Text Indexing and Searching
- · Scalability and Progress Tracking

# Support for a Variety of Sources

Anzo's onboarding pipelines can process unstructured text from a large variety of data sources and formats.

Configurable **crawlers** determine what unstructured text a given onboarding pipeline will process. The crawlers can

locate and extract text from files of a variety of formats, including PDFs, emails, HTML files, and Microsoft Word documents.

Anzo's unstructured onboarding pipelines can also be configured to crawl the knowledge graph itself for unstructured content to index and annotate—whether the graph contains free-text directly or references to locations of documents. When combined with Anzo's data virtualization capabilities (see Blending Data from Remote Sources (Preview) for more information), this presents a flexible and powerful framework to rapidly process unstructured data and bring it into a knowledge graph from practically any source or repository in a modern data ecosystem. Anzo's data virtualization capabilities allow users to pull directly into the graph up-to-date structured file metadata from document repositories or unstructured text data stored in external systems. The resulting graph can then be seamlessly passed on as an input to unstructured processing pipelines.

#### **Text Processing and Annotation**

As a baseline, unstructured pipelines in Anzo extract basic metadata about each document that they process, such as file location, file size, title, author, etc., and store this metadata within the knowledge graph according to a standardized graph model. The pipelines generate HTML versions of the document that can be rendered in a browser, and references to the document's original binary are maintained in the graph. With this, unstructured content and its associated metadata can be connected and queried alongside any other information stored in the knowledge graph.

Beyond this baseline processing capability, Anzo enables more advanced annotation of unstructured text. Built-in, configurable annotators allow Anzo's unstructured pipelines to pull out facts or references in the text as annotations. Anzo adds the unstructured text data as well as these extracted annotations to the knowledge graph, where they are described by a graph model (ontology) that is dynamically generated by the onboarding pipeline. Additionally, the unstructured pipelines align the annotation spans to the source text and include highlights of the annotated text in the rendered HTML version of the document. Once in the knowledge graph, the unstructured annotation data can easily be discovered, explored, and connected alongside basic document data as well as any other enterprise data in the graph.

The image below shows an HTML rendering of a document and its highlighted annotations in an Anzo Hi-Res Analytics dashboard:

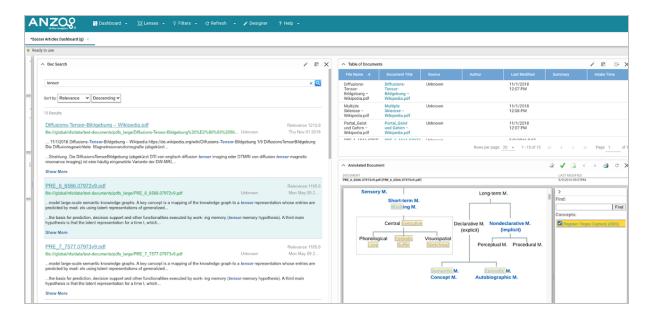

Anzo's built-in annotators offer annotation capabilities based on pattern matching and taxonomies or dictionaries of terms that already exist in the knowledge graph. Anzo's unstructured pipelines also offer a flexible and agnostic extension framework to support integration with external NLP engines that can provide domain-specific or ML-driven text processing capabilities (for example, Amazon Sagemaker, spaCy NER, Amazon Comprehend, etc.). With simple configurations, Anzo's pipelines provide unstructured plaintext to these external components, and then bring their output back into the knowledge graph, dynamically generating a graph model and connecting the extracted annotations to the document metadata and related entities. This can serve not only as an effective way to integrate state-of-the-art NLP insights alongside related data in a knowledge graph, but also as a flexible and transparent paradigm for validation and analysis of ML-driven NLP development.

# **Text Indexing and Searching**

Natively, Anzo's unstructured pipelines create an Elasticsearch index of all unstructured files onboarded to Anzo. These indexes contain references to URIs of related entities in the knowledge graph so that the indexed data be joined directly against the rich and highly connected knowledge graph. When coupled with AnzoGraph's native Elasticsearch SPARQL extension, this allows a truly state-of-the-art integration. Users can leverage AnzoGraph's MPP engine and seamlessly execute queries that combine scalable, performant free-text search alongside complex, semantic queries against the graph. Both elements of the query are computed in a highly parallelized manner, resulting in unmatched query performance. This integration can serve as a strong and flexible foundation for advanced, complex modern search applications.

The diagram below shows an overview of Anzo Unstructured's Elasticsearch integration during pipeline processing:

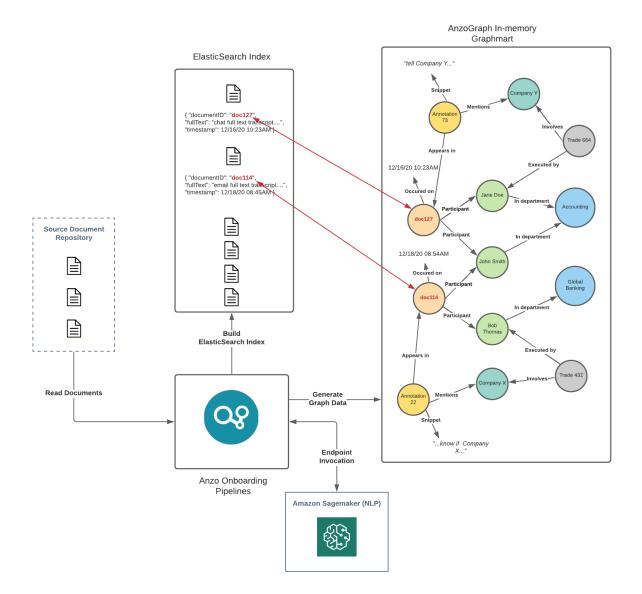

The following diagram shows an overview of Anzo Unstructured's Elasticsearch integration during querying and analysis:

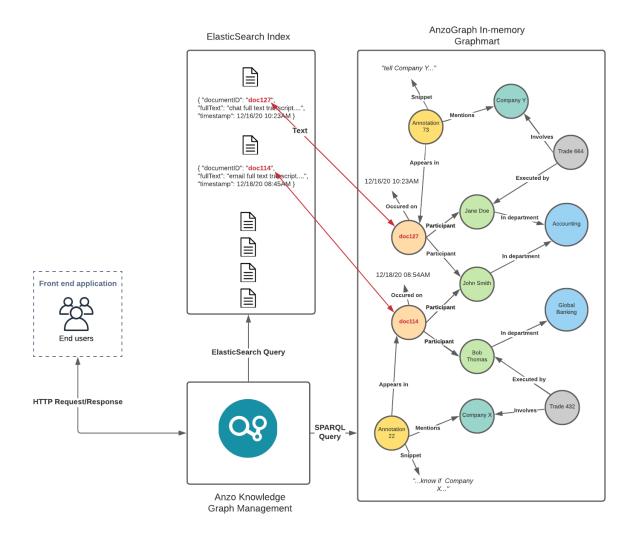

### **Scalability and Progress Tracking**

Anzo's unstructured pipelines run using a highly distributed and performant microservice cluster built using <a href="Akka">Akka</a>. Worker nodes, which perform text processing in parallel, can be scaled out and up to increase the processing throughput of the pipeline. With this parallelization and scalability, Anzo's pipelines are capable of processing tens of thousands of unstructured documents per minute. The pipeline processing services can be deployed alongside Anzo on standard hardware or cloud instances, or they can be spun up dynamically using Anzo's native Kubernetes integration (see Using K8s for Dynamic Deployments of Anzo Components for more information).

To track the progress of unstructured data pipelines, Anzo offers a user interface that reports fine-grained status information about each document and its processing status, as well as any issues encountered in processing. The user interface also shows global statistics about a given pipeline run, including overall processing throughput, percentage complete, time elapsed, etc. This reporting module gives system administrators a centralized view of processing progress and an easy way to oversee the pipeline as it operates.

The image below shows Anzo's reporting interface on unstructured pipeline progress:

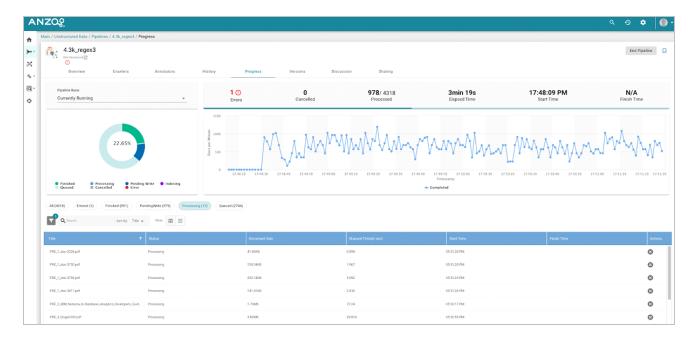

For more information about unstructured pipeline processing and the resulting artifacts, see Anzo Unstructured Data Onboarding Process.

# **Related Topics**

Anzo Unstructured Data Onboarding Process

Anzo Unstructured Requirements

Installing Anzo Unstructured

Installing and Configuring Elasticsearch

# **Anzo Unstructured Data Onboarding Process**

Anzo onboards unstructured data through pipelines that run in a distributed environment where a cluster of Worker nodes process the incoming documents and generate output artifacts for Anzo. This topic provides an overview of the Anzo Unstructured (AU) pipeline process and infrastructure.

The diagram below provides a high level overview of the Anzo platform architecture with integration of AU and Elasticsearch. The description below the diagram describes the unstructured data onboarding process and resulting artifacts.

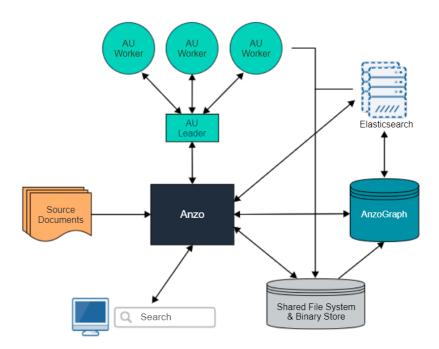

When an unstructured pipeline is run, an Anzo crawler service streams data to a pipeline service. The pipeline service reads the stream of files and constructs the appropriate request payloads—one request per document to process. Anzo sends the requests to the AU leader instance, and the leader queues the requests and distributes them to the AU worker server instances to process in parallel. When each worker instance processes a document, it creates a temporary output artifact on the shared file system. The artifact includes:

- An RDF file that describes the text annotations and general metadata about the processed document.
- · A binary store artifact for Anzo.
- A JSON artifact that contains a reference to the extracted text of the document. Elasticsearch uses this artifact to generate the document index.

When the AU workers have processed all of the documents, Anzo completes the following post-processing steps:

- Consolidate the RDF artifacts from the workers and create a file-based linked data set (FLDS) for loading to AnzoGraph.
- Read the JSON artifacts and instruct the Elasticsearch server to build an index with the text extracted from the
  documents. A snaphsot of the index is saved on the file system with the FLDS. Any time a graphmart that
  includes that FLDS is loaded to an AnzoGraph instance, Anzo loads the corresponding snapshot into the Elasticsearch server that is associated with the AnzoGraph connection.

When the post-processing is finished, the pipeline service finalizes the FLDS metadata to store in its catalog. The new unstructured data set becomes available in the Dataset catalog, and it can be added to a Graphmart and loaded to AnzoGraph for use in Hi-Res Analytics dashboards.

### **Related Topics**

Anzo Unstructured Overview
Anzo Unstructured Requirements
Installing Anzo Unstructured
Installing and Configuring Elasticsearch
Upgrading Anzo Unstructured

# **Anzo Unstructured Requirements**

The Anzo Unstructured (AU) infrastructure is highly customizable and scalable. The number, size, and configuration of the servers in the environment depends on your unstructured data size, pipeline workload, and performance expectations. This topic provides guidance on determining the infrastructure to deploy as well as the requirements for each of the AU components. For an introduction to the AU architecture and pipeline process, see Anzo Unstructured Data Onboarding Process.

AU requires two programs that are installed separately from Anzo:

- An Anzo Unstructured cluster for processing the incoming data. See Anzo Unstructured Cluster Requirements and Recommendations.
- Elasticsearch for indexing and searching unstructured document contents. See Elasticsearch Requirements and Recommendations.

### **Anzo Unstructured Cluster Requirements and Recommendations**

An Anzo Unstructured (AU) cluster consists of one Leader instance and one or more Worker instances. Cambridge Semantics provides an installation script for installing the AU software. In an AU cluster:

- The Leader instance is a lightweight program and is typically installed on the Anzo host server.
- The Worker instances require significant resources to process the unstructured documents and are typically
  installed on dedicated servers.

Consider the size of your unstructured data workload when deploying Worker host servers. Each Worker instance can have multiple server instances to process documents. The table below lists the requirements for Anzo Unstructured Worker servers:

| Component | Requirement                                                          |
|-----------|----------------------------------------------------------------------|
| Operating | RHEL/CentOS 7.5+                                                     |
| System    | Cambridge Semantics recommends that you tune the ulimits for your    |
|           | Linux distribution to increase the limits for certain resources. See |
|           | Configure User Resource Limits for more information.                 |

| Component   | Requirement                                                                                                    |
|-------------|----------------------------------------------------------------------------------------------------|
| CPU         | 4+ cores                                                                                                    |
| RAM         | 16+ GB                                                                                                    |
| Disk Space  | 10+ GB                                                                                                    |
| File System | The Anzo file store (shared file system) must be accessible from each AU server in the cluster. For more information about the shared file system, see Deploying the Shared File System. |

#### **Note**

Do not run any other software, including anti-virus software, on the Anzo Unstructured Worker servers.

Additional programs running on the Worker nodes may severely impact the performance of Unstructured Pipelines.

For instructions on installing Anzo Unstructured, see Installing Anzo Unstructured.

### **Elasticsearch Requirements and Recommendations**

Anzo Unstructured uses the Elasticsearch engine to build an index after an unstructured pipeline runs and for running searches on unstructured data that is onboarded to Anzo. When choosing an Elasticsearch host server, consider the following information:

- Generating the index is a lightweight operation compared to document search operations. If you have a light unstructured data workload and do not perform text searches on large amounts of data, installing an Elastic-search engine on the Anzo host server might be sufficient.
- If you onboard a large number of unstructured documents and plan to perform text searches across a large amount of data, Cambridge Semantics recommends that you install Elasticsearch on a dedicated server.

The table below list the Elasticsearch server requirements:

| Component                | Requirement |
|--------------------------|-------------|
| Elasticsearch<br>Version | 7.1.1       |
| CPU                      | 8+ cores    |
| RAM                      | 64+ GB      |

| Component   | Requirement                                                                                                    |
|-------------|----------------------------------------------------------------------------------------------------|
| Disk Space  | 100+ GB                                                                                                    |
| Ports       | By default, the port range for Elasticsearch requests (http.port) is 9200-9300. If port 9200 is not available when Elasticsearch is started, Elasticsearch tries 9201 and so on until it finds an accessible port. The Anzo server and the AnzoGraph leader server need to be able to access Elasticsearch on the HTTP request port that Elasticsearch uses. |
| File System | The Anzo file store (shared file system) must be accessible from each Elasticsearch server. For more information about the shared file system, see Deploying the Shared File System.                                                                                                    |

For instructions on installing Elasticsearch, see Installing and Configuring Elasticsearch.

# **Related Topics**

**Anzo Unstructured Overview** 

Anzo Unstructured Data Onboarding Process

Installing Anzo Unstructured

Installing and Configuring Elasticsearch

**Upgrading Anzo Unstructured** 

# **Installing Anzo Unstructured**

This topic provides instructions for deploying an Anzo Distributed Unstructured cluster.

Tip See Anzo Unstructured Requirements for details about server requirements.

- 1. Complete the Pre-Installation Configuration
- 2. Deploy the Leader Node
- 3. Deploy the Worker Nodes
- 4. Complete the Post-Installation Configuration

# **Complete the Pre-Installation Configuration**

- Configure User Resource Limits
- Use the Anzo Service User Account when Installing AU

### **Configure User Resource Limits**

Before installing Anzo Unstructured, Cambridge Semantics recommends that you tune the user resource limits (ulimits) for your Linux distribution to increase the limits for the following resources. Tune ulimits on all AU host servers in the cluster:

- Increase the limit for the following resources to at least 65535:
  - open files (nofile)
  - max user processes (nproc)
- Increase the limit for the following resources to infinity:
  - o address space (as)
  - o CPU time (cpu)
  - o file locks (locks)
  - o file size (fsize)
  - o max memory size (memlock)

To view the current ulimits, run ulimit -a. To permanently change ulimits, modify the /etc/security/limits.conf file. For information, see <a href="How to set ulimit values">How to set ulimit values</a> in the RHEL support documentation.

#### **Note**

Typically, as part of post-installation configuration, a systemd service is set up to start and stop the Leader and Worker processes. When systemd starts a process, however, it uses the limits that are defined in the systemd service rather than the limits in /etc/security/limits.conf. In addition to changing the ulimits in limits.conf, it is important to set the limits in the Leader and Worker services. The service file contents shown in Complete the Post-Installation Configuration includes the recommended ulimit settings.

# Use the Anzo Service User Account when Installing AU

#### **Important**

Since the Anzo Unstructured cluster will access the shared file store, it is important to install and run the software with the same service account that runs Anzo. For more information, see Anzo Service Account Requirements.

### **Deploy the Leader Node**

Follow the instructions below to deploy the Anzo Distributed Unstructured (DU) Leader node.

 Make sure that the Leader host server has access to the Anzo shared file system and meets the requirements in Anzo Unstructured Cluster Requirements and Recommendations. 2. Copy the Anzo DU installation script to the Leader server and then run the following command to make the script executable:

```
chmod +x <script_name>
```

3. If necessary, run the following command to become the Anzo service user:

```
su <name>
```

Where <name> is the name of the service user. For example:

```
su anzo
```

4. Run the following command to start the installation wizard:

```
./<script_name>
```

The script unpacks the JRE and then waits for input before starting the installation.

- 5. Press Enter to start the installation.
- 6. Review the software license agreement. Press **Enter** to scroll through the terms. At the end of the agreement, type **1** to accept the terms or type **2** to disagree and stop the installation.
- 7. At the prompt that asks which components to install, type 1 (Leader) and then press Enter.
- 8. Specify the directory to install Anzo DU. Press **Enter** to accept the default installation path or type an alternate path and then press **Enter**.
- 9. The wizard prompts for the IP address of this leader instance. The wizard defaults to the IP address of the server.

  Press Enter to accept the default value. If necessary, type a different IP address, and then press Enter.
- 10. The wizard prompts for any additional leader node IP addresses. Typically there is one leader node and this value is specified as the same IP address as the previous step. If you set up additional leader nodes for redundancy, however, enter a comma separated list of the alternate nodes. Otherwise, accept the default value and press **Enter**.
- 11. Specify the maximum amount of memory (in MB) that this leader instance can use. The install wizard lists the total RAM available and chooses 1/2 of the total memory as the default value. Adjust the value as needed or accept the default value and then press **Enter**.
- The wizard proceeds to install Anzo DU according to the values that you specified. Proceed to Deploy the Worker Nodes to install the Worker instances.

# **Deploy the Worker Nodes**

Follow the instructions below to deploy the Anzo Distributed Unstructured (DU) Worker nodes.

1. Make sure that the Worker host servers have access to the Anzo shared file system and meet the requirements in Anzo Unstructured Cluster Requirements and Recommendations.

Copy the Anzo DU installation script to each of the Worker servers and then run the following command to make the script executable:

```
chmod +x <script_name>
```

3. If necessary, run the following command to become the Anzo service user:

```
su <name>
```

Where <name> is the name of the service user. For example:

```
su anzo
```

4. Run the following command to start the installation wizard:

```
./<script_name>
```

The script unpacks the JRE and then waits for input before starting the installation.

- 5. Press **Enter** to start the installation.
- 6. Review the software license agreement. Press **Enter** to scroll through the terms. At the end of the agreement, type 1 to accept the terms or type 2 to disagree and stop the installation.
- 7. At the prompt that asks which components to install, type 2 (Worker) and then press Enter.
- 8. Specify the directory to install Anzo DU. Press **Enter** to accept the default installation path or type an alternate path and then press **Enter**.
- 9. The wizard prompts for the IP address to use for this worker node. The wizard defaults to the IP address of the server. Press **Enter** to accept the default value. If necessary, type a different IP address, and then press **Enter**.
- 10. The wizard prompts you to specify the maximum number of service instances for this Worker node. Each service instance processes one unstructured document at a time. The default value is 2 instances. Press Enter to accept the default or specify another value and then press Enter.
- 11. Specify the port to use for this Worker. The wizard defaults to port **2552**. Press **Enter** to accept the default value or type a different port and then press **Enter**.
- 12. The wizard prompts you to enter the IP address of the Leader node. Specify the IP address for the Leader instance that you deployed in the procedure above. If you deployed multiple Leader nodes, specify each Leader's IP address in a comma separated list.
- 13. Specify the maximum amount of memory (in MB) that this Worker instance can use. The install wizard lists the total RAM available and chooses 1/2 of the total memory as the default value. Adjust the value as needed or accept the default value and then press **Enter**.

The wizard proceeds to install Anzo DU according to the values that you specified.

14. Repeat the steps above for each Worker instance in the cluster.

Once the Leader and all of the Worker nodes are installed, proceed to Complete the Post-Installation Configuration to complete the initial configuration and start the software.

#### **Note**

If you upgraded the Anzo Unstructured software, make sure that you restart the Leader and Worker applications. In addition, restart the following two services in Anzo:

- · Anzo Server Akka Cluster Integration
- · Anzo Unstructured Distributed

# **Complete the Post-Installation Configuration**

Once the Anzo Unstructured (AU) cluster is installed, Cambridge Semantics recommends that you set up Leader and Worker services to ensure that AU runs as the Anzo service user and can access the data that other platform components write to the shared file system. Follow the instructions in the steps below to configure the services.

Note Root user privileges are required to complete these tasks.

- 1. Configure and Start the Leader Service
- 2. Configure and Start the Worker Service

# **Configure and Start the Leader Service**

Follow the instructions below to create and start the Leader service.

On the Leader server, create a file called anzo-du-leader.service in the /usr/lib/systemd/system directory. For example:

```
# vi /usr/lib/systemd/system/anzo-du-leader.service
```

2. Add the following contents to anzo-du-leader.service. Placeholder values are shown in bold:

```
[Unit]
Description=Service for Distributed Unstructured Leader
After=syslog.target network.target local-fs.target remote-fs.target nss-lookup.target

[Service]
Type=forking
RemainAfterExit=yes
LimitCPU=infinity
LimitNOFILE=65536
LimitAS=infinity
LimitNPROC=65536
LimitMEMLOCK=infinity
```

```
LimitFSIZE=infinity

ExecStart=/install_path/leader start

ExecStop=/install_path/leader stop

User=service_user_name

Group=service_user_name

[Install]

WantedBy=default.target
```

Where **install\_path** is the Anzo DU installation path and directory and **service\_user\_name** is the name of the Anzo service user. For example:

```
Description=Service for Distributed Unstructured Leader
After=syslog.target network.target local-fs.target remote-fs.target nss-lookup.target
[Service]
Type=forking
RemainAfterExit=yes
LimitCPU=infinity
LimitNOFILE=65536
LimitAS=infinity
LimitNPROC=65536
LimitMEMLOCK=infinity
LimitLOCKS=infinity
LimitFSIZE=infinity
ExecStart=/opt/AnzoDU/leader start
ExecStop=/opt/AnzoDU/leader stop
User=anzo
Group=anzo
[Install]
WantedBy=default.target
```

3. Save and close the file, and then run the following commands to start and enable the new service:

```
# systemctl start anzo-du-leader.service
# systemctl enable anzo-du-leader.service
```

Once the service is enabled, the Leader should be running. Any time you start and stop the Leader, run the following systemctl commands: sudo systemctl stop anzo-du-leader and sudo systemctl start anzo-du-leader.

# **Configure and Start the Worker Service**

Follow the instructions below to create and start the Worker service. Complete the steps below on each Worker node in the cluster.

1. Create a file called anzo-du-worker.service in the /usr/lib/systemd/system directory. For example:

```
# vi /usr/lib/systemd/system/anzo-du-worker.service
```

2. Add the following contents to anzo-du-worker.service. Placeholder values are shown in bold:

```
[Unit]
Description=Service for Distributed Unstructured Worker
After=syslog.target network.target local-fs.target remote-fs.target nss-lookup.target
[Service]
Type=forking
RemainAfterExit=yes
LimitCPU=infinity
LimitNOFILE=65536
LimitAS=infinity
LimitNPROC=65536
LimitMEMLOCK=infinity
LimitLOCKS=infinity
LimitFSIZE=infinity
ExecStart=/install_path/worker start
ExecStop=/install path/worker stop
User=service_user_name
Group=service_user_name
[Install]
WantedBy=default.target
```

Where **install\_path** is the Anzo DU installation path and directory and **service\_user\_name** is the name of the Anzo service user. For example:

```
[Unit]
Description=Service for Distributed Unstructured Worker
After=syslog.target network.target local-fs.target remote-fs.target nss-lookup.target

[Service]
Type=forking
RemainAfterExit=yes
LimitCPU=infinity
LimitNOFILE=65536
LimitAS=infinity
```

```
LimitNPROC=65536
LimitMEMLOCK=infinity
LimitLOCKS=infinity
LimitFSIZE=infinity
ExecStart=/opt/AnzoDU/worker start
ExecStop=/opt/AnzoDU/worker stop
User=anzo
Group=anzo
[Install]
WantedBy=default.target
```

3. Save and close the file, and then run the following commands to start and enable the new service:

```
# systemctl start anzo-du-worker.service
# systemctl enable anzo-du-worker.service
```

4. Repeat the steps above for each Worker server.

Once the service is enabled, the Worker should be running. Any time you start and stop a Worker, run the following systemctl commands: sudo systemctl stop anzo-du-worker and sudo systemctl start anzo-du-worker.

After deploying an Anzo Unstructured cluster, you do not need to perform additional configuration in Anzo to connect to the cluster. The connection is configured automatically based on the values specified during installation. You can view the Distributed Pipeline options in **Server Settings** in the Administration application. For more information, see Configure Network Connections to an Anzo Distributed Unstructured Cluster.

#### **Important**

Any time the AU Leader instance is restarted, the following two services must be restarted in Anzo:

- Anzo Server Akka Cluster Integration
- · Anzo Unstructured Distributed

#### To restart a service:

- 1. In the Administration application, expand the Servers menu and click Advanced Configuration.
- 2. On the Advanced Configuration screen, click the I understand and accept the risk button to view the Anzo bundles.
- 3. In the **Search** field at the top of the screen, start typing the name of the service that you want to restart. When the service appears in the list onscreen, click the service name to view the details.
- 4. At the top of the screen, click **Stop Bundle**. Then click **Start Bundle** when the start option becomes available.

### **Related Topics**

Anzo Unstructured Requirements
Installing and Configuring Elasticsearch
Upgrading Anzo Unstructured

# **Installing and Configuring Elasticsearch**

This topic provides instructions for deploying Elasticsearch for use in the Anzo Unstructured environment.

#### **Important**

Elasticsearch cannot be run as the root user and must have read and write access to the Anzo file store.

Therefore, it is important to install and run Elasticsearch as the Anzo service user, otherwise unstructured pipelines will fail due to permissions errors. For more information, see Anzo Service Account Requirements.

- Make sure that the Elasticsearch host server has access to the Anzo shared file system and meets the requirements in Elasticsearch Requirements and Recommendations.
- 2. Become the Anzo service user before proceeding. If necessary, create the user on the server. For more information, see Make Sure the Anzo Service User Account is Created.
- 3. Download Elasticsearch version 7.1.1 from the Elasticsearch <a href="Past Releases website">Past Releases website</a>. Version 7.1.1 Docker images are also available from the <a href="Docker@Elastic">Docker@Elastic</a> website. Follow the Elasticsearch documentation to install the software.
- 4. Configure Elasticsearch to save snapshots to the Anzo shared file system.
  - For a mounted file system, such as NFS, uncomment the Path setting, path.repo, in <elasticsearch\_ install\_path>/config/elasticsearch.yml and specify the path and directory for the mounted file system:

```
path.repo: /<path>/<directory>
```

#### For example:

```
path.repo: /opt/anzoshare
```

- For S3, see <u>S3 Repository Plugin</u> in the Elasticsearch documentation for information about installing the S3 repository plugin. Then see <u>Client Settings</u> for instructions on configuring the S3 client.
- For HDFS, see <u>Hadoop HDFS Repository Plugin</u> in the Elasticsearch documentation for information about installing the HDFS repository plugin. Then see <u>Hadoop Security</u> for information about configuring Kerberos authentication.
- 5. Configure the amount of memory that Elasticsearch can use. By default, Elasticsearch is configured to use a maximum heap size of 1 GB. Cambridge Semantics recommends that you increase the amount to 50% of the memory that is available on the server. To change the configuration, open the <elasticsearch\_install\_

path>/config/jvm.options file in an editor. At the top of the file, modify the Xms and Xmx values to replace the 1 with the new value. For example:

```
# Xms represents the initial size of total heap space
# Xmx represents the maximum size of total heap space
-Xms15g
-Xmx15g
```

6. If you want to secure the Elasticsearch instance, follow the instructions in <u>Configuring security in Elasticsearch</u> in the Elasticsearch documentation.

#### **Important**

If you set up SSL authentication with a trusted certificate, make sure that you add the certificate to the Anzo trust store. For instructions, see Adding a Certificate to the Trust Store.

7. When the configuration is complete, run the following command to start Elasticsearch:

```
./<install_path>/bin/elasticsearch
```

For more information about starting Elasticsearch, see <u>Starting Elasticsearch</u> in the Elasticsearch documentation. For information about configuring Elasticsearch to start automatically as the Anzo user, see <u>Configuring an Elasticsearch Service</u> below.

Once this Elasticsearch instance is configured and running, follow the instructions in Connecting to Elasticsearch to connect Anzo to this instance.

#### Configuring an Elasticsearch Service

Cambridge Semantics recommends that you configure an Elasticsearch service for starting Elasticsearch automatically as the Anzo service user. Follow the instructions below to implement the service.

Note Root user privileges are required to complete this task.

Create a file called es.service in the /usr/lib/systemd/system directory. For example:

```
# vi /usr/lib/systemd/system/es.service
```

2. Add the following contents to es.service:

```
[Unit]
Description=elasticsearch
Wants=network-online.target
After=network-online.target
[Service]
```

```
Type=oneshot
ExecStart=/sbin/runuser -1 <Anzo_user> /<install_path>/elasticsearch-
7.1.1/bin/elasticsearch
[Install]
WantedBy=multi-user.target
```

Where <Anzo user> is the Anzo service user, and <install path> is the path to Elasticsearch. For example:

```
[Unit]
Description=elasticsearch
Wants=network-online.target
After=network-online.target
[Service]
Type=oneshot
ExecStart=/sbin/runuser -l anzo /opt/elasticsearch-7.1.1/bin/elasticsearch
[Install]
WantedBy=multi-user.target
```

3. Save and close the file, and then run the following commands to start and enable the new service:

```
# systemctl enable es.service

# systemctl status es.service

# systemctl start es.service
```

Once the service is in place, Elasticsearch should be stopped and started via systemctl. For example, systemctl stop es and systemctl start es.

### **Related Topics**

Anzo Unstructured Requirements
Installing Anzo Unstructured
Connecting to Elasticsearch

# **Upgrading Anzo Unstructured**

The steps to upgrade the Anzo Unstructured (AU) software are the same as the installation instructions in Installing Anzo Unstructured. When you update the existing installation, each prompt defaults to the value that is specified for the current deployment. You can press **Enter** through the prompts to retain the existing settings. The last step in the process, however, asks if you want to overwrite files in the <a href="AnzoDU\_install\_path">AnzoDU\_install\_path</a>/etc directory that have been modified. Cambridge Semantics recommends that you choose **ya** (Yes To All) to overwrite all files in that directory so that important options from the version you are upgrading to are deployed to your environment. If you have customized files in the etc directory, create a backup copy of the directory before starting the upgrade so that you can refer to the backup files when customizing the new version.

# **Important**

When upgrading the AU software, the Leader and Worker applications must be upgraded at the same time using the same installer so that the software versions are identical across the cluster. You cannot upgrade the Worker nodes without upgrading the Leader and vice versa.

After the upgrade, make sure that you restart the Leader and Worker applications as well as the following Anzo services:

- Anzo Server Akka Cluster Integration
- Anzo Unstructured Distributed

# **Related Topics**

Installing Anzo Unstructured
Installing and Configuring Elasticsearch

# **Using K8s for Dynamic Deployments of Anzo Components**

Anzo integrates with Amazon Elastic Kubernetes Service (EKS), Google Kubernetes Engine (GKE), and Azure Kubernetes Service (AKS) services to offer Kubernetes-based, dynamic deployments of AnzoGraph, Anzo Unstructured with Anzo Agent, Spark, and Elasticsearch.

The Kubernetes (K8s) integration automates the provisioning and deprovisioning of the resources and applications that support onboarding and accessing data in Anzo. In a K8s-based environment, Anzo users can activate preconfigured environments on-demand without needing specific technical, cloud platform, or infrastructure deployment skills. In addition, right-sized clusters are automatically created and deleted, avoiding the need to keep instances running indefinitely and reducing the overall cost of maintaining the applications.

The topics in this section provide an overview of K8s concepts, general requirements for integrating K8s with Anzo, and guidance on choosing the compute instances that are ideal for hosting the Anzo applications. This section also includes instructions on deploying and configuring all of the K8s infrastructure for each of the supported cloud service providers.

- Kubernetes Concepts
- Anzo K8s Requirements
- · Compute Resource Planning
- · Deploying the K8s Infrastructure

# **Kubernetes Concepts**

To set up the Kubernetes (K8s) infrastructure needed to integrate with Anzo, you use scripts that are supplied by Cambridge Semantics and the API for your preferred cloud service provider (CSP) to deploy a K8s cluster. The cluster includes a K8s API server, which manages all communication for the cluster.

In the cluster, you create a number of node pools or node groups. A **node pool** or **node group** is a group of nodes within a cluster that all have the same configuration. Different node pools are designed based on machine types and specific properties to be set on each **node**. The nodes are tuned to host a particular type of pod. A **pod** is an instance of an application, i.e., a container of images. The diagram below shows a high level view of a K8s cluster:

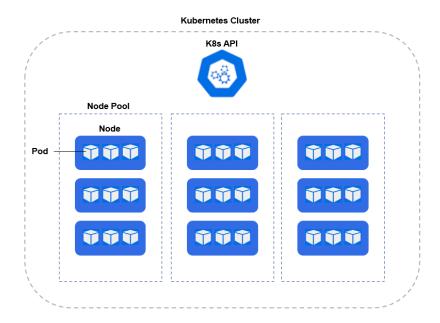

For example, an AnzoGraph node pool contains the type of nodes that are suitable for running pods with AnzoGraph images.

Node pools can be configured so that they are **static** or **autoscaling**. In static node pools, the nodes are deployed in the K8s cluster and remain provisioned even if they do not run an application. If a node pool is configured with an autoscaler, nodes are not deployed unless resources are requested. When the resources are no longer in use, the autoscaler deprovisions the nodes.

For more information about node pools and other requirements, see Anzo K8s Requirements.

### **Related Topics**

Anzo K8s Requirements

Compute Resource Planning

Deploying the K8s Infrastructure

# **Anzo K8s Requirements**

This section gives an overview of the general infrastructure requirements for Anzo K8s integration. Additional software, network infrastructure, and permission-related requirements are included in the deployment instructions for each of the cloud service providers.

- Supported Kubernetes Versions
- File Storage Requirements
- Node Pool Requirements
- Container Registry Requirements

# **Supported Kubernetes Versions**

The table below shows the supported Kubernetes (K8s) versions by Cloud Service Provider (CSP):

| CSP        | K8s v1.17 | K8s v1.18 | K8s v1.19 |
|------------|-----------|-----------|-----------|
| Amazon EKS | ~         | ~         | <b>✓</b>  |
| Google GKE | ~         | ~         | <b>✓</b>  |
| Azure AKS  |           | ~         | <b>✓</b>  |

**Note** For Anzo Version 5.1.4 or earlier, Kubernetes version 1.17 is required.

#### File Storage Requirements

A network file system (NFS) is required for shared file storage between Anzo and the dynamic applications. You are required to create the file system. However, Anzo automatically mounts the NFS to the nodes when AnzoGraph, Anzo Unstructured, Spark, or Elasticsearch pods are deployed. See Deploying the Shared File System for more information.

#### **Node Pool Requirements**

There are three types of node pools or node groups that you are required to configure for integration with Anzo. In addition to the scripts for creating and configuring the K8s cluster, Cambridge Semantics supplies configuration files to use as templates for defining the policies for each type of node pool. The node pools can be configured as static or autoscaling.

# **Operator Node Pool**

An Operator node pool is tuned to run operator pods. Operator pods manage the application pods and control the K8s resources of the applications that are deployed in the node pools. There is one operator for each application: AnzoGraph, Elasticsearch, Anzo Agent and Anzo Unstructured, and Spark. Anzo deploys and manages the operator pods. With the help of the operators, Anzo orchestrates the provisioning and deprovisioning of the application nodes and pods. Since the operators in the Operator node pool are required to be active at all times, operator pods are designed to be very small and use very few resources. They can be deployed on standard, small-sized cloud instances.

### **AnzoGraph Node Pool**

An AnzoGraph node pool is tuned to run AnzoGraph pods. AnzoGraph node pools are typically configured to autoscale so that nodes are not deployed unless a user requests an AnzoGraph environment for loading a graphmart or running queries against the data in a graphmart.

#### **Dynamic Node Pool**

The Dynamic node pool is tuned to run Elasticsearch, Spark, Anzo Agent, and Anzo Unstructured (AU) pods. Dynamic node pools are also typically configured to auto-scale so that nodes are not deployed unless a user

requests an environment for running a structured or unstructured pipeline.

The diagram below shows the K8s cluster architecture with the required node pools.

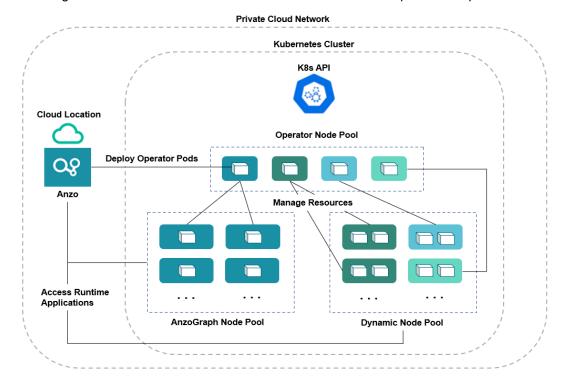

#### **Note**

For Amazon EKS deployments, there is a fourth type of required node group. The additional type, called a Common node group, is tuned to run K8s service pods, such as Cluster Autoscalers and Load Balancers.

For guidance on choosing the instance types and sizes for the nodes in the required node pools, see Compute Resource Planning.

# **Container Registry Requirements**

You are not required to set up an internal container registry for Anzo and K8s integration. However, if your K8s cluster will not have outbound internet access for retrieving container images from the Cambridge Semantics repository, you will need to create a container registry through your Cloud Service Provider.

# **Related Topics**

Kubernetes Concepts

Compute Resource Planning

Deploying the K8s Infrastructure

# **Compute Resource Planning**

This section provides guidance on choosing the instance types for the nodes in your node pools.

- Operator Nodes
- AnzoGraph Nodes
- · Dynamic Nodes

### **Operator Nodes**

The operator pods are very small. Each operator requires 0.5 CPU. The table below lists the recommended instance types and sizes for a single operator. If you plan to co-locate operators on a single instance, increase CPU accordingly. For example, an instance with 4 CPU can run up to 7 operators (3.5 CPU for operator pods and 0.5 CPU for the auxiliary service).

| CSP   | Suggested Instance Type | vCPU | RAM      | Disk  |
|-------|-------------------------|------|----------|-------|
| AWS   | m5.large                | 2    | 8 GiB    | 50 GB |
| GCP   | n1-standard-1           | 1    | 3.75 GiB | 50 GB |
| Azure | Standard_D1_v2          | 1    | 3.5 GiB  | 50 GB |

#### **Note**

For Amazon EKS deployments, the Suggested Instance Type for Operator nodes is also recommended for nodes in the Common node group. The Common group runs K8s service pods, such as Cluster Autoscalers and Load Balancers, which are very small and require few resources.

#### **AnzoGraph Nodes**

Since AnzoGraph is a high-performance, in-memory database, RAM is generally the most critical resource to consider when determining the overall size and number of nodes to use for AnzoGraph environments. Consider the size of the data that you plan to load and then multiply that size by 3 or 4 to determine the total memory requirement. Query processing and intermediate results can temporarily consume a very large amount of memory. For more information about AnzoGraph sizing guidelines, see Sizing Guidelines for In-Memory Storage.

Also, unlike Anzo Unstructured, for example, where leader and worker pods can be colocated on the same node, Cambridge Semantics recommends that only one AnzoGraph pod is run per node. The table below shows a range of cloud instances to choose from that are ideal for running AnzoGraph pods.

| CSP | Suggested Instance Range | vCPU Range | RAM Range           | Disk   |
|-----|--------------------------|------------|---------------------|--------|
| AWS | m5.4xlarge – m5.16xlarge | 8 – 64     | 32 GiB – 256<br>GiB | 100 GB |

| CSP   | Suggested Instance Range           | vCPU Range | RAM Range           | Disk   |
|-------|------------------------------------|------------|---------------------|--------|
| GCP   | n1-standard-8 – n1-standard-<br>64 | 8 – 64     | 30 GiB – 240<br>GiB | 100 GB |
| Azure | Dv2 and Dv3 series                 | 8 – 64     | 28 GiB – 256<br>GiB | 100 GB |

### **Dynamic Nodes**

Nodes in the Dynamic node pool need to be sized to run Anzo Agent pods. An Anzo Agent is a scaled down version of the Anzo server that coordinates the sending of documents to the Anzo Unstructured (AU) worker nodes. Anzo Agent pods require more resources than AU leader and worker, Elasticsearch, and Spark pods. Each unstructured pipeline deploys a single Anzo Agent pod, and the pod needs to have enough resources to coordinate the pipeline. Anzo Agent pods are typically deployed as one pod per node, while the AU worker, Elasticsearch, and Spark nodes run multiple pods per node. The table below lists the recommended instance types and sizes for running the Anzo Agent pods. The recommended instances are also sufficient for running multiple AU, Elasticsearch, and Spark pods.

| CSP   | Suggested Instance Type | vCPU | RAM    | Disk   |
|-------|-------------------------|------|--------|--------|
| AWS   | m5.2xlarge              | 8    | 32 GiB | 100 GB |
| GCP   | n1-standard-8           | 8    | 30 GiB | 100 GB |
| Azure | Standard_D8_v3          | 8    | 32 GiB | 100 GB |

For instructions on setting up the K8s infrastructure, see Deploying the K8s Infrastructure.

# **Related Topics**

**Kubernetes Concepts** 

Anzo K8s Requirements

Deploying the K8s Infrastructure

## Deploying the K8s Infrastructure

To get started on setting up the K8s infrastructure to support dynamic deployments of Anzo components, see the deployment instructions for your cloud service provider:

- For Amazon Web Services, see Amazon EKS Deployments.
- For Google Cloud Platform, see Google Kubernetes Engine Deployments.
- For Microsoft Azure Cloud, see Azure Kubernetes Service Deployments.

# **Related Topics**

**Kubernetes Concepts** 

Anzo K8s Requirements

Compute Resource Planning

### **Amazon EKS Deployments**

The topics in this section guide you through the process of deploying all of the Amazon Elastic Kubernetes Service (EKS) infrastructure that is required to support dynamic deployments of Anzo components. The topics provide instructions for setting up a workstation to use for deploying the K8s infrastructure, performing the prerequisite tasks before deploying the EKS cluster, creating the EKS cluster, and creating the required node groups.

- Setting Up a Workstation
- Planning the Anzo and EKS Network Architecture
- Creating and Assigning IAM Policies
- · Creating the EKS Cluster
- · Creating the Required Node Groups

### **Setting Up a Workstation**

This topic provides the requirements and instructions to follow for configuring a workstation to use for creating and managing the EKS infrastructure. The workstation needs to be able to connect to the AWS API. It also needs to have the required AWS and Kubernetes (K8s) software packages as well as the deployment scripts and configuration files supplied by Cambridge Semantics. This workstation will be used to connect to the AWS API and provision the K8s cluster and node groups.

#### **Note**

You can use the Anzo server as the workstation if the network routing and security policies permit the Anzo server to access the AWS and K8s APIs. When deciding whether to use the Anzo server as the K8s workstation, consider whether Anzo may be migrated to a different server or VPC in the future.

- Workstation Requirements and Software Installation
- · Cluster Creation Scripts and Configuration Files

### **Workstation Requirements and Software Installation**

| Component        | Requirement                                                                |
|------------------|----------------------------------------------------------------------------|
| Operating System | The operating system for the workstation must be RHEL/CentOS 7.8 or later. |

| Component          | Requirement                                                                                                    |
|--------------------|----------------------------------------------------------------------------------------------------|
| Networking         | The workstation should be in the same VPC as the EKS cluster. If it is not in the same VPC, make sure that it is on a network that is routable from the cluster's VPC.                                                                                                    |
| Software           | <ul> <li>AWS-CLI Version 2 is recommended. Version 1.16.156 or later is supported. For instructions, see Install AWS-CLI below.</li> <li>EKSCTL Version 0.40.0 or later is required. For instructions, see Install EKSCTL below.</li> <li>Kubectl Versions 1.17 – 1.19 are supported. Cambridge Semantics recommends that you use the same kubectl version as the EKS cluster version. For instructions, see Install Kubectl below.</li> </ul> |
| CSI EKSCTL Package | Cambridge Semantics provides <b>eksctl</b> scripts and configuration files to use for provisioning the EKS cluster and node groups. Download the files to the workstation. See Cluster Creation Scripts and Configuration Files for more information about the eksctl package.                                                                                                    |

### **Install AWS-CLI**

AWS CLI is the AWS command line interface. Version 2 is recommended. Follow the instructions below to install the latest aws-cli version 2 package. For more information, see <u>Installing</u>, <u>Updating</u>, <u>and Uninstalling the AWS CLI</u> <u>Version 2 on Linux in the AWS CLI documentation</u>.

1. Run the following command to download the latest aws-cli package to the current directory:

```
curl "https://awscli.amazonaws.com/awscli-exe-linux-x86_64.zip" -o "awscliv2.zip"
```

2. Run the following command to unzip the package:

```
unzip awscliv2.zip
```

3. Then run the following command to run the install program. By default, the files are all installed to /us-r/local/aws-cli, and a symbolic link is created in /usr/local/bin.

```
sudo ./aws/install
```

# Install EKSCTL

EKSCTL is the AWS EKS command line interface. Version 0.40.0 or later is required. Follow the instructions below to download the eksctl package and place it in the /usr/local/bin directory. For more information, see <a href="Installing">Installing</a> eksctl in the Amazon EKS documentation.

1. Run the following command to download the eksctl package to the /tmp directory:

```
curl --silent --location
"https://github.com/weaveworks/eksctl/releases/download/<tag>/eksctl_$(uname -s)_
amd64.tar.gz" | tar xz -C /tmp
```

Where <tag> is the release that you want to download. For example:

```
curl --silent --location
"https://github.com/weaveworks/eksctl/releases/download/0.40.0/eksctl_$(uname -s)_
amd64.tar.gz" | tar xz -C /tmp
```

2. Then run the following command to move eksctl to the /usr/local/bin directory:

```
sudo mv /tmp/eksctl /usr/local/bin
```

### **Install Kubectl**

Follow the instructions below to install kubectl on your workstation. Cambridge Semantics recommends that you install the same version of kubectl as the K8s cluster API. For more information, see <u>Install and Set Up kubectl on Linux</u> in the Kubernetes documentation.

1. Run the following cURL command to download the kubectl binary:

```
curl -LO https://dl.k8s.io/release/<version>/bin/linux/amd64/kubectl
```

Where <version> is the version of kubectl to install. For example, the following command downloads version 1.17.17:

```
curl -LO https://dl.k8s.io/release/v1.17.17/bin/linux/amd64/kubectl
```

2. Run the following command to make the binary executable:

```
chmod +x ./kubectl
```

3. Run the following command to move the binary to your PATH:

```
sudo mv ./kubectl /usr/local/bin/kubectl
```

4. To confirm that the binary is installed and that you can run kubectl commands, run the following command to display the client version:

```
kubectl version --client
```

The command returns the following information:

```
Client Version: version.Info{Major:"1", Minor:"17", GitVersion:"v1.17.17", GitCommit:"f3abc15296f3a3f54e4ee42e830c61047b13895f", GitTreeState:"clean", BuildDate:"2021-01-13T13:21:12Z", GoVersion:"go1.13.15", Compiler:"gc", Platform:"linux/amd64"}
```

#### **Cluster Creation Scripts and Configuration Files**

Cambridge Semantics provides a package of files that enable users to manage the configuration, creation, and deletion of the EKS cluster and node groups. The top-level directory is called **eksctl**. Place the directory in any location on the workstation. The files and directory structure are shown below:

```
eksctl
 — conf.d
  - iam_serviceaccounts.yaml
   - k8s cluster.conf
   - nodepool.yaml
   - nodepool anzograph.yaml
   - nodepool common.yaml
   - nodepool_dynamic.yaml
   L nodepool operator.yaml

    reference

   - ca autodiscover-patch-file.yaml
   L ca_autodiscover.yaml
   - cluster-autoscaler-policy.json
   - nodepool anzograph tuner.yaml
   l-- nodepool_dynamic_tuner.yaml
   L__ versions
   warm_ip_target.yaml
 - aws cli common.sh
 - common.sh
 - create_k8s.sh
- create nodepools.sh
- delete_k8s.sh
 - delete nodepools.sh
- README.md
```

The list below gives an overview of the files that are included in the eksctl package. Subsequent topics describe the files in more detail.

- The **conf.d** directory contains the configuration files that supply the specifications to follow when creating the K8s cluster and node groups.
  - iam\_serviceaccounts.yaml: Supplies optional IAM roles for Service Account specifications for use as part
    of cluster creation if you would like to assign permissions for the applications that run on EKS.
  - k8s\_cluster.conf: Supplies the specifications for the EKS cluster.

- nodepool.yaml: This file is supplied as a reference. It contains the super set of node group parameters and includes comments that provide additional information.
- o nodepool\_anzograph.yaml: Supplies the specifications for the AnzoGraph node group.
- o nodepool\_common.yaml: Supplies the specifications for the Common node group.
- o nodepool\_dynamic.yaml: Supplies the specifications for the Dynamic node group.
- nodepool\_operator.yaml: Supplies the specifications for the Operator node group.
- The reference directory contains crucial files that are referenced by the cluster and node group creation scripts.
   The files in the directory should not be edited, and the reference directory must exist on the workstation at the same level as the create\*.sh and delete\*.sh scripts.
- The aws-cli-common.sh and common.sh scripts are used by the create\*.sh and delete\*.sh scripts.
- The create\_k8s.sh script is used to deploy the EKS cluster.
- The create\_nodepools.sh script is used to deploy node groups in the EKS cluster.
- The delete\_k8s.sh script is used to delete the EKS cluster.
- The delete\_nodepools.sh script is used to remove node groups from the EKS cluster.

Once the workstation is configured, see Planning the Anzo and EKS Network Architecture to review information about the network architecture that the eksctl scripts create. And see Creating and Assigning IAM Policies for instructions on creating the IAM policies that are needed for assigning permissions to create and use the EKS cluster.

#### **Related Topics**

Planning the Anzo and EKS Network Architecture

Creating and Assigning IAM Policies

Creating the EKS Cluster

Creating the Required Node Groups

#### Planning the Anzo and EKS Network Architecture

This topic describes the network architecture that supports the Anzo and EKS integration.

#### **Note**

When you deploy the K8s infrastructure, Cambridge Semantics strongly recommends that you create the EKS cluster in the same VPC as Anzo. If you create the cluster in a new VPC, you must configure the new VPC to be routable from the Anzo VPC.

The diagram below shows the ideal network architecture to employ when the EKS cluster infrastructure is integrated with Anzo. Several of the network resources shown in the diagram are automatically deployed (and the appropriate routing is configured) according to the values that you supply in the cluster and node group .conf files in the **eksctl** package (see Cluster Creation Scripts and Configuration Files).

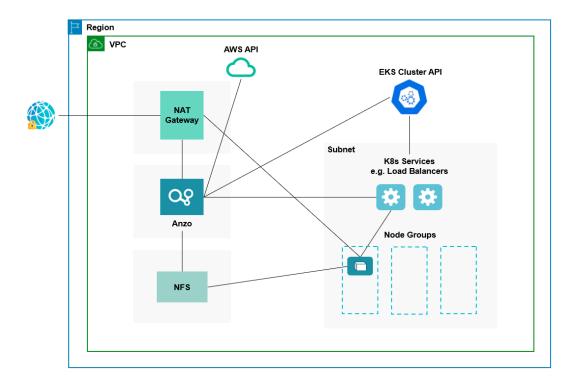

In the diagram, there are two components that you deploy before configuring and creating the K8s resources:

- Anzo: Since the Anzo server is typically deployed before the K8s components, you specify the Anzo VPC ID
  when creating the EKS cluster, ensuring that Anzo and all of the EKS cluster components are in the same network and can talk to each other. Also, make sure that Anzo has access to the AWS and EKS APIs.
- NFS: You are required to create a network file system (NFS). However, Anzo automatically mounts the NFS to
  the nodes when AnzoGraph, Anzo Unstructured, Spark, and Elasticsearch pods are deployed so that all of the
  applications can share files. See Deploying the Shared File System for more information. The NFS does not
  need to have its own subnet but it can.

The rest of the components in the diagram are automatically provisioned when the EKS cluster and node groups are created. The eksctl scripts create NAT gateways and subnets for outbound internet access, such as for pulling container images from the Cambridge Semantics repository. In addition, the scripts create a subnet for the K8s services and node groups and configure the routing so that Anzo can communicate with the K8s services and the services can talk to the pods that are deployed in the node groups.

#### **Note**

For alternative network architecture that does not include a NAT gateway and is locked down to all public traffic, contact Cambridge Semantics about setting up a service engagement.

To get started on creating the EKS infrastructure, see Creating and Assigning IAM Policies for instructions on creating the IAM policies that are needed for assigning permissions to create and use the EKS cluster.

### **Related Topics**

Setting Up a Workstation

Creating and Assigning IAM Policies

Creating the EKS Cluster

Creating the Required Node Groups

## **Creating and Assigning IAM Policies**

There are two custom Identity and Access Management (IAM) policies that need to be created in AWS to grant the necessary permissions to the following two types of EKS users:

- The first type of user is the user who accesses AWS services to set up the K8s infrastructure, i.e., the user who
  configures, creates, and maintains the EKS cluster and node groups. This policy is called the EKS Cluster
  Admin.
- The second type of user is the user who connects to the EKS cluster and deploys the dynamic Anzo applications.
   Typically this user is Anzo. Since Anzo communicates to the K8s services that provision the applications, the Anzo service account needs to be granted certain privileges. This user role is called the EKS Cluster Developer.

#### **Note**

The enterprise-level Anzo service account is a requirement for the Anzo installation and is typically in place before Anzo is installed. For more information, see Anzo Service Account Requirements.

This topic provides instructions for creating the two policies and gives guidance on attaching the policies to the appropriate users or roles.

- · Create and Assign the EKS Cluster Admin Policy
- Create and Assign the EKS Cluster Developer Policy

# Create and Assign the EKS Cluster Admin Policy

The following IAM policy applies the minimum permissions needed for an EKS cluster administrator who will create and manage the cluster and node groups. Follow the steps below to create the policy and attach it to the appropriate principal.

 Refer to <u>Creating IAM Policies</u> in the AWS documentation to create the following policy using your preferred method. You can save the contents below as a JSON file on your workstation and use the AWS CLI to create the policy, or you can paste the contents on the JSON tab if you use the IAM console.

```
{
  "Version": "2012-10-17",
  "Statement": [
```

```
"Sid": "IAMPermissions",
  "Effect": "Allow",
  "Action": [
    "iam:GetInstanceProfile",
    "iam:CreateInstanceProfile",
    "iam:AddRoleToInstanceProfile",
    "iam:RemoveRoleFromInstanceProfile",
    "iam:DeleteInstanceProfile",
    "iam:GetRole",
    "iam:CreateRole",
    "iam:TagRole",
    "iam:PassRole",
    "iam:GetRolePolicy",
    "iam:AttachRolePolicy",
    "iam:PutRolePolicy",
    "iam:DetachRolePolicy",
    "iam:DeleteRolePolicy",
   "iam:UntagRole",
    "iam:DeleteRole"
  ],
  "Resource": "*"
},
{
  "Sid": "ComputeAndEKS",
  "Effect": "Allow",
  "Action": [
   "autoscaling: *",
   "cloudformation:*",
   "elasticloadbalancing: *",
   "ec2:*",
    "eks:*"
 ],
  "Resource": "*"
},
{
  "Sid": "ECRPushPull",
  "Effect": "Allow",
  "Action": [
    "ecr:CompleteLayerUpload",
    "ecr:DescribeImages",
    "ecr:GetAuthorizationToken",
    "ecr:DescribeRepositories",
    "ecr:UploadLayerPart",
    "ecr:InitiateLayerUpload",
```

```
"ecr:BatchCheckLayerAvailability",
    "ecr:PutImage"

],
    "Resource": "*"
}
]
```

Once the policy has been created, attach the policy to any principal that will be used to configure, create, and
maintain the EKS cluster and node groups. For instructions on attaching policies, see <u>Adding and removing IAM</u>
identity permissions in the AWS documentation.

# Create and Assign the EKS Cluster Developer Policy

The following IAM policy applies the minimum permissions needed for an EKS cluster developer. Follow the steps below to create the policy and attach it to the Anzo service account.

1. Refer to <u>Creating IAM Policies</u> in the AWS documentation to create the following policy using your preferred method. You can save the contents below as a JSON file on your workstation and use the AWS CLI to create the policy, or you can paste the contents on the JSON tab if you use the IAM console.

```
"Version": "2012-10-17",
"Statement": [
    "Sid": "Compute",
    "Effect": "Allow",
    "Action": [
      "ec2:*",
      "elasticloadbalancing: * ",
      "autoscaling: *"
   ],
    "Resource": "*"
  },
    "Sid": "Pricing",
    "Effect": "Allow",
    "Action": [
      "pricing:GetProducts"
    "Resource": "*"
  },
    "Sid": "EKSListAndDescribe",
    "Effect": "Allow",
    "Action": [
```

```
"eks:ListUpdates",
        "eks:DescribeCluster",
        "eks:ListClusters"
      ],
      "Resource": "arn:aws:eks:*:*:cluster/*"
    },
    {
      "Sid": "ECRPull",
      "Effect": "Allow",
      "Action": [
        "ecr:GetDownloadUrlForLayer",
        "ecr:GetAuthorizationToken",
        "ecr:BatchGetImage",
        "ecr:BatchCheckLayerAvailability"
      ],
      "Resource": "*"
   }
  ]
}
```

Once the policy has been created, attach the policy to the Anzo service user so that Anzo has permission to connect to the EKS services and deploy application pods. For instructions on attaching policies, see <a href="Adding and removing IAM identity permissions">Adding and removing IAM identity permissions</a> in the AWS documentation.

Once the IAM policies are in place and attached to principals, proceed to Creating the EKS Cluster for instructions on configuring and creating the cluster.

#### **Related Topics**

Creating the EKS Cluster

Creating the Required Node Groups

# **Creating the EKS Cluster**

Follow the instructions below to define the EKS cluster resource requirements and then create the cluster based on your specifications.

#### **Note**

- For integration with Anzo Version 5.1.5 or earlier, Kubernetes version 1.17 is required.
- For integration with Anzo Version 5.1.6 or later, Kubernetes versions 1.17, 1.18, and 1.19 are supported.

See <u>Amazon EKS Kubernetes versions</u> in the EKS documentation for details about the available cluster versions.

- Define the EKS Cluster Requirements
- (Optional) Define the IAM Role for K8s Service Accounts Requirements
- · Create the EKS Cluster

#### **Define the EKS Cluster Requirements**

The first step in creating the K8s cluster is to define the infrastructure specifications. The **k8s\_cluster.conf** file in the <code>eksctl/conf.d</code> directory is a sample cluster configuration file that you can use as a template, or you can edit the file directly. The contents of k8s\_cluster.conf are shown below. Descriptions of the cluster parameters follow the contents.

```
# AWS Configuration parameters
REGION="<region>"
AvailabilityZones="<zones>"
TAGS="<tags>"
# Networking configuration
VPC ID="<vpc-id>"
VPC CIDR="<vpc-cidr>"
NAT SUBNET CIDRS="<nat-subnet-cidr>"
PUBLIC SUBNET CIDRS="<public-subnet-cidr>"
PRIVATE SUBNET CIDRS="<private-subnet-cidr>"
VPC NAT MODE="<nat-mode>"
WARM IP TARGET="<warm-ip-target>"
PUBLIC ACCESS CIDRS="<public-access-cidrs>"
ALLOW NETWORK CIDRS="<allow-network-cidrs>"
# EKS control plane configuration
CLUSTER NAME="<name>"
CLUSTER VERSION="<version>"
ENABLE PRIVATE ACCESS=<resources-vpc-config endpointPrivateAccess>
ENABLE PUBLIC ACCESS=<resources-vpc-config endpointPublicAccess>
CNI VERSION="<cni-version>"
# Logging types: ["api", "audit", "authenticator", "controllerManager", "scheduler"]
ENABLE LOGGING TYPES="<logging-types>"
DISABLE LOGGING TYPES="<logging-types>"
# Common parameters
WAIT DURATION=<wait-duration>
WAIT INTERVAL=<wait-interval>
STACK CREATION TIMEOUT="<timeout>"
```

#### **REGION**

The AWS region for the EKS cluster. For example, us-east-1.

### **AvailabilityZones**

A space-separated list of each of the Availability Zones in which you want to make the EKS cluster highly available. To ensure that the AWS EKS service can maintain high availability, you can list up to three Availability Zones. For example, **us-east-1a us-east-1b**.

### **TAGS**

A comma-separated list of any labels that you want to add to the EKS cluster resources. Tags are optional key/value pairs that you define for categorizing resources.

# VPC\_ID

The ID of the VPC to provision the cluster into. Typically this value is the ID for the VPC that Anzo is deployed in. For example, vpc-0dd06b24c819ec3e5.

#### **Note**

If you want eksctl to create a new VPC, you can leave this value blank. However, after deploying the EKS cluster, you must configure the new VPC to make it routable from the Anzo VPC.

# VPC\_CIDR

The CIDR block to use for the VPC. For example, 10.107.0.0/16.

#### **Note**

Supply this value even if VPC\_ID is not set and a new VPC will be created.

# NAT\_SUBNET\_CIDRS

A space-separated list of the CIDR blocks for the public subnets that will be used by the NAT gateway. For example, 10.107.0.0/24 10.107.5.0/24.

#### **Note**

The number of CIDR blocks should equal the number of specified AvailabilityZones if you want the NAT gateway to be highly available.

### PUBLIC\_SUBNET\_CIDRS

A space-separated list of the CIDR blocks for the public subnets. For example, 10.107.1.0/24 10.107.2.0/24.

# PRIVATE\_SUBNET\_CIDRS

A space-separated list of the CIDR blocks for the private subnets. For example, 10.107.3.0/24 10.107.4.0/24.

### VPC\_NAT\_MODE

The NAT mode for the VPC. Valid values are "HighlyAvailable," "Single," or "Disable." Cambridge Semantics recommends that you set this value to **HighlyAvailable**.

# WARM\_IP\_TARGET

Specifies the "warm pool" or number of free IP addresses to keep available for pod assignment on each node so that there is less time spent waiting for IP addresses to be assigned when a pod is scheduled. Cambridge Semantics recommends that you set this value to **8**.

# PUBLIC\_ACCESS\_CIDRS

A comma-separated list of the CIDR blocks that can access the K8s API server over the public endpoint.

# ALLOW\_NETWORK\_CIDRS

A comma-separated list of the CIDR blocks that can access the K8s API over port 443.

# **CLUSTER\_NAME**

Name to give the EKS cluster. For example, csi-k8s-cluster.

# **CLUSTER\_VERSION**

Kubernetes version of the EKS cluster.

#### **Note**

- For integration with Anzo Version 5.1.5 or earlier, Kubernetes version 1.17 is required.
- For integration with Anzo Version 5.1.6 or later, Kubernetes versions 1.17, 1.18, and 1.19 are supported.

See <u>Amazon EKS Kubernetes versions</u> in the EKS documentation for details about the available cluster versions.

# **ENABLE\_PRIVATE\_ACCESS**

Indicates whether to enable private (VPC-only) access to the EKS cluster endpoint. This parameter accepts a "true" or "false" value and maps to the EKS --resources-vpc-config endpointPrivateAccess option. The default value in k8s\_cluster.conf is true.

# ENABLE\_PUBLIC\_ACCESS

Whether to enable public access to the EKS cluster endpoint. This parameter accepts a "true" or "false" value and maps to the EKS --resources-vpc-config endpointPublicAccess option. The default value in k8s\_cluster.conf is false.

# CNI\_VERSION

An optional property that specifies the version of the VPC CNI plugin to use for pod networking.

### **ENABLE\_LOGGING\_TYPES**

A comma-separated list of the logging types to enable for the cluster. Valid values are **api**, **audit**, **authenticator**, **controllerManager**, and **scheduler**. For information about the types, see <u>Amazon EKS Control Plane Logging</u> in the EKS documentation. The default value in k8s\_cluster.conf is **api**, **audit** for Kubernetes API logging and Audit logs, which provide a record of the users, administrators, or system components that have affected the cluster.

# **DISABLE\_LOGGING\_TYPES**

A comma-separated list of the logging types to disable for the cluster. Valid values are **api**, **audit**, **authenticator**, **controllerManager**, and **scheduler**. The default value in k8s\_cluster.conf is **controllerManager**, **scheduler**, which disables the Kubernetes Controller Manager daemon as well as the Kubernetes Scheduler.

### WAIT\_DURATION

The number of seconds to wait before timing out during cluster resource creation. For example, **1200** means the creation of a resource will time out if it is not finished in 20 minutes.

### WAIT\_INTERVAL

The number of seconds to wait before polling for resource state information. The default value in k8s\_cluster.conf is 10 seconds.

# STACK\_CREATION\_TIMEOUT

The number of minutes to wait for EKS cluster state changes before timing out. For example, the time to wait for creation or update to complete. For example, **30m**.

## **Example Cluster Configuration File**

An example completed k8s\_cluster.conf file is shown below.

```
# AWS Configuration parameters
REGION="us-east-1"
AvailabilityZones="us-east-la us-east-lb"
TAGS="Description=EKS Cluster"

# Networking configuration
VPC_ID="vpc-0dd06b24c819ec3e5"
VPC_CIDR="10.107.0.0/16"
NAT_SUBNET_CIDRS="10.107.0.0/24 10.107.5.0/24"
PUBLIC_SUBNET_CIDRS="10.107.1.0/24 10.107.2.0/24"
PRIVATE_SUBNET_CIDRS="10.107.3.0/24 10.107.4.0/24"
VPC_NAT_MODE="HighlyAvailable"
WARM_IP_TARGET="8"
PUBLIC_ACCESS_CIDRS="10.23.4/32,1.1.1.1/32"
ALLOW_NETWORK_CIDRS="10.108.0.0/16 10.109.0.0/16"
```

```
# EKS control plane configuration
CLUSTER_NAME="csi-k8s-cluster"
CLUSTER_VERSION="1.17"
ENABLE_PRIVATE_ACCESS=True
ENABLE_PUBLIC_ACCESS=False
CNI_VERSION="1.7.5"
# Logging types: ["api", "audit", "authenticator", "controllerManager", "scheduler"]
ENABLE_LOGGING_TYPES="api, audit"
DISABLE_LOGGING_TYPES="controllerManager, scheduler"
# Common parameters
WAIT_DURATION=1200
WAIT_INTERVAL=10
STACK_CREATION_TIMEOUT="30m"
```

# (Optional) Define the IAM Role for K8s Service Accounts Requirements

For fine-grained permission management of the applications that run in the EKS cluster, you can associate an IAM role with a Kubernetes (K8s) Service Account. The Service Account can then be used to grant permissions to the pods in the cluster so that the container applications can use an AWS SDK or AWS CLI to make API requests to AWS services like S3 or Amazon RDS. For details, see IAM Roles for Service Accounts in the Amazon EKS documentation.

If you want to create a new IAM role with associated K8s Service Accounts during EKS cluster creation, you can define the Service Account requirements in the <code>iam\_serviceaccounts.yaml</code> file in the <code>conf.d</code> directory. When you create the cluster, there is a prompt that asks if you want to update IAM properties for the cluster. Responding y (yes) creates the account based on the specifications in <code>iam\_serviceaccounts.yaml</code>. The contents of the file are shown below. Descriptions of the parameters follow the contents.

```
apiVersion: eksctl.io/vlalpha5
kind: ClusterConfig
metadata:
 name: <eks-cluster-name>
 region: <cluster-region>
iam:
  withOIDC: true
  serviceAccounts:
  - metadata:
     name: <service-account-name>
     namespace: <namespace>
     labels: {<label-name>: "<value>"}
   attachPolicyARNs:
    - "<arn>"
    tags:
     <tag-name>: "<value>"
  - metadata:
     name: <service-account-name>
```

# apiVersion

The version of the schema for this object.

### kind

The schema for this object.

#### name

The name of the EKS cluster (CLUSTER\_NAME) to create the Service Accounts for. For example, **csi-k8s-cluster**.

# region

The region that the EKS cluster is deployed in (REGION). For example, us-east-1.

### withOIDC

Indicates whether to enable the IAM OpenID Connect Provider (OIDC) as well as IRSA for the Amazon CNI plugin. This value must be **true**. Amazon requires OIDC to use IAM roles for Service Accounts.

### serviceAccounts

There are multiple - metadata sequences under serviceAccounts:

```
- metadata:
    name: <service-account-name>
    namespace: <namespace>
    labels: {<label-name>: "<value>"}
attachPolicyARNs:
    - "<arn>"
tags:
    <tag-name>: "<value>"
```

Each sequence supplies the metadata for one Service Account. You can include any number of metadata sequences to create multiple Service Accounts.

#### name

The name to use for the Service Account.

### namespace

The namespace to create the Service Account in. If the namespace you specify does not exist, a new namespace is created. If namespace is not specified, **default** is used.

#### labels

An optional list of labels to add to the Service Account.

# attachPolicyARNs

A list of the Amazon Resource Names (ARN) for the IAM policies to attach to the Service Account.

# tags

An optional list of tags to add to the Service Account.

### wellKnownPolicies

A list of any common AWS IAM policies that you want to attach to the Service Accounts, such as imageBuilder, autoScaler, awsLoadBalancerController, or certManager. For a complete list of the supported well-known policies, see the eksctl Config File Schema.

## roleName

The name for the new Service Account IAM Role.

## roleOnly

Indicates whether to annotate the Service Accounts with the ARN of the new IAM Role (eks.amazonaws.com/role-arn). Cambridge Semantics recommends that you set this value to **true**.

# **Example IAM Role for Service Accounts Configuration File**

An example completed iam\_serviceaccounts.yaml file is shown below. This example creates a role called S3ReadRole with one Service Account that gives AnzoGraph containers read-only access to Amazon S3.

```
apiVersion: eksctl.io/vlalpha5
kind: ClusterConfig
metadata:
   name: csi-k8s-cluster
   region: us-east-1
iam:
   withOIDC: true
   serviceAccounts:
   - metadata:
        name: s3-reader
```

```
namespace: anzograph
  labels: {app: "database"}
attachPolicyARNs:
- "arn:aws:iam::aws:policy/AmazonS3ReadOnlyAccess"
tags:
  Team: "AnzoGraph Deployment"
wellKnownPolicies:
  autoScaler: true
roleName: S3ReadRole
roleOnly: true
```

#### Create the EKS Cluster

After defining the cluster requirements, run the create\_k8s.sh script in the eksctl directory to create the cluster.

#### **Note**

The create\_k8s.sh script references the files in the eksctl/reference directory. If you customized the directory structure on the workstation, ensure that the reference directory is available at the same level as create\_k8s.sh before creating the cluster.

Run the script with the following command. The arguments are described below.

```
./create_k8s.sh -c <config_file_name> [ -d <config_file_directory> ] [ -f | --force ] [ -h
| --help ]
```

### -c <config\_file\_name>

This is a **required** argument that specifies the name of the configuration file that supplies the cluster requirements. For example, **-c k8s\_cluster.conf**.

## -d <config\_file\_directory>

This is an **optional** argument that specifies the path and directory name for the configuration file specified for the cargument. If you are using the original <code>eksctl</code> directory file structure and the configuration file is in the <code>conf</code>. d directory, you do not need to specify the -d argument. If you created a separate directory structure for different Anzo environments, include the -d option. For example, -d /eksctl/env1/conf.

### -f | --force

This is an **optional** argument that controls whether the script prompts for confirmation before proceeding with each stage involved in creating the cluster. If **-f** (**--force**) is specified, the script assumes the answer is "yes" to all prompts and does not display them.

### -h | --help

This argument is an **optional** flag that you can specify to display the help from the create k8s.sh script.

For example, the following command runs the create\_k8s script, using k8s\_cluster.conf as input to the script. Since k8s cluster.conf is in the conf.d directory, the -d argument is excluded:

```
./create_k8s.sh -c k8s_cluster.conf
```

The script validates that the required software packages, such as the aws-cli, eksctl, and kubectl, are installed and that the versions are compatible with the script. It also displays an overview of the deployment details based on the values in the configuration file.

The script then prompts you to proceed with deploying each component of the EKS cluster infrastructure. Type **y** (yes) and press **Enter** to proceed with each step in creating the specified network, cluster, Internet gateway, NAT gateway, route table, and security group resources. All resources are created according to the specifications in the configuration file. Once the cluster resources are deployed, the script asks whether you would like to update IAM properties for the cluster. Continue to Configuring Cluster IAM Properties below for background information and details on configuring IAM properties.

# **Configuring Cluster IAM Properties**

At the final stage of EKS cluster creation, the last few prompts are related to IAM properties.

First, you are asked about IAM roles for K8s Service Accounts. If you want to create Service Accounts, as described in (Optional) Define the IAM Role for K8s Service Accounts Requirements, answer y (yes) to the prompt **Do you want to update IAM properties for cluster?** Service Accounts will be created according to the specifications in iam\_serviceaccounts.yaml. If you do not want to create Service Accounts, answer n (no).

The last prompt is related to IAM identity mapping for the EKS cluster. Only the IAM entity that created the cluster has **system:masters** permission for the cluster and its K8s services. To grant additional AWS users or roles the ability to interact with the cluster, IAM identity mapping must be performed by adding the **aws-auth** ConfigMap to the EKS cluster configuration (see Managing Users or IAM Roles for your Cluster in the Amazon EKS documentation).

To aid you in updating the ConfigMap so that additional users can access the cluster, the create\_k8s.sh script includes prompts that ask for the required ConfigMap information. If you want to update the ConfigMap, answer y (yes) to the **Do you want to add IAM users to control access to cluster** prompt. The script prompts for the following values, which will be used to update mapRoles and/or mapUsers in aws-auth ConfigMap:

- . Account ID: The AWS account ID where the EKS cluster is deployed.
- User Name: The username within Kubernetes to map to the IAM role. For example, admin.
- RBAC Group: The Kubernetes group to map the IAM role to. For example, system:masters.
- Service Name: This value must be emr-containers.
- Namespace: The namespace to create RBAC resources in.
- User or Role ARN: The Amazon Resource Name for the IAM role or user to create. For example, arn:aws:iam::105333188789:role/admin.

When cluster creation is complete, proceed to Creating the Required Node Groups to add the required node groups to the cluster.

### **Related Topics**

Creating and Assigning IAM Policies

Creating the Required Node Groups

## **Creating the Required Node Groups**

This topic provides instructions for creating the four types of required node groups:

- The Common node group for running K8s services such as the Cluster Autoscaler and Load Balancers.
- The Operator node group for running the AnzoGraph, Anzo Agent with Anzo Unstructured (AU), Elasticsearch, and Spark operator pods.
- The **AnzoGraph** node group for running AnzoGraph application pods.
- The Dynamic node group for running Anzo Agent with AU, Elasticsearch, and Spark application pods.

Tip For more information about the node groups, see Node Pool Requirements.

- Define the Node Group Requirements
- · Create the Node Groups

# **Define the Node Group Requirements**

Before creating the node groups, configure the infrastructure requirements for each type of group. The **nodepool\_**\*.yaml object files in the <code>eksctl/conf.d</code> directory are sample configuration files that you can use as templates, or you can edit the files directly:

- nodepool\_common.yaml defines the requirements for the Common node group.
- nodepool\_operator.yaml defines the requirements for the Operator node group.
- nodepool\_anzograph.yaml defines the requirements for the AnzoGraph node group.
- nodepool\_dynamic.yaml defines the requirements for the Dynamic node group.

Each type of node group configuration file contains the following parameters. Descriptions of the parameters and guidance on specifying the appropriate values for each type of node group are provided below.

```
apiVersion: eksctl.io/vlalpha5
kind: ClusterConfig
metadata:
  name: <eks-cluster-name>
  region: <cluster-region>
  tags:
        <metadata-tag-name>: "<value>"
nodeGroups:
```

```
- name: <node-prefix>
 amiFamily: <ami-type>
 labels:
   <label-name>: '<value>'
 instanceType: <instance-type>
 desiredCapacity: <desired-capacity>
 availabilityZones:
 - <zones>
 minSize: <min-size>
 maxSize: <max-size>
 volumeSize: <volume-size>
 maxPodsPerNode: <max-pods>
   attachPolicyARNs:
   - <arns>
   withAddonPolicies:
     autoScaler: <auto-scaler>
     imageBuilder: <image-builder>
     efs: <efs>
     CloudWatch: <cloud-watch>
 volumeType: <volume-type>
 privateNetworking: <private-networking>
 securityGroups:
   withShared: <shared-security-group>
   withLocal: <local-security-group>
   allow: <allow-ssh>
   publicKeyName: <public-key-name>
 taints:
   '<taint-name>': '<taint-value>'
 tags:
   '<tag-name>': '<tag-value>'
 asgMetricsCollection:
   - granularity: <granularity>
     metrics:
     - <metric-name>
```

# apiVersion

The version of the schema for this object.

## kind

The schema for this object.

### name

The name of the EKS cluster that hosts the node group. For example, csi-k8s-cluster.

# region

The region that the EKS cluster is deployed in. For example, us-east-1.

# tags

A list of any custom tags to add to the AWS resources that are created by eksctl.

### name

The prefix to add to the names of the nodes that are deployed in this node group.

| Node Group Type | Sample nodeGroups name Value |
|-----------------|------------------------------|
| Common          | common                       |
| Operator        | operator                     |
| AnzoGraph       | anzograph                    |
| Dynamic         | dynamic                      |

# amiFamily

The EKS-optimized Amazon Machine Image (AMI) type to use when deploying nodes in the node group. Cambridge Semantics recommends that you specify **AmazonLinux2**.

### labels

A space-separated list of key/value pairs that define the type of pods that can be placed on the nodes in this node group. Labels are used to attract pods to nodes, while **taints** (described in **taints** below) are used to repel other types of pods from being placed in this node group. For example, the following labels specify that the purpose of the nodes in the groups are to host **operator**, **anzograph**, **dynamic**, or **common** pods.

| Node Group Type | Recommended nodeGroups labels Value                                                                                |
|-----------------|----------------------------------------------------------------------------------------------------|
| Common          | cambridgesemantics.com/node-purpose: 'common' deploy-ca: 'true' cluster-autoscaler-version: ' <version>'</version> |
| Operator        | cambridgesemantics.com/node-purpose: 'operator'                                                                    |
| AnzoGraph       | cambridgesemantics.com/node-purpose: 'anzograph'                                                                   |
| Dynamic         | cambridgesemantics.com/node-purpose: 'dynamic'                                                                     |

#### **Note**

The additional Common node group label **deploy-ca: 'true'** identifies this group as the node group to host the Cluster Autoscaler (CA) service. The related **cluster-autoscaler-version** label identifies the CA version. The version that you specify must have the same major and minor version as the Kubernetes version for the EKS cluster (CLUSTER\_VERSION). For example, if the cluster version is 1.17, the CA version must be 1.17.*n*, where *n* is a valid CA patch release number, such as 1.17.4. To view the CA releases for your Kubernetes version, see <u>Cluster Autoscaler Releases</u> on GitHub.

# instanceType

The EC2 instance type to use for the nodes in the node group.

| Node Group Type | Sample instanceType Value |
|-----------------|---------------------------|
| Common          | m5.large                  |
| Operator        | m5.large                  |
| AnzoGraph       | m5.8xlarge                |
| Dynamic         | m5.2xlarge                |

### Tip

For more guidance on determining the instance types to use for nodes in the required node groups, see Compute Resource Planning.

# desiredCapacity

The number of nodes to deploy when this node group is created. This value must be set to at least 1. When you create the node group, at least one node in the group needs to be deployed as well. However, if **minSize** is 0 and the **autoScaler** addon is enabled, the autoscaler will deprovision this node because it is not in use.

# availabilityZones

A list of the Availability Zones to make this node group available to.

## minSize

The minimum number of nodes for the node group. If you set the minimum size to **0**, nodes will not be provisioned unless a pod is scheduled for deployment in that group.

### maxSize

The maximum number of nodes that can be deployed in the node group.

### volumeSize

The size (in GB) of the EBS volume to add to the nodes in this node group.

### maxPodsPerNode

The maximum number of pods that can be hosted on a node in this node group. In addition to Anzo application pods, this limit also needs to account for K8s service pods and helper pods. Cambridge Semantics recommends that you set this value to at least **16** for all node group types.

# attachPolicyARNs

A list of the Amazon Resource Names (ARN) for the IAM policies to attach to the node group. These policies apply at the node level. Include the default node policies as well as any other policies that you want to add. For example:

```
attachPolicyARNs:
- arn:aws:iam::aws:policy/AmazonEKS_CNI_Policy
- arn:aws:iam::aws:policy/AmazonEKSWorkerNodePolicy
- arn:aws:iam::aws:policy/AmazonS3FullAccess
```

# autoScaler

Indicates whether to add an autoscaler to this node group. Cambridge Semantics recommends that you set this value to **true**.

# imageBuilder

Indicates whether to allow this node group to access the full Elastic Container Registry (ECR). Cambridge Semantics recommends that you set this value to **true**.

## efs

Indicates whether to enable access to the persistent volume, Elastic File System (EFS).

### CloudWatch

Indicates whether to enable the CloudWatch service, which performs control plane logging when the node group is created.

# volumeType

The type of EBS volume to use for the nodes in this node group.

# privateNetworking

Indicates whether to isolate the node group from the public internet. Cambridge Semantics recommends that you set this value to **true**.

# withShared

Indicates whether to create a shared security group for this node group to allow communication between the other node groups. Setting this value to **true** ensures that there is cluster-wide connectivity between all nodes in all node groups.

### withLocal

Indicates whether to create a local security group for this node group. This security group controls access to the EKS cluster API. In addition, if SSH is allowed, port 22 will be opened in this security group. Cambridge Semantics recommends that you set this value to **true**.

### allow

Indicates whether to allow SSH access to the nodes in this node group.

# publicKeyName

The public key name in EC2 to add to the nodes in this node group. If allow is false, this value is ignored.

### taints

This parameter defines the type of pods that are allowed to be placed in this node group. When a pod is scheduled for deployment, the scheduler relies on this value to determine whether the pod belongs in this group. If a pod has a **toleration** that is not compatible with this **taint**, the pod is rejected from the group. The following recommended values specify that pods must be operator pods to be deployed in the Operator node group; they must be anzograph pods to be deployed in the AnzoGraph node group; and they must be dynamic pods to be deployed in the Dynamic node group. The **NoSchedule** value means a toleration is required and pods without a toleration will not be allowed in the group.

| Node Group Type | Recommended taints Value                                   |
|-----------------|------------------------------------------------------------|
| Operator        | 'cambridgesemantics.com/dedicated': 'operator:NoSchedule'  |
| AnzoGraph       | 'cambridgesemantics.com/dedicated': 'anzograph:NoSchedule' |
| Dynamic         | 'cambridgesemantics.com/dedicated': 'dynamic:NoSchedule'   |

## tags

The list of key:value pairs to add to the nodes in this node group. For autoscaling to work, the list of tags must include the namespaced version of the label and taint definitions.

| Node Group | Recommended tags Value                                                                                                    |
|------------|----------------------------------------------------------------------------------------------------|
| Common     | 'k8s.io/cluster-autoscaler/node-template/label/cambridgesemantics.com/node-purpose': 'common'                                                                                                    |
| Operator   | 'k8s.io/cluster-autoscaler/node-template/label/cambridgesemantics.com/node-purpose': 'operator' 'k8s.io/cluster-autoscaler/node-template/taint/cambridgesemantics.com/dedicated': 'operator:NoSchedule' 'cambridgesemantics.com/node-purpose': 'operator'    |
| AnzoGraph  | 'k8s.io/cluster-autoscaler/node-template/label/cambridgesemantics.com/node-purpose': 'anzograph' 'k8s.io/cluster-autoscaler/node-template/taint/cambridgesemantics.com/dedicated': 'anzograph:NoSchedule' 'cambridgesemantics.com/node-purpose': 'anzograph' |
| Dynamic    | 'k8s.io/cluster-autoscaler/node-template/label/cambridgesemantics.com/node-purpose': 'dynamic' 'k8s.io/cluster-autoscaler/node-template/taint/cambridgesemantics.com/dedicated': 'dynamic:NoSchedule' 'cambridgesemantics.com/node-purpose': 'dynamic'       |

### Tip

You can also augment the required tags with any custom tags that you want to include. For information about tagging, see Tagging your Amazon EKS Resources in the Amazon EKS documentation.

# asgMetricsCollection

If CloudWatch is enabled, this parameter configures the specific Auto Scaling Group (ASG) metrics to capture as well as the frequency with which to capture the metrics.

## granularity

This property is a required property that specifies the frequency with which Amazon EC2 Auto Scaling sends aggregated data to CloudWatch. The only valid value is **1Minute**.

#### metrics

This property lists the specific group-level metrics to collect. If **granularity** is specified but **metrics** is omitted, all of the metrics are enabled. For more information and a list of valid values, see <a href="MutoScalingGroup MetricsCollection"><u>AutoScalingGroup MetricsCollection</u></a> in the AWS CloudFormation documentation.

# **Example Configuration Files**

Example completed configuration files for each type of node group are shown below.

# **Common Node Group**

The example below shows a completed nodepool\_common.yaml file.

```
apiVersion: eksctl.io/v1alpha5
kind: ClusterConfig
metadata:
 name: csi-k8s-cluster
  region: us-east-1
 tags:
    description: "K8s cluster Common node group"
nodeGroups:
  - name: common
    amiFamily: AmazonLinux2
    labels:
      cambridgesemantics.com/node-purpose: 'common'
      deploy-ca: 'true'
      cluster-autoscaler-version: '1.17.4'
    instanceType: m5.large
    desiredCapacity: 1
    availabilityZones:
    - us-east-la
   minSize: 0
    maxSize: 4
    volumeSize: 50
    maxPodsPerNode: 16
    iam:
      attachPolicyARNs:
      - arn:aws:iam::aws:policy/AmazonEKS_CNI_Policy
      - arn:aws:iam::aws:policy/AmazonEKSWorkerNodePolicy
      - arn:aws:iam::aws:policy/AmazonS3FullAccess
      withAddonPolicies:
        autoScaler: true
        imageBuilder: true
        efs: true
        CloudWatch: true
    volumeType: gp2
    privateNetworking: true
    securityGroups:
     withShared: true
     withLocal: true
    ssh:
      allow: true
      publicKeyName: common-keypair
      'k8s.io/cluster-autoscaler/node-template/label/cambridgesemantics.com/node-purpose':
'common'
    asgMetricsCollection:
      - granularity: 1Minute
       metrics:
```

```
GroupPendingInstancesGroupInServiceInstancesGroupTerminatingInstancesGroupInServiceCapacity
```

# **Operator Node Group**

The example below shows a completed nodepool\_operator.yaml file.

```
apiVersion: eksctl.io/vlalpha5
kind: ClusterConfig
metadata:
 name: csi-k8s-cluster
 region: us-east-1
 tags:
   description: "K8s cluster Operator node group"
nodeGroups:
 - name: operator
   amiFamily: AmazonLinux2
   labels:
      cambridgesemantics.com/node-purpose: 'operator'
   instanceType: m5.large
   desiredCapacity: 1
   availabilityZones:
   - us-east-la
   minSize: 0
   maxSize: 5
   volumeSize: 50
   maxPodsPerNode: 16
   iam:
      attachPolicyARNs:
      - arn:aws:iam::aws:policy/AmazonEKS_CNI_Policy
      - arn:aws:iam::aws:policy/AmazonEKSWorkerNodePolicy
      - arn:aws:iam::aws:policy/AmazonS3FullAccess
      withAddonPolicies:
        autoScaler: true
        imageBuilder: true
        efs: true
        cloudWatch: true
   volumeType: gp2
   privateNetworking: true
    securityGroups:
     withShared: true
     withLocal: true
    ssh:
      allow: true
      publicKeyName: operator-keypair
```

```
taints:
    'cambridgesemantics.com/dedicated': 'operator:NoSchedule'
tags:
    'k8s.io/cluster-autoscaler/node-template/label/cambridgesemantics.com/node-purpose':
'operator'
    'k8s.io/cluster-autoscaler/node-template/taint/cambridgesemantics.com/dedicated':
'operator:NoSchedule'
    'cambridgesemantics.com/node-purpose': 'operator'
asgMetricsCollection:
    - granularity: 1Minute
    metrics:
         - GroupPendingInstances
              - GroupInServiceInstances
               - GroupTerminatingInstances
               - GroupInServiceCapacity
```

## **AnzoGraph Node Group**

The example below shows a completed nodepool\_anzograph.yaml file.

```
apiVersion: eksctl.io/v1alpha5
kind: ClusterConfig
metadata:
 name: csi-k8s-cluster
 region: us-east-1
 tags:
   description: "K8s cluster AnzoGraph node group"
nodeGroups:
 - name: anzograph
   amiFamily: AmazonLinux2
   labels:
      cambridgesemantics.com/node-purpose: 'anzograph'
   instanceType: m5.8xlarge
   desiredCapacity: 1
   availabilityZones:
    - us-east-la
   minSize: 0
   maxSize: 12
   volumeSize: 100
   maxPodsPerNode: 16
   iam:
      attachPolicyARNs:
      - arn:aws:iam::aws:policy/AmazonEKS CNI Policy
      - arn:aws:iam::aws:policy/AmazonEKSWorkerNodePolicy
      - arn:aws:iam::aws:policy/AmazonS3FullAccess
     withAddonPolicies:
        autoScaler: true
```

```
imageBuilder: true
       efs: true
       CloudWatch: true
   volumeType: gp2
   privateNetworking: true
   securityGroups:
     withShared: true
     withLocal: true
   ssh:
     allow: true
     publicKeyName: anzograph-keypair
   taints:
     'cambridgesemantics.com/dedicated': 'anzograph:NoSchedule'
   tags:
     'k8s.io/cluster-autoscaler/node-template/label/cambridgesemantics.com/node-purpose':
'anzograph'
     'k8s.io/cluster-autoscaler/node-template/taint/cambridgesemantics.com/dedicated':
'anzograph:NoSchedule'
     'cambridgesemantics.com/node-purpose': 'anzograph'
   asgMetricsCollection:
     - granularity: 1Minute
       metrics:
       - GroupPendingInstances
       - GroupInServiceInstances
       - GroupTerminatingInstances
       - GroupInServiceCapacity
```

# **Dynamic Node Group**

The example below shows a completed nodepool dynamic.yaml file.

```
apiVersion: eksctl.io/v1alpha5
kind: ClusterConfig
metadata:
  name: csi-k8s-cluster
  region: us-east-1
  tags:
    description: "K8s cluster Dynamic node group"
nodeGroups:
  - name: dynamic
    amiFamily: AmazonLinux2
    labels:
      cambridgesemantics.com/node-purpose: 'dynamic'
    instanceType: m5.2xlarge
    desiredCapacity: 1
    availabilityZones:
    - us-east-la
```

```
minSize: 0
   maxSize: 12
   volumeSize: 100
   maxPodsPerNode: 16
   iam:
     attachPolicyARNs:
     - arn:aws:iam::aws:policy/AmazonEKS_CNI_Policy
     - arn:aws:iam::aws:policy/AmazonEKSWorkerNodePolicy
     - arn:aws:iam::aws:policy/AmazonS3FullAccess
     withAddonPolicies:
       autoScaler: true
       imageBuilder: true
       efs: true
       CloudWatch: true
   volumeType: gp2
   privateNetworking: true
   securityGroups:
     withShared: true
     withLocal: true
   ssh:
     allow: true
     publicKeyName: dynamic-keypair
     'cambridgesemantics.com/dedicated': 'dynamic:NoSchedule'
     'k8s.io/cluster-autoscaler/node-template/label/cambridgesemantics.com/node-purpose':
'dynamic'
     'k8s.io/cluster-autoscaler/node-template/taint/cambridgesemantics.com/dedicated':
'dynamic:NoSchedule'
     'cambridgesemantics.com/node-purpose': 'dynamic'
   asgMetricsCollection:
     - granularity: 1Minute
       metrics:
       - GroupPendingInstances
       - GroupInServiceInstances
       - GroupTerminatingInstances
       - GroupInServiceCapacity
```

# **Create the Node Groups**

After defining the requirements for the node groups, run the **create\_nodepools.sh** script in the <code>eksctl</code> directory to create each type of node group. Run the script once for each type of group.

#### **Note**

The create\_nodepools.sh script references the files in the eksctl/reference directory. If you customized the directory structure on the workstation, ensure that the reference directory is available at the same level as create nodepools.sh before creating the node groups.

Run the script with the following command. The arguments are described below.

```
./create_nodepools.sh -c <config_file_name> [ -d <config_file_directory> ] [ -f | --force
] [ -h | --help ]
```

# **Important**

It is important to create the Common node group first. The Cluster Autoscaler and other core cluster services are dependent on the Common node group.

## -c <config\_file\_name>

This is a **required** argument that specifies the name of the configuration file (i.e., nodepool\_common.yaml, nodepool\_operator.yaml, nodepool\_anzograph.yaml, or nodepool\_dynamic.yaml) that supplies the node group requirements. For example, **-c nodepool\_dynamic.yaml**.

# -d <config\_file\_directory>

This is an **optional** argument that specifies the path and directory name for the configuration file specified for the cargument. If you are using the original <code>eksctl</code> directory file structure and the configuration file is in the <code>conf.d</code> directory, you do not need to specify the -d argument. If you created a separate directory structure for different Anzo environments, include the -d option. For example, -d /eksctl/env1/conf.

### -f | --force

This is an **optional** argument that controls whether the script prompts for confirmation before proceeding with each stage involved in creating the node group. If **-f** (**--force**) is specified, the script assumes the answer is "yes" to all prompts and does not display them.

### -h | --help

This argument is an **optional** flag that you can specify to display the help from the create\_nodepools.sh script.

For example, the following command runs the create\_nodepools script, using nodepool\_common.yaml as input to the script. Since nodepool\_common.yaml is in the conf.d directory, the -d argument is excluded:

```
./create_nodepools.sh -c nodepool_common.yaml
```

The script validates that the required software packages, such as aws-cli, eksctl, and kubectl, are installed and that the versions are compatible with the script. It also displays an overview of the deployment details based on the values in the specified configuration file.

The script then prompts you to proceed with deploying each component of the node group. Type **y** and press **Enter** to proceed with the configuration.

Once the Common, Operator, AnzoGraph, and Dynamic node groups are created, the next step is to create a Cloud Location in Anzo so that Anzo can connect to the EKS cluster and deploy applications. See Connecting to a Cloud Location.

### **Related Topics**

Creating the EKS Cluster

Connecting to a Cloud Location

### **Google Kubernetes Engine Deployments**

The topics in this section guide you through the process of deploying all of the Google Kubernetes Engine (GKE) infrastructure that is required to support dynamic deployments of Anzo components. The topics provide instructions for setting up a workstation to use for deploying the K8s infrastructure, performing the prerequisite tasks before deploying the GKE cluster, creating the GKE cluster, and creating the required node pools.

- Setting Up a Workstation
- · Planning the Anzo and GKE Network Architecture
- · Creating and Assigning IAM Roles
- · Creating the GKE Cluster
- · Creating the Required Node Pools

# **Setting Up a Workstation**

This topic provides the requirements and instructions to follow for configuring a workstation to use for creating and managing the GKE infrastructure. The workstation needs to be able to connect to the Google Cloud API. It also needs to have the required Google Cloud and Kubernetes (K8s) software packages as well as the deployment scripts and configuration files supplied by Cambridge Semantics. This workstation will be used to connect to the Google Cloud API and provision the K8s cluster and node pools.

## Note

You can use the Anzo server as the workstation if the network routing and security policies permit the Anzo server to access the Google Cloud and K8s APIs. When deciding whether to use the Anzo server as the K8s workstation, consider whether Anzo may be migrated to a different server or VPC in the future.

- Workstation Requirements and Software Installation
- Cluster Creation Scripts and Configuration Files

### **Workstation Requirements and Software Installation**

The table below lists the requirements for the K8s workstation.

| Component             | Requirement                                                                                                    |
|-----------------------|----------------------------------------------------------------------------------------------------|
| Operating System      | The operating system for the workstation must be RHEL/CentOS 7.8 or higher.                                                                                                    |
| Networking            | The workstation should be in the same VPC network as the GKE cluster. If it is not in the same VPC, make sure that it is on a network that is routable from the cluster's VPC.                                                                                                    |
| Software              | <ul> <li>Kubectl Versions 1.17 – 1.19 are supported. Cambridge Semantics recommends that you use the same kubectl version as the GKE cluster version. For instructions, see Install Kubectl below.</li> <li>Google Cloud SDK is required. For installation instructions, see Install the Google Cloud SDK below.</li> </ul> |
| CSI GCLOUD<br>Package | Cambridge Semantics provides <b>gcloud</b> scripts and configuration files to use for provisioning the GKE cluster and node pools. Download the files to the workstation. See Cluster Creation Scripts and Configuration Files for more information about the gcloud package.                                               |

# **Install Kubectl**

Follow the instructions below to install kubectl on your workstation. Cambridge Semantics recommends that you install the same version of kubectl as the K8s cluster API. For more information, see <a href="Install and Set Up kubectl on Linux">Install and Set Up kubectl on Linux</a> in the Kubernetes documentation.

1. Run the following cURL command to download the kubectl binary:

```
curl -LO https://dl.k8s.io/release/<version>/bin/linux/amd64/kubectl
```

Where <version> is the version of kubectl to install. For example, the following command downloads version 1.17.17:

```
curl -LO https://dl.k8s.io/release/v1.17.17/bin/linux/amd64/kubectl
```

2. Run the following command to make the binary executable:

```
chmod +x ./kubectl
```

3. Run the following command to move the binary to your PATH:

```
sudo mv ./kubectl /usr/local/bin/kubectl
```

4. To confirm that the binary is installed and that you can run kubectl commands, run the following command to display the client version:

```
kubectl version --client
```

The command returns the following information:

```
Client Version: version.Info{Major:"1", Minor:"17", GitVersion:"v1.17.17", GitCommit:"f3abc15296f3a3f54e4ee42e830c61047b13895f", GitTreeState:"clean", BuildDate:"2021-01-13T13:21:12Z", GoVersion:"go1.13.15", Compiler:"gc", Platform:"linux/amd64"}
```

# Install the Google Cloud SDK

Follow the instructions below to install the Google Cloud SDK on your workstation.

1. Run the following command to configure access to the Google Cloud repository:

```
sudo tee -a /etc/yum.repos.d/google-cloud-sdk.repo << EOM
[google-cloud-sdk]
name=Google Cloud SDK
baseurl=https://packages.cloud.google.com/yum/repos/cloud-sdk-e17-x86_64
enabled=1
gpgcheck=1
repo_gpgcheck=1
gpgkey=https://packages.cloud.google.com/yum/doc/yum-key.gpg
https://packages.cloud.google.com/yum/doc/rpm-package-key.gpg
EOM</pre>
```

2. Run the following command to install google-cloud-sdk:

```
sudo yum install google-cloud-sdk
```

### The following packages are installed:

```
google-cloud-sdk-app-engine-grpc
google-cloud-sdk-pubsub-emulator
google-cloud-sdk-app-engine-go
google-cloud-sdk-cloud-build-local
google-cloud-sdk-datastore-emulator
google-cloud-sdk-app-engine-python
google-cloud-sdk-bigtable-emulator
google-cloud-sdk-datalab
google-cloud-sdk-app-engine-java
```

- 3. Next, configure the default project and region settings for the Cloud SDK:
  - a. Run the following command to set the default project for the GKE cluster:

```
gcloud config set project project_ID>
```

Where <project ID> is the Project ID for the project in which the GKE cluster will be provisioned.

b. If you work with zonal clusters, run the following command to set the default compute zone for the GKE cluster:

```
gcloud config set compute/zone <compute_zone>
```

Where <compute\_zone> is the default compute zone for the GKE cluster. For example:

```
gcloud config set compute/zone us-central1-a
```

c. If you work with regional clusters, run the following command to set the default region for the GKE cluster:

```
gcloud config set compute/region <compute_region>
```

Where <compute region> is the default region for the GKE cluster. For example:

```
gcloud config set compute/region us-east1
```

d. To make sure that you are using the latest version of the Cloud SDK, run the following command to check for updates:

```
gcloud components update
```

### **Cluster Creation Scripts and Configuration Files**

Cambridge Semantics provides a package of files that enable users to manage the configuration, creation, and deletion of the GKE cluster and node pools. The top-level directory is called **gcloud**. Place the directory in any location on the workstation. The files and directory structure are shown below:

```
pcloud

| conf.d

| k8s_cluster.conf

| nodepool.conf

| nodepool_anzograph.conf

| nodepool_anzograph.tuner.conf

| nodepool_common.conf

| nodepool_dynamic.conf

| nodepool_dynamic.tuner.conf

| nodepool_dynamic.tuner.conf

| common.sh

| create_k8s.sh
```

The list below gives an overview of the files that are included in the gcloud package. Subsequent topics describe the files in more detail.

- The **conf.d** directory contains the configuration files that supply the specifications to follow when creating the K8s cluster and node pools.
  - k8s\_cluster.conf: Supplies the specifications for the GKE cluster.
  - o nodepool.conf: This file is supplied as a reference. It contains the super set of node pool parameters.
  - o nodepool\_anzograph.conf: Supplies the specifications for the AnzoGraph node pool.
  - nodepool\_anzograph\_tuner.conf: Supplies the kernel-level tuning and security policies to apply to AnzoGraph runtime environments.
  - nodepool\_common.conf: Supplies the specifications for a Common node pool. The Common node pool is not required for GKE deployments, and this configuration file is typically not used.
  - nodepool\_dynamic.conf: Supplies the specifications for the Dynamic node pool.
  - nodepool\_dynamic\_tuner.conf: Supplies the kernel-level tuning and security policies to apply to Dynamic runtime environments.
  - o nodepool\_operator.conf: Supplies the specifications for the Operator node pool.
- The common.sh scripts is used by the create\*.sh and delete\*.sh scripts.
- The create\_k8s.sh script is used to deploy the GKE cluster.
- The create\_nodepools.sh script is used to deploy node pools in the GKE cluster.
- The delete\_k8s.sh script is used to delete the GKE cluster.
- The delete\_nodepools.sh script is used to remove node pools from the GKE cluster.

Once the workstation is configured, see Planning the Anzo and GKE Network Architecture to review information about the network architecture that the gcloud scripts create. And see Creating and Assigning IAM Roles for instructions on creating the IAM roles that are needed for assigning permissions to create and use the GKE cluster.

### **Related Topics**

Planning the Anzo and GKE Network Architecture

Creating and Assigning IAM Roles

Creating the GKE Cluster

Creating the Required Node Pools

## Planning the Anzo and GKE Network Architecture

This topic describes the network architecture that supports the Anzo and GKE integration.

#### **Note**

When you deploy the K8s infrastructure, Cambridge Semantics strongly recommends that you create the GKE cluster in the same VPC network as Anzo. If you create the GKE cluster in a new VPC, you must configure the new VPC to be routable from the Anzo VPC.

The diagram below shows the ideal network architecture to employ when the GKE cluster infrastructure is integrated with Anzo. Several of the network resources shown in the diagram are automatically deployed (and the appropriate routing is configured) according to the values that you supply in the cluster and node pool .conf files in the **gcloud** package (see Cluster Creation Scripts and Configuration Files).

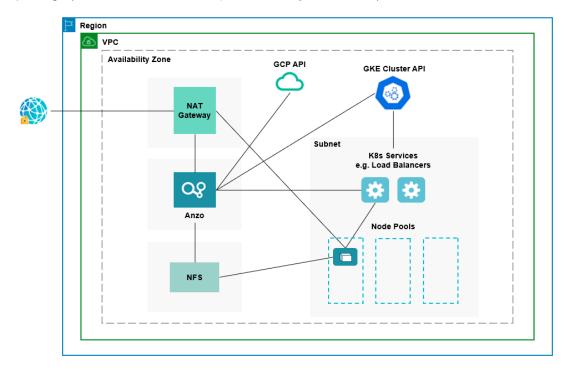

In the diagram, there are two components that you deploy before configuring and creating the K8s resources:

- Anzo: Since the Anzo server is typically deployed before the K8s components, you specify the Anzo network
  when creating the GKE cluster, ensuring that Anzo and all of the GKE cluster components are in the same network and can talk to each other. Also, make sure that Anzo has access to the GCP and GKE APIs.
- NFS: You are required to create a network file system (NFS). However, Anzo automatically mounts the NFS to
  the nodes when AnzoGraph, Anzo Unstructured, Spark, and Elasticsearch pods are deployed so that all of the
  applications can share files. See Deploying the Shared File System for more information. The NFS does not
  need to have its own subnet but it can.

The rest of the components in the diagram are automatically provisioned when the GKE cluster and node pools are created. The gcloud scripts create a NAT gateway and subnet for outbound internet access, such as for pulling container images from the Cambridge Semantics repository. In addition, the scripts create a subnet for the K8s

services and node pools and configure the routing so that Anzo can communicate with the K8s services and the services can talk to the pods that are deployed in the node pools.

#### **Note**

For alternative network architecture that does not include a NAT gateway and is locked down to all public traffic, contact Cambridge Semantics about setting up a service engagement.

To get started on creating the GKE infrastructure, see Creating and Assigning IAM Roles for instructions on creating the IAM roles that are needed for assigning permissions to create and use the GKE cluster.

# **Related Topics**

Setting Up a Workstation

Creating and Assigning IAM Roles

Creating the GKE Cluster

Creating the Required Node Pools

### **Creating and Assigning IAM Roles**

There are two custom Identity and Access Management (IAM) roles that need to be created in Google Cloud to grant the necessary permissions to the following two types of GKE users:

- 1. The first type of user is the user who sets up the K8s infrastructure, i.e., the user who configures, creates, and maintains the GKE cluster and node pools. This user role is called the **GKE Cluster Admin**.
- The second type of user is the user who connects to the GKE cluster and deploys the dynamic Anzo applications.
   Typically this user is Anzo. Since Anzo communicates to the K8s services that provision the applications, the Anzo service account needs to be granted certain privileges. This user role is called the GKE Cluster
   Developer.

### **Note**

The enterprise-level Anzo service account is a requirement for the Anzo installation and is typically in place before Anzo is installed. For more information, see Anzo Service Account Requirements.

This topic provides instructions for creating the two roles and gives guidance on assigning the roles to the appropriate members or service accounts.

- Create and Assign the GKE Cluster Admin Role
- Create and Assign the GKE Cluster Developer Role

# Create and Assign the GKE Cluster Admin Role

To ensure that the GKE cluster creator has all of the permissions needed for creating and managing K8s resources, there are four predefined Google roles in addition to the GKE Cluster Admin custom role that must be applied to the

member or service account that will be used when creating the K8s infrastructure. Follow the instructions below to create the custom role and assign all necessary roles to the appropriate member or service account.

#### **Note**

Google Cloud IAM administrator privileges are required to create and assign IAM roles. The steps below give instructions for creating the custom GKE Cluster Admin role from the workstation. For more information about creating roles, including instructions on creating roles from the Cloud Console, see <a href="Creating and Managing Custom Roles">Creating and Managing Custom Roles</a> in the Google Cloud documentation.

1. Create a JSON file on your workstation and copy the following contents to the file. For example, vi /tmp/gke-cluster-admin.json. The contents apply the minimum permissions needed for the GKE Cluster Admin.

```
"name": "customClusterAdminRole",
"title": "Custom Role for GKE Cluster Admin",
"includedPermissions": [
  "compute.addresses.create",
  "compute.addresses.delete",
  "compute.addresses.get",
  "compute.addresses.use",
  "compute.firewallPolicies.get",
  "compute.firewalls.get",
  "compute.networks.create",
  "compute.networks.delete",
  "compute.networks.get",
  "compute.networks.listPeeringRoutes",
  "compute.networks.updatePolicy",
  "compute.networks.use",
  "compute.regionOperations.get",
  "compute.regionOperations.list",
  "compute.regions.get",
  "compute.routers.create",
  "compute.routers.delete",
  "compute.routers.get",
  "compute.routers.update",
  "compute.routers.use",
  "compute.subnetworks.create",
  "compute.subnetworks.delete",
  "compute.subnetworks.get",
  "compute.subnetworks.use",
  "compute.vpnTunnels.get",
  "container.clusters.create",
  "container.clusters.delete",
  "container.clusters.update",
```

```
"container.operations.get",
   "container.operations.list"
],
   "stage": "GA"
}
```

2. Once the file is created, run the following command to create the GKE Cluster Admin role, named customClusterAdminRole:

```
gcloud iam roles create <role_name> --project project_name> --file=/<path>/<file_
name>.json
```

Where roject name> is the project ID that the GKE cluster will be deployed in. For example:

```
gcloud iam roles create customClusterAdminRole --project cloud-project-1592 -- file=/tmp/gke-cluster-admin.json
```

- Next, grant the following four predefined Compute Engine, Kubernetes Engine, Service Account, and Logging
  roles as well as the new customClusterAdminRole to the member or service account that will be used to create
  the GKE cluster.
  - · roles/compute.networkViewer
  - roles/container.clusterViewer
  - · roles/iam.serviceAccountUser
  - · roles/logging.viewer

For information about granting roles to a member, see <u>Granting</u>, <u>changing</u>, <u>and revoking access to resources</u>. For information about applying a role to a service account, see <u>Creating and managing service accounts</u>. And for details about the predefined roles, see <u>Predefined Roles</u> in the Google Cloud documentation.

# Create and Assign the GKE Cluster Developer Role

The following IAM role applies the minimum permissions needed for the GKE Cluster Developer role. Follow the instructions below to create the role and assign it to the Anzo service account.

#### **Note**

Google Cloud IAM administrator privileges are required to create and assign IAM roles. The steps below give instructions for creating the custom GKE Cluster Developer role from the workstation. For more information about creating roles, including instructions on creating roles from the Cloud Console, see <a href="Creating and Managing Custom Roles">Creating and Managing Custom Roles</a> in the Google Cloud documentation.

 Create a JSON file on your workstation and copy the following contents to the file. For example, vi /tmp/gkecluster-developer.json.

```
"name": "customClusterDeveloperRole",
"title": "Custom Role for GKE Cluster Developer",
"includedPermissions": [
  "container.*",
  "resourcemanager.projects.get",
  "resourcemanager.projects.list",
  "container.apiServices.*",
  "container.backendConfigs.*",
  "container.bindings.*",
  "container.certificateSigningRequests.create",
  "container.certificateSigningRequests.delete",
  "container.certificateSigningRequests.get",
  "container.certificateSigningRequests.list",
  "container.certificateSigningRequests.update",
  "container.certificateSigningRequests.updateStatus",
  "container.clusterRoleBindings.get",
  "container.clusterRoleBindings.list",
  "container.clusterRoles.get",
  "container.clusterRoles.list",
  "container.clusters.get",
  "container.clusters.list",
  "container.componentStatuses.*",
  "container.configMaps.*",
  "container.controllerRevisions.get",
  "container.controllerRevisions.list",
  "container.cronJobs.*",
  "container.csiDrivers.*",
  "container.csiNodes.*",
  "container.customResourceDefinitions.*",
  "container.daemonSets.*",
  "container.deployments.*",
  "container.endpoints.*",
  "container.events.*",
  "container.horizontalPodAutoscalers.*",
  "container.ingresses.*",
  "container.initializerConfigurations.*",
  "container.jobs.*",
  "container.limitRanges.*",
  "container.localSubjectAccessReviews.*",
  "container.namespaces.*",
  "container.networkPolicies.*",
  "container.nodes.*",
  "container.persistentVolumeClaims.*",
  "container.persistentVolumes.*",
```

```
"container.petSets.*",
"container.podDisruptionBudgets.*",
"container.podPresets.*",
"container.podSecurityPolicies.get",
"container.podSecurityPolicies.list",
"container.podTemplates.*",
"container.pods.*",
"container.replicaSets.*",
"container.replicationControllers.*",
"container.resourceQuotas.*",
"container.roleBindings.get",
"container.roleBindings.list",
"container.roles.get",
"container.roles.list",
"container.runtimeClasses.*",
"container.scheduledJobs.*",
"container.secrets.*",
"container.selfSubjectAccessReviews.*",
"container.serviceAccounts.*",
"container.services.*",
"container.statefulSets.*",
"container.storageClasses.*",
"container.subjectAccessReviews.*",
"container.thirdPartyObjects.*",
"container.thirdPartyResources.*",
"container.tokenReviews.*",
"compute.machineTypes.list",
"storage.buckets.list",
"storage.objects.get",
"storage.objects.list"
],
  "stage": "GA"
```

Once the file is created, run the following command to create the GKE Cluster Developer role, named customClusterDeveloperRole:

```
gcloud iam roles create <role_name> --project project_name> --file=/<path>/<file_
name>.json
```

Where <role\_ID> is the unique ID to use for the role and is the project ID that the GKE cluster will be deployed in. For example:

```
gcloud iam roles create customClusterDeveloperRole --project cloud-project-1592 -- file=/tmp/gke-cluster-developer.json
```

3. Next, grant the Anzo service account the new customClusterDeveloperRole IAM role. For information about applying a role to a service account, see <u>Creating and managing service accounts</u> in the Google Cloud documentation. For example, you can use the following gcloud command to grant the role to the service account:

```
gcloud projects add-iam-policy-binding cproject_ID>
    --member="serviceAccount:<service_account_ID>@project_ID>.iam.gserviceaccount.com"
    --role="<role_name>"
```

### For example:

```
gcloud projects add-iam-policy-binding cloud-project-1592
--member="serviceAccount:anzo@cloud-project-1592.iam.gserviceaccount.com"
--role="roles/customClusterDeveloperRole"
```

Once the IAM roles are in place and users are granted access, proceed to Creating the GKE Cluster for instructions on configuring and creating the cluster.

# **Related Topics**

Setting Up a Workstation

Planning the Anzo and GKE Network Architecture

Creating the GKE Cluster

Creating the Required Node Pools

### Creating the GKE Cluster

Follow the instructions below to define the GKE cluster resource requirements and then create the cluster based on your specifications.

#### **Note**

- For integration with Anzo Version 5.1.5 or earlier, Kubernetes version 1.17 is required.
- For integration with Anzo Version 5.1.6 or later, Kubernetes versions 1.17, 1.18, and 1.19 are supported.

See the Kubernetes Engine Release Notes for details about the available versions.

- Define the GKE Cluster Requirements
- · Create the GKE Cluster

### **Define the GKE Cluster Requirements**

The first step in creating the K8s cluster is to define the infrastructure specifications. The k8s\_cluster.conf file in the gcloud/conf.d directory is a sample cluster configuration file that you can use as a template, or you can edit the file directly. The contents of k8s\_cluster.conf are shown below. Descriptions of the cluster parameters follow the contents.

```
NETWORK BGP ROUTING="<bgp-routing-mode>"
NETWORK SUBNET MODE="<subnet-mode>"
NETWORK ROUTER NAME="<router>"
NETWORK ROUTER MODE="<advertisement-mode>"
NETWORK ROUTER ASN=<asn>
NETWORK ROUTER DESC="<description>"
NETWORK NAT NAME="<nat-name>"
NETWORK NAT UDP IDLE TIMEOUT="<udp-idle-timeout>"
NETWORK NAT ICMP IDLE TIMEOUT="<icmp-idle-timeout>"
NETWORK NAT TCP ESTABLISHED IDLE TIMEOUT="<tcp-established-idle-timeout>"
NETWORK NAT TCP TRANSITORY IDLE TIMEOUT="<tcp-transitory-idle-timeout>"
NETWORK NAT ALLOW SUBNET SECONDARY IPS=<allow-subnet-secondary-ips>
K8S CLUSTER NAME=${K8S CLUSTER NAME:-"<cluster-name>"}
K8S CLUSTER PODS PER NODE="<default-max-pods-per-node>"
K8S CLUSTER ADDONS="<addons>"
GKE MASTER VERSION="<cluster-version>"
GKE MASTER NODE COUNT PER LOCATION=<num-nodes>
GKE NODE VERSION="<node-version>"
GKE IMAGE TYPE="<image-type>"
GKE MAINTENANCE WINDOW='<maintenance-window>'
GKE MASTER ACCESS CIDRS="<master-authorized-networks>"
K8S PRIVATE CIDR="<cluster-ipv4-cidr>"
K8S SERVICES CIDR="<services-ipv4-cidr>"
GCLOUD NODES CIDR="<create-subnetwork>"
K8S API CIDR="<master-ipv4-cidr>"
K8S HOST DISK SIZE='<disk-size>'
K8S HOST DISK TYPE="<disk-type>"
K8S HOST MIN CPU PLATFORM="<min-cpu-platform>"
K8S POOL HOSTS MAX=<max-nodes-per-pool>
K8S METADATA="<metadata>"
K8S MIN NODES=<min-nodes>
K8S MAX NODES=<max-nodes>
GCLOUD RESOURCE LABELS='<labels>'
GCLOUD VM LABELS=<node-labels>
GCLOUD VM TAGS="<tags>"
GCLOUD_VM_MACHINE TYPE="<machine-type>"
GCLOUD VM SSD COUNT=<local-ssd-count>
GCLOUD PROJECT ID=${GCLOUD PROJECT ID:-"roject>"}
GCLOUD_NETWORK=${GCLOUD_NETWORK:-"<network>"}
GCLOUD NODES SUBNET SUFFIX="<suffix>"
GCLOUD CLUSTER REGION=${GCLOUD CLUSTER REGION:-"<region>"}
GCLOUD NODE LOCATIONS="<node-locations>"
GCLOUD NODE TAINTS='<node-taints>'
GCLOUD NODE SCOPE='<scopes>'
```

### **NETWORK\_BGP\_ROUTING**

The mode the Cloud Router will use to advertise BGP routes when the network is created, i.e, whether the cluster is global or regional. This parameter maps to the gcloud Cloud Router --bgp-routing-mode option. The default value is regional.

## **NETWORK\_SUBNET\_MODE**

The method to use when subnets are created. Valid values are "auto" or "custom." This parameter maps to the gcloud VPC --subnet-mode option. The recommended value is **custom**.

# NETWORK\_ROUTER\_NAME

The name to assign to the Cloud Router. For example, csi-cloudrouter.

### **NETWORK\_ROUTER\_MODE**

The route advertisement mode for the Cloud Router. This parameter maps to the gcloud Cloud Router — advertisement—mode option. The recommended value is custom.

# NETWORK\_ROUTER\_ASN

The Border Gateway Protocol (BGP) autonomous system number (ASN). When a router is created, it is assigned an ASN. This parameter maps to the gcloud Cloud Router --asn option. Coordinate with your network administrator to determine the number to specify.

### NETWORK\_ROUTER\_DESC

A description of the Cloud Router. This parameter maps to the gcloud Cloud Router --description option. For example, Cloud router for K8S NAT.

# NETWORK\_NAT\_NAME

The name to assign to the NAT gateway. For example, csi-natgw.

### NETWORK\_NAT\_UDP\_IDLE\_TIMEOUT

The timeout value for UDP connections to the NAT gateway. This parameter maps to the gcloud NAT router -- udp-idle-timeout option. The default value in k8s\_cluster.conf is **60s** (60 seconds). For information about duration formats, refer to gcloud topic datetimes in the Cloud SDK documentation.

# NETWORK\_NAT\_ICMP\_IDLE\_TIMEOUT

The timeout value for ICMP connections to the NAT gateway. This parameter maps to the gcloud NAT router -- icmp-idle-timeout option. The default value in k8s\_cluster.conf is 60s (60 seconds).

# NETWORK\_NAT\_TCP\_ESTABLISHED\_IDLE\_TIMEOUT

The timeout value for TCP established connections to the NAT gateway. This parameter maps to the gcloud NAT router --tcp-established-idle-timeout option. The default value in k8s\_cluster.conf is 60s (60 seconds).

### NETWORK\_NAT\_TCP\_TRANSITORY\_IDLE\_TIMEOUT

The timeout value to use for TCP transitory connections to the NAT gateway. This parameter maps to the gcloud NAT router --tcp-transitory-idle-timeout option. The default value in k8s\_cluster.conf is 60s (60 seconds).

## NETWORK\_NAT\_ALLOW\_SUBNET\_SECONDARY\_IPS

Indicates whether to allow all secondary IP ranges for the GKE cluster to use the NAT gateway. If **true**, the secondary IP ranges for the subnets will have NAT gateway access.

# K8S\_CLUSTER\_NAME

The name to give to the cluster. For example, csi-k8s-cluster.

# K8S\_CLUSTER\_PODS\_PER\_NODE

The maximum number of pods that can be hosted on each compute instance. This parameter maps to the gcloud container cluster --default-max-pods-per-node option. This value also applies to the node pools in the cluster if the node pool configuration does not specify the maximum number of pods per node. Cambridge Semantics recommends that you set this value to 16.

# K8S\_CLUSTER\_ADDONS

A comma-separated list of any additional Kubernetes cluster components to enable for the cluster. This parameter maps to the gcloud container cluster --addons option. By default, the k8s\_cluster.conf file lists

HttpLoadBalancing and HorizontalPodAutoscaling. Cambridge Semantics recommends that you include both of these components as a best practice.

# **GKE\_MASTER\_VERSION**

The Kubernetes version to use for the GKE cluster. This parameter maps to the gcloud container cluster -- cluster-version option.

### **Note**

- For integration with Anzo Version 5.1.5 or earlier, Kubernetes version 1.17 is required.
- For integration with Anzo Version 5.1.6 or later, Kubernetes versions 1.17, 1.18, and 1.19 are supported.

See the Kubernetes Engine Release Notes for details about the available versions.

### GKE\_MASTER\_NODE\_COUNT\_PER\_LOCATION

The number of nodes to create for running the K8s services in the default node pool in each of the cluster's zones. This value must be at least 1. For high availability, Cambridge Semantics recommends setting this value to 3. This parameter maps to the gcloud container cluster --num-nodes option.

### **GKE\_NODE\_VERSION**

The Kubernetes version to use for nodes in the node pools. This parameter maps to the gcloud container cluster – node-version option.

#### Note

Cambridge Semantics recommends that you specify the same version as the GKE\_MASTER\_ VERSION.

## **GKE\_IMAGE\_TYPE**

The base operating system that the nodes in the cluster will run on. This parameter maps to the gcloud container cluster --image-type option. This value must be **COS**.

# **GKE\_MAINTENANCE\_WINDOW**

The time of day to start maintenance on this cluster. This parameter maps to the gcloud container cluster — maintenance—window option. The time corresponds to the UTC time zone and must be in HH:MM format. The default value in k8s\_cluster.conf is **06:00** (6:00 am).

# GKE\_MASTER\_ACCESS\_CIDRS

The list of CIDR blocks (up to 50) that are allowed to connect to the GKE cluster over HTTPS. This value should include the Anzo subnet CIDR so that Anzo has access to the GKE cluster. This parameter maps to the gcloud container cluster --master-authorized-networks option. For example, 10.128.0.0/9.

# K8S\_PRIVATE\_CIDR

The IP address range (in CIDR notation) for the pods in this cluster. This parameter maps to the gcloud container cluster --cluster-ipv4-cidr option. For example, 172.16.0.0/20.

# K8S\_SERVICES\_CIDR

The IP address range for the cluster services. This parameter maps to the gcloud container cluster --services-ipv4-cidr option. For example: 172.17.0.0/20.

### GCLOUD\_NODES\_CIDR

The CIDR for the new subnet that will be created for the K8s cluster. This parameter maps to the --create-subnetwork option For example, 192.168.0.0/20.

# K8S\_API\_CIDR

The IPv4 CIDR range to use for the master network. The range should have a subnet mask of /28. This parameter maps to the gcloud container cluster --master-ipv4-cidr option. For example, 192.171.0.0/28.

### K8S\_HOST\_DISK\_SIZE

The size of the boot disks on the cluster compute instances. This parameter maps to the gcloud container cluster – disk-size option. For example, **50GB**.

# K8S\_HOST\_DISK\_TYPE

The type of boot disk to use. This parameter maps to the gcloud container cluster --disk-type option. For example, pd-standard.

# K8S\_HOST\_MIN\_CPU\_PLATFORM

The minimum CPU platform to use. This parameter maps to the gcloud container cluster --min-cpu-platform option. This value is left blank in the k8s\_cluster.conf file.

# K8S\_POOL\_HOSTS\_MAX

The maximum number of nodes to allocate for the default initial node pool. This parameter maps to the gcloud container cluster --max-nodes-per-pool option. The default value is **1000**, but it can be set as low as 100 for the initial creation.

# **K8S\_METADATA**

The compute engine metadata (in the format key=val,key=val) to make available to the guest operating system running on nodes in the node pools. This parameter maps to the gcloud container cluster --metadata option.

#### **Important**

Including **disable-legacy-endpoints=true** is required to ensure that legacy metadata APIs are disabled. For more information about the option, see <u>Protecting Cluster Metadata</u> in the GKE documentation.

## K8S\_MIN\_NODES

The minimum number of nodes in the default node pool. This parameter maps to the gcloud container cluster — min-nodes option. For example, 1.

### K8S\_MAX\_NODES

The maximum number of nodes in the default node pool. This parameter maps to the gcloud container cluster -- max-nodes option. For example, 3.

# GCLOUD\_RESOURCE\_LABELS

A comma-separated list of any labels that you want to apply to the Google Cloud resources in use by the GKE cluster (unrelated to Kubernetes labels).

### GCLOUD\_VM\_LABELS

A comma-separated list of any Kubernetes labels to apply to nodes in the default node pool. This parameter maps to the gcloud container cluster --node-labels option.

# GCLOUD\_VM\_TAGS

A comma-separated list of strings to add to the instances in the cluster to classify the VMs. This parameter maps to the gcloud container cluster --tags option.

## GCLOUD\_VM\_MACHINE\_TYPE

The machine type to use for the GKE cluster nodes. This parameter maps to the gcloud container cluster — machine-type option. For example, n1-standard-1.

### GCLOUD\_VM\_SSD\_COUNT

The number of local SSD disks to add to each node. This parameter maps to the gcloud container cluster -- local-ssd-count option. For example, specify 0 if you do not want to add SSDs to the nodes.

## GCLOUD\_PROJECT\_ID

The Project ID for the GKE cluster. This parameter maps to the gcloud-wide --project option. For example, cloud-project-1592.

# GCLOUD\_NETWORK

The network to provision the GKE cluster in. This value should match the name of the network that Anzo is deployed in. This parameter maps to the gcloud container cluster --network option. For example, **devel-network**.

### Note

If you want gcloud to create a new network, you can leave this value blank. However, after deploying the GKE cluster, you must configure the new network so that it is routable from the Anzo network.

# GCLOUD\_NODES\_SUBNET\_SUFFIX

The suffix to add to the subnetworks. For example, nodes.

# GCLOUD\_CLUSTER\_REGION

The compute region for the GKE cluster. This value should match the name of the region that Anzo is deployed in. This parameter maps to the gcloud container cluster --region option. For example, **us-central1**.

# GCLOUD\_NODE\_LOCATIONS

A comma-separated list of any zones to replicate the nodes in. This parameter maps to the gcloud container cluster --node-locations option. For example, us-central1-f.

### GCLOUD\_NODE\_TAINTS

A comma-separated list of the Kubernetes taints for the nodes in the default node pool. When a pod is scheduled for deployment, the scheduler relies on this information to find the node pool that the pod belongs in. A pod has a **toleration** that identifies whether it is compatible with a node taint. This parameter maps to the gcloud container cluster --node-taints option. For more information, see <u>Controlling Scheduling with Node Taints</u> in the GKE documentation.

## GCLOUD\_NODE\_SCOPE

A comma-separated list of the access scopes the nodes should have. This parameter maps to the gcloud container cluster --scopes option. For example, **gke-default**.

# **Example Configuration File**

An example completed k8s cluster.conf file is shown below.

```
NETWORK BGP ROUTING="regional"
NETWORK SUBNET MODE="custom"
NETWORK ROUTER NAME="csi-cloudrouter"
NETWORK ROUTER MODE="custom"
NETWORK ROUTER ASN=64512
NETWORK ROUTER DESC="Cloud router for K8S NAT."
NETWORK NAT NAME="csi-natgw"
NETWORK NAT UDP IDLE TIMEOUT="60s"
NETWORK NAT ICMP IDLE TIMEOUT="60s"
NETWORK NAT TCP ESTABLISHED IDLE TIMEOUT="60s"
NETWORK NAT TCP TRANSITORY IDLE TIMEOUT="60s"
NETWORK NAT ALLOW SUBNET SECONDARY IPS=false
K8S CLUSTER NAME=${K8S CLUSTER NAME:-"csi-k8s-cluster"}
K8S CLUSTER PODS PER NODE="16"
K8S CLUSTER ADDONS="HttpLoadBalancing, HorizontalPodAutoscaling"
GKE MASTER VERSION="1.17.14-gke.400"
GKE_MASTER_NODE_COUNT_PER_LOCATION=1
GKE NODE VERSION="1.17.14-gke.400"
GKE IMAGE TYPE="COS"
GKE MAINTENANCE WINDOW='06:00'
GKE MASTER ACCESS CIDRS="10.128.0.0/9"
K8S_PRIVATE_CIDR="172.16.0.0/20"
K8S SERVICES CIDR="172.17.0.0/20"
GCLOUD_NODES_CIDR="192.168.0.0/20"
K8S API CIDR="192.171.0.0/28"
K8S HOST DISK SIZE='50GB'
K8S_HOST_DISK_TYPE="pd-standard"
K8S HOST MIN CPU PLATFORM=""
K8S POOL HOSTS MAX=1000
K8S METADATA="disable-legacy-endpoints=true"
```

```
K8S_MIN_NODES=1
K8S_MAX_NODES=3
GCLOUD_RESOURCE_LABELS='deleteafter=false,owner=user'
GCLOUD_VM_LABELS=description=k8s_cluster
GCLOUD_VM_TAGS="cluster-vm"
GCLOUD_VM_MACHINE_TYPE="n1-standard-1"
GCLOUD_VM_SSD_COUNT=0
GCLOUD_VM_SSD_COUNT=0
GCLOUD_PROJECT_ID=${GCLOUD_PROJECT_ID:-"cloud-project-1592"}
GCLOUD_NETWORK=${GCLOUD_NETWORK:-"devel-network"}
GCLOUD_NODES_SUBNET_SUFFIX="nodes"
GCLOUD_CLUSTER_REGION=${GCLOUD_CLUSTER_REGION:-"us-central1"}
GCLOUD_NODE_LOCATIONS="us-central1-f"
GCLOUD_NODE_TAINTS='key1=val1:NoSchedule,key2=val2:PreferNoSchedule'
GCLOUD_NODE_SCOPE='gke-default'
```

### **Create the GKE Cluster**

After defining the cluster requirements, run the create\_k8s.sh script in the gcloud directory to create the cluster. Run the script with the following command. The arguments are described below.

```
./create_k8s.sh -c <config_file_name> [ -d <config_file_directory> ] [ -f | --force ] [ -h
| --help ]
```

# -c <config\_file\_name>

This is a **required** argument that specifies the name of the configuration file that supplies the cluster requirements. For example, **-c k8s\_cluster.conf**.

# -d <config\_file\_directory>

This is an **optional** argument that specifies the path and directory name for the configuration file specified for the cargument. If you are using the original <code>gcloud</code> directory file structure and the configuration file is in the <code>conf.d</code> directory, you do not need to specify the -d argument. If you created a separate directory structure for different Anzo environments, include the -d option. For example, -d /gcloud/env1/conf.

#### -f | --force

This is an **optional** argument that controls whether the script prompts for confirmation before proceeding with each stage involved in creating the cluster. If **-f** (**--force**) is specified, the script assumes the answer is "yes" to all prompts and does not display them.

## -h | --help

This argument is an optional flag that you can specify to display the help from the create k8s.sh script.

For example, the following command runs the create\_k8s script, using k8s\_cluster.conf as input to the script. Since k8s cluster.conf is in the conf.d directory, the -d argument is excluded:

```
./create_k8s.sh -c k8s_cluster.conf
```

The script validates that the required software packages, such as the gcloud sdk and kubectl, are installed and that the versions are compatible with the deployment. It also displays an overview of the deployment details based on the values in the specified configuration file. For example:

```
Operating System : CentOS Linux
- Google Cloud SDK: 322.0.0
 alpha: 2021.01.05
 beta: 2021.01.05
 bq: 2.0.64
 core: 2021.01.05
 qsutil: 4.57
 kubectl cli version: Client Version: v1.17.17
 valid
Deployment details:
                 : cloud-project-1592
   Project
   Region
                   : us-central1
   GKE Cluster : cloud-k8s-cluster
   GKE Master version : 1.17.14-gke.400
```

The script then prompts you to proceed with deploying each component of the GKE cluster infrastructure. Type **y** and press **Enter** to proceed with creating the specified network, cluster, cloud router, and NAT gateway components. All components are created according to the specifications in the configuration file.

When cluster creation is complete, proceed to Creating the Required Node Pools to add the required node pools to the cluster.

#### **Related Topics**

Creating and Assigning IAM Roles

Creating the Required Node Pools

#### **Creating the Required Node Pools**

This topic provides instructions for creating the three types of required node pools:

- The **Operator** node pool for running the AnzoGraph, Anzo Agent with Anzo Unstructured (AU), Elasticsearch, and Spark operator pods.
- The AnzoGraph node pool for running AnzoGraph application pods.
- The Dynamic node pool for running Anzo Agent with AU, Elasticsearch, and Spark application pods.

Tip For more information about the node pools, see Node Pool Requirements.

- Define the Node Pool Requirements
- · Create the Node Pools

# **Define the Node Pool Requirements**

Before creating the node pools, configure the infrastructure requirements for each type of pool. The **nodepool\_\*.conf** files in the <code>gcloud/conf.d</code> directory are sample configuration files that you can use as templates, or you can edit the files directly:

- nodepool\_operator.conf defines the requirements for the Operator node pool.
- · nodepool\_anzograph.conf defines the requirements for the AnzoGraph node pool.
- nodepool\_dynamic.conf defines the requirements for the Dynamic node pool.

#### **Important**

The additional AnzoGraph and Dynamic node pool configuration files, **nodepool\_anzograph\_tuner.yaml** and **nodepool\_dynamic\_tuner.yaml**, configure the kernel-level tuning and security policies to apply to AnzoGraph and Dynamic runtime environments. Do not make changes to the files. There is a stage during node pool creation when the script prompts, **Do you want to tune the nodepools?**. It is important to answer **y** (yes) so that the kernel tuning and security policies are applied.

Each type of node pool configuration file contains the following parameters. Descriptions of the parameters and guidance on specifying the appropriate values for each type of node pool are provided below.

```
DOMAIN="<domain>"
KIND="<kind>"
GCLOUD_CLUSTER_REGION=${GCLOUD_CLUSTER_REGION:-"<region>"}
GCLOUD NODE TAINTS="<node-taints>"
GCLOUD PROJECT ID=${GCLOUD PROJECT ID:-"project>"}
GKE IMAGE TYPE="<image-type>"
GKE NODE VERSION="<version>"
K8S_CLUSTER_NAME=${K8S_CLUSTER_NAME:-"<cluster>"}
NODE LABELS="<node-labels>"
MACHINE TYPES="<machine-type>"
TAGS="<tags>"
METADATA="<metadata>"
MAX PODS PER NODE=<max-pods-per-node>
MAX NODES=<max-nodes>
MIN NODES=<min-nodes>
NUM NODES=<num-nodes>
DISK SIZE="<disk-size>"
DISK TYPE="<disk-type>"
```

#### **DOMAIN**

The name of the domain that hosts the node pool. This is typically prefaced with the name of the organization.

| Node Pool Type | Sample DOMAIN Value |
|----------------|---------------------|
| Operator       | csi-operator        |
| AnzoGraph      | csi-anzograph       |
| Dynamic        | csi-dynamic         |

### **KIND**

This parameter classifies the node pool in terms of kernel tuning and the type of pods that the node pool will host.

| Node Pool Type | Required KIND Value |
|----------------|---------------------|
| Operator       | operator            |
| AnzoGraph      | anzograph           |
| Dynamic        | dynamic             |

# GCLOUD\_CLUSTER\_REGION

The compute region for the GKE cluster. This parameter maps to the gcloud container cluster --region option. For example, us-central1.

# GCLOUD\_NODE\_TAINTS

This parameter defines the type of pods that are allowed to be placed in this node pool. When a pod is scheduled for deployment, the scheduler relies on this value to determine whether the pod belongs in this pool. If a pod has a **toleration** that is not compatible with this **taint**, the pod is rejected from the pool. The recommended values below specify that operator pods are allowed in the Operator node pool, AnzoGraph pods are allowed in the AnzoGraph node pool, and dynamic pods are allowed in the Dynamic node pool. The **NoSchedule** value means a toleration is required and pods without the appropriate toleration will not be allowed in the pool. In addition, the values specify that pods should not be placed on preemptible nodes.

| Node Pool Type | Recommended GCLOUD_NODE_TAINTS Value                                                                             |
|----------------|----------------------------------------------------------------------------------------------------|
| Operator       | cambridgesemantics.com/dedicated=operator:NoSchedule, cloud.google.com/gke-preemptible="false":NoSchedule        |
| AnzoGraph      | cambridgesemantics.com/dedicated=anzograph:NoSchedule, cloud.google.com/gke-preemptible="false":PreferNoSchedule |

| Node Pool Type | Recommended GCLOUD_NODE_TAINTS Value                                                                     |
|----------------|----------------------------------------------------------------------------------------------------|
| Dynamic        | cambridgesemantics.com/dedicated=dynamic:NoSchedule, cloud.google.com/gke-preemptible="false":NoSchedule |

# GCLOUD\_PROJECT\_ID

The Project ID for the node pool. This parameter maps to the gcloud-wide --project option. The value should match the Project ID for the GKE cluster. For example, cloud-project-1592.

# **GKE\_IMAGE\_TYPE**

The base operating system that the nodes in the node pool will run on. This parameter maps to the gcloud container cluster --image-type option. This value must be **cos\_containerd**.

# **GKE\_NODE\_VERSION**

The Kubernetes version to use for nodes in the node pool. This parameter maps to the gcloud container cluster -- node-version option.

#### **Note**

Cambridge Semantics recommends that you specify the same version as the GKE\_MASTER\_ VERSION.

# K8S\_CLUSTER\_NAME

The name of GKE cluster to add the node pool to. For example, csi-k8s-cluster.

### NODE\_LABELS

A comma-separated list of key/value pairs that define the type of pods that can be placed on the nodes in this node pool. Labels are used to attract pods to nodes, while **taints** (GCLOUD\_NODE\_TAINTS) are used to repel other types of pods from being placed in this node pool.

For example, the following labels specify that the purpose of the nodes in each pool is to host **operator**, **anzograph**, or **dynamic** pods.

| Node Pool Type | Recommended NODE_LABELS Value                 |
|----------------|-----------------------------------------------|
| Operator       | cambridgesemantics.com/node-purpose=operator  |
| AnzoGraph      | cambridgesemantics.com/node-purpose=anzograph |
| Dynamic        | cambridgesemantics.com/node-purpose=dynamic   |

# MACHINE\_TYPES

A space-separated list of the machine types that can be used for the nodes in this node pool. This parameter maps to the gcloud container cluster --machine-type option. If you list multiple machine types, the node pool creation script prompts you to create multiple node pools of the same KIND, one pool for each machine type.

| Node Pool Type | Sample MACHINE_TYPES Value                   |
|----------------|----------------------------------------------|
| Operator       | n1-standard-1                                |
| AnzoGraph      | n1-standard-16 n1-standard-32 n1-standard-64 |
| Dynamic        | n1-standard-4                                |

#### Tip

For more guidance on determining the instance types to use for nodes in the required node pools, see Compute Resource Planning.

### **TAGS**

A comma-separated list of strings to add to the instances in the node pool to classify the VMs. This parameter maps to the gcloud container cluster --tags option. For example, **csi-anzo**.

#### **METADATA**

The compute engine metadata (in the format key=val,key=val) to make available to the guest operating system running on nodes in the node pool. This parameter maps to the gcloud container cluster --metadata option.

#### **Important**

Including **disable-legacy-endpoints=true** is required to ensure that legacy metadata APIs are disabled. For more information about the option, see <u>Protecting Cluster Metadata</u> in the GKE documentation.

### MAX\_PODS\_PER\_NODE

The maximum number of pods that can be hosted on a node in this node pool. This parameter maps to the gcloud container cluster --max-pods-per-node option. In addition to Anzo application pods, this limit also needs to account for K8s service pods and helper pods. Cambridge Semantics recommends that you set this value to at least 16 for all node pool types.

### MAX\_NODES

The maximum number of nodes in the node pool. This parameter maps to the gcloud container cluster --max-nodes option.

| Node Pool Type | Sample MAX_NODES Value |
|----------------|------------------------|
| Operator       | 8                      |
| AnzoGraph      | 64                     |
| Dynamic        | 64                     |

# MIN\_NODES

The minimum number of nodes in the node pool. This parameter maps to the gcloud container cluster --min-nodes option. If you set the minimum nodes to 0 for each node pool type, nodes will not be provisioned unless the relevant type of pod is scheduled for deployment.

# NUM\_NODES

The number of nodes to deploy when the node pool is created. This value must be set to at least 1. When you create the node pool, at least one node in the pool needs to be deployed as well. However, if the GKE cluster autoscaler addon is enabled, the autoscaler will deprovision this node because it is not in use.

#### **Note**

Depending on the version of gcloud that you are using, you may be able to set NUM\_NODES to 0.

Recent versions of gcloud added support for creating node pools without deploying any nodes.

# DISK\_SIZE

The size of the boot disks on the nodes. This parameter maps to the gcloud container cluster --disk-size option.

| Node Pool Type | Sample DISK_SIZE Value |
|----------------|------------------------|
| Operator       | 50GB                   |
| AnzoGraph      | 200GB                  |
| Dynamic        | 100GB                  |

# **DISK\_TYPE**

The type of boot disk to use. This parameter maps to the gcloud container cluster --disk-type option.

| Node Pool Type | Sample DISK_TYPE Value |
|----------------|------------------------|
| Operator       | pd-standard            |

| Node Pool Type | Sample DISK_TYPE Value |
|----------------|------------------------|
| AnzoGraph      | pd-ssd                 |
| Dynamic        | pd-ssd                 |

# **Example Configuration Files**

Example completed configuration files for each type of node pool are shown below.

# **Operator Node Pool**

The example below shows a configured nodepool operator.conf file.

```
DOMAIN="csi-operator"
KIND="operator"
GCLOUD NODE
TAINTS="cambridgesemantics.com/dedicated=operator:NoSchedule,cloud.google.com/gke-
preemptible="false": NoSchedule"
GCLOUD CLUSTER REGION=${GCLOUD CLUSTER REGION:-"us-central1"}
GKE_IMAGE_TYPE="cos_containerd"
GKE NODE VERSION="1.17.14-gke.400"
GCLOUD_PROJECT_ID=${GCLOUD_PROJECT_ID:-"cloud-project-1592"}
K8S_CLUSTER_NAME=${K8S_CLUSTER_NAME:-"csi-k8s-cluster"}
NODE LABELS="cambridgesemantics.com/node-
purpose=operator, cambridgesemantics.com/description=k8snode"
MACHINE TYPES="n1-standard-1"
TAGS="csi-anzo"
METADATA="disable-legacy-endpoints=true"
MAX PODS PER NODE=16
MAX NODES=8
MIN NODES=0
NUM NODES=1
DISK SIZE="50Gb"
DISK TYPE="pd-standard"
```

# **AnzoGraph Node Pool**

The example below shows a configured nodepool\_anzograph.conf file.

```
DOMAIN="csi-anzograph"

KIND="anzograph"

GCLOUD_CLUSTER_REGION=${GCLOUD_CLUSTER_REGION:-"us-central1"}}

GCLOUD_NODE_

TAINTS="cambridgesemantics.com/dedicated=anzograph:NoSchedule,cloud.google.com/gke-preemptible="false":PreferNoSchedule"

GCLOUD_PROJECT_ID=${GCLOUD_PROJECT_ID:-"cloud-project-1592"}}

GKE_IMAGE_TYPE="cos_containerd"
```

```
GKE_NODE_VERSION="1.17.14-gke.400"

K8S_CLUSTER_NAME=${K8S_CLUSTER_NAME:-"csi-k8s-cluster"}

NODE_LABELS="cambridgesemantics.com/node-
purpose=anzograph,cambridgesemantics.com/description=k8snode"

MACHINE_TYPES="n1-standard-16 n1-standard-32 n1-standard-64"

TAGS="csi-anzo"

METADATA="disable-legacy-endpoints=true"

MAX_PODS_PER_NODE=16

MAX_NODES=64

MIN_NODES=0

NUM_NODES=1

DISK_SIZE="200Gb"

DISK_TYPE="pd-ssd"
```

# **Dynamic Node Pool**

The example below shows a configured nodepool dynamic.conf file.

```
DOMAIN="csi-dynamic"
KIND="dynamic"
GCLOUD CLUSTER REGION=${GCLOUD CLUSTER REGION:-"us-central1"}
GCLOUD NODE
TAINTS="cambridgesemantics.com/dedicated=dynamic:NoSchedule,cloud.google.com/gke-
preemptible="false":NoSchedule"
GCLOUD PROJECT ID=${GCLOUD PROJECT ID:-"cloud-project-1592"}
GKE IMAGE TYPE="cos containerd"
GKE NODE VERSION="1.17.14-gke.400"
K8S CLUSTER NAME=${K8S CLUSTER NAME:-"csi-k8s-cluster"}
NODE LABELS="cambridgesemantics.com/node-
purpose=anzograph,cambridgesemantics.com/description=k8snode"
MACHINE_TYPES="n1-standard-4"
TAGS="csi-anzo"
METADATA="disable-legacy-endpoints=true"
MAX_PODS_PER NODE=16
MAX NODES=64
MIN NODES=0
NUM NODES=1
DISK SIZE="100Gb"
DISK TYPE="pd-ssd"
```

#### **Create the Node Pools**

After defining the requirements for the node pools, run the **create\_nodepools.sh** script in the gcloud directory to create each type of node pool. Run the script with the following command. Run it once for each type of pool. The arguments are described below.

```
./create_nodepools.sh -c <config_file_name> [ -d <config_file_directory> ] [ -f | --force ] [ -h | --help ]
```

# -c <config\_file\_name>

This is a **required** argument that specifies the name of the configuration file (i.e., nodepool\_operator.conf, nodepool\_anzograph.conf, or nodepool\_dynamic.conf) that supplies the node pool requirements. For example, **-c nodepool\_dynamic.conf**.

# -d <config\_file\_directory>

This is an **optional** argument that specifies the path and directory name for the configuration file specified for the cargument. If you are using the original <code>gcloud</code> directory file structure and the configuration file is in the <code>conf</code>. d directory, you do not need to specify the -d argument. If you created a separate directory structure for different Anzo environments, include the -d option. For example, -d /gcloud/env1/conf.

#### -f | --force

This is an **optional** argument that controls whether the script prompts for confirmation before proceeding with each stage involved in creating the node pool. If **-f** (**--force**) is specified, the script assumes the answer is "yes" to all prompts and does not display them.

# -h | --help

This argument is an **optional** flag that you can specify to display the help from the create\_nodepools.sh script. For example, the following command runs the create\_nodepools script, using nodepool\_operator.conf as input to the script. Since nodepool\_operator.conf is in the conf.d directory, the -d argument is excluded:

```
./create_nodepools.sh -c nodepool_operator.conf
```

The script validates that the required software packages are installed and that the versions are compatible with the deployment. It also displays an overview of the deployment details based on the values in the specified configuration file. For example:

```
Operating System : CentOS Linux

- Google Cloud SDK: 322.0.0
alpha: 2021.01.05
beta: 2021.01.05
bq: 2.0.64
core: 2021.01.05
gsutil: 4.57
kubectl cli version: Client Version: v1.17.17
valid

Deployment details:
Project : cloud-project-1592
```

Region : us-central1

GKE Cluster : csi-k8s-cluster

The script then prompts you to proceed with deploying each component of the node pool. Type **y** and press **Enter** to proceed with the configuration.

#### **Important**

When creating the AnzoGraph and Dynamic node pools, there is a stage when the script prompts, **Do you want to tune the nodepools?** It is important to answer **y** (yes) so that the kernel tuning and security policies from the related nodepool\_\*\_tuner.yaml file are applied to the node pool configuration.

Once the Operator, AnzoGraph, and Dynamic node pools are created, the next step is to create a Cloud Location in Anzo so that Anzo can connect to the GKE cluster and deploy applications. See Connecting to a Cloud Location.

#### **Related Topics**

Creating the GKE Cluster

Connecting to a Cloud Location

#### **Azure Kubernetes Service Deployments**

The topics in this section guide you through the process of deploying all of the Azure Kubernetes Service (AKS) infrastructure that is required to support dynamic deployments of Anzo components. The topics provide instructions for setting up a workstation to use for deploying the K8s infrastructure, performing the prerequisite tasks before deploying the AKS cluster, creating the AKS cluster, and creating the required node pools.

- Setting Up a Workstation
- Planning the Anzo and AKS Network Architecture
- · Creating and Assigning IAM Roles
- Creating the AKS Cluster
- · Creating the Required Node Pools

### **Setting Up a Workstation**

This topic provides the requirements and instructions to follow for configuring a workstation to use for creating and managing the AKS infrastructure. The workstation needs to be able to connect to the Azure API. It also needs to have the required Azure and Kubernetes (K8s) software packages as well as the deployment scripts and configuration files supplied by Cambridge Semantics. This workstation will be used to connect to the Azure API and provision the K8s cluster and node pools.

#### **Note**

You can use the Anzo server as the workstation if the network routing and security policies permit the Anzo server to access the Azure and K8s APIs. When deciding whether to use the Anzo server as the K8s workstation, consider whether Anzo may be migrated to a different server or VPC in the future.

- Workstation Requirements and Software Installation
- · Cluster Creation Scripts and Configuration Files

## **Workstation Requirements and Software Installation**

The table below lists the requirements for the K8s workstation.

| Component        | Requirement                                                                                                    |
|------------------|----------------------------------------------------------------------------------------------------|
| Operating System | The operating system for the workstation must be RHEL/CentOS 7.8 or higher.                                                                                                    |
| Networking       | The workstation should be in the same VPC network as the AKS cluster. If it is not in the same VPC, make sure that it is on a network that is routable from the cluster's VPC.                                                                                                    |
| Software         | <ul> <li>Python 3 is required.</li> <li>Kubectl Versions 1.18 and 1.19 are supported. Cambridge Semantics recommends that you use the same kubectl version as the AKS cluster version. For instructions, see Install Kubectl below.</li> <li>Azure CLI Version 2.5.1 or later is required. For installation instructions, see Install Azure CLI below.</li> </ul> |
| CSI AZ Package   | Cambridge Semantics provides <b>az</b> scripts and configuration files to use for provisioning the AKS cluster and node pools. Download the files to the workstation. See Cluster Creation Scripts and Configuration Files for more information about the az package.                                                                                             |

# **Install Kubectl**

Follow the instructions below to install kubectl on your workstation. Cambridge Semantics recommends that you install the same version of kubectl as the K8s cluster API. For more information, see <u>Install and Set Up kubectl on Linux</u> in the Kubernetes documentation.

1. Run the following cURL command to download the kubectl binary:

curl -LO https://dl.k8s.io/release/<version>/bin/linux/amd64/kubectl

Where <version> is the version of kubectl to install. For example, the following command downloads version 1.18.18:

```
curl -LO https://dl.k8s.io/release/v1.18.18/bin/linux/amd64/kubectl
```

2. Run the following command to make the binary executable:

```
chmod +x ./kubectl
```

3. Run the following command to move the binary to your PATH:

```
sudo mv ./kubectl /usr/local/bin/kubectl
```

4. To confirm that the binary is installed and that you can run kubectl commands, run the following command to display the client version:

```
kubectl version --client
```

The command returns the following information:

```
Client Version: version.Info{Major:"1", Minor:"18", GitVersion:"v1.18.18", GitCommit:"f3abc15296f3a3f54e4ee42e830c61047b13895f", GitTreeState:"clean", BuildDate:"2021-01-13T13:21:12Z", GoVersion:"go1.13.15", Compiler:"gc", Platform:"linux/amd64"}
```

#### Install Azure CLI

Follow the instructions below to install the Azure CLI on your workstation. These instructions follow the steps in <a href="Install">Install</a> the Azure CLI on Linux in the Microsoft Azure CLI documentation.

1. Run the following command to import the Microsoft repository key:

```
sudo rpm --import https://packages.microsoft.com/keys/microsoft.asc
```

2. Run the following command to create the local azure-cli repository information:

```
echo -e "[azure-cli]
name=Azure CLI
baseurl=https://packages.microsoft.com/yumrepos/azure-cli
enabled=1
gpgcheck=1
gpgkey=https://packages.microsoft.com/keys/microsoft.asc" | sudo tee
/etc/yum.repos.d/azure-cli.repo
```

3. Run the following command to install the CLI:

```
sudo dnf install azure-cli
```

4. Next, run the following command to run the Azure CLI. Follow the prompts to log in to Azure:

```
az login --use-device-code
```

## **Cluster Creation Scripts and Configuration Files**

Cambridge Semantics provides a package of files that enable users to manage the configuration, creation, and deletion of the AKS cluster and node pools. The top-level directory is called **az**. Place the directory in any location on the workstation. The files and directory structure are shown below:

```
az
 — conf.d
  - k8s_cluster.conf
   - nodepool.conf
   - nodepool anzograph.conf
   - nodepool common.conf
   - nodepool dynamic.conf
   l— nodepool_operator.conf
 - exec samples
   - rbac_aad_group.yaml
   - rbac aad user.yaml
 - permissions
   - aks admin role.json
   - cluster developer role.json
 - reference
   - nodepool anzograph tuner.conf
   └─ nodepool dynamic tuner.conf
- common.sh
--- create k8s.sh
 — create_nodepools.sh
 - delete k8s.sh
 - delete nodepools.sh
```

The list below gives an overview of the files that are included in the az package. Subsequent topics describe the files in more detail.

- The conf.d directory contains the configuration files that are used to supply the specifications to follow when creating the K8s cluster and node pools:
  - k8s\_cluster.conf: Supplies the specifications for the AKS cluster.
  - o nodepool.conf: This file is supplied as a reference. It contains the super set of node pool parameters.
  - nodepool\_anzograph.conf: Supplies the specifications for the AnzoGraph node pool.
  - nodepool\_common.conf: Supplies the specifications for a Common node pool. The Common node pool is not required for AKS deployments, and this configuration file is typically not used.
  - nodepool\_dynamic.conf: Supplies the specifications for the Dynamic node pool.
  - o nodepool\_operator.conf: Supplies the specifications for the Operator node pool.

- The exec\_samples and permissions directories contain role definitions and scripts for creating the custom roles that are needed to grant access to the Azure users and groups who will create or use the AKS cluster.
- The reference directory contains crucial files that are referenced by the cluster and node pool creation scripts.
   The files in the directory should not be edited, and the reference directory must exist on the workstation at the same level as the create\*.sh and delete\*.sh scripts.
- The common.sh script is used by the create and delete cluster and node pool scripts.
- The **create\_k8s.sh** script is used to deploy the AKS cluster, and the **k8s\_cluster.conf** file in the conf.d directory is the configuration file that is input to the create\_k8s.sh script.
- The create\_nodepools.sh script is used to deploy the required node pools in the AKS cluster. The nodepool\_
   \*.conf files in the conf.d directory are the configuration files that are input to the create nodepools.sh script.
- The delete\_k8s.sh script is used to delete the AKS cluster.
- The delete\_nodepools.sh script is used to remove node pools from the AKS cluster.

Once the workstation is configured, see Planning the Anzo and AKS Network Architecture to review information about the network architecture that the az scripts create. And see Creating and Assigning IAM Roles for instructions on creating the IAM roles that are needed for assigning permissions to create and use the AKS cluster.

## **Related Topics**

Planning the Anzo and AKS Network Architecture

Creating and Assigning IAM Roles

Creating the AKS Cluster

Creating the Required Node Pools

### Planning the Anzo and AKS Network Architecture

This topic describes the network architecture that supports the Anzo and AKS integration.

#### **Note**

When you deploy the K8s infrastructure, Cambridge Semantics strongly recommends that you create the AKS cluster in the same Virtual Network as Anzo. If you create the AKS cluster in a new Virtual Network, you must configure the new network to be routable from the Anzo Virtual Network.

The diagram below shows the ideal network architecture to employ when the AKS cluster infrastructure is integrated with Anzo. Several of the network resources shown in the diagram are automatically deployed (and the appropriate routing is configured) according to the values that you supply in the cluster and node pool .conf files in the az package (see Cluster Creation Scripts and Configuration Files).

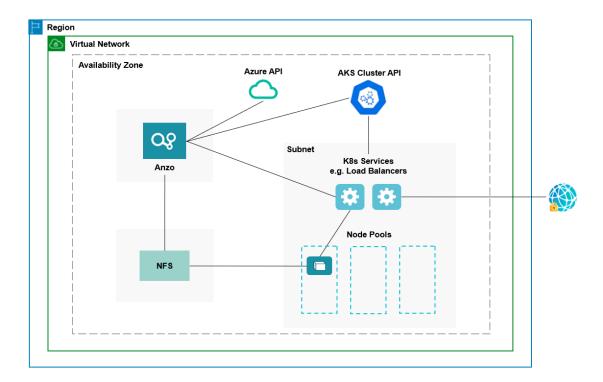

In the diagram, there are two components that you deploy before configuring and creating the K8s resources:

- Anzo: Since the Anzo server is typically deployed before the K8s components, you specify the Anzo network
  when creating the AKS cluster, ensuring that Anzo and all of the AKS cluster components are in the same network and can talk to each other. Also, make sure that Anzo has access to the Azure and AKS APIs.
- NFS: You are required to create a network file system (NFS). However, Anzo automatically mounts the NFS to
  the nodes when AnzoGraph, Anzo Unstructured, Spark, and Elasticsearch pods are deployed so that all of the
  applications can share files. See Deploying the Shared File System for more information. The NFS does not
  need to have its own subnet but it can.

The rest of the components in the diagram are automatically provisioned when the AKS cluster and node pools are created. The az scripts create a subnet for the K8s services and node pools and configure the routing so that Anzo can communicate with the K8s services and the services can talk to the pods that are deployed in the node pools. In addition, a Standard Load Balancer can be used to provide outbound internet access, such as for pulling container images from the Cambridge Semantics repository.

To get started on creating the AKS infrastructure, see Creating and Assigning IAM Roles for instructions on creating the IAM roles that are needed for assigning permissions to create and use the AKS cluster.

#### **Related Topics**

Setting Up a Workstation
Creating and Assigning IAM Roles
Creating the AKS Cluster
Creating the Required Node Pools

## **Creating and Assigning IAM Roles**

This topic provides instructions for creating the Identity and Access Management (IAM) roles that are needed to supply the necessary permissions for creating and managing the AKS cluster and using the cluster to deploy applications.

#### **Note**

AKS is typically configured to use Azure Active Directory (AD) for user authentication. AKS integration with Azure AD is optional but highly recommended. For more information, see <u>Azure Active Directory Integration</u> in the AKS documentation.

There are two custom roles that need to be created in Azure to grant the necessary permissions to the following two types of AKS users:

- 1. The first type of user is the user who sets up the K8s infrastructure, i.e., the user who configures, creates, and maintains the AKS cluster and node pools. This policy is called the **AKS Cluster Admin**.
- The second type of user is the user who connects to the AKS cluster and deploys the dynamic Anzo applications.
   Typically this user is Anzo. Since Anzo communicates with the K8s services that provision the applications, the Anzo service principal needs to be granted certain privileges. This user role is called the AKS Cluster Developer.

#### **Note**

The enterprise-level Anzo service principal is a requirement for the Anzo installation and is typically in place before Anzo is installed. For more information, see Anzo Service Account Requirements.

This topic provides instructions for creating the two roles and gives guidance on assigning the roles to the appropriate users, groups, or service principals.

- Create and Assign the AKS Cluster Admin Role
- Create and Assign the AKS Cluster Developer Role

### Create and Assign the AKS Cluster Admin Role

The following IAM role applies the minimum permissions needed for an AKS Cluster Admin who will create and manage the AKS cluster and node pools. Follow the instructions below to create the role and assign it to the user, group, or service principal that will be used when creating the K8s infrastructure.

#### **Note**

The az file package on the workstation includes the configuration file that defines the AKS Cluster Admin role: az/permissions/aks admin role.json.

1. Open the az/permissions/aks\_admin\_role.json file for editing. At the bottom of the file, replace < sub-scription\_id> with the ID for the subscription to attach the new AKS Cluster Admin role to. Then save and close the file. The contents of aks admin role.json are shown below:

```
"Name": "AKS Cluster Admin",
"IsCustom": true,
"Description": "AKS cluster admin role.",
"Actions": [
  "Microsoft.Resources/subscriptions/resourcegroups/write",
  "Microsoft.Resources/subscriptions/resourcegroups/delete",
  "Microsoft.Network/virtualNetworks/write",
  "Microsoft.Network/virtualNetworks/delete",
  "Microsoft.Network/virtualNetworks/subnets/write",
  "Microsoft.Network/virtualNetworks/subnets/delete",
  "Microsoft.Network/virtualNetworks/subnets/join/action",
  "Microsoft.Authorization/roleAssignments/write",
  "Microsoft.Resources/deployments/write",
  "Microsoft.ContainerService/managedClusters/write",
  "Microsoft.ContainerService/managedClusters/delete",
  "Microsoft.ContainerService/managedClusters/agentPools/write",
  "Microsoft.ContainerService/managedClusters/agentPools/delete",
  "Microsoft.ContainerService/managedClusters/listClusterAdminCredential/action",
  "Microsoft.OperationsManagement/solutions/write"
],
"NotActions": [
],
"AssignableScopes": [
  "/subscriptions/<subscription id>"
]
```

2. Next, run the following Azure CLI command to create a custom role definition based on aks\_admin\_role.json. For information about managing role definitions, see az role definition in the Azure CLI documentation.

```
az role definition create --role-definition cluster-admin-role.json
```

3. Once the role is defined in Azure, run the following command to assign the role to the user, group, or service principal who will create and manage the AKS cluster. For information about managing role assignments, see <u>az role</u> assignment in the Azure CLI documentation.

```
az role assignment create --assignee "<user_group_or_sp_name_or_id>" --role "<role_
name_or_id>"
```

# Create and Assign the AKS Cluster Developer Role

The following IAM role applies the minimum permissions needed for the AKS Cluster Developer role. Follow the instructions below to create the role and assign it to the Anzo service account.

#### **Note**

The az file package on the workstation includes the configuration file that defines the AKS Cluster Developer role: az/permissions/cluster\_developer\_role.json.

1. Open the az/permissions/cluster\_developer\_role.json file for editing. At the bottom of the file, replace <subscription\_id> with the ID for the subscription to attach the new AKS Cluster Developer role to. Then save and close the file. The contents of cluster\_developer\_role.json are shown below:

```
"Name": "AKS Cluster Developer",
"IsCustom": true,
"Description": "AKS cluster developer role.",
"Actions": [
    "Microsoft.ContainerService/managedClusters/listClusterUserCredential/action"
],
"NotActions": [

],
"AssignableScopes": [
    "/subscriptions/<subscription_id>"
]
}
```

Next, run the following Azure CLI command to create a custom role definition based on cluster\_developer\_ role.json.

```
az role definition create --role-definition cluster_developer_role.json
```

For more information about managing role definitions in Azure, see <u>az role definition</u> in the Azure CLI documentation.

3. Once the role is defined in Azure, run the following command to assign the role to the Anzo service principal.

```
az role assignment create --assignee "<anzo_sp>" --role "<role_name_or_id>"
```

For more information about managing role assignments in Azure, see <u>az role assignment</u> in the Azure CLI documentation.

Once the IAM roles are in place and users are granted access, proceed to Creating the AKS Cluster for instructions on configuring and creating the cluster.

### **Related Topics**

Setting Up a Workstation

Planning the Anzo and AKS Network Architecture

Creating the AKS Cluster

Creating the Required Node Pools

## **Creating the AKS Cluster**

Follow the instructions below to define the AKS cluster resource requirements and then create the cluster based on your specifications.

#### Note

For integration with Anzo, Kubernetes versions 1.18 and 1.19 are supported. See the <u>AKS Engine Release</u>

Notes for details about the available versions.

- Define the AKS Cluster Requirements
- · Create the AKS Cluster

### **Define the AKS Cluster Requirements**

The first step in creating the K8s cluster is to define the infrastructure specifications. The **k8s\_cluster.conf** file in the az/conf.d directory is a sample cluster configuration file that you can use as a template, or you can edit the file directly. The contents of k8s\_cluster.conf are shown below. Descriptions of the cluster parameters follow the contents.

```
ENABLE MANAGED IDENTITY="<enable-managed-identity>"
SP=${SP:-"<service-principal>"}
SP VALIDITY YEARS="<years>"
SP ID="<id>"
SP SECRET="<client-secret>"
RESOURCE GROUP=${RESOURCE GROUP:-"<resource-group>"}
RESOURCE GROUP TAGS="<tags>"
LOCATION=${LOCATION:-"<location>"}
SUBSCRIPTION ID="<subscription-id>"
VNET NAME=${VNET NAME:-"<name>"}
VNET CIDR="<vnet-cidr>"
VNET TAGS="<tags>"
VNET VM PROTECTION="<vm-protection>"
SUBNET NAME="<subnet-name>"
SUBNET CIDR="<subnet-cidr>"
NODEPOOL NAME="<name>"
NODEPOOL TAGS="<tags>"
MACHINE TYPE="<machine-type>"
K8S CLUSTER NAME=${K8S CLUSTER NAME:-"<name>"}
```

```
K8S CLUSTER VERSION=${K8S CLUSTER VERSION:-"<kubernetes-version>"}
K8S CLUSTER NODE COUNT="<node-count>"
K8S NODE ADMIN USER="<admin-username>"
AKS TAGS="<tags>"
AKS ENABLE ADDONS="<addons>"
PRIVATE CLUSTER="<enable-private-cluster>"
LOAD BALANCER SKU="<load-balancer-sku>"
LB BALANCER IDLE TIMEOUT=<load-balancer-idle-timeout>
LB OUTBOUND IP PREFIXES="<load-balancer-outbound-ip-prefixes>"
LB OUTBOUND IPS="<load-balancer-outbound-ips>"
LB OUTBOUND PORTS=<load-balancer-outbound-ports>
LB MANAGED OUTBOUND IP COUNT=<load-balancer-managed-outbound-ip-count>
VM SET TYPE="<vm-set-type>"
NETWORK PLUGIN="<network-plugin>"
NETWORK POLICY="<network-policy>"
DOCKER BRIDGE ADDRESS="<docker-bridge-address>"
DNS SERVICE IP="<dns-service-ip>"
DNS NAME PREFIX="<dns-name-prefix>"
SERVICE CIDR="<service-cidr>"
MIN NODES="<min-count>"
MAX NODES="<max-count>"
MAX PODS PER NODE="<max-pods>"
DISK SIZE="<node-osdisk-size>"
AZURE CLI VERSION="<azure-cli-version>"
NODE OSDISK TYPE="<node-osdisk-type>"
ENABLE CLUSTER AUTOSCALER="<enable-cluster-autoscaler>"
CLUSTER AUTOSCALER PROFILE="<cluster-autoscaler-profile>"
ATTACH ACR="<attach-acr>"
ENABLE AAD="<enable-aad>"
AAD ADMIN GROUP OBJECT IDS="<aad-admin-group-object-ids>"
AAD CLIENT APP ID="<aad-client-app-id>"
AAD SERVER APP ID="<aad-server-app-id>"
AAD SERVER APP SECRET="<aad-server-app-secret>"
AAD TENANT ID="<tenant-id>"
ENABLE POD SECURITY POLICY="<enable-pod-security-policy>"
ENABLE RBAC="<enable-rbac>"
DISABLE RBAC="<disable-rbac>"
ENABLE NODE PUBLIC IP="<enable-node-public-ip>"
SSH PUB KEY VALUE="<ssh-key-value>"
AAPI SERVER AUTHORIZED IP RANGES="<api-server-authorized-ip-ranges>"
NODE LABELS="<nodepool-labels>"
PPG=${PPG:-"<name>"}
PPG TYPE=${PPG TYPE:-"<type>"}
UPTIME SLA="<uptime-sla>"
OUTBOUND TYPE="<outbound-type>"
```

### **ENABLE\_MANAGED\_IDENTITY**

Indicates whether to use a system-assigned managed identity for cluster resource management. When enabled, this identity is used to create the K8s cluster resources. In addition, if Managed Identity is enabled, the Service Principal parameters (SP, SP\_VALIDITY\_YEARS, SP\_ID, and SP\_SECRET) are not required.

#### SP

The Service Principal to use for the AKS cluster. If you want to use an existing Service Principal, specify the name for that principal. If you want to create a new Service Principal, specify a new name, and the new Service Principal will be created when the cluster is created. For example, **aks-service-principal**.

# SP\_VALIDITY\_YEARS

The number of years for which the Service Principal credentials should be valid. For example, 2.

## SP\_ID

The ID for the existing Service Principal. Leave this value blank if you chose to create a new principal.

## SP\_SECRET

The secret for the existing Service Principal. Leave this value blank if you chose to create a new principal.

# RESOURCE\_GROUP

The name of the Azure Resource Group to allocate the AKS cluster resources to. You can specify the name of an existing group, or you can specify a new name if you want the K8s scripts to create a new Resource Group.

# RESOURCE\_GROUP\_TAGS

A space-separated list of any tags (key=value pairs) to add to the Resource Group.

#### **LOCATION**

The Region code for the location where the AKS cluster will be deployed. For example, eastus.

### SUBSCRIPTION\_ID

The ID for your Azure subscription.

# **VNET\_NAME**

The name of the Virtual Network to provision the AKS cluster in. This value should match the name of the network that Anzo is deployed in.

#### **Note**

If you want the scripts to create a new Virtual Network, you can leave this value blank. However, after deploying the AKS cluster, you must configure the new network so that it is routable from the Anzo network.

### VNET\_CIDR

The IP address prefix in CIDR format to use for the Virtual Network.

#### **Note**

Supply this value even if VNET\_NAME is not set and a new Virtual Network will be created.

# **VNET\_TAGS**

A space-separated list of any tags (in key=value format) to add to the Virtual Network.

# **VNET\_VM\_PROTECTION**

A true or false value that indicates whether to enable VM protection for the subnets in the Virtual Network.

# SUBNET\_NAME

The name of the new subnetwork to create in the Virtual Network.

# SUBNET\_CIDR

The IP address prefix in CIDR format for the new subnetwork.

# NODEPOOL\_NAME

The name to give the default node pool that is created in the AKS cluster.

# NODEPOOL\_TAGS

A space-separated list of any tags (in key=value format) to add to resources in the default node pool.

### MACHINE\_TYPE

The Virtual Machine Type to use for the nodes in the AKS cluster.

# K8S\_CLUSTER\_NAME

The name to give the AKS cluster.

# K8S\_CLUSTER\_VERSION

The version of Kubernetes to use for creating the cluster.

#### **Note**

Kubernetes versions 1.18 and 1.19 are supported. See the <u>AKS Engine Release Notes</u> for details about the available versions.

# K8S\_CLUSTER\_NODE\_COUNT

The number of nodes to deploy in the default node pool.

# K8S\_NODE\_ADMIN\_USER

The user account to create on the K8s cluster nodes for SSH access.

### AKS\_TAGS

A space-separated list of any tags (in key=value format) to add to the cluster.

### AKS\_ENABLE\_ADDONS

A comma-separated list of addons to enable for the AKS cluster. Cambridge Semantics recommends that you include the **monitoring** addon.

## PRIVATE\_CLUSTER

Indicates whether to make the AKS cluster a private cluster. If the cluster is private, network traffic between the K8s API server and node pools remains on the private network.

#### LOAD\_BALANCER\_SKU

The Azure Load Balancer SKU selection for your cluster. The options are **basic** or **standard**. The standard SKU is recommended for AKS clusters. For information about the SKUs, see <u>Azure Load Balancer SKUs</u> in the Azure documentation.

## LB\_BALANCER\_IDLE\_TIMEOUT

This optional parameter specifies the number of minutes to wait before dropping idle connections to the Load Balancer. For example, a value of **5** means that idle connections are dropped after 5 minutes. If this parameter is not specified, the default value is 30 minutes.

#### Tip

For more information about configuring the Load Balancer, including details about the idle timeout parameter as well as the outbound IP address and port parameters, see <a href="Configure the Public Standard">Configure the Public Standard</a> Load Balancer in the Azure AKS documentation.

# LB\_OUTBOUND\_IP\_PREFIXES

This optional parameter specifies a comma-separated list of outbound IP prefix resource IDs.

# LB\_OUTBOUND\_IPS

This optional parameter specifies a comma-separated list of outbound IP resource IDs.

# LB\_OUTBOUND\_PORTS

This optional parameter specifies the number of outbound ports to allocate for the Load Balancer. For example, **8000**.

### LB\_MANAGED\_OUTBOUND\_IP\_COUNT

This optional parameter specifies the number of AKS-managed outbound IP addresses to allocate for the Load Balancer. For example, **10**.

# VM\_SET\_TYPE

The Agent pool VM set type. Valid values are **VirtualMachineScaleSets** or **AvailabilitySet**. Cambridge Semantics recommends that you set this value to **VirtualMachineScaleSets**.

# **NETWORK\_PLUGIN**

The type of Kubernetes network plugin to use, i.e. whether to use basic (kubenet) networking or advanced CNI (azure) networking. Valid values are **kubenet** or **azure**.

### **NETWORK\_POLICY**

The type of the network policy (Azure Network Policies or Calico Network Policies) to apply to the pods in the AKS cluster. The network policy defines the rules for ingress and egress traffic between pods in the cluster. Valid values are **azure** or **calico**. For information about the policies, see <a href="Network Policy Options in AKS">Network Policy Options in AKS</a> in the Azure AKS documentation.

# DOCKER\_BRIDGE\_ADDRESS

The CIDR block to use for the Docker bridge. The Docker bridge is not used by the AKS cluster or pods but does need to be set up since Docker is configured as part of the Kubernetes setup. Choose an address space that does not collide with any other CIDRs on your networks, including the cluster's service CIDR and pod CIDR. For example, 172.17.0.1/16.

# DNS\_SERVICE\_IP

The IP address to assign to the Kubernetes DNS service.

## DNS\_NAME\_PREFIX

This optional parameter specifies the prefix to use for hostnames that are created for the DNS service. If not specified, a hostname is generated using the managed cluster and resource group names.

# SERVICE\_CIDR

The IP address range in CIDR notation from which to assign the Kubernetes DNS service IP addresses.

## MIN\_NODES

The minimum number of nodes in the default node pool.

# MAX\_NODES

The maximum number of nodes in the default node pool.

### MAX\_PODS\_PER\_NODE

The maximum number of pods deployable to a node in the default node pool.

### DISK\_SIZE

The size in GB of the OS disk for each node in the default node pool.

### AZURE\_CLI\_VERSION

The version of the Azure CLI on the workstation. For example, 2.19.1.

### NODE\_OSDISK\_TYPE

The type of OS disk to use for machines in the cluster. The options are Ephemeral or Managed.

# ENABLE\_CLUSTER\_AUTOSCALER

Indicates whether to enable the cluster autoscaler for the default node pool.

# CLUSTER\_AUTOSCALER\_PROFILE

A space-separated list of any key=value pairs to use for configuring the Cluster Autoscaler. For example, **scan-interval=10s scale-down-delay-after-delete=10s**. For information about all of the configuration options, see Using the Autoscaler Profile in the Azure AKS documentation.

## ATTACH\_ACR

The name or resource ID of the Azure Container Registry to grant the acrpull role assignment to.

# **ENABLE\_AAD**

Indicates whether to enable managed Azure Active Directory (AAD) for the cluster. When AAD is enabled and Admin Group Object IDs are provided in AAD\_ADMIN\_GROUP\_OBJECT\_IDS, the AAD Client ID, Server ID, Server Secret, and Tenet ID parameters (AAD\_CLIENT\_APP\_ID, AAD\_SERVER\_APP\_ID, AAD\_SERVER\_APP\_ID, AAD\_SERVER\_APP\_SECRET, and AAD\_TENANT\_ID) are not required.

### AAD\_ADMIN\_GROUP\_OBJECT\_IDS

When AAD is enabled (ENABLE\_AAD="true"), this parameters specifies the comma-separated list of AAD group object IDs to set as cluster admin.

# AAD\_CLIENT\_APP\_ID

The ID of a "Native" type Azure Active Directory client application. This application is for user logins via kubectl.

### AAD\_SERVER\_APP\_ID

The ID of a "Web app/API" Azure Active Directory server application. This application represents the managed cluster's API Server (apiserver application).

# AAD\_SERVER\_APP\_SECRET

The secret for the Azure Active Directory server application.

### AAD\_TENANT\_ID

The ID of the Azure Active Directory tenant.

# ENABLE\_POD\_SECURITY\_POLICY

Indicates whether to enable the pod security policy for the AKS cluster.

#### **Note**

Azure will deprecate this feature in June 2021. For information, see <u>Secure your cluster using pod</u> security policies in Azure Kubernetes Service (AKS) in the Azure AKS documentation.

# **ENABLE\_RBAC**

Indicates whether to enable Kubernetes Role-Based Access Control (RBAC). You can include either this parameter or DISABLE\_RBAC for enabling or disabling RBAC.

## DISABLE\_RBAC

Indicates whether to disable Kubernetes Role-Based Access Control (RBAC).

# ENABLE\_NODE\_PUBLIC\_IP

Indicates whether to enable a public IP address for the Virtual Machine Scale Set (VMSS) node.

## SSH\_PUB\_KEY\_VALUE

The public key path or key contents to install on the K8s cluster nodes for SSH access. If not specified, the default value is ~\.ssh\id\_rsa.pub.

# AAPI\_SERVER\_AUTHORIZED\_IP\_RANGES

The list of IP address ranges in CIDR notation that are authorized to access the AKS cluster.

## NODE\_LABELS

A space-separated list (in key=value format) of labels to add to the nodes in the default node pool. For information about using labels in Kubernetes clusters, see <u>Labels and Selectors</u> in the Kubernetes documentation.

#### **PPG**

This optional parameter specifies the name of the Proximity Placement Group (PPG) to use for the cluster. For information about using proximity placement groups, see <u>Use Proximity Placement Groups</u> in the Azure AKS documentation.

### PPG\_TYPE

If using a Proximity Placement Group (PPG), this parameter specifies the type of PPG to use. The only valid value is **Standard**.

### UPTIME\_SLA

Indicates whether to enable a paid managed cluster service with a financially backed SLA.

## OUTBOUND\_TYPE

Specifies how to configure outbound traffic for the cluster. Valid values are **loadBalancer** and **userDefinedRouting**.

# **Example Configuration File**

An example completed k8s cluster.conf file is shown below.

```
ENABLE MANAGED IDENTITY="true"
#SP=${SP:-"aks-service-principal"}
#SP VALIDITY YEARS="2"
#SP_ID="291bba3f-e0a5-47bc-a099-3bdcb2a50a05"
#SP SECRET="ValidServicePrincipalSecretIfPresent"
RESOURCE_GROUP=${RESOURCE GROUP:-"aks-resource-group"}
RESOURCE_GROUP_TAGS="description=aks-cluster"
LOCATION=$ {LOCATION: -"eastus"}
SUBSCRIPTION_ID="ValidSubscriptionId"
VNET NAME=${VNET NAME:-"anzo-vnet"}
VNET CIDR="20.20.0.0/16"
VNET TAGS="description=aks-virtual-network"
VNET VM PROTECTION="true"
SUBNET_NAME="k8s-subnet"
SUBNET CIDR="20.20.0.0/19"
NODEPOOL_NAME="defaultpool"
NODEPOOL TAGS="description=default-nodepool"
MACHINE TYPE="Standard DS1 v2"
K8S_CLUSTER_NAME=${K8S_CLUSTER_NAME:-"k8s-cluster"}
K8S CLUSTER VERSION=${K8S CLUSTER VERSION:-"1.18"}
K8S_CLUSTER_NODE_COUNT="2"
K8S NODE ADMIN USER="azureuser"
AKS TAGS="description=aks-cluster"
AKS_ENABLE_ADDONS="monitoring"
PRIVATE CLUSTER="false"
LOAD_BALANCER_SKU="standard"
#LB BALANCER IDLE TIMEOUT=5
#LB OUTBOUND IP PREFIXES="<ip-prefix-resource-id-1,ip-prefix-resource-id-2>"
#LB_OUTBOUND_IPS="<ip-resource-id-1,ip-resource-id-2>"
#LB OUTBOUND PORTS=8000
```

```
#LB_MANAGED_OUTBOUND_IP_COUNT=10
VM SET TYPE="VirtualMachineScaleSets"
NETWORK PLUGIN="azure"
NETWORK POLICY="azure"
DOCKER BRIDGE ADDRESS="172.17.0.1/16"
DNS SERVICE IP="10.0.0.10"
#DNS_NAME_PREFIX="k8stest"
SERVICE CIDR="10.0.0.0/16"
MIN NODES="1"
MAX NODES="8"
MAX_PODS_PER_NODE="16"
DISK SIZE="100"
AZURE CLI VERSION="2.19.1"
NODE OSDISK TYPE="Ephemeral"
ENABLE CLUSTER AUTOSCALER="true"
CLUSTER AUTOSCALER PROFILE="scan-interval=10s scale-down-delay-after-delete=10s"
ATTACH ACR="ContainerRegistry"
ENABLE AAD="true"
AAD ADMIN GROUP OBJECT IDS="5d24455a-1111-3333-4444-5dv77afa27aed"
#AAD CLIENT APP ID="ValidAADClientAppId"
#AAD_SERVER_APP_ID="ValidAADServerAppId"
#AAD_SERVER_APP_SECRET="ValidAADServerAppSecret"
#AAD TENANT ID="8f70baf1-1f6e-46a2-a1ff-238dac1ebfb7"
ENABLE_POD_SECURITY_POLICY="true"
ENABLE MANAGED IDENTITY="false"
ENABLE_RBAC="true"
DISABLE RBAC="false"
SSH PUB KEY VALUE=""
AAPI_SERVER_AUTHORIZED_IP_RANGES="10.107.1.0/24"
NODE LABELS="description=k8scluster"
#PPG=${PPG:-"csippg"}
#PPG_TYPE=${PPG_TYPE:-"Standard"}
UPTIME SLA="false"
OUTBOUND TYPE="loadBalancer"
```

#### Create the AKS Cluster

After defining the cluster requirements, run the **create\_k8s.sh** script in the az directory to create the cluster. Run the script with the following command. The arguments are described below.

```
./create_k8s.sh -c <config_file_name> [ -d <config_file_directory> ] [ -f | --force ] [ -h
| --help ]
```

#### -c <config\_file\_name>

This is a **required** argument that specifies the name of the configuration file that supplies the cluster requirements. For example, **-c k8s\_cluster.conf**.

## -d <config\_file\_directory>

This is an **optional** argument that specifies the path and directory name for the configuration file specified for the cargument. If you are using the original az directory file structure and the configuration file is in the conf.d directory, you do not need to specify the -d argument. If you created a separate directory structure for different Anzo environments, include the -d option. For example, -d /az/env1/conf.

### -f | --force

This is an **optional** argument that controls whether the script prompts for confirmation before proceeding with each stage involved in creating the cluster. If **-f** (**--force**) is specified, the script assumes the answer is "yes" to all prompts and does not display them.

## -h | --help

This argument is an optional flag that you can specify to display the help from the create\_k8s.sh script.

For example, the following command runs the create\_k8s script, using k8s\_cluster.conf as input to the script. Since k8s cluster.conf is in the conf.d directory, the -d argument is excluded:

```
./create_k8s.sh -c k8s_cluster.conf
```

The script validates that the required software packages, such as the Azure CLI and kubectl, are installed and that the versions are compatible with the script. It also displays an overview of the deployment details based on the values in the specified configuration file.

The script then prompts you to proceed with deploying each component of the AKS cluster infrastructure. Type **y** and press **Enter** to proceed with each step in creating the specified Service Principal, Virtual Network, subnetwork, and Load Balancer components. All components are created according to the specifications in the configuration file.

When cluster creation is complete, proceed to Creating the Required Node Pools to add the required node pools to the cluster.

#### **Related Topics**

Creating and Assigning IAM Roles

Creating the Required Node Pools

## **Creating the Required Node Pools**

This topic provides instructions for creating the three types of required node pools:

- The Operator node pool for running the AnzoGraph, Anzo Agent with Anzo Unstructured (AU), Elasticsearch, and Spark operator pods.
- The AnzoGraph node pool for running AnzoGraph application pods.
- The **Dynamic** node pool for running Anzo Agent with AU, Elasticsearch, and Spark application pods.

Tip For more information about the node pools, see Node Pool Requirements.

- Define the Node Pool Requirements
- · Create the Node Pools

#### **Define the Node Pool Requirements**

Before creating the node pools, configure the infrastructure requirements for each type of pool. The **nodepool\_\*.conf** files in the <code>az/conf.d</code> directory are sample configuration files that you can use as templates, or you can edit the files directly:

- nodepool\_operator.conf defines the requirements for the Operator node pool.
- nodepool\_anzograph.conf defines the requirements for the AnzoGraph node pool.
- nodepool\_dynamic.conf defines the requirements for the Dynamic node pool.

Each type of node pool configuration file contains the following parameters. Descriptions of the parameters and guidance on specifying the appropriate values for each type of node pool are provided below.

```
NODEPOOL_NAME="<name>"
KUBERNETES VERSION="<kubernetes-version>"
DOMAIN="<domain>"
KIND="<kind>"
MACHINE TYPE="<node-vm-size>"
LOCATION=${LOCATION:-"<location>"}
RESOURCE GROUP=${RESOURCE GROUP:-"<resource-group>"}
VNET NAME=${VNET NAME:-"<vnet-name>"}
SUBNET NAME="<name>"
SUBNET CIDR="<address-prefix>"
K8S_CLUSTER_NAME=${K8S_CLUSTER_NAME:-"<cluster-name>"}
NODE TAINTS="<node-taints>"
MAX PODS PER NODE=<max-pods>
MAX NODES=<max-count>
MIN NODES=<min-count>
NUM NODES=<node-count>
DISK SIZE="<node-osdisk-size>"
OS TYPE="<os-type>"
PRIORITY="<pri>riority>"
ENABLE CLUSTER AUTOSCALER=<enable-cluster-autoscaler>
LABELS="<nodepool-labels>"
MODE="<mode>"
NODE OSDISK TYPE="<node-osdisk-type>"
PPG="<name>"
```

### NODEPOOL\_NAME

The name to give the node pool.

| Node Pool Type | Sample NODEPOOL_NAME Value |
|----------------|----------------------------|
| Operator       | csi-operator               |
| AnzoGraph      | csi-anzograph              |
| Dynamic        | csi-dynamic                |

# KUBERNETES\_VERSION

The version of Kubernetes to use for creating the node pool. This value must match the AKS cluster version (K8S\_CLUSTER\_VERSION). For example, **1.18**.

# **DOMAIN**

The name of the domain that hosts the node pool. This is typically the name or acronym for the organization, such as **csi**.

### **KIND**

This parameter classifies the node pool in terms of kernel tuning and the type of pods that the node pool will host.

| Node Pool Type | Required KIND Value |
|----------------|---------------------|
| Operator       | operator            |
| AnzoGraph      | anzograph           |
| Dynamic        | dynamic             |

# MACHINE\_TYPE

The Virtual Machine Type to use for the nodes in the node pool.

| Node Pool Type | Sample MACHINE_TYPE Value |
|----------------|---------------------------|
| Operator       | Standard_D1_v2            |
| AnzoGraph      | Standard_D16_v3           |
| Dynamic        | Standard_D8_v3            |

# Tip

For more guidance on determining the instance types to use for nodes in the required node pools, see Compute Resource Planning.

### **LOCATION**

The Region code for the location of the AKS cluster. For example, eastus.

# RESOURCE\_GROUP

The name of the Azure Resource Group to allocate the node pool's resources to. You can specify the name of an existing group, or you can specify a new name if you want the K8s scripts to create a new Resource Group for the node pool.

# **VNET\_NAME**

The name of the Virtual Network that the AKS cluster was deployed in.

### SUBNET\_NAME

**TBD** 

## SUBNET\_CIDR

**TBD** 

# K8S\_CLUSTER\_NAME

The name of the AKS cluster.

### NODE\_TAINTS

This parameter defines the type of pods that are allowed to be placed in this node pool. When a pod is scheduled for deployment, the scheduler relies on this value to determine whether the pod belongs in this pool. If a pod has a **toleration** that is not compatible with this **taint**, the pod is rejected from the pool. The recommended values below specify that operator pods are allowed in the Operator node pool, AnzoGraph pods are allowed in the AnzoGraph node pool, and dynamic pods are allowed in the Dynamic node pool. The **NoSchedule** value means a toleration is required and pods without the appropriate toleration will not be allowed in the pool.

| Node Pool Type | Recommended NODE_TAINTS Value                         |
|----------------|-------------------------------------------------------|
| Operator       | cambridgesemantics.com/dedicated=operator:NoSchedule  |
| AnzoGraph      | cambridgesemantics.com/dedicated=anzograph:NoSchedule |
| Dynamic        | cambridgesemantics.com/dedicated=dynamic:NoSchedule   |

# MAX\_PODS\_PER\_NODE

The maximum number of pods that can be hosted on a node in the node pool. In addition to Anzo application pods, this limit also needs to account for K8s service pods and helper pods. Cambridge Semantics recommends that you set this value to at least **16** for all node pool types.

# MAX\_NODES

The maximum number of nodes that can be deployed in the node pool.

| Node Pool Type | Sample MAX_NODES Value |
|----------------|------------------------|
| Operator       | 8                      |
| AnzoGraph      | 16                     |
| Dynamic        | 32                     |

# MIN\_NODES

The minimum number of nodes to remain deployed in the node pool at all times. If the cluster autoscaler is enabled for the node pool, you can set this value to 1 (the lowest value allowed by AKS). The autoscaler will automatically provision additional nodes if multiple pods are scheduled for deployment.

# **NUM\_NODES**

The number of nodes to deploy when this node pool is created. This value must be set to at least 1. When you create the node pool, at least one node in the pool needs to be deployed as well.

# **DISK\_SIZE**

The size in GB of the OS disk for each node in the node pool.

| Node Pool Type | Sample DISK_SIZE Value |
|----------------|------------------------|
| Operator       | 50                     |
| AnzoGraph      | 100                    |
| Dynamic        | 100                    |

# OS\_TYPE

The operating system to use for the nodes in the node pool. Specify Linux for each type of node pool.

## **PRIORITY**

Specifies the priority level of the VMs for the nodes in node pool. Valid values are **Regular** (dedicated) or **Spot** (low-priority or preemptible).

# **ENABLE\_CLUSTER\_AUTOSCALER**

Indicates whether to enable the cluster autoscaler for the node pool.

#### **LABELS**

A space-separated list (in key=value format) of labels to add to the nodes in the node pool. For information about using labels in Kubernetes clusters, see Labels and Selectors in the Kubernetes documentation.

#### **MODE**

The mode for the node pool. The mode defines the node pool's primary function, i.e., whether it is a **System** node pool or a **User** pool. System node pools serve the primary purpose of hosting critical system pods. User node pools serve the primary purpose of hosting application pods. For the Operator, AnzoGraph, and Dynamic node pools, the mode should be set to **User**. For more information, see <u>System and User Node Pools</u> in the Azure AKS documentation.

## NODE\_OSDISK\_TYPE

The type of OS disk to use for machines in the mode pool. The options are Ephemeral or Managed.

#### **PPG**

This optional parameter specifies the name of the Proximity Placement Group (PPG) to use for the node pool. For information about using proximity placement groups, see <u>Use Proximity Placement Groups</u> in the Azure AKS documentation.

# **Example Configuration Files**

Example completed configuration files for each type of node pool are shown below.

#### **Operator Node Pool**

The example below shows a configured nodepool operator.conf file.

```
NODEPOOL NAME="csi-operator"
KUBERNETES VERSION="1.18"
DOMAIN="csi"
KIND="operator"
MACHINE TYPE="Standard D1 v2"
LOCATION=$ {LOCATION: -"eastus"}
RESOURCE GROUP=${RESOURCE GROUP:-"aks-resource-group"}
VNET NAME=${VNET NAME:-"anzo-vnet"}
SUBNET NAME="k8s-subnet"
SUBNET CIDR="20.20.2.0/19"
K8S CLUSTER NAME=${K8S CLUSTER NAME:-"k8s-cluster"}
NODE TAINTS="cambridgesemantics.com/dedicated=operator:NoSchedule"
MAX_PODS_PER_NODE=16
MAX NODES=8
MIN NODES=1
NUM NODES=1
DISK SIZE="50"
```

```
OS_TYPE="Linux"

PRIORITY="Regular"

ENABLE_CLUSTER_AUTOSCALER=true

LABELS="description=k8s-operator-nodepool"

MODE="User"

NODE_OSDISK_TYPE="Managed"

#PPG="testppg"
```

## **AnzoGraph Node Pool**

The example below shows a configured nodepool\_anzograph.conf file.

```
NODEPOOL_NAME="csi-anzograph"
KUBERNETES VERSION="1.18"
DOMAIN="csi"
KIND="anzograph"
MACHINE_TYPE="Standard_D16_v3"
LOCATION=${LOCATION:-"eastus"}
RESOURCE GROUP=${RESOURCE GROUP:-"aks-resource-group"}
VNET NAME=${VNET NAME:-"anzo-vnet"}
SUBNET NAME="k8s-subnet"
SUBNET_CIDR="20.20.2.0/19"
K8S CLUSTER NAME=${K8S CLUSTER NAME:-"k8s-cluster"}
NODE TAINTS="cambridgesemantics.com/dedicated=anzograph:NoSchedule"
MAX PODS PER NODE=16
MAX NODES=16
MIN NODES=1
NUM NODES=1
DISK SIZE="100"
OS TYPE="Linux"
PRIORITY="Regular"
ENABLE_CLUSTER_AUTOSCALER=true
LABELS="description=k8s-anzograph-nodepool"
MODE="User"
NODE OSDISK TYPE="Managed"
#PPG="testppg"
```

## **Dynamic Node Pool**

The example below shows a configured nodepool dynamic.conf file.

```
NODEPOOL_NAME="csi-dynamic"

KUBERNETES_VERSION="1.18"

DOMAIN="csi"

KIND="dynamic"

MACHINE_TYPE="Standard_D8_v3"

LOCATION=${LOCATION:-"eastus"}
```

```
RESOURCE GROUP=${RESOURCE GROUP:-"aks-resource-group"}
VNET NAME=${VNET NAME:-"anzo-vnet"}
SUBNET NAME="k8s-subnet"
SUBNET CIDR="20.20.2.0/19"
K8S CLUSTER NAME=${K8S CLUSTER NAME:-"k8s-cluster"}
NODE TAINTS="cambridgesemantics.com/dedicated=dynamic:NoSchedule"
MAX PODS PER NODE=16
MAX NODES=32
MIN NODES=1
NUM NODES=1
DISK SIZE="100"
OS TYPE="Linux"
PRIORITY="Regular"
ENABLE_CLUSTER AUTOSCALER=true
LABELS="description=k8s-dynamic-nodepool"
MODE="User"
NODE OSDISK TYPE="Managed"
#PPG="testppg"
```

#### **Create the Node Pools**

After defining the requirements for the node pools, run the **create\_nodepools.sh** script in the az directory to create each type of node pool. Run the script once for each type of pool.

#### **Note**

The create\_nodepools.sh script references the files in the az/reference directory. If you customized the directory structure on the workstation, ensure that the reference directory is available at the same level as create nodepools.sh before creating the node pools.

Run the script with the following command. The arguments are described below.

```
./create_nodepools.sh -c <config_file_name> [ -d <config_file_directory> ] [ -f | --force
] [ -h | --help ]
```

# -c <config\_file\_name>

This is a **required** argument that specifies the name of the configuration file (i.e., nodepool\_operator.conf, nodepool\_anzograph.conf, or nodepool\_dynamic.conf) that supplies the node pool requirements. For example, **-c nodepool\_dynamic.conf**.

## -d <config\_file\_directory>

This is an **optional** argument that specifies the path and directory name for the configuration file specified for the cargument. If you are using the original az directory file structure and the configuration file is in the conf.d directory, you do not need to specify the -d argument. If you created a separate directory structure for different Anzo environments, include the -d option. For example, -d /az/env1/conf.

## -f | --force

This is an **optional** argument that controls whether the script prompts for confirmation before proceeding with each stage involved in creating the node pool. If **-f** (**--force**) is specified, the script assumes the answer is "yes" to all prompts and does not display them.

## -h | --help

This argument is an optional flag that you can specify to display the help from the create nodepools.sh script.

For example, the following command runs the create\_nodepools script, using nodepool\_operator.conf as input to the script. Since nodepool\_operator.conf is in the conf.d directory, the -d argument is excluded:

```
./create_nodepools.sh -c nodepool_operator.conf
```

The script validates that the required software packages, such as the Azure CLI and kubectl, are installed and that the versions are compatible with the script. It also displays an overview of the node pool deployment details based on the values in the specified configuration file.

The script then prompts you to proceed with deploying each component of the node pool. Type **y** and press **Enter** to proceed with the configuration.

Once the Operator, AnzoGraph, and Dynamic node pools are created, the next step is to create a Cloud Location in Anzo so that Anzo can connect to the AKS cluster and deploy applications. See Connecting to a Cloud Location.

## **Related Topics**

Creating the AKS Cluster
Connecting to a Cloud Location

# **User Guide**

The User Guide provides usage information for all of the Anzo components.

### Tip

For an introduction to Anzo concepts, an overview of the user interface, basic setup steps, and instructions for building a sample solution from scratch, see the Getting Started Guide.

- Onboarding Structured Data
- · Onboarding Unstructured Data
- Modeling Data
- · Blending Data
- Sharing Access to Artifacts
- Accessing and Analyzing Data
- Exploring Data Provenance
- Artifact Versioning and Migration
- Graph Data Storage Reference

# **Onboarding Structured Data**

Structured data sources such as relational databases or flat files are onboarded to Anzo using Anzo's built-in pipelines. These pipelines natively support CSV, JSON, XML, SAS, and Parquet files, along with all common database connections, including SQL, Oracle, MySQL, HIVE, and others.

The topics in this section provide instructions for connecting to and importing data from structured data sources, ingesting the data, and working with schemas, mappings, and pipelines.

#### **Note**

For instructions on importing files that are in RDF format, see Adding a Dataset to the Dataset Catalog.

- Adding Data Sources and Schemas
- · Managing Data Source Metadata
- Ingesting Data
- Working with Mappings
- Configuring Pipelines

# **Adding Data Sources and Schemas**

This topics in this section provide instructions for connecting to data sources, importing data, and working with schemas.

- Creating a Database Data Source
- Creating a CSV Data Source
- Creating a JSON Data Source
- · Creating an XML Data Source
- · Creating a SAS Data Source
- Creating a Parquet Data Source and Ingesting the Data
- · Generating a Source Data Profile
- · Assigning Primary Keys in an Onboarded Schema
- · Creating or Changing Foreign Keys

### **Related Topics**

Setting a Base File Store Path for File Uploads

# **Creating a Database Data Source**

The topics in this section provide instructions for connecting to a structured data source, such as a Microsoft, Oracle, Hadoop, Teradata, PostgreSQL, or Google database, and defining the schema to use for onboarding the data.

- · Performance Considerations for Database Pipelines
- · Connecting to a Database
- Defining a Database Schema
- Partitioning a Database Table for Parallel Ingestion

## **Performance Considerations for Database Pipelines**

This topic highlights performance-related information that is helpful to consider when setting up an onboarding pipeline for a database data source.

# Take Advantage of the Source Database

Onboarding data from a database involves two systems, the source database and the Spark infrastructure. The way that you configure the pipeline's schema and mappings controls which system performs some of the time-consuming operations such as joining and filtering the data. In short, schema operations are processed by the source database, and mapping transformations are processed by Spark. Maximizing the use of the source database to join and filter data can have a significant impact on the overall performance of the ETL pipeline.

#### Use Schema Queries to Join and Filter Data

When defining the schema for a database source, you have the option to write SQL queries to create the schema tables. If join and/or filter operations are required, consider writing schema queries that perform those operations (see Creating a Schema from an SQL Query for more information). Since the source database runs the schema queries and then sends the filtered result set to Spark, Spark has fewer operations to perform when publishing the ETL pipeline.

Alternatively, if the schema selects all of the source data and joins or filters are configured at the mapping level, the source database sends the entire result set to Spark and Spark performs the join and filter operations when publishing the pipeline.

In general, databases perform join and filter operations much faster than Spark. And Cambridge Semantics recommends that you incorporate joins and filters in schema queries when possible, rather than transforming the data downstream in the mappings that Spark processes.

## **Related Topics**

Connecting to a Database

Defining a Database Schema

Partitioning a Database Table for Parallel Ingestion

# Connecting to a Database

This topic provides instructions for connecting to a structured data source, such as a Microsoft, Oracle, Hadoop, Teradata, PostgreSQL, or Google database.

1. In the Anzo application, expand the **Onboard** menu and click **Structured Data**. Anzo displays the Data Sources screen, which lists any existing data sources. For example:

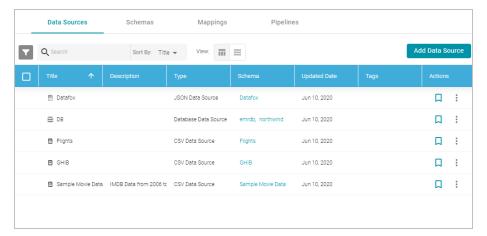

2. Click the Add Data Source button, select Database Data Source, and then choose the type of database to connect to. Anzo opens the Create Database Data Source screen for the type of database that you chose. For example:

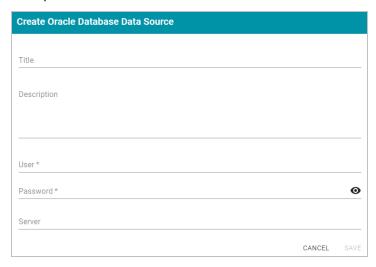

- 3. At the top of the screen, specify a Title for the source, and enter an optional Description.
- 4. Enter any additional details and the credentials that are required for making the source connection. The options that appear depend on the type of database connection:
  - User: Type the user name used to log in to the database.
  - · Password: Type the password for the user.
  - Server: Type the server name or IP address for the source. Include the port if necessary.
  - Database: If necessary, type the partition that contains the data.
  - Extended Properties: For Hadoop Hive or Impala databases, enter the extended attributes that you use.
- 5. Click **Save** to save the data source connection. Anzo tests the connectivity and displays the Tables tab. If the connection fails, click the Overview tab and adjust the data source details as needed.

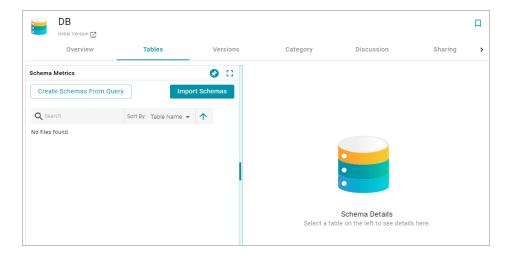

After connecting to the data source, the next step is to define the schema that Anzo will use to determine the data's structure and import the data. See Defining a Database Schema for instructions.

## **Related Topics**

Defining a Database Schema

Partitioning a Database Table for Parallel Ingestion

## **Defining a Database Schema**

This topic provides information about creating the schema to use when importing data from a database. The schema defines the source data to onboard. Anzo supports multiple options for defining the schema. You can import a schema from the database, you can write a static SQL query that defines the data, or, if you want to import data incrementally, you can write an incremental SQL query that includes parameters that automatically increment when the ETL pipeline is run.

#### **Note**

You can import or create up to 5 schemas per database data source. To include more than 5 schemas, create another data source for the additional schemas.

Select an option from the list below for instructions on creating that type of schema:

- · Importing a Predefined Schema
- Creating a Schema from an SQL Query
- · Creating an Incremental Schema

## Importing a Predefined Schema

Follow the steps below to import a predefined schema from the source database to Anzo.

### Tip

By default, Anzo is configured to exclude Views from the list of available Schemas to import. For information about including Views as tables that can be imported, see Including Views as Schemas for Database Data Sources.

 In the Anzo application, expand the Onboard menu and click Structured Data. Anzo displays the Data Sources screen, which lists any existing data sources. For example:

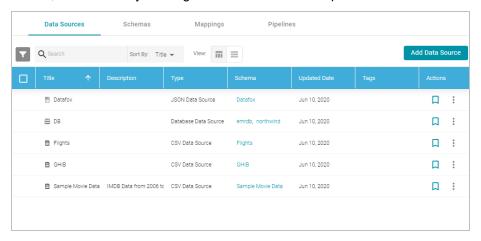

2. Click the data source for which you want to import a schema. Anzo displays the Tables tab for the source. For example:

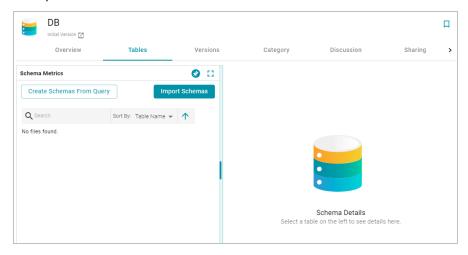

3. Click the **Import Schemas** button. Anzo displays the Import Schemas dialog box, which lists any predefined schemas in the database. For example:

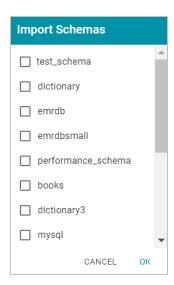

If you do not see a schema that you expect to see, make sure that you have the necessary access to the data source.

4. Select the checkbox next to each schema that you want to import, and then click **OK**. Anzo imports the selected schema or schemas and lists the imported schemas on the Tables screen. For example:

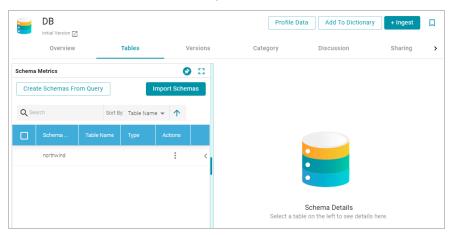

Once the schema or schemas are imported, they are listed on the left side of the screen. You can expand a schema to view its tables and selecting a row in the schema displays the sample data on the right side of the screen. Now that a schema has been defined, the source data can be onboarded to Anzo. For information about creating a metadata dictionary for this data source, see Creating a Metadata Dictionary. For instructions on onboarding the data by automatically generating the model, mappings, and ETL pipeline, see Ingesting a New Data Source.

# Creating a Schema from an SQL Query

Follow the instructions below to create a schema by writing an SQL query that defines the data to onboard. For information about writing a schema query that onboards data from a database incrementally, see Creating an Incremental Schema.

### Tip

For better ETL pipeline performance, it is beneficial to include joins and/or filters in schema queries rather than configuring those operations at the mapping level. For more information, see Performance Considerations for Database Pipelines.

1. In the Anzo application, expand the **Onboard** menu and click **Structured Data**. Anzo displays the Data Sources screen, which lists any existing data sources. For example:

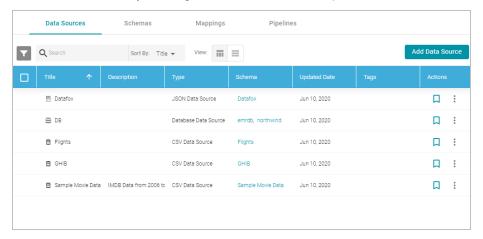

2. Click the data source for which you want to create a schema. Anzo displays the Tables tab for the source. For example:

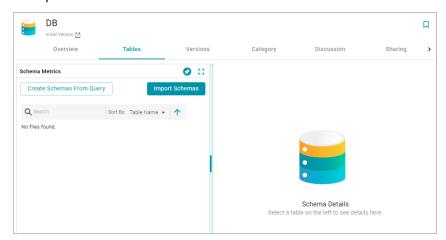

3. Click the Create Schemas From Query button. Anzo displays the Create Schemas dialog box:

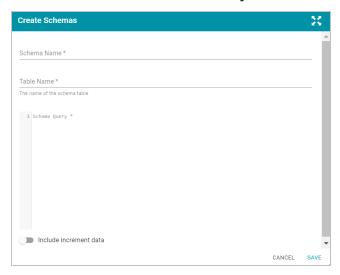

- 4. In the Create Schemas dialog box, specify a name for this schema in the **Schema Name** field.
- 5. In the Table Name field, specify a name for the table in the schema that the query will create.
- 6. Type the SQL statement in the text box. The statement can include any functionality that the source database supports. Anzo does not validate the SQL. The following example creates a schema named employees. A table named all\_employees will be created in the schema, and the table will be created from the SQL query:

```
SELECT EmployeeID, FirstName, LastName, Title, Salary, BirthDate, HireDate, Region, Country
FROM northwind.Employees
WHERE EmployeeID
```

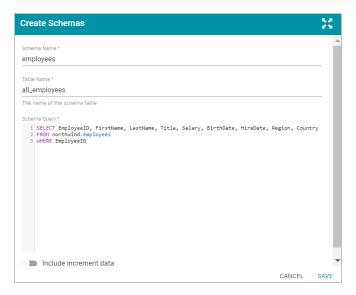

7. Click **Save** to save the query. Anzo creates the new schema and adds it to the list of schemas on the Tables screen. For example:

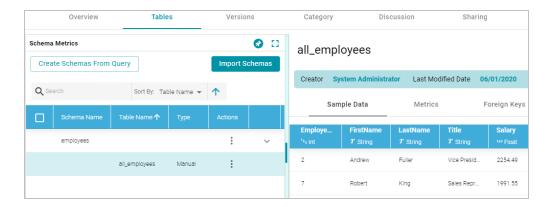

You can expand the schema to view its tables. Selecting a row in the schema displays the sample data on the right side of the screen.

- 8. If you want to create additional tables in the schema, follow these steps:
  - a. Click the menu icon (1) in the Actions column for the schema name and select **Add Table**. For example:

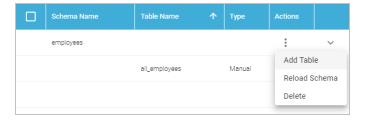

The Create New Table dialog box is displayed.

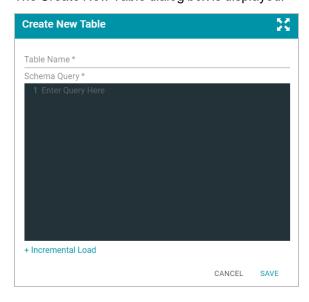

- b. In the Create New Table dialog box, specify a name for the new table in the **Table Name** field. In the **Schema Query** field, write the SQL query that defines the data for the table.
- c. Click Save to add the table to the schema and return to the Tables screen.

Now that a schema has been defined, the source data can be onboarded to Anzo. For information about creating a metadata dictionary for this data source, see Creating a Metadata Dictionary. For instructions on onboarding the data by automatically generating the model, mappings, and ETL pipeline, see Ingesting a New Data Source.

## **Creating an Incremental Schema**

Follow the instructions below to create a schema by writing an SQL query that defines a subset of the data to onboard in increments.

#### Tip

For better ETL pipeline performance, it is beneficial to include joins and/or filters in schema queries rather than configuring those operations at the mapping level. For more information, see Performance Considerations for Database Pipelines.

 In the Anzo application, expand the Onboard menu and click Structured Data. Anzo displays the Data Sources screen, which lists any existing data sources. For example:

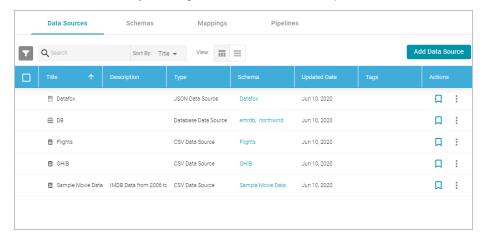

2. Click the data source for which you want to create an incremental schema. Anzo displays the Tables tab for the source. For example:

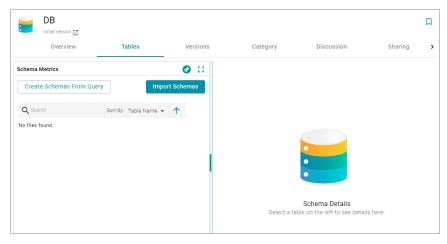

3. Click the Create Schemas From Query button. Anzo displays the Create Schemas dialog box:

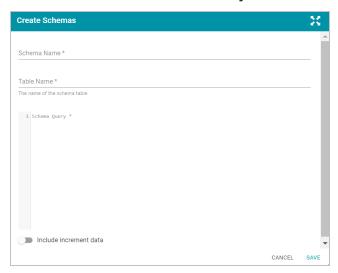

- 4. In the Create Schemas dialog box, specify a name for this schema in the **Schema Name** field.
- 5. In the **Table Name** field, specify a name for the table in the schema that the query will create.
- 6. At the bottom of the screen, enable the **Include increment data** option by sliding the slider to the right. Anzo displays additional settings. For example:

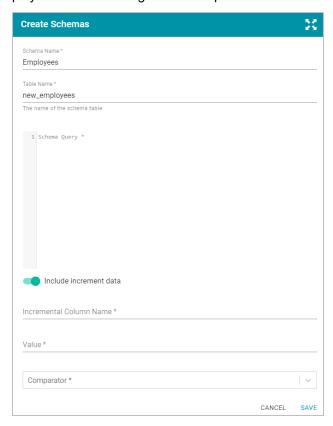

- 7. Populate the following fields so that you can use the values as a guide for writing the schema query:
  - · Incremental Column Name: The source column whose value will be used to increment the data.
  - Value: The value in the column to use as the stopping point for the current import process and the starting point for the next import.

#### Note

Do not include quote characters in the Value field. If the SQL query requires quotes around values, such as '2010-01-01' or 'TestValue', include the quotes around the {INCREMENTVALUE} parameter in the query and not in the Value field. For example, if the value to increment on is '2010-01-01', specify **2010-01-01** in the Value field and add the quotes to the query like the following example:

```
SELECT * FROM Orders WHERE OrderData > '{INCREMENTVALUE}'
```

- Comparator: The operator to use for comparing source values against the value above.
- 8. In the query text field, type the SQL statement that will target the appropriate source data. The WHERE clause must include the incremental column name, the comparison operator, and an INCREMENTVALUE parameter that is substituted with the **Value** at runtime. For example, in the query below the incremental column name is **EmployeeID**, the comparator is > (greater than), and the {INCREMENTVALUE} parameter, which will be replaced with **5** (the value in the Value field) at runtime:

```
SELECT EmployeeID, FirstName, LastName, Title, Salary, BirthDate, HireDate, Region, Country
FROM northwind.Employees
WHERE EmployeeID > {INCREMENTVALUE}
```

Make sure that the query includes the INCREMENTVALUE parameter and uses the same Incremental Column Name and Comparator values as the fields below the query. For example:

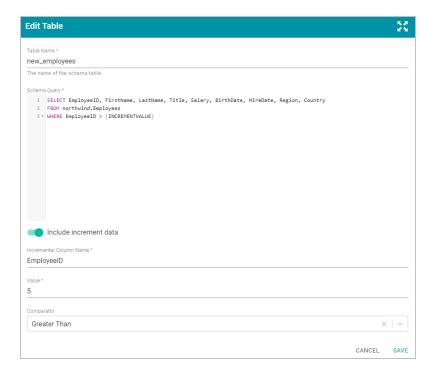

9. Click **Save** to save the query. Anzo creates the new schema and adds it to the list of schemas on the screen. For example:

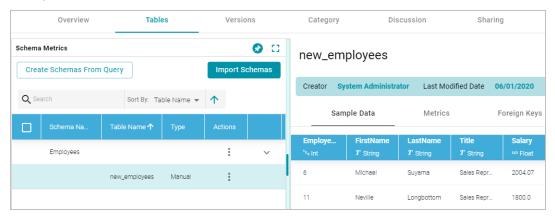

You can expand the schema to view its tables. Selecting a row in the schema displays the sample data on the right side of the screen.

- 10. If you want to create additional tables in the schema, follow these steps:
  - a. Click the menu icon (1) in the Actions column for the schema name and select **Add Table**. For example:

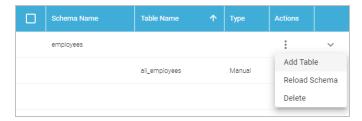

The Create New Table dialog box is displayed.

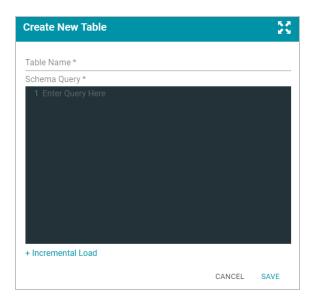

- b. In the Create New Table dialog box, specify a name for the new table in the **Table Name** field. In the **Schema Query** field, write the SQL query that defines the data for the table.
- c. Click Save to add the table to the schema and return to the Tables screen.

Now that a schema has been defined, the source data can be onboarded to Anzo. For information about creating a metadata dictionary for this data source, see Creating a Metadata Dictionary. For instructions on onboarding the data by automatically generating the model, mappings, and ETL pipeline, see Ingesting a New Data Source.

#### **Note**

See Incremental Pipeline Reference for important information about running a pipeline that includes an incremental schema.

## **Related Topics**

Connecting to a Database

Partitioning a Database Table for Parallel Ingestion

Incremental Pipeline Reference

**Ingesting Data** 

## Partitioning a Database Table for Parallel Ingestion

When you ingest data from a database, Anzo creates one ETL job for each table in the schema. When there are multiple jobs in a pipeline, Spark processes the jobs in parallel, one job per executor. If the source has a very large table, however, and one job ingests all of the data for that table, overall pipeline performance can slow down because one Spark executor processes all of the data from that table. To take advantage of parallel ingestion if a data source has one or more large tables, you can use Anzo Semantic Service calls to partition the tables. The resulting ETL job for a partitioned table has smaller sections that can be ingested in parallel by multiple executors.

This topic provides instructions on using the Anzo command line interface to compute a partition and assign the partition to a table so that Anzo can leverage the information during ingestion.

#### Tip

When a pipeline is configured to use the Sparkler ETL engine to compile jobs, Sparkler automatically attempts to partition RDBMS tables if the table has a primary column that is an integer data type and a data source profile has been generated (as described in Generating a Source Data Profile). Sparkler can also be configured to attempt to partition tables without requiring a data profile. For more information, see Configuring a Sparkler Engine.

## **Computing and Assigning Partitions to a Table**

When creating a partition for a table, choose a column with an integer data type to partition on. You add metadata to that column to define the size and number of partitions, and then you call an Anzo service that computes the predicates for the partition. Once the predicates are computed, you call another service to assign the partitions to the table so that Anzo can apply the partitions when generating the ETL job. The steps below guide you through computing and assigning partitions.

#### **Note**

When you supply the metadata for computing partitions, you will need to know the row count for the table that will be partitioned. Calculating the row count in Anzo requires generating statistics on the schema. You might want to generate statistics in advance before starting the steps below. For instructions, see Generating a Source Data Profile.

 First, view the metadata for the data source so that you can retrieve the URI for the schema that contains the table to partition. Run the following command to return the data source metadata:

```
anzo get data_source_uri
```

The data source URI can be found on the Overview tab for the data source.

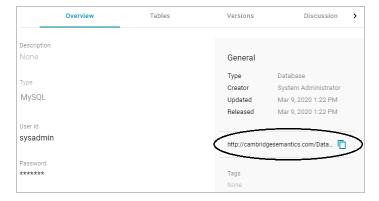

For example:

```
anzo get
http://cambridgesemantics.com/DatabaseDataSource/aff6a2f7a1354140871b763dffefaab4
```

Anzo returns the metadata for the data source.

2. In the data source metadata results, look for the schema URI for which you want to create a partition. The schema URI is the object of a triple that follows the pattern below:

```
data_source_uri <http://cambridgesemantics.com/ontologies/DataSources#dbSchema>
schema_uri
```

For example, the URI below identifies the **northwind** schema:

3. Using the schema URI from the previous step, run the following command to view the metadata for the schema:

```
anzo get schema_uri
```

#### For example:

```
anzo get
http://cambridgesemantics.com/DatabaseDataSource/aff6a2f7a1354140871b763dffefaab4/Sche
ma/northwind
```

Anzo returns the metadata for the schema.

4. In the schema metadata results, find the URI for the table that you want to partition. The table URI is the object of a triple that follows the pattern below:

```
schema_uri <http://cambridgesemantics.com/ontologies/DataSources#schemaTable> table_
uri
```

For example, the URI below identifies the ORDERS table in the northwind schema:

5. Next, identify the URI for the column that you want to use for computing the partitions. The column that you choose should have an integer data type. You can view the column URIs as well as metadata for the columns in the output of the previous step, or you can run the following command to narrow the results to the list of columns for the table. This command finds all of the results for which the table URI is the subject:

```
anzo find -sub table_uri
```

## For example:

```
anzo find -sub
http://cambridgesemantics.com/DatabaseDataSource/aff6a2f7a1354140871b763dffefaab4/Sche
ma/northwind/ORDERS
```

The column URIs are the object of a triple that follows the pattern below:

```
table_uri <http://cambridgesemantics.com/ontologies/DataSources#tableColumn> column_
uri
```

For example, the URI below identifies the ORDERID column in the ORDERS table:

6. Once you retrieve the column URI, create a .trig file that includes the metadata for the column. You will add new partition properties to the file. Run the following command to output a .trig file that contains the column metadata:

```
anzo find -sub column_uri --output-file /path/filename.trig
```

For example, the following command retrieves all of the results for which ORDERID is the subject. It outputs the results to a file called ComputePartitions.trig in the current directory:

```
anzo find -sub
http://cambridgesemantics.com/DatabaseDataSource/aff6a2f7a1354140871b763dffefaab4/Sche
ma/northwind/ORDERS/ORDERID
   --output-file ComputePartitions.trig
```

The output below shows the contents of the resulting ComputePartitions.trig file.

```
<http://cambridgesemantics.com/ontologies/DataSources#columnAutoIncrement>
"false"^^xsd:boolean ;
  <http://cambridgesemantics.com/ontologies/DataSources#columnCaseSensitive>
"false"^^xsd:boolean ;
  <http://cambridgesemantics.com/ontologies/DataSources#columnDerivedOwlProperty>
       <http://cambridgesemantics.com/ont/autogen/Fu/DB/northwind#Orders OrderID> ;
  <http://cambridgesemantics.com/ontologies/DataSources#columnIndex> "1"^^xsd:int ;
  <http://cambridgesemantics.com/ontologies/DataSources#columnJdbcType> "integer" ;
  <http://cambridgesemantics.com/ontologies/DataSources#columnName> "OrderID" ;
  <http://cambridgesemantics.com/ontologies/DataSources#columnNullable>
"false"^^xsd:boolean ;
  <http://cambridgesemantics.com/ontologies/DataSources#columnPrimaryKey>
"true"^^xsd:boolean ;
  <http://cambridgesemantics.com/ontologies/DataSources#columnRemarks> "";
  <http://cambridgesemantics.com/ontologies/DataSources#columnSize> "10"^^xsd:int ;
  <http://cambridgesemantics.com/ontologies/DataSources#columnType> xsd:int ;
  <http://cambridgesemantics.com/ontologies/DataSources#columnTypeName> "INT" .
}
```

- 7. Modify the .trig file from the previous step to specify the partitioning metadata. The metadata to add includes the number of partitions to create as well as the total number of rows in the data source table. To provide the required metadata, edit the file as follows:
  - a. At the top of the file, replace the schema URI with the following service URI:

```
<http://cambridgesemantics.com/ontologies/2015/08/SDIService#ComputePartitioningPr
edicatesRequest>
```

#### In the example above,

```
<http://cambridgesemantics.com/DatabaseDataSource/aff6a2f7a1354140871b763dffef
aab4/Schema/northwind>is replaced by
<http://cambridgesemantics.com/ontologies/2015/08/SDIService#ComputePartitioni
ngPredicatesRequest>
```

b. Towards the bottom of the file, at the end of the column metadata and inside the ending brace (), add the following contents:

```
<http://cambridgesemantics.com/ontologies/2015/08/SDIService#tableColumn> column_
uri ;
a
<http://cambridgesemantics.com/ontologies/2015/08/SDIService#BaseComputePartitioni
ngPredicatesRequest> ,
<http://cambridgesemantics.com/ontologies/2015/08/SDIService#ComputeColumnBasedPar
titioningRequest> .
```

- c. In the new triples, replace the placeholders with the appropriate values for your environment:
  - number\_of\_partitions: Specify the number of partitions to create for the table. Choose the value based on the number of Spark nodes or executors that are available. If you do not know the number, 12 is recommended.
  - number\_of\_rows: Specify the total number of rows for the table. After generating source data metrics,
    you can view the row count by viewing the Tables tab for the schema and clicking the table to show the
    metrics for that table. For example:

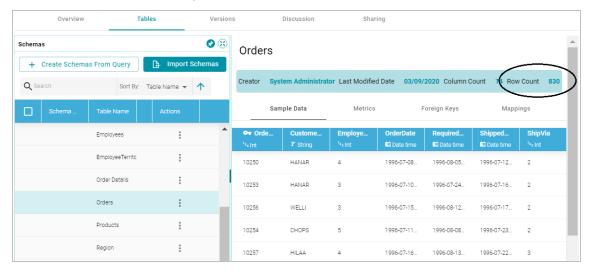

• column\_uri: The URI for the partition column from step 5. You can copy the URI from the top of the file.

The example below shows the complete ComputePartitions.trig file after completing steps a, b, and c.

```
<http://cambridgesemantics.com/ontologies/DataSources#DataField> ;
   <http://cambridgesemantics.com/ontologies/DataSources#columnAutoIncrement>
"false"^^xsd:boolean ;
   <http://cambridgesemantics.com/ontologies/DataSources#columnCaseSensitive>
"false"^^xsd:boolean ;
   <http://cambridgesemantics.com/ontologies/DataSources#columnDerivedOwlProperty>
        <http://cambridgesemantics.com/ont/autogen/Fu/DB/northwind#Orders OrderID> ;
   <http://cambridgesemantics.com/ontologies/DataSources#columnIndex> "1"^^xsd:int ;
   <http://cambridgesemantics.com/ontologies/DataSources#columnJdbcType> "integer" ;
   <http://cambridgesemantics.com/ontologies/DataSources#columnName> "OrderID" ;
   <http://cambridgesemantics.com/ontologies/DataSources#columnNullable>
"false"^^xsd:boolean ;
   <http://cambridgesemantics.com/ontologies/DataSources#columnPrimaryKey>
"true"^^xsd:boolean ;
   <http://cambridgesemantics.com/ontologies/DataSources#columnRemarks> "";
   <http://cambridgesemantics.com/ontologies/DataSources#columnSize> "10"^^xsd:int;
   <http://cambridgesemantics.com/ontologies/DataSources#columnType> xsd:int ;
   <http://cambridgesemantics.com/ontologies/DataSources#columnTypeName> "INT" .
# PARTITIONING METADATA
<http://cambridgesemantics.com/ontologies/2015/08/SDIService#ComputePartitioningPr</pre>
edicatesRequest>
<a href="http://cambridgesemantics.com/ontologies/2015/08/SDIService#numberOfPartitions">http://cambridgesemantics.com/ontologies/2015/08/SDIService#numberOfPartitions</a>
"12"^^<http://www.w3.org/2001/XMLSchema#int>;
<http://cambridgesemantics.com/ontologies/2015/08/SDIService#numberOfRows>
"830"^^<http://www.w3.org/2001/XMLSchema#long>;
<http://cambridgesemantics.com/ontologies/2015/08/SDIService#tableColumn>
<a href="http://cambridgesemantics.com/DatabaseDataSource/aff6a2f7a1354140871b763dffefaab4">http://cambridgesemantics.com/DatabaseDataSource/aff6a2f7a1354140871b763dffefaab4</a>
/Schema/northwind/ORDERS/ORDERID>;
<a href="http://cambridgesemantics.com/ontologies/2015/08/SDIService#BaseComputePartitioni">http://cambridgesemantics.com/ontologies/2015/08/SDIService#BaseComputePartitioni</a>
ngPredicatesRequest> ,
<a href="http://cambridgesemantics.com/ontologies/2015/08/SDIService#ComputeColumnBasedPar">http://cambridgesemantics.com/ontologies/2015/08/SDIService#ComputeColumnBasedPar</a>
titioningRequest> .}
```

8. When the .trig file is complete, save and close the file. It becomes input to the Anzo Compute Column Based
Table Partitioning Predicates service. The service returns the response to use to assign the partitions that can be
used during ingestion. Run the following command to call the partitioning service:

```
anzo call
http://cambridgesemantics.com/semanticServices/SDIService#computeColumnBasedTableParti
tioningPredicates /path/filename.trig > /path/output_file.trig
```

Where **filename.trig** is the file from step 7 and **output\_file.trig** is the new file to create. For example, the following command calls the partitioning service and saves the response in a file called AssignPartitions.trig in the current directory.

```
anzo call
http://cambridgesemantics.com/semanticServices/SDIService#computeColumnBasedTableParti
tioningPredicates ComputePartitions.trig > AssignPartitions.trig
```

The service returns the list of partition predicates. The number of predicates depends on the number of partitions that were specified in the compute file. For example, a portion of the resulting AssignPartitions.trig file is shown below. You can see the complete file by clicking here.

```
@prefix rdf: <http://www.w3.org/1999/02/22-rdf-syntax-ns#> .
<http://cambridgesemantics.com/ontologies/2015/08/SDIService#ComputePartitioningPredic</pre>
atesResponse> {
     :u0d4a3eab-713f-4dbe-b5ad-da5676d6b721 a
<http://cambridgesemantics.com/ontologies/DataSources#PartitionPredicate> ;
        <http://cambridgesemantics.com/ontologies/DataSources#value>
"<a href="http://cambridgesemantics.com/DatabaseDataSource/aff6a2f7a1354140871b763dffefaab4/Sc">http://cambridgesemantics.com/DatabaseDataSource/aff6a2f7a1354140871b763dffefaab4/Sc</a>
hema/northwind/ORDERS/ORDERID> >= 69
<a href="http://cambridgesemantics.com/DatabaseDataSource/aff6a2f7a1354140871b763dffefaab4/Sch">http://cambridgesemantics.com/DatabaseDataSource/aff6a2f7a1354140871b763dffefaab4/Sch</a>
ema/northwind/ORDERS/ORDERID> < 138" .
     :u255f046c-73a1-44ef-b446-c5a6126c9cc1 a
<http://cambridgesemantics.com/ontologies/DataSources#PartitionPredicate> ;
        <http://cambridgesemantics.com/ontologies/DataSources#value>
"<a href="http://cambridgesemantics.com/DatabaseDataSource/aff6a2f7a1354140871b763dffefaab4/Sc">http://cambridgesemantics.com/DatabaseDataSource/aff6a2f7a1354140871b763dffefaab4/Sc</a>
hema/northwind/ORDERS/ORDERID> >= 414
<a href="http://cambridgesemantics.com/DatabaseDataSource/aff6a2f7a1354140871b763dffefaab4/Sch">http://cambridgesemantics.com/DatabaseDataSource/aff6a2f7a1354140871b763dffefaab4/Sch</a>
ema/northwind/ORDERS/ORDERID> < 483" .
}
```

- 9. Modify the .trig file from the previous step to specify the metadata that the Anzo Assign Table Partitioning Predicates service will use to assign the partitions. To provide the required metadata, edit the file as follows:
  - a. At the top of the file, replace the ComputePartitioningPredicatesResponse URI with the following Assign service URI:

```
<http://cambridgesemantics.com/ontologies/2015/08/SDIService#AssignTablePartitioni
ngPredicatesRequest>
```

### In the example above,

<http://cambridgesemantics.com/ontologies/2015/08/SDIService#ComputePartitioni
ngPredicatesResponse>is replaced by
<http://cambridgesemantics.com/ontologies/2015/08/SDIService#AssignTablePartit
ioningPredicatesRequest>

b. At the bottom of the file inside the ending brace ( ) ), locate the following triple pattern:

```
<http://cambridgesemantics.com/ontologies/2015/08/SDIService#ComputePartitioningPr
edicatesResponse>
<http://cambridgesemantics.com/ontologies/2015/08/SDIService#partitioningPredicate
s>
    list_of_predicate_uris .
```

Where **list\_of\_predicate\_uris** is a comma-separated list of all of the predicate URIs from the file. For example, this is the relevant statement from the AssignPartitions.trig file shown above:

```
<http://cambridgesemantics.com/ontologies/2015/08/SDIService#ComputePartitioningPr
edicatesResponse>

<http://cambridgesemantics.com/ontologies/2015/08/SDIService#partitioningPredicate
s> _:u0d4a3eab-713f-4dbe-b5ad-da5676d6b721 ,
    _:u255f046c-73a1-44ef-b446-c5a6126c9cc1 , _:u2aa40e92-e60d-4b11-9d75-
24e84c91ec06 , _:u3472d783-ce53-4aa3-acc2-a9e57d3f318b ,
    _:u3bdcalac-be4e-4374-b8b9-ce22c18c179a , _:u3eea38d2-8f40-4cb4-b297-
8378d68d90e6 , _:u5752b0a1-4262-403a-a029-8a2f54a18f2f ,
    _:u60d4dea2-f06f-45d5-87bf-242e295494ff , _:u702c4eed-2531-4578-a7e7-
5ea4120e86ce , _:ub35b741b-6020-4f7d-9a71-7d6c17adf9c9 ,
    _:ub4a0d80b-7e17-4d88-8648-e5c05cea2069 , _:ub8b7ef03-3bbc-41c4-ba43-
360bc69620a0 .
```

c. Like the substep a above, replace the ComputePartitioningPredicatesResponse URI with the Assign service URI.

## In the example above,

```
<http://cambridgesemantics.com/ontologies/2015/08/SDIService#ComputePartitioni
ngPredicatesResponse>isreplaced by
<http://cambridgesemantics.com/ontologies/2015/08/SDIService#AssignTablePartit
ioningPredicatesRequest>
```

d. At the end of the list of predicate URIs, change the period (.) to a semicolon (;), and then add the following new statements after the semicolon :

```
<http://cambridgesemantics.com/ontologies/2015/08/SDIService#tableURI> table_uri ;
a
<http://cambridgesemantics.com/ontologies/2015/08/SDIService#AssignTablePartitioni
ngPredicatesRequest> .
```

## Where **table\_uri** is the table URI from step 4. For example:

### For example, the end of the AssignPartitions.trig file now looks like this:

```
<a href="http://cambridgesemantics.com/ontologies/2015/08/SDIService#AssignTablePartitioni">http://cambridgesemantics.com/ontologies/2015/08/SDIService#AssignTablePartitioni</a>
ngPredicatesRequest>
<a href="http://cambridgesemantics.com/ontologies/2015/08/SDIService#partitioningPredicate">http://cambridgesemantics.com/ontologies/2015/08/SDIService#partitioningPredicate</a>
s> :u0d4a3eab-713f-4dbe-b5ad-da5676d6b721 ,
     :u255f046c-73a1-44ef-b446-c5a6126c9cc1 , :u2aa40e92-e60d-4b11-9d75-
24e84c91ec06 , _:u3472d783-ce53-4aa3-acc2-a9e57d3f318b ,
     :u3bdca1ac-be4e-4374-b8b9-ce22c18c179a , :u3eea38d2-8f40-4cb4-b297-
8378d68d90e6 , _:u5752b0a1-4262-403a-a029-8a2f54a18f2f ,
     :u60d4dea2-f06f-45d5-87bf-242e295494ff , :u702c4eed-2531-4578-a7e7-
5ea4120e86ce , _:ub35b741b-6020-4f7d-9a71-7d6c17adf9c9 ,
     _:ub4a0d80b-7e17-4d88-8648-e5c05cea2069 , _:ub8b7ef03-3bbc-41c4-ba43-
360bc69620a0 ;
<http://cambridgesemantics.com/ontologies/2015/08/SDIService#tableURI>
<a href="http://cambridgesemantics.com/DatabaseDataSource/aff6a2f7a1354140871b763dffefaab4">http://cambridgesemantics.com/DatabaseDataSource/aff6a2f7a1354140871b763dffefaab4</a>
/Schema/northwind/ORDERS>;
<http://cambridgesemantics.com/ontologies/2015/08/SDIService#AssignTablePartitioni</pre>
ngPredicatesRequest> .
```

If you would like to view the complete sample file, click here.

10. When the .trig file is complete, save and close the file. It becomes input to the Assign Table Partitioning Predicates service. The service assigns the partitions to the data source to inform the ingestion process. Run the following command to call the assigning service:

```
anzo call
http://cambridgesemantics.com/semanticServices/SDIService#assignTablePartitioningPredi
cates filename.trig
```

Where **filename.trig** is the file you edited in the previous step. For example:

```
anzo call
http://cambridgesemantics.com/semanticServices/SDIService#assignTablePartitioningPredi
cates AssignPartitions.trig
```

When the prompt returns, the process is complete. If you view the metadata for the table that was partitioned (e.g., run anzo find -sub table\_uri), the metadata contains a new <a href="http://cambridgesemantics.com/ontologies/DataSources#tablePredicates">http://cambridgesemantics.com/ontologies/DataSources#tablePredicates</a> URI that lists the partition predicates.

Once the partitioning is complete, the source data can be onboarded to Anzo. For instructions on onboarding the data, see Ingesting Data.

## **Related Topics**

Connecting to a Database

Defining a Database Schema

**Ingesting Data** 

Generating a Source Data Profile

## **Creating a CSV Data Source**

This topic provides instructions for creating a CSV data source and importing data from the files.

Tip

For information about updating a CSV data source if a file changes, see How do I update Anzo if a file in my CSV data source changes?

1. In the Anzo application, expand the **Onboard** menu and click **Structured Data**. Anzo displays the Data Sources screen, which lists any existing data sources. For example:

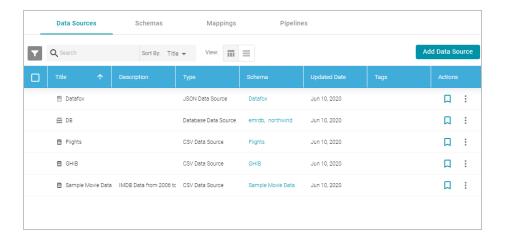

 Click the Add Data Source button and select File Data Source > CSV Data Source. Anzo opens the Create CSV Data Source screen.

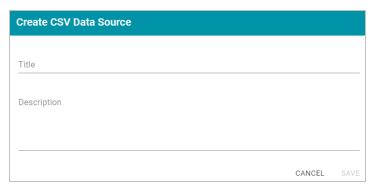

3. Specify a name for the data source in the **Title** field, and type an optional description in the **Description** field. Then click **Save**. Anzo saves the source and displays the Tables tab.

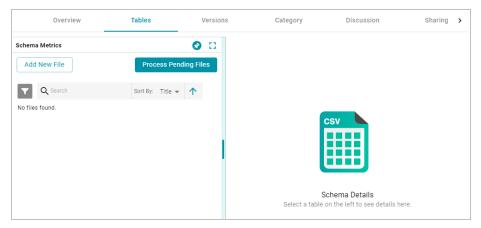

4. On the left side of the screen, click the **Add New File** button. Anzo displays the Add New File dialog box, and the **Upload Files** tab is selected.

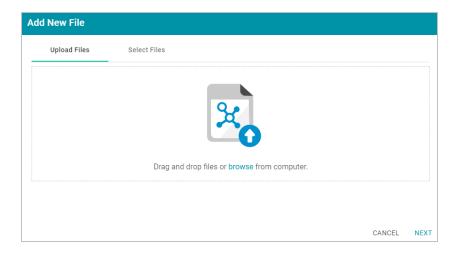

5. Follow the appropriate steps below depending on whether the CSV files are on your computer or the shared file store:

If the files are on your computer:

#### **Note**

The Upload Files option is a convenient way to do a one-time ingestion so you can quickly get started with your data. It should not be relied upon as part of a regular ingestion workflow unless the server is configured to store uploaded files on the shared file store. For more information, see Setting a Base File Store Path for File Uploads. Data source files that are routinely updated and re-ingested should be hosted on a configured file store.

- a. Drag and drop the files onto the Upload Files tab or click browse to navigate to the files and select them.
   Anzo attaches the files and the Next button becomes active.
- b. Click Next. Anzo lists the uploaded files on the left side of the screen with a status of Pending. For example:

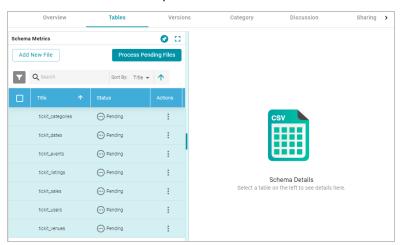

If the files are on the file store:

a. Click the Select Files tab. Anzo displays the file selection dialog box.

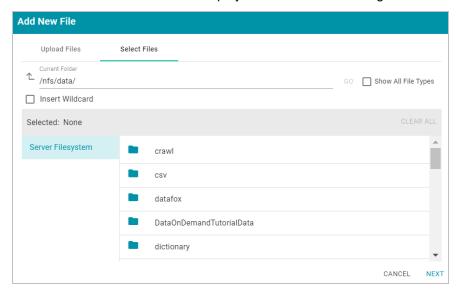

b. On the left side of the screen, select the file store for the CSV files. On the right side of the screen, navigate to the directory that contains the files to import. The screen displays the list of files in the directory. For example:

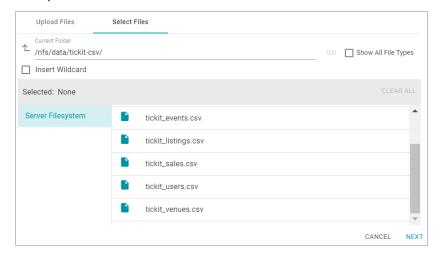

c. Select each file that you want to import. If you have multiple files with the same schema— the files contain the same columns listed in the same order—you can select the **Insert Wildcard** option. Then type a string using asterisks as wildcard characters to find the files with similar names. Files that match the specified string will be imported as **one file** and will result in one job being created in the pipeline to ingest all of the files that are selected by the specified string. After typing a string, click **Apply** to include that string in the Selected list.

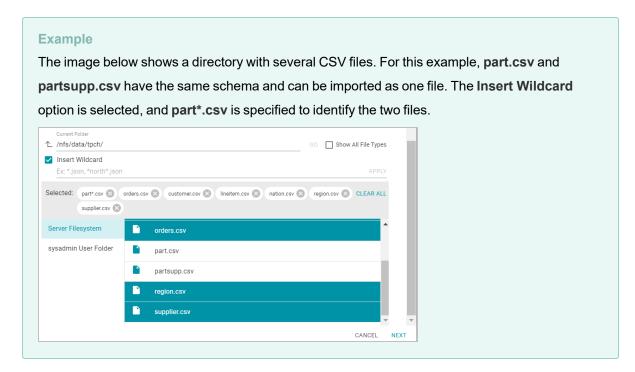

d. When you finish selecting files, click **Next** to close the dialog box. Anzo lists the uploaded files on the left side of the screen with a status of Pending. For example:

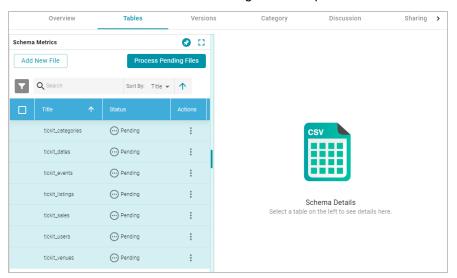

- 6. If you do not need to change CSV file options, click the **Process Pending Files** button to import all of the pending files. Anzo imports the data and updates the status to Processed.
  - If you do need to change CSV file options, click the menu icon (:) for that file and select **Edit**. To change the options for multiple files, select the checkbox next to each file, and then click the **Edit** button at the top of the table. Anzo displays the Edit CSV File screen. For example, the image below shows the Edit screen for a single file:

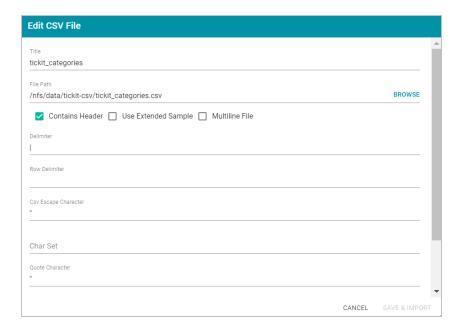

Change the options as needed and then click **Save & Import** to import the file or files. Anzo imports the data and updates the status to Processed.

7. Once the files are processed, the **Profile Data**, **Add To Dictionary**, and **Ingest** buttons become available. And you can click a table row on the left side of the screen to display the schema on the right side of the screen. For example:

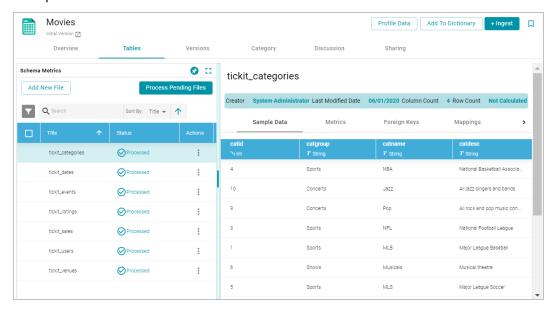

For information about assigning primary keys and creating foreign keys, see Assigning Primary Keys in an Onboarded Schema and Creating or Changing Foreign Keys.

The source data can now be onboarded to Anzo. For instructions on onboarding the data by letting Anzo automatically generate the mappings, model, and ETL pipeline, see Ingesting a New Data Source. For information about adding a schema to a metadata dictionary, see Creating a Metadata Dictionary.

## **Related Topics**

Assigning Primary Keys in an Onboarded Schema

Creating or Changing Foreign Keys

**Ingesting Data** 

Managing Data Source Metadata

# **Creating a JSON Data Source**

This topic provides instructions for creating a JSON data source, scanning a file, and generating the schema.

#### **Note**

When a large amount of data is ingested from a single JSON file, the resulting ETL pipeline can take an extremely long time to complete because a single job is created. Since it is a single job, a single ETL engine node processes the data while other resources remain idle. The best approach to loading a large data set in JSON format is to divide the data into several smaller files and then import the batch of files. The resulting pipeline has several smaller jobs that can be processed in parallel.

 In the Anzo application, expand the Onboard menu and click Structured Data. Anzo displays the Data Sources screen, which lists any existing data sources. For example:

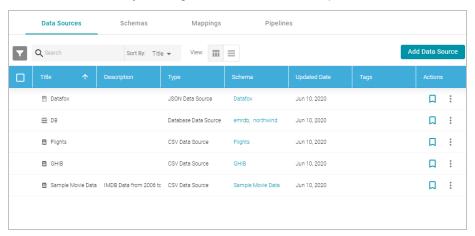

Click the Add Data Source button and select File Data Source > JSON Data Source. Anzo opens the Create
JSON Data Source screen.

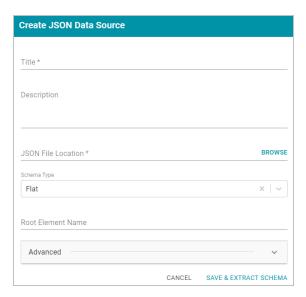

- 3. Specify a name for the data source in the Title field, and type an optional description in the Description field.
- Click the JSON File Location field to open the File Location dialog box. Anzo displays the Add New File dialog box, and the Upload Files tab is selected.

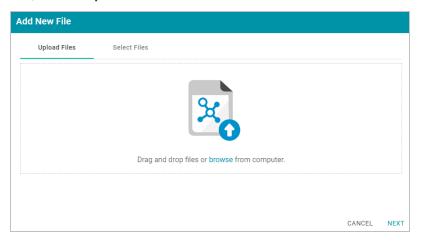

5. Follow the appropriate steps below depending on whether you want to import a file for one-time ingestion or you have the files on the shared file store:

If the file is on your computer:

#### **Note**

The Upload Files option is a convenient way to do a one-time ingestion so you can quickly get started with your data. It should not be relied upon as part of a regular ingestion workflow unless the server is configured to store uploaded files on the shared file store. For more information, see Setting a Base File Store Path for File Uploads. Data source files that are routinely updated and re-ingested should be hosted on a configured file store.

- a. Drag and drop the file onto the Upload Files tab or click **browse** to navigate to the file and select it. Anzo attaches the file and the **OK** button becomes active.
- b. Click **OK**. Anzo lists the path to the file in the JSON File Location field.

#### If the file is on the file store:

- a. Click the Select Files tab. Anzo displays the File Location dialog box.
- b. In the File Location dialog box, on the left side of the screen, select the file store for the JSON files. On the right side of the screen, navigate to the directory that contains the file to import. The screen displays the list of files in the directory. For example:

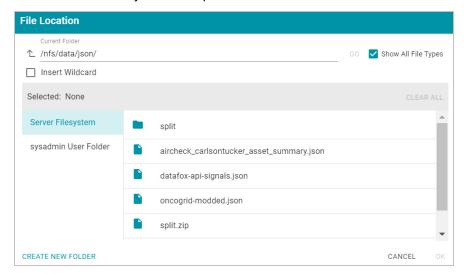

c. Select the file that you want to import and then click **OK** to close the dialog box. If you have multiple files with the same schema— the files contain the same arrays in the same order—you can select the **Insert Wild-card** option. Then type a string using asterisks as wildcard characters to find the files with similar names. Files that match the specified string will be imported as **one file** and will result in one job being created in the pipeline to ingest all of the files that are selected by the specified string. You can specify up to 16,000 files using a wildcard. After typing a string, click **Apply** to include that string in the Selected list.

### **Important**

If you have a batch of files that were generated to split a large data set, do NOT specify the batch of files using the wildcard syntax. Select one file from the batch. You will select the rest of the files in a later step. Selecting all files with a wildcard essentially merges the data into one large file, resulting in one ETL job that would be processed by limited ETL engine resources rather than multiple jobs that could be processed in parallel.

### **Example**

The image below shows a directory with multiple JSON files. For this example, add-api-signals.json and datafox-api-signals.json have the same schema and can be imported as one file. The Insert Wildcard option is selected, and \*signals.json is specified to identify the two files.

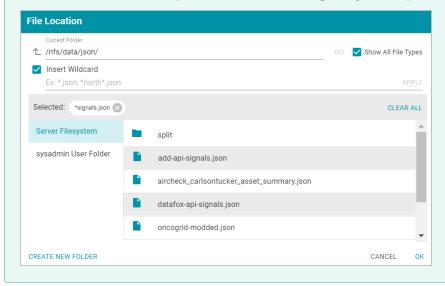

- 6. Specify the type of schema that Anzo should create. Click the Schema Type field and select one of the following types from the drop-down list:
  - Flat: By default, the Schema Type is set to Flat. A flat schema type results in a single schema table with a single mapping file and ETL job. Generating a flat schema is ideal for files with many different objects with nested relationships where there are many one-to-one relationships. If the file contains a large number of arrays or a number of arrays that are large in size, however, generating a flat schema is not recommended. The import can require extensive server resources and take a long time to process.

### **Note**

In Flat mode, Anzo creates relationships that go from the parent node to the child node. For example: Person  $\rightarrow$  Address.

Relational: A relational schema type results in multiple schema tables, mappings, and jobs. Generating a
relational schema is ideal for files that include many arrays or a number of very large arrays. Creating a relational schema from a file that contains many different objects with one-to-one relationships can result in poor
import performance and a very large number of small tables, mappings, and ETL jobs.

#### **Note**

In Relational mode, Anzo creates relationships that go from the child node to the parent node. For example: Address  $\rightarrow$  Person.

Anzo performs pre-processing before creating the schema. If the specified Schema Type would result in poor performance or require extensive resources, Anzo displays a warning and prompts you to change the schema type before proceeding with the schema creation.

- 7. When data is onboarded, Anzo sets the root object name to "json." If you want to specify an alternate name for this source, type the new name in the **Root Element Name** field.
- 8. If you are importing a batch of files or want to configure other advanced options, expand the **Advanced** section of the screen and proceed to the next steps.

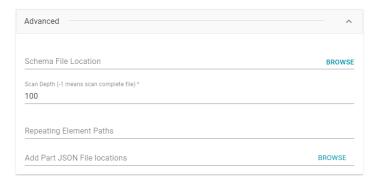

- 9. The Schema File Location field defines where Anzo saves the generated schema. Cambridge Semantics recommends that you leave the field blank. If you want to designate a custom location, click Browse and choose a file location.
- 10. The value in the **Scan Depth** field indicates the number of entities in the file that Anzo should scan to find all of the unique objects to include as classes and properties in the generated model. The scan process follows nested objects, counting one object array as one row. Edit the value as needed. A value of **-1** instructs Anzo to scan the entire file.
- 11. If the JSON file contains lists of objects that are not defined in arrays, the file scan cannot determine if any of the objects are the same type, and Anzo treats each object as a new type. To ensure that repeating object paths are treated as the same type if the file does not include arrays, use standard JSON path syntax to define repeating element types in the **Repeating Element Paths** field. Separate paths with semicolons (;). If the file includes arrays, leave this field blank.

For example, when Anzo scans the following sample JSON markup, people, vehicles, and maintenance would become object types without a defined relationship:

```
"last": "Doe"
     }
    },
    "vehicles": {
     "type": "car",
  "model": "Honda Civic",
  "insurance": {
    "company": "ABC Insurance",
    "policy_num": 12345
},
"maintenance":
   {
    "date": "07-17-2017",
    "desc": "oil change"
   },
     "date": "01-03-2018",
     "desc": "new tires"
       }
}
```

By defining the following paths in the Repeating Element Paths field, the scan knows that "people" is an object type, "vehicles" map to people, and "maintenance" is related to vehicles, which map to people.

```
$.people;$.people.vehicles;$.people.vehicles.maintenance
```

- 12. If you are importing a batch of files, click the **Add Part JSON File Locations** field to open the File Location dialog box. Select each of the files included in the batch and then click **OK** to close the dialog box.
- 13. Click **Save & Extract Schema** to scan the file and generate the schema. Anzo saves the data source, creates the schema, and displays the Tables tab. For example:

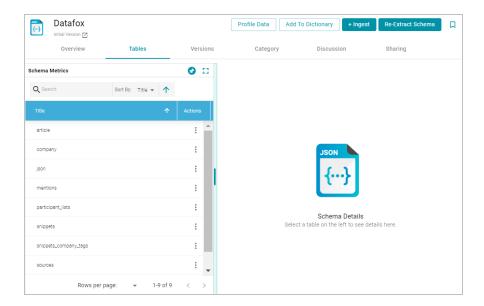

The source data can now be onboarded to Anzo. For instructions on onboarding the data by letting Anzo automatically generate the mappings, model, and ETL pipeline, see Ingesting a New Data Source. For information about adding a schema to a metadata dictionary, see Creating a Metadata Dictionary.

### **Related Topics**

**Ingesting Data** 

Managing Data Source Metadata

### **Creating an XML Data Source**

This topic provides instructions for creating an XML data source, scanning a file, and generating the schema.

1. In the Anzo application, expand the **Onboard** menu and click **Structured Data**. Anzo displays the Data Sources screen, which lists any existing data sources. For example:

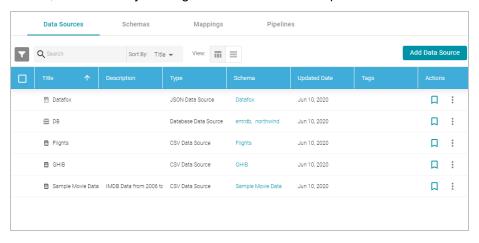

Click the Add Data Source button and select XML Data Source. Anzo opens the Create XML Data Source screen.

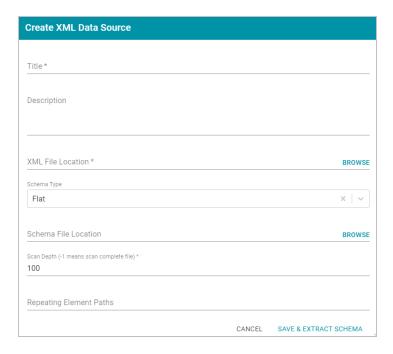

- 3. Specify a name for the data source in the Title field, and type an optional description in the Description field.
- Click the XML File Location field to open the File Location dialog box. The Upload Files tab is selected.
- 5. Follow the appropriate steps below depending on whether you want to import a file for one-time ingestion or you have the file on the shared file store:

If the file is on your computer:

### Note

The Upload Files option is a convenient way to do a one-time ingestion so you can quickly get started with your data. It should not be relied upon as part of a regular ingestion workflow unless the server is configured to store uploaded files on the shared file store. For more information, see Setting a Base File Store Path for File Uploads. Data source files that are routinely updated and re-ingested should be hosted on a configured file store.

- a. Drag and drop the file onto the Upload Files tab or click **browse** to navigate to the file and select it. Anzo attaches the file and the **OK** button becomes active.
- b. Click **OK**. Anzo lists the path to the file in the XML File Location field.

If the file is on the file store:

- a. Click the Select Files tab. Anzo displays the File Location dialog box.
- b. On the left side of the screen, select the file connection for the file. On the right side of the screen, navigate to the directory that contains the file to import. The screen displays the list of files in the directory. For example:

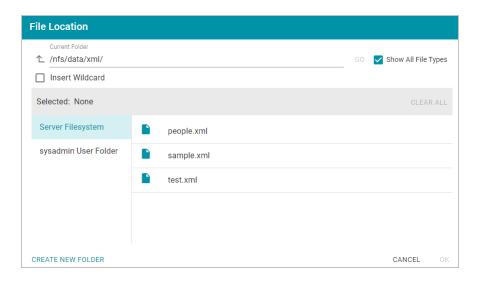

- c. Select the file that you want to import and then click **OK** to close the dialog box. Anzo lists the path to the file in the XML File Location field.
  - If you have multiple files with the same schema— the files contain the same elements in the same order—you can select the **Insert Wildcard** option. Then type a string using asterisks as wildcard characters to find the files with similar names. Files that match the specified string will be imported as **one file** and will result in one job being created in the pipeline to ingest all of the files that are selected by the specified string. After typing a string, click **Apply** to include that string in the Selected list.
- 6. Specify the type of schema that Anzo should create. Click the Schema Type field and select one of the following types from the drop-down list:
  - Flat: By default, the Schema Type is set to Flat. A flat schema type results in a single schema table with a single mapping file and ETL job. Generating a flat schema is ideal for files with many different objects with nested relationships where there are many one-to-one relationships. If the file contains a large number of arrays or a number of arrays that are large in size, however, generating a flat schema is not recommended. The import can require extensive server resources and take a long time to process.

#### **Note**

In Flat mode, Anzo creates relationships that go from the parent node to the child node. For example: Person  $\rightarrow$  Address.

Relational: A relational schema type results in multiple schema tables, mappings, and jobs. Generating a
relational schema is ideal for files that include many arrays or a number of very large arrays. Creating a relational schema from a file that contains many different objects with one-to-one relationships can result in poor
import performance and a very large number of small tables, mappings, and ETL jobs.

#### Note

In Relational mode, Anzo creates relationships that go from the child node to the parent node. For example: Address  $\rightarrow$  Person.

Anzo performs pre-processing before creating the schema. If the specified Schema Type would result in poor performance or require extensive resources, Anzo displays a warning and prompts you to change the schema type before proceeding with the schema creation.

- 7. The **Schema File Location** field defines where Anzo saves the generated schema. Cambridge Semantics recommends that you leave the field blank. If you want to designate a custom location, click **Browse** and choose a file location.
- 8. The value in the **Scan Depth** field indicates the number of entities in the file that Anzo should scan to find all of the unique objects to include as classes and properties in the generated model. The scan process follows nested objects, counting one object array as one row. Edit the value as needed. A value of -1 instructs Anzo to scan the entire file.
- 9. If the XML file contains lists of objects that are not nested, the file scan cannot determine if any of the objects are the same type, and Anzo treats each object as a new type. To ensure that repeating object paths are treated as the same type if the XML elements are all at the same level, use standard XML path (XPath) syntax to define the repeating element types in the **Repeating Element Paths** field. If the file nests elements, leave this field blank. Separate paths with semicolons (;). For example:

/root/people;/root/people/vehicles;/root/people/vehicles/maintenance

10. Click Save & Extract Schema to scan the file and generate the schema. Anzo saves the data source, creates the schema, and displays the data source overview. For example:

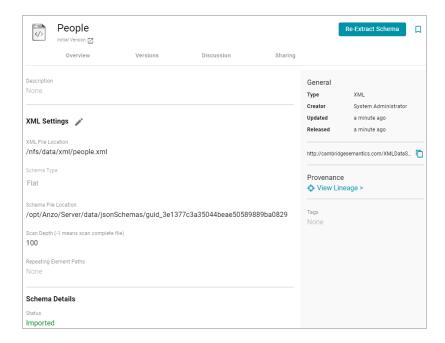

To view the schema that Anzo created, you can click the Schema Name link at the bottom of the screen under **Schema Details**. Anzo opens the Tables screen for the schema, where you can access schema details.

The source data can now be onboarded to Anzo. For instructions on onboarding the data by letting Anzo automatically generate the mappings, model, and ETL pipeline, see Ingesting a New Data Source. For information about adding a schema to a metadata dictionary, see Creating a Metadata Dictionary.

# **Related Topics**

**Ingesting Data** 

Managing Data Source Metadata

## **Creating a SAS Data Source**

This topic provides instructions for creating a SAS data source and importing data from SAS7BDAT files.

#### **Note**

When importing data from SAS files, Anzo imports any metadata that is defined in the files. The metadata only becomes visible, however, when a metadata dictionary is created for the source. For more information, see Creating a Metadata Dictionary.

1. In the Anzo application, expand the **Onboard** menu and click **Structured Data**. Anzo displays the Data Sources screen, which lists any existing data sources. For example:

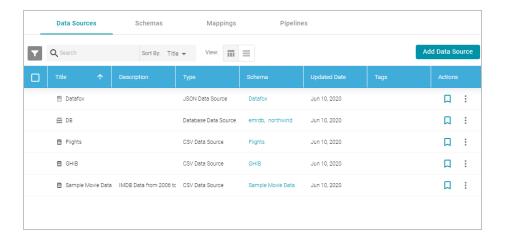

 Click the Add Data Source button and select File Data Source > SAS Data Source. Anzo opens the Create SAS Data Source screen.

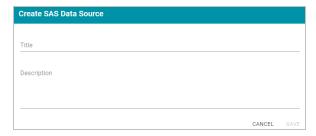

3. Specify a name for the data source in the **Title** field, and type an optional description in the **Description** field. Then click **Save**. Anzo saves the source and displays the Tables tab.

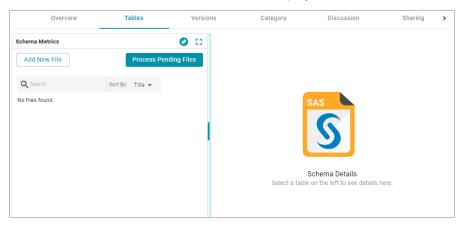

4. On the left side of the screen, click the **Add New File** button. Anzo displays the Add New File dialog box, and the **Upload Files** tab is selected.

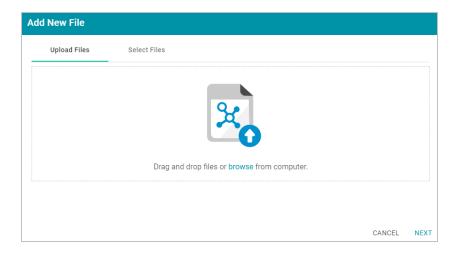

5. Follow the appropriate steps below depending on whether the SAS files are on your computer or the shared file store:

If the files are on your computer:

#### **Note**

The Upload Files option is a convenient way to do a one-time ingestion so you can quickly get started with your data. It should not be relied upon as part of a regular ingestion workflow unless the server is configured to store uploaded files on the shared file store. For more information, see Setting a Base File Store Path for File Uploads. Data source files that are routinely updated and re-ingested should be hosted on a configured file store.

- a. Drag and drop the files onto the Upload Files tab or click browse to navigate to the files and select them.
   Anzo attaches the files and the Next button becomes active.
- b. Click Next. Anzo lists the uploaded files on the left side of the screen with a status of Pending. For example:

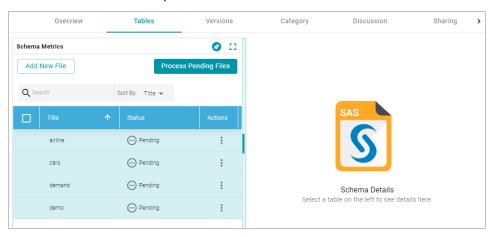

If the files are on the file store:

a. Click the **Select Files** tab. Anzo displays the file selection dialog box.

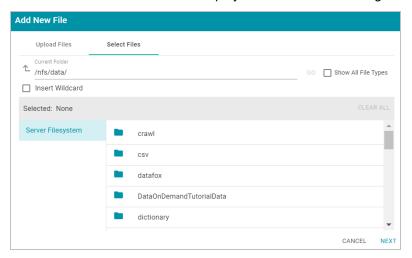

b. On the left side of the screen, select the file store for the SAS files. On the right side of the screen, navigate to the directory that contains the files to import. The screen displays the list of files in the directory. For example:

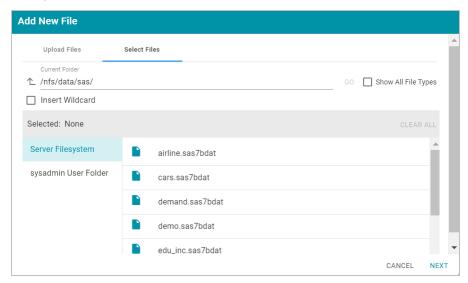

c. Select each file that you want to import. If you have multiple files with the same schema—the files contain the same columns listed in the same order—you can select the **Insert Wildcard** option. Then type a string using asterisks as wildcard characters to indicate find the files with similar names. Files that match the specified string will be imported as one file. After typing a string, click **Apply** to include that string in the Selected list.

### **Example**

The image below shows a directory with several SAS files. For this example, **demand.sas7bat** and **demo.sas7bat** have the same schema and can be imported as one file. The **Insert Wildcard** 

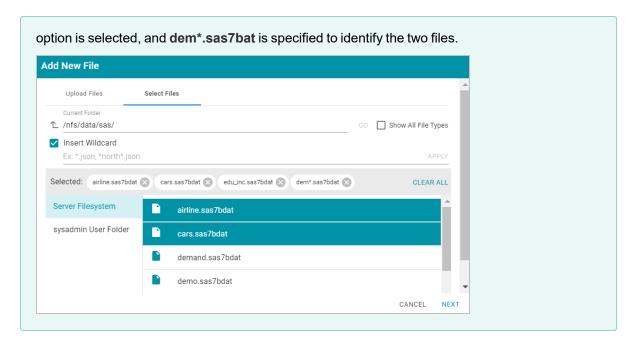

d. When you finish selecting files, click **Next** to close the dialog box. Anzo lists the uploaded files on the left side of the screen with a status of Pending. For example:

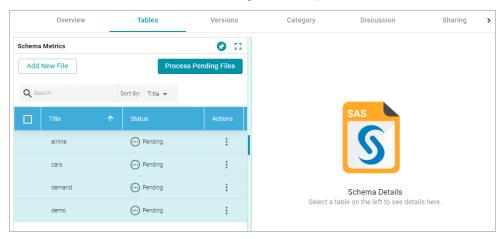

- 6. If you do not need to change SAS file options, click the **Process Pending Files** button to import all of the pending files. Anzo imports the data and updates the status to Processed.
  - If you do need to change SAS file options, click the menu icon (:) for that file and select **Edit**. To change the options for multiple files, select the checkbox next to each of the files, and then click the **Edit** button at the top of the table. Anzo displays the Edit SAS File screen. For example, the image below shows the Edit screen for a single file:

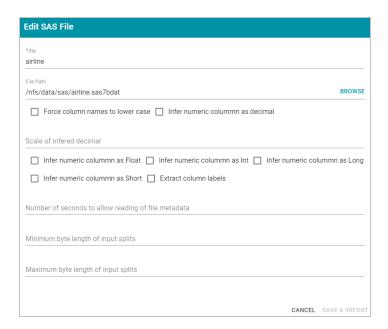

Change the options as needed and then click **Save & Import** to import the SAS file or files. Anzo imports the data and updates the status to Processed.

7. Once the files are imported, the **Add To Dictionary** and **Ingest** options become available. You can click a table row on the left side of the screen to display the schema on the right side of the screen. For example:

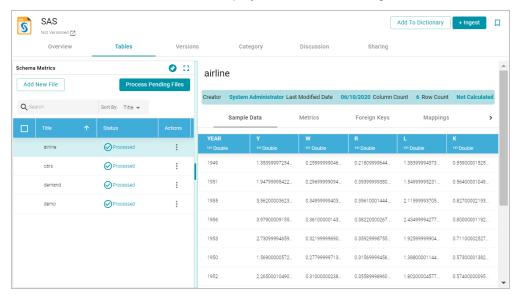

The source data can now be onboarded to Anzo. For instructions on onboarding the data by letting Anzo automatically generate the mappings, model, and ETL pipeline, see Ingesting a New Data Source. For information about adding a schema to a metadata dictionary, see Creating a Metadata Dictionary.

## **Related Topics**

**Ingesting Data** 

Managing Data Source Metadata

### Creating a Parquet Data Source and Ingesting the Data

This topic provides instructions for creating a Parquet data source and ingesting the data. You can onboard one file or multiple files with the identical format per Parquet data source.

1. In the Anzo application, expand the **Onboard** menu and click **Structured Data**. Anzo displays the Data Sources screen, which lists any existing data sources. For example:

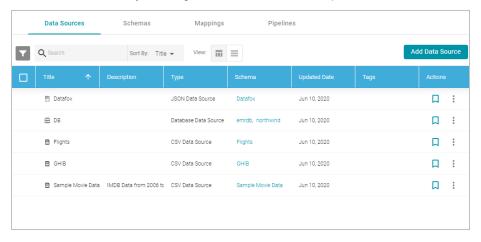

Click the Add Data Source button and select File Data Source > Parquet Data Source. Anzo opens the Create Parquet Data Source screen.

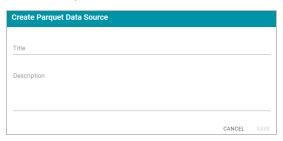

3. Specify a name for the data source in the Title field, and type an optional description in the Description field.
Then click Save. Anzo saves the source and displays the Overview tab. For example:

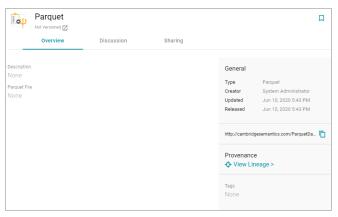

4. On the Overview tab, click in the **Parquet File** field to make the value editable. Then click **Browse** to open the File Location dialog box and select the file to import.

5. In the File Location dialog box on the left side of the screen, select the file store for the Parquet file. On the right side of the screen, navigate to the directory that contains the file to import. The screen displays the list of files in the directory. For example:

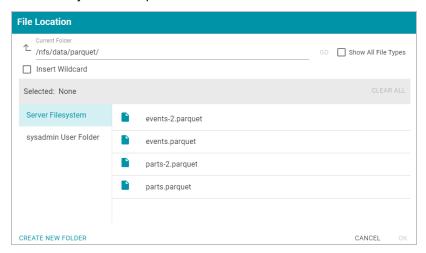

6. Select the file that you want to import. If you have multiple files with the identical format you can select the Insert Wildcard option. Then type a string using asterisks as wildcard characters to find the files with similar names. Files that match the specified string will be imported as one file and will result in one job being created in the pipeline to ingest all of the files that are selected by the specified string. You can specify up to 16,000 files using a wildcard. After typing a string, click Apply to include that string in the Selected list.

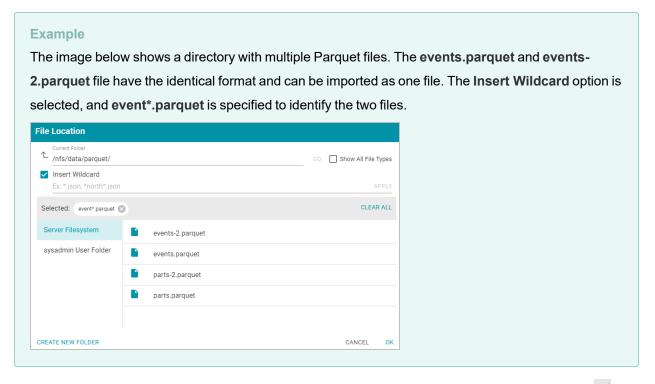

7. After selecting the file, click **OK** to close the File Location dialog box. Then click the checkmark icon (✓) to save the change to the Parquet File field. Anzo imports the data and automatically generates a data model. For

### example:

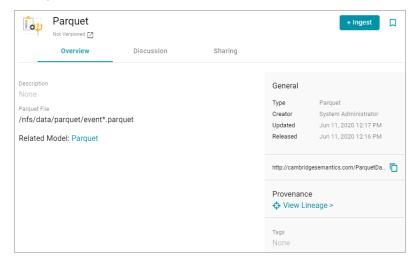

To view the model, you can click the Related Model link.

8. To onboard the data to Anzo, click the Ingest button at the top of the screen. Anzo opens the Ingest dialog box and automatically populates the data source value. If there is only one configured data store, the Anzo Data Store value is also auto-populated. In addition, if the default ETL Engine (see Configure the Default ETL Engine) is configured for the system, the Auto Map Engine Config field will also be populated. For example, in the image below the Anzo Data Store and Auto Map Engine Config fields are not populated because there are two available choices:

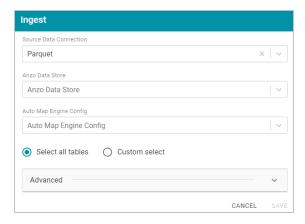

- 9. If necessary, click the Anzo Data Store field and select the data store for this pipeline.
- 10. If necessary, click the Auto Map Engine Config field and select the ETL engine to use.
- 11. By default, the **Select all tables** radio button is selected to ingest the data for all tables in the source. If you do not want to add all tables, click the **Custom select** radio button and then select each of the tables to add.
- 12. By default, the Ingest workflow is configured to generate a new model in addition to the mappings and jobs that are needed to onboard the data. You can click **Save** to save the configuration and proceed with the model and pipeline generation. If you want customize the URI that is generated for the new model or the class and property URIs in the model, you can click **Advanced** to expand the screen and view the following options:

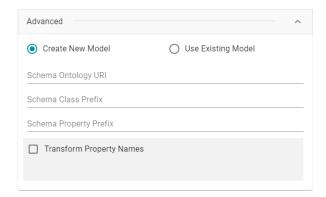

The list below describes the options:

• Schema Ontology URI: The URI for the data model. When this field is blank, Anzo generates the model URI with the following format:

```
http://cambridgesemantics.com/ont/autogen/xx/<schema name>
```

Where xx is a hash snippet based on the model's globally unique identifier (GUID). If you want to specify a different format, you can type that URI into the Schema Ontology URI field. For example, a URI such as

http://mycompany.com.ontology/movies results in a model URI of

http://mycompany.com.ontology/movies.

### **Important**

Make sure that Schema Ontology URI is unique. If the URI is not unique, this model will overwrite any existing model that uses this URI

• Schema Class Prefix: The URI prefix format to use for classes in the data model. When this field is blank, Anzo generates class URIs using the following format:

```
http://cambridgesemantics.com/ont/autogen/xx/<schema_name>#<class_name>
```

Where xx is a hash snippet based on the model's GUID. If you want to specify a different format for class URIs, type the prefix to use in this field. For example, a prefix such as

http://mycompany.com.ontology/class results in class URIs like

http://mycompany.com.ontology/class#<class name>.

#### Tip

Since you are specifying a prefix format, and the class name will be appended to the prefix, it is permissible to set Schema Class Prefix to the same value across schemas.

• Schema Property Prefix: The URI prefix format to use for properties in the data model. When this field is blank, Anzo generates property URIs using the following format:

```
\label{lem:name} $$ $$ http://cambridgesemantics.com/ont/autogen/xx/<schema_name> $$ $$ class_name> _property_name> $$
```

Where xx is a hash snippet based on the model's GUID. If you want to specify a different format for property URIs, type the prefix to use in this field. you can type that URI into the Schema Property Prefix field. For example, a prefix such as http://mycompany.com.ontology/property results in property URIs like http://mycompany.com.ontology/property#<class\_name>\_\_\_\_\_property\_name>\_.

#### Tip

Since you are specifying a prefix format, and the property name will be appended to the prefix, it is permissible to set Schema Property Prefix to the same value across schemas.

- Transform Property Names: Transforms property names to upper or lower case letters. To transform
  names, select the Transform Property Names checkbox. Then select the To lowercase radio button if
  you want to convert property names to lowercase or select the To UPPERCASE radio button if you want to
  convert property names to uppercase.
- Click Save if you changed advanced options. Anzo creates a pipeline and generates the model and mappings
  according to the options you specified.
- 14. In the main navigation menu under Onboard, click Structured Data. Then click the Pipelines tab.
- 15. Click the name of the new pipeline. Anzo displays the pipeline overview screen. For example:

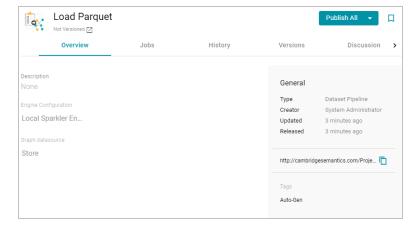

16. Click the **Publish All** button to run the ETL jobs in this pipeline.

When the pipeline finishes, this run of the pipeline becomes the **Default Edition**. The Default Edition always contains the latest successfully published data for all of the jobs in the pipeline. If one or more of the jobs failed, those jobs are excluded from the Default Edition. If you publish the failed jobs at a later date or you create and publish additional jobs in the pipeline, the data from those jobs is also added to the Default Edition. For more information about editions, see Managing Pipeline Editions.

The new data set also becomes available in the Dataset catalog. From the catalog, you can generate graph data profiles and create graphmarts. See Blending Data for next steps.

## **Related Topics**

**Ingesting Data** 

Creating a Graphmart

## Assigning Primary Keys in an Onboarded Schema

If you have a data source where primary keys are not defined and you want to create foreign key relationships for the source, you can assign primary keys in the schema. Follow the instructions below to edit a schema and assign primary keys. For instructions on creating foreign keys, see Creating or Changing Foreign Keys.

1. In the Anzo application, expand the **Onboard** menu and click **Structured Data**. Anzo displays the Data Sources screen, which lists any existing data sources. For example:

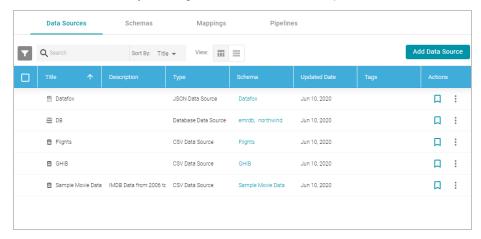

2. Click the Schemas tab to view the list of schemas. For example:

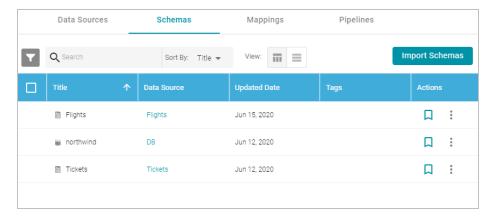

3. Click the schema for which you want to assign primary keys. Anzo displays the Tables screen for the schema. Click a table row in the schema to display the schema table details on the right side of the screen. For example:

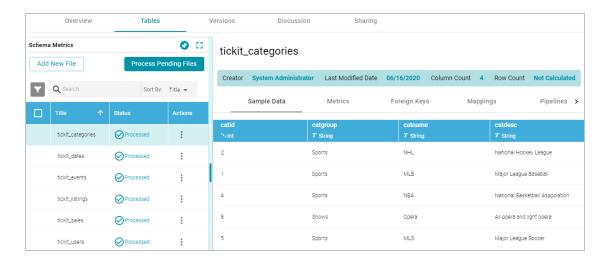

4. In the table details, find the column that you want to label as the primary key. Hover the pointer over the column name to display additional icons. Edit and delete icons replace the data type under the column name. For example:

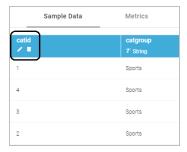

5. Click the edit icon ( ). The Edit dialog box is displayed. For example:

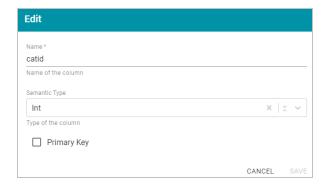

6. On the Edit screen, select the **Primary Key** checkbox. Then click **Save** to save the change. The column is now the primary key for the table, and a key icon is displayed next to the column name. For example:

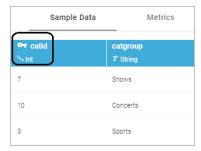

Repeat the process to assign primary keys for additional schema tables.

### **Related Topics**

Creating or Changing Foreign Keys Ingesting Data

## **Creating or Changing Foreign Keys**

This topic provides instructions for editing a schema to add foreign keys. For instructions on designating primary keys, see Assigning Primary Keys in an Onboarded Schema.

1. In the Anzo application, expand the **Onboard** menu and click **Structured Data**. Anzo displays the Data Sources screen, which lists any existing data sources. For example:

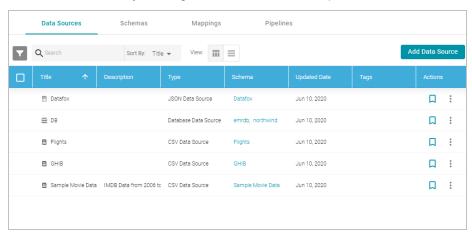

2. Click the **Schemas** tab to view the list of schemas. For example:

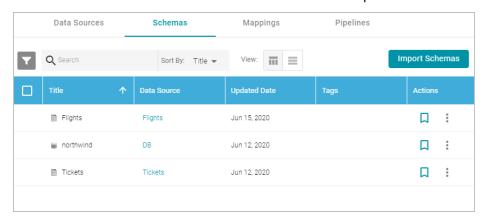

3. Click the schema for which you want to create foreign keys. Anzo displays the Tables screen for the schema. Click a table in the schema to display the schema details on the right side of the screen. For example:

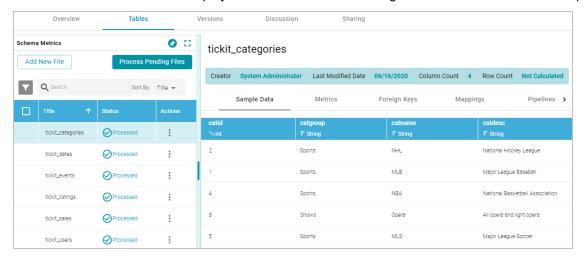

4. Click the Foreign Keys tab on the right side of the screen. The tab lists any existing active foreign keys. For example:

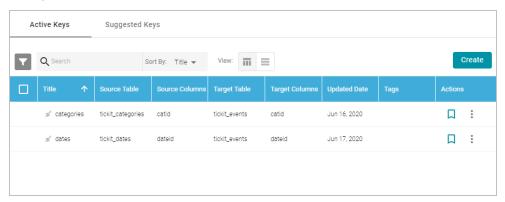

#### **Note**

The Suggested Keys tab is populated with foreign key suggestions after data profiling has been run for the schema. For information about data profiling, see Generating a Source Data Profile.

5. To change an existing key, click a row in the table to open the Edit Foreign Key dialog box. To create a new key, click the **Create** button to open the Create Foreign Key dialog box.

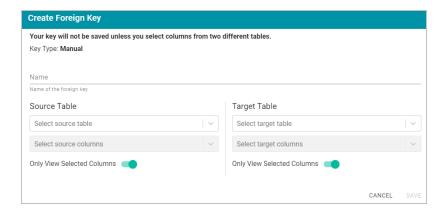

- 6. On the Create Foreign Key screen, specify a name for the key in the Name field.
- 7. Specify the source and target tables for this key.
  - **Source Table**: The source table is the table where the new foreign key is created. This table refers to the primary key from the Target Table. Click the **Source Table** drop-down list and select the schema table where the foreign key should be created.
  - Target Table: The target table is the table that contains the primary key to be referenced by the Source
    Table. Click the Target Table drop-down list and select the schema table that will pass values to the source
    table.
- 8. Specify the source and target columns for this key:
  - Source Columns: The source column is the column that becomes the foreign key to the target table's
    primary key. Click the Select Source Columns drop-down list and select the source column. To create a
    composite key by selecting an additional column, click the Select Source Columns drop-down list again and
    select a column.

#### Tip

By default the screen shows sample values from the selected source column. If you want to view sample values from all columns in the source table, you can disable the **Only View Selected Columns** option by sliding the slider to the left.

Target Columns: The target column is the primary key column in the target table. Click the Select Target
 Columns drop-down list and select the target column. To create a composite key by selecting an additional column, click the Select Target Columns drop-down list again and select a column.

### Tip

By default the screen shows sample values from the selected target column. If you want to view sample values from all columns in the target table, you can disable the **Only View Selected Columns** option by sliding the slider to the left.

For example, the image below creates a relationship called **eventDate** where the **dateid** column in the **tickit\_events** table becomes the foreign key and references the values from the primary key column, **dateid**, in the **tickit\_dates** table.

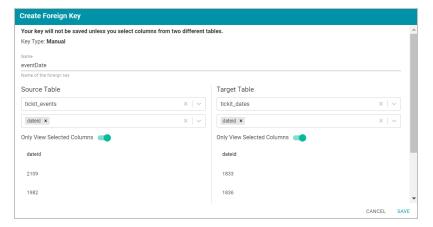

9. When you have finished supplying values, click **Save** to create the new key and return to the Foreign Key list. To create additional keys. Repeat this process to create additional keys.

When you ingest the data using this schema, the foreign keys become RDF OWL object properties in the data model. For example, the image below shows a portion of the model that was generated after ingesting the schema that has the foreign key in the example above. In the model, eventDate is an object property in the tickit\_events class:

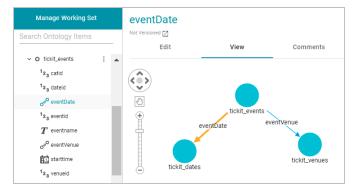

### **Related Topics**

Assigning Primary Keys in an Onboarded Schema Ingesting Data

# **Managing Data Source Metadata**

The topics in this section provide information about working with data source metadata.

- · Creating a Metadata Dictionary
- · Configuring Data Source Categories
- Generating a Source Data Profile

### **Creating a Metadata Dictionary**

Metadata dictionaries are similar to data models in that they define the desired business meaning and structure of the data after it is onboarded to Anzo and converted to the graph model. Unlike data models, though, metadata dictionaries offer maximum flexibility for normalizing the data that comes from various sources and structures. A single dictionary can be used to link conceptually identical elements (columns) from many different data source schemas, independent of any models and mappings. The metadata dictionary structure becomes the basis for creating and reusing models and mappings. As models and mappings are generated, deleted, and recreated over time, the growing body of information about business meaning and the concepts that link source schema elements to properties in the model remain available in the data dictionaries.

This topic provides instructions for creating and managing data dictionaries.

- · Creating a Metadata Dictionary from a Schema
- · Creating a Metadata Dictionary from Scratch
- Defining Concepts in a Metadata Dictionary

### Creating a Metadata Dictionary from a Schema

Follow the instructions below to create a new metadata dictionary from a schema.

### Tip

The steps below start with viewing a schema and then adding that schema to a new dictionary. That method allows for flexibility in choosing which schema tables are added to the dictionary. However, you can also create a data dictionary first and then add an entire schema to it. To do so, select **Metadata Hub** from the **Onboard** menu. On the Dictionaries screen, click the **Create** button and select **From Schema**. In the Create Metadata Dictionary dialog box, select the schema to add to the new dictionary.

 In the Anzo application, expand the Onboard menu and click Structured Data. Anzo displays the Data Sources screen, which lists any existing data sources. For example:

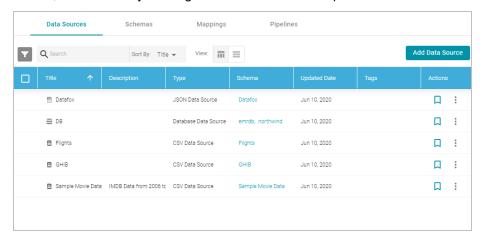

2. On the Data Sources screen, click the name of the data source for which you want to create a data dictionary.

Anzo displays the Tables screen for the source. For example:

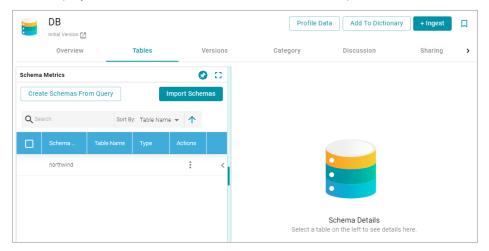

3. Click the **Add To Dictionary** button. If the source has more than one schema, Anzo displays the select schema dialog box. In the drop-down list, select the schema to add to the dictionary, and then click **OK**. For example:

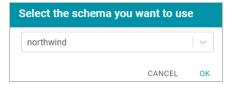

Anzo opens the Create Metadata Dictionary From This Schema dialog box.

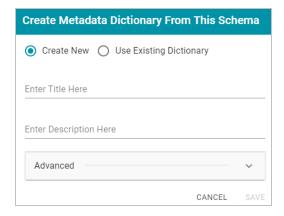

- 4. In the dialog box, leave the Create New radio button selected.
- 5. Enter a name for the dictionary in the Title field and specify an optional description in the Description field.
- 6. To configure additional options, such as limiting the schema tables that are added to the dictionary, click **Advanced** to display the advanced options. The list below describes each option.

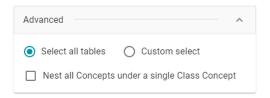

- Select all tables: Select this option if you want to include all of the schema tables in the dictionary. Each table becomes a class concept, and each column in the table becomes a property concept under the class.
- Custom select: Select this option if you want to include a subset of the schema tables in the dictionary.
   Clicking Custom select displays the list of schema tables. Select the checkbox for each table that you want to add to the dictionary.
- Nest all Concepts under a single Class Concept: If all of the schema tables contain the same type of
  properties and could belong in the same class, you can select this option to merge all of the properties from
  all of the tables into a single class concept. For example, if the source is multiple CSV files where each file
  (table in the schema) contains the data for a single study in a group of studies, enabling this option would
  merge all of the properties from each file into one class. Anzo uses one of table names as the name for the
  class concept in the dictionary.
- 7. Click **Save**. Anzo creates the dictionary and displays a message that asks if you want to view the new dictionary. Click **Go to Dictionary** to open the dictionary in the Metadata Hub. The Concept tab is displayed. For example:

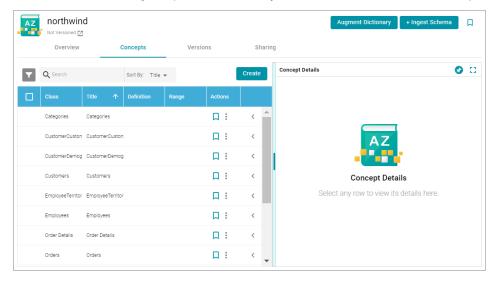

8. Click a row in the list of concepts on the left to view the concept details on the right side of the screen. Click the < character in the table to expand a class concept and view its property concepts. For example:</p>

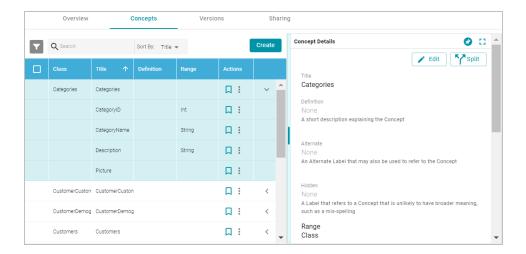

Create and edit concepts as needed. See Defining Concepts in a Metadata Dictionary below for information about working with concepts.

## **Creating a Metadata Dictionary from Scratch**

Follow the instructions below to create a metadata dictionary from scratch.

1. In the Anzo application, expand the **Onboard** menu and click **Metadata Hub**. Anzo displays the Dictionaries screen. For example:

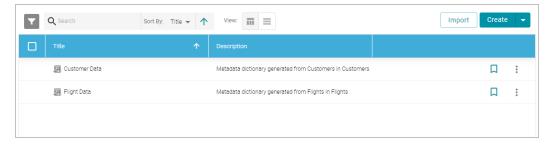

Click the Create button at the top of the screen, and select Manual. Anzo displays the Create Metadata Dictionary dialog box.

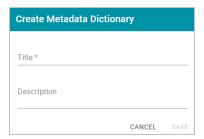

- 3. Type a name for the dictionary in the Title field and supply an optional description in the Description field.
- 4. Click Save to create the new dictionary. Anzo saves the dictionary and displays the empty Concepts tab. For

### example:

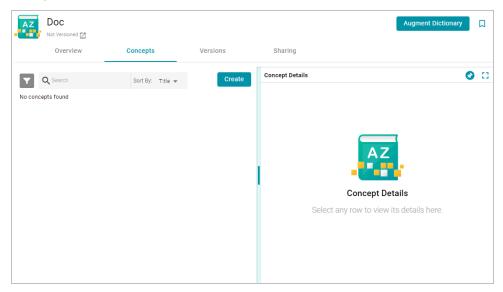

Create and edit concepts as needed. See Defining Concepts in a Metadata Dictionary below for information about working with concepts.

## **Defining Concepts in a Metadata Dictionary**

This section provides examples and instructions for defining the concepts in a data dictionary.

- Merging Concepts
- · Creating a Concept
- · Splitting a Concept

## **Merging Concepts**

It is common for schemas, especially relational database schemas, to have multiple tables with foreign key relationships. When the schema is added to a dictionary, each table becomes a class concept, resulting in a dictionary that includes multiple concepts with different names but the same meaning. To simplify the data model, similar concepts can be consolidated into one concept. For example, the concept list below has a "CustomerCustomerDemo" class and a class called "CustomerDemographics."

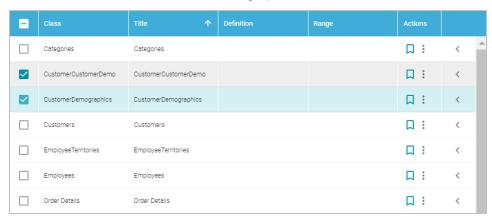

The two customer demo concepts share properties such as CustomerID and CustomerTypeID, which are foreign key relationships across the tables/classes. The classes can be merged into a single concept, creating one class in the model that contains all of the customer demographics-related properties.

Note Modifications that you make to a data dictionary do not change the source schema.

## To merge concepts

 Select the checkbox next to each concept that you want to merge, and then click the Merge Concepts button above the table. For example:

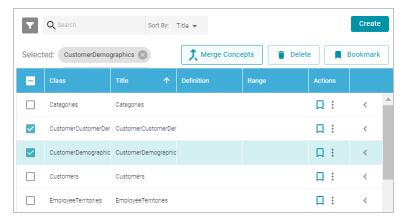

Anzo displays the Merge Concepts dialog box, which lists the classes to merge and enables you to specify the title and description of the new, merged class. For example:

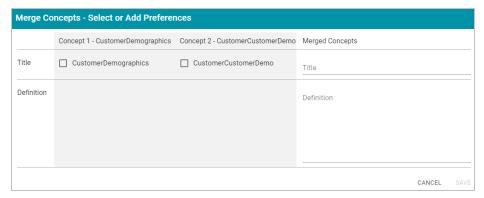

2. On the Merge Concepts screen, if you want to name the merged class with one of the existing class names, select the checkbox next to that class. The **Title** field on the right is populated with that name, and you have the option to edit it. If you do not want to use any existing titles, type a new title in the **Title** field.

3. In the **Definition** field, type an optional description for the class. For example:

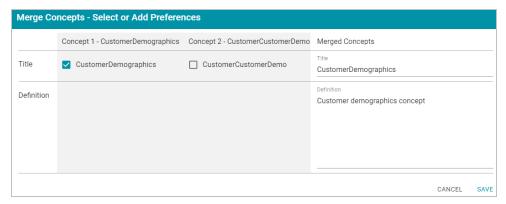

- Click Save to merge the concepts. Anzo displays a confirmation dialog box that lists the concepts that will be merged and asks if you want to proceed. Click OK to complete the merge.
- 5. When the merge is complete, the concept list is displayed with the changes. You can select the merged class to view and modify concept details on the right side of the screen. For example, the image below shows the details for the merged CustomerDemographics concept. The names of the concepts that were merged to CustomerDemographics are listed in the **Alternate** field. Sources that include those labels, "CustomerDemographics" and "CustomerCustomerDemo," will be mapped to "CustomerDemographics" in the model. You can edit the Alternate field to add other labels that might come from future source schemas.

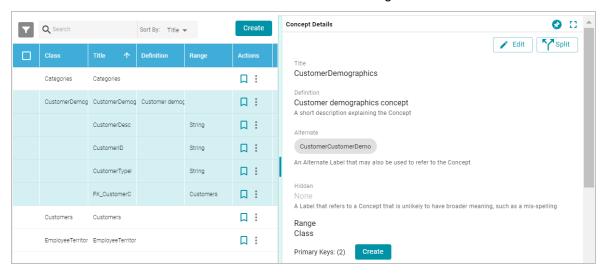

## **Creating a Concept**

Follow the instructions below to create a new class or property concept in a data dictionary.

 To add a new concept, click the Create button on the right side of the screen. Anzo displays the Create New Concept screen.

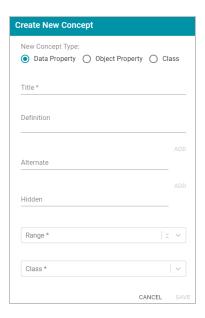

- 2. Under New Concept Type, select the radio button for the type of concept to create:
  - Data Property: A data property has an object that is a literal value. For example, a property like FirstName is a data property. Its object has a value such as "Jane."
  - Object Property: An object property has an object that relates a class to another class. These types of relationships are usually foreign keys in the source. For example, a property like CustomerID might relate the Customers class to the Orders class.
  - Class: A class concept contains a group of related properties, such as a table name from a source schema.
- 3. Depending on the type of concept you are creating, specify the appropriate required and optional details:
  - · Title: The name for this class or property concept.
  - **Definition**: An optional description for the new concept.
  - Alternate: An optional list of labels that should map to this new class or property concept.
  - Hidden: An optional list of labels that should be hidden in the data model that is generated from this dictionary.
  - Range: For property concepts, this required field specifies the data type for the property.
  - Class: For property concepts, this required field lists the class or classes the property belongs to.

For example, the image below creates a data property for reviews of orders. The new property is named ReviewText and "Comment," "Comments," and "Review" are included as Alternate labels so that those properties in source schemas are mapped to ReviewText in the model when the data is onboarded.

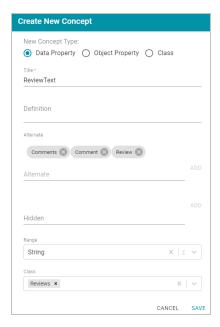

4. Click Save to add the new concept to the dictionary.

## **Splitting a Concept**

If you determine that one concept should be separated into multiple concepts, you can quickly split the concept and create an additional one by moving any of the original concept's elements to a new concept. Follow the instructions below to split a concept.

1. In the list of concepts, select the row for concept that you want to split and then click the **Split** button in the Concept Details. Anzo displays the Split Concept screen, which lists the original concept on the left and the new concept on the right. For example:

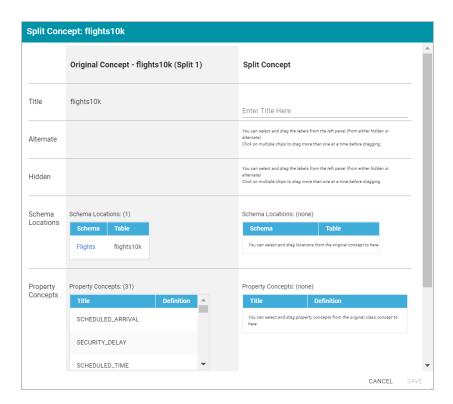

- 2. Under Split Concept, type a name for the new concept in the Title field.
- For the rest of the fields, you can drag elements from the Original Concept to the Split Concept. For example, the image below creates a new Delays class concept and moves the delay-related properties from the original concept to the new concept.

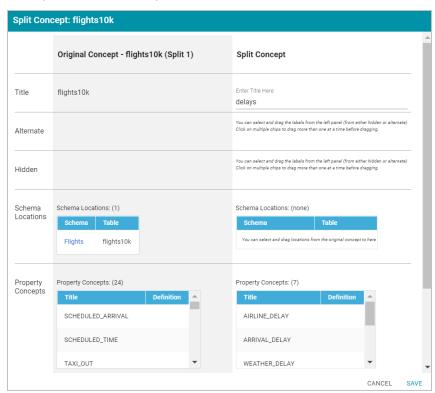

4. When you are finished configuring the new concept, click **Save**. Anzo displays a confirmation dialog box that lists the concepts that will be split and asks if you want to proceed. Click **OK** to complete the split and return to the Concepts screen.

For instructions on onboarding data using a data dictionary, see Ingesting a Data Source with a Metadata Dictionary.

#### Note

If you make changes to a dictionary after the schema has been ingested, you must re-ingest the schema to incorporate the dictionary changes. You can click the **Ingest Schema** button at the top of the dictionary screen. Or you can follow the instructions in **Ingesting a Data Source** with a **Metadata Dictionary** to re-ingest the data with the modified dictionary.

### **Related Topics**

Ingesting a Data Source with a Metadata Dictionary

### **Configuring Data Source Categories**

Anzo's Category manager provides a way to define metadata about a data source that can be used to classify or catalog data for a customized asset browsing and search experience. Categories describe the properties in a source but are independent of the instance data. When categories are configured for a source, they are displayed as choices in the list of quick filters that are available when sorting data sources. This topic provides instructions for configuring data source categories.

#### **Note** Before you can configure categories for a data source, the Category setting must be enabled for the classes in the data model for that source. If necessary, open the model for editing and select the Category checkbox for each class that you want to list as a category. For example: Manage Working Set Storage Search Ontology Items Allocate storage as needed HM starttime ▲ O Top level storage container 123 venueid > O tickit\_listings firstname : > O tickit\_sales The property to use as a preview or label for the given class → O tickit\_users $m{T}$ card Resource Template $m{T}$ city A template describing the URI for a newly created resource of this Class $m{T}$ email Graph Template T firstname $m{T}$ lastname Category likebroadway + CREATE NEW DATA MODEL Provenance ♦ View Lineage >

Make sure that you save the model changes. You do not need to re-ingest the data source. The Category tab for that data source becomes available once the model is saved. For more information about changing a model, see Editing a Model.

Follow the steps below to configure categories.

1. In the Anzo application, expand the **Onboard** menu and click **Structured Data**. Anzo displays the Data Sources screen, which lists any existing data sources. For example:

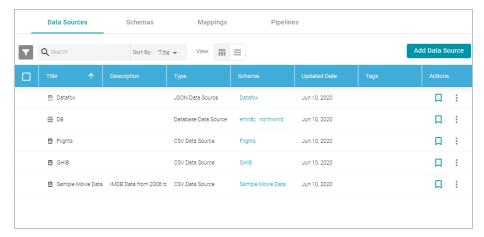

2. Click the data source for which you want to configure categories. Then click the **Category** tab. For example:

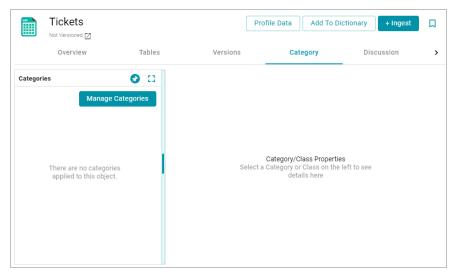

3. Click the **Manage Categories** button. The Manage Categories dialog box is displayed, which lists each of the classes that are designated as categories in the data model. For example:

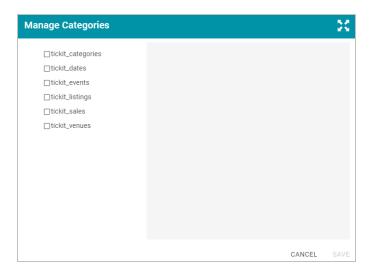

4. On the left side of the screen, select the checkbox next to each class that you want to display as a category.

When you select a class, the properties for that class are displayed on the right side of the screen. For example:

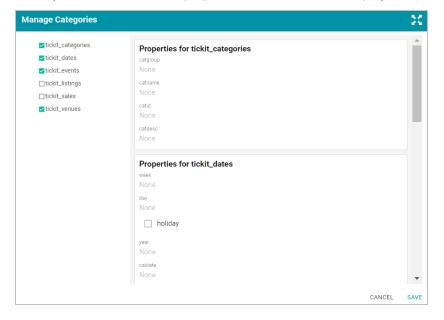

- 5. In the list of properties for each class, you can edit the values to categorize the source data for that property. For example, if you know that the source data has date values that fall in a specific date range, you can specify that range in a date-related property, such as the "year" property in the image above. To add a description for a property, click the value field under the property to make the field editable. The characters that are supported depend on the data type of the property. Click the checkmark icon ( ) to save the change. Repeat this step for any of the properties that you want to describe.
- When you have finished adding values, click Save to save the configuration and close the Manage Categories dialog box. Categories can be modified any time from the Category tab.

Categories are displayed as quick filters in the Filters panel that is available when sorting the data source list on the Data Sources screen. Open the Filters panel by clicking the filter icon ( ) in the top left corner of the screen. For example:

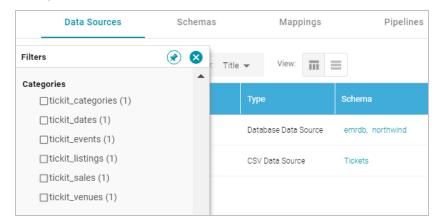

When a category is selected, the properties for that class are also displayed in the Filters panel.

## **Related Topics**

**Configuring Dataset Categories** 

### **Generating a Source Data Profile**

To help users assess the quality of the data coming from a data source, Anzo provides the ability to calculate metrics for each source. When metrics are generated, Anzo profiles the entire source data set and reports statistics for each table in the schema, such as the number of populated, null, or empty rows for each column in a table and the number of rows for each column grouped by value. It also reports column-level metrics such as the smallest and largest values in a column, the number of unique values, and the value that appears most often. For schemas with multiple tables, Anzo also generates a list of foreign key suggestions between tables that include the same column.

#### **Note**

AnzoGraph performs Data Source Profiling. That means AnzoGraph needs to connect directly to any Data Sources that you profile. For file-based data sources, AnzoGraph uses the Graph Data Interface (GDI) Java plugin to access the sources. The plugin is not installed by default and needs to be deployed to AnzoGraph. For instructions, see Deploy the Graph Data Interface Java Plugin.

For database Data Sources, AnzoGraph requires the GDI plugin plus the same drivers that you have configured to access those sources in Anzo. To configure AnzoGraph to profile relational data sources, copy the necessary driver .jar files to AnzoGraph and restart the database. For instructions, see Deploy Optional Drivers for Accessing Database Sources.

#### Tip

Dynamic AnzoGraph deployments are pre-configured with JDBC drivers for the following database types:

- · Apache Derby, Hive, and Impala
- · Google BigQuery
- IBM DB2
- Microsoft SQL Server
- MariaDB/MySQL
- Hyper SQL Database (HSQLDB)
- PostgreSQL
- · SAP Sybase (jTDS)

Follow the instructions below to generate and review data quality metrics for a data source.

1. In the Anzo application, expand the **Onboard** menu and click **Structured Data**. Anzo displays the Data Sources screen, which lists any existing data sources. For example:

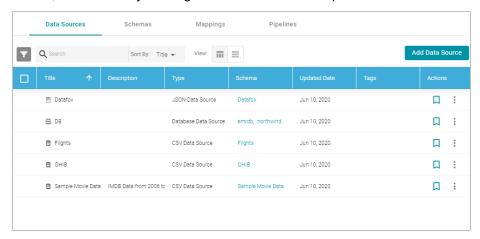

2. Click the data source that you want to profile. Anzo displays the Tables tab for the source, which lists the schema and table details. For example:

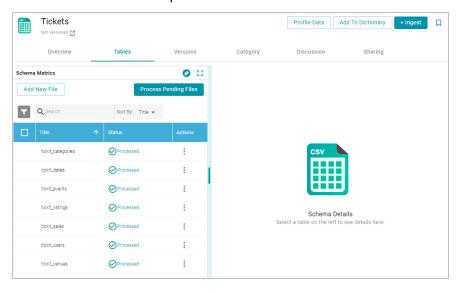

3. Click the **Profile Data** button at the top of the screen. AnzoGraph runs several queries to calculate metrics about the source data. The process may take several minutes. You can check the status of the process in the Activity Log. The Activity Log also presents the option to stop the profiling process by clicking **Cancel** under the progress bar for the task. For example:

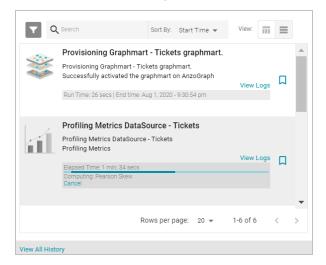

4. When the process is complete, select a schema row on the left side of the screen, and then click the **Metrics** tab next to the Sample Data tab in the middle of the screen. Anzo displays the metrics for the selected table. For example:

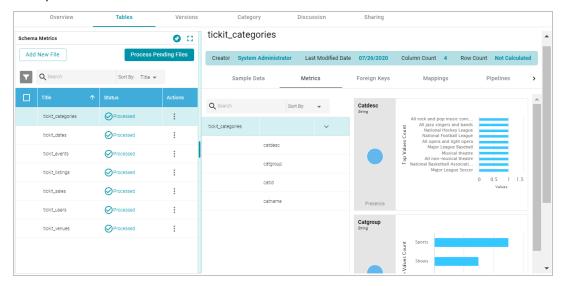

On the far right of the screen, Anzo shows the metrics for each column in the selected table. To select a different table, click another row on the left side of the screen. To view additional metrics for a column in the table, click a column name in the middle of the screen. For example:

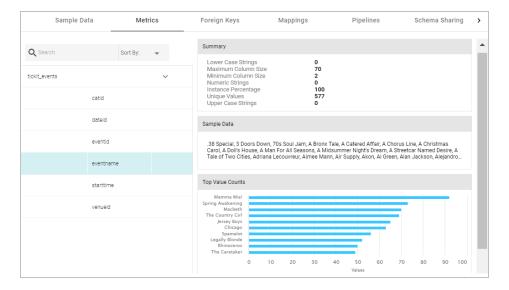

Depending on the data type of the column, one or more of the following metrics are shown:

- · Extrema Metric: Shows the smallest and largest values.
- · Median Metric: Shows the middle value.
- Mode Metric: Shows the value that appears most often.
- Unique Values Metric: Shows the number of unique values.

For additional metrics based on the type of data quality checks needed, contact Cambridge Semantics. For information about generating metrics for an onboarded data set, see Generating a Graph Data Profile.

### **Related Topics**

Managing Data Source Metadata

## **Ingesting Data**

The topics in this section provide instructions for ingesting data from structured data sources using the **Ingest** process. The Ingest workflow automatically generates a model, mappings, and an ETL pipeline when you ingest a data source for the first time. If the schema changes and the pipeline components need to be updated, you can configure subsequent Ingest workflows to reuse and update the existing components or regenerate them.

#### **Note**

If the source data is updated but the schema does not change, or if the model or mappings are modified and the schema is not affected, you do not need to re-ingest the source using the Ingest workflow. You can simply republish the pipeline or the affected jobs in the pipeline. See Publishing a Pipeline or Subset of Jobs for more information.

The way you configure the Ingest workflow depends on whether you are ingesting a data source for the first time, are re-ingesting a data source because the schema changed, or whether the source has an associated metadata

dictionary. Select the appropriate instructions below for guidance on configuring the initial Ingest workflow, a subsequent workflow, or a workflow with a metadata dictionary:

- Ingesting a New Data Source
- · Re-Ingesting an Updated Data Source
- Ingesting a Data Source with a Metadata Dictionary

### **Ingesting a New Data Source**

Follow the instructions below to set up the Ingest workflow for a new data source that has not been previously ingested. The procedure below focuses on configuring the workflow to generate a new model in addition to the mappings, ETL jobs, and Dataset pipeline that is needed to ingest the data into Anzo, convert it to the graph data model, and make it available for inclusion in a graphmart.

For information about initial data source creation, see Adding Data Sources and Schemas.

#### **Note**

For instructions on ingesting an updated data source, see Re-Ingesting an Updated Data Source. If the data source has an associated metadata dictionary that you want to apply to the workflow, see Ingesting a Data Source with a Metadata Dictionary.

 In the Anzo application, expand the Onboard menu and click Structured Data. Anzo displays the Data Sources screen, which lists the available data sources. For example:

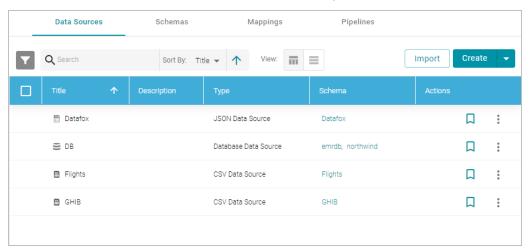

2. On the Data Sources screen, click the name of the data source for which you want to ingest data. Anzo displays the Tables screen for the source. For example:

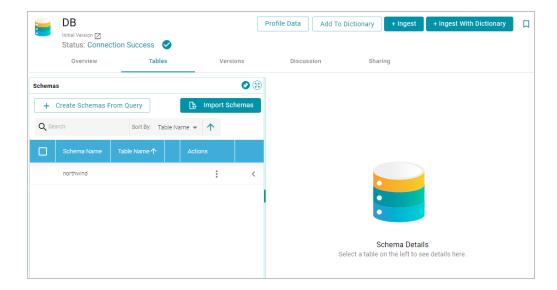

3. Click the **Ingest** button. If the source has more than one schema, Anzo displays the select schema dialog box. In the drop-down list, select the schema to use, and then click **OK**. For example:

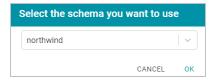

Anzo opens the Ingest dialog box and automatically populates the data source value. If there is only one configured data store, the Anzo Data Store value is also auto-populated. In addition, if the default ETL Engine is configured for the system, the Auto Map Engine Config field will also be populated (see Configure the Default ETL Engine for more information). For example:

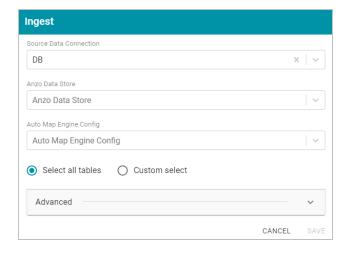

- 4. If necessary, click the **Anzo Data Store** field and select the data store for this pipeline. For information about creating an Anzo data store, see Creating an Anzo Data Store.
- 5. If necessary, click the Auto Map Engine Config field and select the ETL engine to use for this new pipeline.

- 6. By default, the **Select all tables** radio button is enabled to ingest the data for all tables in the schema. If you do not want to add all tables, click the **Custom select** radio button and then select each of the tables to add.
- 7. By default, the Ingest workflow is configured to generate a new model in addition to the mappings and jobs that are needed to onboard the data. You can click Save to save the configuration and proceed with the model and pipeline generation. If you want customize the URI that is generated for the new model or the class and property URIs in the model, you can click Advanced to expand the screen and view the following options:

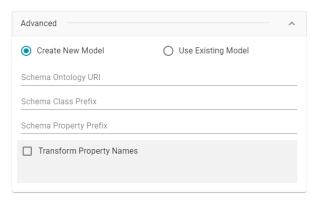

The list below describes the options:

• Schema Ontology URI: The URI for the data model. When this field is blank, Anzo generates the model URI with the following format:

```
http://cambridgesemantics.com/ont/autogen/xx/<schema_name>
```

Where xx is a hash snippet based on the model's globally unique identifier (GUID). If you want to specify a different format, you can type that URI into the Schema Ontology URI field. For example, a URI such as

http://mycompany.com.ontology/movies results in a model URI of

http://mycompany.com.ontology/movies.

## **Important**

Make sure that Schema Ontology URI is unique. If the URI is not unique, this model will overwrite any existing model that uses this URI

Schema Class Prefix: The URI prefix format to use for classes in the data model. When this field is blank,
 Anzo generates class URIs using the following format:

```
http://cambridgesemantics.com/ont/autogen/xx/<schema_name>#<class_name>
```

Where xx is a hash snippet based on the model's GUID. If you want to specify a different format for class URIs, type the prefix to use in this field. For example, a prefix such as

http://mycompany.com.ontology/class results in class URIs like

http://mycompany.com.ontology/class#<class name>.

#### Tip

Since you are specifying a prefix format, and the class name will be appended to the prefix, it is permissible to set Schema Class Prefix to the same value across schemas.

• Schema Property Prefix: The URI prefix format to use for properties in the data model. When this field is blank, Anzo generates property URIs using the following format:

```
http://cambridgesemantics.com/ont/autogen/xx/<schema_name>#<class_name>__property_
name>
```

Where xx is a hash snippet based on the model's GUID. If you want to specify a different format for property URIs, type the prefix to use in this field. you can type that URI into the Schema Property Prefix field. For example, a prefix such as http://mycompany.com.ontology/property results in property URIs like http://mycompany.com.ontology/property#<class\_name>\_\_\_\_\_property\_name>\_.

#### Tip

Since you are specifying a prefix format, and the property name will be appended to the prefix, it is permissible to set Schema Property Prefix to the same value across schemas.

- Transform Property Names: Transforms property names to upper or lower case letters. To transform
  names, select the Transform Property Names checkbox. Then select the To lowercase radio button if
  you want to convert property names to lowercase or select the To UPPERCASE radio button if you want to
  convert property names to uppercase.
- 8. Click **Save** if you changed advanced options. Anzo creates a pipeline and generates the model and mappings according to the options you specified.
- 9. In the main navigation menu under Onboard, click Structured Data. Then click the Pipelines tab.
- 10. Click the name of the pipeline to run. Anzo displays the pipeline overview screen. For example:

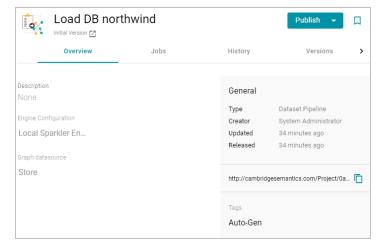

11. If you would like to see the jobs that Anzo created for this data source, click the **Jobs** tab. The jobs are listed on the left side of the screen. A job exists for each of the tables that were imported. If this pipeline has not been published previously, the right side of the screen remains blank. After the jobs are run, selecting a job from the list displays its history on the right. For example, the image below shows a new pipeline that has not been published:

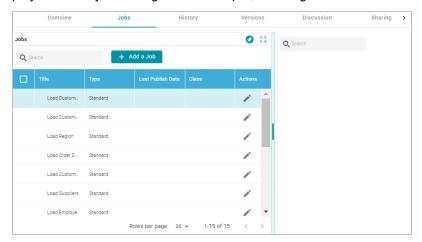

This image shows an example of a pipeline that has been published previously and has job history:

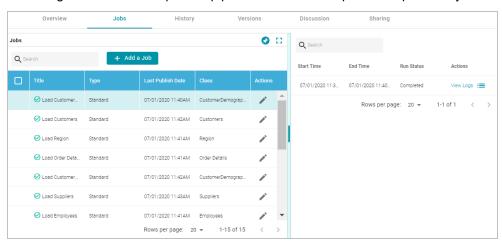

12. To run all of the jobs, click the **Publish All** button at the top of the screen. To publish a subset of the jobs, select the checkbox next to each job that you want to run and then click the **Publish** button above the list of jobs. Anzo runs the pipeline and generates the resulting file-based linked data set in a new subdirectory under the specified Anzo data store.

When the pipeline finishes, this run of the pipeline becomes the **Default Edition**. The Default Edition always contains the latest successfully published data for all of the jobs in the pipeline. If one or more of the jobs failed, those jobs are excluded from the Default Edition. If you publish the failed jobs at a later date or you create and publish additional jobs in the pipeline, the data from those jobs is also added to the Default Edition. For more information about editions, see Managing Pipeline Editions.

The new data set also becomes available in the Dataset catalog. From the catalog, you can generate graph data profiles and create graphmarts. See Blending Data for next steps.

### **Related Topics**

Adding Data Sources and Schemas

Managing Pipeline Editions

Re-Ingesting an Updated Data Source

Ingesting a Data Source with a Metadata Dictionary

**Blending Data** 

## Re-Ingesting an Updated Data Source

Follow the instructions below to re-ingest the data for a data source whose schema has been updated. The procedure below focuses on configuring the workflow to reuse the existing model and update the mappings and ETL jobs for the existing pipeline. For instructions on ingesting a new data source, see Ingesting a New Data Source.

#### **Note**

If the source data is updated but the schema does not change, or if the model or mappings are modified and the schema is not affected, you do not need to re-ingest the source using the Ingest workflow. You can simply republish the pipeline or the affected jobs in the pipeline. See Publishing a Pipeline or Subset of Jobs for more information.

### Tip

For information about updating a CSV data source if a file is updated, see How do I update Anzo if a file in my CSV data source changes?

1. In the Anzo application, expand the **Onboard** menu and click **Structured Data**. Anzo displays the Data Sources screen, which lists the available data sources. For example:

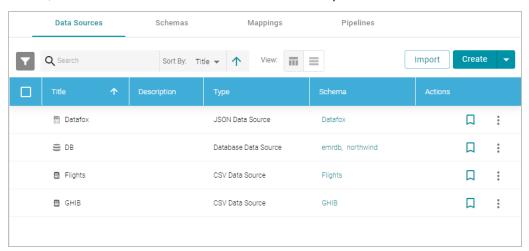

2. On the Data Sources screen, click the name of the data source to re-ingest. Anzo displays the Tables screen. For example:

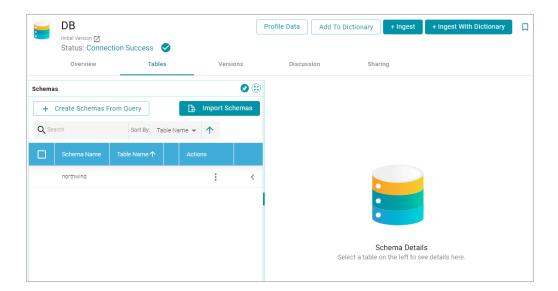

3. Reload any changed schemas into Anzo by clicking the menu icon (1) in the **Actions** column for the schema and selecting **Reload Schema**. For example:

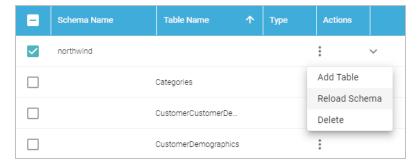

Repeat this step as needed to reload additional schemas.

4. Click the **Ingest** button. If the source has more than one schema, Anzo displays the select schema dialog box. In the drop-down list, select the schema to use, and then click **OK**. For example:

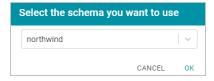

Anzo opens the Ingest dialog box. The options are populated with the values from the previous workflow configuration. For example:

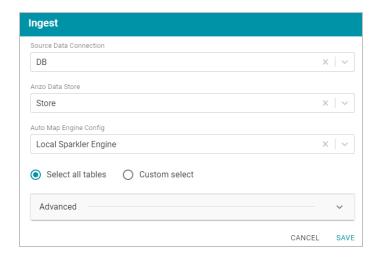

5. Click **Advanced** to view additional configuration options. By default, the Ingest workflow is configured to use the existing model, and additional options are presented for controlling the regeneration of artifacts and the handling of property type mismatches. For example:

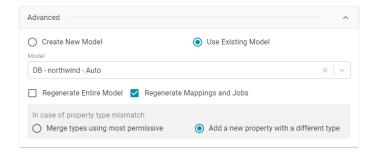

This list below describes the advanced options:

- Regenerate Entire Model: Selecting this option means that Anzo deletes all entities from the existing
  model and recreates them. The model that results from the current ingestion process will contain only the
  data from the current process. For example, if a previous run generated a model that contains classes A, B,
  and C, and the current data contains Classes C, D, and E, selecting Regenerate Entire Model results in a
  model that contains only classes C, D, and E. If Regenerate Entire Model is NOT selected, the resulting
  model will contain classes A, B, C, D, and E.
- Regenerate Mappings and Jobs: Selecting this option means that Anzo deletes all entities from the existing mappings and jobs and recreates them. The artifacts that result from the current ingestion process will
  contain only the data from the current process. For example, if a previous run generated mappings and jobs
  that contain tables A and B and the current run is ingesting tables C and D, selecting Regenerate Mappings and Jobs results in artifacts that contain only tables C and D. If Regenerate Mappings and Jobs is
  NOT selected, the resulting artifacts contain tables A, B, C, and D.
- Merge types using most permissive: Anzo looks at the inferred types in both schemas and chooses the
  type that covers all inputs. In most cases Anzo sets the type to String.

Add a new property with a different type: If Anzo encounters a type mismatch, it adds a new property
with the new type to the existing model.

#### **Note**

When associating column names in the new schema with the existing model, the match is caseinsensitive. Anzo matches the names based on the spelling. For example, "myInt" matches "MYint."

- 6. Click **Save**. Anzo updates the pipeline and regenerates or updates the model and mappings according to the options you specified.
- 7. In the main navigation menu under Onboard, click Structured Data. Then click the Pipelines tab.
- 8. Click the name of the pipeline to run. Anzo displays the pipeline overview screen. For example:

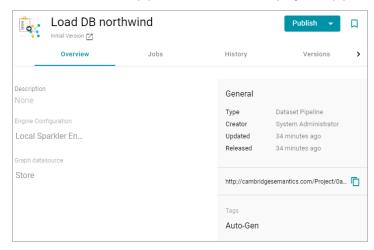

9. If you would like to see the jobs that Anzo created for this data source, click the **Jobs** tab. The jobs are listed on the left side of the screen. A job exists for each of the tables that were imported. If this pipeline has not been published previously, the right side of the screen remains blank. After the jobs are run, selecting a job from the list displays its history on the right. For example, the image below shows a new pipeline that has not been published:

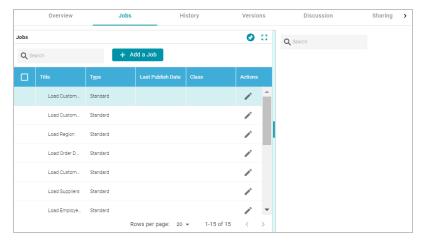

This image shows an example of a pipeline that has been published previously and has job history:

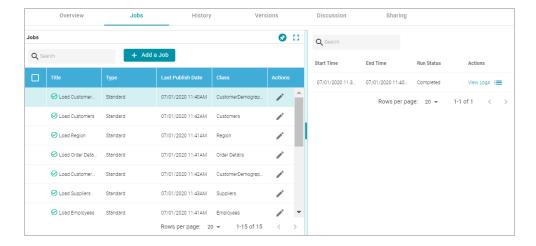

10. To run all of the jobs, click the **Publish All** button at the top of the screen. To publish a subset of the jobs, select the checkbox next to each job that you want to run and then click the **Publish** button above the list of jobs. Anzo runs the pipeline and generates the resulting file-based linked data set in a new subdirectory under the specified Anzo data store.

When the pipeline finishes, this run of the pipeline becomes the **Default Edition**. The Default Edition always contains the latest successfully published data for all of the jobs in the pipeline. If one or more of the jobs failed, those jobs are excluded from the Default Edition. If you publish the failed jobs at a later date or you create and publish additional jobs in the pipeline, the data from those jobs is also added to the Default Edition. For more information about editions, see Managing Pipeline Editions.

The new data set also becomes available in the Dataset catalog. From the catalog, you can generate graph data profiles and create graphmarts. See Blending Data for next steps.

### **Related Topics**

Ingesting a New Data Source

Managing Pipeline Editions

**Blending Data** 

## Ingesting a Data Source with a Metadata Dictionary

Follow the instructions below to ingest data for a schema that has an associated metadata dictionary.

### Tip

For instructions on ingesting data without a metadata dictionary, see Ingesting a New Data Source or Re-Ingesting an Updated Data Source.

1. In the Anzo application, expand the **Onboard** menu and click **Structured Data**. Anzo displays the Data Sources screen, which lists the available data sources. For example:

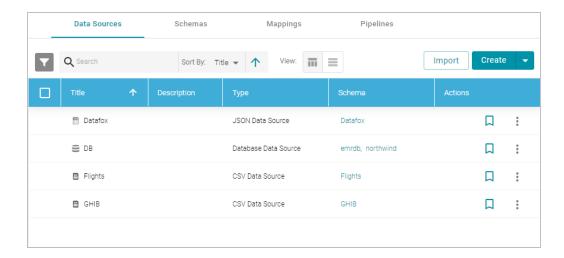

2. On the Data Sources screen, click the name of the data source for which you want to ingest data. Anzo displays the Tables screen for the source. For example:

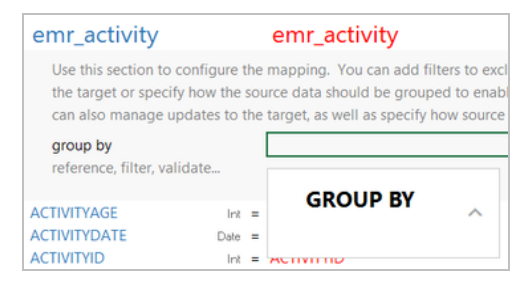

3. Click the **Ingest With Dictionary** button. If the source has more than one schema, Anzo displays the select schema dialog box. In the drop-down list, select the schema to use, and then click **OK**. For example:

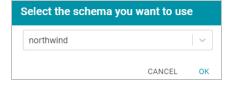

Anzo opens the Ingest With Dictionary dialog box, which lists the dictionary to use. If there is only one configured data store, the Anzo Data Store value is also auto-populated. In addition, if the default ETL Engine is configured for the system, the Auto Map Engine Config field is also populated (see Configure the Default ETL Engine for more information). For example:

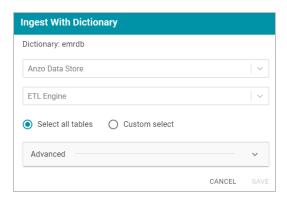

- 4. If necessary, click the **Anzo Data Store** field and select the data store for this pipeline. For information about creating an Anzo data store, see Creating an Anzo Data Store.
- 5. If necessary, click the ETL Engine field and select the ETL engine to use for this pipeline.
- 6. By default, Anzo enables the **Select all tables** radio button to ingest the data for all tables in the schema. If you do not want to add all tables, click the **Custom select** radio button and then select each of the tables to add.
- 7. To view model and dictionary options for this pipeline, expand the Advanced section of the dialog box:
  If this source has not been previously ingested and no model exists, Anzo displays the following options:

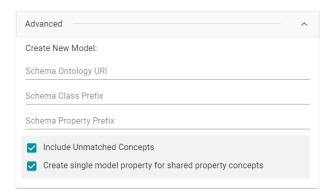

The list below describes the options:

 Schema Ontology URI: The URI for the data model. When this field is blank, Anzo generates the model URI with the following format:

```
http://cambridgesemantics.com/ont/autogen/xx/<schema_name>
```

Where xx is a hash snippet based on the model's globally unique identifier (GUID). If you want to specify a different format, you can type that URI into the Schema Ontology URI field. For example, a URI such as http://mycompany.com.ontology/movies results in a model URI of

http://mycompany.com.ontology/movies.

### **Important**

Make sure that Schema Ontology URI is unique. If the URI is not unique, this model will overwrite any existing model that uses this URI

Schema Class Prefix: The URI prefix format to use for classes in the data model. When this field is blank,
 Anzo generates class URIs using the following format:

```
http://cambridgesemantics.com/ont/autogen/xx/<schema_name>#<class_name>
```

Where xx is a hash snippet based on the model's GUID. If you want to specify a different format for class URIs, type the prefix to use in this field. For example, a prefix such as

```
http://mycompany.com.ontology/class results in class URIs like http://mycompany.com.ontology/class#<class name>.
```

### Tip

Since you are specifying a prefix format, and the class name will be appended to the prefix, it is permissible to set Schema Class Prefix to the same value across schemas.

• Schema Property Prefix: The URI prefix format to use for properties in the data model. When this field is blank, Anzo generates property URIs using the following format:

```
http://cambridgesemantics.com/ont/autogen/xx/<schema_name>#<class_name>_property_
name>
```

### Tip

Since you are specifying a prefix format, and the property name will be appended to the prefix, it is permissible to set Schema Property Prefix to the same value across schemas.

• Include Unmatched Concepts: This option specifies whether to ingest new data that does not map to the concepts that are defined in the dictionary. For example, imagine that the dictionary includes a class concept with 10 properties that map to columns in the schema. However, the new data contains 15 columns, 5 of which are not mapped to properties in the dictionary. If Include Unmatched Concepts is enabled, Anzo ingests the data for all 15 columns and updates the model to include the 5 unmatched properties. The 5 new properties are added to a new subclass of the class that is defined in the dictionary. If Include

- **Unmatched Concepts** is disabled, Anzo ingests only the 10 columns that match the concepts in the dictionary. New properties will not be added to the model.
- Create single model property for shared property concepts: If you have a shared property that exists in two or more classes, selecting this option means that Anzo will create one multi-domained property in the model instead multiple individual properties with a single domain. When this option is disabled, Anzo creates a separate property for each instance of the shared property.

If this source has been previously ingested and a model exists, Anzo displays the following options:

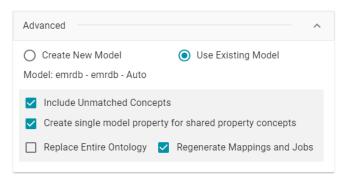

The list below describes the options:

- **Use Existing Model**: Select this option if you want to reuse the existing model. Anzo displays the name of the model that will be used and presents additional model-related options at the bottom of the screen.
- Include Unmatched Concepts: This option specifies whether to ingest new data that does not map to the concepts that are defined in the dictionary. For example, imagine that the dictionary includes a class concept with 10 properties that map to columns in the schema. However, the new data contains 15 columns, 5 of which are not mapped to properties in the dictionary. If Include Unmatched Concepts is enabled, Anzo ingests the data for all 15 columns and updates the model to include the 5 unmatched properties. The 5 new properties are added to a new subclass of the class that is defined in the dictionary. If Include Unmatched Concepts is disabled, Anzo ingests only the 10 columns that match the concepts in the dictionary. New properties will not be added to the model.
- Create single model property for shared property concepts: If you have a shared property that exists in two or more classes, selecting this option means that Anzo will create one multi-domained property in the model instead multiple individual properties with a single domain. When this option is disabled, Anzo creates a separate property for each instance of the shared property.
- Replace Entire Ontology: Selecting this option means that Anzo deletes all entities from the existing model
  and recreates them. The model that results from the current ingestion workflow will contain only the data
  from the current process. For example, if a previous run generated a model that contains classes A, B, and
  C, and the current data contains Classes C, D, and E, selecting Replace Entire Ontology results in a
  model that contains only classes C, D, and E. If Replace Entire Ontology is NOT selected, the resulting
  model will contain classes A, B, C, D, and E.

- Regenerate Mappings and Jobs: Selecting this option means that Anzo deletes all entities from the existing mappings and jobs and recreates them. The artifacts that result from the current ingestion workflow will contain only the data from the current process. For example, if a previous run generated mappings and jobs that contain tables A and B and the current run is ingesting tables C and D, selecting Regenerate Mappings and Jobs results in artifacts that contain only tables C and D. If Regenerate Mappings and Jobs is NOT selected, the resulting artifacts contain tables A, B, C, and D.
- 8. Click **Save**. Anzo creates a pipeline (or updates the existing one) and generates or updates the model and mappings according to the options you specified.
- 9. In the main navigation menu under Onboard, click Structured Data. Then click the Pipelines tab.
- 10. Click the name of the pipeline to run. Anzo displays the pipeline overview screen. For example:

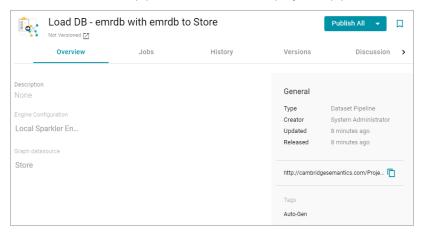

11. If you would like to see the jobs that Anzo created for this data source, click the **Jobs** tab. The jobs are listed on the left side of the screen. A job exists for each of the tables that were imported. If this pipeline has not been published previously, the right side of the screen remains blank. After the jobs are run, selecting a job from the list displays its history on the right. For example, the image below shows a new pipeline that has not been published:

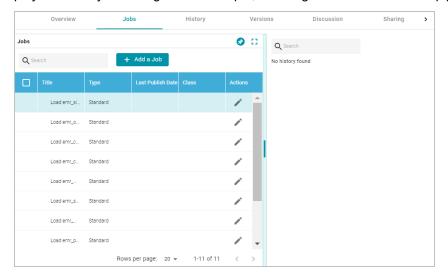

This image shows an example of a pipeline that has been published previously and has job history:

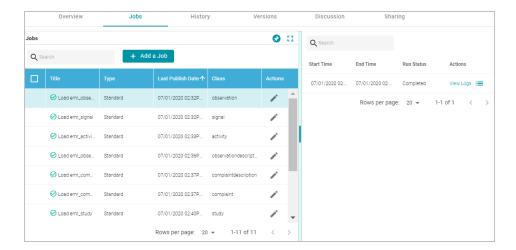

12. To run all of the jobs, click the **Publish All** button at the top of the screen. To publish a subset of the jobs, select the checkbox next to each job that you want to run and then click the **Publish** button above the list of jobs. Anzo runs the pipeline and generates the resulting file-based linked data set in a new subdirectory under the specified Anzo data store.

When the pipeline finishes, this run of the pipeline becomes the **Default Edition**. The Default Edition always contains the latest successfully published data for all of the jobs in the pipeline. If one or more of the jobs failed, those jobs are excluded from the Default Edition. If you publish the failed jobs at a later date or you create and publish additional jobs in the pipeline, the data from those jobs is also added to the Default Edition. For more information about editions, see Managing Pipeline Editions.

The new data set also becomes available in the Dataset catalog. From the catalog, you can generate graph data profiles and create graphmarts. See Blending Data for next steps.

## **Related Topics**

Creating a Metadata Dictionary

Managing Pipeline Editions

Ingesting a New Data Source

Re-Ingesting an Updated Data Source

**Blending Data** 

## **Working with Mappings**

Anzo enables you to map and transform your data with the Anzo for Office plugin for Microsoft Excel. The topics in this section provide information about creating and editing the mappings that describe the relationships between your schemas and models.

Tip For instructions on installing Anzo for Office, see Installing the Anzo for Office Plugin.

- · Creating a New Mapping
- · Configuring Mappings to Ingest a Subset of the Source Data
- · Transforming Data in Mappings
- Supported Mapping Functions

### **Creating a New Mapping**

This topic provides instructions for using the Anzo for Office Excel plugin to create a new basic mapping. Typically users create one mapping for each target and source pair. For example, if you have a project that ingests data from 10 tables in a source or 10 CSV files, the project will likely include 10 mappings. You can create mappings where multiple sources map to one target, but one mapping cannot include multiple targets.

Follow these steps to create a new mapping:

- 1. Create a Mapping and Select References
- 2. Define the Source for the Mapping
- 3. Define the Target for the Mapping
- 4. Map the Source Elements to Target Elements

### **Create a Mapping and Select References**

In the Anzo application, expand the Onboard menu and click Structured Data. Then click the Mappings tab.
 Anzo displays the Mappings screen, which lists any existing mappings. For example:

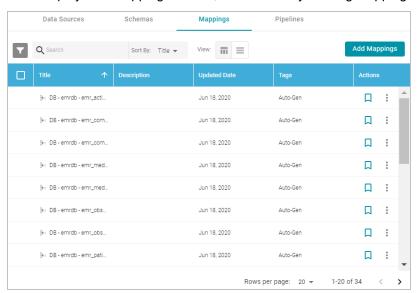

- 2. Click the **Add Mappings** button at the top of the screen and select **Add Mappings**. Anzo opens the Anzo for Office plugin in Microsoft Excel and prompts you to enter the Anzo server connection information.
- 3. Provide your server connection and login information and then click the arrow icon (\*) to connect to the server and open the mapping tool. Anzo displays the New Mapping dialog box.

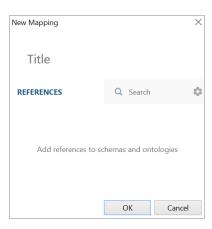

- 4. In the **Title** field, type a name for the mapping.
- 5. In the **References** field, select the schemas and models that the new mapping should have access to. Type a value to search for available sources. If you want to include system items in the search, you can click the cog icon ( ) to select it. Anzo lists the sources that match the search text.

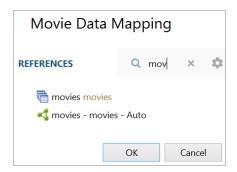

6. Hover over a source in the list of references to display the plus icon (+). Click the icon for each source that you want to add as a reference, and then click **OK**. The new mapping opens. The mapping workbook is in the center pane and the mapping menu and configuration details are displayed in the right pane. For example:

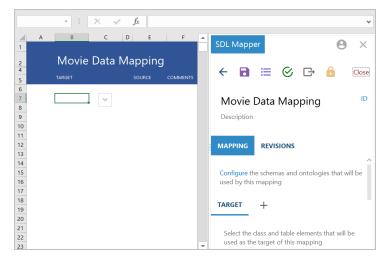

## **Define the Source for the Mapping**

Complete these steps to define the source to use for the mapping:

1. In the right pane, scroll to the **Source** section in the **Mapping** tab.

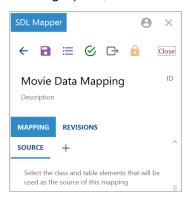

2. Click the plus icon (+) next to **Source**. Anzo opens the Add Source Elements dialog box.

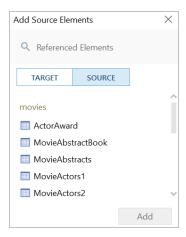

3. Select a source to add to the mapping and click **Add**. If you want to add additional sources, select another source and click **Add** again. Anzo adds the source to the list under Source. You can click the X icon to the right of a source name to delete that source from the list.

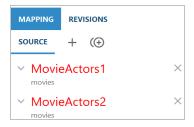

- 4. When you are finished adding sources, close the Add Source dialog box.
- 5. If you added one source, proceed to the next step. If you added multiple sources, Anzo displays an Add Relationship icon ( ) next to the plus icon so that you can create a relationship between the sources by specifying the join criteria.

Follow these steps to specify relationships:

a. Click the Add Relationship icon ( ). Anzo displays the Edit Relationship dialog box.

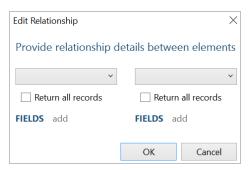

b. In the drop-down lists at the top of the dialog box, select one source on the left and the other source on the right. Anzo displays the fields under each source.

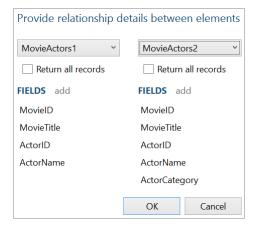

c. Determine which field to join on from each source, and then select those fields. Double-click a field on the left to select it, then double-click the join field on the right. You can use the **Return all records** check boxes above the field lists to specify whether to return all records from either the right or the left side if no matching field is found.

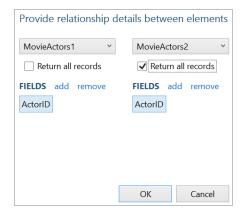

d. Click **OK** to create the relationship and close the Edit Relationship dialog box. Anzo lists the relationship definition at the bottom of the right pane.

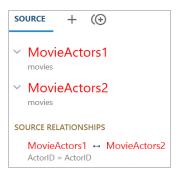

If you have additional sources to join, click the Add Relationship icon again and repeat these steps to relate each source.

6. Click the save icon ( ) at the top of the mapping configuration pane to save the mapping changes.

## **Define the Target for the Mapping**

Complete the steps below to define the class and table elements that the mapping should target.

### Tip

For information about setting up parameters to ingest a subset of the source data, see Configuring Mappings to Ingest a Subset of the Source Data.

1. In the right pane, scroll to the Target section in the Mapping tab.

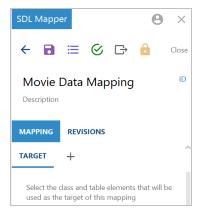

Click the plus icon (+) next to **Target**. Anzo opens the Add Target Elements dialog box.

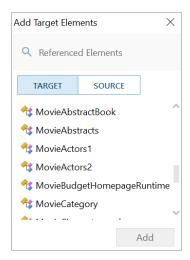

3. Select the model or table that you want to map to and click **Add**. Anzo adds the target to the Target list in the right pane and populates the workbook with the target elements. For example:

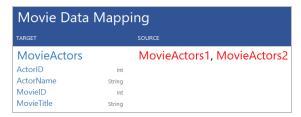

4. Close the Add Target dialog box and click the save icon ( at the top of the mapping configuration pane to save the mapping changes.

## Map the Source Elements to Target Elements

In the workbook, follow these steps to complete the mapping by specifying which source element maps to each target element:

1. Click in a source cell next to a target field. Anzo displays the Source Mapping text box below the cell.

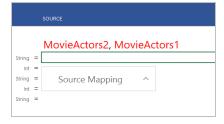

In the Source Mapping text box, start typing the source field name. Anzo displays a list of fields that match the text.

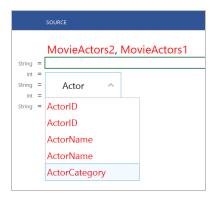

### **Important**

Type all values in the Source Mapping text box. Do not type in any cells. Any text typed in a cell directly is invalid and can cause issues with the mapping.

3. In the list of results, click the source field that maps to the target. Anzo adds the field name to the cell and opens the Source Mapping text box for the next source.

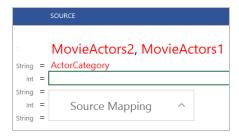

4. If you chose a model or ontology as the target, some of the classes in the target likely include additional properties or related classes. In the workbook, the properties for related classes in are indented the target list. For example:

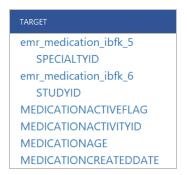

In the example, SPECIALTYID and STUDYID are object properties in the related emr\_medication\_ibfk\_5 and emr\_medication\_ibfk\_6 classes.

To map the source for these properties, first map the source for the class and then the source for the object properties becomes available in the mapping. For example:

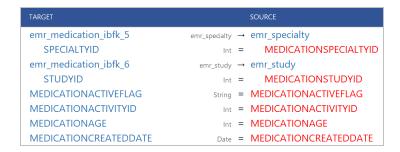

In the example, once emr\_medication\_ibfk\_5 is mapped to the emr\_specialty source class or table and emr\_medication\_ibfk\_6 is mapped to emr\_study, the source for the SPECIALTYID and STUDYID object properties are available to map.

Complete the mapping by entering the appropriate source for each target that you want to map. You do not have
to enter source for all targets. For information about using functions to transform the source data, see Transforming Data in Mappings.

#### Note

To enter a literal value in the source mapping, type the value in the Source Mapping text box and then press **Enter**. The literal value is added to the cell with green text to distinguish it from fields.

- 6. If you want to add a new target and source pair to the mapping, click the target field that is above the cell where you want to add the new target. Then click the lines icon (=) that appears to the left of the target name. Click the Add icon (+) that becomes available and choose the target and source elements by following the same process that you used when you mapped the source elements.
- 7. When you are finished mapping fields, click the save icon ( ) at the top of the mapping configuration pane to save the mapping changes. For instructions on performing other common editing tasks, see Editing Mappings below.

### **Editing Mappings**

The table below provides instructions for working with mapping components. When changing mappings, click Save (

periodically to save your changes.

| What do you want to do?            | Instructions                                                                                                    |
|------------------------------------|----------------------------------------------------------------------------------------------------|
| Add a target and source pair       | <ol> <li>Click the target element above the row where you want to add a new pair.</li> <li>Click the lines icon (=) that appears to the left of the target name.</li> <li>Click the Add icon (+) that becomes available under the lines icon. Anzo selects the target cell and opens the Target Mapping text box.</li> <li>In the Target Mapping text box, start typing the target field name. Anzo displays a list of fields that match the text. Select the target element in the results list.</li> <li>In the Source column, click the cell that corresponds to the target you added. Anzo opens the Source Mapping text box.</li> <li>In the Source Mapping text box, start typing the source field name. Anzo displays a list of fields that match the text. Select the source element in the results list.</li> </ol> |
| Delete a target and source pair    | Click the target element in the row that you want to delete. Then click the lines icon ( ) that appears to the left of the target name. Click the Trashcan icon ( ) that becomes available.                                                                                                    |
| Modify the mapping data references | To change selected data that the mapping can access, click the Configuration icon ( ) in the right pane. In the References dialog box, add or remove elements as needed.                                                                                                    |
| Validate changes to a mapping      | Click the Validate icon ( ) to validate the mapping. Anzo displays any errors in the Validation Results screen.                                                                                                    |

For more advanced information about working with mappings, see Transforming Data in Mappings.

# **Related Topics**

Configuring Mappings to Ingest a Subset of the Source Data Transforming Data in Mappings Supported Mapping Functions

### Configuring Mappings to Ingest a Subset of the Source Data

Anzo mappings include an option to set up parameters or criteria for ingesting source data so that you can create a graph data set that contains a subset of the data rather than all values. For example, if you want to import data that has decades worth of historical information but you are only interested in ingesting data from certain years, you can set criteria to filter out data that does not fall between those years.

#### **Note**

If the data source is a database, you can typically achieve better overall ETL pipeline performance by using schema queries to join and/or filter data rather than configuring mappings to perform those types of operations. For more information, see Performance Considerations for Database Pipelines.

Follow the instructions below to set up the parameters to use as criteria and add the criteria to filters:

- 1. Open the Mapping
- 2. Create Parameters to Use as Filter Criteria
- Add Filters to the Mapping to Apply the Criteria

### **Open the Mapping**

In the Anzo application, expand the Onboard menu and click Structured Data. Then click the Mappings tab.
 Anzo displays the Mappings screen, which lists any existing mappings. For example:

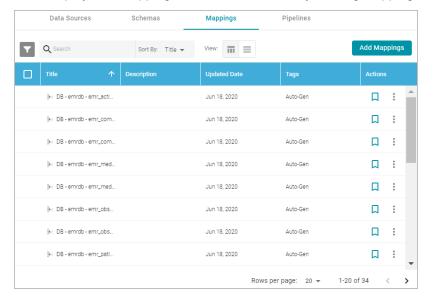

2. Click the name of the mapping that you want to edit. Anzo displays the mapping details. For example:

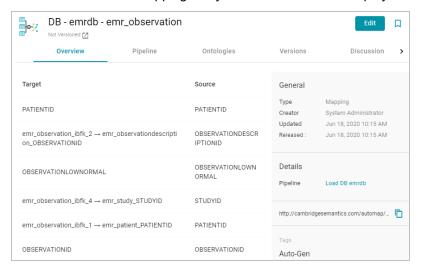

3. Click **Edit** at the top of the screen. Provide your server connection and login information and then click the arrow icon (\*) to connect to the server and open the mapping.

#### Create Parameters to Use as Filter Criteria

 In the mapping configuration pane, click the plus icon (+) next to Parameters. Anzo opens the New Parameter dialog box.

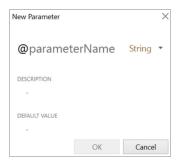

- 2. Type a name for the new parameter in the parameterName field.
- 3. Next to the parameter name, click the data type drop-down list and select the data type of the source field whose value you want to use as filter criteria.
- 4. Type an optional description for the parameter in the **Description** field.
- 5. In the **Default Value** field, type the literal value to use as criteria for the source data. The value that you type must match the format for the data type that you chose. Do not include functions or formulas that transform the value in the Default Value field. You can transform the values when you create the filter that applies this parameter. For example:

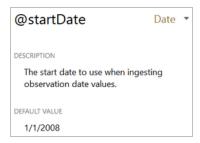

6. Click **OK** to save the new parameter and add it to the Parameters list. Repeat the steps in this section to create any additional parameters, for example, if you are filtering on dates and need to set the beginning and end dates to filter on. For example:

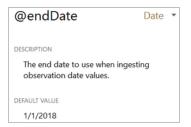

7. Click the save icon ( ) at the top of the mapping configuration pane to save the mapping changes.

To edit parameters in the Parameters list in the mapping configuration pane, click a parameter name to open the Edit Parameter dialog box. To delete parameters, hover the pointer over the parameter name and click the X that appears to the right of the parameter. For example:

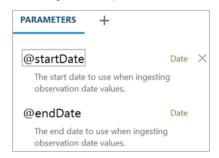

## Add Filters to the Mapping to Apply the Criteria

1. Click the cell to the left of the target table name to open the menu. For example:

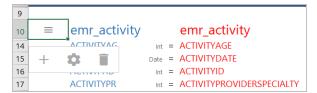

2. Click the Cog icon ( ) in the menu to open the configuration section of the mapping.

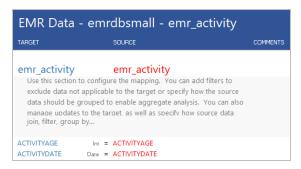

In the configuration section, click the cell that contains the join, filter, group by... text in the Target column. If necessary, click the drop-down arrow next to the cell to open the Configure text box.

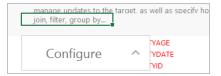

- In the Configure text box, start typing filter. When "filter" appears below the text box, click it to add the filter keyword to the cell.
- 5. Click the cell in the Source column that corresponds to the filter you entered in the Target column. Anzo displays the **Source Mapping** text box below the cell. If necessary, click the drop-down arrow () next to the cell to open the Source Mapping text box.
- 6. In the Source Mapping text box enter the expression to use for the filter. Type @ to display the list of parameters to select from. For instructions on using functions in the filter, see Using Functions to Transform Source Data. For example, the following expression filters on values whose OBSERVATIONDATE is greater than the date in the @startDate parameter:

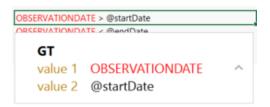

7. Create any additional filters by repeating steps 2-5.

For example, the following expression filters on values whose OBSERVATIONDATE is less than the date in the @endDate parameter:

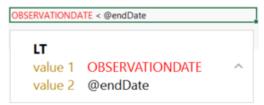

By adding filters for the @startDate and @endDate parameters, the example mapping is configured to ingest only the source records with observation dates that fall between the start and end dates.

8. Click the save icon ( ) at the top of the mapping configuration pane to save the mapping changes.

## **Related Topics**

Creating a New Mapping
Transforming Data in Mappings
Supported Mapping Functions

## **Transforming Data in Mappings**

Using the Anzo for Office plugin for Microsoft Excel, you can transform data to further define relationships between data elements, perform lightweight data preparation, or create sophisticated transformations. This topic provides information about creating advanced mappings and using Excel-like functions to transform data during the ETL process. This topic also describes the most commonly used mapping functions.

#### **Note**

If the data source is a database, you can typically achieve better overall ETL pipeline performance by using schema queries to join and/or filter data rather than configuring mappings to perform those types of operations. For more information, see Performance Considerations for Database Pipelines.

For instructions on creating a new mapping, see Creating a New Mapping. For instructions on setting up parameters to ingest a subset of the source data, see Configuring Mappings to Ingest a Subset of the Source Data.

- · Configuring Groups, Filters, Joins, Updates, and Merges
- Using Functions to Transform Source Data
- Commonly Used Functions

### Configuring Groups, Filters, Joins, Updates, and Merges

This section provides information about configuring groups, joins, filters, references, and merges at the mapping level so that they can be used by any functions that you use to transform the source data. The table below the steps describes each of the mapping level configuration options.

To implement a mapping level configuration:

1. Click the cell to the left of the target table name to open the menu. For example:

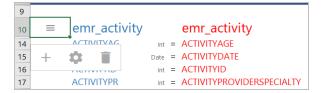

2. Click the Cog icon ( ) in the menu to open the configuration section of the mapping.

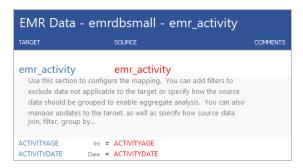

3. In the configuration section, click the cell that contains the **join**, **filter**, **group by...** text in the Target column. If necessary, click the drop-down arrow next to the cell to open the Configure text box.

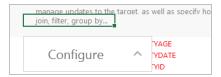

4. In the Configure text box, start typing the option that you want to configure. Anzo displays the options that match the text. Select an option to add it to the cell. For example:

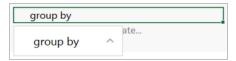

5. Click the cell in the Source column that corresponds to the option you entered in the Target column. Anzo populates the Source text box with the appropriate keywords and arguments. For example:

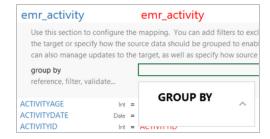

6. In the Source text box, click next to an argument or under a keyword and start typing column names for the columns that you want to add. Press **Ctrl +** to enter multiple columns. Then click the up arrow to enter the columns in the cell. For example:

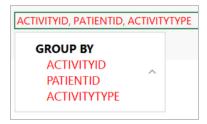

The table below describes the mapping configuration options:

| Option & Argu-<br>ments | Description                                                                                                    |
|-------------------------|----------------------------------------------------------------------------------------------------|
| FILTER                  | The FILTER keyword restricts the results that the mapping functions return. FILTER supports a single expression, and the expression must return a boolean value.                                                                                                  |
| GROUP BY                | The GROUP BY clause designates data groups and is required for aggregate functions.  When an aggregate function is used, the solution is first divided into the groups defined by the GROUP BY clause, and then the aggregate value is calculated for each group. |

# **Option & Argu-Description** ments **JOIN** A JOIN combines rows from two tables based on related columns. You can specify joins when you map two sources to one target. join element • join: The kind of join to use. Type one of the following options: condition **inner join**: Returns only the records that have matching values in both tables. outer join: Returns all records from both tables when there is a match in either the left or right table. left join: Returns all records from the left table and joins only the records from the right table that match the condition. right join: Returns all records from the right table and joins only the records from the left table that match the condition. • element: One of the tables to join. The table that you specify depends on the type of join you are creating. For right joins, choose the left table. For left joins, choose the right table. condition: The condition to use to join the two tables. For example, the following join uses an inner join to join all of the records from the MovieActors1 and MovieActors2 tables when the MovieID is the same in both tables. inner join with MovieActors1 where MovieActors1.MovieID, condition, MovieActors2.MovieID JOIN join inner join element MovieActors1 condition MovieActors1.MovieID MovieActors2.MovieID **Important** When including joins in mappings, do not create joins that result in multiple primary tables. Mappings with two or more primary tables are invalid. For example, the following mapping is invalid because it has two primary tables, orders and categories. ← 🖪 🗏 🛇 🗗 🔒 NorthwindVirtualOrdersWithCusto rdersWithCustome 🌼 customers, orders, employees, categories

SOURCE + (①

| Option & Argu-<br>ments           | Description                                                                             |
|-----------------------------------|-----------------------------------------------------------------------------------------|
| MERGE BY                          | The MERGE BY clause enables you to merge multiple source rows into a single target row. |
| REFERENCE<br>element<br>condition | The REFERENCE keyword enables you to create a referential join between two tables.      |
| UPDATE<br>action<br>key           |                                                                                         |

## **Using Functions to Transform Source Data**

This section provides information about how to add functions to perform operations on source data.

The Source Mapping text box that you use to select source fields also includes a list of functions that you can apply to transform the source data. When you type in the Source Mapping box, in addition to available source fields, the mapping tool also displays a list of the functions that match the text you type. For example:

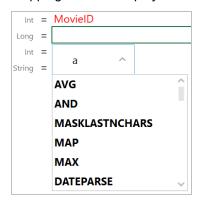

To add a function, select it from the list. The mapping tool adds the function to the cell and the Source Mapping box shows the arguments for the function that you chose. For example:

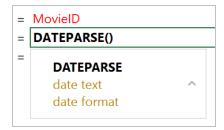

In the Source Mapping text box, enter the source field name, text, or additional functions that you want to include for the arguments. Enter arguments by typing to the right of the argument name. When entering literal values, press **Enter** to submit the value.

For example, the DATEPARSE function below converts MovieReleaseDate values from string types to dates in dd-MM-yyyy format:

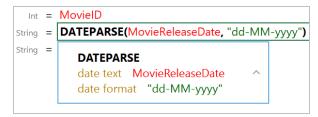

## Tip

The format that you specify for dates is flexible. For example, typing the format "dd-MMM-yy" displays values such as "01-JAN-19."

## **Commonly Used Functions**

The table below describes the functions that are commonly used in mappings. For a complete list of the supported functions, see Supported Mapping Functions.

#### **Note**

Any time you type a literal value into a function argument, press **Enter** to submit the value.

| Function & Arguments            | Description                                                                                                    |
|---------------------------------|----------------------------------------------------------------------------------------------------|
| IF test                         | This function evaluates the condition in the <b>test</b> argument and assigns the value in <b>value</b> if <b>true</b> or <b>value</b> if <b>false</b> based on the results. |
| value if true<br>value if false | <ul> <li>test: Use boolean columns or functions that return boolean: LE, LT, GE,</li> <li>GT, EQUALS, NOT_EQUAL, ISNULL, NOT, IN.</li> </ul>                                 |
| value if error                  | value if true: The value to output if test returns true.                                                                                                    |
|                                 | value if false: The value to output if test returns false.                                                                                                    |
|                                 | <ul> <li>value if error: Cambridge Semantics recommends that you leave this<br/>argument blank.</li> </ul>                                                                   |

| Function & Arguments | Description                                                                                                    |
|----------------------|----------------------------------------------------------------------------------------------------|
| DATEPARSE date text  | This function converts a string that contains a date value (date text) to the specified date format.                                                                                                    |
| date format          | <ul> <li>date text: The property that contains the date value in string format.</li> <li>date format: The format that you want the date to follow. Specify days as "d," months as "M," and years as "y." For example, "yyyy-MM-dd."</li> </ul> |
|                      | For example, the source mapping below converts the MovieReleaseDate values from strings to dates in the format "dd-MM-yyyy":                                                                                                    |
|                      | DATEPARSE date text MovieReleaseDate date format "dd-MM-yyyy"                                                                                                    |
|                      | The format that you specify for dates is flexible. For example, typing the format "dd-MMM-yy" displays values such as "01-JAN-19."                                                                                                    |
| DATETIMEPARSE        | This function converts a string that contains a datetime value (date text) to the                                                                                                    |
| date text            | specified date format.                                                                                                    |
| date format          | date text: The property that contains the datetime value in string format.                                                                                                    |
|                      | date format: The format that you want the datetime to follow. For the                                                                                                    |
|                      | date, specify days as "d," months as "M," and years as "y." For the time,                                                                                                    |
|                      | specify "H" for hours, "m" for minutes, and "s" for seconds. For example, "yyyy-MM-dd HH:mm:ss."                                                                                                    |
|                      | For example, the source mapping below converts the                                                                                                    |
|                      | PATIENTLASTPMODATE from a string value to a datatime value in the format                                                                                                    |
|                      | "MM-dd-yyyy HH:mm:ss":                                                                                                    |
|                      | DATETIMEPARSE                                                                                                    |
|                      | date text PATIENTLASTPMODATE date format "MM-dd-yyyy HH:mm:ss"                                                                                                    |
| UPPER value          | This function converts a string <b>value</b> to upper case letters.                                                                                                    |
| LOWER                | This function converts a string <b>value</b> to lower case letters.                                                                                                    |
| value                |                                                                                                    |

| Function & Arguments                   | Description                                                                                                    |
|----------------------------------------|----------------------------------------------------------------------------------------------------|
| REPLACEIFNULL expression               | This function evaluates the <b>expression</b> . If the result is null, Anzo replaces the null with the value in <b>if null expression</b> .                                                                                                    |
| if null expression                     | <ul> <li>expression: The source column or expression to evaluate.</li> <li>if null expression: The expression to replace null values with. The resulting value must be the same data type as the target. For example, if mapping to a target with a double data type, "10.01" is valid but the string "missing" is not.</li> </ul> |
|                                        | For example, the source mapping below replaces any null values in the                                                                                                    |
|                                        | PATIENTID integer column with the integer 999:                                                                                                    |
|                                        | REPLACEIFNULL                                                                                                    |
|                                        | expression PATIENTID                                                                                                    |
|                                        | if null expression 999                                                                                                    |
| REPLACEIFNULLOREMPTY string expression | This function evaluates the <b>string expression</b> . If the result is null or empty (""), Anzo replaces the empty or null with the value in <b>if null or empty expression</b> .                                                                                                    |
| if null or empty expression            | <ul> <li>string expression: The source column or expression that evaluates to<br/>string.</li> </ul>                                                                                                    |
|                                        | • if null or empty expression: The expression to replace null or empty values with. The resulting value must be a string.                                                                                                    |
|                                        | For example, the source mapping below replaces any null or empty values in                                                                                                    |
|                                        | the GENDER column with "Not Specified":                                                                                                    |
|                                        | REPLACEIFNULLOREMPTY string expression GENDER if null or empty string expression "Not Specified"                                                                                                    |
| ISNULL                                 | This function evaluates the source column values in <b>expression</b> and returns                                                                                                    |
| expression                             | "true" if the value is null and "false" if it is not null. You must choose a column in                                                                                                    |
|                                        | the <b>expression</b> argument; do not type a literal value or a function.                                                                                                    |
| SPLIT                                  | This function splits a <b>string</b> value into multiple values based on the specified                                                                                                    |
| string                                 | delimiter.                                                                                                    |
| delimiter                              | string: The source column or function that evaluates to a string.                                                                                                    |
|                                        | delimiter: The character to use to delimit the string.                                                                                                    |

| Function & Arguments              | Description                                                                                                    |
|-----------------------------------|----------------------------------------------------------------------------------------------------|
| SPLITARRAY string delimiter index | This function splits a <b>string</b> value into an array based on the <b>delimiter</b> . From the array, the function retrieves only the portion of the value that you specify in the <b>index</b> .  • <b>string</b> : The source column or function that evaluates to a string.  • <b>delimiter</b> : The character to use to delimit the string.  • <b>index</b> : An integer that specifies the portion of the array to retrieve. Indexes start at zero. The first portion of the array is 0, the second is 1, and so on. Choose an index that you know exists or the mapping becomes invalid.  For example, the following source mapping retrieves only the last four digits of social security numbers: <b>SPLITARRAY</b> |
|                                   | string SSN delimeter "-" index 2                                                                                                    |
| IN  value  set to check           | <ul> <li>This function checks whether a given value exists in a set of values (set to check). If the value exists in the set, IN returns "true." If the value does not exist in the set, IN returns "false." IN does not do comparisons on string values.</li> <li>value: The value to look for in the set.</li> <li>set to check: The set of values to compare the value against. After typing a character, press Enter to submit the value, then press Ctrl + to add the next value. All items in the set must be the same data type.</li> <li>For example, the following source mapping checks to see if PATIENTID falls in the set of 1, 100, 1000:</li> </ul>                                                              |
|                                   | IN value PATIENTID set to check 1 100 1000                                                                                                    |

| Function & Arguments      | Description                                                                                                    |
|---------------------------|----------------------------------------------------------------------------------------------------|
| MAKELIST expression       | This function maps multiple source columns to a single target property. The function does not create a list; it creates new rows, one for each column that is mapped to the target.  • expression: The list of columns that you want to map to the target. After adding a source column press Ctrl + to select the next column.                                                                                                    |
| REGEX input regex replace | This function finds all patterns in the input string that match the specified regular expression (regex). It replaces the input patterns with the value in replace and returns the resulting string.  • input: The source column or expression that evaluates to a string.  • regex: The regular expression to use to find matches in the input string. For information about REGEX syntax, see the W3C Regular Expression Syntax specification.  • replace: The string that should replace the input patterns that match regex.  For example, the source mapping below uses the REGEX function to search for the pattern "PS" in the COMPLAINTSTRING values and replaces each PS with a hyphen (-):  REGEX input COMPLAINTSTRING regex "PS" replace "-" |
| CONCATENATE text          | This function concatenates multiple string values (text) and returns a single string.  • text: The string values to concatenate, including any delimiters that you want to use. Press Ctrl + to enter multiple values.  For example, the source mapping below concatenates PATIENTHOMESTATE and PATIENTHOMEZIP:  CONCATENATE text PATIENTHOMESTATE PATIENTHOMESTATE PATIENTHOMEZIP                                                                                                    |

| EQUAL value1 | This function compares numeric values and returns "true" if value1 is equal to  |
|--------------|---------------------------------------------------------------------------------|
|              |                                                                                 |
|              | value2 and "false" if the values are not equal (value1 = value2).               |
| value2       | value1: The numeric value to compare to value2.                                 |
|              | value2: The numeric value to compare to value1.                                 |
| NOT_EQUAL    | This function compares numeric values and returns "true" if value1 does not     |
| value1       | equal value2 and "false" if the values are equal (value1 != value2).            |
| value2       | value1: The numeric value to compare to value2.                                 |
|              | value2: The numeric value to compare to value1.                                 |
| GE           | This function compares numeric values and returns "true" if value1 is greater   |
| value1       | than or equal to value2 and "false" if value1 is less than value2 (value1 >=    |
| value2       | value2).                                                                        |
|              | <ul> <li>value1: The numeric value to compare to value2.</li> </ul>             |
|              | value2: The numeric value to compare to value1.                                 |
| GT           | This function compares numeric values and returns "true" if value1 is greater   |
| value1       | than value2 and "false" if value1 is less than or equal to value2 (value1 >     |
| value2       | value2).                                                                        |
|              | <ul> <li>value1: The numeric value to compare to value2.</li> </ul>             |
|              | value2: The numeric value to compare to value1.                                 |
| LE           | This function compares numeric values and returns "true" if value1 is less than |
| value1       | or equal to value2 and "false" if value1 is greater than value2 (value1 <=      |
| value2       | value2).                                                                        |
|              | <ul> <li>value1: The numeric value to compare to value2.</li> </ul>             |
|              | value2: The numeric value to compare to value1.                                 |
| LT           | This function compares numeric values and returns "true" if value1 is less than |
| value1       | value2 and "false" if value1 is greater than or equal to value2 (value1 <       |
| value2       | value2).                                                                        |
|              | <ul> <li>value1: The numeric value to compare to value2.</li> </ul>             |
|              | • value2: The numeric value to compare to value1.                               |

| Function & Arguments  | Description                                                                                                    |
|-----------------------|----------------------------------------------------------------------------------------------------|
| AND logical1 logical2 | <ul> <li>This logical function evaluates two or more logical statements (logical1, logical2) and returns "true" if all conditions are met or "false" if any condition is not met. All logical statements must evaluate to the same data type.</li> <li>logical1: The first logical condition to evaluate. This argument needs to include a logical function that returns a boolean value, such as AND, OR, GT, GE, LE, LT, EQUAL, NOT_EQUAL, ISNULL, NOT, IN.</li> <li>logical2: The second logical condition to evaluate. This argument also needs to include a logical function that returns a boolean value.</li> </ul>              |
| OR logical1 logical2  | <ul> <li>This logical function evaluates two or more logical statements (logical1, logical2) and returns "true" if any of the conditions are met or "false" if none of the conditions are met. All logical statements must evaluate to the same data type.</li> <li>logical1: The first logical condition to evaluate. This argument needs to include a logical function that returns a boolean value, such as AND, OR, GT, GE, LE, LT, EQUAL, NOT_EQUAL, ISNULL, NOT, IN.</li> <li>logical2: The second logical condition to evaluate. This argument also needs to include a logical function that returns a boolean value.</li> </ul> |
| NOT<br>logical        | <ul> <li>This logical function evaluates whether data does not meet the condition (logical) that you specify.</li> <li>logical: The logical condition to evaluate. This argument needs to include a logical function that returns a boolean value, such as AND, OR, GT, GE, LE, LT, EQUAL, NOT_EQUAL, ISNULL, NOT, IN.</li> </ul>                                                                                                    |
| NUMERIC_ADD v1 v2     | This function adds the values of the numeric expressions that you specify (v1 + v2).  • v1: The numeric value that you want to add with v2.  • v2: The numeric value that you want to add with v1.                                                                                                    |
| DIVIDE<br>v1<br>v2    | This function divides the values of the numeric expressions that you specify (v1/v2).  • v1: The numeric value that you want to add with v2.  • v2: The numeric value that you want to add with v1.                                                                                                    |

| Function & Arguments          | Description                                                                                                    |
|-------------------------------|----------------------------------------------------------------------------------------------------|
| MULTIPLY<br>v1                | This function multiplies the values of the numeric expressions that you specify (v1 x v2).                                                                                                    |
| v2                            | <ul> <li>v1: The numeric value that you want to add with v2.</li> <li>v2: The numeric value that you want to add with v1.</li> </ul>                                                                                                    |
| NUMERIC_SUBTRACT v1 v2        | This function subtracts the values of the numeric expressions that you specify (v1 - v2).  • v1: The numeric value that you want to add with v2.  • v2: The numeric value that you want to add with v1.                                                                                                    |
| LOOKUP from get fields values | This function enables you to look up values in a supplemental table. LOOKUP joins the from lookup table to a source table on the columns specified in the fields and values arguments. The function returns the value from get in the lookup table that corresponds to each row's value in the values argument.  • from: The lookup table to perform the join against.  • get: The field or property to retrieve from the lookup table in the from argument.  • fields: The field or fields from the lookup table to compare with the values from the primary table.  • values: The values from the primary table to compare with the fields from the lookup table. |
| MAP<br>value<br>map           | This function retrieves values from a map that you define. The map is a collection of key/value pairs. The function uses the specified <b>value</b> as a key in the <b>map</b> and returns the value associated with the key.  • <b>value</b> : The key or keys to use to look up the value from the map.  • <b>map</b> : The map to use to look up the values. You can click the <b>map</b> argument name to open the Edit Map dialog box and define or change a map.                                                                                                    |

| Function & Arguments | Description                                                                                                    |
|----------------------|----------------------------------------------------------------------------------------------------|
| URI()                | When specified in the Source column in mappings, this function transforms the property values to URI format by concatenating each of the components that you specify in the function. To ensure that values with spaces and other characters are encoded as valid URIs, the URI function is often used with the ENCODE function. |
|                      | For example, the following mapping for a "tickit_events" table transforms an "eventname" string to URI format by prepending "http://csi.com/" to the encoded event names:                                                                                                    |
|                      | String = URI("http://csi.com/", ENCODE(eventname))  Dete Time = Ctarttime Int = URI  "http://csi.com/"  ENCODE  value eventname                                                                                                    |
|                      | This example mapping results in triples such as:                                                                                                    |
|                      | <tickit_events> <eventname> "http://csi.com/Rolling+Stones"</eventname></tickit_events>                                                                                                    |
|                      | You can also enter URI() in the Target column to specify that the Expression in the Source column should be the URI of the entity that is being created. For example, the mapping below generates an entity URI by prepending "http://csi.com/Flight" to the flight number value:                                                |
|                      | FLIGHT_NUMBER  uri  LATE_AIRCRAFT_DELAY  MONTH  ORIGIN_AIRPORT  SCHEDULED_ARRIVAL  SCHEDULED_DEPARTURE  Int = FLIGHT_NUMBER  URI("http://csi.com/Flight", ENCODE(FLIGHT_NUMBER))  URI  "http://csi.com/Flight"  ENCODE  Value FLIGHT_NUMBER                                                                                      |
|                      | The example URI specification results in triples such as:                                                                                                    |
|                      | <http: csi.com="" flight1234=""> <flight_number> 1234<br/><http: csi.com="" flight1234=""> <origin_airport> "BOS"</origin_airport></http:></flight_number></http:>                                                                                                    |

## **Related Topics**

Creating a New Mapping

Configuring Mappings to Ingest a Subset of the Source Data

**Supported Mapping Functions** 

#### **Supported Mapping Functions**

This topic describes the mapping functions that Anzo supports. For information about adding functions to mappings, see Transforming Data in Mappings.

- · Aggregate Functions
- · Boolean Operators
- · Conditional Expressions
- Data Type Conversion Functions
- · Lookup and Mapping Functions
- Numeric Functions
- String Functions

#### **Aggregate Functions**

Aggregate functions rely on the groups that you define by configuring a GROUP BY statement for the mapping. All aggregate functions use the GROUP BY that you specify. Follow these instructions to configure a GROUP BY statement:

1. Click the cell to the left of the target table name to open the menu. For example:

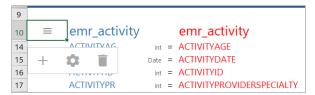

2. Click the Cog icon ( ) in the menu to open the configuration section of the mapping.

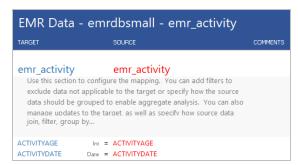

3. In the configuration section, click the cell that contains the **join**, **filter**, **group by...** text in the Target column. If necessary, click the drop-down arrow next to the cell to open the Configure text box.

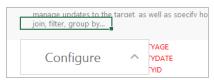

4. In the Configure text box, start typing "group by." Anzo completes the text and displays **group by** in the box. Click the up arrow to enter group by in the cell.

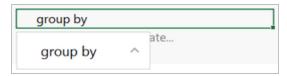

5. Click the cell in the Source column that corresponds to the group by you entered in the Target column. Anzo enters GROUP BY in the Source text box.

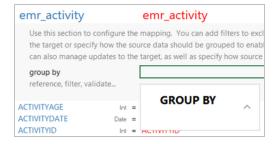

6. In the Source text box, click under GROUP BY and start typing column names for the columns that you want to group on. Press **Ctrl +** to enter multiple columns. Then click the up arrow to enter the columns in the cell. For example:

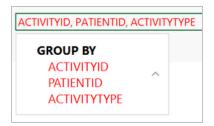

When you finish configuring the GROUP BY, save the mapping. When you use aggregate functions in the mapping, the functions group data according to the configured GROUP BY.

The table below describes the supported aggregate functions.

| Function & Arguments | Description                                                                                                    |
|----------------------|----------------------------------------------------------------------------------------------------|
| AVG<br>number        | This function calculates the arithmetic mean for the group of numeric values that you specify in the <b>number</b> argument.  • <b>number</b> : The column or expression that evaluates to a numeric value. The average is computed for the group or groups in the mapping's GROUP BY statement.  For example, the following source mapping calculates the average NUMBER_OF_BYTES for each event. The GROUP BY statement for the mapping includes EVENTID. <b>AVG</b> number NUMBER_OF_BYTES |
| COUNT<br>value       | This function counts the number of instances for a grouped <b>value</b> . This function does not perform COUNT DISTINCT.                                                                                                    |
| MAX<br>value         | This function calculates the maximum value for the group of numeric values that you specify in the <b>value</b> argument.                                                                                                    |
| MIN<br>value         | This function calculates the minimum value for the group of numeric values that you specify in the <b>value</b> argument.                                                                                                    |
| SUM<br>number        | This function calculates the sum of the group of numeric values that you specify in the <b>number</b> argument.                                                                                                    |

## **Boolean Operators**

This section describes the boolean operators that you can use to target specific data and expand or reduce the number of records that are returned.

| Function & Arguments | Description                                                                                                    |
|----------------------|----------------------------------------------------------------------------------------------------|
| EQUAL value1         | This function compares numeric values and returns "true" if <b>value1</b> is equal to <b>value2</b> and "false" if the values are not equal (value1 = value2). |
| value2               | <ul> <li>value1: The numeric value to compare to value2.</li> <li>value2: The numeric value to compare to value1.</li> </ul>                                   |

| Function & Arguments                | Description                                                                                                    |
|-------------------------------------|----------------------------------------------------------------------------------------------------|
| GE<br>value1<br>value2              | This function compares numeric values and returns "true" if value1 is greater than or equal to value2 and "false" if value1 is less than value2 (value1 >= value2).  • value1: The numeric value to compare to value2.  • value2: The numeric value to compare to value1.                                                                                                    |
| GT<br>value1<br>value2              | This function compares numeric values and returns "true" if value1 is greater than value2 and "false" if value1 is less than or equal to value2 (value1 > value2).  • value1: The numeric value to compare to value2.  • value2: The numeric value to compare to value1.                                                                                                    |
| IN value set to check               | This function checks whether a given value exists in a set of values (set to check). If the value exists in the set, IN returns "true." If the value does not exist in the set, IN returns "false." IN does not do comparisons on string values.  • value: The value to look for in the set.  • set to check: The set of values to compare the value against. After typing a character, press Enter to submit the value, then press Ctrl + to add the next value. All items in the set must be the same data type.  For example, the following source mapping checks to see if PATIENTID falls in the set of 1, 100, 1000:  IN  value PATIENTID  set to check 1 |
| ISNULL expression  LE value1 value2 | This function evaluates the source column values in expression and returns "true" if the value is null and "false" if it is not null. You must choose a column in the expression argument; do not type a literal value or a function.  This function compares numeric values and returns "true" if value1 is less than or equal to value2 and "false" if value1 is greater than value2 (value1 <= value2).  • value1: The numeric value to compare to value2.  • value2: The numeric value to compare to value1.                                                                                                    |

| Function & Arguments          | Description                                                                                                    |
|-------------------------------|----------------------------------------------------------------------------------------------------|
| LT<br>value1<br>value2        | This function compares numeric values and returns "true" if value1 is less than value2 and "false" if value1 is greater than or equal to value2 (value1 < value2).  • value1: The numeric value to compare to value2.  • value2: The numeric value to compare to value1. |
| NOT_EQUAL<br>value1<br>value2 | This function compares numeric values and returns "true" if value1 does not equal value2 and "false" if the values are equal (value1 != value2).  • value1: The numeric value to compare to value2.  • value2: The numeric value to compare to value1.                   |

# **Conditional Expressions**

This section describes the functions that you can use to perform different computations based on whether a conditional expression evaluates to true or false.

| Function & Arguments                             | Description                                                                                                    |
|--------------------------------------------------|----------------------------------------------------------------------------------------------------|
| AND logical1 logical2                            | This logical function evaluates two or more logical statements (logical1, logical2) and returns "true" if all conditions are met or "false" if any condition is not met. All logical statements must evaluate to the same data type.                                                                                                    |
|                                                  | <ul> <li>logical1: The first logical condition to evaluate. This argument needs to include a logical function that returns a boolean value, such as AND, OR, GT, GE, LE, LT, EQUAL, NOT_EQUAL, ISNULL, NOT, IN.</li> <li>logical2: The second logical condition to evaluate. This argument also needs to include a logical function that returns a boolean value.</li> </ul>                                                                                                    |
| test value if true value if false value if error | This function evaluates the condition in the <b>test</b> argument and assigns the value in <b>value</b> if <b>true</b> or <b>value</b> if <b>false</b> based on the results.  • <b>test</b> : Use boolean columns or functions that return boolean: LE, LT, GE, GT, EQUALS, NOT_EQUAL, ISNULL, NOT, IN.  • <b>value</b> if <b>true</b> : The value to output if <b>test</b> returns true.  • <b>value</b> if <b>false</b> : The value to output if <b>test</b> returns false.  • <b>value</b> if <b>error</b> : Cambridge Semantics recommends that you leave this argument blank. |

| Function & Arguments                        | Description                                                                                                    |
|---------------------------------------------|----------------------------------------------------------------------------------------------------|
| OR logical1 logical2                        | <ul> <li>This logical function evaluates two or more logical statements (logical1, logical2) and returns "true" if any of the conditions are met or "false" if none of the conditions are met. All logical statements must evaluate to the same data type.</li> <li>logical1: The first logical condition to evaluate. This argument needs to include a logical function that returns a boolean value, such as AND, OR, GT, GE, LE, LT, EQUAL, NOT_EQUAL, ISNULL, NOT, IN.</li> <li>logical2: The second logical condition to evaluate. This argument also needs to include a logical function that returns a boolean value.</li> </ul> |
| NOT<br>logical                              | <ul> <li>This logical function evaluates whether data does not meet the condition (logical) that you specify.</li> <li>logical: The logical condition to evaluate. This argument needs to include a logical function that returns a boolean value, such as AND, OR, GT, GE, LE, LT, EQUAL, NOT_EQUAL, ISNULL, NOT, IN.</li> </ul>                                                                                                    |
| REPLACEIFNULL expression if null expression | <ul> <li>This function evaluates the expression. If the result is null, Anzo replaces the null with the value in if null expression.</li> <li>expression: The source column or expression to evaluate.</li> <li>if null expression: The expression to replace null values with. The resulting value must be the same data type as the target. For example, if mapping to a target with a double data type, "10.01" is valid but the string "missing" is not.</li> <li>For example, the source mapping below replaces any null values in the PATIENTID integer column with the integer 999:</li> </ul>                                   |
|                                             | REPLACEIFNULL expression PATIENTID if null expression 999                                                                                                    |

| Function & Arguments                                               | Description                                                                                                    |
|--------------------------------------------------------------------|----------------------------------------------------------------------------------------------------|
| REPLACEIFNULLOREMPTY string expression if null or empty expression | <ul> <li>This function evaluates the string expression. If the result is null or empty (""), Anzo replaces the empty or null with the value in if null or empty expression.</li> <li>string expression: The source column or expression that evaluates to string.</li> <li>if null or empty expression: The expression to replace null or empty values with. The resulting value must be a string.</li> </ul> |
|                                                                    | For example, the source mapping below replaces any null or empty values in the GENDER column with "Not Specified":                                                                                                    |
|                                                                    | REPLACEIFNULLOREMPTY string expression GENDER if null or empty string expression "Not Specified"                                                                                                    |

# **Data Type Conversion Functions**

This section describes functions that you can use to convert values from one data type to another.

| Function & Arguments  | Description                                                                                                    |
|-----------------------|----------------------------------------------------------------------------------------------------|
| BOOLEANPARSE<br>value | This function converts a string ( <b>value</b> ) that contains "true" and "false" values to boolean format.                                                                                                    |
|                       | Note Specifying a source column for which some instances do not contain "true" or "false" values can cause the ETL job to fail. Cambridge Semantics recommends using TRYPARSEBOOLEAN unless you are certain that all instances of value contain the words "true" or "false." |

| Function & Arguments              | Description                                                                                                    |
|-----------------------------------|----------------------------------------------------------------------------------------------------|
| DATEPARSE  date text  date format | This function converts a string that contains a date value (date text) to the specified date format.                                                                                                    |
|                                   | Note Specifying a source column for which some instances do not contain date values can cause the ETL job to fail. Cambridge Semantics recommends using TRYPARSEDATE unless you are certain that all instances of date text contain a date.    |
|                                   | <ul> <li>date text: The property that contains the date value in string format.</li> <li>date format: The format that you want the date to follow. Specify days as "d," months as "M," and years as "y." For example, "yyyy-MM-dd."</li> </ul> |
|                                   | For example, the source mapping below converts the MovieReleaseDate values                                                                                                    |
|                                   | from strings to dates in the format "dd-MM-yyyy":                                                                                                    |
|                                   | DATEPARSE date text MovieReleaseDate date format "dd-MM-yyyy"                                                                                                    |
|                                   | The format that you specify for dates is flexible. For example, typing the format "dd-MMM-yy" displays values such as "01-JAN-19."                                                                                                    |

| Function & Arguments       | Description                                                                                                    |
|----------------------------|----------------------------------------------------------------------------------------------------|
| DATETIMEPARSE<br>date text | This function converts a string that contains a datetime value (date text) to the specified date format.                                                                                                    |
| date format                | Note Specifying a source column for which some instances do not contain datetime values can cause the ETL job to fail. Cambridge Semantics recommends using TRYPARSEDATETIME unless you are certain that all instances of date text contain a datetime.                                                                                                  |
|                            | <ul> <li>date text: The property that contains the datetime value in string format.</li> <li>date format: The format that you want the datetime to follow. For the date, specify days as "d," months as "M," and years as "y." For the time, specify "H" for hours, "m" for minutes, and "s" for seconds. For example, "yyyy-MM-dd HH:mm:ss."</li> </ul> |
|                            | For example, the source mapping below converts the PATIENTLASTPMODATE from a string value to a datatime value in the format "MM-dd-yyyy HH:mm:ss":                                                                                                    |
|                            | DATETIMEPARSE date text PATIENTLASTPMODATE date format "MM-dd-yyyy HH:mm:ss"                                                                                                    |
| DECIMALPARSE<br>value      | This function converts a string (value) that contains a decimal value to decimal format.                                                                                                    |
|                            | Note Specifying a source column for which some instances do not contain decimal values can cause the ETL job to fail. Cambridge Semantics recommends using TRYPARSEDECIMAL unless you are certain that all instances of value contain a decimal.                                                                                                    |

| Function & Arguments | Description                                                                                                    |
|----------------------|----------------------------------------------------------------------------------------------------|
| DOUBLEPARSE<br>value | This function converts a string (value) that contains a double value to double format.                                                                                                    |
|                      | Note Specifying a source column for which some instances do not contain double values can cause the ETL job to fail. Cambridge Semantics recommends using TRYPARSEDOUBLE unless you are certain that all instances of value contain a double. |
| FLOATPARSE           | This function converts a string (value) that contains float values to float format.                                                                                                    |
| value                | Note Specifying a source column for which some instances do not contain float values can cause the ETL job to fail. Cambridge Semantics recommends using TRYPARSEFLOAT unless you are certain that all instances of value contain floats.     |
| INTPARSE             | This function converts a string (value) that contains integer values to integer format.                                                                                                    |
| value                | Note Specifying a source column for which some instances do not contain integer values can cause the ETL job to fail. Cambridge Semantics recommends using TRYPARSEINT unless you are certain that all instances of value contain integers.   |
| LONGPARSE value      | This function converts a string ( <b>value</b> ) that contains a long integer value (from - 2,147,483,648 to 2,147,483,647) to long format.                                                                                                   |
|                      | Note Specifying a source column for which some instances do not contain long values can cause the ETL job to fail. Cambridge Semantics recommends using TRYPARSELONG unless you are certain that all instances of value contain long data.    |

| Function & Arguments           | Description                                                                                                    |
|--------------------------------|----------------------------------------------------------------------------------------------------|
| SHORTPARSE<br>value            | This function converts a string ( <b>value</b> ) that contains a short integer value (from - 32,678 to 32,767) to short format.                                                                                                    |
|                                | Note Specifying a source column for which some instances do not contain short values can cause the ETL job to fail. Cambridge Semantics recommends using TRYPARSESHORT unless you are certain that all instances of value contain short data.                                                                                          |
| TIMEPARSE time text            | This function converts a string that contains <b>time text</b> to a time value in the <b>time format</b> that you specify.                                                                                                    |
| time format                    | Note Specifying a source column for which some instances do not contain time values can cause the ETL job to fail. Use this function only when all instances of time text contain a time value.                                                                                                    |
|                                | <ul> <li>time text: The property that contains the time value in string format.</li> <li>time format: The format that you want the time value to follow. Specify "H" for hours, "m" for minutes, and "s" for seconds. For example, "HH:mm:ss."</li> </ul>                                                                              |
| TOSTRING<br>value              | This function converts a <b>value</b> that is a double data type to string <b>format</b> .  • <b>value</b> : The double type values that you want to convert to string format.                                                                                                    |
| format                         | <ul> <li>format: The format code for the new string value. For example, "%.0f".</li> </ul>                                                                                                    |
| TRYPARSEBOOLEAN value if error | This function attempts to convert a string value to a boolean data type. If an instance cannot be converted, Anzo replaces the string with the value in if error.  • value: The string value that contains "true" or "false" values.  • if error: The boolean value to replace the string with if an error occurs with the conversion. |

| Function & Arguments                         | Description                                                                                                    |
|----------------------------------------------|----------------------------------------------------------------------------------------------------|
| TRYPARSEDATE  value date format if error     | <ul> <li>This function attempts to convert a string value to a date data type in the date format that you specify. If an instance cannot be converted, Anzo replaces the string with the value in if error.</li> <li>value: The string value that contains date data.</li> <li>date format: The format that you want the date to follow. Specify days as "d," months as "M," and years as "y." For example, "yyyy-MM-dd." Or if your data has values such as 09APR2020, specify the date format "ddMMMyyyy."</li> <li>if error: The date value to replace the string with if an error occurs with the conversion.</li> </ul> |
| TRYPARSEDATETIME  value date format if error | This function attempts to convert a datetime string value to a date data type in SQL date format (yyyy-MM-dd). If an instance cannot be converted, Anzo replaces the string with the value in if error.  • value: The string value that contains datetime data.  • date format: Anzo outputs values in SQL date format, yyyy-MM-dd.  • if error: The date value to replace the string with if an error occurs with the conversion.                                                                                                    |
| TRYPARSEDECIMAL value if error               | <ul> <li>This function attempts to convert a string value to a decimal data type. If an instance cannot be converted, Anzo replaces the string with the value in if error.</li> <li>value: The string value that contains decimal data.</li> <li>if error: The decimal value to replace the string with if an error occurs with the conversion.</li> </ul>                                                                                                    |
| TRYPARSEDOUBLE value if error                | <ul> <li>This function attempts to convert a string value to a double data type. If an instance cannot be converted, Anzo replaces the string with the value in if error.</li> <li>value: The string value that contains double data.</li> <li>if error: The double value to replace the string with if an error occurs with the conversion.</li> </ul>                                                                                                    |

| Function & Arguments         | Description                                                                                                    |
|------------------------------|----------------------------------------------------------------------------------------------------|
| TRYPARSEFLOAT value if error | <ul> <li>This function attempts to convert a string value to a float data type. If an instance cannot be converted, Anzo replaces the string with the value in if error.</li> <li>value: The string value that contains float values.</li> <li>if error: The float value to replace the string with if an error occurs with the conversion.</li> </ul>                              |
| TRYPARSELONG value if error  | <ul> <li>This function attempts to convert a string value to a long data type. If an instance cannot be converted, Anzo replaces the string with the value in if error.</li> <li>value: The string value that contains long data (-2,147,483,648 to 2,147,483,647).</li> <li>if error: The long value to replace the string with if an error occurs with the conversion.</li> </ul> |
| TRYPARSESHORT value if error | <ul> <li>This function attempts to convert a string value to a short data type. If an instance cannot be converted, Anzo replaces the string with the value in if error.</li> <li>value: The string value that contains short data (-32,678 to 32,767).</li> <li>if error: The short value to replace the string with if an error occurs with the conversion.</li> </ul>            |

# **Function & Arguments Description** URI() When specified in the Source column in mappings, this function transforms the property values to URI format by concatenating each of the components that you specify in the function. To ensure that values with spaces and other characters are encoded as valid URIs, the URI function is often used with the ENCODE function. For example, the following mapping for a "tickit" events" table transforms an "eventname" string to URI format by prepending "http://csi.com/" to the encoded event names: String = URI("http://csi.com/", ENCODE(eventname)) URI "http://csi.com/" ENCODE value eventname This example mapping results in triples such as: <tickit events> <eventname> "http://csi.com/Rolling+Stones" You can also enter URI() in the Target column to specify that the Expression in the Source column should be the URI of the entity that is being created. For example, the mapping below generates an entity URI by prepending "http://csi.com/Flight" to the flight number value: FLIGHT\_NUMBER uri Expression URI("http://csi.com/Flight", ENCODE(FLIGHT\_NUMB\_ER)) LATE\_AIRCRAFT\_DELAY MONTH ORIGIN\_AIRPORT SCHEDULED\_ARRIVAL SCHEDULED\_DEPARTURE Int = FLIGHT\_NUMBER URI "http://csi.com/Flight" ENCODE value FLIGHT\_NUMBER FLIGHT\_NUMBER Int = FLIGHT\_NUMBER The example URI specification results in triples such as: <http://csi.com/Flight1234> <FLIGHT NUMBER> 1234 <http://csi.com/Flight1234> <ORIGIN AIRPORT> "BOS"

## **Lookup and Mapping Functions**

This section describes the lookup and map functions that Anzo supports.

| Function & Arguments   | Description                                                                                                    |
|------------------------|----------------------------------------------------------------------------------------------------|
| from get fields values | This function enables you to look up values in a supplemental table. LOOKUP joins the <b>from</b> lookup table to a source table on the columns specified in the <b>fields</b> and <b>values</b> arguments. The function returns the value from <b>get</b> in the lookup table that corresponds to each row's value in the <b>values</b> argument.  • <b>from</b> : The lookup table to perform the join against.  • <b>get</b> : The field or property to retrieve from the lookup table in the <b>from</b> argument.  • <b>fields</b> : The field or fields from the lookup table to compare with the values from the primary table.  • <b>values</b> : The values from the primary table to compare with the <b>fields</b> from the lookup table. |
| MAKELIST<br>expression | This function maps multiple source columns to a single target property. The function does not create a list; it creates new rows, one for each column that is mapped to the target.  • expression: The list of columns that you want to map to the target. After adding a source column press Ctrl + to select the next column.                                                                                                    |
| MAP<br>value<br>map    | This function retrieves values from a map that you define. The map is a collection of key/value pairs. The function uses the specified <b>value</b> as a key in the <b>map</b> and returns the value associated with the key.  • <b>value</b> : The key or keys to use to look up the value from the map.  • <b>map</b> : The map to use to look up the values. You can click the <b>map</b> argument name to open the Edit Map dialog box and define or change a map.                                                                                                    |

## **Numeric Functions**

This section describes functions that operate on values with numeric data types.

| Function & Arguments | Description                                                                                                    |
|----------------------|----------------------------------------------------------------------------------------------------|
| CEILING<br>value     | This function rounds the <b>value</b> up to the next whole number if the value has a fractional part.  • <b>value</b> : The source values that you want to round up to the next whole number. |

| Function & Arguments                      | Description                                                                                                    |
|-------------------------------------------|----------------------------------------------------------------------------------------------------|
| DIVIDE<br>v1<br>v2                        | <ul> <li>This function divides the values of the numeric expressions that you specify (v1/v2).</li> <li>v1: The numeric value that you want to add with v2.</li> <li>v2: The numeric value that you want to add with v1.</li> </ul>                                                                                                    |
| FLOOR<br>value                            | This function rounds the <b>value</b> down to a whole number if the value has a fractional part.  • <b>value</b> : The source values that you want to round down to a whole number.                                                                                                    |
| MULTIPLY v1 v2                            | This function multiplies the values of the numeric expressions that you specify (v1 x v2).  • v1: The numeric value that you want to add with v2.  • v2: The numeric value that you want to add with v1.                                                                                                    |
| NUMERIC_<br>ADD<br>v1<br>v2               | <ul> <li>This function adds the values of the numeric expressions that you specify (v1 + v2).</li> <li>v1: The numeric value that you want to add with v2.</li> <li>v2: The numeric value that you want to add with v1.</li> </ul>                                                                                                    |
| NUMERIC_<br>SUBTRACT<br>v1<br>v2          | This function subtracts the values of the numeric expressions that you specify (v1 - v2).  • v1: The numeric value that you want to add with v2.  • v2: The numeric value that you want to add with v1.                                                                                                    |
| RANDOM<br>value<br>min range<br>max range | <ul> <li>This function replaces value with a random integer from within the min range and max range that you specify.</li> <li>value: The source values that you want to replace with a random integer.</li> <li>min range: The integer that indicates the lowest number in the range that the function can choose from.</li> <li>max range: The integer that indicates the highest number in the range that the function can choose from.</li> </ul> |
| ROUND<br>value                            | This function rounds the <b>value</b> up or down to the closest whole number.  • <b>value</b> : The source values that you want to round up or down.                                                                                                    |

# **String Functions**

This section describes functions that operate on values with string data types.

| Function & Argu-<br>ments | Description                                                                                                    |
|---------------------------|----------------------------------------------------------------------------------------------------|
| CONCATENATE<br>text       | This function concatenates multiple string values (text) and returns a single string.                                                                 |
|                           | <ul> <li>text: The string values to concatenate, including any delimiters that you want to<br/>use. Press Ctrl + to enter multiple values.</li> </ul> |
|                           | For example, the source mapping below concatenates PATIENTHOMESTATE and PATIENTHOMEZIP:                                                               |
|                           | text PATIENTHOMESTATE PATIENTHOMEZIP                                                                                                    |
| DATEPARSE                 | This function converts a string that contains a date value (date text) to the specified date                                                          |
| date text                 | format.                                                                                                    |
| date format               | date text: The property that contains the date value in string format.                                                                                |
|                           | <ul> <li>date format: The format that you want the date to follow. Specify days as "d,"</li> </ul>                                                    |
|                           | months as "M," and years as "y." For example, "yyyy-MM-dd."                                                                                           |
|                           | For example, the source mapping below converts the MovieReleaseDate values from                                                                       |
|                           | strings to dates in the format "dd-MM-yyyy":                                                                                                    |
|                           | DATEPARSE                                                                                                    |
|                           | date text MovieReleaseDate                                                                                                    |
|                           | date format "dd-MM-yyyy"                                                                                                    |
|                           | The format that you specify for dates is flexible. For example, typing the format "dd-                                                                |
|                           | MMM-yy" displays values such as "01-JAN-19."                                                                                                    |

| Function & Argu-<br>ments             | Description                                                                                                    |
|---------------------------------------|----------------------------------------------------------------------------------------------------|
| DATETIMEPARSE  date text  date format | <ul> <li>This function converts a string that contains a datetime value (date text) to the specified date format.</li> <li>date text: The property that contains the datetime value in string format.</li> <li>date format: The format that you want the datetime to follow. For the date, specify days as "d," months as "M," and years as "y." For the time, specify "H" for hours, "m" for minutes, and "s" for seconds. For example, "yyyy-MM-dd HH:mm:ss."</li> <li>For example, the source mapping below converts the PATIENTLASTPMODATE from a string value to a datatime value in the format "MM-dd-yyyy HH:mm:ss":</li> </ul> |
|                                       | DATETIMEPARSE date text PATIENTLASTPMODATE date format "MM-dd-yyyy HH:mm:ss"                                                                                                    |
| text num chars                        | This function starts on the left side of a <b>text</b> string, keeps the number of characters in <b>num chars</b> , and returns the truncated string.                                                                                                    |
| LOWER<br>value                        | This function converts a string <b>value</b> to lower case letters.                                                                                                    |
| REGEX input regex replace             | This function finds all patterns in the <b>input</b> string that match the specified regular expression ( <b>regex</b> ). It replaces the input patterns with the value in <b>replace</b> and returns the resulting string.  • <b>input</b> : The source column or expression that evaluates to a string.  • <b>regex</b> : The regular expression to use to find matches in the input string. For information about REGEX syntax, see the W3C Regular Expression Syntax specification.                                                                                                    |
|                                       | replace: The string that should replace the input patterns that match regex.  For example, the source mapping below uses the REGEX function to search for the pattern "PS" in the COMPLAINTSTRING values and replaces each PS with a hyphen (-):                                                                                                    |
|                                       | regex "PS" replace "-"                                                                                                    |

| Function & Argu-<br>ments         | Description                                                                                                    |
|-----------------------------------|----------------------------------------------------------------------------------------------------|
| RIGHT<br>text<br>num chars        | This function starts on the right side of a <b>text</b> string, keeps the number of characters in <b>num chars</b> , and returns the truncated string.                                                                                                    |
| SPLIT<br>string<br>delimiter      | This function splits a <b>string</b> value into multiple values based on the specified <b>delimiter</b> .  • <b>string</b> : The source column or function that evaluates to a string.  • <b>delimiter</b> : The character to use to delimit the <b>string</b> .                                                                                                    |
| SPLITARRAY string delimiter index | <ul> <li>This function splits a string value into an array based on the delimiter. From the array, the function retrieves only the portion of the value that you specify in the index.</li> <li>string: The source column or function that evaluates to a string.</li> <li>delimiter: The character to use to delimit the string.</li> <li>index: An integer that specifies the portion of the array to retrieve. Indexes start at zero. The first portion of the array is 0, the second is 1, and so on. Choose an index that you know exists or the mapping becomes invalid.</li> <li>For example, the following source mapping retrieves only the last four digits of social security numbers:</li> <li>SPLITARRAY</li> <li>string SSN</li> <li>delimeter "-"</li> <li>index 2</li> </ul> |
| STRLEN<br>term                    | This function returns the number of characters in the specified text string ( <b>term</b> ).                                                                                                    |
| UPPER value                       | This function converts a string value to upper case letters.                                                                                                    |

# **Related Topics**

Creating a New Mapping

Configuring Mappings to Ingest a Subset of the Source Data

**Transforming Data in Mappings** 

## **Configuring Pipelines**

The topics in this section provide information about working with pipelines.

- Managing Pipeline Editions
- · Creating a Dataset Pipeline
- · Creating an ETL Pipeline
- Publishing a Pipeline or Subset of Jobs
- Incremental Pipeline Reference

## **Managing Pipeline Editions**

Editions are snapshots of the job data that is published by a given pipeline. Editions can be assembled by users and can include any subset of jobs and any published version of a job. This topic describes data set editions and provides instructions for creating and managing them.

- · What is the Managed Edition?
- · What is a Saved Edition?
- · Creating an Edition
- · Deleting a Saved Edition
- · Changing an Edition

#### What is the Managed Edition?

When a user runs a pipeline, the result of the most recent run becomes the **Managed Edition**. This edition is managed by Anzo and always contains the most recent successfully published data for all of the jobs in the pipeline. If one or more of the jobs fail, those jobs are excluded from the Managed Edition. If the failed jobs are published later or additional jobs are created and published, the data that results from those jobs gets added to the Managed Edition.

For example, the image below shows the Managed Edition for a Dataset. Dataset Editions are viewed from the Overview tab for the Dataset. The same view is available on the Overview tab for the Pipeline.

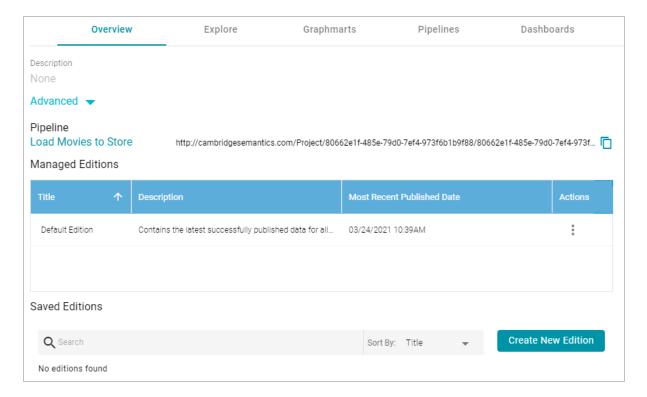

In the image, note that the Title of the Managed Edition is **Default Edition**. The Title of your Managed Edition may vary, depending on whether the Edition was created by publishing a new structured pipeline (as is the case in the example) or whether it resulted from an unstructured pipeline or an Anzo upgrade where the Dataset from the previous Anzo version was converted to an Edition in the new version. The Title for an Edition that was converted during an upgrade is in the form of **<dataset\_name> working edition**.

#### **Note**

The Managed Edition cannot be changed, but it can be cloned (via the Actions menu) and saved as a **Saved Edition**. Saved Editions can be modified. See What is a Saved Edition? below.

#### What is a Saved Edition?

A Saved Edition is a user-assembled collection of job data components from a pipeline. A Saved Edition can contain any combination of jobs and any data component. A data component is a version of a successful job run. Each time a job is run, a component is created. Each component contains the data that was generated from that run. For example, the right side of the screen in the image below shows that the selected job has been successfully published three times. Any of the three components could be added to a Saved Edition.

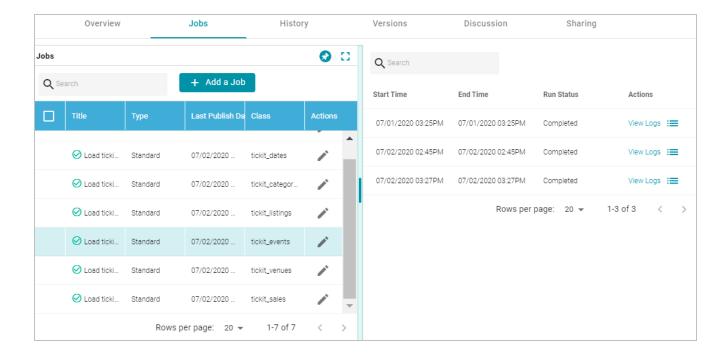

## **Creating an Edition**

Follow the instructions below to create a new edition.

In the Anzo application, expand the Onboard menu and click Structured Data. Then click the Pipelines tab.
 Anzo displays the Pipelines screen, which lists the existing pipelines. For example:

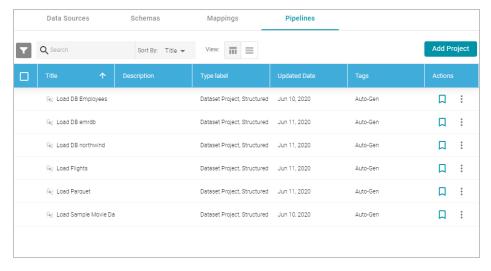

2. Click the pipeline for which you want to create an edition. Anzo displays the Overview tab for the pipeline, which lists the existing editions. For example:

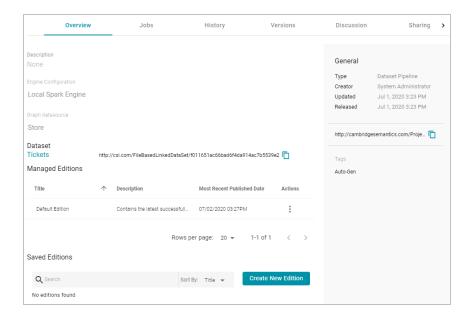

3. Click the Create New Edition button at the bottom of the screen. The Create New Edition screen is displayed. The left side of the screen lists each of the jobs in the pipeline, and the right side of the screen lists the job data components when a job is selected. For example:

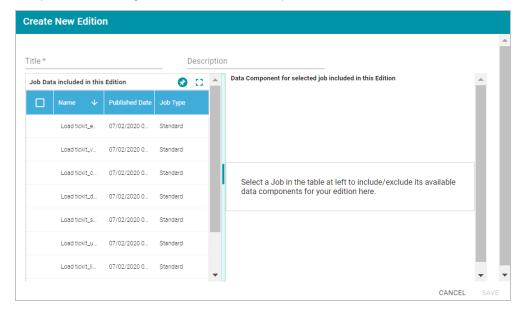

- 4. On the Create New Edition screen, specify a name for the edition in the **Title** field and include an optional description in the **Description** field.
- 5. In the Job Data list select the checkbox next to a job that you want to add to this edition. The data components for the job are displayed on the right side of the screen. For example:

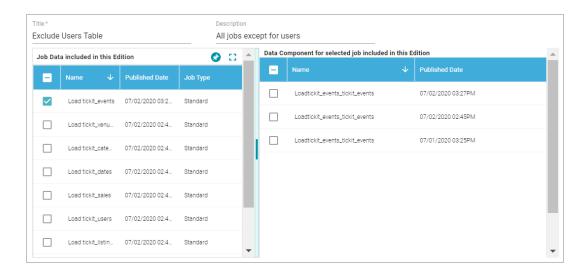

- 6. In the list of Data Components for the job, select the component or version of the job data that you want to add to the edition. Repeat steps 5 and 6 for all jobs that you want to include in the edition.
- 7. When you are finished selecting jobs and data components, click **Save** to save the edition. The new edition is added to the list of Saved Editions on the Overview screen. For example:

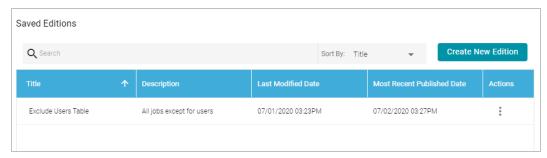

From the Actions menu for an edition, you can quickly create a graphmart, or you can browse, clone, or delete the edition. For more information about graphmarts, see Creating a Graphmart.

## **Deleting a Saved Edition**

Follow the steps below to delete a Saved Edition.

1. In the Anzo application, expand the **Onboard** menu and click **Structured Data**. Then click the **Pipelines** tab. Anzo displays the Pipelines screen, which lists the existing pipelines. For example:

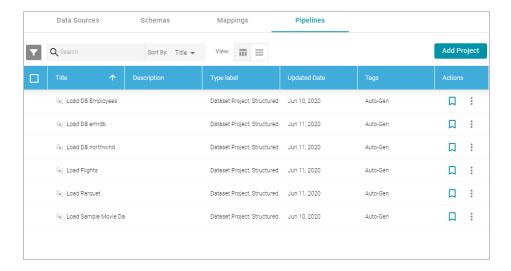

2. Click the pipeline for which you want to delete an edition. Anzo displays the Overview tab for the pipeline, which lists the existing editions. For example:

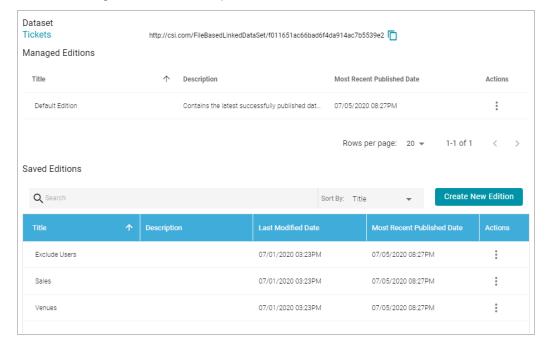

3. In the list of Saved Editions click the Actions menu for the edition that you want to delete and select **Delete**. Anzo displays a confirmation dialog. Click **OK** to confirm the delete operation and remove the edition.

#### **Note**

You can delete the Managed Edition. If you remove it, the next time the pipeline is published, those job components become the new Managed Edition. The only way to recreate the Managed Edition is to publish the pipeline.

# **Changing an Edition**

You cannot change an existing edition, but you can clone or edit a copy of an edition. Follow the steps below to create a new edition based on an existing version.

1. In the Anzo application, expand the **Onboard** menu and click **Structured Data**. Then click the **Pipelines** tab. Anzo displays the Pipelines screen, which lists the existing pipelines. For example:

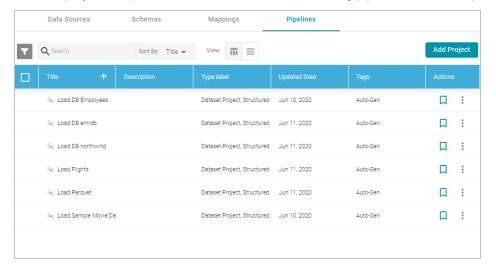

2. Click the pipeline that contains the edition that you want to change. Anzo displays the Overview tab for the pipeline, which lists the existing editions. For example:

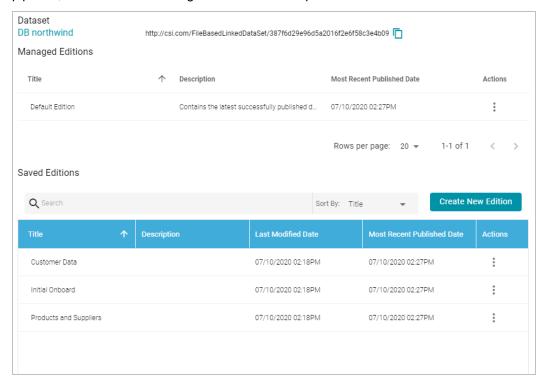

3. Click the Actions menu icon for the edition to copy. Select **Clone Edition** if you want to create a copy to change, or select **Browse Edition** if you want to review the edition before making a copy. When you are ready to make a

copy, click the **Edit a Copy** button. Anzo opens the edition for editing in the Clone Edition dialog box. For example:

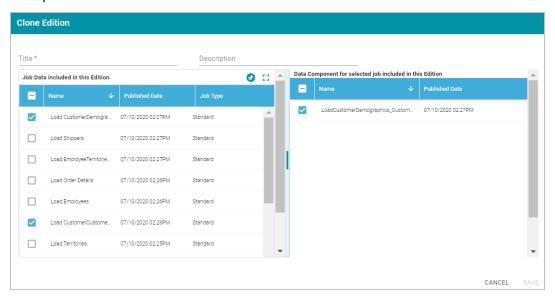

- 4. Specify a name for the edition in the Title field and include an optional description in the Description field.
- 5. To change the edition, select or clear the Job checkboxes on the left side of the screen. Each time you select a Job checkbox, the data components for that job are displayed on the right side of the screen. Select or clear the Data Component checkboxes to include or exclude data components.
- 6. When you have finished modifying the edition, click **Save**. Anzo creates the edition and adds it to the list of Saved Editions on the pipeline Overview screen.

### **Related Topics**

# Creating a Graphmart

#### **Creating a Dataset Pipeline**

This topic provides instructions for creating a new Dataset Pipeline to ingest data into Anzo. Dataset pipelines produce a new data set in the Dataset catalog and a file-based linked data set (FLDS) on the file store. This type of pipeline is created any time you ingest data by clicking the **Ingest** button for a data source.

In the Anzo application, expand the Onboard menu and click Structured Data. Then click the Pipelines tab.
 Anzo displays the Pipelines screen, which lists the existing pipelines. For example:

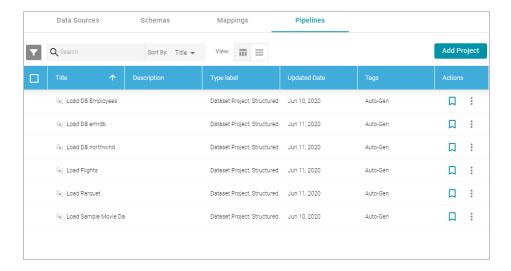

Click the Add Pipeline button at the top of the screen and select Dataset Pipeline. Anzo displays the Create Dataset Project screen.

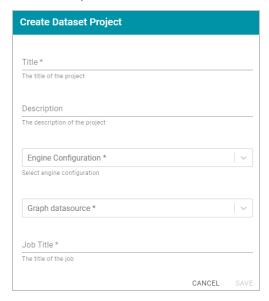

- 3. Type a name for the pipeline in the **Title** field and enter an optional **Description**.
- 4. If necessary, click the Engine Configuration drop-down list and select the ETL engine for this pipeline.
- 5. If necessary, click the **Graph datasource** drop-down list and select the Anzo Data Store where you want Anzo to save the RDF files that are generated when jobs in this pipeline are published.
- 6. In the Job Title field, type a name for the first job in the pipeline.

7. Click Save to create the pipeline. Anzo displays the pipeline overview screen. For example:

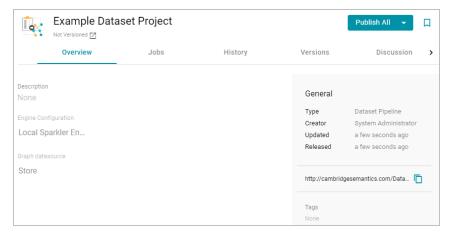

8. Click the **Jobs** tab to configure the jobs that this pipeline will run. Anzo displays the Jobs screen, which lists the job name that you specified when you created the project. For example:

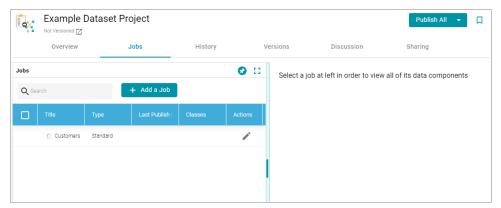

The Jobs pane on the left side of the screen lists the jobs in the project. Since this is a new project, the right side of the screen remains blank. Once this project is published, you can select a job to view the history of data components that the job has created.

9. To configure the first job to add the source, mapping, and target, click the edit icon ( ) in the Actions column for the initial job. Anzo opens the Edit Job dialog box. For example:

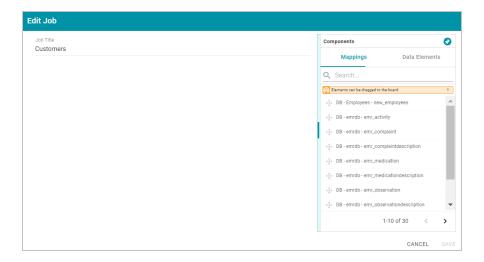

10. To configure the job, drag and drop a data source element from the Mappings or Data Elements tab in the Components list onto main part of the screen. For example, in the image below, the DB-northwind-Customers mapping is added to the job canvas:

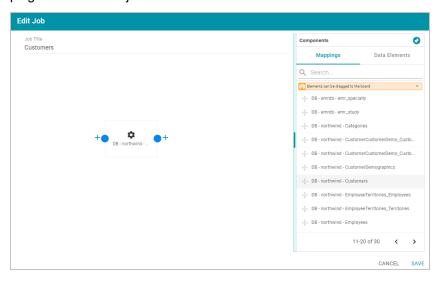

#### Tip

If you drag a mapping onto the job canvas and there is only one source and one target for the mapping, Anzo automatically adds that source and target to the job.

11. To finish creating the job by adding any missing elements, click the plus icon on the right or left of an element on the canvas. Anzo suggests elements to add based on the existing element. For example, clicking the plus icon on the target side of the mapping element, presents two target choices:

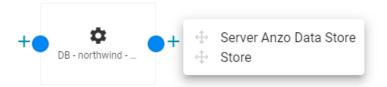

To add one of the options to the job, drag the option from the tooltip onto the canvas. For example:

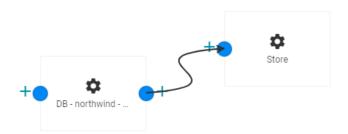

To delete an element from the canvas, hover over the element and click the trashcan icon (I).

12. Complete the job by adding any missing elements. For example:

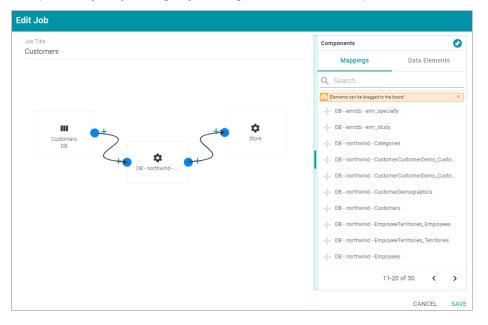

- 13. Click **Save** to save the job and return to the Jobs screen.
- 14. If you want to create additional jobs for this project, click the **Add a Job** button and repeat the steps above to complete the job.
- 15. To run the pipeline and all of the jobs, click the **Publish All** button at the top of the screen. If you want to run a subset of jobs, click the checkbox next to the job that you want to run, and then click the **Publish** button at the top of the Jobs list and click **Run**.

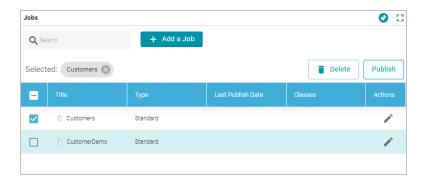

When the pipeline completes, the data components created by the pipeline are displayed on the right side of the screen. The new (or updated) data set becomes available in the Dataset catalog. You can generate metrics on the graph data to start exploring the data. See Generating a Graph Data Profile for more information. You can also add the new data set to a graphmart and load it to AnzoGraph so that you can access and analyze the data. See Creating a Graphmart for instructions.

# **Related Topics**

# **Blending Data**

Accessing and Analyzing Data

# **Creating an ETL Pipeline**

This topic provides instructions for creating an ETL Pipeline that ingests data to a file or database. Create an ETL pipeline when you do not want to generate a new data set entry in the Anzo Dataset catalog or produce RDF files for AnzoGraph. Typically ETL pipelines are used to output data to a CSV file. ETL pipelines require a mapping that defines a file schema or database as the target.

For instructions on creating a Dataset Pipeline to ingest data into Anzo, see Creating a Dataset Pipeline. For information about creating unstructured pipelines, see Creating an Unstructured Pipeline.

## **Publishing a Pipeline or Subset of Jobs**

This topic provides guidance on publishing a pipeline or specific jobs in a pipeline.

1. In the Anzo application, expand the **Onboard** menu and click **Structured Data**. Then click the **Pipelines** tab. Anzo displays the Pipelines screen, which lists the existing pipelines. For example:

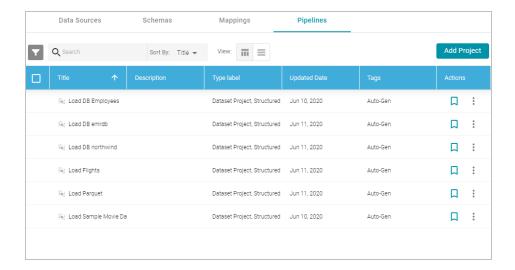

2. Click the name of the pipeline that you want to publish. Anzo displays the pipeline overview screen. For example:

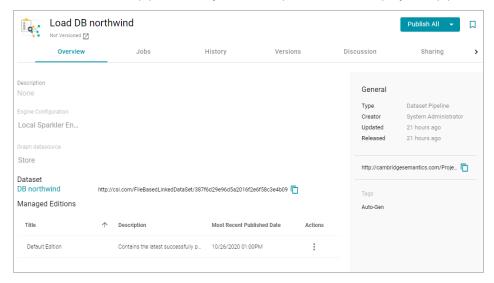

3. To publish all of the jobs in the pipeline, click the **Publish All** button. To see the steps that will be executed when **Publish All** is clicked, click the arrow to the right of the name. For example, the image below shows that the ETL engine is configured to perform all steps when **Publish All** is clicked:

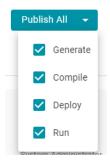

4. To publish a subset of jobs instead of the entire pipeline, click the **Jobs** tab. The jobs are listed on the left side of the screen. For example:

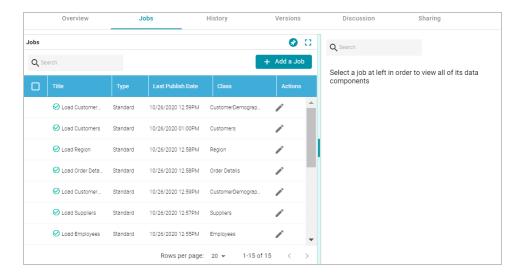

In the list of jobs, select the checkbox next to each job that you want to publish, and then click the Publish button at the top of the table. For example:

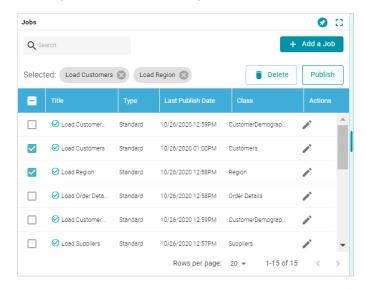

When the pipeline or jobs finish, this run of the pipeline becomes the **Default Edition**. The Default Edition always contains the latest successfully published data for all of the jobs in the pipeline. If one or more of the jobs failed, those jobs are excluded from the Default Edition. If you publish the failed jobs at a later date or you create and publish additional jobs in the pipeline, the data from those jobs is also added to the Default Edition. For more information about editions, see Managing Pipeline Editions.

The new or updated data set also becomes available in the Dataset catalog. From the catalog, you can generate graph data profiles and create graphmarts. See Blending Data for next steps.

# **Related Topics**

Managing Pipeline Editions
Blending Data

### **Incremental Pipeline Reference**

When an incremental schema is added to an ETL job, a clock icon ( ) is displayed when hovering over the component in the job. For example:

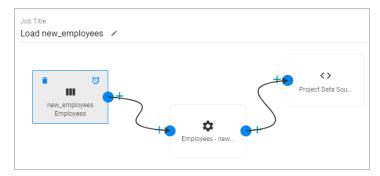

Clicking the clock icon opens the Incremental Load dialog box, which lists the Incremental Column Name, Value, and Comparator from the schema query. For example:

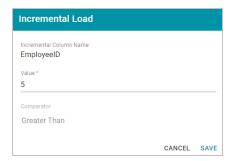

Publishing the job for this example will onboard only the records for which the EmployeeID is greater than 5. When the job is finished, Anzo adjusts the incremental load value to list the last value that was onboarded for the incremental column. Every time the pipeline is published, Anzo changes the incremental load value parameter to the highest or lowest value for the column, depending on the Comparator.

For example, viewing the Incremental Load dialog box after running the job above shows that the last EmployeeID value that was onboarded was 14:

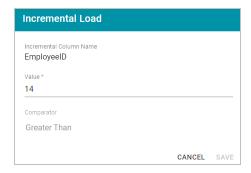

The next time this job is run, Anzo will onboard only the records where EmployeeID is greater than 14. To view the number of rows processed after running a job, you can search the System Datasource for the following predicate on the Find tab in the Query Builder:

<http://cambridgesemantics.com/ontologies/2015/08/SDIService#rowsProcessed>

The Object column shows the number of rows processed each time the pipeline was run. For example:

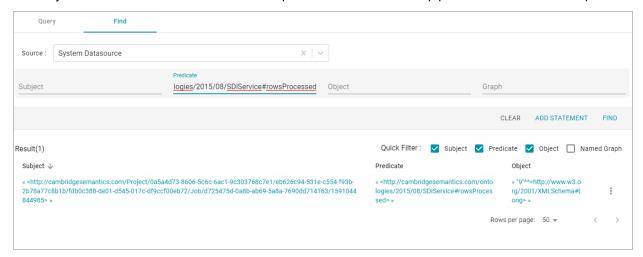

# **Related Topics**

Creating an Incremental Schema

# **Onboarding Unstructured Data**

Anzo processes unstructured data through configurable text analytics and natural language processing (NLP) pipelines that find and extract data and convert it to the graph data model. Anzo can process all common file types such as Office documents, PDFs, web pages, and email messages, and can analyze text within Excel, databases, and knowledgebases, or XML columns, properties, and fields. Anzo finds, analyzes, extracts, and ingests concepts, entities, sentiment, topics, classifications, events, facts, and thousands of types of relationships.

#### **Note**

The topics in this section provide instructions for creating pipelines and onboarding unstructured data. For information about setting up the Anzo Unstructured environment, see Deploying a Static Anzo Unstructured Cluster.

- · Creating an Unstructured Pipeline
- · Running an Unstructured Pipeline

# **Creating an Unstructured Pipeline**

This topic provides instructions for creating a new pipeline to ingest unstructured data.

1. In the Anzo application, expand the **Onboard** menu and click **Unstructured Data**. Anzo displays the Pipeline screen, which lists any existing unstructured pipelines. For example:

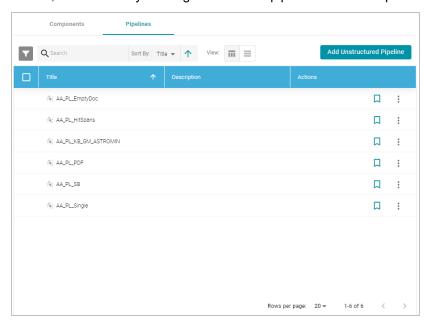

2. Click the **Add Unstructured Pipeline** button and select **Distributed Unstructured Pipeline**. Anzo opens the Create Distributed Unstructured Pipeline dialog box. For example:

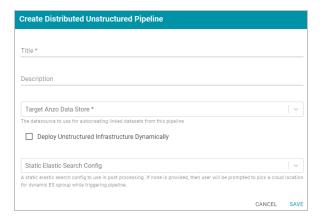

3. In the **Title** field, type a name for the pipeline.

#### Note

This title serves as a key to identify this pipeline and its corpus in multiple contexts. Specify a title that is unique and stable. The pipeline's corpus data set name is derived from this title.

- 4. Type an optional description for the pipeline in the **Description** field.
- 5. If necessary, click the **Target Anzo Data Store** field and select the data store for this pipeline. For information about creating an Anzo data store, see Creating an Anzo Data Store.
- If the environment is configured to enable dynamic deployments of the Anzo Unstructured infrastructure, select
  the Deploy Unstructured Infrastructure Dynamically checkbox and leave the Static Elasticsearch Config
  field blank.
- 7. If necessary, click the Static Elasticsearch Config field and select the Elasticsearch connection to use for this pipeline. If you use dynamic deployments to deploy Elasticsearch instances on-demand, leave this field blank. Anzo will prompt the user to choose a cloud location when the pipeline is run. For information about creating a static Elasticsearch connection, see Connecting to Elasticsearch.
- 8. Click Save to create the pipeline. Anzo displays the pipeline Overview screen. For example:

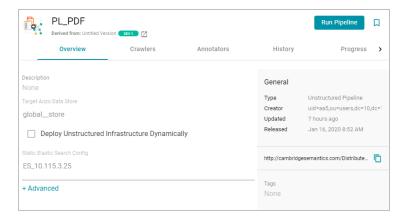

#### Note

A pipeline configuration saves automatically and constantly undergoes validation to make sure that the pipeline is valid based on the current configuration. Anzo displays validation issues in red on the top of the screen. The warnings will disappear as you add components to the pipeline.

- If necessary, click Advanced to view and configure the advanced pipeline settings. Descriptions of the advanced settings are in progress.
- 10. Click the Crawlers tab and follow the substeps below to add a crawler to the pipeline:
  - a. Click Add Input to select a crawler. Anzo opens the Add Component dialog box.

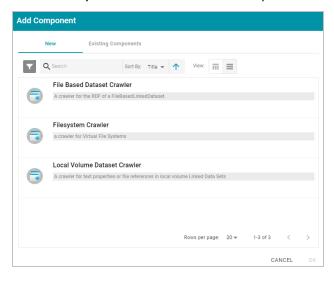

In the Add Component dialog box, the **New** tab lists the default crawlers and the **Existing Components** tab lists crawlers that have been previously configured for other pipelines.

- b. To add a new crawler to the pipeline, click the crawler name to select it. To add an existing crawler to the pipeline, click the **Existing Components** tab, and then select a crawler. The list below describes each of the default crawlers:
  - File Based Dataset Crawler: Include this crawler to process data from a file-based linked data set (FLDS) in Anzo.
  - Filesystem Crawler: Include this crawler to process documents, such as email messages, PDF, XML, PowerPoint, Excel, OneNote, or Word files, and images, that are available on a file store.
  - Local Volume Dataset Crawler: Include this crawler to process RDF data that is stored as a linked data set (LDS) in an Anzo journal.
- c. After selecting a crawler, click **OK**. Anzo opens the Create dialog box for the component. Complete the fields to configure the crawler. The list below provides details about the settings for each crawler.

**File Based Dataset Crawler** 

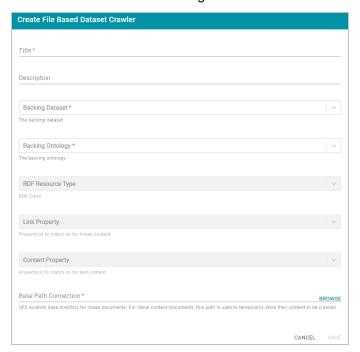

This section describes the settings that are available on the Create File Based Dataset Crawler screen:

- Title: Required field that specifies the unique name for this crawler.
- Description: Optional field that provides a description of this crawler.
- Backing Dataset: Required field that specifies the Anzo data set to crawl. Click the field and select a data set from the drop-down list.
- Backing Ontology: Required field that specifies the model for the backing data set. Click the field and select a model from the drop-down list.
- RDF Resource Type: Required field that specifies the resource type or class of data to target with this crawler. Click the field and select a resource type from the drop-down list.
- Link Property: Optional field that specifies whether there is a link property to crawl. A link property is a property whose value identifies a linked document. For example, in the triples below, **fileLocation** is a link property:

```
<urn://someUnstructuredDocument> <urn://someProperty> "metadata about the file"
;
<urn://fileLocation> "/path/to/file.pdf" .
```

• Content Property: Optional field that specifies whether there is a content property to crawl. A content property is a property whose value is a string literal, and you want Anzo to crawl and annotate the string. For example, in the triples below, longDescription is a content property:

```
<urn://someUnstructuredDocument> <urn://someProperty> "metadata about the file"
;
```

```
<urn://longDescription> "this is some interesting, likely long, unstructured
text
with a lot of information, and I want to annotate it" .
```

- Base Path Connection: Required field whose value depends on whether a link property was specified
  or a content property was specified:
  - If a Link Property was specified, the Base Path Connection is the base path to use for resolving relative file paths in the link property values. For example, in sample triples above, <urn://-fileLocation> has a value of "/path/to/file.pdf." That value could be the relative path to s3://-location/bucket/path/to/file.pdf or /opt/anzoshare/data/path/to/file.pdf.
    - To specify the base path, click the **Base Path Connection** field. Then type or select the base path to the linked files in the File Location dialog box.
  - If a Content Property was specified, the Base Path Connection is a directory on the file store where Anzo can save a copy of the content property string values for the Anzo Unstructured worker instances. Saving the content to a shared file location avoids the overhead of sending the strings to the workers over the network.

To specify the path connection, click the **Base Path Connection** field. In the File Location dialog box, select the directory where Anzo should save the content property values.

#### Filesystem Crawler

This section describes the settings that are available on the Create Filesystem Crawler screen:

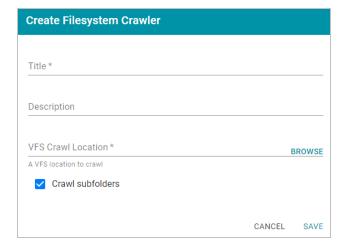

- **Title**: Required field that specifies the unique name for this crawler.
- **Description**: Optional field that provides a description of this crawler.
- VFS Crawl Location: Required field that specifies the virtual file system crawl location. Click the field to open the File Location dialog box:

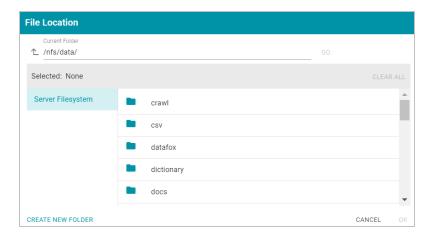

On the left side of the screen, select the storage location for the files to crawl. On the right side of the screen, navigate to the directory that contains the files. Select a directory, and then click **OK**.

Crawl subfolders: Optional field that specifies whether to crawl the subdirectories under the VFS
 Crawl Location. To crawl the subdirectories, select the Crawl subfolders checkbox. To ignore sub directories, clear the Crawl subfolders checkbox.

#### **Local Volume Dataset Crawler**

This section describes the settings that are available on the Create Local Volume Dataset Crawler screen:

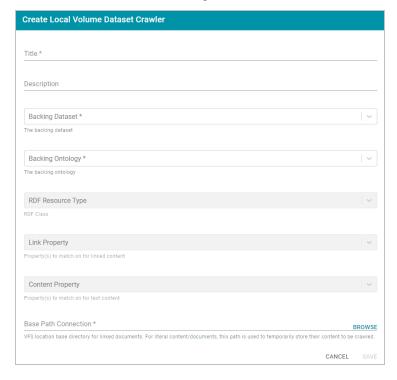

- Title: Required field that specifies the unique name for this crawler.
- **Description**: Optional field that provides a description of this crawler.

- Backing Dataset: Required field that specifies the Anzo data set to crawl. Click the field and select a
  data set from the drop-down list.
- Backing Ontology: Required field that specifies the model for the backing data set. Click the field and select a model from the drop-down list.
- RDF Resource Type: Required field that specifies the resource type or class of data to target with this crawler. Click the field and select a resource type from the drop-down list.
- Link Property: Optional field that specifies whether there is a link property to crawl. A link property is a property whose value identifies a linked document. For example, in the triples below, **fileLocation** is a link property:

```
<urn://someUnstructuredDocument> <urn://someProperty> "metadata about the file"
;
<urn://fileLocation> "/path/to/file.pdf" .
```

Content Property: Optional field that specifies whether there is a content property to crawl. A content
property is a property whose value is a string literal, and you want Anzo to crawl and annotate the
string. For example, in the triples below, longDescription is a content property:

```
<urn://someUnstructuredDocument> <urn://someProperty> "metadata about the file"
;
<urn://longDescription> "this is some interesting, likely long, unstructured
text
with a lot of information, and I want to annotate it" .
```

- Base Path Connection: Required field whose value depends on whether a link property was specified or a content property was specified:
  - If a Link Property was specified, the Base Path Connection is the base path to use for resolving relative file paths in the link property values. For example, in sample triples above, <urn://-fileLocation> has a value of "/path/to/file.pdf." That value could be the relative path to s3://-location/bucket/path/to/file.pdf or /opt/anzoshare/data/path/to/file.pdf.
    - To specify the base path, click the **Base Path Connection** field. Then type or select the base path to the linked files in the File Location dialog box.
  - If a Content Property was specified, the Base Path Connection is a directory on the file store
    where Anzo can save a copy of the content property string values for the Anzo Unstructured
    worker instances. Saving the content to a shared file location avoids the overhead of sending the
    strings to the workers over the network.
    - To specify the path connection, click the **Base Path Connection** field. In the File Location dialog box, select the directory where Anzo should save the content property values.

d. When you have finished configuring the crawler, click **Save**. Anzo adds the crawler to the pipeline and returns to the Crawlers screen. For example:

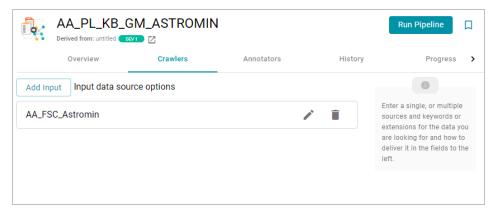

- e. If you want to change the crawler configuration, click the Edit icon (\*) for the crawler and modify the settings as needed. If you want to add another crawler to the pipeline, repeat substeps a d.
- 11. Click the **Annotators** tab and follow the substeps below to add an annotator to the pipeline:
  - a. Click Add Output to select an annotator. Anzo opens the Add Component dialog box.

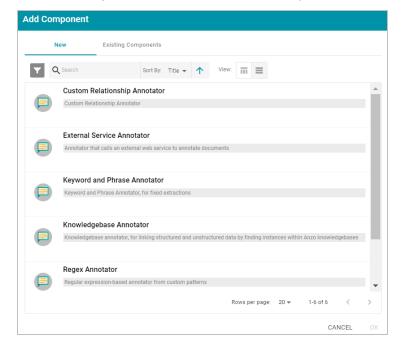

In the Add Component dialog box, the **New** tab lists the default annotators and the **Existing Components** tab lists annotators that have been previously configured for other pipelines.

- b. To add a new annotator to the pipeline, click the annotator name to select it. To add an existing annotator to the pipeline, click the **Existing Components** tab, and then select an annotator. The list below describes each of the default annotators:
  - Custom Relationship Annotator: Include this annotator to map relationships between annotations based on the number of characters between the annotations.

- External Service Annotator: Include this annotator to hit an HTTP endpoint that provides annotations.
- Keyword and Phrase Annotator: Include this annotator to create annotations based on the phrases that you specify.
- Knowledgebase Annotator: Include this annotator to link structured and unstructured data by finding
  instances in data layers, graphmarts, or Anzo linked datasets. Based on the names and aliases of entities present or patterns that are indicative of the entities, this annotator marks up the documents with the
  structured entities linked.
- Regex Annotator: Include this annotator to use regular expression rules to identify entities such as
  email addresses, URLs, phone numbers, or any other entity that can be matched using a regular
  expression.
- Semantria Annotator: Include this annotator to use the Semantria web service to find entities, sentiment, and topics in documents. It requires an Semantria API access key from Lexalytics.
- Significant Phrases Annotator: Include this annotator to annotate statistically significant words and phrases.
- c. After selecting an annotator, click **OK**. Anzo opens the Create dialog box for the component. Complete the fields to configure the annotator. The list below provides details about the settings for the annotators that are typically used in pipelines.

#### **External Service Annotator**

This section describes the settings that are available on the Create External Service Annotator screen:

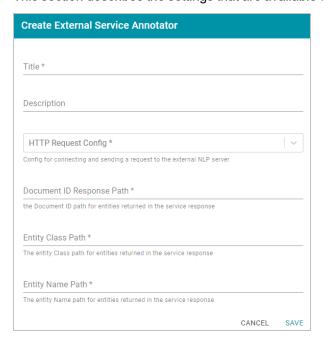

- **Title**: Required field that specifies the unique name for this annotator.
- **Description**: Optional field that provides a description of this annotator.

- HTTP Request Config: Required field that specifies the HTTP source object that contains the URL and method to use when sending data for annotations.
- Document ID Response Path: Required field that specifies where to find the document ID in the response.
- Entity Class Path: Required field that specifies the class URI for an annotation.
- Entity Name Path: Required field that specifies the annotation object name path.

#### **Knowledgebase Annotator**

This section describes the settings that are available on the Create Knowledgebase Annotator screen:

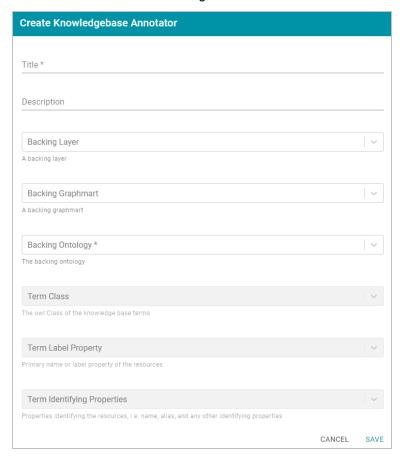

- Title: Required field that specifies the unique name for this annotator.
- **Description**: Optional field that provides a description of this annotator.
- Backing Layer: Optional field that specifies the data layer or layers to annotate.

**Note**: The Backing Layer and Backing Graphmart fields are treated independently. Layers that you select do not have to be part of the graphmart that you specify in **Backing Graphmart**. And specifying a layer does not mean that you must select a Backing Graphmart. However, any layers or graphmarts that you select must contain classes and properties from the **Backing Ontology** or the data will not be annotated.

• Backing Graphmart: Optional field that specifies the graphmart or graphmarts to annotate.

#### **Note**

If you want the annotator to run against a linked dataset or Anzo knowledgebase instead of a data layer or graphmart, leave the Backed Layer and Backed Graphmart fields blank. After saving the pipeline, you can edit the pipeline and specify a **Backed Dataset** at that time.

- Backing Ontology: Required field that specifies the model for the backing data layers and/or graphmart. Click the field and select a model from the drop-down list.
- Term Class: Required field that specifies the class of data for the annotation.
- Term Label Property: Required field that lists the property for which to find entities.
- **Term Identifying Properties**: Required field that specifies the properties that contain names, aliases, or other identifiers by which you want to find entities.

#### **Regex Annotator**

This section describes the settings that are available on the Create Regex Annotator screen:

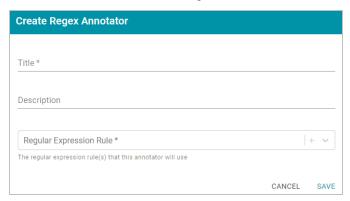

- Title: Required field that specifies the unique name for this annotator.
- Description: Optional field that provides a description of this annotator.
- Regular Expression Rule: Required field the lists the regular expression rules for this annotator. To add a rule, click the plus icon (+) in the field. Anzo opens the Create Regular Expression Rule dialog box where you can define the rule:

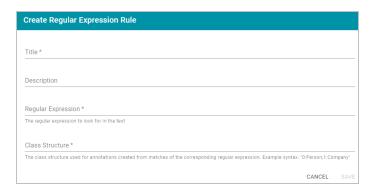

- Title: Required field that specifies the name of the rule.
- Description: Optional field that describes the rule.
- Regular Expression: Required field that specifies the regular expression to use for finding matching entities.
- Class Structure: Required field that specifies the class structure for the entities in the format group\_number:class\_name. For example, 0:person, 1:Company.

## Tip

For information about the options that are presented when you edit a Regex Annotator, refer to the **Field Summary** section in the **Java Regex Compiler** documentation.

d. When you have finished configuring the annotator, click **Save**. Anzo adds the annotator to the pipeline and returns to the Annotators screen. For example:

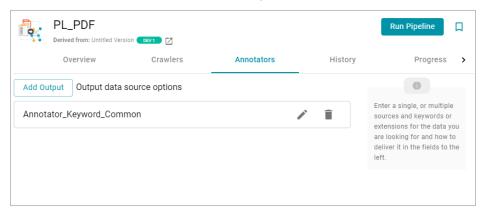

- e. If you want to change the annotator configuration, click the Edit icon (\*) for the annotator and modify the settings as needed. If you want to add another annotator to the pipeline, repeat substeps a d.
- 12. When you have finished adding crawlers and annotators to the pipeline, click the **Run Pipeline** button to run the pipeline.

The process can take several minutes to complete. You can click the **Progress** tab to view details such as the pipeline status, runtime, number of documents processed, and errors. For example:

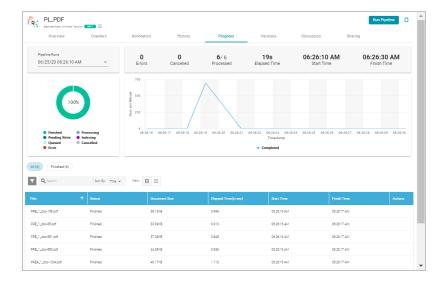

When the pipeline finishes, this run of the pipeline becomes the **Default Edition**. The Default Edition always contains the latest successfully published data for all of the jobs in the pipeline. If one or more of the jobs failed, those jobs are excluded from the Default Edition. If you publish the failed jobs at a later date or you create and publish additional jobs in the pipeline, the data from those jobs is also added to the Default Edition. For more information about editions, see Managing Pipeline Editions.

The new data set also becomes available in the Dataset catalog. From the catalog, you can generate graph data profiles and create graphmarts. See Blending Data for next steps.

### **Related Topics**

Running an Unstructured Pipeline

# **Running an Unstructured Pipeline**

This page provides instructions for running an unstructured pipeline.

1. In the Anzo application, expand the **Onboard** menu and click **Unstructured Data**. Anzo displays the Pipeline screen, which lists any existing unstructured pipelines. For example:

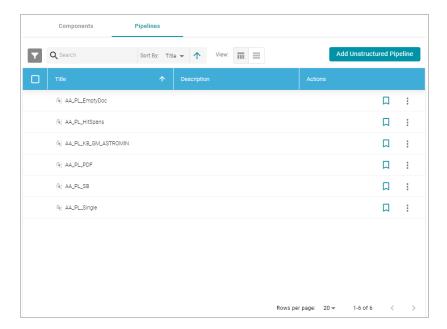

2. Click the name of the pipeline that you want to run. Anzo displays the pipeline Overview screen. For example:

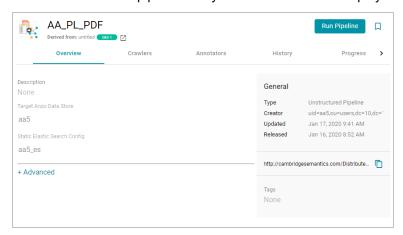

3. Click **Run Pipeline** to run the pipeline.

The process can take several minutes to complete. You can click the **Progress** tab to view details such as the pipeline status, runtime, number of documents processed, and errors. For example:

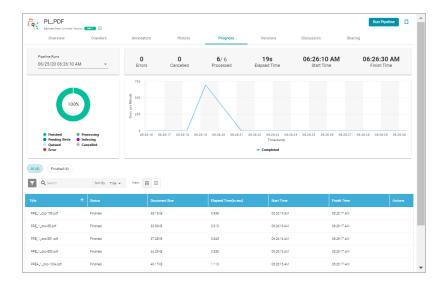

When the pipeline finishes, this run of the pipeline becomes the **Default Edition**. The Default Edition always contains the latest successfully published data for all of the jobs in the pipeline. If one or more of the jobs failed, those jobs are excluded from the Default Edition. If you publish the failed jobs at a later date or you create and publish additional jobs in the pipeline, the data from those jobs is also added to the Default Edition. For more information about editions, see Managing Pipeline Editions.

The new data set also becomes available in the Dataset catalog. From the catalog, you can generate graph data profiles and create graphmarts. See Blending Data for next steps.

# **Related Topics**

Creating an Unstructured Pipeline

# **Modeling Data**

Models define the business meaning of the source data. They describe the concepts, attributes, and relationships in or across data sets. Instead of reflecting the format or schema of the source data, models reflect the desired structure of the data after it is onboarded to Anzo. Anzo links data to models to provide flexibility for capturing data coming from various sources and structures and to enable users to search for and visualize data in Hi-Res Analytics dashboards or other applications.

Users can import existing or external models (OWL ontologies) to Anzo, and models can be shared and reused. The topics in this section provide introductory information about data model terminology, describe model requirements and recommendations, and include instructions for creating and editing models.

- · Introduction to Models
- Model Requirements and Recommendations
- · Uploading a Model to Anzo
- · Creating a Model
- · Editing a Model
- Setting Class Instance URI Patterns
- · Downloading a Model

#### Introduction to Models

This topic provides a brief introduction to data models and defines the terminology that is used in Anzo.

The following image shows a portion of the model for a data set that captures sales activity for a fictional website where people buy and sell tickets for sporting events, shows, and concerts.

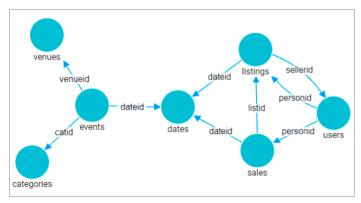

## Class

Models are made up of classes. Classes describe a concept or a group of related objects. For example, the model above contains events, dates, categories, sales, users, and listings classes.

### **Property**

Properties are attributes that describe the data in a class. For example the users class has properties such as firstName, lastName, and personID. The events class has properties such as eventName, dateID, and startTime.

Anzo uses two kinds of properties:

- **Data property**: Relates a class to a simple value. For example, in the users class, the firstName and lastName properties relate to simple values.
- **Object property**: Relates a class to another class. For example, the listID property relates to the sales and listing classes.

#### **Property Type**

The specific type that can be used as the value of a property. Also known as "range."

#### Instance

Instances are concrete occurrences of a class. For example, an event's name is an instance of the events class.

#### Simple value

Also known as literals. For example:

- Numbers (for example, 15, -9, 10.35)
- Text strings (for example, "Jane Doe" or "a long description")
- Dates and times (for example, "13-Dec-2008", or "April, 2017")
- · Boolean (true or false)

#### **Type**

Either a class or a simple value.

#### **Example: A Film Ontology**

The example below shows classes, properties, and instances in a worksheet.

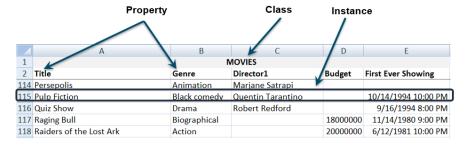

In a model, you can define relationships between the properties, instances, and classes.

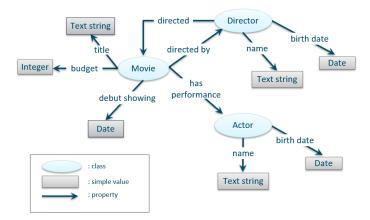

### Instances, Subclasses, and Base Classes

In the example below, "Pulp Fiction" is an instance of the Movie class. Person is the more general class, or base class, for Actor and Director. And Actor and Director are subclasses of Person.

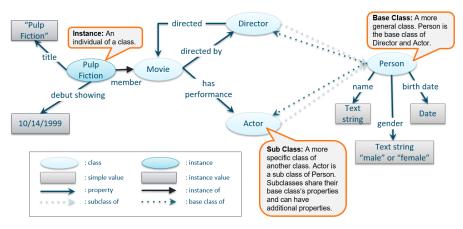

### **Related Topics**

Model Requirements and Recommendations

Uploading a Model to Anzo

Creating a Model

**Editing a Model** 

Downloading a Model

# **Model Requirements and Recommendations**

Anzo uses models to describe and manage RDF data sets. To ensure that data structures are properly defined, Anzo requires that data models include certain information and avoid unsupported information. This topic provides details about the requirements and guidelines to follow when uploading or creating models.

#### Requirements

This section lists the requirements or rules to follow when uploading or creating a data model. Models that are generated by Anzo during the auto-ingest process conform to these rules.

- · Define each model as an owl:Ontology
- Define the model name with rdfs:label
- · The named graph URI must match the ontology URI
- · Define classes and concepts with owl: Class
- · Define taxonomy with rdfs:subClassOf
- Define properties as owl:DatatypeProperty or owl:ObjectProperty
- · Include rdfs:domain and rdfs:range for all properties
- · Reference only Anzo-stored models

# Define each model as an owl:Ontology

Define each data model as an owl:Ontology. To do so, include the following triple in the model:

```
<myOntology> a owl:Ontology
```

Where myOntology is the URI that names the model. The URI must be unique. To avoid unexpected results when saving a model, do not include a hash (#) character at the end of the model URI.

#### Define the model name with rdfs:label

Use an rdfs:label property to define name of the model as a string. Include the following triple:

```
<myOntology> rdfs:label "My Ontology"^^xsd:string .
```

For example, you can use the following statement as a template for inserting owl:Ontology and rdfs:label into the model:

```
<myOntology> a owl:Ontology;
rdfs:label "My ontology"^^xsd:string .
```

#### The named graph URI must match the ontology URI

Make sure that the named graph URI for the model matches the ontology URI. For example:

```
<myOntology> { <myOntology> a owl:Ontology . }
```

Like a linked data set, an ontology is a core component that is used throughout the system. The registries that store and track the graphs for core components, such as the ontology registry, expect that each graph contains a resource that matches the graph URI and specifies the type of graph. Having a mismatched graph and ontology URI can break core Anzo functionality.

### Define classes and concepts with owl: Class

Use **owl:Class** for class or concept definitions. Do NOT include skos:Concept or rdfs:Class. For example, the following statement requires modification to make it valid in an Anzo model:

```
<myConcept> a skos:Concept
```

Changing the statement as follows correctly uses owl:Class instead of skos:Concept:

```
<myConcept> a owl:Class ;
rdfs:label <businessFacingClassLabel> .
```

# Define taxonomy with rdfs:subClassOf

Use **rdfs:subClassOf** for taxonomy. Do NOT use skos:broader. For example, the following statement requires modification to make it valid in an Anzo model:

```
<childSkosConcept> skos:broader <parentSkosConcept> .
```

Changing the statement as follows correctly uses rdfs:subClassOf instead of skos:broader:

```
<childOwlClass> rdfs:subClassOf <parentOwlClass> .
```

## Define properties as owl:DatatypeProperty or owl:ObjectProperty

Define properties using owl:DatatypeProperty or owl:ObjectProperty. For example:

```
<myObjectProperty> a owl:ObjectProperty .
```

Or

```
<myDataTypeProperty> a owl:DatatypeProperty .
```

### Include rdfs:domain and rdfs:range for all properties

Define rdfs:domain and rdfs:range for all properties. For example, the following property definition is incomplete:

```
<myObjectProperty> a owl:ObjectProperty .
```

The statement below completes the definition by adding rdfs:label, rdfs:domain, and rdfs:range:

```
<myObjectProperty> a owl:ObjectProperty;
rdfs:label <businessFacingPropertyLabel>;
rdfs:domain <myClass> ;
rdfs:range <myOtherClass> .
```

The example below shows a valid data type definition:

```
<myDataTypeProperty> a owl:DatatypeProperty;

rdfs:label <businessFacingPropertyLabel>;

rdfs:domain <myClass>;

<myDataTypeProperty> rdfs:range <literal> .
```

#### **Note**

When defining the property range for integer values, use xsd:int instead of xsd:integer.

#### Reference only Anzo-stored models

Models must be self-contained or include references only to models that are stored in Anzo.

#### Guidelines

This section lists additional guidelines and important information to know when working with data models in Anzo.

- · Property Range Guidelines
- · TriG is the preferred format for models to upload
- · Load RDFS and OWL vocabularies as graphs
- · Axiomatically defined classes and property hierarchies are not processed

# **Property Range Guidelines**

When creating or editing properties in the model editor, Anzo offers several RDF property ranges or data types to choose from. Certain types are preferred over others, however, because they are treated consistently and predictably across systems. Cambridge Semantics recommends that you specify one of the following preferred property range values:

- Boolean: For true or false values.
- Byte: For 1-byte integers from -128 to 127.
- Date: For date values that follow a format such as YYYY-MM-DD.
- Date time: For 8-byte date and time values that follow a format such as YYYY-MM-DDThh:mm:ss.
- **Double**: For up to 8-byte double floating point values.
- **Duration**: For a duration of time expressed as a number of years, months, days, hours, minutes, and seconds in a format such as PnYnMnDTnHnMnS.
- Float: For up to 4-byte floating point values with potential decimal places.
- Int: For up to 4-byte integers from -2,147,483,648 to 2,147,483,647.
- **Long**: For up to 8-byte integers from -9,223,372,036,854,775,808 to 9,223,372,036,854,775,807.
- Short: For up to 2-byte integers from -32,768 to 32,767.
- String: For character values of varying length.
- Time: For time values that follow a format such as hh:mm:ss.

#### TriG is the preferred format for models to upload

Anzo accepts model files in OWL (.owl), RDF (.rdf), TriG (.trig), TTL (.ttl), and XML (.xml) format. The preferred format for models that will be uploaded to Anzo is **TriG** (.trig) format.

## Load RDFS and OWL vocabularies as graphs

Anzo loads but does not process additional vocabulary data (such as rdf:subPropertyOf, owl:sameAs, and owl:intersectionOf, etc.) if they are encoded in models. Models that contain vocabularies rather than structural information should be loaded as RDF graphs instead. Anzo can load any valid RDF data. Since RDFS, SKOS, and OWL are valid RDF formats, the vocabulary information can be loaded as a graph, and the data can be interpreted with SPARQL in data layers and Hi-Res Analytics.

# Axiomatically defined classes and property hierarchies are not processed

When models include axiomatically defined classes or property hierarchies, Anzo loads the information but does not process the data. For example, Anzo does not infer information from axiomatically defined classes.

## **Related Topics**

Introduction to Models
Uploading a Model to Anzo
Creating a Model

Editing a Model

Downloading a Model

# Uploading a Model to Anzo

This topic provides instructions for uploading an existing model to Anzo. Follow these instructions if you have a model that was created outside of Anzo or was downloaded from Anzo as described in Downloading a Model. Anzo accepts model files in OWL (.owl), RDF (.rdf), TriG (.trig), TTL (.ttl), and XML (.xml) format.

#### **Important**

When uploading a data model to Anzo, follow the requirements and guidelines defined in Model Requirements and Recommendations.

If you want to import a version of a model that was exported from Anzo as described in Exporting Artifacts, follow the instructions in Importing Exported Versions of Artifacts to import the model.

### **Note**

One of the following outcomes will occur if two users upload the same data model:

- If the second user does not have permission to modify the model that the first user uploaded, the second user receives an access denied error and cannot upload the model.
- If the second user does have permission to modify the model that the first user uploaded, Anzo overwrites the existing model with the version from user two.

1. In the Anzo application, click **Model**. Anzo displays the Manage Data Model Working Set screen. For example:

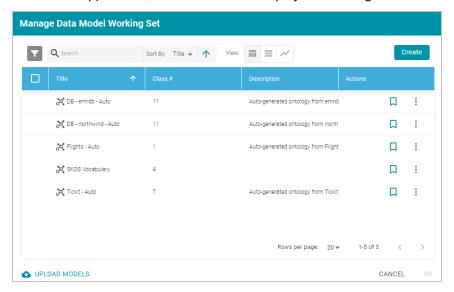

2. On the bottom left corner of the screen, click Upload Models. The Upload Data Models dialog box opens.

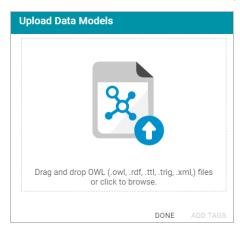

3. To upload a model, drag and drop the file onto the dialog box or click the text to browse and select the file on your computer. Anzo uploads the model that you selected and displays the file name and size. For example:

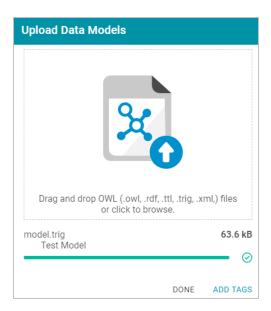

If you want to upload additional models, you can repeat the process and drag and drop or select files on the Upload Data Models dialog box.

- 4. If you want to add a tag or edit the tag that was specified in the uploaded model, you can click **Add Tags** and specify the tag in the dialog box. Then click **OK**.
- 5. Click **Done** when you finish uploading models. The new models become available on the Manage Data Model Working Set screen.

For information about editing models using the model editor, see Editing a Model.

# **Related Topics**

Introduction to Models

Model Requirements and Recommendations

Creating a Model

Editing a Model

Downloading a Model

# **Creating a Model**

This topic provides instructions for creating a new data model in the Anzo application. For instructions on uploading an existing model to Anzo, see Uploading a Model to Anzo.

1. In the Anzo application, click **Model**. Anzo displays the Manage Data Model Working Set screen. For example:

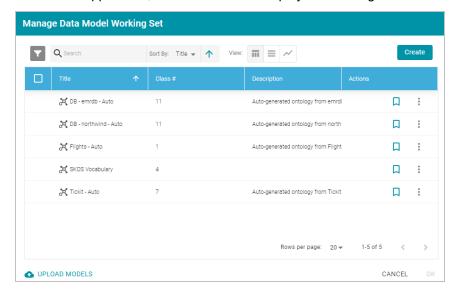

2. Click the Create button on the top right of the screen. Anzo displays the Model editor.

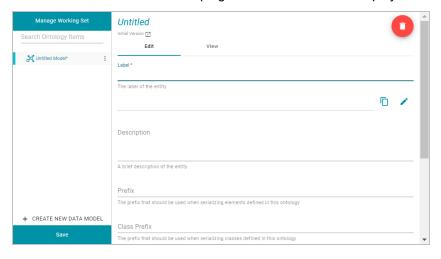

- 3. In the Label field, type a unique name for the model.
- 4. Provide the following optional information as needed:
  - Description: A brief description of the model.
  - Serialization Prefix: The prefix to use for this model when Anzo serializes it. For example, the prefix for the Friend of a Friend (FOAF) model is "foaf," and the prefix for Dublin Core is "dc."

### Tip

The Prefix value is also used to provide hints when typing queries in the Query Builder. When writing a query against a data source that has this model in scope, typing in the PREFIX clause presents this Prefix value as a suggestion.

- Class Prefix: The custom URI template to follow for classes in this model. The value must be a valid URI.
   When the Class Prefix is set, the URIs for the classes in this model will follow the specified scheme. For example, if Class Prefix is set to <a href="http://cambridgesemantics.com/class/">http://cambridgesemantics.com/class/</a> and a class called <a href="http://cambridgesemantics.com/class/">Employees</a> is created in the model, the URI that is generated for the Employees class will be <a href="http://cambridgesemantics.com/class/Employees">http://cambridgesemantics.com/class/Employees</a>.
  - When Class Prefix is not set, Anzo generates the model's class URIs in the following format: http://cambridgesemantics.com/ontologies/<model\_label>#<class\_label>.
- Property Prefix: The custom URI template to follow for properties in this model. The value must be a valid URI. When the Property Prefix is set, the URIs for the properties in this model will follow the specified scheme. For example, if Property Prefix is set to <a href="http://cambridgesemantics.com/property/">http://cambridgesemantics.com/property/</a> and a property called <a href="LastName">LastName</a> is created in the model, the URI that is generated for the LastName property will be <a href="http://cambridgesemantics.com/property/LastName">http://cambridgesemantics.com/property/LastName</a>.
  - When Property Prefix is not set, Anzo generates the model's property URIs in the following format: http://cambridgesemantics.com/ontologies/<model\_label>#p\_<property\_label>.
- Imports: Lists any definitions that you want to import from another model into this model. To select models to import, click in the Imports field and select a model from the drop-down list. Select the field again to select additional models.
- System Model: Indicates that the data model is a system model only and not related to business data.
- Hidden Model: Hides the data model so that it is not associated with business data.
- 5. Click Save to save the model.

For information about adding classes and properties to the new model, see Editing a Model. You can change or create a mapping to associate the new model with a data set. For information, see Working with Mappings.

#### **Related Topics**

Introduction to Models

Model Requirements and Recommendations
Uploading a Model to Anzo
Editing a Model

Downloading a Model

## **Editing a Model**

This topic provides information about using the Anzo model editor to open a data model and modify it to add, edit, or remove classes, properties, data ranges, and annotations.

### **Important**

When editing a data model, follow the requirements and guidelines defined in Model Requirements and Recommendations.

- · Opening Models in the Editor
- Changing Model Components
- · Class Editor Reference
- Property Editor Reference

#### Tip

Before editing a data model, you have the option to create a backup of the current version. For more information, see Creating and Restoring Versions of Artifacts.

## **Opening Models in the Editor**

1. In the Anzo application, click **Model**. Anzo displays the Manage Data Model Working Set screen. For example:

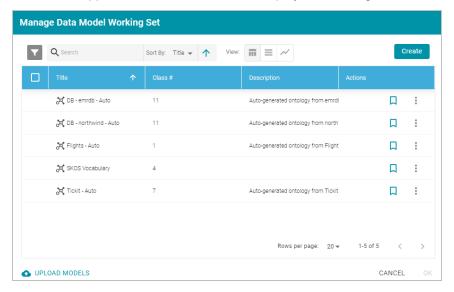

2. On the Manage Working Set screen, select the checkbox next to the model (or models) that you want to add to the working set and edit. Then click **OK**. Anzo opens the selected model in the editor. For example:

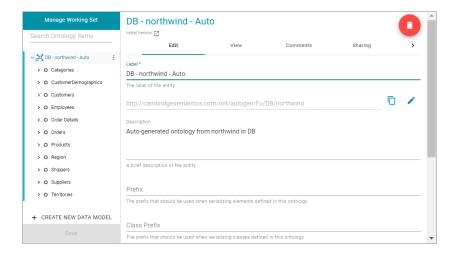

- 3. You can edit the following model-level settings or view the Changing Model Components section below for information about working with classes, properties, annotations, and data ranges.
  - **Description**: A brief description of the model.
  - Serialization Prefix: The prefix to use for this model when Anzo serializes it. For example, the prefix for the Friend of a Friend (FOAF) model is "foaf," and the prefix for Dublin Core is "dc."

#### Tip

The Prefix value is also used to provide hints when typing queries in the Query Builder. When writing a query against a data source that has this model in scope, typing in the PREFIX clause presents this Prefix value as a suggestion.

- Class Prefix: The custom URI template to follow for classes in this model. The value must be a valid URI.
   When the Class Prefix is set, the URIs for the classes in this model will follow the specified scheme. For example, if Class Prefix is set to <a href="http://cambridgesemantics.com/class/">http://cambridgesemantics.com/class/</a> and a class called <a href="http://cambridgesemantics.com/class/">Employees</a> is created in the model, the URI that is generated for the Employees class will be <a href="http://cambridgesemantics.com/class/Employees">http://cambridgesemantics.com/class/Employees</a>.
  - When Class Prefix is not set, Anzo generates the model's class URIs in the following format: http://cambridgesemantics.com/ontologies/<model\_label>#<class\_label>.
- Property Prefix: The custom URI template to follow for properties in this model. The value must be a valid URI. When the Property Prefix is set, the URIs for the properties in this model will follow the specified scheme. For example, if Property Prefix is set to <a href="http://cambridgesemantics.com/property/">http://cambridgesemantics.com/property/</a> and a property called <a href="LastName">LastName</a> is created in the model, the URI that is generated for the LastName property will be <a href="http://cambridgesemantics.com/property/LastName">http://cambridgesemantics.com/property/LastName</a>.
  - When Property Prefix is not set, Anzo generates the model's property URIs in the following format: http://cambridgesemantics.com/ontologies/<model\_label>#p\_<property\_label>.

- Imports: Lists any definitions that you want to import from another model into this model. To select models to import, click in the Imports field and select a model from the drop-down list. Select the field again to select additional models.
- System Model: Indicates that the data model is a system model only and not related to business data.
- · Hidden Model: Hides the data model so that it is not associated with business data.

### **Changing Model Components**

The table below provides instructions for working with model components. When modifying models, make sure that you click **Save** periodically to save your changes.

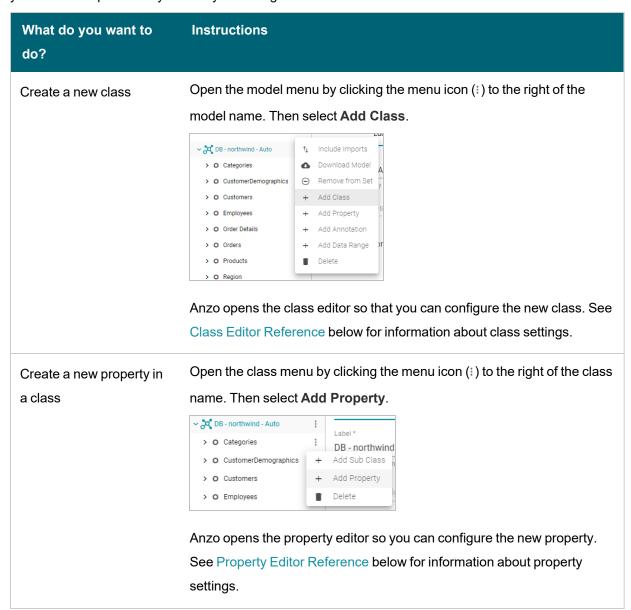

| What do you want to do?             | Instructions                                                                                                    |
|-------------------------------------|----------------------------------------------------------------------------------------------------|
| Add an existing property to a class | To add an existing property to a class, click the class in the left pane to display the class details in the editor. In the editor, click in the Properties field and select the property that you want to add from the drop-down list.  For example:    **To customer Demograp                     |
| Edit a class                        | To change an existing class, select the class in the left pane. Anzo expands the class to show its properties and displays the details for that class in the editor. You can make changes in the editor. See Class Editor Reference below for information about class settings.                     |
| Delete a property from a class      | In the left pane of the working set, select the property that you want to delete. Anzo opens that property in the editor. To remove the property, click the trashcan icon ( ) on the top right of the screen. Then click  Delete in the dialog box to confirm that you want to delete the property. |

| What do you want to do?       | Instructions                                                                                                    |
|-------------------------------|----------------------------------------------------------------------------------------------------|
| Delete a class from the model | Click the menu icon (:) to the right of the class that you want to remove from the model.  DB-northwind-Auto  Categories  123 CategoryID  T CategoryName  T Description  Click Delete. Anzo displays a dialog box that asks if you want to delete only the class or all of the subclasses and properties in the class. Select the appropriate option and then click Delete to confirm that you want to delete the class. |
|                               | Important This action cannot be undone. Anzo removes the class and saves the model.                                                                                                    |
| Add a data range              | Click the menu icon (i) to the right of the model name. Then select <b>Add Data Range</b> . Anzo opens the data range editor so that you can configure the new range.                                                                                                    |
| Add an annotation             | Click the menu icon (:) to the right of the model name. Then select <b>Add Annotation</b> . Anzo opens the editor so that you can configure the annotation.                                                                                                    |

## **Class Editor Reference**

This section describes each of the fields that are available for configuring classes.

| Field       | Description                       |
|-------------|-----------------------------------|
| Label       | The name of the class.            |
| Description | A brief description of the class. |

| Field                | Description                                                                                                    |
|----------------------|----------------------------------------------------------------------------------------------------|
| Parent Classes       | Lists any parent classes under which this class becomes a child or subclass.  Click in the field to select parent classes from the drop-down list. Or click the X to the left of a class name to remove that parent class from the list.                                                                                                    |
| Properties           | Lists the properties under this class. Click in the field to a property from the drop-<br>down list. Or click the X to the right of a property name to remove that property<br>from the list.                                                                                                    |
| Inherited Properties | Properties that the class has inherited from a super class or the model.                                                                                                    |
| Preview Property     | Defines a property from the class to use as the "name" or entity on default displays. For example, if there is a reference to entity X, and entity X has Name, Title, and Label properties, you could specify that you want Title to display by default instead of "X."                                                                                                    |
| Resource<br>Template | Defines the Uniform Resource Identifier (URI) template to use for instances of the class. You can construct URI templates by typing a value and pressing <b>Enter</b> or by choosing an available property from the drop-down list. For more information, see Setting Class Instance URI Patterns.                                                                         |
| Graph Template       | Defines the graph URI template to use for instances of the class. You can construct graph URI templates by typing a value and pressing <b>Enter</b> or by choosing an available property from the drop-down list. You can concatenate the specified graph template value with values of properties in the class. For example, http://cambridgesemantics.com/graph/andTitle |

| Field    | Description                                                                                                    |
|----------|----------------------------------------------------------------------------------------------------|
| Category | Indicates whether the class should be listed as one of the categories that can be managed in the Data Sources and Datasets Category tabs and displayed in the list of quick filters that are available when sorting resource lists. For example: |
|          | Data Sources Schemas Mappings Pipelines                                                                                                    |
|          | Filters    S   Title   View:                                                                                                    |
|          | Categories tickit_categories (1) tickit_dates (1)  Database Data Source emrdb, northwind                                                                                                    |
|          | ☐ tickit_events (1) ☐ tickit_listings (1) ☐ tickit_sales (1) ☐ tickit_venues (1)                                                                                                    |
|          | For more information about categories, see Configuring Data Source Categories and Configuring Dataset Categories.                                                                                                    |

# **Property Editor Reference**

This section describes each of the fields that are available for configuring properties.

| Field          | Description                                                                                                    |
|----------------|----------------------------------------------------------------------------------------------------|
| Label          | The name of the property.                                                                                                    |
| Description    | A brief description of the property.                                                                                                    |
| Required       | Indicates whether a value is required for this property.                                                                                                    |
| Multi Value    | Indicates whether more than one value can exist for this property.                                                                                                    |
|                | Note  Some business intelligence (BI) applications have limitations on the retrieval of multi-value properties. If you use the Anzo Data on Demand service to query data from BI tools, consider whether your application supports multi-value properties before creating them. |
| Has Data Range | Indicates whether the property has a single data type or a data range. Selecting this checkbox displays the Data Range field so that you can choose the data range.                                                                                                    |

| Field             | Description                                                                                                    |
|-------------------|----------------------------------------------------------------------------------------------------|
| Property Range    | The data type for the property. See Property Range Guidelines for recommendations on choosing property ranges.                  |
| Domain            | Lists the class or classes that the property belongs to.                                                                        |
| Min Cardinality   | The minimum number of distinct values a property can have. When Min Cardinality is blank, the number of values is unrestricted. |
| Max Cardinality   | The maximum number of distinct values a property can have. When Max Cardinality is blank, the number of values is unrestricted. |
| Value Restriction | Indicates whether to restrict the property's values to certain data types or specific values in a list.                         |

## **Related Topics**

Introduction to Models

Model Requirements and Recommendations

Setting Class Instance URI Patterns

Downloading a Model

## **Setting Class Instance URI Patterns**

When you open a data model in the Model editor, there is a **Resource Template** setting for each of the classes in the model. A Resource Template defines the Uniform Resource Identifier (URI) pattern that Anzo should follow when ingesting data and generating the URIs for the instances of each class.

When using the Ingest workflow (with Anzo-generated models, mappings, and pipelines), if a Resource Template is not defined for the classes in a model, Anzo generates class URIs by following this pattern:

```
<uri_prefix>/<class_name>/<primary_key>
```

Anzo uses the URI prefix of http://csi.com/, appends the name of the table (class), and adds the primary key value for each instance of the table. For example, the following URI is generated for an instance of a class called MovieActors2. The primary key for the MovieActors2 table is ActorID, so the ActorID value is appended to the URI.

<http://csi.com/MovieActors2/31211756>

#### **Note**

For property URIs, the default URI prefix is http://cambridgesemantics.com/. The value is controlled by the URI Prefix option in system settings. See Configure URI Prefix and SPARQL Options for more information.

Defining a Resource Template for the classes in your models helps link and relate data by using URI patterns that express the meaning of the data and combine similar concepts. Additionally, simpler and more meaningful URIs are easier to read and therefore easier to write in queries.

### **Example**

If you ingest movie data from multiple sources and each source assigns a movie ID as the primary key, the same movie title will likely be associated with multiple IDs. If the auto-generated URI pattern for the Movies class is http://csi.com/Movies/<movie\_ID>, then all of the data for the same movie title will not be joined by the same class instance URI. In this case, defining a resource template that uses the movie title as the uniqueness condition rather than the ID would automatically join movie data from different sources.

Follow the steps below to configure resource templates for each of the classes in a data model. For automatic ingestion workflows, configure resource templates after Anzo generates the model, mappings, and pipeline and before the pipeline is published. To configure resource templates for pipelines that have been published, edit the model and then re-publish the pipeline to update the instance data.

#### **Important**

Keep the following points in mind when defining class instance URI patterns:

- Avoid joining data that should not be joined. For example, using a property such as YearProduced in a
  movies Resource Template would group all movies from a given year as a single instance.
- Resource Templates with multiple components must have all components present. If a component is missing, Anzo generates random strings for missing Resource Template components.
- Resource templates do not work across different classes. You must define resource templates on individual classes.

1. In the Anzo application, click **Model**. Anzo displays the Manage Data Model Working Set screen. For example:

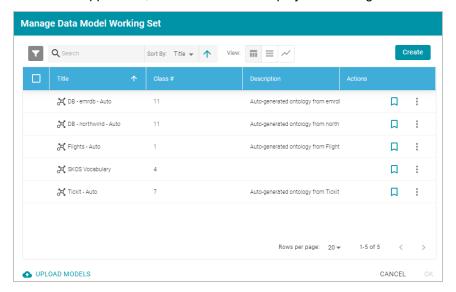

2. On the Manage Working Set screen, select the checkbox next to the model (or models) that you want to add to the working set for editing. Then click **OK**. Anzo opens the selected model in the editor. For example:

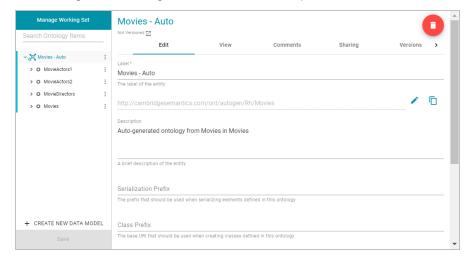

3. Select a class in the model to display the settings for that class. Then scroll down to the **Resource Template** field. For example, the image below shows the Resource Template field for the selected MovieActors1 class.

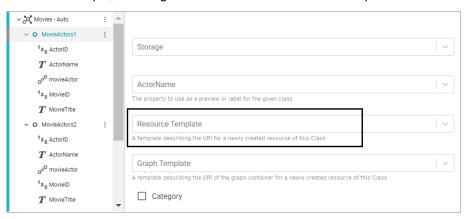

4. Click the **Resource Template** field and specify the URI pattern to use for instances of this class. First, type a base value in the field and press **Enter** to add the value to the field. For example, for MovieActors1 in the step above: http://cambridgesemantics.com/Movie/Actor.

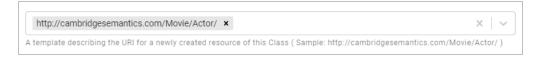

Then click the field again and select a property in the class that defines the class, i.e., contains unique values. For example, in the MovieActors1 class, ActorID provides unique values.

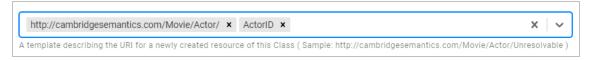

5. Click **Save** to save the change, and then select another class for which to set a Resource Template. Repeat the step above for each class in the model.

### **Related Topics**

Introduction to Models

Model Requirements and Recommendations

Editing a Model

## **Downloading a Model**

This topic provides instructions for downloading a data model from Anzo.

1. In the Anzo application, click Model. Anzo displays the Manage Data Model Working Set screen. For example:

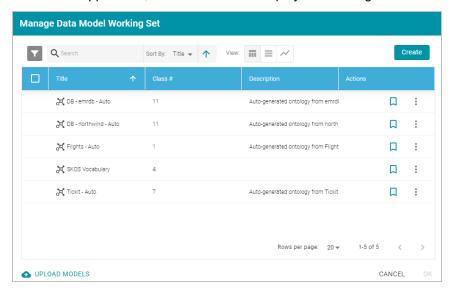

2. On the Manage Working Set screen, select the checkbox next to the model that you want to export, and then click **OK**. Anzo opens the selected model in the editor. For example:

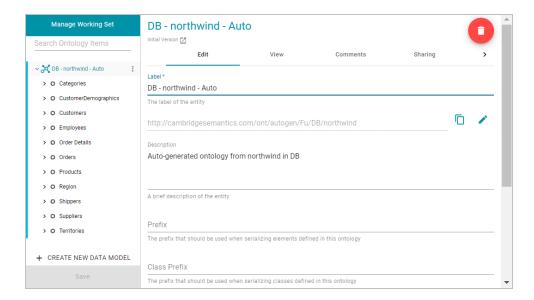

Open the model menu by clicking the menu icon (i) to the right of the model name. Then select **Download** Model.

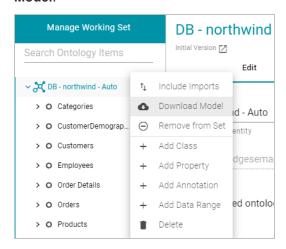

Anzo displays the Download Model dialog box:

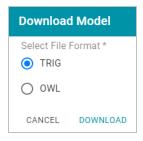

4. In the Download Model dialog box, select the format to save the model in. By default Anzo saves models in **TRIG** format. If you want to save the file in OWL format, select the **OWL** radio button. Then click **Download**.

Anzo downloads the model to your computer in the selected format.

#### **Note**

When a data model is downloaded from Anzo, the resulting TriG or OWL file size can be significantly larger than the file size of the original data model file that was uploaded. The original model likely includes prefix specifications and abbreviated URIs. When a model is exported, however, Anzo replaces the prefixes with full URIs. In addition, the downloaded model includes the Anzo-generated metadata for the model.

For example, the following simple example TTL content shows part of a data model that uses prefixes:

```
@prefix csi: <http://cambridgesemantics.com/2017/02/ont#> .
csi:testModel a owl:Ontology;
  rdfs:label "Test Model"^^xsd:string .
csi:DOB a owl:Class;
  rdfs:domain csi:Demographics;
  rdfs:label "DOB";
  rdfs:range xsd:string .
csi:HEIGHT a owl:Class;
  rdfs:domain csi:Demographics;
  rdfs:label "HEIGHT";
  rdfs:range xsd:decimal .
```

After uploading the TTL file and then downloading the model in TriG format, the resulting file includes full URIs as well as the model's metadata:

```
<http://cambridgesemantics.com/2017/02/ont#testModel> {
 <http://cambridgesemantics.com/2017/02/ont#DOB> a <http://www.w3.org/2002/07/owl#Class>
    <http://www.w3.org/2000/01/rdf-schema#domain>
<http://cambridgesemantics.com/2017/02/ont#Demographics>;
   <http://www.w3.org/2000/01/rdf-schema#label> "DOB" ;
   <a href="http://www.w3.org/2001/xdf-schema#range">http://www.w3.org/2001/xMLSchema#string</a>
 <http://cambridgesemantics.com/2017/02/ont#HEIGHT> a
<http://www.w3.org/2002/07/owl#Class> ;
   <http://www.w3.org/2000/01/rdf-schema#domain>
<http://cambridgesemantics.com/2017/02/ont#Demographics> ;
   <http://www.w3.org/2000/01/rdf-schema#label> "HEIGHT";
   <http://www.w3.org/2000/01/rdf-schema#range>
<http://www.w3.org/2001/XMLSchema#decimal> .
 <http://cambridgesemantics.com/2017/02/ont#testModel> a
<http://www.w3.org/2002/07/owl#Ontology> ;
    <http://www.w3.org/2000/01/rdf-schema#label> "Test Model" .
<http://cambridgesemantics.com/registries/Ontologies> {
```

## **Related Topics**

Introduction to Models

Model Requirements and Recommendations

Uploading a Model to Anzo

Creating a Model

Editing a Model

## **Blending Data**

Once your data is onboarded to Anzo, the data sets in the Dataset catalog can be added to Graphmarts. Graphmarts are containers for the data sets that you want to blend and transform to meet the needs of the overall business. Graphmarts enable users to create links between related but previously siloed data as well as apply cleansing, transformation, and validation steps to meet analytic needs. The topics in this section provide information about working with onboarded data sets in the Dataset catalog and Graphmarts.

- Adding a Dataset to the Dataset Catalog
- · Configuring Dataset Categories
- · Generating a Graph Data Profile
- · Creating a Graphmart
- · Adding a Data Set to a Graphmart
- Introduction to Data Layers
- Adding Data Layers to Graphmarts
- Adding Steps to Data Layers
- Masking Data in Data Layers
- Hi-Res Analytics Settings Reference
- · Creating a Data on Demand Endpoint
- Blending Data from Remote Sources (Preview)

## Adding a Dataset to the Dataset Catalog

Source data that is not in RDF format is onboarded through structured or unstructured pipelines, where the data is imported to Anzo and converted to RDF format before becoming available in the Dataset catalog. Certain RDF file types, however, can be added to the catalog directly, making the data available to add to a Graphmart for loading and analyzing in AnzoGraph.

Users can add to the Dataset catalog any pre-existing file-based linked data set (FLDS), such as when migrating an FLDS from one Anzo server to another. Or they can point Anzo to a directory of Turtle, N-Triple, N-Quad, or TriG files and Anzo will create the FLDS and add the data set to the catalog.

#### **Note**

To import data from CSV, JSON, XML, Parquet, or SAS files, follow the processes described in Adding Data Sources and Schemas.

This topic provides instructions for making RDF files available as a Dataset in the catalog.

- File Requirements
- · Importing RDF Files
- · Importing an FLDS

## File Requirements

To add data to the Dataset catalog, the location of the files, the file format, and the directory structure must meet the following requirements:

- · Supported File Locations: Files must be staged on a configured file store.
- Supported File Formats: Files must be in one of the following formats.
  - o Turtle (.ttl file type)
  - ∘ N-Triple (.n3 and .nt file types)
  - N-Quad (.nq and .quads file types)
  - TriG (.trig file type)

Any of the file types listed above can be compressed in GZIP format and imported as filename.filetype.gz files.

- Supported Directory Structure: The directory structure that is required depends on whether you are importing
  a File-Based Linked Data Set (FLDS)—a data set that was previously created by onboarding data to Anzo—or
  files that are not yet part of an FLDS:
  - FLDS Imports: FLDS directories should contain an flds.trig file, an onts directory that includes the model
     .trig file, and an rdf.ttl or rdf.ttl.gz directory that contains the data files. For example:

Note Models must be in TriG format, regardless of the file type of the data files.

RDF File Imports: When importing RDF files that are not part of an FLDS, the files must be placed in a directory named rdf.ttl or rdf.ttl.gz. Use one of those names regardless of the file format. Stage N-Triple, N-Quad, and TriG files in a directory named rdf.ttl. Place uncompressed files in an rdf.ttl directory and gzipped files in an rdf.ttl.gz directory.

For example:

```
External-RDF-Top-Level-Directory
L rdf.ttl.gz
L external-rdf-file1.ttl.gz
L external-rdf-file2.ttl.gz
L external-rdf-file3.ttl.gz
```

### **Important**

All files inside an rdf.ttl or rdf.ttl.gz directory must be the same format and end in the same extension. Data in mixed formats will not load successfully. If you plan to import multiple file types, organize files into separate directories by file extension type, and then import each directory separately.

## **Importing RDF Files**

Follow the instructions below to create an FLDS catalog entry from a directory of Turtle, N-Triple, N-Quad, or TriG files. Make sure that the files and directory meet the requirements in File Requirements.

#### Tip

Anzo provides the option to link the files to an existing data model during the import. If the model is not yet available in Anzo, consider uploading it before importing the RDF files. See Uploading a Model to Anzo for instructions. You are not required to include a model at import time; a model can be associated with a data set at any time. How do I associate a Model with an existing Dataset?

 In the Anzo application, expand the Blend menu and click Datasets. Anzo displays the Datasets screen, which lists the catalog of data sets. For example:

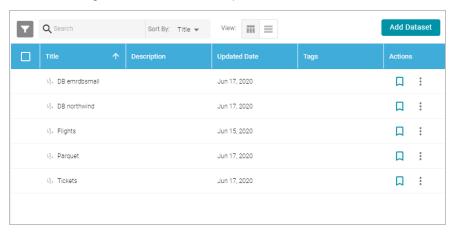

On the Datasets screen, click Add Dataset > File Based Dataset. Anzo opens the Create Catalog Data dialog box.

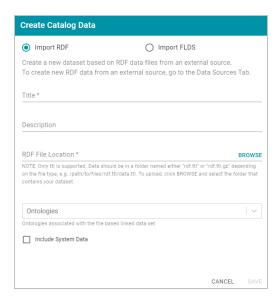

- The Import RDF radio button is selected by default. Type a name for the data set in the Title field and an optional description in the Description field.
- 4. Click the **RDF File Location** field to open the File Location dialog box. Find and select the **rdf.ttl** or **rdf.ttl.gz** directory that you want to import, and then click **OK** to close the dialog box.
- 5. If you want to associate a model with this data set, click the Ontologies drop-down list and select the model. To include a system model, select the Include System Data checkbox. If you do not want to associate a model with the data at this time, leave the Ontologies field blank.

#### **Note**

Data sets without a model cannot be viewed in Hi-Res Analytics dashboards, but the imported data can still be queried. A model can be associated with the data set at a later time. How do I associate a Model with an existing Dataset?

6. Click **Save** to create the FLDS, add it to the catalog, and return to the Datasets screen. You can now select the FLDS from the catalog and create a graphmart. See Creating a Graphmart for instructions.

### Note

Anzo generates an flds.trig file at the same level as the rdf.ttl or rdf.ttl.gz directory. The file contains metadata about the load files.

## Importing an FLDS

Follow the instructions below to add an FLDS to the catalog. Make sure that the FLDS meets the requirements in File Requirements.

1. In the Anzo application, expand the **Blend** menu and click **Datasets**. Anzo displays the Datasets screen, which lists the catalog of data sets. For example:

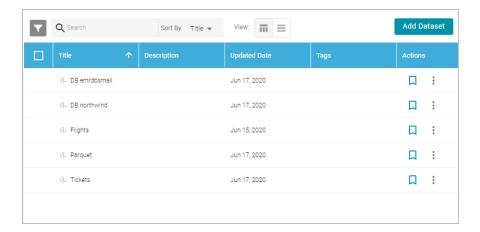

On the Datasets screen, click Add Dataset > File Based Dataset. Anzo opens the Create Catalog Data dialog box.

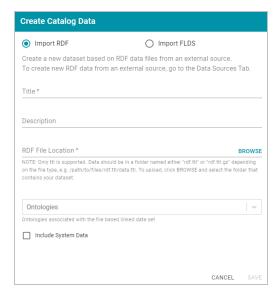

- 3. Select the Import FLDS radio button.
- 4. Click the **RDF File Location** field to open the File Location dialog box. Select the root directory for the FLDS, the directory that contains the flds.trig file, the onts directory, and the rdf.ttl directory. For example:

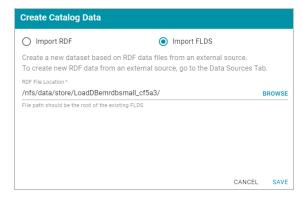

5. Click **Save** to import the FLDS and return to the Datasets screen. You can now select the Dataset in the catalog and create a graphmart. See Creating a Graphmart for instructions.

### **Related Topics**

Creating a CSV Data Source

Creating a JSON Data Source

Creating an XML Data Source

Creating a SAS Data Source

Creating a Parquet Data Source and Ingesting the Data

## **Configuring Dataset Categories**

Anzo's Category manager provides a way to define metadata about a data set that can be used to classify or catalog the data. Categories describe the properties in a data set but are independent of the instance data. When categories are configured for a data set in the catalog, they are displayed as choices in the list of quick filters that are available when sorting data sets. This topic provides instructions for configuring data set categories.

#### **Note**

Before you can configure categories for a data set, the **Category** setting must be enabled for the classes in the data model for that data set. If necessary, open the model for editing and select the **Category** checkbox for each class that you want to list as a category. For example:

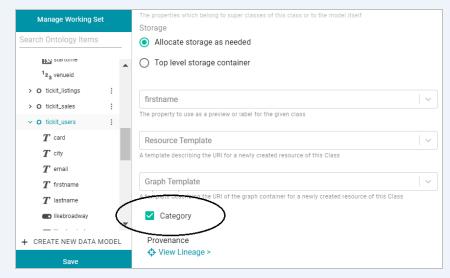

Make sure that you save the model changes. You do not need to re-ingest the data source. The Category tab for that data set becomes available once the model is saved. For more information about changing a model, see Editing a Model.

Follow the steps below to configure categories.

1. In the Anzo application, expand the **Blend** menu and click **Datasets**. Anzo displays the Datasets screen, which lists the catalog of data sets. For example:

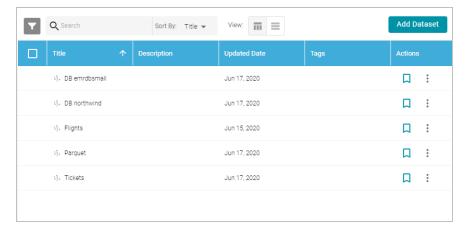

2. Click the data set for which you want to configure categories. Then click the Category tab. For example:

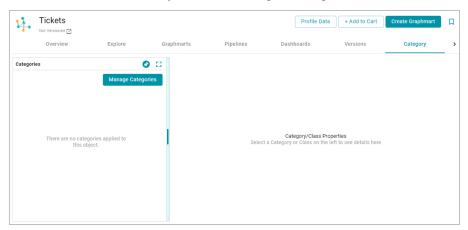

3. Click the **Manage Categories** button. The Manage Categories dialog box is displayed, which lists each of the classes that are designated as categories in the data model. For example:

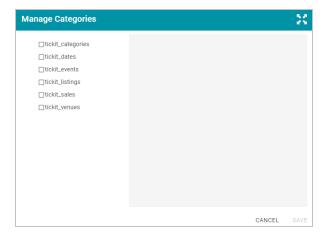

4. On the left side of the screen, select the checkbox next to each class that you want to display as a category.

When you select a class, the properties for that class are displayed on the right side of the screen. For example:

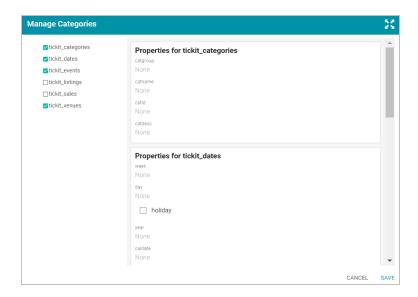

- 5. In the list of properties for each class, you can edit the values to categorize the data for that property. For example, if you know that the data set has date values that fall in a specific date range, you can specify that range in a date-related property, such as the "year" property in the image above. To add a description for a property, click the value field under the property to make the field editable. The characters that are supported depend on the data type of the property. Click the checkmark icon (
  (
  ) to save the change. Repeat this step for any of the properties that you want to describe.
- 6. When you have finished adding values, click **Save** to save the configuration and close the Manage Categories dialog box. Categories can be modified any time from the Category tab.

Categories are displayed as quick filters in the Filters panel that is available when sorting the data set list on the Datasets screen. Open the Filters panel by clicking the filter icon () in the top left corner of the screen. For example:

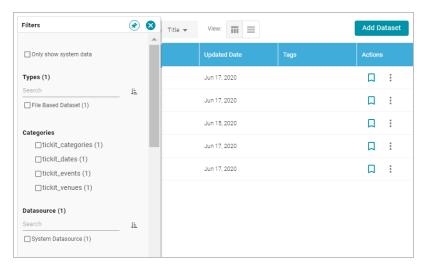

When a category is selected, the properties for that class are also displayed in the Filters panel.

#### **Related Topics**

**Configuring Data Source Categories** 

## **Generating a Graph Data Profile**

Similar to generating a profile for a data source (see Generating a Source Data Profile), Anzo provides the ability to profile a graph data set in its final format. When metrics are generated for graph data, Anzo profiles the entire data set and reports metrics for the classes and properties in the model as well as statistics about the values for the properties. Generating a graph data profile helps users perform data discovery, assess the quality of the onboarded data, and decide whether to use the data set in a particular graphmart. The report can also assist users in determining the types of data layers to create and writing the queries to include in the steps.

### **Important**

To generate a graph data profile, AnzoGraph must be online. If you have dynamic AnzoGraph deployments enabled, Anzo will provision AnzoGraph automatically when metrics are generated.

 In the Anzo application, expand the Blend menu and click Datasets. Anzo displays the Datasets screen, which lists the catalog of data sets. For example:

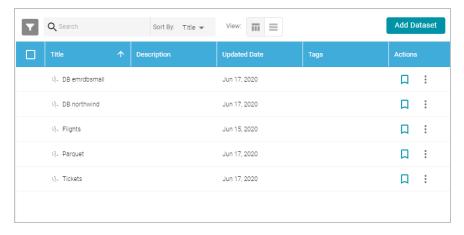

2. On the Datasets screen, click the name of the data set for which you want to generate metrics. Anzo displays the Explore screen for the source. For example:

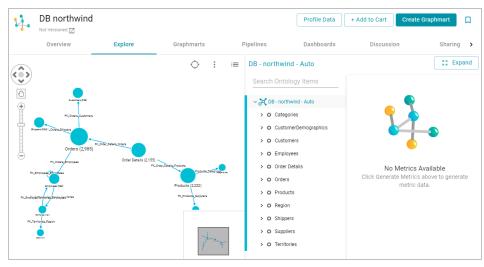

#### **Note**

The instance counts for the classes in the graph view on the left side of the screen are the initial, non-unique counts from the ETL engine. Most likely the data has not yet been deduplicated. After generating metrics, the instance counts may change.

3. Click the **Profile Data** button at the top of the screen. Anzo provisions a temporary graphmart and loads the data into AnzoGraph. AnzoGraph computes the data profiling metrics. The process may take several minutes. You can check the status of the process in the Activity Log. The Activity Log also presents the option to stop the profiling process by clicking **Cancel** under the progress bar for the task. For example:

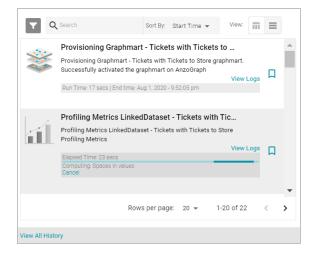

Once the metrics are generated, Anzo removes the graphmart from AnzoGraph and the new information becomes available to explore in Anzo.

#### Note

Graph data profiles are always generated against the Default Edition of the data set. Saved Editions are not included.

4. To display the metrics, select a node or edge in the graph view on the left side of the screen or expand the model in the middle of the screen and select a class or property. For example:

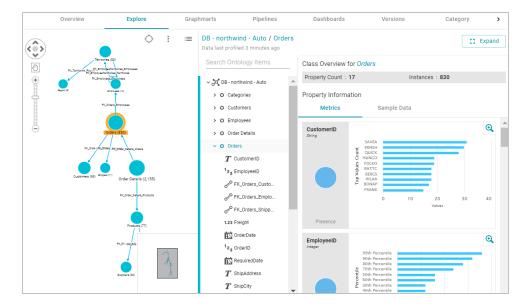

You can click the **Expand** button on the right side of the screen to collapse the graph view and expand the metrics view. For example:

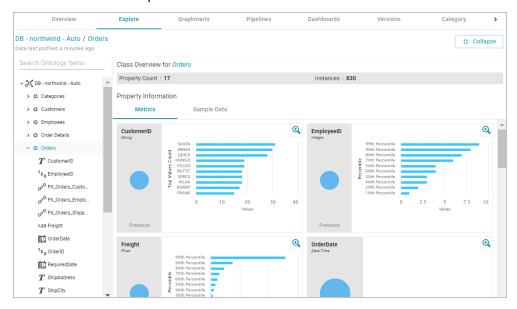

Select any class or property to view its metrics. When a class is selected, Anzo displays the number of properties and total number of instances as well as one or more of the following metrics for each property in the class. The metrics that are calculated depend on the data type of the properties:

- Percentile Metric: This metric presents the data distribution for a property in percentiles.
- **Top Value Counts Metric**: This metric displays the count (as a histogram) of the 10 most frequently occurring values for a property.
- Presence Metric: This metric displays the number of values present and not present for a property.

When a property is selected, Anzo displays the metrics described above and one or more of the following metrics, depending on the data type of the property:

- Extrema Metric: Shows the smallest and largest values.
- Geometric Mean Metric: Shows the geometric mean of the values.
- · Median Metric: Shows the middle value.
- · Mode Metric: Shows the value that appears most often.
- Std Deviation Metric: Shows the standard deviation in the set of values.
- Unique Values Metric: Shows the number of unique values.

### **Related Topics**

Creating a Graphmart

Adding Data Layers to Graphmarts

## **Creating a Graphmart**

This topic provides instructions for creating and activating Graphmarts.

1. In the Anzo application, expand the **Blend** menu and click **Datasets**. Anzo displays the Datasets screen, which lists the catalog of data sets. For example:

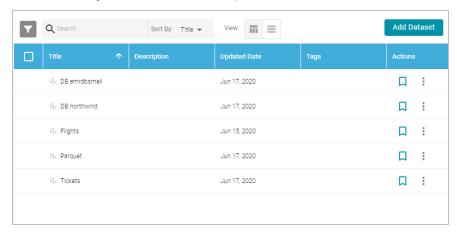

2. In the Dataset catalog, click the checkbox next to each data set that you want to add to the new Graphmart.

Hover the pointer over an item to display the checkbox in the left column. Anzo adds the data sets to the shopping cart and additional icons become available at the top of the screen. For example:

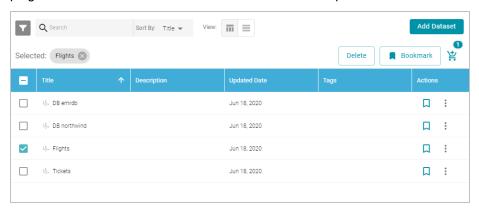

3. Click the shopping cart icon ( ) at the top of the screen. Anzo displays the Create Graphmart screen. For example:

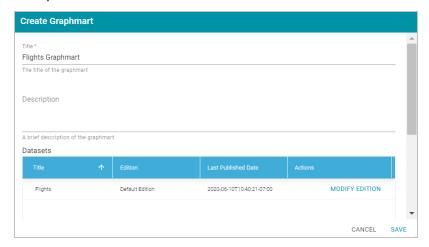

Anzo populates the Title field by appending "Graphmart" to the data set name.

- 4. On the Create Graphmart screen, you have the option to edit the **Title** and add an optional **Description**.
- 5. By default the current working edition (Managed Edition) of the data set is selected. If you want to select a different edition, follow these steps:
  - a. click Modify Edition. The Modify Edition dialog box is displayed. For example:

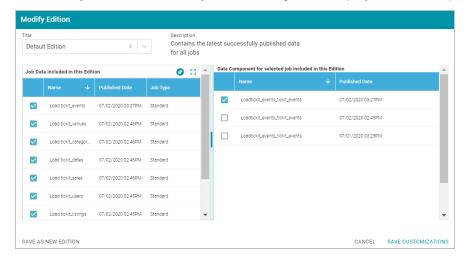

- b. To choose a different edition, click the drop-down list at the top of the screen and select the edition to use.
- c. If you want to make changes to the selected edition, select or clear the Job checkboxes on the left side of the screen. Each time you select a Job checkbox, the data components for that job are displayed on the right side of the screen. Select or clear the Data Component checkboxes to include or exclude components.

#### Note

When you make changes to an edition while creating or changing a graphmart, Anzo creates a copy of the edition (with the changes) and uses the copy as a data set in the graphmart. The original published edition remains unchanged. For more information about changing or creating editions, see Managing Pipeline Editions.

- d. When you are finished making changes, choose one of the following options for saving the changes:
  - If you want to save the changes as a new Saved Edition, click Save As New Edition. Anzo displays
    the Create New Edition dialog box. Specify a Title and optional Description for the edition, and click
    Save.

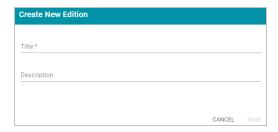

If you want to save the changes as a copy of the existing edition, click Save Customizations. Anzo
clones the edition and adds the copy to the list on the screen. For example, the image below shows a
Saved Edition that has been modified. A copy of the edition with the modifications was added to the
Datasets list.

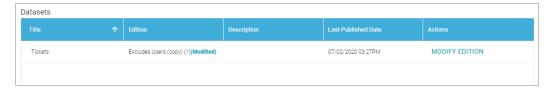

6. Click Save when you are ready to create the Graphmart. Anzo creates the Graphmart and displays the Graphmart Overview screen. For example:

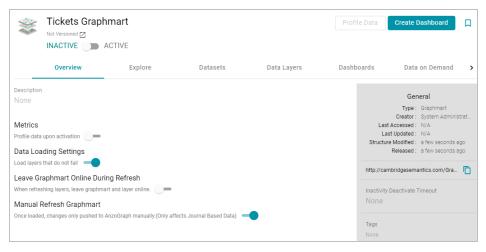

- 7. If necessary, modify any of the following Data Load and Graphmart settings:
  - Profile data upon activation: This setting is disabled by default and controls whether a graph data profile
    is automatically generated after the Graphmart is activated. For information about graph data profiles, see
    Generating a Graph Data Profile.
  - Load layers that do not fail: This setting is enabled by default and controls what to do if a Data Layer fails
    during Graphmart activation. When enabled (the default setting), the Graphmart is configured to load all
    Data Layers that succeed and skip any layers that fail. When disabled, the entire Graphmart activation is
    aborted if any layer fails.
  - Leave Graphmart Online During Refresh: This setting is disabled by default and controls whether a
    Graphmart remains online while it is being refreshed in AnzoGraph. When this option is enabled, if a user
    clicks the Refresh button to refresh a Graphmart (or the Refresh icon on a Data Layer), Anzo copies the
    existing Data Layers into temporary graphs so that the data remains online while the original graphs are
    refreshed. When the refresh is complete, the temporary graphs are deleted.

#### **Note**

This setting applies only to **Refresh** operations. If **Leave Graphmart Online During Refresh** is enabled and a user clicks **Reload**, the Data Layers will not remain online. During reloads all of the data is dropped and then loaded again.

- Manual Refresh Graphmart: This setting is enabled by default and controls whether changes to a data set
  in this Graphmart are automatically deployed to AnzoGraph without requiring a manual refresh or reload of
  the Graphmart. This setting only applies to Graphmarts with Load Data Steps that load a journal-based data
  set, such as a system metadata graph. When this option is enabled, changes to the journal-based data set
  are only deployed to AnzoGraph when the Graphmart is manually reloaded or refreshed. When this option is
  disabled, changes to the data set are automatically loaded to AnzoGraph without requiring a manual
  refresh.
- 8. You can add any number of data layers to enhance the data in the Graphmart. For information, see Adding Data Layers to Graphmarts.
- 9. When you are ready to load the Graphmart to AnzoGraph, slide the slider at the top of the screen from Inactive to **Active**.

#### **Note**

If you have more than one static AnzoGraph engine configured or you have a Cloud Location configured for dynamic AnzoGraph deployments, Anzo displays a **Select an AnzoGraph Query Engine** dialog box. Click the drop-down list to select the engine to load the graphmart to, or select **Spin up new AnzoGraph** (if available) to deploy a new instance. Then click **OK**.

AnzoGraph loads the Graphmart into memory and executes any Data Layer steps.

### Tip

If you want to cancel Graphmart activation while data is loading, open the Activity Log by clicking the Activity Log icon ((2)) in the main menu bar. Then click **Cancel** for the **Provisioning...graphmart** activity. For example:

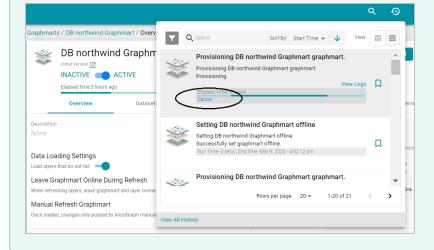

Once the Graphmart is activated, the data is available to access and analyze. For more information, see Accessing and Analyzing Data.

## **Related Topics**

Adding a Data Set to a Graphmart

Adding Data Layers to Graphmarts

Accessing and Analyzing Data

## Adding a Data Set to a Graphmart

This topic provides instructions for quickly adding a new data set to an existing graphmart from the Datasets tab for the graphmart.

### Tip

You can also add a data set by creating a data layer step that loads the data. For more information, see Adding a Load Data Step.

 In the Anzo application, expand the Blend menu and click Graphmarts. Anzo displays a list of the existing graphmarts. For example:

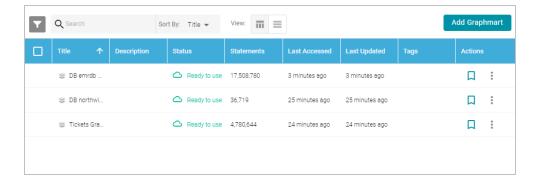

2. On the Graphmarts screen, click the name of the graphmart that you want to add data to. Anzo displays the details for the graphmart. For example:

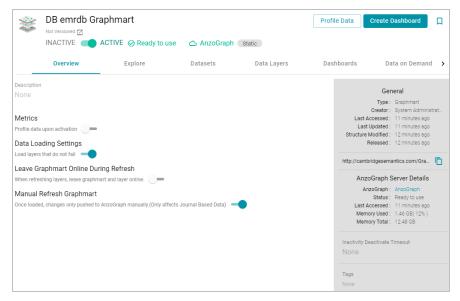

3. Click the **Datasets** tab. The screen lists the data sets in the graphmart. For example:

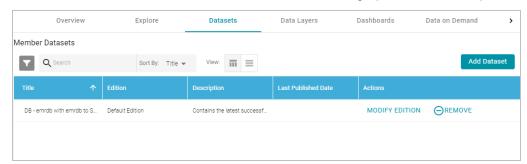

4. Click the Add Dataset button. Anzo opens the Select Datasets dialog box.

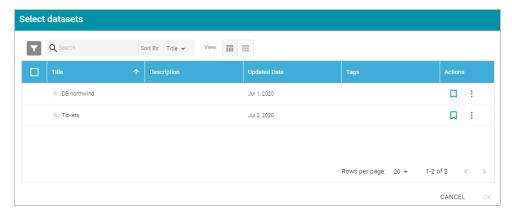

- 5. In the dialog box, select the checkbox next to the data set that you want to add to the graphmart, and then click OK. Anzo adds the data set to the graphmart and creates a new data layer with a Load Data Step that loads the data set.
- 6. By default the current working edition (Default Edition) of the data set is selected. If you want to select a different edition, follow these steps:
  - a. click Modify Edition. The Modify Edition dialog box is displayed. For example:

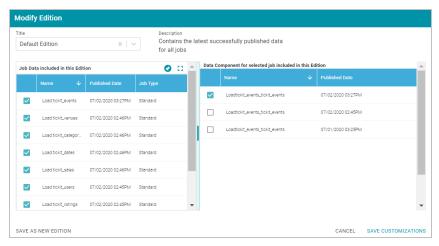

- b. To choose a different edition, click the drop-down list at the top of the screen and select the edition to use.
- c. If you want to make changes to the selected edition, select or clear the Job checkboxes on the left side of the screen. Each time you select a Job checkbox, the data components for that job are displayed on the right side of the screen. Select or clear the Data Component checkboxes to include or exclude components.

#### **Note**

When you make changes to an edition while creating or changing a graphmart, Anzo creates a copy of the edition (with the changes) and uses the copy as a data set in the graphmart. The original published edition remains unchanged.

- d. When you are finished making changes, choose one of the following options for saving the changes:
  - If you want to save the changes as a new Saved Edition, click Save As New Edition. Anzo displays
    the Create New Edition dialog box. Specify a Title and optional Description for the edition, and click
    Save.

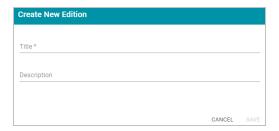

If you want to save the changes as a copy of the existing edition, click Save Customizations. Anzo
clones the edition and adds the copy to the list on the screen. For example, the image below shows a
Saved Edition that has been modified. A copy of the edition with the modifications was added to the
Member Datasets list.

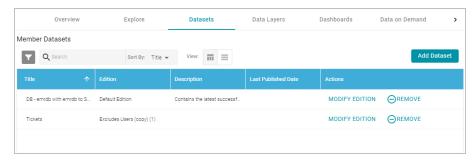

7. To reload the graphmart and add the new data set to AnzoGraph, click the **Data Layers** tab, and then click the **Reload** button (C).

### Tip

If you want to cancel Graphmart activation while data is loading, open the Activity Log by clicking the Activity Log icon (((a)) in the main menu bar. Then click **Cancel** for the **Provisioning...graphmart** activity. For example:

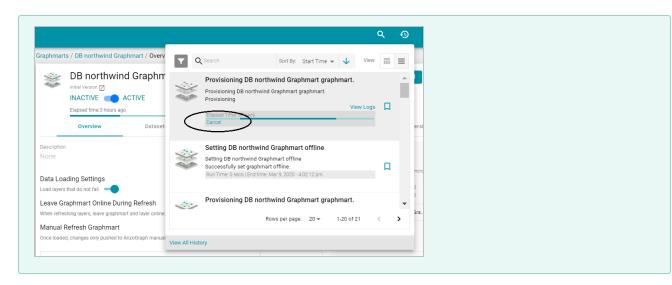

Once the graphmart is loaded into AnzoGraph, the data is available to access and analyze. For more information, see Accessing and Analyzing Data.

### **Related Topics**

Creating a Graphmart

Creating a Data on Demand Endpoint

Adding Data Layers to Graphmarts

## **Introduction to Data Layers**

The Anzo Data Layers feature enables you to enhance graphmarts dynamically by creating layers that can load additional data sets, mask certain data, infer new data automatically, or run SPARQL queries to create, clean, conform, transform, or validate data. You can enable or disable layers any time and Hi-Res Analytics users can dynamically turn the layers on and off in dashboards.

This topic introduces the fundamental concepts and vocabulary to know when working with data layers.

#### Layers

A layer is a container for one or more steps. The steps in a layer perform any data set loads or data creation and transformation.

- You can create any number of layers in a graphmart and control which user roles have access to the layers.
- Users can toggle data layers on and off in Hi-Res Analytics.
- You can configure masking on a layer to hide sensitive information.
- You cannot share data layers between graphmarts, but you can clone layers and include a copy in multiple graphmarts.
- You control the source data for steps in a layer. Layers can build upon the data generated by steps in previous layers or can be self-contained, applying changes only to the data defined in the layer.

When you create a Graphmart, Anzo automatically creates a Data Layer with a Load Data Step. For example, in the Sales Graphmart shown below, Anzo created a default **Sales** Data Layer that contains a **Load Sales** step that loads the Dataset for this Graphmart to AnzoGraph.

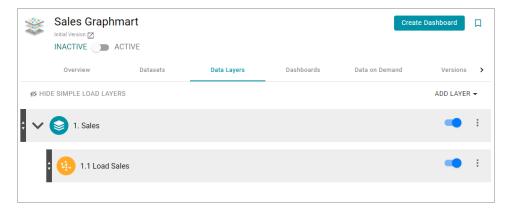

For instructions on creating Data Layers, see Adding Data Layers to Graphmarts.

#### **Steps**

The steps in a layer perform the operations that you define, such as loading a data set or transforming the data. You can add any number of steps to a layer and can create the following types of steps:

- Export Step: Exports the graphmart data in memory to a file-based linked data set (FLDS).
- Load Data Step: Loads a data set from the Anzo Dataset catalog into a data layer in the graphmart.
- Pre-compile Query Step: Runs the included query immediately after a graphmart is loaded so that the query is
  pre-compiled by AnzoGraph. Pre-compiling a query reduces execution time when an end-user runs that query for
  the first time.
- Query Driven Templated Step: Enables users to create reusable query-driven templates for quickly creating
  additional query steps. Unlike the Templated Step, where users define each key-value pair, this step runs a
  query to identify all of the key-value pairs. Then the template query is run for each key-value solution from the first
  query.
- Query Step: Provides a SPARQL query template that you can use for writing a query that creates, cleans, conforms, or transforms data in the data layer.
- RDFS+ Inference Step: Uses RDFS and OWL rules to generate new data in a layer based on the vocabularies in the existing data.
- Templated Step: Enables users to create reusable templates for quickly creating additional query steps. The
  query in a Templated Step uses parameters to represent key-value pairs. When reusing the step, users modify
  the values for the keys rather than rewriting the query.
- Validation Step: Enables users to write a query that validates the data in a data layer.
- View: Enables advanced users to write a SPARQL CONSTRUCT query that defines a view of the data but does not alter the source data or create new data unless you choose to materialize the data.

For information about creating steps, see Adding Steps to Data Layers.

#### Masking

When configuring data layers and steps, Anzo provides an option to quickly mask or hide sensitive information. For example if you load data that includes social security numbers but do not want to make those values available in Hi-Res Analytics, you can simply mask the social security number property in the data layer. For more information, see Masking Data in Data Layers.

#### **Related Topics**

Adding Data Layers to Graphmarts

Adding Steps to Data Layers

Masking Data in Data Layers

Graphmart, Data Layer, and Step Sharing

Hi-Res Analytics Settings Reference

# Adding Data Layers to Graphmarts

Follow the steps below to add a Data Layer to a Graphmart.

Tip For conceptual information about data layers, see Introduction to Data Layers.

1. In the Anzo application, expand the **Blend** menu and click **Graphmarts**. Anzo displays a list of the existing graphmarts. For example:

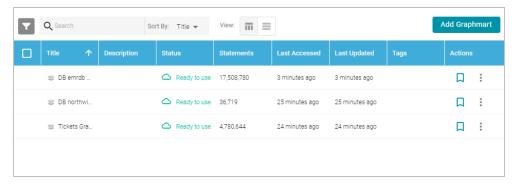

2. On the Graphmarts screen, click the name of the graphmart for which you want to add a data layer. Anzo displays the graphmart overview. For example:

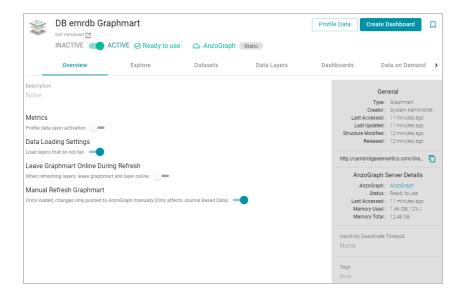

3. Click the **Data Layers** tab. Anzo displays the existing data layers. For example:

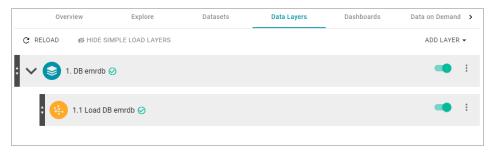

4. Follow the appropriate steps below, depending on whether you want to create a new layer from scratch or copy an existing layer to reuse. Click **Create a New Layer** or **Copy an Existing Layer** to expand the text and view the steps for that option:

#### **Create a New Layer**

 To create a new layer, click Add Layer and select New Layer. Anzo displays the Create data layers details screen.

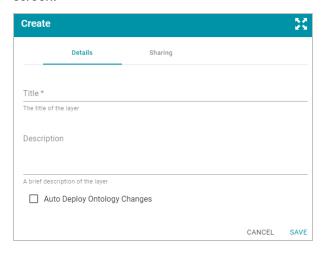

- b. Specify a name for the layer in the Title field and an optional description in the Description field.
- c. Specify how to control changes to the layer's dependent data models:
  - If you want Anzo to automatically deploy to AnzoGraph any changes to the related models without having to manually refresh the layer or graphmart, select the Auto Deploy Ontology Changes checkbox.
     Important: The Manual Refresh Graphmart setting on the graphmart must be disabled for automatic deployment of models to work. See Creating a Graphmart for information about graphmart settings.
  - If you want data model changes to be deployed to AnzoGraph only when the layer or graphmart is manually refreshed or reloaded, leave the Auto Deploy Ontology Changes checkbox empty (disabled).
- d. Click Save to add the new layer to the graphmart and return to the Data Layers screen.

# Copy an Existing Layer

a. If you want to clone an existing layer, click **Add Layer** and select **Add Existing**. Anzo opens the Select a value to add dialog box, which lists the existing layers for all graphmarts. For example:

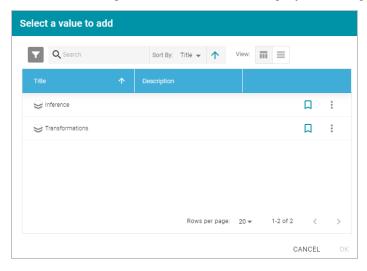

b. Select the layer that you want to copy and click **OK**. Anzo displays the Clone dialog box, which asks if you want to copy the access control list (ACL) from the existing layer.

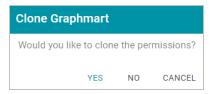

c. On the Clone dialog box, click **Yes** to copy the ACL configuration from the existing layer or click **No** to copy the layer without the ACL configuration. Anzo clones the layer and any steps that the layer contains, adds the copy to the graphmart, and returns to the Data Layers screen.

5. Anzo adds the new layer as the last layer in the graphmart. If you added a new layer by making a copy of an existing layer, Anzo adds "Cloned" to the data layer title and description with a timestamp that indicates when the layer was copied. For example:

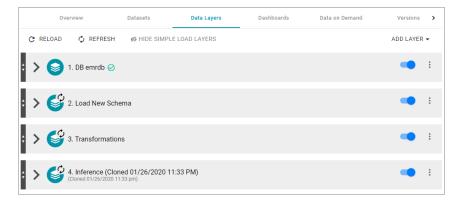

If you want to edit the title or description, click the menu icon on the right of the layer and select **Edit**. Modify the title or description values and click **Save**. If you want to change the order of the layers in the graphmart, you can click the black bar on the left side of a layer and drag the layer up or down. Data layers in a graphmart are processed from top to bottom.

6. Next, add steps to the layer that will perform the data processing operations, such as loading, creating, deleting, or changing the data. See Adding Steps to Data Layers for instructions.

#### **Note**

The Refresh icon  $({}^{\bigcirc})$  on the new layer indicates that the layer is out of sync with the data that is in AnzoGraph. Once you add data processing steps to the layer, you can click the **Reload** button  $({}^{\bigcirc})$  at the top of the screen to reload the entire Graphmart, or you can click the **Refresh** button  $({}^{\bigcirc})$  to process only the layer or layers that are out of sync.

#### **Related Topics**

Introduction to Data Layers

Adding Steps to Data Layers

Masking Data in Data Layers

Graphmart, Data Layer, and Step Sharing

Hi-Res Analytics Settings Reference

# **Adding Steps to Data Layers**

The steps in a data layer perform the data operations, such as loading, creating, deleting, or changing data. You can add any number of steps to a layer. The topics in this section provide instructions for adding steps to data layers.

- · Adding an Export Step
- · Adding a Load Data Step
- Adding a Pre-Compile Query Step
- · Adding a Query-Driven Template Step
- · Adding a Query Step
- · Adding an RDFS+ Inference Step
- · Adding a Templated Step
- · Adding a Validation Step
- · Adding a View Step

# **Adding an Export Step**

Follow the instructions below to add a step to a data layer that exports the data in memory to a file-based linked data set (FLDS) on the file store.

1. In the Anzo application, expand the **Blend** menu and click **Graphmarts**. Anzo displays a list of the existing graphmarts. For example:

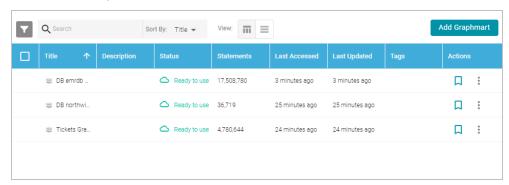

- 2. On the Graphmarts screen, click the name of the graphmart that you want to change.
- 3. Click the Data Layers tab. Anzo displays the existing data layers.
- 4. Click the menu icon (‡) on the layer for which you want to create a step, and then select **Add Step/View**. Anzo opens the Add step dialog box.

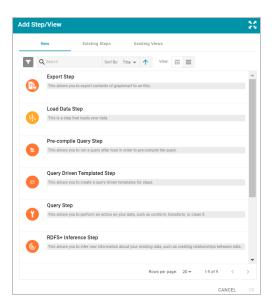

- 5. Follow one of the options below, depending on whether you want to create a step from scratch or clone an existing export step for reuse:
  - To create a new step, select Export Step and then click OK. Anzo opens the Create Export step screen.
     Proceed to the next step.

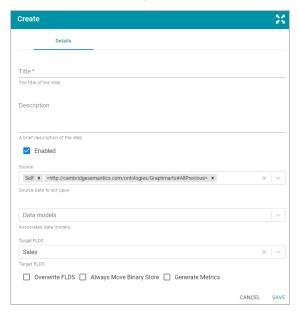

- If you want to clone an existing step and add it to this layer, click the Existing Steps tab and follow these steps:
  - a. Select the export step that you want to clone and click **OK**. Anzo displays the Clone dialog box, which asks if you want to copy the permissions from the existing step.

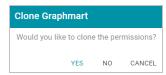

- b. On the Clone dialog box, click Yes to copy the permission configuration from the existing step or click
   No to copy the step without the permission configuration.
  - Anzo clones the step, adds the copy to the layer, and returns to the Data Layers screen.
- c. On the Data Layers screen, click the menu icon (‡) on the cloned step and select **Edit**. Anzo opens the Edit export step screen. Proceed to the next step.
- 6. Under Details, type a name for the step in the **Title** field and add an optional description in the **Description** field.
- 7. By default the **Enabled** option is selected, indicating that the step is enabled and will run when the layer is loaded. If you want to disable the step so that it is not processed, clear the Enabled check box.
- 8. If necessary, click the **Source** drop-down list and configure the source data for this step. Steps can build upon the data generated by steps in other layers or can be self-contained, applying changes that relate only to the data defined in the layer that contains this step. You can select any number of the following options:
  - **Self**: This option is selected by default and means that Anzo exports only the data that is generated in the layer to which this step belongs.
  - All Previous Layers Within Graphmart: Choosing this option means that Anzo exports data that is generated by all of the layers in the graphmart that precede this layer.
  - Previous Layer Within Graphmart: Choosing this option means that Anzo exports only the data that is generated by the one layer that precedes this layer.
  - Layer Name: The Source drop-down list also includes options for specific layer names. You can choose a specific layer to export only the data that is generated by that layer.
    - You can remove any of the source options by clicking the X to the left of the option name.
- 9. Click the Data Models drop-down list and select the model or models to export with the data.
- 10. If the graphmart contains one FLDS, the Target FLDS value defaults to that FLDS. If the graphmart contains multiple FLDSes, click the **Target FLDS** field and select the target FLDS for this export step.
- 11. At the bottom of the screen, enable or disable any of the following options as appropriate:
  - Overwrite FLDS: Controls whether the existing FLDS is replaced with the exported files or whether the
    exported files are added to the existing FLDS.
    - If you want Anzo to replace the current FLDS, select the Overwrite FLDS checkbox. When Overwrite
      FLDS is enabled, Anzo archives the existing files in a new timestamped directory under the archives
      directory at the same level as the FLDS. The FLDS will contain only the exported data.
    - If you want Anzo to add the exported files to the existing FLDS, leave the Overwrite FLDS checkbox unchecked. When Overwrite FLDS is disabled, Anzo adds the exported files to a new timestamped directory under the rdf.ttl directory in the FLDS. The FLDS will contain the original files as well as the new exported files.
  - Always Move Binary Store: This option usually applies only to exports of unstructured data and controls
    whether the binary store is moved or copied during the export. Since the binary store can be large and have

a nested structure, copying the data can take a very long time. Since moving the binary store is almost instantaneous, however, enabling **Always Move Binary Store** can reduce the time it takes to complete the export.

- If you want Anzo to copy the binary store to the location specified by the Overwrite FLDS setting, leave
   Always Move Binary Store disabled (unchecked).
- If you want Anzo to move the binary store to the location specified by the Overwrite FLDS setting, select the Always Move Binary Store checkbox to enable it.
- Generate Metrics: Controls whether graph data metrics are calculated before the data is exported. Since
  the data must be loaded in AnzoGraph to compute the metrics, you have the option to generate them during
  the export. If you load the exported files in the future, the graph data metrics will become available in the
  Dataset catalog. For more information, see Generating a Graph Data Profile.
- 12. Click **Save** to add the step to the data layer. Anzo adds the step as the last step in the layer. If you want to change the order of the steps, click the black bar on the left side of a step and drag it up or down.

#### **Related Topics**

Adding Steps to Data Layers

#### Adding a Load Data Step

Follow the instructions below to add a step that loads a new data set into a data layer in a graphmart. The data set to load must be available in the Dataset catalog.

### Note

You cannot clone and reuse existing Load Data Steps. The steps below guide you through creating new Load Data Steps.

 In the Anzo application, expand the Blend menu and click Graphmarts. Anzo displays a list of the existing graphmarts. For example:

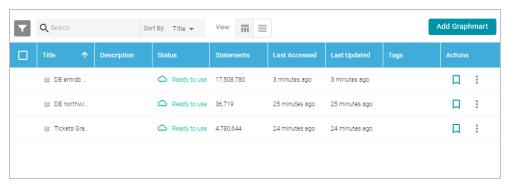

- 2. On the Graphmarts screen, click the name of the graphmart that you want to change.
- 3. Click the Data Layers tab. Anzo displays the existing data layers.

4. Click the menu icon (1) on the layer for which you want to create a step, and then select Add Step/View. Anzo opens the Add step dialog box.

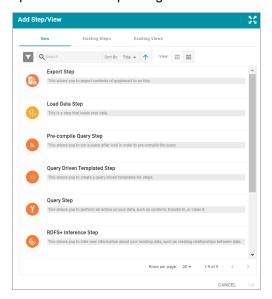

5. Select Load Data Step on the Add screen, and then click OK. Anzo opens the Create load data step screen.

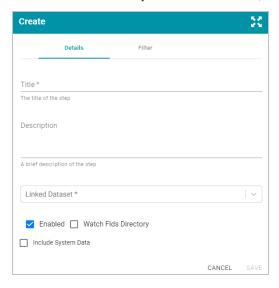

- 6. On the Create screen, type a name for the step in the **Title** field and add an optional description in the **Description** field.
- 7. Click the Linked Dataset drop-down list and select the data set that you want this step to load. The list displays all of the data sets in the Dataset catalog. If you want to choose a system data set, select the Include System Data checkbox. The Linked Dataset drop-down list will display the system data sets in addition to the data sets in the catalog.
- 8. By default the current working edition (Default Edition) of the data set is selected. If you want to select a different edition, follow these steps:

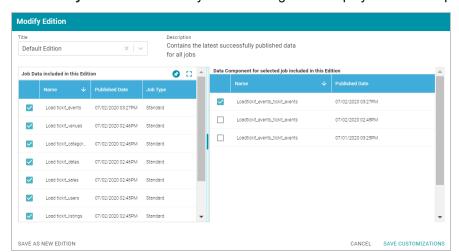

a. click **Modify Edition**. The Modify Edition dialog box is displayed. For example:

- b. To choose a different edition, click the drop-down list at the top of the screen and select the edition to use.
- c. If you want to make changes to the selected edition, select or clear the Job checkboxes on the left side of the screen. Each time you select a Job checkbox, the data components for that job are displayed on the right side of the screen. Select or clear the Data Component checkboxes to include or exclude components.

#### Note

When you make changes to an edition while creating or changing a graphmart, Anzo creates a copy of the edition (with the changes) and uses the copy as a data set in the graphmart. The original published edition remains unchanged.

- d. When you are finished making changes, choose one of the following options for saving the changes:
  - If you want to save the changes as a new Saved Edition, click Save As New Edition. Anzo displays
    the Create New Edition dialog box. Specify a Title and optional Description for the edition, and click
    Save.

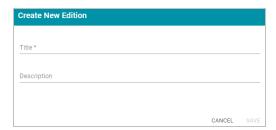

If you want to save the changes as a copy of the existing edition, click Save Customizations. Anzo
clones the edition and adds the copy to the list on the screen. For example, the image below shows a
Saved Edition that has been modified. A copy of the edition with the modifications was added to the

#### Datasets list.

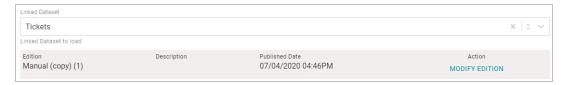

- 9. By default the **Enabled** option is selected, indicating that the step is enabled and will run when the layer is loaded. If you want to disable the step so that it is not processed, clear the Enabled check box.
- 10. If you want this step to watch the FLDS directory and indicate when any of the load files change, select the Watch FLDS Directory checkbox. When Watch FLDS Directory is enabled, Anzo will indicate that this step (and data layer) need to be refreshed if any of the files in the FLDS directory are changed.
- 11. Optional: Filter the load data. If you want to load all of the statements in the linked data set, proceed to step 9. If you do not want to load all of the data in the data set, follow the instructions in this step to filter the load data.
  Anzo provides two options for filtering data.
  - 1. Exclude certain triples from the load by selecting predicates to filter out (masked predicates).

#### How do I mask predicates?

Click the Filter tab at the top of the load data step screen. Anzo displays the filter options:

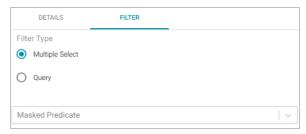

- b. Select the Multiple Select radio button.
- c. Click the **Masked Predicate** drop-down list and select a predicate to add it to the Masked Predicate field. Repeat this step to mask additional predicates. You can remove a property from the masked list by clicking the X to the right of the predicate name.
- 2. If the data set is a graph source (file-based linked data set), you can hand-pick the data to load by writing a query that inserts specific values or filters out certain values.

How do I include a load filter query?

a. Click the **Filter** tab at the top of the load data step screen. Anzo displays the filter options:

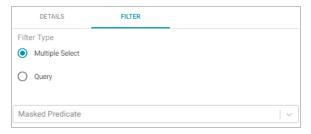

b. Select the Query radio button. Anzo displays a text box under the Query field.

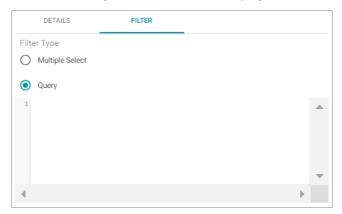

c. Type a SPARQL INSERT query in the Query box. For example, you can use the following format to filter out properties from the files.

# Note

Including the \${targetGraph} and \${usingSources} parameters are required.

```
INSERT {
    GRAPH ${targetGraph}{
        ?s ?p ?o.
    }
}
${usingSources}
WHERE {
    ?s ?p ?o .
    FILTER EXISTS { ?s a ?type . }
    FILTER(?type = <URI>)
}
```

#### **Important**

In load filter queries, URIs are not supported in the object position. To specify a URI as an object, include the standard ?s ?p ?o triple pattern in the WHERE clause and then apply FILTER statements with URIs as needed. URIs are supported in the subject or predicate position.

For example, the following query filters the data in a sample data set that includes information about people and the events they buy tickets for. The WHERE clause filters the data to load only the triples that are related to person1 (personid=1):

```
INSERT { GRAPH ${targetGraph} {
    ?s ?p ?o
}

${usingSources}

WHERE {
    ?s ?p ?o ;
    <a href="http://cambridgesemantics.com/ont/autogen/Fu/Tickit_Data#tickit_users_">http://cambridgesemantics.com/ont/autogen/Fu/Tickit_Data#tickit_users_</a>
personid> ?id .

FILTER (?id=1)
}
```

12. Click **Save** to add the step to the data layer. Anzo adds the step as the last step in the layer. If you want to change the order of the steps, click the black bar on the left side of a step and drag it up or down.

# **Example Load Data Step**

The example below creates a step that loads an additional "Tickit" data set to the Movie Data graphmart:

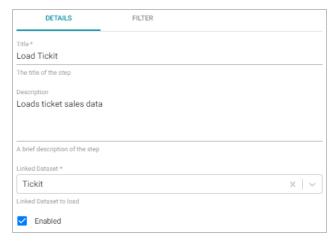

The example excludes triples that include user's credit card numbers from the load by masking the "card" predicate:

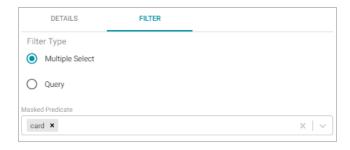

#### **Related Topics**

# Adding Steps to Data Layers

# Adding a Pre-Compile Query Step

The first time a user runs an analytic query against AnzoGraph, AnzoGraph performs a code compilation process to generate the code for running that query. It then executes the query using that compiled code, and the same code is reused for subsequent runs of the query. If you determine that a particular query has a long code compilation time, you can add that query to a Pre-Compile Query Step. That way the query is run during the graphmart load and the compiled code is available before an end-user runs that query. Follow the instructions below to add a step that precompiles a query.

1. In the Anzo application, expand the **Blend** menu and click **Graphmarts**. Anzo displays a list of the existing graphmarts. For example:

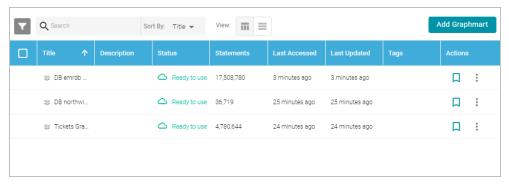

- 2. On the Graphmarts screen, click the name of the graphmart that you want to change.
- 3. Click the Data Layers tab. Anzo displays the existing data layers.
- 4. Click the menu icon (\*) on the layer for which you want to create a step, and then select Add Step/View. Anzo opens the Add step dialog box.

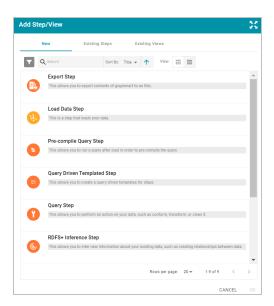

- 5. Follow one of the options in this step, depending on whether you want to create a step from scratch or clone an existing step for reuse:
  - If you want to create a new step, select **Pre-compile Query Step**, and then click **OK**. Anzo opens the Create step screen. Proceed to the next step.

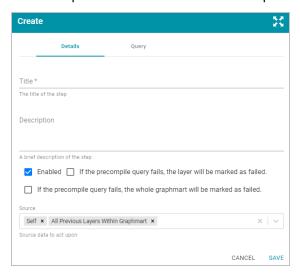

- If you want to clone an existing step and add it to this layer, click the Existing Steps tab and follow these steps:
  - a. Select the pre-compile query step that you want to clone and click **OK**. Anzo displays the Clone dialog box, which asks if you want to copy the permissions from the existing step.

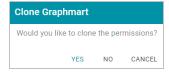

- b. On the Clone dialog box, click Yes to copy the permission configuration from the existing step or click
   No to copy the step without the permission configuration.
  - Anzo clones the step, adds the copy to the layer, and returns to the Data Layers screen.
- c. On the Data Layers screen, click the menu icon (‡) on the cloned step and select **Edit**. Anzo opens the Edit load data step screen. Proceed to the next step.
- 6. On the Details tab, type a name for the step in the **Title** field and add an optional description in the **Description** field.
- 7. By default the **Enabled** option is selected, indicating that the step is enabled and will run when the layer is loaded. If you want to disable the step so that it is not processed, clear the Enabled check box.
- 8. Specify what action, if any, you want Anzo to take if this step fails. The step includes the following two settings that control how Anzo treats the layer or graphmart if the query fails:
  - If the precompile query fails, the layer will be marked as failed: Select this option if you want Anzo to abort the load of the data layer if this step fails. The graphmart and other successful data layers continue to load.
  - If the validation query fails, the whole graphmart will be marked as failed: Select this option if you want Anzo to abort the load of the entire graphmart if this step fails.

If you want Anzo to proceed to load the data layer if this step fails, leave both options blank.

- 9. Click the **Source** drop-down list and configure the source data for this step. Steps can build upon the data generated by steps in other layers or can be self-contained, applying changes that relate only to the data defined in the layer that contains this step. You can select any number of the following options:
  - **Self**: This option is selected by default and means that the query runs against only the data that is generated in the layer to which this step belongs.
  - All Previous Layers Within Graphmart: Choosing this option means that the query runs against the data that is generated by all of the layers in the graphmart that precede this layer.
  - Previous Layer Within Graphmart: Choosing this option means that the query runs against only the data that is generated by the one layer that precedes this layer.
  - *Layer Name*: The Source drop-down list also includes options for specific layer names. You can choose a specific layer to run the query against only the data that is generated by that layer.

You can remove any of the source options by clicking the X to the left of the option name.

10. Click the **Query** tab to add the query that this step will run. The tab includes the syntax for writing a SPARQL SELECT query.

```
SELECT *
${fromSources}
WHERE{
}
```

The template includes the source graph parameter (\${fromSources}). Using the configured Source data options from the Details tab, Anzo automatically populates the query with the appropriate source graph URIs when the query runs. Edit the template to add the query that you want to pre-compile.

11. Click **Save** to add the step to the data layer. Anzo adds the step as the last step in the layer. If you want to change the order of the steps, click the black bar on the left side of a step and drag it up or down.

# **Related Topics**

Adding Steps to Data Layers

SPARQL Query Templates and Best Practices

# **Adding a Query-Driven Template Step**

Query-Driven Template steps are similar to Templated steps in that they provide a way to create query templates that use parameters to represent key-value pairs. The queries are reusable across data sets because, rather than rewriting the query, the existing parameters can be substituted for alternate key-value pairs. The difference between the two types of steps is that the key-value pairs for Templated steps must be user-defined. In Query-Driven Template steps, a parameter query is run that automatically generates the key-value pairs. Then the defined template query is run for each key-value solution from the parameter query.

For more information about Templated steps with manually created key-value pairs, see Adding a Templated Step.

1. In the Anzo application, expand the **Blend** menu and click **Graphmarts**. Anzo displays a list of the existing graphmarts. For example:

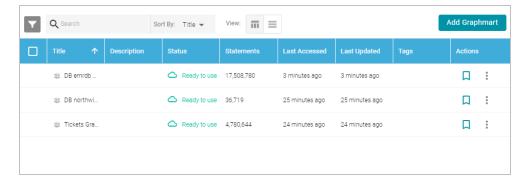

- 2. On the Graphmarts screen, click the name of the graphmart that you want to change.
- 3. Click the **Data Layers** tab. Anzo displays the existing data layers.
- 4. Click the menu icon (‡) on the layer for which you want to create a step, and then select **Add Step/View**. Anzo opens the Add step dialog box.

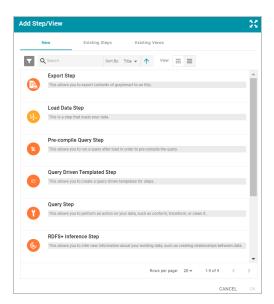

- 5. Follow one of the options in this step, depending on whether you want to create a step from scratch or clone an existing step for reuse:
  - If you want to create a new step, select Query Driven Templated Step, and then click OK. Anzo opens the
    Create step screen. Proceed to the next step.

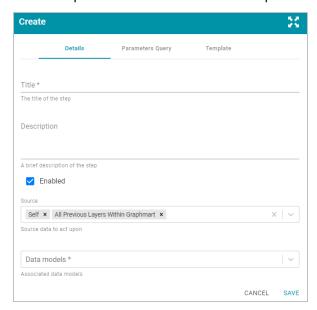

- If you want to clone an existing step and add it to this layer, click the Existing Steps tab and follow these steps:
  - a. Select the query-driven templated step that you want to clone and click **OK**. Anzo displays the Clone dialog box, which asks if you want to copy the permissions from the existing step.

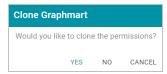

- b. On the Clone dialog box, click Yes to copy the permission configuration from the existing step or click
   No to copy the step without the permission configuration.
  - Anzo clones the step, adds the copy to the layer, and returns to the Data Layers screen.
- c. On the Data Layers screen, click the menu icon (‡) on the cloned step and select **Edit**. Anzo opens the Edit load data step screen. Proceed to the next step.
- 6. On the Details tab, type a name for the step in the **Title** field and add an optional description in the **Description** field.
- 7. By default the **Enabled** option is selected, indicating that the step is enabled and will run when the layer is loaded. If you want to disable the step so that it is not processed, clear the Enabled check box.
- 8. Click the **Source** drop-down list and configure the source data for this step. Steps can build upon the data generated by steps in other layers or can be self-contained, applying changes that relate only to the data defined in the layer that contains this step. You can select any number of the following options:
  - **Self**: This option is selected by default and means that the query runs against only the data that is generated in the layer to which this step belongs.
  - All Previous Layers Within Graphmart: Choosing this option means that the query runs against the data that is generated by all of the layers in the graphmart that precede this layer.
  - **Previous Layer Within Graphmart**: Choosing this option means that the query runs against only the data that is generated by the one layer that precedes this layer.
  - *Layer Name*: The Source drop-down list also includes options for specific layer names. You can choose a specific layer to run the query against only the data that is generated by that layer.
    - You can remove any of the source options by clicking the X to the left of the option name.
- 9. Click the Data models drop-down list and select the model or models to create the template against.
- 10. Click the **Parameters Query** tab to view the parameter query that is used to determine the key-value pairs for the selected source. The tab includes the syntax for writing a SPARQL SELECT query.

```
SELECT DISTINCT ?param1 ?param2 ?param3
${fromSources}
WHERE{
?param1 ?param2 ?param3.
}
```

Edit the query as needed. The template includes the source graph parameter (\${fromSources}). Using the configured Source data options from the Details tab, Anzo automatically populates the query with the appropriate source graph URIs when the query runs.

11. Click the **Template** tab to use the provided template to write the query that will be run for each of the key-value pairs identified by the Parameter Query. The template includes the syntax for writing SPARQL DELETE and INSERT queries and includes source and target graph parameters that Anzo replaces at runtime. Edit the

#### template text as needed.

```
DELETE{
    GRAPH ${targetGraph}{
    }
}
INSERT{
    GRAPH ${targetGraph}{
    }
}
${usingSources}
WHERE{
    ${param1} ${param2} ${param3} .
}
```

12. Click **Save** to add the step to the data layer. Anzo adds the step as the last step in the layer. If you want to change the order of the steps, click the black bar on the left side of a step and drag it up or down.

# **Related Topics**

Adding Steps to Data Layers

SPARQL Query Templates and Best Practices

# **Adding a Query Step**

Follow the instructions below to add a step that runs a custom query to create, clean, conform, or transform data in a data layer.

#### Tip

When writing queries for Query Steps, Cambridge Semantics recommends that you open an additional instance of the Anzo application so that you can use the Model manager to view the ontology for the data set that the query runs against. Viewing the model enables you to review the classes and properties and copy any URIs to use in the query.

1. In the Anzo application, expand the **Blend** menu and click **Graphmarts**. Anzo displays a list of the existing graphmarts. For example:

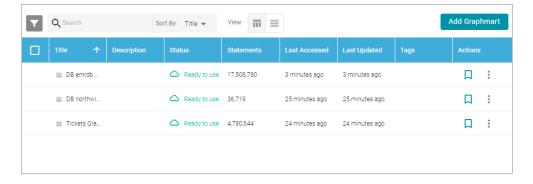

- 2. On the Graphmarts screen, click the name of the graphmart that you want to change.
- 3. Click the Data Layers tab. Anzo displays the existing data layers.
- 4. Click the menu icon (1) on the layer for which you want to create a step, and then select **Add Step/View**. Anzo opens the Add step dialog box.

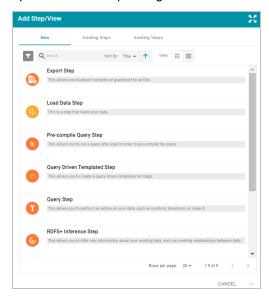

- 5. Follow one of the options in this step, depending on whether you want to create a step from scratch or clone an existing query step for reuse:
  - If you want to create a new step, select **Query Step**, and then click **OK**. Anzo opens the Create query step screen. Proceed to the next step.

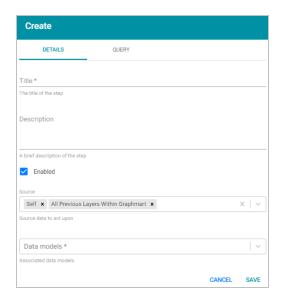

- If you want to clone an existing step and add it to this layer, click the Existing Steps tab and follow these steps:
  - a. Select the query step that you want to clone and click **OK**. Anzo displays the Clone dialog box, which asks if you want to copy the permissions from the existing step.

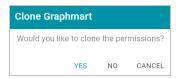

- b. On the Clone dialog box, click Yes to copy the permission configuration from the existing step or click
   No to copy the step without the permission configuration.
  - Anzo clones the step, adds the copy to the layer, and returns to the Data Layers screen.
- c. On the Data Layers screen, click the menu icon (‡) on the cloned step and select **Edit**. Anzo opens the Edit load data step screen. Proceed to the next step.
- 6. On the Details tab, type a name for the step in the **Title** field and add an optional description in the **Description** field.
- 7. By default the **Enabled** option is selected, indicating that the step is enabled and will run when the layer is loaded. If you want to disable the step so that it is not processed, clear the Enabled check box.
- 8. Click the **Source** drop-down list and configure the source data for this step. Steps can build upon the data generated by steps in other layers or can be self-contained, applying changes that relate only to the data defined in the layer that contains this step. You can select any number of the following options:
  - Self: This option is selected by default and means that the query runs against only the data that is generated in the layer to which this step belongs.
  - All Previous Layers Within Graphmart: Choosing this option means that the query runs against the data that is generated by all of the layers in the graphmart that precede this layer.

- **Previous Layer Within Graphmart**: Choosing this option means that the query runs against only the data that is generated by the one layer that precedes this layer.
- *Layer Name*: The Source drop-down list also includes options for specific layer names. You can choose a specific layer to run the query against only the data that is generated by that layer.

You can remove any of the source options by clicking the X to the left of the option name.

- 9. Click the Data models drop-down list and select the model or models to run this guery against.
- 10. Click the Query tab to compose the query that this step will run. The tab includes the syntax for writing SPARQL INSERT and DELETE queries. For example:

```
DELETE{
    GRAPH ${targetGraph}{
    }

INSERT{
    GRAPH ${targetGraph}{
    }
}

${usingSources}
WHERE{
}
```

The template includes target and source graph parameters (\${targetGraph}\$ and \${usingSources}\$). Using the configured Source data options from the Details tab, Anzo automatically populates the query with the appropriate target and source graph URIs when the query runs. Edit the template text as needed. See SPARQL Query Templates and Best Practices for more information. For information about the SPARQL syntax for INSERT and DELETE queries, see <a href="SPARQL 1.1 Update Language">SPARQL 1.1 Update Language</a> in the W3C SPARQL 1.1 Update specification.

For information about incorporating data from a remote endpoint, see Blending Data from Remote Sources (Preview).

11. Click **Save** to add the step to the data layer. Anzo adds the step as the last step in the layer. If you want to change the order of the steps, click the black bar on the left side of a step and drag it up or down.

#### **Example Query Step**

The example below uses a data set that includes data about people, including a birthday property. The Query step uses the data that is generated by previous layers to calculate and insert the age of each person using their birthday values. The image below shows the details for the step:

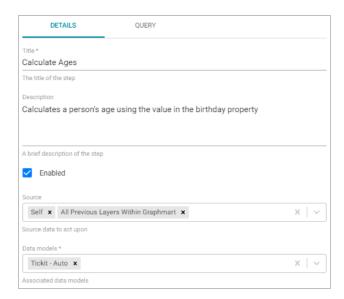

The image below shows the query for this step. The query inserts triples for the age of each person, which is calculated by subtracting the year in the birthday date value from the current year.

#### **Note**

The p\_Age property shown below was manually added to the data model for the data set.

Running the example query step populates the values for the p\_Age property.

# **Related Topics**

Adding Steps to Data Layers

SPARQL Query Templates and Best Practices

# Adding an RDFS+ Inference Step

Follow the instructions below to add a step to a data layer that uses RDFS-plus and OWL rules to create new relationships based on the vocabularies in the existing data.

1. In the Anzo application, expand the **Blend** menu and click **Graphmarts**. Anzo displays a list of the existing graphmarts. For example:

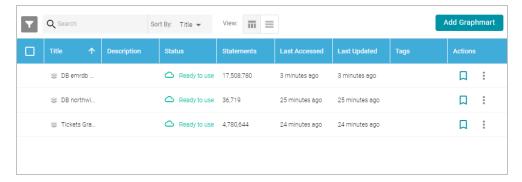

- 2. On the Graphmarts screen, click the name of the graphmart that you want to change.
- 3. Click the Data Layers tab. Anzo displays the existing data layers.
- 4. Click the menu icon (‡) on the layer for which you want to create a step, and then select **Add Step/View**. Anzo opens the Add step dialog box.

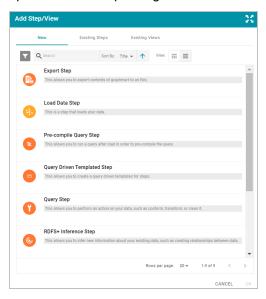

- 5. Follow one of the options in this step, depending on whether you want to create a step from scratch or clone an existing inference step for reuse:
  - Select RDFS+ Inference Step, and then click OK. Anzo opens the Create RDFS inference step screen. Proceed to the next step.

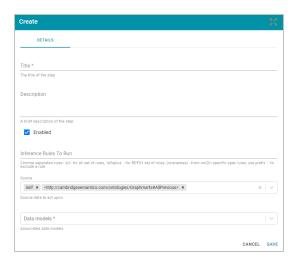

- If you want to clone an existing step and add it to this layer, click the Existing Steps tab and follow these steps:
  - a. Select the inference step that you want to clone and click **OK**. Anzo displays the Clone dialog box, which asks if you want to copy the permissions from the existing step.

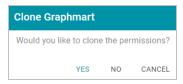

- b. On the Clone dialog box, click Yes to copy the permission configuration from the existing step or clickNo to copy the step without the permission configuration.
  - Anzo clones the step, adds the copy to the layer, and returns to the Data Layers screen.
- c. On the Data Layers screen, click the menu icon (‡) on the cloned step and select **Edit**. Anzo opens the Edit inference step screen. Proceed to the next step.
- 6. Under Details, type a name for the step in the Title field and add an optional description in the Description field.
- 7. By default the **Enabled** option is selected, indicating that the step is enabled and will run when the layer is loaded. If you want to disable the step so that it is not processed, clear the Enabled check box.
- 8. By default the step runs all of the RDFS-plus inference rules and a subset of the OWL 2 RL rules (see Inference Rule Reference below for specifics). If you want to customize the step to include or exclude certain rules, specify any combination of the following options in the Inference Rules To Run field. Specify multiple options in a comma-separated list:
  - · all: Run all rules.
  - rdfsplus: Run only the RDFS-plus rules.
  - rule\_names: List specific rules to run only those rules. For a list of rule names, see Inference Rule Reference.

-rule\_name: Specify a hyphen (-) in front of a rule name to exclude that rule. For example, -scm-svf2
excludes the scm-svf2 rule.

For example, the following value runs all of the inference rules except prp-fp and prp-ifp:

```
all,-prp-fp,-prp-ifp
```

#### **Note**

Certain inference rules are coupled. Specifying either of the rules in the pair automatically runs the coupled rule. The list below describes the paired rules:

- scm-dom1 and scm-rng1
- · scm-dom2 and scm-rng2
- prp-inv1 and prp-inv2

In addition, running scm-eqc1 or cax-sco also runs cax-eqc1 and cax-eqc2. And running scm-eqp1 or prp-spo1 also runs prp-eqp1 and prp-eqp2.

- 9. Click the **Source** drop-down list and configure the source data for this step. Steps can build upon the data generated by steps in other layers or can be self-contained, applying changes that relate only to the data defined in the layer that contains this step. You can select any number of the following options:
  - Self: This option is selected by default and means that inferences rules run against only the data that is generated in the layer to which this step belongs.
  - All Previous Layers Within Graphmart: Choosing this option means that inference runs against the data that is generated by all of the layers in the graphmart that precede this layer.
  - Previous Layer Within Graphmart: Choosing this option means that inference runs against only the data that is generated by the one layer that precedes this layer.
  - *Layer Name*: The Source drop-down list also includes options for specific layer names. You can choose a specific layer to run inferences against only the data that is generated by that layer.

You can remove any of the source options by clicking the X to the left of the option name.

- 10. Click the **Data Models** drop-down list and select the model or models to use for this layer to run inference against.
- 11. Click **Save** to add the step to the data layer. Anzo adds the step as the last step in the layer. If you want to change the order of the steps, click the black bar on the left side of a step and drag it up or down.

#### Inference Rule Reference

This topic provides reference information for the RDFS-plus rules and the subset of OWL 2 RL rules that inference steps run.

- RDFS-Plus Rules
- OWL 2 RL Rules

# **RDFS-Plus Rules**

The tables below define the RDFS-plus inference rules.

# **Semantics of Class Axioms**

| Rule     | Description                                               | IF                                                          | THEN                 |
|----------|-----------------------------------------------------------|-------------------------------------------------------------|----------------------|
| cax-eqc1 | Two classes are synonymous.                               | T(?c1,<br>owl:equivalentClass, ?c2)                         | T(?x, rdf:type, ?c2) |
|          |                                                           | T(?x, rdf:type, ?c1)                                        |                      |
| cax-eqc2 | Two classes are synonymous.                               | T(?c1,<br>owl:equivalentClass, ?c2)<br>T(?x, rdf:type, ?c2) | T(?x, rdf:type, ?c1) |
| cax-sco  | Members of a subclass are also members of the superclass. | T(?c1, rdfs:subClassOf,<br>?c2)<br>T(?x, rdf:type, ?c1)     | T(?x, rdf:type, ?c2) |

# **Semantics of Axioms about Properties**

| Rule     | Description                                           | IF                                                 | THEN                |
|----------|-------------------------------------------------------|----------------------------------------------------|---------------------|
| prp-dom  | Infer the subject's type from the predicate's domain. | T(?p, rdfs:domain, ?c) T(?x, ?p, ?y)               | T(?x, rdf:type, ?c) |
| prp-eqp1 | Two properties are synonymous.                        | T(?p1, owl:equivalentProperty, ?p2) T(?x, ?p1, ?y) | T(?x, ?p2, ?y)      |
| prp-eqp2 | Two properties are synonymous.                        | T(?p1, owl:equivalentProperty, ?p2) T(?x, ?p2, ?y) | T(?x, ?p1, ?y)      |

| Rule     | Description                                                                                                    | IF                                                                                    | THEN                       |
|----------|----------------------------------------------------------------------------------------------------|---------------------------------------------------------------------------------------|----------------------------|
| prp-fp   | If predicate p is a functional property, then a subject can be related to only one specific object by p.          | T(?p, rdf:type,<br>owl:FunctionalProperty)<br>T(?x, ?p, ?y1)<br>T(?x, ?p, ?y2)        | T(?y1, owl:sameAs,<br>?y2) |
| prp-ifp  | If predicate p is an inverse functional property, then a specific object can be related to only one subject by p. | T(?p, rdf:type,<br>owl:InverseFunctionalProperty)<br>T(?x1, ?p, ?y)<br>T(?x2, ?p, ?y) | T(?x1, owl:sameAs, ?x2)    |
| prp-inv1 | Two properties are the inverse of each other.                                                                     | T(?p1, owl:inverseOf, ?p2) T(?x, ?p1, ?y)                                             | T(?y, ?p2, ?x)             |
| prp-inv2 | Two properties are the inverse of each other.                                                                     | T(?p1, owl:inverseOf, ?p2) T(?x, ?p2, ?y)                                             | T(?y, ?p1, ?x)             |
| prp-rng  | Infer the object's type from the predicate's range.                                                               | T(?p, rdfs:range, ?c) T(?x, ?p, ?y)                                                   | T(?y, rdf:type, ?c)        |
| prp-spo1 | Relationships that are described by a subproperty also hold for the superproperty.                                | T(?p1, rdfs:subPropertyOf, ?p2) T(?x, ?p1, ?y)                                        | T(?x, ?p2, ?y)             |
| prp-symp | The inverse is true for a property.                                                                               | T(?p, rdf:type,<br>owl:SymmetricProperty)<br>T(?x, ?p, ?y)                            | T(?y, ?p, ?x)              |
| prp-trp  | Chains of relationships collapse into a single relationship.                                                      | T(?p, rdf:type,<br>owl:TransitiveProperty)<br>T(?x, ?p, ?y)<br>T(?y, ?p, ?z)          | T(?x, ?p, ?z)              |

# **Semantics of Schema Vocabulary**

| Rule     | Description                                                                              | IF                                                                 | THEN                                                                                                    |
|----------|------------------------------------------------------------------------------------------|--------------------------------------------------------------------|----------------------------------------------------------------------------------------------------|
| scm-cls  | Every class is its own subclass and equivalent class, and it is a subclass of owl:Thing. | T(?c, rdf:type, owl:Class)                                         | T(?c, rdfs:subClassOf, ?c) T(?c, owl:equivalentClass, ?c) T(?c, rdfs:subClassOf, owl:Thing) T(owl:Nothing, rdfs:subClassOf, ?c) |
| scm-dom1 | A property with domain c also has domain c's superclasses.                               | T(?p, rdfs:domain, ?c1) T(?c1, rdfs:subClassOf, ?c2)               | T(?p, rdfs:domain, ?c2)                                                                                                    |
| scm-dom2 | A subproperty inherits the domains of the superproperties.                               | T(?p2, rdfs:domain, ?c) T(?p1, rdfs:subPropertyOf, ?p2)            | T(?p1, rdfs:domain, ?c)                                                                                                    |
| scm-eqc1 | Equivalent classes are subclasses of each other.                                         | T(?c1,<br>owl:equivalentClass, ?c2)                                | T(?c1, rdfs:subClassOf,<br>?c2)<br>T(?c2, rdfs:subClassOf,<br>?c1)                                                              |
| scm-eqc2 | If two classes are subclasses, they are also equivalent classes.                         | T(?c1, rdfs:subClassOf,<br>?c2)<br>T(?c2, rdfs:subClassOf,<br>?c1) | T(?c1,<br>owl:equivalentClass, ?c2)                                                                                             |
| scm-eqp1 | Equivalent properties are subproperties of each other.                                   | T(?p1,<br>owl:equivalentProperty,<br>?p2)                          | T(?p1,<br>rdfs:subPropertyOf, ?p2)<br>T(?p2,<br>rdfs:subPropertyOf, ?p1)                                                        |

| Rule     | Description                                                               | IF                                                                       | THEN                                      |
|----------|---------------------------------------------------------------------------|--------------------------------------------------------------------------|-------------------------------------------|
| scm-eqp2 | If two properties are subproperties, they are also equivalent properties. | T(?p1,<br>rdfs:subPropertyOf, ?p2)<br>T(?p2,<br>rdfs:subPropertyOf, ?p1) | T(?p1,<br>owl:equivalentProperty,<br>?p2) |
| scm-rng1 | A property with range c also has range c's superclasses.                  | T(?p, rdfs:range, ?c1) T(?c1, rdfs:subClassOf, ?c2)                      | T(?p, rdfs:range, ?c2)                    |
| scm-rng2 | A subproperty inherits the ranges of its superproperties.                 | T(?p2, rdfs:range, ?c) T(?p1, rdfs:subPropertyOf, ?p2)                   | T(?p1, rdfs:range, ?c)                    |
| scm-sco  | owl:subClassOf relationships are transitive                               | T(?c1, rdfs:subClassOf, ?c2) T(?c2, rdfs:subClassOf, ?c3)                | T(?c1, rdfs:subClassOf, ?c3)              |
| scm-spo  | owl:subPropertyOf relationships are transitive.                           | T(?p1,<br>rdfs:subPropertyOf, ?p2)<br>T(?p2,<br>rdfs:subPropertyOf, ?p3) | T(?p1,<br>rdfs:subPropertyOf, ?p3)        |

# Note

The scm-dp and scm-op schema vocabulary rules are not run. Those rules add significant compute overhead but do not result in meaningful inference results.

# **OWL 2 RL Rules**

The tables below define the subset of OWL 2 RL inference rules that inference steps run.

# **Semantics of Equality**

| Rule     | Description                                                 | IF                                   | THEN           |
|----------|-------------------------------------------------------------|--------------------------------------|----------------|
| eq-rep-o | Describes the replacement property of the owl:sameAs axiom. | T(?o, owl:sameAs, ?o') T(?s, ?p, ?o) | T(?s, ?p, ?o') |

| Rule     | Description                                                 | IF                                          | THEN                  |
|----------|-------------------------------------------------------------|---------------------------------------------|-----------------------|
| eq-rep-p | Describes the replacement property of the owl:sameAs axiom. | T(?p, owl:sameAs, ?p') T(?s, ?p, ?o)        | T(?s, ?p', ?o)        |
| eq-rep-s | Describes the replacement property of the owl:sameAs axiom. | T(?s, owl:sameAs, ?s') T(?s, ?p, ?o)        | T(?s', ?p, ?o)        |
| eq-sym   | Describes the symmetric property of the owl:sameAs axiom.   | T(?x, owl:sameAs, ?y)                       | T(?y, owl:sameAs, ?x) |
| eq-trans | Describes the transitive property of the owl:sameAs axiom.  | T(?x, owl:sameAs, ?y) T(?y, owl:sameAs, ?z) | T(?x, owl:sameAs, ?z) |

# **Semantics of Schema Vocabulary**

| Rule     | Description                             | IF                      | THEN                    |
|----------|-----------------------------------------|-------------------------|-------------------------|
| scm-svf1 | A property restriction c1 is a subclass | T(?c1,                  | T(?c1, rdfs:subClassOf, |
|          | of c2 if they are both                  | owl:someValuesFrom,     | ?c2)                    |
|          | someValuesFrom restrictions on the      | ?y1)                    |                         |
|          | same property and c1's target class is  | T(?c1, owl:onProperty,  |                         |
|          | a subclass of c2's target class.        | ?p)                     |                         |
|          |                                         | T(?c2,                  |                         |
|          |                                         | owl:someValuesFrom,     |                         |
|          |                                         | ?y2)                    |                         |
|          |                                         | T(?c2, owl:onProperty,  |                         |
|          |                                         | ?p)                     |                         |
|          |                                         | T(?y1, rdfs:subClassOf, |                         |
|          |                                         | ?y2)                    |                         |

| Rule     | Description                                                                                                    | IF                                                                                                    | THEN                                                                                |
|----------|----------------------------------------------------------------------------------------------------|----------------------------------------------------------------------------------------------------|-------------------------------------------------------------------------------------|
| scm-svf2 | A property restriction c1 is a subclass of c2 if they are both someValuesFrom restrictions on the same class where c1's target property is a subproperty of c2's target property. | T(?c1, owl:someValuesFrom, ?y) T(?c1, owl:onProperty, ?p1) T(?c2, owl:someValuesFrom, ?y) T(?c2, owl:onProperty, ?p2) T(?p1, rdfs:subPropertyOf, ?p2) | T(?c1, rdfs:subClassOf, ?c2)                                                        |
| scm-int  |                                                                                                    | T(?c, owl:intersectionOf, ?x) LIST[?x, ?c1,, ?cn]                                                                                                    | T(?c, rdfs:subClassOf, ?c1) T(?c, rdfs:subClassOf, ?c2) T(?c, rdfs:subClassOf, ?cn) |

# **Semantics of Classes**

| Rule     | Description                                                           | IF                                                                                        | THEN                |
|----------|-----------------------------------------------------------------------|-------------------------------------------------------------------------------------------|---------------------|
| cls-svf1 | At least one object of a property is a member of the specified class. | T(?x, owl:someValuesFrom, ?y) T(?x, owl:onProperty, ?p) T(?u, ?p, ?v) T(?v, rdf:type, ?y) | T(?u, rdf:type, ?x) |

| Rule     | Description                                                | IF                                                                                                    | THEN                |
|----------|------------------------------------------------------------|----------------------------------------------------------------------------------------------------|---------------------|
| cls-int1 | An instance belongs to every one of the specified classes. | T(?c, owl:intersectionOf, ?x) LIST[?x, ?c1,, ?cn] T(?y, rdf:type, ?c1) T(?y, rdf:type, ?c2) T(?y, rdf:type, ?cn) | T(?y, rdf:type, ?c) |

# **Example RDFS+ Inference Step**

The following example inference step runs the RDFS-plus rules to generate inferences for the layers in a graphmart.

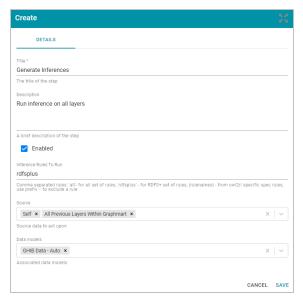

#### **Related Topics**

# Adding Steps to Data Layers

### **Adding a Templated Step**

Templated steps enable users to create reusable templates for creating additional query steps in different layers or graphmarts. In templated queries, key-value pairs are represented by parameters in a query. When reusing the step, users do not need to rewrite the query to target the different data source. Instead, they modify the values for the keys. Follow the instructions below to add a reusable query template step.

#### Tip

This type of query template step uses key-value pairs that are user-defined. Creating the key-value pairs requires familiarity with the data and properties defined in the model. To create a query template that

enables you to run a query and automatically generate the key-value pairs, see Adding a Query-Driven Template Step.

 In the Anzo application, expand the Blend menu and click Graphmarts. Anzo displays a list of the existing graphmarts. For example:

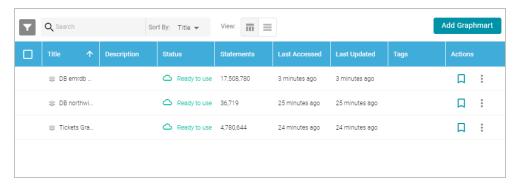

- 2. On the Graphmarts screen, click the name of the graphmart that you want to change.
- 3. Click the Data Layers tab. Anzo displays the existing data layers.
- 4. Click the menu icon (1) on the layer for which you want to create a step, and then select **Add Step/View**. Anzo opens the Add step dialog box.

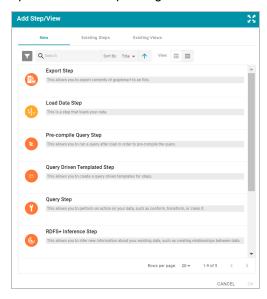

- 5. Follow one of the options in this step, depending on whether you want to create a step from scratch or clone an existing template step for reuse:
  - Select Templated Step, and then click OK. Anzo opens the Create templated step screen. Proceed to the next step.

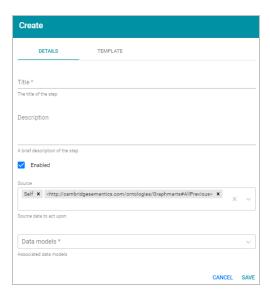

- If you want to clone an existing step and add it to this layer, click the Existing Steps tab and follow these steps:
  - a. Select the templated step that you want to clone and click OK. Anzo displays the Clone dialog box,
     which asks if you want to copy the permissions from the existing step.

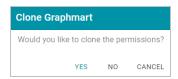

- b. On the Clone dialog box, click Yes to copy the permission configuration from the existing step or clickNo to copy the step without the permission configuration.
  - Anzo clones the step, adds the copy to the layer, and returns to the Data Layers screen.
- C. On the Data Layers screen, click the menu icon (1) on the cloned step and select Edit. Anzo opens the Edit load data step screen. Proceed to the next step.
- 6. Under Details, type a name for the step in the **Title** field and add an optional description in the **Description** field.
- 7. By default the **Enabled** option is selected, indicating that the step is enabled and will run when the layer is loaded. If you want to disable the step so that it is not processed, clear the Enabled check box.
- 8. Click the **Source** drop-down list and configure the source data for this step. Steps can build upon the data generated by steps in other layers or can be self-contained, applying changes that relate only to the data defined in the layer that contains this step. You can select any number of the following options:
  - Self: This option is selected by default and means that the query runs against only the data that is generated in the layer to which this step belongs.
  - All Previous Layers Within Graphmart: Choosing this option means that the query runs against the data that is generated by all of the layers in the graphmart that precede this layer.

- **Previous Layer Within Graphmart**: Choosing this option means that the query runs against only the data that is generated by the one layer that precedes this layer.
- *Layer Name*: The Source drop-down list also includes options for specific layer names. You can choose a specific layer to run the query against only the data that is generated by that layer.

You can remove any of the source options by clicking the X to the left of the option name.

- 9. Click the Data models drop-down list and select the model or models to use for this step to run against.
- 10. Click the **Template** tab. Anzo displays the Template screen.

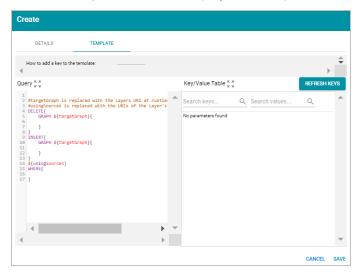

- 11. Follow the steps below to create a template query that uses parameters to represent key-value pairs:
  - a. On the left side of the screen, use the transformation template to write the query that this step will run. The template includes the syntax for writing SPARQL INSERT and DELETE queries and includes source and target graph parameters that Anzo replaces at runtime. Edit the template text as needed.

In the query, include parameters in the format \$ {key\_name} that you intend to replace at runtime with the value that you define for the key. Anzo automatically adds the key to the Key/Value Table on the right side of the screen.

For example, the following INSERT query includes several parameters that represent properties and functions:

```
INSERT {
   GRAPH ${targetGraph}{
      ?lsubj ${linkProperty} ?rsubj
   }
}

${usingSources}
WHERE {
   ?lsubj <${sourceProperty}> ?lobj .
   ?rsubj <${targetProperty}> ?robj .
```

```
FILTER (${lFunction}(?lobj) ${operator} ${rFunction}(?robj))
}
```

See SPARQL Query Templates and Best Practices for additional guidance on writing SPARQL queries.

b. On the right side of the screen above the key-value table, click **Refresh Keys**. Anzo adds each key in the template to the table. For example:

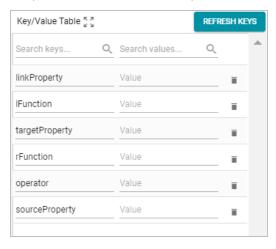

c. In each row, type the desired Value for each key. For example, the row below specifies an eventid property URI (http://cambridgesemantics.com/ont/autogen/5j/Tickets#tickit\_sales\_eventid) as the value for the linkProperty key:

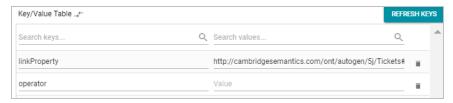

To delete a key-value row, click the trashcan icon (■) to the right of the row.

12. Click **Save** to save the template and add the step to the data layer. Anzo adds the step as the last step in the layer. If you want to change the order of the steps, click the black bar on the left side of a step and drag it up or down.

The new Templated Step becomes available to clone into other data layers. Users can select the step from the Existing Steps tab when they add steps.

## **Related Topics**

Adding Steps to Data Layers

SPARQL Query Templates and Best Practices

## Adding a Validation Step

Follow the instructions below to add a step that validates the data in a data layer.

1. In the Anzo application, expand the **Blend** menu and click **Graphmarts**. Anzo displays a list of the existing graphmarts. For example:

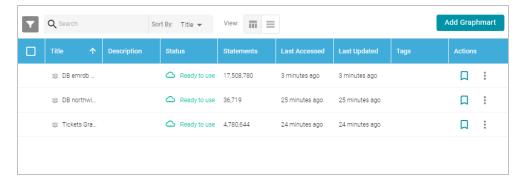

- 2. On the Graphmarts screen, click the name of the graphmart that you want to change.
- 3. Click the Data Layers tab. Anzo displays the existing data layers.
- 4. Click the menu icon (1) on the layer for which you want to create a step, and then select **Add Step/View**. Anzo opens the Add step dialog box.

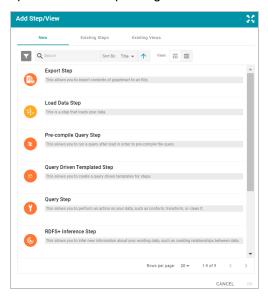

- 5. Follow one of the options in this step, depending on whether you want to create a step from scratch or clone an existing validation step for reuse:
  - Select Validation Step, and then click OK. Anzo opens the Create validation step screen. Proceed to the next step.

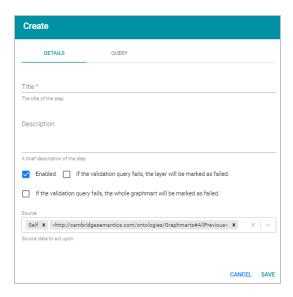

- If you want to clone an existing step and add it to this layer, click the Existing Steps tab and follow these steps:
  - a. Select the validation step that you want to clone and click **OK**. Anzo displays the Clone dialog box, which asks if you want to copy the permissions from the existing step.

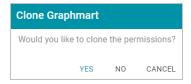

- b. On the Clone dialog box, click Yes to copy the permission configuration from the existing step or click
   No to copy the step without the permission configuration.
  - Anzo clones the step, adds the copy to the layer, and returns to the Data Layers screen.
- c. On the Data Layers screen, click the menu icon (‡) on the cloned step and select **Edit**. Anzo opens the Edit load data step screen. Proceed to the next step.
- 6. Under Details, type a name for the step in the Title field and add an optional description in the Description field.
- 7. By default the **Enabled** option is selected, indicating that the step is enabled and will run when the layer is loaded. If you want to disable the step so that it is not processed, clear the Enabled check box.
- 8. Specify what action, if any, you want Anzo to take if this validation step fails. The step includes the following two settings that control how Anzo treats the layer or graphmart if the validation fails:
  - If the validation query fails, the layer will be marked as failed: Select this option if you want Anzo to abort the load of the data layer if this step fails. The graphmart and other successful data layers continue to load.
  - If the validation query fails, the whole graphmart will be marked as failed: Select this option if you want Anzo to abort the load of the entire graphmart if this validation step fails.

If you want Anzo to proceed to load the data layer if the validation step fails, leave both options blank.

9. Click the Query tab to compose the query that this step will run. Anzo displays the Query screen.

The tab tab includes the syntax for writing a SPARQL ASK query, which is useful for determining whether a certain pattern exists in the data. ASK queries return "true" or "false" to indicate whether a solution exists. The template includes a source graph parameter (\${fromSources}). Using the configured Source data options from the Details tab, Anzo automatically populates the query with the appropriate source graph URIs when the query runs.

10. Edit the template text as needed, and then click **Save** to save the validation query and add the step to the data layer. Anzo adds the step as the last step in the layer. If you want to change the order of the steps, click the black bar on the left side of a step and drag it up or down.

# **Related Topics**

Adding Steps to Data Layers

### Adding a View Step

Follow the instructions below to add a step to a data layer that creates a custom view of the data but does not change the source or materialize new data by default. View steps use SPARQL CONSTRUCT queries to create a view definition in AnzoGraph.

### Tip

If you plan to write a view to hide or mask sensitive information in the data, Anzo also provides the option to quickly configure masking at the data layer level. See Masking Data in Data Layers for more information.

 In the Anzo application, expand the Blend menu and click Graphmarts. Anzo displays a list of the existing graphmarts. For example:

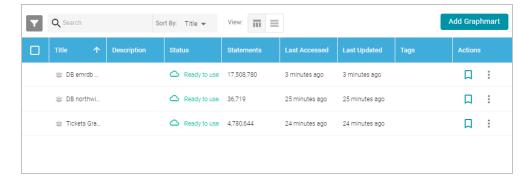

- 2. On the Graphmarts screen, click the name of the graphmart that you want to change.
- 3. Click the Data Layers tab. Anzo displays the existing data layers.
- 4. Click the menu icon (1) on the layer for which you want to create a step, and then select **Add Step/View**. Anzo opens the Add step dialog box.

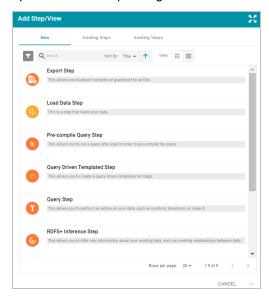

- 5. Follow one of the options in this step, depending on whether you want to create a step from scratch or clone an existing view step for reuse:
  - If you want to create a new step, select **View**, and then click **OK**. Anzo opens the Create view step screen. Proceed to the next step.

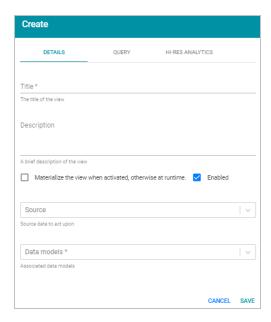

- If you want to clone an existing step and add it to this layer, click the Existing Views tab and follow these steps:
  - a. Select the view that you want to clone and click **OK**. Anzo displays the Clone dialog box, which asks if you want to copy the permissions from the existing step.

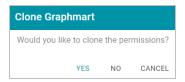

- b. On the Clone dialog box, click Yes to copy the permission configuration from the existing step or click
   No to copy the step without the permission configuration.
  - Anzo clones the step, adds the copy to the layer, and returns to the Data Layers screen.
- C. On the Data Layers screen, click the menu icon (1) on the cloned step and select Edit. Anzo opens the Edit load data step screen. Proceed to the next step.
- 6. On the Details tab, type a name for the step in the **Title** field and add an optional description in the **Description** field.
- 7. If you want to store a copy of the data that the view creates (materialize the data), select the **Materialize the view when activated...** check box. When this option is disabled Anzo creates a virtual view where only the view definition is stored in memory and not a copy of the data.
- 8. By default the **Enabled** option is selected, indicating that the step is enabled and will run when the layer is loaded. If you want to disable the step so that it is not processed, clear the Enabled check box.
- 9. Click the **Source** drop-down list and configure the source data for this step. Steps can build upon the data generated by steps in other layers or can be self-contained, applying changes that relate only to the data defined in the layer that contains this step. You can select any number of the following options:

- Self: This option is selected by default and means that the query runs against only the data that is generated in the layer to which this step belongs.
- All Previous Layers Within Graphmart: Choosing this option means that the query runs against the data that is generated by all of the layers in the graphmart that precede this layer.
- **Previous Layer Within Graphmart**: Choosing this option means that the query runs against only the data that is generated by the one layer that precedes this layer.
- Layer Name: The Source drop-down list also includes options for specific layer names. You can choose a
  specific layer to run the query against only the data that is generated by that layer.

You can remove any of the source options by clicking the X to the left of the option name.

- 10. Click the Data models drop-down list and select the model or models to run this guery against.
- 11. In the **Query** field, compose the CONSTRUCT query that creates the view of the data that you want to see. You can use the following syntax as a template for the query:

```
CONSTRUCT {
}

${fromSources}

${fromNamedSources}

WHERE {
   GRAPH ?graph {
}
}
```

Do not include a GRAPH keyword in the CONSTRUCT clause as Anzo uses the view's URI as the graph URI for the constructed triples. In addition, Anzo uses the configured Source data options to automatically replace the \$\{\from\Sources\}\ and \$\{\from\Sources\}\ variables with the appropriate FROM clauses when the query runs.

For more information about CONSTRUCT queries, see <u>CONSTRUCT</u> in the W3C SPARQL 1.1 Query Language specification.

12. Click **Save** to add the step to the data layer. Anzo adds the step as the last step in the layer. If you want to change the order of the steps, click the black bar on the left side of a step and drag it up or down.

The **Hi-Res Analytics** tab for view steps contains advanced settings that control how the layer is exposed to and affects Hi-Res Analytic queries. Changing these settings can have unexpected consequences. Cambridge Semantics recommends that you do not modify the Hi-Res Analytics settings unless you understand the repercussions. To learn about the advanced settings, see Hi-Res Analytics Settings Reference.

### **Related Topics**

Adding Steps to Data Layers

SPARQL Query Templates and Best Practices

# Masking Data in Data Layers

Anzo data layers offer a solution that enables users to hide or mask sensitive information by selecting properties or predicates to hide in the layer. When you mask predicates at the data layer level, Anzo still loads the triples associated with those predicates so that other steps and layers in the graphmart can use that data in calculations. The triples are excluded from Hi-Res Analytics, however. This topic provides instructions for configuring a data layer to mask data.

#### **Note**

To configure masking, the data layer must include at least one Load Data Step or Query Step. You cannot configuring masking on data layers that contain only View or RDFS+ Inference steps. For information about adding steps to layers, see Adding Steps to Data Layers.

 In the Anzo application, expand the Blend menu and click Graphmarts. Anzo displays a list of the existing graphmarts. For example:

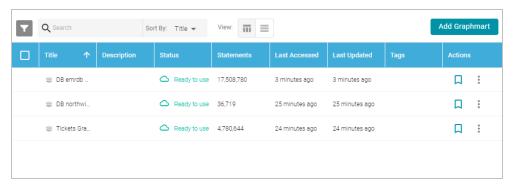

- 2. On the Graphmarts screen, click the name of the graphmart that you want to change.
- 3. Click the **Data Layers** tab. Anzo displays the existing data layers. For example:

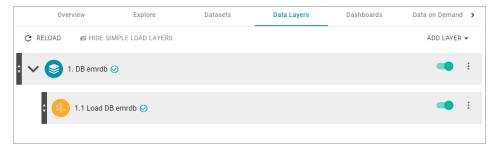

4. On the layer for which you want to mask data, click the menu icon (i) and select **Edit Layer**. Anzo opens the Edit screen. For example:

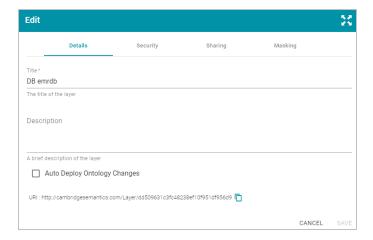

5. Click the Masking tab:

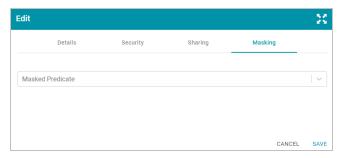

6. On the Masking screen, click the Masked Predicate drop-down list. The list includes the predicates or properties from the ontologies selected in the data layer's steps. Select a property to add it to the Masked Predicate field. Repeat this step to mask additional properties. You can remove a property from the masked list by clicking the X to the right of the property name.

For example, the following image shows a data layer that masks API key and Access Key values. When users view Hi-Res Analytics that include this layer, the two properties are not available to select and display.

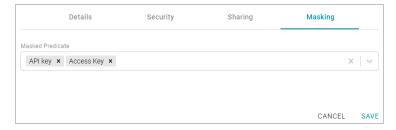

7. Click **Save** to save the masking configuration and return to the Data Layers screen.

# **Related Topics**

Introduction to Data Layers

Adding Data Layers to Graphmarts

Adding Steps to Data Layers

Graphmart, Data Layer, and Step Sharing Hi-Res Analytics Settings Reference

# **Hi-Res Analytics Settings Reference**

This topic provides reference information about the advanced data layer Hi-Res Analytics settings that control how a layer is exposed to and affects Hi-Res Analytic queries.

Important Changing these settings can have unexpected consequences.

The Hi-Res Analytics settings are available on the Sharing tab when you edit a data layer:

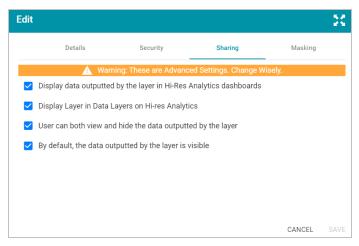

The sections below describe each of the available settings:

- Display data outputted by the layer in Hi-Res Analytics dashboards
- Display Layer in Data Layers in Hi-Res Analytics
- · User can both view and hide the data outputted by the layer
- By default, the data outputted by the layer is visible

# Display data outputted by the layer in Hi-Res Analytics dashboards

This setting controls whether the data generated by the steps is available to query and display in Hi-Res Analytics:

- When the setting is enabled (the default value), the layer's data is available to Hi-Res Analytics.
- When the setting is disabled, other data layers in the graphmart can use the layer's data, but the data is not available to Hi-Res Analytics.

### Display Layer in Data Layers in Hi-Res Analytics

This setting controls whether Anzo displays the layer in the Data Layers panel on Hi-Res Analytics dashboards. The image below shows an example Data Layers panel:

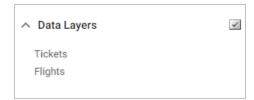

- When the setting is enabled (the default value), the layer is listed in the Data Layers panel in Hi-Res Analytics.
- When the setting is **disabled**, the layer's data is always used in Hi-Res Analytics but users do not see the layer listed in the Data Layers panel.

# User can both view and hide the data outputted by the layer

This setting controls whether users have the option to show and hide the layer in the Data Layers panel on Hi-Res Analytics dashboards:

- When the setting is **enabled** (the default value), the layer is listed in the Data Layers panel in Hi-Res Analytics and users have the option to show and hide the layer.
- When the setting is disabled, whether the layer shows up in the Data Layers list depends on the By default, the
  data outputted by the layer is visible setting. If the layer is visible in the Data Layers panel ("By default, the
  data outputted by the layer is visible" is enabled), users cannot toggle it on and off.

# By default, the data outputted by the layer is visible

This setting controls whether the data generated by the steps in the layer is visible in Hi-Res Analytics:

- When the setting is enabled (the default value), the layer is listed in the Data Layers panel in Hi-Res Analytics
  and is selected by default.
- When the setting is **disabled**, the layer shows up in the Data Layers panel but is not selected. To include the layer's data in Hi-Res Analytic queries, users must select the layer.

### **Related Topics**

Introduction to Data Layers

Adding Data Layers to Graphmarts

Adding Steps to Data Layers

Masking Data in Data Layers

Graphmart, Data Layer, and Step Sharing

# **Creating a Data on Demand Endpoint**

This topic provides instructions for creating a data on demand endpoint for a graphmart. For information about accessing endpoints, see Accessing Data on Demand Endpoints.

1. In the Anzo application, expand the **Blend** menu and click **Graphmarts**. Anzo displays a list of the existing graphmarts. For example:

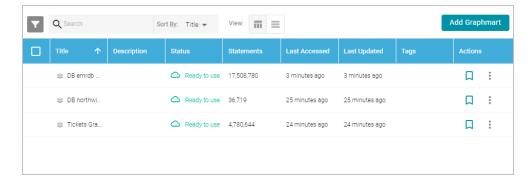

- 2. On the Graphmarts screen, click the name of the graphmart for which you want to enable the data on demand service.
- 3. Click the **Data on Demand** tab. Anzo displays the Data on Demand screen, which lists any existing endpoints. For example:

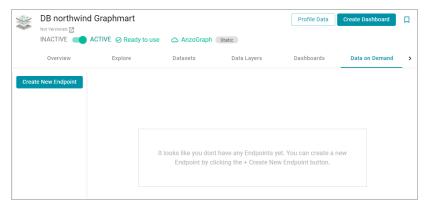

4. On the Data on Demand screen, click the **Create New Endpoint** button. Anzo displays the Create New Endpoint screen.

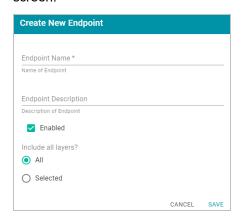

- 5. Type a name for the endpoint in the **Endpoint Name** field and an optional description in the **Endpoint Description** field. Make sure that the endpoint name is unique.
- 6. By default the **Enabled** option is selected, indicating that the endpoint will be enabled when the configuration is saved. If you want to disable the endpoint, clear the Enabled check box.

#### Note

If a request is sent to a disabled endpoint, Anzo displays a 503: Service Unavailable error with a message indicating that the endpoint is disabled. For example, "Unable to process request. The endpoint 'ExpandGM/TestEndPoint' is DISABLED."

- 7. By default the Include all layers option is set to All, indicating that all of the data layers in the graphmart will be available from the endpoint. If you do not want to enable all layers, click the Selected radio button. After you save the new endpoint, you can edit the configuration to specify which data layers to include.
- 8. Click **Save**. Anzo saves the configuration and adds the endpoint to the list of endpoints on the Data on Demand screen. Click the endpoint name to view the configuration details. For example:

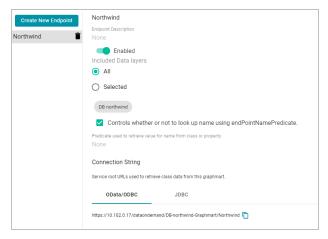

- If you chose to include Selected layers instead of All layers, click the Edit Selections link under the Selected radio button. The Select Data Layers screen is displayed.
- On the Select Data Layers screen, select the checkbox next to each layer that you want to include. Then click Save Selections to save the change.
- 11. If you want to specify the predicate value to use for the class and property display names for the endpoint, such as the rdfs:label or dc:description for the entity, select the Controls whether or not to look up name using endPointNamePredicate option. Then specify the predicate to obtain the values from in the Predicate used to retrieve value for name from class or property field.

Specify a predicate from the related data model, such as http://www.w3.org/2000/01/rdf-schema#label to use each entity's Label value or http://purl.org/dc/elements/1.1/description to use each entity's Description value.

# **Note**

If the Controls whether or not to look up name using endPointNamePredicate option is disabled, Anzo displays each entity's local name. If the Controls whether or not to look up name using endPointNamePredicate option is enabled but the Predicate used to retrieve value for name from class or property field is empty, Anzo automatically uses the value in the rdfs:label (http://www.w3.org/2000/01/rdf-schema#label) predicate.

12. Once configured and enabled, this Data on Demand endpoint is ready for access via OData, ODBC, or JDBC. At the bottom of the screen, retrieve the OData/ODBC and JDBC service URLs that you can use to access the endpoint's data from applications.

To test whether the endpoint is active, you can copy the OData ODBC service URL and paste it into a web browser. If the endpoint is active, the browser shows an XML feed of the schema data. For example:

```
This XML file does not appear to have any style information associated with it. The document tree is shown below.

**vapp:service xmlns:atom="http://www.w3.org/2005/Atom" xmlns:app="http://www.w3.org/2007/app" xml metadata:context="https://localhost:8443/dataondemand/Movie-Graphmart/Movies/$metadata">
*vapp:workspace>
**atom:title=NovieBitors** (Atom:title>
*vapp:collection href="MovieBitors* metadata:name="MovieBitors">
*vapp:collection href="MovieActors2" metadata:name="MovieActors2">
*vapp:collection href="MovieActors2" metadata:name="MovieActors2">
*vapp:collection href="MovieActors2" metadata:name="MovieDirectors">
*vapp:collection href="MovieDirectors" metadata:name="MovieDirectors">
*vapp:collection href="MovieActors1" metadata:name="MovieActors1">
*vapp:collection href="MovieActors1" metadata:name="MovieActors1">
*vapp:collection href="MovieActors1">
*vapp:collection href="MovieActors1">
*vapp:collection href="MovieActors1">
*vapp:collection href="MovieActors1">
*vapp:collection href="MovieActors1">
*vapp:collection href="MovieActors1">
*vapp:collection href="MovieActors1">
*vapp:collection href="MovieActors1">
*vapp:collection href="MovieActors1">
*vapp:collection href="MovieActors1">
*vapp:collection href="MovieActors1">
*vapp:collection href="MovieActors1">
*vapp:collection href="MovieActors1">
*vapp:collection href="MovieActors1">
*vapp:collection href="MovieActors1">
*vapp:collection href="MovieActors1">
*vapp:collection href="MovieActors1">
*vapp:collection href="MovieActors1">
*vapp:collection href="MovieActors1">
*vapp:collection href="MovieActors1">
*vapp:collection href="MovieActors1">
*vapp:collection href="MovieActors1">
*vapp:collection href="MovieActors1">
*vapp:collection href="MovieActors1">
*vapp:collection href="MovieActors1">
*vapp:collection href="MovieActors1">
*vapp:collection href="MovieActors1">
*vapp:collection href="MovieActors1">
*vapp:collection href="MovieActors1">
*vapp:collection href="MovieActors1">
*vapp:collection href="MovieActors1">
*vapp:collection href="MovieActors1
```

The Data on Demand endpoint is now available to access.

#### **Note**

The endpoint is accessible only when it is **Enabled** and the associated graphmart is **Active**.

For information about accessing endpoints programmatically, see Accessing an Endpoint Programmatically. For information about accessing endpoints with third-party analytics tools, see Accessing an Endpoint from an Application. For information about the supported OData operators, output format, and query examples, see OData Reference.

## **Related Topics**

Accessing Data on Demand Endpoints

# Blending Data from Remote Sources (Preview)

The Anzo Graph Data Interface (GDI) service (sometimes called the Data Toolkit) is an extremely flexible and configurable service component that enables users to write SPARQL queries that access a variety of remote data sources. The GDI service has built-in, native support for various file format types as well as HTTP/REST endpoints. And the GDI service can be extended to access relational database sources by adding JDBC drivers to AnzoGraph.

The data that you retrieve can be incorporated into a data layer to augment the data that is stored in Anzo without requiring you to ingest all of the data into Anzo up front.

#### **Note**

The capabilities of the Graph Data Interface are potentially endless because it enables users to freely write a multitude of SPARQL queries against virtually any Data Source or endpoint. For this reason, we have labeled the GDI as a **Preview** release. Features are considered "Preview" when the implementation has recently been incorporated into the product, significant development is still underway, or when Quality Assurance testing cannot cover all possible use cases of the feature. When employing a Preview feature, Cambridge Semantics recommends that you thoroughly test your specific use cases in a development environment before relying on the feature in a production environment.

The topics in this section introduce you to the GDI and provide instructions for exploring, analyzing, and ingesting data from remote data sources.

- Introduction to the Graph Data Interface
- Reading Remote Source Metadata
- · Reading or Ingesting Remote Instance Data

# **Introduction to the Graph Data Interface**

This topic introduces you to the Graph Data Interface (GDI) by providing setup instructions, information about the supported data sources, and instructions for getting to know the GDI by viewing the data model.

#### **Note**

The capabilities of the Graph Data Interface are potentially endless because it enables users to freely write a multitude of SPARQL queries against virtually any Data Source or endpoint. For this reason, we have labeled the GDI as a **Preview** release. Features are considered "Preview" when the implementation has recently been incorporated into the product, significant development is still underway, or when Quality Assurance testing cannot cover all possible use cases of the feature. When employing a Preview feature, Cambridge Semantics recommends that you thoroughly test your specific use cases in a development environment before relying on the feature in a production environment.

- · Graph Data Interface Setup
- Supported Data Sources
- Getting Familiar with the Graph Data Interface

### **Graph Data Interface Setup**

AnzoGraph processes Graph Data Interface (GDI) service calls using a Java plugin that is provided by your Cambridge Semantics Customer Success Manager. The plugin, **gdi-\*.jar**, needs to be copied to the <install

path>/lib/udx directory on the AnzoGraph leader server. For more information and setup instructions, see Deploy the Graph Data Interface Java Plugin.

# **Supported Data Sources**

The GDI natively supports reading or ingesting data from HTTP/REST endpoints. In addition, the following file types are supported:

- · CSV and TSV
- JSON
- XML
- Parquet
- SAS (SAS Transport XPT and SAS7BDAT formats)

To extend the service to access relational databases, JDBC drivers can also be added to AnzoGraph. For more information, see Deploy Optional Drivers for Accessing Database Sources.

#### **Note**

Kubernetes-based AnzoGraph deployments are pre-configured with the GDI plugin as well as JDBC drivers for the following database types:

- · Apache Derby, Hive, and Impala
- · Google BigQuery
- IBM DB2
- · Microsoft SQL Server
- MariaDB/MySQL
- · Hyper SQL Database (HSQLDB)
- PostgreSQL
- SAP Sybase (jTDS)

## Getting Familiar with the Graph Data Interface

One way to learn about the capabilities of the Graph Data Interface is to explore the GDI Ontology, which is available as a system model. Exploring the classes that the model contains enables you to view details such as the properties that are available for supplying source connection parameters and selectors as well as the types of data sources you can target. This section provides instructions for viewing the model.

1. In the Anzo application, click **Model**. Anzo displays the Manage Data Model Working Set screen. For example:

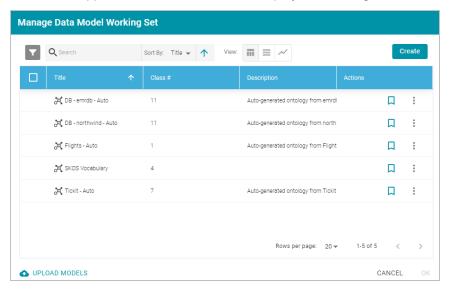

- 2. Open the Filters panel by clicking the filter icon ( ) in the top left corner of the screen.
- 3. In the Filters panel, select the **Only show system data** checkbox. The Manage Working Set screen is refreshed to show only the system models.
- 4. In the search field at the top of the screen, search for "data toolkit." The working set screen displays the model.

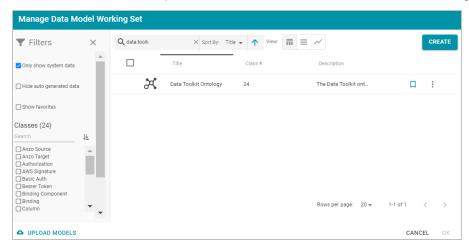

5. To open the model, select the checkbox to the left of the model name and click **OK**. Anzo opens the model in the viewer:

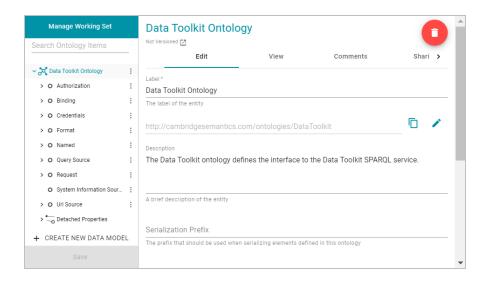

6. You can click the **View** tab to see a graph view of the model. For example, the image below shows a hierarchical view of the model.

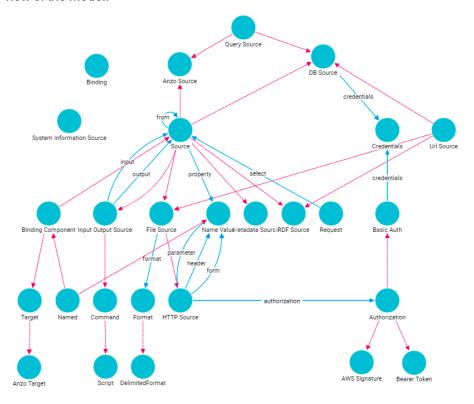

# **Related Topics**

Reading Remote Source Metadata

Reading or Ingesting Remote Instance Data

# **Reading Remote Source Metadata**

If you want to retrieve instance data from a source but are unsure about the data model, schema, or the exact names of columns and their data types, you can use the Graph Data Interface (GDI) service to explore the source's

metadata. The service can be used to return a list of the catalogs (schemas), models, columns, data types, and other data source specific information.

## **Note**

Graph Data Interface service calls are processed by AnzoGraph using a Java plugin. Before running GDI service queries, make sure that the AnzoGraph cluster is configured to use the plugin. For more information, see Graph Data Interface Setup.

This topic describes the metadata query syntax and provides several example queries.

- Metadata Query Syntax
- · Metadata Query Examples

## **Metadata Query Syntax**

The following query syntax shows the structure of a metadata query. The clauses, patterns, and placeholders in blue are described below.

```
# PREFIX Clause
                 <http://cambridgesemantics.com/ontologies/DataToolkit#>
PREFIX s:
PREFIX rdf: <a href="http://www.w3.org/1999/02/22-rdf-syntax-ns#">http://www.w3.org/1999/02/22-rdf-syntax-ns#</a>
PREFIX rdfs: <http://www.w3.org/2000/01/rdf-schema#>
PREFIX xsd: <a href="http://www.w3.org/2001/XMLSchema#">http://www.w3.org/2001/XMLSchema#>
PREFIX owl: <http://www.w3.org/2002/07/owl#>
PREFIX anzo: <a href="http://openanzo.org/ontologies/2008/07/Anzo#>">http://openanzo.org/ontologies/2008/07/Anzo#>">
PREFIX dc: <a href="http://purl.org/dc/elements/1.1/">http://purl.org/dc/elements/1.1/>
# Result Clause
SELECT *
WHERE
   SERVICE <a href="http://cambridgesemantics.com/services/DataToolkit">http://cambridgesemantics.com/services/DataToolkit</a>
       [] s:select ?metadata .
       ?data a s:source type ;
           s:connection parameters .
       ?metadata a s:MetadataSource ;
           s:from ?data ;
       ?metadata selector [
           ?metadata type (datatype) ;
```

```
1 .
}
```

#### **PREFIX Clause**

The PREFIX clause declares the prefixes that are standard for all GDI service queries. You can declare additional prefixes to use in the query, but the PREFIX clause must include the following statements:

```
PREFIX s:
              <http://cambridgesemantics.com/ontologies/DataToolkit#>
              <http://www.w3.org/1999/02/22-rdf-syntax-ns#>
PREFIX rdf:
PREFIX rdfs:
              <http://www.w3.org/2000/01/rdf-schema#>
              <http://www.w3.org/2001/XMLSchema#>
PREFIX xsd:
PREFIX owl:
              <http://www.w3.org/2002/07/owl#>
PREFIX anzo:
              <http://openanzo.org/ontologies/2008/07/Anzo#>
              <http://openanzo.org/ontologies/2009/05/AnzoOwl#>
PREFIX zowl:
PREFIX dc:
              <http://purl.org/dc/elements/1.1/>
```

#### **Result Clause**

The result clause defines the results to return. For metadata queries, the result clause is typically SELECT \*.

# SERVICE <a href="http://cambridgesemantics.com/services/DataToolkit">http://cambridgesemantics.com/services/DataToolkit</a>

Include the required GDI SERVICE call in the WHERE clause. The rest of the WHERE clause defines the patterns to look for in the source.

### [] s:select ?metadata

Include this required triple pattern in metadata queries. The select property specifies the source that should be used to return data.

### source\_type

The ?data a s:source\_type triple pattern specifies the type of data source that the query targets. For example, ?data a s:DbSource targets a database data source. The list below describes the commonly used types:

- · DbSource for any type of database.
- FileSource for flat files. The supported file types are CSV and TSV, JSON, XML, Parquet, and SAS (SAS Transport XPT and SAS7BDAT formats).
- HttpSource for HTTP endpoints.

For a complete list of the supported source types, view the GDI ontology. Each data source type is represented by an owl:Class. See Getting Familiar with the Graph Data Interface for more information.

### connection\_parameters

The source connection parameters are the values that are required for accessing the source, such the database connection URL, path to a file source, username, password, key, token, etc.

For example, the pattern below specifies the connection details for a database source:

```
?data a s:DbSource ;
   s:url "jdbc:postgresql://10.100.2.9:5555/kl_hosp_db?
user=postgres&password=postgres123"
```

The example below specifies the connection details for a file-based source, a directory of CSV files:

```
?data a s:FileSource ;
s:url "/opt/shared-files/sales-csv"
```

For a single file, specify the filename in the URL. For example, "/opt/shared-files/sas/edu\_inc.sas7bdat".

# metadata\_selector

The rest of the WHERE clause defines the metadata to retrieve. The **metadata\_selector** specifies the type of metadata to return. The following list describes the valid selectors:

- catalogs: This selector narrows the results to schema-related metadata such as the schema names. Even when
  additional metadata types (described in the row below) are specified as objects, only catalog (schema) information is returned.
- **fields**: This selector is the broadest and most flexible option. Using the **fields** selector enables users to return any and all of the source metadata information, depending on the specified metadata types (described in the row below).
- models: This selector narrows the results to model-related metadata such as the model names. Even when additional metadata types (described in the row below) are specified as objects, only model information is returned.

### metadata\_type (datatype)

The triple patterns in the array for the metadata selector specify the type of metadata to return as well as the data type for the return value.

The following list shows all of the valid options. You can include any combination of properties. The results that are returned depend on the type of data source and whether the information exists in the source.

- ?model (xsd:string): Returns model names in string format. For file sources, this property returns file names.
- ?field (xsd:string): Returns column names.
- ?catalog (xsd:string): Returns schema names.
- ?datatype (owl:Thing): Returns the data types of the columns.
- ?format (xsd:string): Returns the format of the source.

- ?cardinality (xsd:string): Returns the cardinality of relationships between tables: optional, many, or required.
- ?count (xsd:int): Returns the number of times the field appears in the source.
- ?order (xsd:int): Returns the order in which the field was encountered.

The Metadata Query Examples section below provides sample metadata queries that access various data sources.

# **Metadata Query Examples**

This section includes sample metadata queries that run against different types of data sources.

- View Database Schemas
- · Explore a Database Schema
- Explore a Directory of SAS Files
- · Explore an HTTP Endpoint
- Explore a Directory of CSV Files

### **View Database Schemas**

The query below sends a metadata query to a MySQL database to return a list of the schemas that are available:

```
PREFIX s:
                                                          <http://cambridgesemantics.com/ontologies/DataToolkit#>
PREFIX rdf:
                                                         <http://www.w3.org/1999/02/22-rdf-syntax-ns#>
PREFIX rdfs: <a href="http://www.w3.org/2000/01/rdf-schema">http://www.w3.org/2000/01/rdf-schema">
PREFIX xsd: <a href="mailto://www.w3.org/2001/XMLSchema#">
                                                      <http://www.w3.org/2002/07/owl#>
PREFIX owl:
PREFIX anzo: <a href="http://openanzo.org/ontologies/2008/07/Anzo#>">http://openanzo.org/ontologies/2008/07/Anzo#>">
PREFIX zowl: <a href="http://openanzo.org/ontologies/2009/05/AnzoOwl#>"> PREFIX zowl: <a href="http://openanzo.org/ontologies/2009/05/AnzoOwl#>"> PREFIX zowl: <a href="http://openanzo.org/ontologies/2009/05/AnzoOwl#"> PREFIX zowl: <a href="http://openanzo.org/ontologies/2009/05/AnzoOwl#"> PREFIX zowl: <a href="http://openanzo.org/ontologies/2009/05/AnzoOwl#"> PREFIX zowl: <a href="http://openanzo.org/ontologies/2009/05/AnzoOwl#"> PREFIX
                                                        <http://purl.org/dc/elements/1.1/>
PREFIX dc:
SELECT *
WHERE
           SERVICE <a href="http://cambridgesemantics.com/services/DataToolkit">http://cambridgesemantics.com/services/DataToolkit</a>
                       [] s:select ?metadata .
                       ?data a s:DbSource;
                              s:url "jdbc:mysql://10.100.2.9:5555/?user=root&password=Mysql1@#" .
                       ?metadata a s:MetadataSource;
                              s:from ?data ;
                       ?catalogs [
                              ?catalog xsd:string ;
                               ?order xsd:int ;
                       ] .
```

```
}
ORDER BY ?catalog
```

# The query returns the following results:

```
catalog
                   | order
BANKTEST DB
                       1
EMR
GOLFCLUB DB
                       8
                  NORTHWIND
                       10
SPORTDB
                       13
SQLPOCKET DB
                       14
WORDPRESS DB
                      16
classicmodels
                        2
crm national patients |
                       3
emrdbbig
emrdbsmall
                        6
                       7
emrnational_schema |
                       9
mysql
optum
                       11
                       12
performance_schema |
                       15
sys
16 rows
```

## **Explore a Database Schema**

Using the list of schemas that were returned in the example above (View Database Schemas), the query below returns metadata about the columns in one of the schemas. To narrow the results to a schema, the schema name (NORTHWIND) is added to the connection URL.

```
PREFIX s: <a href="http://cambridgesemantics.com/ontologies/DataToolkit#">http://www.w3.org/1999/02/22-rdf-syntax-ns#</a>
PREFIX rdf: <a href="http://www.w3.org/2000/01/rdf-schema#">http://www.w3.org/2000/01/rdf-schema#</a>
PREFIX xsd: <a href="http://www.w3.org/2001/XMLSchema#">http://www.w3.org/2001/XMLSchema#</a>
PREFIX owl: <a href="http://openanzo.org/ontologies/2008/07/Anzo#">http://openanzo.org/ontologies/2008/07/Anzo#</a>
PREFIX zowl: <a href="http://openanzo.org/ontologies/2009/05/AnzoOwl#">http://openanzo.org/ontologies/2009/05/AnzoOwl#</a>
PREFIX dc: <a href="http://purl.org/dc/elements/1.1/">http://purl.org/dc/elements/1.1/</a>

SELECT *
WHERE

{
    SERVICE <a href="http://cambridgesemantics.com/services/DataToolkit">http://cambridgesemantics.com/services/DataToolkit</a>

{
    [] s:select ?metadata .
```

```
?data a s:DbSource;
    s:url "jdbc:mysql://10.100.2.9:5555/NORTHWIND?user=root&password=Mysql1@#" .

?metadata a s:MetadataSource;
    s:from ?data;
?fields [
    ?model xsd:string;
    ?field xsd:string;
    ?datatype owl:Thing;
] .
}

ORDER BY ?model
```

## The query returns the following results:

```
model
                               | field
                                                      | datatype
Alphabetical list of products | CategoryID
http://www.w3.org/2001/XMLSchema#int
Alphabetical list of products | Discontinued
http://www.w3.org/2001/XMLSchema#boolean
Alphabetical list of products | SupplierID
http://www.w3.org/2001/XMLSchema#int
Alphabetical list of products | UnitPrice
http://www.w3.org/2001/XMLSchema#decimal
Alphabetical list of products | ProductName
http://www.w3.org/2001/XMLSchema#string
Alphabetical list of products | QuantityPerUnit
http://www.w3.org/2001/XMLSchema#string
Alphabetical list of products | UnitsOnOrder
http://www.w3.org/2001/XMLSchema#short
Alphabetical list of products | CategoryName
http://www.w3.org/2001/XMLSchema#string
Alphabetical list of products | ProductID
http://www.w3.org/2001/XMLSchema#int
Alphabetical list of products | ReorderLevel
http://www.w3.org/2001/XMLSchema#short
Alphabetical list of products | UnitsInStock
http://www.w3.org/2001/XMLSchema#short
Categories
                               | CategoryID
http://www.w3.org/2001/XMLSchema#int
Categories
                               | Description
http://www.w3.org/2001/XMLSchema#string
```

```
Categories
                              | Picture
http://www.w3.org/2001/XMLSchema#base64Binary
Categories
                              | CategoryName
http://www.w3.org/2001/XMLSchema#string
Categories
                            | categoryid
Category Sales for 1997
                            | CategoryName
http://www.w3.org/2001/XMLSchema#string
Category Sales for 1997
                         | CategorySales
http://www.w3.org/2001/XMLSchema#double
Current Product List
                            | ProductName
http://www.w3.org/2001/XMLSchema#string
Current Product List | ProductID
http://www.w3.org/2001/XMLSchema#int
201 rows
```

# **Explore a Directory of SAS Files**

The query below explores a directory of SAS files to return the model, catalog (schema), field, data type, and cardinality information. The query also orders the results by model name, which is the file name for file sources of a data model does not exist.

```
PREFIX s:
                   <http://cambridgesemantics.com/ontologies/DataToolkit#>
PREFIX rdf:
                   <a href="http://www.w3.org/1999/02/22-rdf-syntax-ns#">http://www.w3.org/1999/02/22-rdf-syntax-ns#></a>
PREFIX rdfs: <a href="http://www.w3.org/2000/01/rdf-schema">http://www.w3.org/2000/01/rdf-schema">
                  <http://www.w3.org/2001/XMLSchema#>
PREFIX xsd:
PREFIX owl: <a href="http://www.w3.org/2002/07/owl#>"> http://www.w3.org/2002/07/owl#>">
PREFIX anzo: <a href="http://openanzo.org/ontologies/2008/07/Anzo#>">http://openanzo.org/ontologies/2008/07/Anzo#>">
PREFIX dc: <a href="http://purl.org/dc/elements/1.1/">http://purl.org/dc/elements/1.1/>
SELECT *
WHERE
   SERVICE <a href="http://cambridgesemantics.com/services/DataToolkit">http://cambridgesemantics.com/services/DataToolkit</a>
    [] s:select ?metadata .
    ?data a s:FileSource;
         s:url "/opt/shared-files/sas" .
    ?metadata a s:MetadataSource;
         s:from ?data ;
    ?fields [
         ?model xsd:string ;
```

```
?field xsd:string;
    ?catalog xsd:string;
    ?datatype owl:Thing;
    ?cardinality xsd:string;
] .
}
ORDER BY ?model
```

### The query returns the following results:

```
model
        | field
                       | catalog | datatype
                                                                            | cardinality
demand
                      | les/sas | http://www.w3.org/2001/XMLSchema#double | REQUIRED
                      | les/sas | http://www.w3.org/2001/XMLSchema#double | REQUIRED
        I P2
demand
demand
        | P3
                      | les/sas | http://www.w3.org/2001/XMLSchema#double | REQUIRED
                      | les/sas | http://www.w3.org/2001/XMLSchema#double | REQUIRED
demand
        l Y
                      | les/sas | http://www.w3.org/2001/XMLSchema#double | REQUIRED
demand
        1 01
demand
        I Q2
                      | les/sas | http://www.w3.org/2001/XMLSchema#double | REQUIRED
demand | Q3
                      | les/sas | http://www.w3.org/2001/XMLSchema#double | REQUIRED
demo
        | YEAR
                      | les/sas | http://www.w3.org/2001/XMLSchema#long
                                                                            | REQUIRED
                      | les/sas | http://www.w3.org/2001/XMLSchema#long
demo
                                                                            | REQUIRED
        I OTR
                      | les/sas | http://www.w3.org/2001/XMLSchema#double | REQUIRED
demo
        | GDP
demo
        I PR
                      | les/sas | http://www.w3.org/2001/XMLSchema#double | REQUIRED
                      | les/sas | http://www.w3.org/2001/XMLSchema#double | REQUIRED
demo
        I M1
                      | les/sas | http://www.w3.org/2001/XMLSchema#double | REQUIRED
demo
        | RS
                      | les/sas | http://www.w3.org/2001/XMLSchema#long
airline | YEAR
                                                                            | REQUIRED
airline | Y
                      | les/sas | http://www.w3.org/2001/XMLSchema#double | REQUIRED
airline | W
                       | les/sas | http://www.w3.org/2001/XMLSchema#double | REQUIRED
                      | les/sas | http://www.w3.org/2001/XMLSchema#double | REQUIRED
airline | R
                      | les/sas | http://www.w3.org/2001/XMLSchema#double | REQUIRED
airline | L
                      | les/sas | http://www.w3.org/2001/XMLSchema#double | REQUIRED
airline | K
        | MPG
                      | les/sas | http://www.w3.org/2001/XMLSchema#long
                                                                            | REQUIRED
cars
cars
        | CYL
                      | les/sas | http://www.w3.org/2001/XMLSchema#long
                                                                            | REQUIRED
. . .
50 rows
```

### **Explore an HTTP Endpoint**

The query below explores the metadata for an HTTP endpoint. The query runs against the <u>Dark Sky API</u>, which compiles worldwide weather data.

```
PREFIX s: <a href="http://cambridgesemantics.com/ontologies/DataToolkit#">http://cambridgesemantics.com/ontologies/DataToolkit#</a>

PREFIX rdf: <a href="http://www.w3.org/1999/02/22-rdf-syntax-ns#">http://www.w3.org/1999/02/22-rdf-syntax-ns#</a>

PREFIX rdfs: <a href="http://www.w3.org/2000/01/rdf-schema#">http://www.w3.org/2000/01/rdf-schema#</a>

PREFIX xsd: <a href="http://www.w3.org/2001/XMLSchema#">http://www.w3.org/2001/XMLSchema#</a>

PREFIX owl: <a href="http://www.w3.org/2002/07/owl#">http://www.w3.org/2002/07/owl#</a>
```

```
PREFIX anzo: <a href="http://openanzo.org/ontologies/2008/07/Anzo#>">
PREFIX dc: <a href="http://purl.org/dc/elements/1.1/">http://purl.org/dc/elements/1.1/>
SELECT *
WHERE
   SERVICE <a href="http://cambridgesemantics.com/services/DataToolkit">http://cambridgesemantics.com/services/DataToolkit</a>
    {
   [] s:select ?metadata .
   ?data a s:HttpSource;
       s:url "https://api.darksky.net/forecast/bdbe3f638eb908c9b94919537dad5945/30.374563,-
97.975892".
   ?metadata a s:MetadataSource;
       s:from ?data ;
   ?fields [
       ?model xsd:string ;
       ?field xsd:string ;
       ?datatype owl:Thing ;
       ?cardinality xsd:string ;
       ?order xsd:int ;
   ] .
ORDER BY ?model ?order
```

### The query returns the following results:

```
| field
model
                                    | datatype
cardinality | order
-----
-----
currently | time
                                    | http://www.w3.org/2001/XMLSchema#int
REQUIRED | 6
currently | summary
                                    | http://www.w3.org/2001/XMLSchema#string |
REQUIRED | 7
currently | icon
                                    | http://www.w3.org/2001/XMLSchema#string |
REQUIRED |
                8
currently | nearestStormDistance
                                    | http://www.w3.org/2001/XMLSchema#int
REQUIRED |
currently | nearestStormBearing
                                    | http://www.w3.org/2001/XMLSchema#int
REQUIRED | 10
currently | precipIntensity
                                    | http://www.w3.org/2001/XMLSchema#int
```

| REQUIRED   11                   |                                         |
|---------------------------------|-----------------------------------------|
| currently   precipProbability   | http://www.w3.org/2001/XMLSchema#int    |
| REQUIRED   12                   |                                         |
| currently   temperature         | http://www.w3.org/2001/XMLSchema#float  |
| REQUIRED   13                   |                                         |
| currently   apparentTemperature | http://www.w3.org/2001/XMLSchema#float  |
| REQUIRED   14                   |                                         |
| currently   dewPoint            | http://www.w3.org/2001/XMLSchema#float  |
| REQUIRED   15                   |                                         |
| currently   humidity            | http://www.w3.org/2001/XMLSchema#float  |
| REQUIRED   16                   |                                         |
| currently   pressure            | http://www.w3.org/2001/XMLSchema#float  |
| REQUIRED   17                   |                                         |
| currently   windSpeed           | http://www.w3.org/2001/XMLSchema#float  |
| REQUIRED   18                   |                                         |
| currently   windGust            | http://www.w3.org/2001/XMLSchema#float  |
| REQUIRED   19                   |                                         |
| currently   windBearing         | http://www.w3.org/2001/XMLSchema#int    |
| REQUIRED   20                   |                                         |
| currently   cloudCover          | http://www.w3.org/2001/XMLSchema#float  |
| REQUIRED   21                   |                                         |
| currently   uvIndex             | http://www.w3.org/2001/XMLSchema#int    |
| REQUIRED   22                   |                                         |
| currently   visibility          | http://www.w3.org/2001/XMLSchema#int    |
| REQUIRED   23                   |                                         |
| currently   ozone               | http://www.w3.org/2001/XMLSchema#float  |
| REQUIRED   24                   |                                         |
| daily   summary                 | http://www.w3.org/2001/XMLSchema#string |
| REQUIRED   75                   |                                         |
| daily   icon                    | http://www.w3.org/2001/XMLSchema#string |
| REQUIRED   76                   |                                         |
| daily   data                    | MANY                                    |
| 77                              |                                         |
| data   time                     | http://www.w3.org/2001/XMLSchema#int    |
| REQUIRED   29                   |                                         |
| data   precipIntensity          | http://www.w3.org/2001/XMLSchema#float  |
| REQUIRED   30                   |                                         |
| data   precipProbability        | http://www.w3.org/2001/XMLSchema#float  |
| REQUIRED   31                   |                                         |
| data   summary                  | http://www.w3.org/2001/XMLSchema#string |
| OPTIONAL   32                   |                                         |
| • • •                           |                                         |
| 81 rows                         |                                         |
|                                 |                                         |

The following query retrieves the model, field, and data type metadata for the United States from the publicly available Data API Covid Tracking Project.

```
PREFIX s:
                <http://cambridgesemantics.com/ontologies/DataToolkit#>
                <http://www.w3.org/1999/02/22-rdf-syntax-ns#>
PREFIX rdf:
PREFIX rdfs:
                <a href="http://www.w3.org/2000/01/rdf-schema#">http://www.w3.org/2000/01/rdf-schema#>
PREFIX xsd:
                <http://www.w3.org/2001/XMLSchema#>
                <http://www.w3.org/2002/07/owl#>
PREFIX owl:
                <http://openanzo.org/ontologies/2008/07/Anzo#>
PREFIX anzo:
                <http://openanzo.org/ontologies/2009/05/AnzoOwl#>
PREFIX zowl:
PREFIX dc:
                <http://purl.org/dc/elements/1.1/>
SELECT *
WHERE
   SERVICE <a href="http://cambridgesemantics.com/services/DataToolkit">http://cambridgesemantics.com/services/DataToolkit</a>
   [] s:select ?metadata .
   ?data a s:HttpSource;
        s:url "https://covidtracking.com/api/v1/us/current.csv" .
   ?metadata a s:MetadataSource ;
        s:from ?data ;
   ?fields [
        ?model xsd:string ;
        ?field xsd:string ;
        ?datatype owl:Thing ;
   ] .
```

# The query returns the following results:

```
model | field
                                  | datatype
                                  | http://www.w3.org/2001/XMLSchema#string
      | date
11.5
                                  | http://www.w3.org/2001/XMLSchema#string
us
      | states
                                  | http://www.w3.org/2001/XMLSchema#string
      | positive
us
      | negative
                                  | http://www.w3.org/2001/XMLSchema#string
us
                                  http://www.w3.org/2001/XMLSchema#string
      | pending
us
      | hospitalizedCurrently
                                  | http://www.w3.org/2001/XMLSchema#string
us
                                  | http://www.w3.org/2001/XMLSchema#string
      | hospitalizedCumulative
us
                                  | http://www.w3.org/2001/XMLSchema#string
      | inIcuCurrently
us
      | inIcuCumulative
                                  | http://www.w3.org/2001/XMLSchema#string
us
                                  | http://www.w3.org/2001/XMLSchema#string
      | onVentilatorCurrently
us
      | onVentilatorCumulative
                                  | http://www.w3.org/2001/XMLSchema#string
11.5
                                  | http://www.w3.org/2001/XMLSchema#string
      | recovered
us
```

```
| dateChecked
                                  | http://www.w3.org/2001/XMLSchema#string
us
                                  | http://www.w3.org/2001/XMLSchema#string
      | death
us
      | hospitalized
                                  | http://www.w3.org/2001/XMLSchema#string
us
                                  | http://www.w3.org/2001/XMLSchema#string
      | lastModified
us
                                  | http://www.w3.org/2001/XMLSchema#string
      | total
us
                                  | http://www.w3.org/2001/XMLSchema#string
      | totalTestResults
us
                                  | http://www.w3.org/2001/XMLSchema#string
      | posNeg
us
      | deathIncrease
                                  http://www.w3.org/2001/XMLSchema#string
us
                                 | http://www.w3.org/2001/XMLSchema#string
      | hospitalizedIncrease
us
                                  | http://www.w3.org/2001/XMLSchema#string
      | negativeIncrease
us
                                  | http://www.w3.org/2001/XMLSchema#string
      | positiveIncrease
us
      | totalTestResultsIncrease | http://www.w3.org/2001/XMLSchema#string
us
      | hash
                                  | http://www.w3.org/2001/XMLSchema#string
us
25 rows
```

# **Explore a Directory of CSV Files**

The query below explores a directory of CSV files to return the model, field, and data type. The query also orders the results by model name, which is the file name for file sources of a data model does not exist. In addition, the query includes s:sampling true, which means the GDI will scan the entire file or files before returning results.

```
PREFIX s:
                <http://cambridgesemantics.com/ontologies/DataToolkit#>
PREFIX rdf:
                <http://www.w3.org/1999/02/22-rdf-syntax-ns#>
PREFIX rdfs: <a href="http://www.w3.org/2000/01/rdf-schema">http://www.w3.org/2000/01/rdf-schema">
PREFIX xsd:
                <http://www.w3.org/2001/XMLSchema#>
                <http://www.w3.org/2002/07/owl#>
PREFIX owl:
PREFIX anzo: <a href="http://openanzo.org/ontologies/2008/07/Anzo#>">http://openanzo.org/ontologies/2008/07/Anzo#>">
PREFIX dc:
                <http://purl.org/dc/elements/1.1/>
SELECT *
WHERE
   SERVICE <a href="http://cambridgesemantics.com/services/DataToolkit">http://cambridgesemantics.com/services/DataToolkit</a>
   [] s:select ?metadata .
   ?data a s:FileSource;
        s:url "/opt/shared-files/movie-csv" .
   ?metadata a s:MetadataSource ;
       s:from ?data ;
   # Sample the whole file
   s:sampling true ;
```

### The query returns the following results:

```
model
                       | field
                                                   | datatype
MovieActors1
                      | MovieID
                                                   | http://www.w3.org/2001/XMLSchema#int
MovieActors1
                      | MovieTitle
http://www.w3.org/2001/XMLSchema#string
MovieActors1
                     | ActorID
                                                  | http://www.w3.org/2001/XMLSchema#int
MovieActors1
                      | ActorName
http://www.w3.org/2001/XMLSchema#string
MovieActors2
                     | MovieID
                                                  | http://www.w3.org/2001/XMLSchema#int
MovieActors2
                      | MovieTitle
http://www.w3.org/2001/XMLSchema#string
MovieActors2
                     | ActorID
                                                  | http://www.w3.org/2001/XMLSchema#int
MovieActors2
                      | ActorName
http://www.w3.org/2001/XMLSchema#string
MovieActors2
                     | ActorCategory
http://www.w3.org/2001/XMLSchema#string
MovieCategory
                     | MovieID
                                                   | http://www.w3.org/2001/XMLSchema#int
MovieCategory
                     | MovieTitle
http://www.w3.org/2001/XMLSchema#string
                     | MoveCategoryID
MovieCategory
                                                  | http://www.w3.org/2001/XMLSchema#int
MovieCategory
                     | MovieCategory
http://www.w3.org/2001/XMLSchema#string
MovieCinematographers | MovieID
                                                   | http://www.w3.org/2001/XMLSchema#int
MovieCinematographers | MovieTitle
http://www.w3.org/2001/XMLSchema#string
MovieCinematographers | MovieCinematographerID
                                                  | http://www.w3.org/2001/XMLSchema#int
MovieCinematographers | MovieCinematographerName
http://www.w3.org/2001/XMLSchema#string
MovieComposers
                      | MovieID
                                                   | http://www.w3.org/2001/XMLSchema#int
                      | MovieTitle
MovieComposers
http://www.w3.org/2001/XMLSchema#string
```

```
MovieComposers | MovieComposerID | http://www.w3.org/2001/XMLSchema#int
MovieComposers | MovieComposerName |
http://www.w3.org/2001/XMLSchema#string
MovieDirectors | MovieID | http://www.w3.org/2001/XMLSchema#int
MovieDirectors | MovieTitle |
http://www.w3.org/2001/XMLSchema#string
...
79 rows
```

For instructions on querying the instance data based on the data source metadata, see Reading or Ingesting Remote Instance Data.

## **Related Topics**

Introduction to the Graph Data Interface

Reading or Ingesting Remote Instance Data

## **Reading or Ingesting Remote Instance Data**

Depending on the type of SPARQL query that you write, the Graph Data Interface (GDI) service can be used to ingest instance data or it can be used to analyze source data without updating the database.

#### **Note**

Graph Data Interface service calls are processed by AnzoGraph using a Java plugin. Before running GDI service queries, make sure that the AnzoGraph cluster is configured to use the plugin. For more information, see Graph Data Interface Setup.

This topic provides details about the syntax to use when writing GDI queries and includes examples that demonstrate the data integration capabilities for different types of data sources.

- GDI Query Syntax
- Deep-Dive into Hierarchical Bindings
- · GDI Query Examples

### **GDI Query Syntax**

To invoke the GDI service in a data layer, add a **Query Step** or **View Step** to the layer. For instructions on creating a Query Step, see Adding a Query Step. For instructions on creating a View Step, see Adding a View Step.

The following query syntax shows the structure of a GDI query. The clauses, patterns, and placeholders in blue are described below.

```
# PREFIX Clause
PREFIX s: <a href="http://cambridgesemantics.com/ontologies/DataToolkit#">http://cambridgesemantics.com/ontologies/DataToolkit#</a>
PREFIX rdf: <a href="http://www.w3.org/1999/02/22-rdf-syntax-ns#">http://www.w3.org/1999/02/22-rdf-syntax-ns#</a>
```

```
PREFIX rdfs: <a href="http://www.w3.org/2000/01/rdf-schema">http://www.w3.org/2000/01/rdf-schema">
PREFIX xsd: <a href="mailto://www.w3.org/2001/XMLSchema#">http://www.w3.org/2001/XMLSchema#>
PREFIX owl: <a href="http://www.w3.org/2002/07/owl#>"> http://www.w3.org/2002/07/owl#>">
PREFIX anzo: <a href="http://openanzo.org/ontologies/2008/07/Anzo#>">http://openanzo.org/ontologies/2008/07/Anzo#>">
PREFIX dc: <a href="http://purl.org/dc/elements/1.1/">http://purl.org/dc/elements/1.1/>
# Result Clause
[ { GRAPH ${targetGraph} { ... } ]
[ ${usingSources} ]
WHERE
            SERVICE [ TOPDOWN ] <a href="top">SERVICE [ TOPDOWN ] <a href="top">SERVICE [ TOP ] <a href="top">SERVICE [ TOP ] <a href="top">SERVICE [ TOP ] <a href="top">SERVICE [ TOP ] <a href="top">SERVICE [ TOP ] <a href="top">SERVICE [ TOP ] <a href="top">SERVICE [ TOP ] <a href="top">TOP ] <a href="top">SERVICE [ TOP ] <a href="top">SERVICE [ TOP ] <a h
                         ?data a s:source type ;
                                s:connection_parameters ;
                                 s:input_parameters ;
                                 # output parameters
                                 ?variable (["binding"] [datatype] ["format"]);
                }
        # Additional clauses such as BIND, VALUES, FILTER
```

### **PREFIX Clause**

The PREFIX clause declares the prefixes that are standard for all GDI service queries. You can declare additional prefixes to use in the query, but the PREFIX clause must include the following statements:

```
PREFIX s: <a href="http://cambridgesemantics.com/ontologies/DataToolkit#">http://cambridgesemantics.com/ontologies/DataToolkit#</a>

PREFIX rdf: <a href="http://www.w3.org/1999/02/22-rdf-syntax-ns#">http://www.w3.org/1999/02/22-rdf-syntax-ns#</a>

PREFIX rdfs: <a href="http://www.w3.org/2000/01/rdf-schema#">http://www.w3.org/2000/01/rdf-schema#</a>

PREFIX xsd: <a href="http://www.w3.org/2001/XMLSchema#">http://www.w3.org/2001/XMLSchema#</a>

PREFIX owl: <a href="http://www.w3.org/2002/07/owl#">http://www.w3.org/2002/07/owl#</a>

PREFIX anzo: <a href="http://openanzo.org/ontologies/2008/07/Anzo#">http://openanzo.org/ontologies/2008/07/AnzoWul#</a>

PREFIX dc: <a href="http://openanzo.org/ontologies/2009/05/AnzoOwl#">http://openanzo.org/ontologies/2009/05/AnzoOwl#</a>

PREFIX dc: <a href="http://purl.org/dc/elements/1.1/">http://purl.org/dc/elements/1.1/</a>
```

### **Result Clause**

The result clause defines the type of SPARQL query to run and the set of results to return. This clause defines whether you want to read (SELECT, CONSTRUCT, or CREATE VIEW) from the remote source or ingest the data into Anzo (INSERT or CREATE MATERIALIZED VIEW).

# **GRAPH** \${targetGraph}

Include the **GRAPH** keyword and target graph parameter **\${targetGraph}** when writing an INSERT query to ingest data into a graphmart. Anzo automatically populates the query with the appropriate target URIs when the query runs.

# \${usingSources}

Include the source graph parameter **\${usingSources}** when writing a query that passes values from the data that is in the graphmart to the remote data source. Anzo automatically populates the query with the appropriate FROM clauses and graph URIs when the query runs. When passing literal values to the remote source, you do not need to include the source graph parameter. The **SERVICE** [TOPDOWN]

<a href="http://cambridgesemantics.com/services/DataToolkit">http://cambridgesemantics.com/services/DataToolkit</a> description below includes more information about passing input to remote sources.

### **WHERE**

The WHERE clause includes the required GDI SERVICE call and defines the data source, input and output parameters, and any additional clauses for ingesting or analyzing the data. The descriptions below describe the patterns in the WHERE clause.

# SERVICE [ TOPDOWN ] <a href="http://cambridgesemantics.com/services/DataToolkit">http://cambridgesemantics.com/services/DataToolkit</a>

The SERVICE call invokes the GDI service. The optional TOPDOWN keyword is used to pass input values to the data source. When you include TOPDOWN in the service call, it indicates that the rest of the query produces values to send to the source. The GDI service makes repeated calls to pass in each of the specified values and retrieve the data that is based on those values.

#### source\_type

The ?data a s:source\_type triple pattern specifies the type of data source that the query will run against. For example, ?data a s:DbSource. The list below describes the commonly used types:

- DbSource for any type of database.
- FileSource for flat files. The supported file types are CSV and TSV, JSON, XML, Parquet, and SAS (SAS Transport XPT and SAS7BDAT formats).
- HttpSource for HTTP endpoints.

For a complete list of the supported source types, view the GDI ontology. Each data source type is represented by an owl:Class. See Getting Familiar with the Graph Data Interface for more information.

### connection\_parameters

The source connection parameters are the values that are required for accessing the source, such the database connection URL, path to a file source, username, password, key, token, etc. For example, the pattern below specifies the connection details for a database source:

```
?data a s:DbSource ;
    s:url "jdbc:postgresql://10.100.2.9:5555/kl_hosp_
db?user=postgres&password=postgres123"
```

The example below specifies the connection details for a file-based source, a directory of CSV files:

```
?data a s:FileSource ;
s:url "/opt/shared-files/sales-csv"
```

For a single file, specify the file name in the URL. For example, "/opt/shared-files/sas/edu\_inc.sas7bdat".

## input\_parameters

In addition to the source connection parameters, you can include other input parameters based on the data source type. For example, the list below describes the commonly used input parameters:

- timeout ms: Specifies the timeout (in milliseconds) to use for requests against the source. For example,
   s:timeout 5000.
- refresh s: The number of seconds to wait before refreshing the source. If unspecified no caching will be performed and the source will be queried each time.
- limit n: The maximum number of results to retrieve from the source. For example, s:limit 1000.
- debug true: (For View Steps) Indicates that the GDI service should not cache the resulting view definition when the view is created. By default, to avoid running expensive metrics-gathering queries against the source system more than once, the GDI service caches the view definition (s:debug is false) when a view is first created. That means if you debug, modify, and re-run the View Step, the original view definition remains cached instead of being updated. Including s:debug true as part of the service call instructs the GDI service not to cache the definition.
- selector "path": The selector is a source-specific binding component that identifies the path to the source object. For example, s:selector "currently" targets the "currently" class of data from a source. And s:selector "hourly.data" specifies a hierarchical path. For more information about the selector property and bindings, see the Deep-Dive into Hierarchical Bindings section below.

For a complete list of the supported input parameters by data source, view the GDI ontology. Each data source type is represented by an owl:Class and the related input parameters are properties in the class. See Getting Familiar with the Graph Data Interface for more information.

## output\_parameters

The output parameters, in <code>?variable</code> (["binding"] [datatype] ["format"]) format, define the triple patterns to output. When the specified <code>?variable</code> matches the source column name, the GDI uses the variable as the source data selector. If you specify an alternate variable name, then a <code>binding</code> needs to be specified to map the new variable to the source.

In the object position in parenthesis, you also have the option to transform the data using the **datatype** and **format** options. The list below describes each option:

• binding: The binding is a literal value that binds a ?variable to a source column. If you specify a ?variable that matches the source column name, then that variable name is the data selector and it is not necessary to specify a binding. If you specify an alternate variable name or there is a hierarchical path to the source column, then the binding is needed to map the new variable to that source column.

For example for a flat source like CSV, the following pattern simply binds the source column AIRLINE to the lowercase variable ?airline ("AIRLINE"). For a database source, this example binds the ?subject variable by navigating to the SUBJECT column in the FILM table in the dbo schema: ?subject ("dbo.FILM.SUBJECT"). And for an HTTP source, this example binds the ?time variable to the time object under the minutely data path: ?time ("minutely.data.time").

#### Note

For **FileSource** and **HttpSource**, periods (.), forward slashes (/), and brackets ([]) are parsed as path notation. Therefore, if a source column name includes any of those characters, they must be escaped in the binding. Use two backslashes (\\) as an escape character. For example, if a column name is **average/day**, the variable and binding pattern could be written as <code>?averagePerDay</code> ("average\\/day").

For **DbSource**, database, schema, and table names in bindings are parsed according to the specific rules for that database type. You do not need to escape characters in database names. However, database names with characters that do not match ( |A-Z|a-z| (|A-Z|a-z| 0-9) \* should be quoted, such as ("'Adventure.Works'.Sales.'Daily.Totals'").

- datatype: The datatype is the data type to convert the column to. If you do not specify a data type, the GDI infers the type. See Property Range Guidelines for information about data types.
- format: The format option is used to specify the format to use for data types such as xsd:date or xsd:dateTime.
   Specify days as "d," months as "M," and years as "y." For the time, specify "H" for hours, "m" for minutes, and "s" for seconds. For example, "yyyyMMdd HH:mm:ss" or "ddMMMyy" to display date values such as "01JAN19."

## **Deep-Dive into Hierarchical Bindings**

As part of the GDI's flexibility, there are multiple ways to express binding hierarchies in GDI queries. One way is to use brackets ([]) to group triple patterns into binding trees. For example, the WHERE clause snippet below organizes output parameters into an hourly.data hierarchy:

```
WHERE
{
   SERVICE [ TOPDOWN ] <a href="http://cambridgesemantics.com/services/DataToolkit">http://cambridgesemantics.com/services/DataToolkit</a>
   {
```

```
?data a s:HttpSource;
        s:url
"https://api.darksky.net/forecast/bdbe3f638eb908c9b94919537dad5945/30.374563,-97.975892";
        ?latitude (xsd:double) ;
        ?longitude (xsd:double) ;
        ?timezone (xsd:string) ;
        ?hourly
[
          s:selector "hourly";
          ?data
[
            s:selector "data" ;
            ?time (xsd:long) ;
            ?summary (xsd:string) ;
            ?nearestStormDistance (xsd:int) ;
            ?rainIntensity ("precipIntensity" xsd:double) ;
            ?rainProbability ("precipProbability" xsd:double) ;
            ?temperature (xsd:double) ;
            ?feelsLike ("apparentTemperature" xsd:double) ;
            ?humidity (xsd:double) ;
            ?pressure (xsd:double) ;
            ?windSpeed (xsd:double) ;
        1;
    ] .
  }
}
```

Each level of the binding hierarchy above has a **s:selector** property that is used to navigate the data. The selector is optional, however. If a selector is not specified, the output triple patterns default to the name of the variable that introduces that level of the hierarchy.

As an alternative to grouping triple patterns in bracketed trees, the s:selector property can specify a path. For example, the WHERE clause snippet below rewrites the example above to express the same hierarchy by specifying a path as the value for s:selector:

```
s:selector "hourly.data";
?time (xsd:long);
?summary (xsd:string);
?nearestStormDistance (xsd:int);
?rainIntensity ("precipIntensity" xsd:double);
?rainProbability ("precipProbability" xsd:double);
?temperature (xsd:double);
?feelsLike ("apparentTemperature" xsd:double);
?humidity (xsd:double);
?pressure (xsd:double);
?windSpeed (xsd:double);
].
}
```

When working with schema-less (or schema-flexible) sources like JSON, you can also capture a tree of data as a JSON string. For example, using the query snippet above, if the properties under hourly were unknown, the snippet could be rewritten as follows. This query would bind all of the data below hourly to the **?hourly** variable and return a JSON string representation of the properties and instance data:

For example, the results look like this:

```
"precipType":"\"rain\"","temperature":"86.69","apparentTemperature":"90.1",
"dewPoint":"67.84","humidity":"0.54","pressure":"1012","windSpeed":"7.05",
"windGust":"17.56","windBearing":"110","cloudCover":"0.12","uvIndex":"0",
"visibility":"10","ozone":"284.9"},...
```

Similar to the example above, you can write a query that specifically captures some of the properties in a hierarchy and then returns the rest of the properties and their values as a JSON string representation. To do so, use @ as the binding path. For example:

#### The results look like this:

```
4","precipProbability":"0.01","precipType":"\"rain\"","temperature":"86.69",

"apparentTemperature":"90.1","dewPoint":"67.84","humidity":"0.54","pressure":"1012","windS
peed":"7.05","windGust":"17.56",

"windBearing":"110","cloudCover":"0.12","uvIndex":"0","visibility":"10","ozone":"284.9"}

30.374563 | -97.975892 | America/Chicago | 1595566800 | Partly Cloudy |
{"time":"1595566800","summary":"\"Partly Cloudy\"",
 "icon":"\"partly-cloudy-night\"","precipIntensity":"3.0E-4","precipProbability":"0.01",
 "precipType":"\"rain"","temperature":"85.63","apparentTemperature":"89.21",

"dewPoint":"68.33","humidity":"0.56","pressure":"1012.6","windSpeed":"6.48","windGust":"17
.92","windBearing":"110",
 "cloudCover":"0.34","uvIndex":"0","visibility":"10","ozone":"284.5"}
...
```

## **GDI Query Examples**

The SELECT query below also reads data from an HTTP source, the <u>Dark Sky API</u>, which compiles worldwide weather statistics. The API has several models available for retrieving data that is current, daily, historical, etc. To target current data, the query includes <code>s:selector "currently"</code> as an input parameter. In addition, the query demonstrates the use of the "topdown" functionality, where the query includes values to be input to the source to narrow the results to specific locations. The query includes the TOPDOWN keyword in the GDI service call, and the VALUES clause specifies the latitude and longitude values for the cities to return data for. In addition, since this API service requires parameters to be specified in the connection URL, the s:url value includes ?lat and ?long as parameters for the value.

```
PREFIX s:
               <http://cambridgesemantics.com/ontologies/DataToolkit#>
              <http://www.w3.org/1999/02/22-rdf-syntax-ns#>
PREFIX rdf:
              <http://www.w3.org/2000/01/rdf-schema#>
PREFIX rdfs:
              <http://www.w3.org/2001/XMLSchema#>
PREFIX xsd:
              <http://www.w3.org/2002/07/owl#>
PREFIX owl:
PREFIX anzo:
             <http://openanzo.org/ontologies/2008/07/Anzo#>
<http://purl.org/dc/elements/1.1/>
PREFIX dc:
              <http://example.org/ontologies/City#>
PREFIX ex:
SELECT
  ?city ?state ?summary ?temp ?rainChance
  ?humidity ?pressure ?windSpeed
WHERE
  SERVICE TOPDOWN <a href="http://cambridgesemantics.com/services/DataToolkit">http://cambridgesemantics.com/services/DataToolkit</a>>
    ?data a s:HttpSource;
```

```
s:url "https://api.darksky.net/forecast/bdbe3f638eb908c9b94919537dad5945/{{?lat}},
{{?long}}";
     s:selector "currently";
    ?lat ("latitude") ;
    ?long ("longitude") ;
    ?time ();
    ?summary ();
     ?temp ("temperature") ;
     ?rainChance ( "precipProbability" ) ;
    ?rainIntensity ( "precipIntensity" ) ;
     ?humidity ();
     ?pressure ();
    ?windSpeed ();
    ?windGust ();
    ?windBearing ();
    ?nearestStorm ("nearestStormDistance") ;
    ?stormBearing ("nearestStormBearing") ;
    ?visibility () .
   VALUES ( ?city ?state ?lat ?long )
     ("Lakeway" "TX" 30.374563 -97.975892)
     ( "Boston" "MA" 42.358043 -71.060415 )
     ( "Seattle" "WA" 47.590720 -122.307053 )
     ( "Chicago" "IL" 41.837741 -87.823296 )
     ("Hilo" "HI" 19.702040 -155.090312)
    }
ORDER BY ?city
```

## The query returns the following results:

```
| state | summary | temp | rainChance | humidity | pressure | windSpeed
city
______
                    | 79.81 |
                                 0 |
                                       0.6 | 1018.7 |
                                                       7.71
Boston | MA | Overcast
Chicago | IL | Clear | 81.7 |
                                0 |
                                        0.52 | 1021.1 |
                                                      5.13
Hilo | HI | Partly Cloudy | 72.6 |
                               0.13 |
                                       0.79 | 1018.6 |
                                                       4.86
Lakeway | TX | Partly Cloudy | 92.43 |
                                 0 |
                                       0.48 | 1013.3 |
                                                      10.85
Seattle | WA | Mostly Cloudy | 61.82 | 0 |
                                        0.76 | 1018.2 |
                                                    4.57
5 rows
```

The example below ingests data into a data layer from a database source using an INSERT query in a Query Step.

```
PREFIX s: <a href="http://cambridgesemantics.com/ontologies/DataToolkit#">http://cambridgesemantics.com/ontologies/DataToolkit#>
PREFIX rdf: <a href="http://www.w3.org/1999/02/22-rdf-syntax-ns#">http://www.w3.org/1999/02/22-rdf-syntax-ns#>
PREFIX rdfs: <a href="http://www.w3.org/2000/01/rdf-schema#">http://www.w3.org/2000/01/rdf-schema#>
```

```
PREFIX xsd:
                 <http://www.w3.org/2001/XMLSchema#>
PREFIX owl:
                <http://www.w3.org/2002/07/owl#>
PREFIX anzo:
                 <http://openanzo.org/ontologies/2008/07/Anzo#>
PREFIX zowl: <a href="http://openanzo.org/ontologies/2009/05/AnzoOwl#">http://openanzo.org/ontologies/2009/05/AnzoOwl#</a>
                 <http://purl.org/dc/elements/1.1/>
PREFIX dc:
                 <http://example.com/ontologies/kl hosp#>
PREFIX :
INSERT
   GRAPH ${targetGraph}
   ?InputEvent_cv a :InputEvent_cv ;
       :row_id ?row_id ;
       :subject id ?subject id ;
        :hadm id ?hadm id ;
       :icustay_id ?icustay_id ;
       :charttime ?charttime ;
       :itemid ?itemid ;
       :amount ?amount ;
       :amountuom ?amountuom ;
       :rate ?rate ;
       :rateuom ?rateuom ;
       :storetime ?storetime ;
       :cgid ?cgid ;
       :orderid ?orderid ;
       :linkorderid ?linkorderid ;
       :stopped ?stopped ;
        :newbottle ?newbottle ;
       :originalamount ?originalamount ;
        :originalamountuom ?originalamountuom ;
        :originalroute ?originalroute ;
        :originalrate ?originalrate ;
        :originalrateuom ?originalrateuom ;
       :originalsite ?originalsite .
}
WHERE
   SERVICE <a href="http://cambridgesemantics.com/services/DataToolkit">http://cambridgesemantics.com/services/DataToolkit</a>
    {
   ?data a s:DbSource ;
       s:url "jdbc:postgresql://10.10.5.3:5555/kl_hosp_
db?user=postgres&password=postgres123";
       s:selector "kl_hosp_schema.inputevents_cv" ;
       ?row id (xsd:int) ;
       ?subject id (xsd:int) ;
```

```
?hadm id (xsd:int) ;
    ?icustay_id (xsd:int) ;
    ?charttime (xsd:dateTime) ;
    ?itemid (xsd:int) ;
    ?amount (xsd:float) ;
    ?amountuom (xsd:string) ;
    ?rate (xsd:float) ;
    ?rateuom (xsd:string) ;
    ?storetime (xsd:dateTime) ;
    ?cgid (xsd:int) ;
    ?orderid (xsd:int) ;
    ?linkorderid (xsd:int) ;
    ?stopped (xsd:string) ;
    ?newbottle (xsd:int) ;
    ?originalamount (xsd:float) ;
    ?originalamountuom (xsd:string) ;
    ?originalroute (xsd:string) ;
    ?originalrate (xsd:float) ;
    ?originalrateuom (xsd:string) ;
    ?originalsite (xsd:string) ;
BIND(IRI("http://example.com/inputevent cv/{{?row id}}") AS ?InputEvent cv)
BIND(IRI("http://example.com/patients/{{?subject id}}") AS ?patient)
BIND(IRI("http://example.com/admissions/{{?hadm id}}") AS ?admission)
 }
```

## The following query ingests airport-related data from a CSV file.

```
PREFIX s:
                <http://cambridgesemantics.com/ontologies/DataToolkit#>
PREFIX rdf:
               <http://www.w3.org/1999/02/22-rdf-syntax-ns#>
               <http://www.w3.org/2000/01/rdf-schema#>
PREFIX rdfs:
PREFIX xsd:
               <http://www.w3.org/2001/XMLSchema#>
PREFIX owl:
               <http://www.w3.org/2002/07/owl#>
               <http://openanzo.org/ontologies/2008/07/Anzo#>
PREFIX anzo:
PREFIX zowl:
               <http://openanzo.org/ontologies/2009/05/AnzoOwl#>
                <http://purl.org/dc/elements/1.1/>
PREFIX dc:
INSERT
 GRAPH ${targetGraph}
  ?code a <http://anzograph.com/airport> ;
    <http://anzograph.com/airport/name> ?name ;
    <http://anzograph.com/airport/city> ?city ;
    <http://anzograph.com/airport/state> ?state ;
    <http://anzograph.com/airport/latitude> ?lat;
```

# **Related Topics**

Adding a Query Step

Adding a View Step

Introduction to the Graph Data Interface

Reading Remote Source Metadata

# **Sharing Access to Artifacts**

All Anzo artifacts—data sources, schemas, models, mappings, pipelines, graphmarts, etc.—that you create can be shared with other groups (or users) from the **Sharing** tab in the Anzo application. This topic provides an overview of the Sharing tab and basic instructions for configuring artifact permissions.

#### **Note**

For specifics about sharing multifaceted artifacts like graphmarts that include multiple data layers and steps and dashboards that include multiple lenses, seeGraphmart, Data Layer, and Step Sharing and Dashboard and Lens Sharing.

# **Sharing Tab Overview**

Access the Sharing tab by navigating to an artifact in the Anzo application and clicking **Sharing**. For example, the image below shows the Sharing tab for a data set in the Datasets catalog.

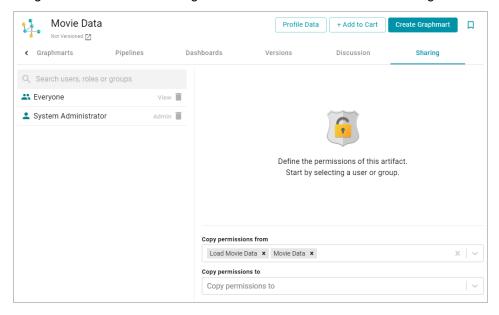

## User, Role, and Group List

The left side of the screen lists the users, groups, or roles that this artifact has been shared with. The current level of access is listed next to each name: **View**, **Modify**, or **Admin**. View, Modify, and Admin are predefined permission sets. Each predefined set selects a certain combination of six permissions. You also have the option to create a **Custom** set of permissions.

Selecting a user or group from the list displays the following permissions table on the right side of the screen:

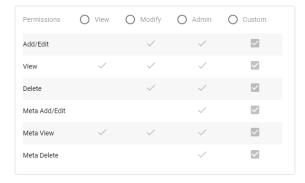

Typing a value in the **Search users**, **roles or groups** field finds and displays the users or groups that you can add to the list.

# **Permission Settings**

The table below lists the predefined permission sets and describes the privileges that are granted for each permission that is part of the predefined set:

| Set                                   | Permission | Allows a user to:                                                                                                    |
|---------------------------------------|------------|----------------------------------------------------------------------------------------------------|
|                                       | View       | <ul><li>See the artifact in the Anzo application.</li><li>Create versions of the artifact.</li></ul>                                                                                                    |
| View can see the permissions on the S |            | <ul> <li>Relates only to an artifact's permissions. A user with Meta View can see the permissions on the Sharing tab but they cannot modify, add, or remove permissions.</li> </ul>                     |
|                                       |            | e View and Meta View permissions described above, the Modify Add/Edit and Delete permissions described below.                                                                                           |
| Modify                                | Add/Edit   | <ul> <li>Change an artifact, such as to rename it or edit its description.</li> <li>Add an entity to an artifact. For example, add a schema to a data source or a data layer to a graphmart.</li> </ul> |
|                                       | Delete     | <ul> <li>Remove an entity from the artifact. For example, delete a data layer from a graphmart or a schema from a data source.</li> <li>Delete the artifact.</li> </ul>                                 |

| Set   | Permission       | Allows a user to:                                                                                                    |
|-------|------------------|----------------------------------------------------------------------------------------------------|
|       |                  | View, Meta View, Add/Edit, and Delete permissions described in set includes the Meta Add/Edit and Meta Delete permissions .                                             |
| Admin | Meta<br>Add/Edit | Relates only to an artifact's permissions. A user with Meta     Add/Edit can add permissions to a user or group. They cannot remove permissions from any user or group. |
|       | Meta Delete      | Relates only to an artifact's permissions. A user with Meta  Delete can remove permissions from a user or group.                                                        |

## **Permission Inheritance**

The bottom of the screen displays the permission inheritance settings:

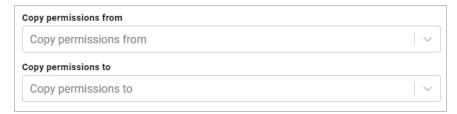

You can configure an artifact to inherit its permissions from another artifact or artifacts by choosing the artifacts to **Copy permissions from**. For example, this sample data set artifact shown below is configured to copy permissions from the Load Movie Data pipeline and Movie Data data source.

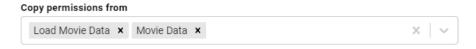

#### **Note**

Permissions are additive. Copying permissions from multiple artifacts with differing permission levels results in the super set being acquired by the artifact that is inheriting the permissions. In addition, any permissions that are configured in the table at the top of the screen are also added to the set.

You can also configure an artifact to **Copy permissions to** other artifacts. For example, by default graphmarts are configured to copy their permissions to their data layers and steps.

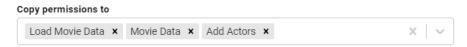

For more conceptual information about permission inheritance, see Permission Inheritance.

# **Sharing an Artifact**

Follow the instructions below to share access to an artifact.

1. In the Anzo application, navigate to the artifact that you want to share access to. Then click the **Sharing** tab. For example, the image below shows the Sharing screen for a data source:

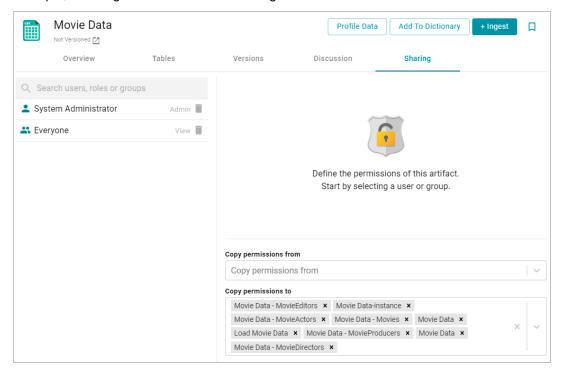

2. To share access to this artifact with a user or group, type a value in the Search users, roles or groups field to find and display the user or group. The resulting list shows the current permission level that is set for each user or group in the search results. For example, the image below shows the current permissions for the IT group (None):

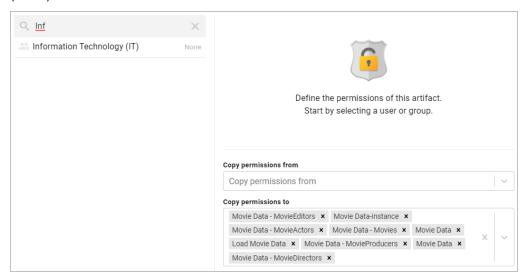

3. Select the user or group for which you want to configure permissions. The permissions settings are displayed on the right side of the screen. For example:

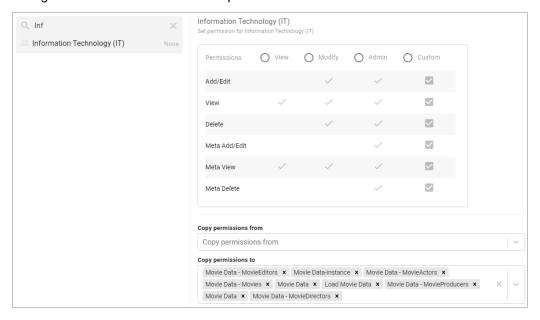

4. To assign a predefined set of permissions, click the **View**, **Modify**, or **Admin** radio button to assign that level of access to the selected user or group. Refer to Permission Settings above for details about the permissions sets. For example, the image below gives Admin permissions to users in the IT group:

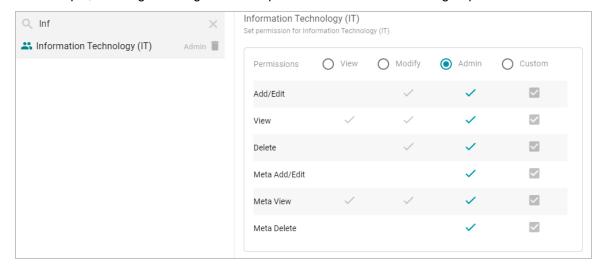

#### **Note**

If you want to customize the permissions, click the **Custom** radio button and then select or deselect the permissions checkboxes. To clear permissions for a user or group, click the trashcan icon ( ) next to the name.

- 5. If you want to change the inheritance for the artifact, use the fields below the permissions table:
  - To apply all of the permissions from another artifact to this one, select the artifact to inherit from in the Copy permissions from field.
  - To pass this artifact's permissions to other artifacts, select the artifacts to pass permissions to in the Copy permissions to field.

#### **Note**

Permissions are additive. Copying permissions from multiple artifacts with differing permission levels results in the super set being acquired by the artifact that is inheriting the permissions. In addition, any permissions that are configured in the table at the top of the screen are also added to the set.

For example, the image below shows the inheritance for a data source. By default, the data source is configured to copy its permissions to all of the artifacts that were generated from the Ingest workflow:

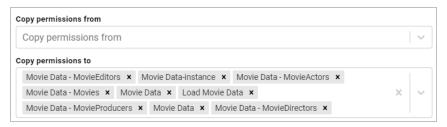

Repeat the steps above to share the artifact with additional groups. Changes to permissions take effect immediately. Users do not need to log out of the application and log back in.

## **Related Topics**

Graphmart, Data Layer, and Step Sharing

Dashboard and Lens Sharing

## Graphmart, Data Layer, and Step Sharing

Graphmart sharing is managed by configuring user and group permissions at the graphmart, data layer, and step level. Together, the permissions defined for each graphmart component control the data that a user can access, whether they can view or modify a component, and whether they can view or modify a component's metadata.

This topic provides details about the permissions for each graphmart component and includes instructions for configuring permissions for each type of component.

- · Graphmart, Layer, and Step Permissions Reference
- Configuring Graphmart, Layer, or Step Permissions

## Graphmart, Layer, and Step Permissions Reference

In the Anzo application, graphmarts, data layers, and steps offer the same predefined permission sets to apply and use the same mechanism for assigning permissions, but the privileges granted with a permission set differ depending on the component:

- **Graphmart** permissions control a user's ability to activate, deactivate, and reload or refresh a graphmart, view or modify a graphmart and its metadata, and view, create, or modify data layers.
- Data Layer permissions control which users can access or modify the data that is output from a layer, i.e., which users can enable or disable layers, edit, create, and delete layers, or change layer metadata, such as security settings.
- Step permissions also control which users can access or modify the data that is output from a layer, i.e., which users can enable and disable steps, add, edit, and delete steps, and view or modify step metadata.

This section provides information about the predefined permission sets and default permissions for each component.

- Permission Inheritance
- · Graphmart Level Permissions Reference
- Data Layer Level Permissions Reference
- Step Level Permissions Reference

## **Permission Inheritance**

When assigning permissions at the graphmart, data layer, or step level, you can configure that component to inherit the permissions from another component or pass on its permissions to other components. For example, you can configure one graphmart to pass its permissions to other graphmarts. Inheritance transmits all of the artifact's permissions for all users and groups.

### **Note**

By default, data layers and steps inherit their permissions from the parent graphmart. That means graphmart permissions supersede the permissions set at the data layer or step level by default. For simplicity and to avoid unexpected outcomes, Cambridge Semantics recommends that you manage all permissions at the graphmart level.

The inheritance settings are displayed below the permissions table on the graphmart Sharing tab or the Security tab for data layers and steps.

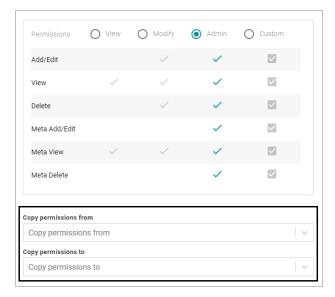

#### **Note**

Since graphmarts pass permissions to layers and steps, by default, the **Copy permissions from** field is empty for graphmarts. And the **Copy permissions to** field is populated with the names of the data layers and steps in the graphmart. For data layer and step permissions, the **Copy permissions from** field is populated with the parent graphmart name, and the **Copy permissions to** field is empty.

# **Graphmart Level Permissions Reference**

Graphmart level permissions control a user's ability to view, activate and deactivate, reload or refresh a graphmart, modify a graphmart's content, or view or modify its metadata. There are three predefined graphmart permission sets that include a combination of six permissions that can be assigned to user or group. You also have the option to customize the set of permissions that are applied to a user or group.

The table below lists the predefined permission sets and describes the privileges that are granted for each permission that is part of the predefined set:

| Set    | Permission                                                                                                    | Allows a user to:                                                                                                    |
|--------|----------------------------------------------------------------------------------------------------|----------------------------------------------------------------------------------------------------|
| View   | View<br>(Graphmart)                                                                                                    | <ul> <li>See the graphmart in the Anzo application.</li> <li>Copy the graphmart URI from the Overview tab.</li> <li>Copy data layer URIs from the Data Layers tab.</li> <li>See the existing Data on Demand endpoints on the Data on Demand tab.</li> <li>View and clone the editions that are included in the graphmart.</li> <li>Reload and refresh the graphmart.</li> <li>Create and import graphmart versions.</li> <li>This permission relates only to the graphmart Sharing tab. A</li> </ul> |
|        | (Sharing Tab)                                                                                                    | user with this permission can see the Sharing tab, but they cannot modify, add, or remove permissions.                                                                                                    |
|        | In addition to the View and Meta View permissions described above, the set includes the Add/Edit and Delete permissions described below. |                                                                                                    |
| Modify | Add/Edit<br>(Graphmart)                                                                                                    | <ul> <li>Rename the graphmart and edit the description.</li> <li>Create Data on Demand endpoints.</li> <li>Add data sets to the graphmart.</li> <li>Enable, disable, or add and edit data layers and steps.</li> <li>Activate and deactivate the graphmart.</li> </ul>                                                                                                    |
|        | Delete<br>(Graphmart)                                                                                                    | <ul> <li>Remove data sets from the graphmart.</li> <li>Delete data layers and steps from the graphmart.</li> <li>Delete the graphmart.</li> </ul>                                                                                                    |

| Set   | Permission                     | Allows a user to:                                                                                                    |
|-------|--------------------------------|----------------------------------------------------------------------------------------------------|
|       |                                | View, Meta View, Add/Edit, and Delete permissions described a set includes the Meta Add/Edit and Meta Delete permissions                                             |
| Admin | Meta Add/Edit<br>(Sharing Tab) | This permission relates only to the graphmart Sharing tab. A user with this permission can modify the sharing settings by adding permissions to a user or group.     |
|       | Meta Delete<br>(Sharing Tab)   | This permission relates only to the graphmart Sharing tab. A user with this permission can modify the sharing settings by removing permissions from a user or group. |

## **Default Graphmart Permissions**

The table below lists the predefined permission sets that are applied by default when a new graphmart is created. Besides the sysadmin user, the graphmart creator is granted **Admin** privileges by default. The Everyone role is granted **View** privileges by default. No other users or groups have graphmart permissions assigned by default.

| Anzo User/Role    | Applied Permission Set |
|-------------------|------------------------|
| Sysadmin User     | Admin                  |
| Graphmart Creator | Admin                  |
| Everyone Role     | View                   |

# Note

The default graphmart permission configuration is controlled by the default access policy for the Graphmarts registry. For information about default access policies, see Managing Default Access Policies.

## **Data Layer Level Permissions Reference**

Data layer level permissions control a user's ability to view, enable and disable, and edit, create, and delete a data layer or view or modify its metadata.

#### Note

Data layer permissions also depend on the permissions assigned for the parent graphmart. By default, all data layers and steps in a graphmart inherit their permissions from the graphmart. To navigate to a data layer, a user needs to have **View** permissions for the parent graphmart. To activate or deactivate the graphmart that contains the data layer of interest, or to create a new data layer, a user needs **Modify** permissions for the graphmart.

There are three predefined data layer permission sets that include a combination of six permissions that can be assigned to an Anzo user, group, or role. You also have the option to customize the set of permissions that are applied to a user or group.

The table below lists the predefined permission sets and describes the privileges that are granted for each permission that is part of the predefined set:

| Set    | Permission                                                                                                    | Allows a user to:                                                                                                    |
|--------|----------------------------------------------------------------------------------------------------|----------------------------------------------------------------------------------------------------|
| View   | View<br>(Data Layer)                                                                                                    | <ul> <li>See the layer on the Data Layers tab in the Anzo application.</li> <li>Make a copy of the layer and copy the layer URI.</li> <li>Make a copy of the steps in the layer and copy the step URIs.</li> <li>View the data that is output by the layer.</li> </ul> |
|        | Meta View<br>(Security<br>Tab)                                                                                                    | This permission relates only to the layer Security tab. A user with this permission can see the Security tab but they cannot modify, add, or remove permissions.                                                                                                    |
|        | In addition to the <b>View</b> and <b>Meta View</b> permissions described above, the set includes the <b>Add/Edit</b> and <b>Delete</b> permissions described below. |                                                                                                    |
| Modify | Add/Edit<br>(Data Layer)                                                                                                    | Modify the data layer.                                                                                                    |
|        | Delete<br>(Data Layer)                                                                                                    | Delete the data layer.                                                                                                    |

| Set   | Permission                       | Allows a user to:                                                                                                    |
|-------|----------------------------------|----------------------------------------------------------------------------------------------------|
| Admin |                                  | View, Meta View, Add/Edit, and Delete permissions described in set includes the Meta Add/Edit and Meta Delete permissions     This permission relates only to the layer Security tab. A user with this permission can modify security settings by adding permissions to a user or group. |
|       | Meta Delete<br>(Security<br>Tab) | This permission relates only to the layer Security tab. A user with this permission can modify security settings by removing permissions from a user or group.                                                                                                    |

## **Default Data Layer Permissions**

The table below lists the predefined permission sets that are applied by default when a new layer is created. Besides the sysadmin user, the layer creator is granted **Admin** privileges by default. The Everyone role is granted **View** privileges by default. No other users, groups, or roles have layer permissions assigned by default.

| Anzo User/Role | Applied Permission Set |
|----------------|------------------------|
| Sysadmin User  | Admin                  |
| Layer Creator  | Admin                  |
| Everyone Role  | View                   |

## **Step Level Permissions Reference**

Step level permissions control a user's ability to view, enable and disable, and edit, create, and delete a step or view or modify its metadata.

## **Note**

Step level permissions also depend on the permissions assigned for the parent data layer and graphmart. By default, all data layers and steps in a graphmart inherit their permissions from the graphmart. To navigate to a step, a user needs to have **View** permissions for the parent graphmart and layer. To enable, disable, or edit and delete steps, a user needs **Modify** permissions for the data layer.

There are three predefined step permission sets that include a combination of six permissions that can be assigned to an Anzo user, group, or role. You also have the option to customize the set of permissions that are applied to a user, group, or role.

The table below lists the predefined permission sets and describes the privileges that are granted for each permission that is part of the predefined set:

| Set    | Permission                                                                                                    | Allows a user to:                                                                                                    |
|--------|----------------------------------------------------------------------------------------------------|----------------------------------------------------------------------------------------------------|
| View   | View<br>(Step)                                                                                                    | <ul> <li>See the step on the Data Layers tab in the Anzo application.</li> <li>Make a copy of the step and copy the step URI.</li> <li>View the data that is output by the step.</li> </ul> |
|        | Meta View<br>(Security<br>Tab)                                                                                                    | <ul> <li>This permission relates only to the step Security tab. A user<br/>with this permission can see the Security tab but they cannot<br/>modify, add, or remove permissions.</li> </ul> |
|        | In addition to the View and Meta View permissions described above, the Mosset includes the Add/Edit and Delete permissions described below. |                                                                                                    |
| Modify | Add/Edit<br>(Step)                                                                                                    | Modify the step.                                                                                                    |
|        | Delete<br>(Step)                                                                                                    | Delete the step.                                                                                                    |
|        |                                                                                                    | e View, Meta View, Add/Edit, and Delete permissions described in set includes the Meta Add/Edit and Meta Delete permissions                                                                 |
| Admin  | Meta Add/Edit (Security Tab)                                                                                                    | This permission relates only to the step Security tab. A user with this permission can modify step access by adding permissions to a user or group.                                         |
|        | Meta Delete<br>(Security<br>Tab)                                                                                                    | <ul> <li>This permission relates only to the step Security tab. A user<br/>with this permission can modify step access by removing<br/>permissions from a user or group.</li> </ul>         |

## **Default Step Permissions**

The table below lists the predefined permission sets that are applied by default when a new step is created. Besides the sysadmin user, the step creator is granted **Admin** privileges by default. The Everyone role is granted **View** privileges by default. No other users, groups, or roles have step permissions assigned by default.

| Anzo User/Role | Applied Permission Set |
|----------------|------------------------|
| Sysadmin User  | Admin                  |
| Step Creator   | Admin                  |
| Everyone Role  | View                   |

## **Configuring Graphmart, Layer, or Step Permissions**

Follow the instructions below to configure permissions at the graphmart, data layer, or step level. For details about the predefined permission sets and associated privileges, see the Graphmart, Layer, and Step Permissions Reference above.

1. In the Anzo application, expand the **Blend** menu and click **Graphmarts**. Anzo displays a list of the existing graphmarts. For example:

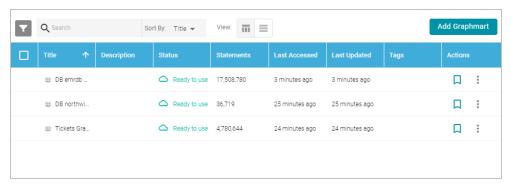

2. On the Graphmarts screen, click the name of the graphmart for which you want to configure permissions. Anzo displays the graphmart details. For example:

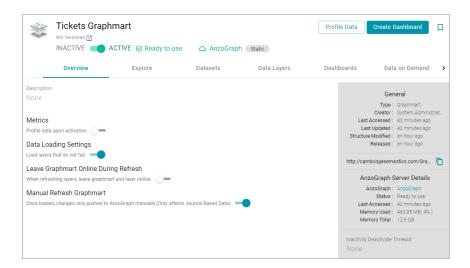

- 3. Follow the appropriate instructions below, depending on whether you want to configure permissions at the graphmart level or for a layer or step in the graphmart:
  - To configure permissions at the graphmart level, click the Sharing tab. The Sharing screen is displayed. For example:

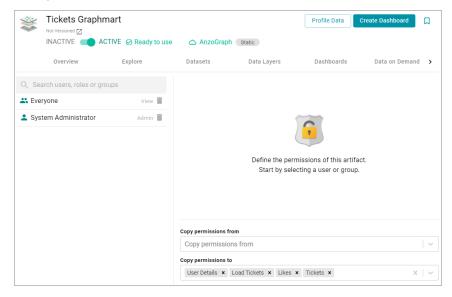

• To configure permissions for a data layer or step in the graphmart, click the **Data Layers** tab. On the Data Layers screen, find the layer or step that you want to configure. Then click the menu icon (:) for that layer or step and select **Edit**. On the Edit screen, click the **Security** tab. The security screen is displayed. For

## example:

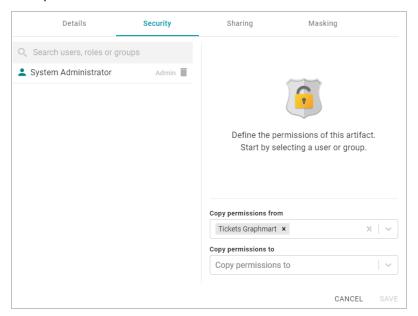

4. On the security screen, type a value in the **Search users**, **roles or groups** field to find and display a user or group. The resulting list shows the current permission level that is set for each user or group that was found by the search. For example, the image below shows a list of roles and their current permissions (None):

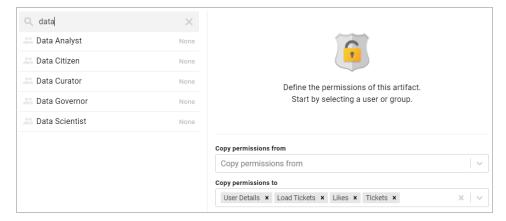

5. On the left side of the screen, select the user or group for which you want to configure permissions. The permissions settings are displayed on the right side of the screen. For example:

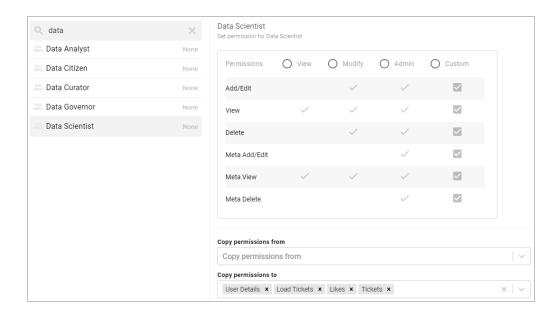

6. To assign a predefined set of permissions, click the View, Modify, or Admin radio button to assign that level of access to the selected user, role, or group. Refer to the Graphmart, Layer, and Step Permissions Reference above for details about the permissions sets. For example, the image below gives Modify permissions to users with the Data Scientist role:

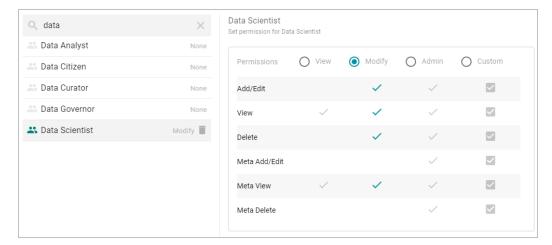

If you want to customize the permissions, click the **Custom** radio button and then select or deselect the permissions checkboxes. To clear permissions for a user, role, or group, click the trashcan icon ( ) next to the user, role, or group name.

7. If you want to change the inheritance for the component, use the fields below the permissions table. For details about inheritance, see Permission Inheritance above. To apply all of the permissions from another component to this component, select the component to inherit from in the Copy permissions from field. To pass this component's permissions to other components, select the components to pass permissions to in the Copy permissions to field. For example, the image below shows the inheritance configuration for a graphmart:

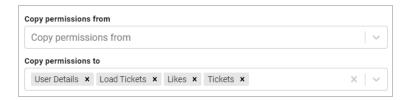

Changes to graphmart, data layer, and step permissions take effect immediately. Users do not need to log out and log back in, and affected graphmarts do not need to be reloaded or refreshed.

## **Related Topics**

Creating a Graphmart

Adding a Data Set to a Graphmart

Adding Data Layers to Graphmarts

Adding Steps to Data Layers

# **Dashboard and Lens Sharing**

This topic includes reference information about dashboard and lens permissions and provides instructions for configuring permissions.

- · Dashboard Level Permissions Reference
- Lens Level Permissions Reference
- Configuring Dashboard or Lens Permissions

## **Dashboard Level Permissions Reference**

Dashboard level permissions affect a user's ability to view, modify, delete, design, or configure dashboards and dashboard permissions. There are three predefined permission sets that can be assigned to an Anzo user or group. You also have the option to customize the set of permissions that are applied to a user or group.

The table below lists the predefined permission sets and describes the privileges that are granted for each permission that is part of the predefined set:

| Set  | Permission | Allows a user to:                                                                                                    |
|------|------------|----------------------------------------------------------------------------------------------------|
| View | Read       | <ul> <li>Search for and open accessible dashboards.</li> <li>Save As a new dashboard.</li> <li>Share the dashboard.</li> <li>View dashboard Properties.</li> <li>View lens Properties.</li> <li>Export lenses.</li> </ul> |

| Set                                                                                                    | Permission | Allows a user to:                                                                                                    |
|----------------------------------------------------------------------------------------------------|------------|----------------------------------------------------------------------------------------------------|
| In addition to the <b>Read</b> permission described above, the <b>Write</b> and <b>Delete</b> permissions described below. |            | Read permission described above, the Modify set includes elete permissions described below.                                                                                  |
| Modify                                                                                                    | Write      | <ul><li>Use the dashboard Designer to change the dashboard.</li><li>Clone lenses.</li></ul>                                                                                  |
|                                                                                                    | Delete     | Delete the dashboard.                                                                                                    |
|                                                                                                    |            | Read, Write, and Delete permissions described above, the les the Manage permission described below.                                                                          |
| Admin                                                                                                    | Manage     | The Manage permission relates only to the Security tab.  If a user has this permission, they can modify dashboard access by changing permissions for a user, group, or role. |

## **Default Dashboard Permissions**

The table below lists the predefined permission sets that are applied by default when a new dashboard is created.

Besides the sysadmin user, the dashboard creator is granted **Admin** privileges by default. The Everyone role is granted **View** privileges by default. No other users, groups, or roles have dashboard permissions assigned by default.

| Anzo User/Role    | Applied Permission Set |
|-------------------|------------------------|
| Sysadmin User     | Admin                  |
| Dashboard Creator | Admin                  |
| Everyone Role     | View                   |

## **Lens Level Permissions Reference**

Lens level permissions affect a user's ability to view, modify, delete, design, or configure lenses and lens permissions. There are three predefined lens permission sets that can be assigned to an Anzo user or group. You also have the option to customize the set of permissions that are applied. While dashboard level permissions can affect a user's ability to clone a lens, the appropriate lens level permissions are required to be able to perform functions such as deleting or redesigning a lens.

The table below lists the predefined permission sets and describes the privileges that are granted for each permission that is part of the predefined set:

| Set    | Permission | Allows a user to:                                                                                                    |
|--------|------------|----------------------------------------------------------------------------------------------------|
| View   | Read       | <ul><li>Search for and open accessible lenses.</li><li>View lens Properties.</li><li>Export lenses.</li></ul>                                                           |
|        |            | e Read permission described above, the Modify set includes elete permissions described below.                                                                           |
| Modify | Write      | <ul><li>Use the lens Designer to change the lens.</li><li>Rename the lens.</li><li>Clone the lens.</li></ul>                                                            |
|        | Delete     | Delete the lens.                                                                                                    |
|        |            | e <b>Read</b> , <b>Write</b> , and <b>Delete</b> permissions described above, the des the <b>Manage</b> permission described below.                                     |
| Admin  | Manage     | The Manage permission relates only to the Security tab.  If a user has this permission, they can modify lens access by changing permissions for a user, group, or role. |

## **Default Lens Permissions**

The table below lists the predefined permission sets that are applied by default when a new lens is created. Besides the sysadmin user, the lens creator is granted **Admin** privileges by default. The Everyone role is granted **View** privileges by default. No other users, groups, or roles have lens permissions assigned by default.

| Anzo User/Role | Applied Permission Set |
|----------------|------------------------|
| Sysadmin User  | Admin                  |
| Lens Creator   | Admin                  |
| Everyone Role  | View                   |

# **Configuring Dashboard or Lens Permissions**

This section provides instructions for modifying dashboard or lens properties to grant or restrict access to your dashboards and lenses.

### **Note**

Data can be restricted at a higher level than a dashboard. Though users might have access to view your dashboards and lenses, graphmart permissions determine whether they can view the data that the dashboard displays.

In the Anzo application, expand the Access menu and click Hi-Res Analytics. Anzo displays the Hi-Res Analytics screen, which lists the existing dashboards. For example:

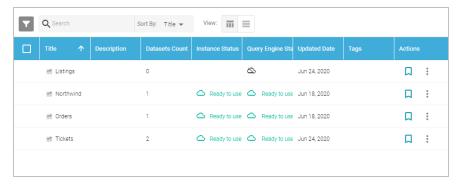

- 2. Click the name of the dashboard for which you want to modify access. Anzo opens the dashboard in the Hi-Res Analytics application.
- 3. Open the Properties dialog box for the either dashboard or for a specific lens:
  - To change access at the dashboard level, click Dashboard in the main toolbar and select Properties.

Note Sharing a dashboard automatically shares the lenses in that dashboard.

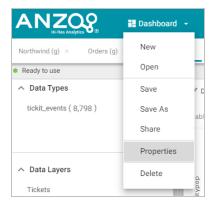

• To change access for a lens in the dashboard, click the lens to display it and then click the **Properties** button in the object toolbar.

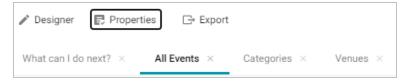

4. In the Properties dialog box, click the **Security** tab. This tab lists the available groups and users who can view this dashboard or lens.

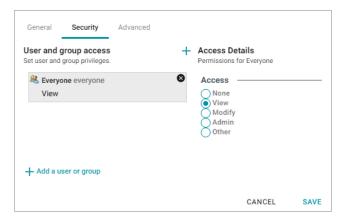

- 5. Select a user or user group to manage, and then modify any of the following options:
  - Remove a user or group: Click the delete icon (X) next to the user or group.
  - Add a user or group: Click Add a user or group. On the User/Group Browser dialog box, select the users
    or groups that you want to add. Then click OK.

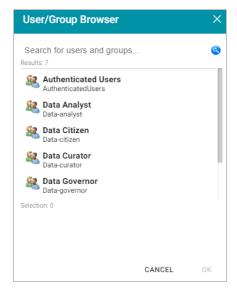

- Access Details: Select the access level for the selected user or group. Refer to Dashboard Level Permissions Reference or Lens Level Permissions Reference above for details about each of the access options.
  - None: No permissions set for the selected dashboard or lens.
  - View: Grants the View predefined permission set for the selected dashboard or lens.
  - Modify: Grants the Modify predefined permission set for the selected dashboard or lens.
  - o Admin: Grants the Admin predefined permission set for the selected dashboard or lens.

- Other: Enables you to set custom access levels for the selected dashboard or lens. Select the checkboxes to enable any combination of the following permissions: Read, Write, Delete, or Manage (administrator permissions).
- 6. Click Save to save the changes.

To get a URL to your dashboard that you can send to users, click **Dashboard** in the main toolbar and select **Share**. The Share Dashboard dialog box opens and displays a URL for the dashboard. You can copy the link and send it to users.

# **Related Topics**

Creating a Dashboard

Creating a Lens

**Exporting a Lens** 

Deleting a Lens

# **Accessing and Analyzing Data**

Once data has been onboarded, modeled, and blended into the Dataset catalog and graphmarts, users have several options for accessing and analyzing the data. Anzo provides the Hi-Res Analytics application where users can create dashboards for exploring and visualizing the data without needing to have specialized query knowledge. The Query Builder in the user interface enables users to find specific statements or write and run SPARQL queries. Users can also access data remotely from the SPARQL endpoint, HTTP client interface, or by using the Data on Demand service to generate data feeds for third-party business intelligence tools. The topics in this section provide information about the ways to access data in Anzo.

- Analyzing Data with Hi-Res Analytics
- · Accessing Data with the Query Builder
- Accessing Data on Demand Endpoints
- · Accessing Data from the SPARQL Endpoint
- Accessing Data from the HTTP Client Interface
- SPARQL Query Templates and Best Practices

# **Analyzing Data with Hi-Res Analytics**

Anzo enables business users to ask and answer both ad-hoc and pre-determined questions using custom user dashboards. Automated query generation eliminates the need to have specialized query knowledge. Users can traverse even the most complicated multi-dimensional data to build exploratory charts, filters, tables, and network views.

The topics in this section provide guidance on getting started with Hi-Res Analytics and include instructions for creating and modifying dashboards and dashboard components. This section also includes reference information about the available filters and lenses as well as the supported functions you can use for calculating the values to display on dashboards.

- Introduction to Hi-Res Analytics
- Getting Started: Exploring and Visualizing Data
- · Creating a Dashboard
- · Creating a Lens
- · Creating a Dashboard Filter
- Combining Data from Multiple Classes
- · Calculating Values in Lenses and Filters
- Searching for Text in Unstructured Documents
- · Exporting a Lens
- Deleting a Lens
- Supported Functions and Formulas

- Filter Type Reference
- Lens Type Reference

# **Related Topics**

Routing Hi-Res Analytics to a Custom URL

## **Introduction to Hi-Res Analytics**

Anzo Hi-Res Analytics dashboards enable you to define and create visual data representations using the latest in powerful web technologies. This introduction defines the fundamental concepts of working with dashboards.

## Tip

To fully leverage the advanced capabilities of Hi-Res Analytics, it helps to have skills working with Excel functions and formulas, SPARQL, and JavaScript and HTML. You can create dashboards without these skills but may not be able to take advantage of all functions.

- Concepts and Vocabulary
- · General Interface Elements
- · Dashboard Interface

## **Concepts and Vocabulary**

| Term       | Description                                                                                                    |
|------------|----------------------------------------------------------------------------------------------------|
| Dashboard  | Dashboards enable you to view, edit, and share your data. You view data through lenses, such as tables, charts, or web pages, which format the data for display. You can apply filters to dashboards to refine the results. There are two types of dashboards: <b>Dashboard</b> and <b>Graphmart dashboard</b> . The type that you choose depends on whether you want to display data that is stored in a local Anzo volume, like system data, or AnzoGraph. Select the Dashboard type when working with data in a local Anzo volume, or select Graphmart dashboard when working with graphmarts stored in AnzoGraph. For more information, see Creating a Dashboard. |
| Data Layer | A graphmart can have any number of data layers that load additional data sets, mask certain data, infer new data, or create, clean, conform, or transform data. Users can choose to include or exclude the data from certain layers when creating or viewing Hi-Res Analytics. For more information, see Introduction to Data Layers.                                                                                                    |

| Term                   | Description                                                                                                    |
|------------------------|----------------------------------------------------------------------------------------------------|
| Lens                   | Lenses are the structures that display your data. You must have at least one lens to view any of your data. You can reuse existing lenses or create new ones. For more information, see Creating a Lens.                                                                                                    |
| Filter                 | Filters narrow and further define the data to display. Dashboard-level filters apply globally to all lenses in a dashboard. Lens-level filters apply only to a specific lens. You can also create subfilters to refine data based on additional criteria. For more information, see Creating a Dashboard Filter. |
| Property               | A data property contains instances that can consist of different data types. The data types determine functional aspects within Hi-Res Analytics. For example, certain filters act only on dates or numbers. Relative paths are transitional elements that point you to another class.                           |
| Path                   | Paths are sequences of properties in an ontology that lead to certain values. For example, in an invoice you can find a phone number for the invoiced customer by following the customer > contact > phone path.                                                                                                 |
| Functions and formulas | Each lens can use functions and formulas to determine what data is presented. Available functions depend on the property's data type. For more information, see Calculating Values in Lenses and Filters.                                                                                                    |

#### **General Interface Elements**

This section provides an overview of the user interface elements in the Hi-Res Analytics application.

# **Tabs**

In the Hi-Res Analytics application, there are dashboard-level and object-level tabs. You can open multiple dashboards or objects at once and the tabs allow for navigation.

Object-level tabs control navigation between open lenses and filters in the center pane. All open lenses and filters with orientation set to Center appear as tabs in the center pane, under the appropriate dashboard tab. By default, a new lens appears in the center pane. New filters appear in the left pane.

When you change a dashboard, an asterisk appears on the dashboard name tab. Save the dashboard to preserve the changes.

## Designer

Designer windows allow initial and further configuration of dashboards, lenses, and filters. Click the cog icon ( ) in the main toolbar to open the Designer for a dashboard, or click the cog icon in an object window to open the Designer for that object. With some exceptions, all settings available during creation are available for reconfiguration.

#### **Dashboard Interface**

The images in this section show the administrator views. Some options are not available to users with lower permission levels.

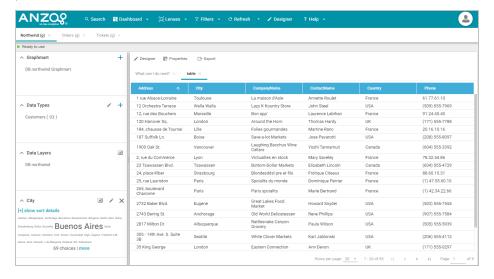

### **Main Toolbar**

The toolbar at the top of the screen provides the following options:

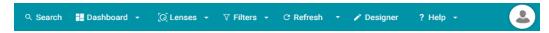

- Search: Enables you to search for dashboard-level objects, such as linked data sets, dashboards, and system
  data sets.
- Dashboard: Accesses dashboard functions, including Save.
- · Lenses: Creates or opens lenses.
- Filters: Creates or manages selected filters.
- Refresh: Accesses the automatic refresh check box. Select this box to refresh data automatically. New data will
  appear and change according to changes elsewhere.
- Designer: Controls dashboard layout and design.
- · Help: Opens help options.
- User: Click to sign out as current user.

#### **Dashboard Tabs**

The dashboard tabs under the main toolbar display the open dashboards and enable you to click to view different dashboards.

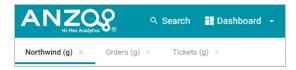

# Graphmart

The Graphmart panel displays the selected graphmart for the dashboard.

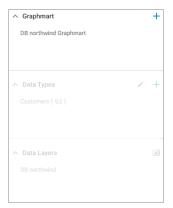

# **Data Types**

The Data Types panel displays the selected data types for the dashboard's graphmart.

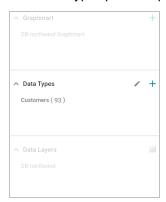

# **Data Layers**

The Data Layers panel displays the data layers for the dashboard's graphmart.

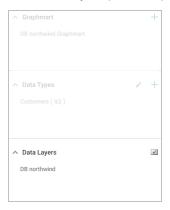

### **Filters**

By default, filters that you create appear in the left column of the dashboard.

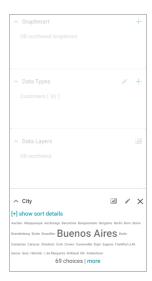

# **Object Toolbar and Tabs**

The object toolbar and tabs enable you to manage the lenses and filters in the selected dashboard. The tabs display the open objects, and the toolbar enables you work with the object properties.

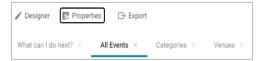

### **Related Topics**

Getting Started: Exploring and Visualizing Data

Creating a Dashboard

Creating a Lens

Creating a Dashboard Filter

Combining Data from Multiple Classes

# **Getting Started: Exploring and Visualizing Data**

When you start to build a new dashboard, you might not know what data exists in the knowledgebase, which values in that data you ultimately want to display, and the most pertinent way to visualize the results. This topic introduces the available lenses and filters and provides guidance on getting started by using the Anzo Hi-Res Analytics tools to perform data discovery. By experimenting with simple objects, you can explore the data, determine which questions you want to answer, and start to visualize the end result.

## To get started:

- 1. Create a New Dashboard
- 2. Explore the Data
- 3. Create Visualizations of the Data

#### **Create a New Dashboard**

1. In the Anzo application, expand the **Blend** menu and click **Graphmarts**. Anzo displays a list of the existing graphmarts. For example:

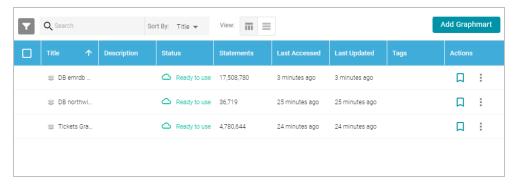

2. On the Graphmarts screen, click the name of the graphmart for which you want to create a dashboard. Anzo displays the graphmart overview. For example:

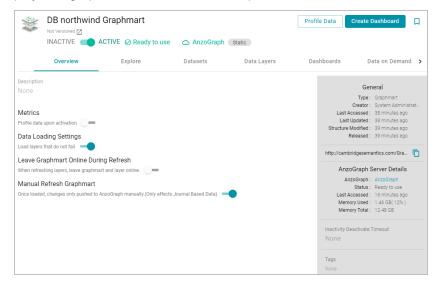

3. Click the **Create Dashboard** button. The Hi-Res Analytics application opens and displays the New Dashboard dialog box.

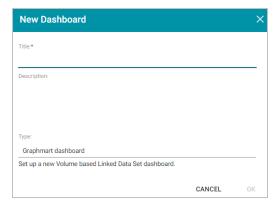

- 4. Type a Title for the dashboard and enter an optional Description.
- 5. Leave the default **Graphmart dashboard** value in the Type field and then click **OK** to create the dashboard. The new dashboard appears as a new tab on the screen and contains a sub-tab titled **What can I do next?**. This tab acts as a wizard to guide you through the initial dashboard creation. For example:

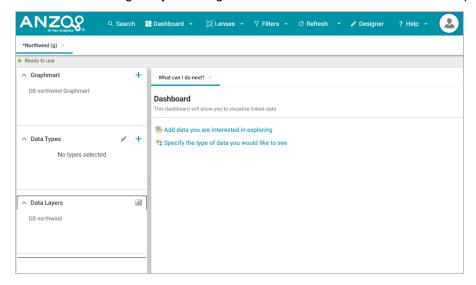

In the main toolbar, click the Dashboard button and select Save. Proceed to Explore the Data below for guidance on next steps.

#### **Explore the Data**

Once you create a new dashboard, you can experiment with Hi-Res Analytics tools to get to know the data and decide the best way to display it.

# Decide What Type (Class) of Data You Want to See

First, review the types of data or classes that exist in the data set: on the What can I do next? tab, click Specify
the types of data you would like to see. The Select Data Types dialog box displays the available data types.
The value in parentheses shows the total number of instances of that type exist in the data set:

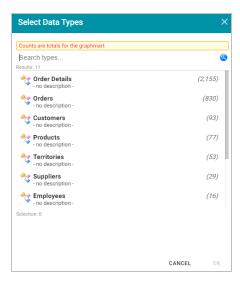

2. Select one data type. The property that you choose determines the fields that become available to filter on.

#### Tip

Though you must choose one base data type for a dashboard, you can leverage the relationships in the graph to access and integrate data from additional classes. See Combining Data from Multiple Classes for more information.

Click **OK** to close the Select Data Types dialog box. The data type is added to the Data Types panel on the left side of the dashboard and additional options becomes available on the What can I do next tab. For example:

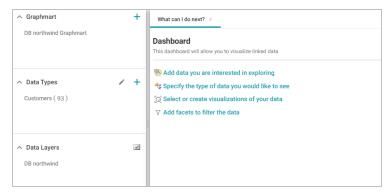

Proceed to Create Filters to See the Values for Properties below for next steps.

### Tip

You might want to create multiple dashboards so that you can click between dashboards and view multiple classes of data at the same time.

# **Create Filters to See the Values for Properties**

To dive deeper into the data and quickly determine what values exist for the class of properties you selected, you can start adding filters to the dashboard. Filters reveal the values associated with fields and help you learn the data set

specifics such as whether data exists for certain properties and whether the data includes many duplicate or unique values. Learning more about the details enables you to start making decisions about what properties to group on, for example, what properties have relationships, and what results you want to visualize on the dashboard.

1. To create a filter, click **Add facets to filter the data** on the What can I do next tab. The Create Filter dialog box opens.

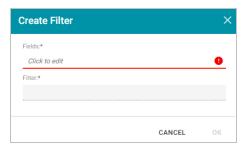

- 2. In the Create Filter dialog box, click the Fields field and select the property or property path to filter on.
- 3. Then click the **Filter** field to select the filter type. The list of available choices depends on the data type of the property you selected in Fields. The table below describes each filter type. For more information about the filters, see Filter Type Reference.

# **Filter Types**

| Filter                                                                                                    | Description                                                                                                    |
|----------------------------------------------------------------------------------------------------|----------------------------------------------------------------------------------------------------|
| Cloud  Aschen Albuquerque Anchorage Barcelona Barquisimeto Bergamo Berlin Bern                                                                                                    | Cloud filters display values in term clouds where each term is written in a                                                                            |
| Boise Brandenburg Bricke Bruselles BUENOS ÄİFES Butte Campinas  Caracas Charleroi Cork Cowes Cunewalde Elgin Eugene Frankfurt s.M. Genve Graz  Helsinki I. de Margarita Krikfandı Kin Kobenhavn Lander Leipzig Lille Lisboa | font size that represents the number of results for that value. Unlike list filters, which enable you to select and filter on multiple values at once, |
| London Lule Lyon Madrid Mannheim Marseille Mnchen Mnster Montral Mxico D.F. Nantes Oulu Paris Portland                                                                                                    | cloud filters allow you to filter on one value at a time.                                                                                              |
| List                                                                                                    | List filters display selections in a list and allow you to select and filter on                                                                        |
| GROSELLA-Restaurante (1)                                                                                                    | multiple values at a time. The number in parentheses indicates the total                                                                               |
| Galera del gastrnomo (1) Godos Cocina Tpica (1)                                                                                                    | number of results for that value.                                                                                                    |
| Gourmet Lanchonetes (1)                                                                                                    |                                                                                                    |
| ✓ Great Lakes Food Market (1)  ☐ HILARION-Abastos (1)                                                                                                    |                                                                                                    |
| Hanari Carnes (1)                                                                                                    |                                                                                                    |

| Filter                                                                                                    | Description                                                                                                    |
|----------------------------------------------------------------------------------------------------|----------------------------------------------------------------------------------------------------|
| Single Select List  WA(3) Tchira(1) SP(6) RJ(3) Qubec(1) OR(4)                                                                                                    | Single Select List filters are similar to List filters but, like Cloud filters, only allow you to select and filter on one value at a time.                                                                                                    |
| Limit Include the 10 Largest                                                                                                    | Limit filters enable you to limit the results to the specified number of largest or smallest values. You can use limit filters for any data type. For strings, results are ordered alphabetically. Largest orders by the last letters in the alphabet and Smallest orders by the first letters in the alphabet. |
| Date Range  7/3/1996 5:00 PM - 8/2/1996 5:00 PM ( 25 )  8/2/1996 5:00 PM - 9/1/1996 5:00 PM ( 22 )  9/1/1996 5:00 PM - 10/1/1996 5:00 PM ( 24 )  10/1/1996 5:00 PM - 10/31/1996 5:00 PM ( 25 ) | Date Range filters are available for date and time data types and enable you to define date ranges and group the results into those ranges.                                                                                                    |
| Numeric Range 1 - 9 ( 102,844 ) 9 - 17 ( 47,607 ) 17 - 25 ( 37,933 ) 25 - 33 ( 4,113 )                                                                                                    | Numeric Range filters are similar to Date Range filters but are available for numeric data types and enable you to define numeric ranges and group the results into those ranges. You can select multiple numeric ranges to further filter the results.                                                         |
| Range Slider  Min: 1  Max: 30                                                                                                    | Range Slider filters display a slider control that enables you to filter results by a range that you specify by setting a minimum and maximum value.                                                                                                    |
| Relative Time  Last 3 months                                                                                                    | Relative Time filters enable you to search for records that fall into the specified time increment. You can filter on increments from years down to milliseconds.                                                                                                    |
| Search  San  Filter                                                                                                    | Search filters enable you to filter for records that contain a partial match, exact match, or do not equal the value that you specify.                                                                                                    |

| Filter                                                                                                    | Description                                                                                                    |
|----------------------------------------------------------------------------------------------------|----------------------------------------------------------------------------------------------------|
| Presence Exists ( 69 ) Does not exist ( 24 )                                                                                                    | Presence filters indicate whether a specified value exists. This filter is useful for finding records that exclude a particular value. Presence filters are available for relative paths and properties of all data types.               |
| Quartile 4( Range: 4,228.00-20,000.00) (48,125) 3( Range: 2,009.00-4,228.00) (48,124) 2( Range: 822.00-2,009.00) (48,124) 1( Range: 20.00-822.00) (48,124) | Quartile filters group and rank the values for a property into four equal ranges.                                                                                                    |
| Hierarchy                                                                                                    | Hierarchy filters enable you to view parent and child relationships and filter data based on those relationships. Hierarchy filters are only available for relative paths, indicated by a path icon ( ) in the Create Filter dialog box. |
| Types  Search  FrameClass (93) Class (93) Resource (93)                                                                                                    | Types filters enable you to filter on each type of child property that is related to the specified parent property. Types filters are only available for relative paths, indicated by a path icon ( ) in the Create Filter dialog box.   |

### **Create Visualizations of the Data**

Once you have a good understanding of the values and relationships that exist in the data set, you can experiment with the Hi-Res Analytics lenses and decide on the most appropriate way to display the data. Creating a Table lens is a quick way to view the data that you filtered. This section provides instructions for creating a table lens and describes each of the lenses available in Hi-Res Analytics.

 To create a table lens, click Select or create visualizations of your data in the What can I do next tab. Anzo displays the Lens Selection dialog box.

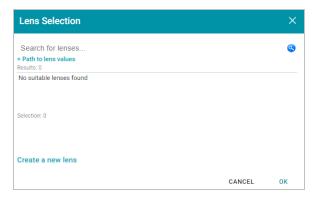

2. In the dialog box, click Create a new lens. Anzo displays the Create Lens dialog box.

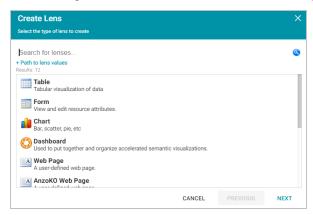

- 3. Select the Table lens and click Next.
- 4. Type a Title for the lens, and then click Finish. Anzo opens the Table Designer:

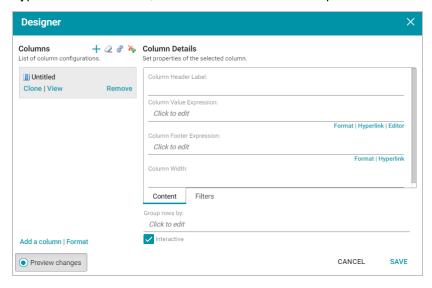

In the Designer, click the Auto-generate columns icon ( ) to add all available columns to the table. Then click
 Save.

The new lens displays as a new sub-tab on the dashboard and displays the data according to the data type and filter or filters that you created. Now that you can view a summary of the data in a table, it can help you determine how to further narrow or expand the results by adding, changing, or removing filters. In addition, you can experiment by adding other lenses to the dashboard to find the ideal way to display the data to answer the questions that you have. The table below describes each type of lens. For more information about each lens, see Lens Type Reference.

| Lens                                                                                                    | Description                                                                                                    |
|----------------------------------------------------------------------------------------------------|----------------------------------------------------------------------------------------------------|
| AnzoKO Web Page                                                                                                    | AnzoKO Web Page lenses include the Knockout JavaScript framework and enable you to display data on a web page that you create using HTML, CSS, and JavaScript. |
| Chart                                                                                                    | Anzo offers several types of Chart lenses. These lenses are usefu                                                                                              |
| Column Heat Map                                                                                                    | for displaying large amounts of complex data and have the widest                                                                                               |
|                                                                                                    | . , , , , , , , , , , , , , , , , , , ,                                                                                                    |
| ■ Bar                                                                                                    | format range of any lens type. The ability to add an axis enables                                                                                              |
| Line Polar                                                                                                    | you to compare data, such as for comparing monthly sales data                                                                                                  |
| ● Bubble → Scatter                                                                                                    | for multiple stores.                                                                                                    |
| Funnel 🛦 Area                                                                                                    |                                                                                                    |
| Mazarez (four to signal)  Mazarez (four to signal)  Mazarez (four to signal)  Mazarez (four to signal)  Mazarez (four to signal)  Mazarez (four to signal)  Mazarez (four to signal)  Daubhouerd  Daubhouerd  Daubhouerd | Dashboard lenses display a dashboard within a dashboard.                                                                                                    |
| A Data Spees selected  No types selected  A Data Layers  No graphmat selected                                                                                                    |                                                                                                    |
| Drill Down                                                                                                    | Drill Down lenses create clickable data points that enable you to                                                                                              |
| dateid ↓ eventid                                                                                                    | drill down to view additional details. You can specify mutliple                                                                                                |
| ▼ 2,191 3,305                                                                                                    |                                                                                                    |
| ♥ 2,191 1,594                                                                                                    | lenses within the Drill Down lens so that clicking a data point                                                                                                |
| ♥ 2,191 3,305                                                                                                    | presents the data in a different view.                                                                                                    |
| ♥ 2,191 7,192                                                                                                    |                                                                                                    |
| Form                                                                                                    | Form lenses enable you to create an editable or read-only form o                                                                                               |
| aircraft type                                                                                                    | the dashboard. Creating forms can be useful for displaying many                                                                                                |
| Airliner                                                                                                    | details about each record instead of using a table where the large                                                                                             |
| decigned by                                                                                                    |                                                                                                    |
| designed by  Reginald Kirshaw Pierson                                                                                                    | number of columns makes the data hard to read.                                                                                                    |
|                                                                                                    |                                                                                                    |
| maximum speed                                                                                                    | Note                                                                                                    |
| 180.246528                                                                                                    | Form lenses are valid in Linked Data Set Dashboards. In                                                                                                    |

instance data.

Form lenses are valid in Linked Data Set Dashboards. In

Graphmart Dashboards, form lenses do not display

| Lens                                                                                                    | Description                                                                                                    |
|----------------------------------------------------------------------------------------------------|----------------------------------------------------------------------------------------------------|
| List  Abbas Kiarostami  Abe Vigoda  Adrian Dunbar  Adriana Asti  Aki Kaurismäki  Al Lettieri                                                                                                    | List lenses display results in a list layout, similar to the Microsoft Windows® Explorer interface. The lens enables you to add icons for each data value, and results are grouped onto pages according to the Page Size value that you specify.                                                                                                    |
| Network Navigator                                                                                                    | Network Navigator lenses provide interactive graph visualizations for viewing and exploring relationships across your entire network of data. The lens enables you to quickly generate a standard graph or hierarchical view of the data and then customize the visualization to target the relationships and information that interests you.                                |
| Query                                                                                                    | Query lenses enable you to retrieve data using a custom SPARQL query and display the results by writing basic HTML and CSS. You can use a Query lens to access data from external sources. Query lenses do not bind directly to the linked data set, data type, or filters defined on the dashboard.                                                                         |
| Resource Tree Navigator  The Apocalypse Now Redat Over the Committee Committee Committ | Resource Tree Navigator lenses display results in a hierarchical tree view. You can click parent data points to open the successive child data points. This lens is useful for presenting small amounts of data; each discrete group appears on a separate page in the dashboard. You can also click certain objects to view the object's data properties in the left panel. |
| Table       Category     ↑     Event     numtickets       Musicals     Legally Blonde     22       Musicals     Flower Drum Song     10       Musicals     Spamalot     20       Musicals     Mamma Mia!     12       Musicals     Pal Joey     12       Musicals     A Chorus Line     22                                                                                                    | Table lenses present results in a basic table grid consisting of rows and columns. Table lenses are useful for presenting data aggregates or summaries.                                                                                                    |
| Web Page                                                                                                    | Web Page lenses enable you to display results on a web page that you create using HTML, CSS, and JavaScript.                                                                                                    |

# **Related Topics**

Creating a Dashboard

Creating a Dashboard Filter

Creating a Lens

Dashboard and Lens Sharing

# **Creating a Dashboard**

This topic provides instructions for creating a new Hi-Res Analytics dashboard for a graphmart.

1. In the Anzo application, expand the **Blend** menu and click **Graphmarts**. Anzo displays a list of the existing graphmarts. For example:

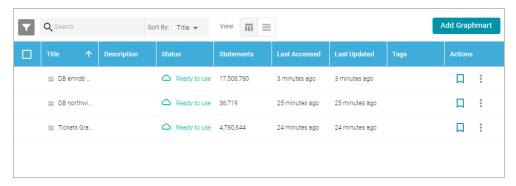

2. On the Graphmarts screen, click the name of the graphmart for which you want to create a dashboard. Anzo displays the graphmart overview. For example:

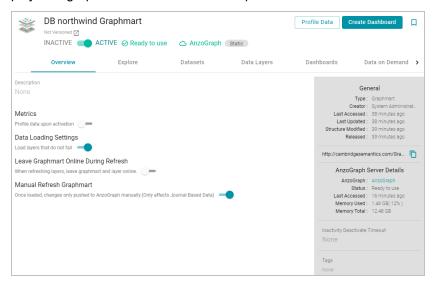

Click the Create Dashboard button. The Hi-Res Analytics application opens and displays the New Dashboard dialog box.

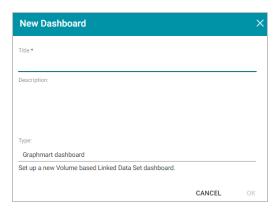

- 4. Type a Title for the dashboard and enter an optional Description.
- 5. Leave the default **Graphmart dashboard** value in the Type field and then click **OK** to create the dashboard. The new dashboard appears as a new tab on the screen and contains a sub-tab titled **What can I do next?**. This tab acts as a wizard to guide you through the initial dashboard creation. For example:

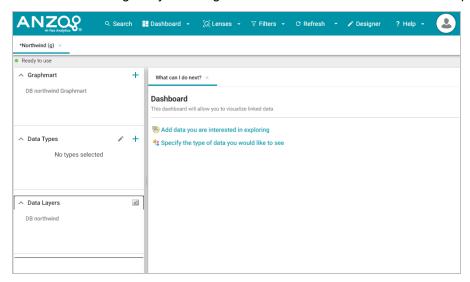

6. On the What can I do next? tab, click **Specify the types of data you would like to see**. The Select Data Types dialog box displays the available data types. The value in parentheses shows the total number of instances of that type exist in the data set:

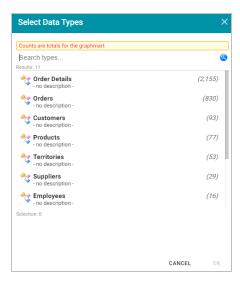

7. In the Select Data Types dialog box, select the data type or class of data that you want to display on the dash-board. Anzo uses the type, along with any filters, to populate the visualizations (lenses) that you add to the dash-board.

#### Tip

Though you must choose one base data type for a dashboard, you can leverage the relationships in the graph to access and integrate data from additional classes. See Combining Data from Multiple Classes for more information.

8. Click **OK** to close the Select Data Types dialog box. The data type is added to the Data Types panel on the left side of the dashboard and additional options becomes available on the What can I do next tab. For example:

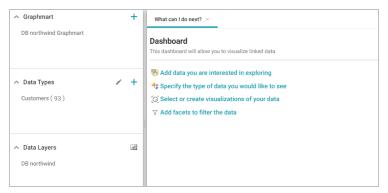

9. In the main Hi-Res Analytics toolbar, click the Dashboard button and select Save to save your progress.

Now that the dashboard basics are defined, see Creating a Lens and Creating a Dashboard Filter for instructions on adding lenses and filters to the dashboard.

# **Related Topics**

Creating a Lens

Creating a Dashboard Filter

# Combining Data from Multiple Classes

#### Dashboard and Lens Sharing

### Creating a Lens

Lenses define the data's visual presentation. Each type of lens represents a unique method for displaying data. For instance, in a column chart, you can present multiple data series for comparison. You can also apply custom formats such as fonts and colors to any lens. This topic provides instructions for creating and cloning lenses.

- · Creating a New Lens
- Cloning a Lens

#### **Creating a New Lens**

- 1. Open the dashboard that you want to add a lens to.
- 2. In the Hi-Res Analytics main toolbar, click Lenses and select New. The Create Lens window opens.

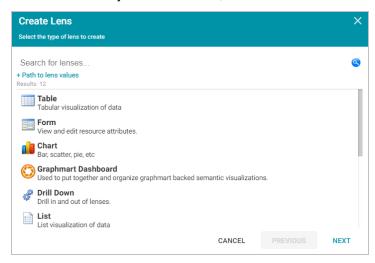

- Determine the type of lens that you want to create. The following list describes each lens type. For more information about each lens type, see Lens Type Reference.
  - AnzoKO Web Page: Includes the Knockout JavaScript framework and displays data on a web page that
    you create using HTML, CSS, and JavaScript.
  - Chart: Displays results in rectangular columns, 3D bubbles, scatter charts, heat maps, or other chart types.
    A chart lens has the widest format range of any lens type. These lenses are useful for displaying large
    amounts of complex data. The ability to add an axis enables you to compare data, such as comparing
    monthly sales data for multiple stores.
  - Dashboard: Dashboard lenses display a dashboard within a dashboard.
  - **Drill Down**: Creates clickable data points that enable you to drill down to view additional details. You can specify multiple lenses within the Drill Down lens so that clicking a data point presents the data in a different view. When you select a Drill Down lens, the Designer opens and prompts you to select the lenses that you want to use for the drill down functionality. The top lens in the Designer becomes the primary lens with the

- clickable data points. You can drag lenses to re-order them. You then separately configure each of the lenses that you selected. There is no further configuration for the drill down.
- Form: Enables you to create an editable or read-only form on the dashboard. Form lenses can be useful for displaying many details about a record. Form lenses are read-only when used with graphmarts.
- List: Displays results as icons in a folder view, similar to the Microsoft Windows® Explorer interface. List lenses enable you to add images for each data value.
- Network Navigator: Provides interactive graph visualizations for viewing and exploring relationships
  across your entire network of data. These lenses enable you to quickly generate a standard graph or hierarchical view of the data and then customize the visualization to target the relationships and information that
  interests you.
- Query: Retrieve data using a custom SPARQL query and display the results by writing basic HTML and CSS. You can use a Query lens to access data from external sources. Query lenses do not bind directly to the data set, data type, or filters defined on the dashboard.
- Resource Tree Navigator: Displays results in a hierarchical tree view. Click parent data points to open the successive child data points. You can also click certain objects to view the object's data properties in the left panel. This lens is useful for presenting small amounts of hierarchical data.
- **Table**: Presents results in a basic table grid consisting of rows and columns. Table lenses are useful for presenting data aggregates or summaries.
- Web Page: Displays results on a custom web page that you create using HTML, CSS, and JavaScript.
- On the Create Lens dialog box, select the type of lens that you want to add to the dashboard, and then click Next.
   Anzo displays the General Information dialog box.

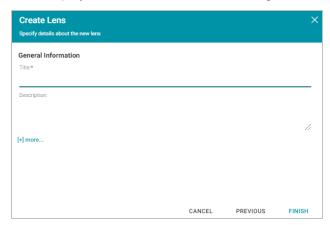

- 5. Type a **Title** and optional **Description** for the lens.
- 6. Click Finish. The lens Designer dialog box opens to enable you to configure the lens.
- 7. Configure the lens and then click **Save** to save the configuration and add the lens to the dashboard. For information about using formulas to compute the values to display in the lens, see Calculating Values in Lenses and Filters.

# Cloning a Lens

Cloning a lens makes a copy of the lens that can be changed without affecting the original lens or other dashboards.

#### **Note**

You can only clone lenses from dashboards that you have permission to modify. If you open a dashboard with read-only access, the Open Lens and Clone options are not available. To clone a lens from a read-only dashboard, save a copy of the dashboard so that you become the owner. To save a copy, click the **Dashboard** button in the main Hi-Res Analytics toolbar and select **Save As**. Then follow the procedure below to clone a lens into the dashboard that you own.

Open a dashboard in the Hi-Res Analytics application, then click Lenses in the main toolbar and select Open.
 Anzo opens the Lens Selection dialog box, which lists the lenses that are available to open. For example:

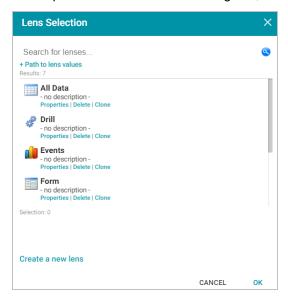

2. Click the **Clone** link for the lens that you want to clone. Anzo displays the Clone lens dialog box, and populates the Title field with the existing lens name and "(clone)." For example:

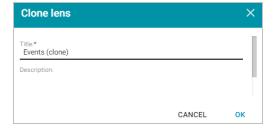

- Modify the Title to name the new copy of the lens, and add or change the Description if necessary. Then click OK.
- 4. Anzo adds the new copy of the lens to the Lens Selection dialog box and selects it. Click **OK** to add the lens to the dashboard.

### **Related Topics**

Lens Type Reference

Combining Data from Multiple Classes

Dashboard and Lens Sharing

**Exporting a Lens** 

**Deleting a Lens** 

Creating a Dashboard Filter

# **Creating a Dashboard Filter**

Filters narrow the data presented in a dashboard. You can define filter criteria using Microsoft Excel-like functions such as AVG, SUM, or UPPER, or groupings such as a date range or aggregation. When you add a filter to a dashboard, all lenses on the dashboard update simultaneously based on your filter selection. Though you can also filter data in some lens objects, such as a column, a filter applies across the entire dashboard. Unlike lenses, filters cannot be shared by other users or dashboards and must be created for each dashboard.

- 1. Open the dashboard that you want to add a filter to.
- In the Hi-Res Analytics main toolbar, click Filters and select Create a filter. The Create Filter dialog box is displayed.

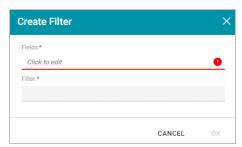

- 3. Click in the **Fields** field to open the drop-down list and select a property or relative path to filter on. The list of available properties depends on the selected data type for the dashboard. The list below describes the icons and options that are available when choosing a property:
  - The join symbol ( ) denotes a property that is not linked to another class. A path icon ( ) denotes a path;
     the property is linked to another class. Paths specify what data to display relative to the selected property.
     Selecting a property that is linked to another class navigates to the next class so that you can select one of the linked properties.
  - When you navigate to a new property, the breadcrumbs at the top of the dialog box show you the property path. You can click the eraser icon (2) to clear the path.
  - If you want to use a function or formula to determine the values that the filter returns, click the function button ( ) and select a function from the drop-down list. The functions that become available in the list depend on the data type of the selected property. To choose a more advanced function or type a formula, click

**Advanced**. The Calculated Value dialog box opens and enables you to choose additional properties and functions as well as type your own calculation. For more information, see Calculating Values in Lenses and Filters.

- 4. When you have selected a Field for the filter, click the **Close** link to close the list and return to the Create Filter dialog box. Additional options are displayed on the screen.
- 5. Click the **Filter** field to select the filter type. The list of available filters for lens depends on the selected property. For example, the Date Range filter only appears for date properties. For more information about each of the filter types, see Filter Type Reference.
  - Cloud: Cloud filters display values in term clouds where each term is written in a font size that represents the number of results for that value. Unlike list filters, which enable you to select and filter on multiple values at once, cloud filters allow you to filter on one value at a time. The cloud filter is available for all data types but cannot be with used relative paths, which are indicated by a path icon (\*\*) in the Create Filter dialog box.
  - Date Range: Date Range filters enable you to define date ranges and group the results into those ranges.

    Date Range filters are available for properties with date and time data types.
  - **Hierarchy**: Hierarchy filters data into hierarchical categories to display parent and child relationships. Hierarchy filters are available only for relative paths (indicated by the path icon in the Create Filter dialog box) and not properties.
  - Limit: Limit filters enable you to limit the results to the specified number of largest or smallest values. You can use limit filters for any data type. For strings, results are ordered alphabetically. Largest orders by the last letters in the alphabet and Smallest orders by the first letters in the alphabet.
  - List: List filters display results in a list of distinct values and allow you to select and filter on multiple values at a time. The list filter is available for properties of all data types.
  - Numeric Range: Numeric Range filters enable you to define numeric ranges and group the results into
    those ranges. Numeric Range filters are similar to Date Range filters but are available for properties with
    numeric (integer or double) data types. You can also perform a function on a property so that it results in a
    number value, such as using the COUNT function.
  - Presence: Presence filters indicate the presence or absence of a selected property. Presence filters are useful for finding records that exclude a particular value. They are available for relative paths and properties of all data types.
  - Quartile: Quartile filters group and rank the values for a property into four equal ranges. This filter requires a property with a numeric or date data type and is not available for relative paths.
  - Range Slider: Range Slider filters display a slider control that enables you to filter results by a range that you specify by setting a minimum and maximum value. The Range Slider filter requires a property with numeric or date data type, or a function resulting in a number, such as COUNT

- **Relative Time**: Relative Time filters enable you to filter for records that fall into the specified time increment relative to the current time. Relative Time filters are available for properties with date data types.
- Search: Search filters are available for all data types and enable you to search for values in the selected property. For unstructured data, use the Full Text Search filter.
- Single Select List: Single Select List filters are similar to List filters but only allow you to select and filter on one value from the list at a time. This filter is available for properties of all data types but is not available for relative paths.
- Types: Types filters enable you to filter data according to the classes defined by a relative path. This filter is available only for relative paths (indicated by the path icon in the Create Filter dialog box) and not properties.
- 6. (Optional) In Filter Properties, add a Title. If you do not type a title, Anzo uses the property or path as the title.
- 7. (Optional) Modify additional filter options as needed. Depending on the selected property and filter types that you selected, one or more of these options are available for configuration:
  - Label Field: The property to show as the value for each list item in the filter if you want it to differ from the value that results from the property or relative path you chose in the Fields field.
  - Exclude: Removes the selected property from the results.
  - Show Bars: Displays the total values for the selected property as a bar graphic in the background of the filter.
  - Show Blanks: Displays any null values for the selected property by including a "Blank" option in the filter.
  - Show counts: Indicates whether the results of this filter change based on selections in other filters on the dashboard.
  - Respond to other filters: Displays the number of results for the value.
  - Interval Unit: Defines the unit of time for the Interval value.
  - Interval: Defines the length of time in each grouping. For example, for a date field with an Interval Unit of "Decade," an Interval value of 2 creates groups of two-decade increments.
  - Format Type: Enables you to change the format type for a date or number property.
  - Create Filter: Enables you to specify a subfilter to further refine the results in the filter.
- 8. When you finish configuring the filter, click **OK**. The new filter appears in the left-hand column of the dashboard and displays the values that are available for filtering the displayed data. For example, the image below shows a List filter for a dashboard that displays data about movie actors. The property for the filter is MovieTitle and selecting one or more titles in the filter narrows the scope of the dashboard to the actors who star in the selected movies.

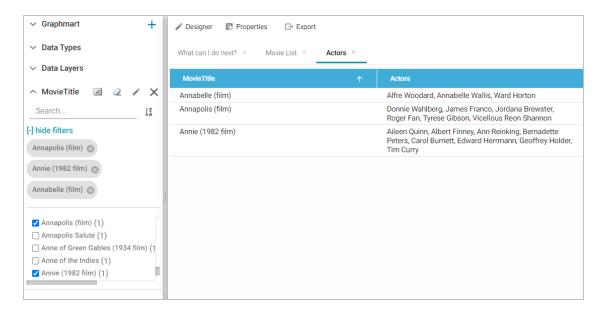

9. Save the dashboard to save the filter.

# **Related Topics**

Filter Type Reference

Creating a Lens

Combining Data from Multiple Classes

Supported Functions and Formulas

### **Combining Data from Multiple Classes**

Though you must choose one base data type (or class) for each Hi-Res Analytics dashboard, selecting a data type with connections to other classes enables you to configure lenses and filters that combine the data from those classes. This powerful capability can help surface the semantic relationships in your data and enable you to leverage those relationships to access and integrate all of the data in the graph. When choosing the base data type for a dashboard, it helps to consider all of the desired filters.

For example, consider the following data model for a movie data set:

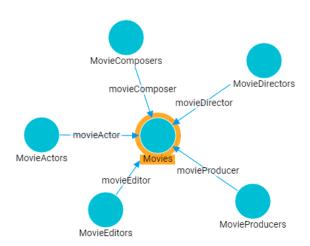

By creating a dashboard that specifies **Movies** as the base data type, the lenses and filters in the dashboard can navigate the paths to properties in the other classes, MovieActors, MovieDirectors, MovieComposers, and so on. This topic provides guidance on accessing data from multiple classes in filters and lenses.

- Combining Classes in a Lens
- Filtering on Multiple Classes

# Combining Classes in a Lens

The image below shows a dashboard that accesses the graph for the above model. The specified Data Type is **Movies**, and a table lens displays all of the columns/properties in the Movies class:

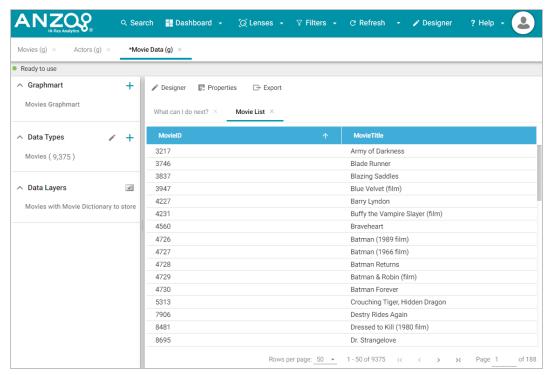

Lenses and filters can be configured to leverage the relationships from the base class to the connected classes. For example, adding a column that navigates the **movieActor** path to access the **MovieActors** class could be used to

display values such as the names of the actors who starred in the movies. To navigate the relationship in the lens

Designer, the MovieActor path is selected for the new column:

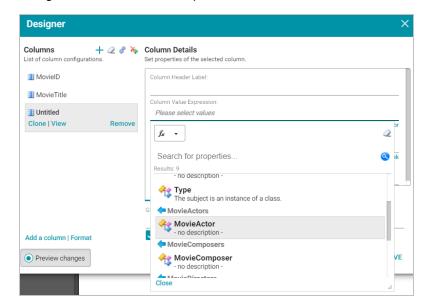

Once the path is chosen, the properties from the MovieActor class are displayed:

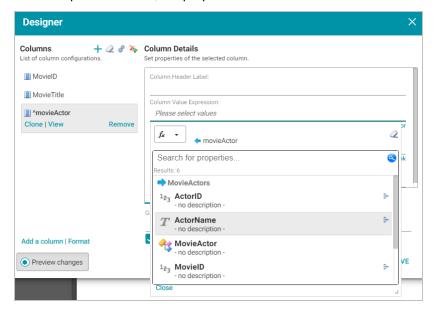

Selecting **ActorName** adds the column to the dashboard. The actors from each movie are now integrated into the lens even though the actor name values are not in the base class.

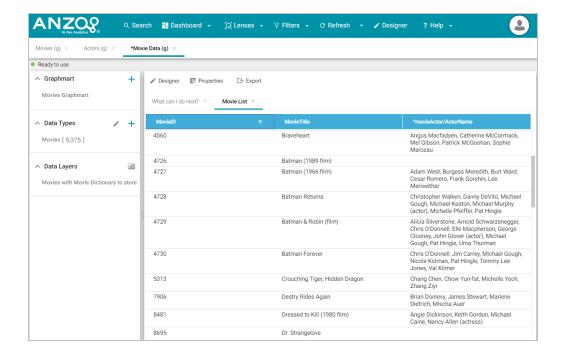

# **Filtering on Multiple Classes**

In addition to combining classes in lenses, you can also apply filters across classes. Like the example above, the image below shows a dashboard where the specified Data Type is **Movies**, and a table lens displays all of the columns/properties in the Movies class:

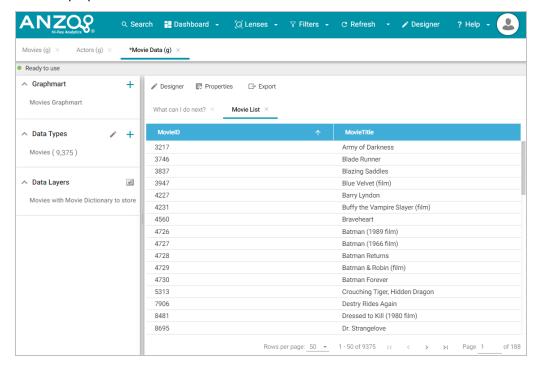

A filter can be configured to leverage the relationships from the base class to the connected classes. For example, adding a filter that navigates the **movieActor** path to access the **MovieActors** class could be used to display, and

filter on, the names of the actors who starred in each movie. To navigate the relationship in the Create Filter, the MovieActor path is selected for the Field to filter on:

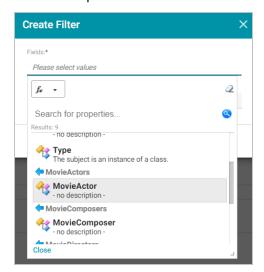

Once the path is chosen, the properties from the MovieActor class are displayed:

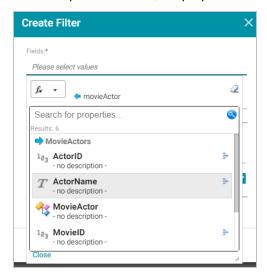

Selecting the **ActorName** property and choosing **List** as the type of filter adds a filter to the dashboard that lists all of the actors in the graph. Users can select particular actor names to filter the lens so that it only shows the movies that include one or more of the selected actors.

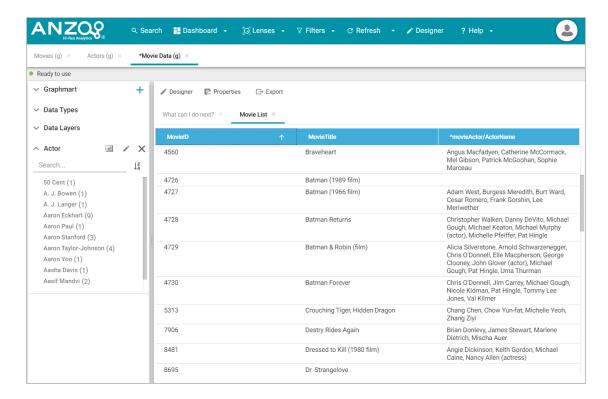

For example, selecting Morgan Freeman and Tom Hanks refreshes the lens to display only the movies that included one or both of those actors.

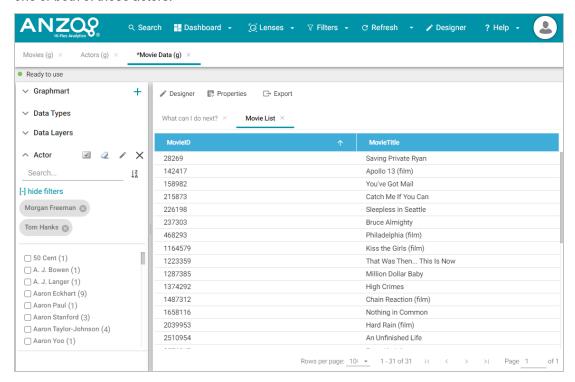

Using the same path traversal, filters could also be created to narrow the data to certain directors or producers by following the relationships to the MovieDirectors or MovieProducers classes. For more information about creating or editing lenses and filters, see Creating a Lens and Creating a Dashboard Filter.

### **Related Topics**

Creating a Dashboard

Creating a Lens

Creating a Dashboard Filter

Dashboard and Lens Sharing

#### **Calculating Values in Lenses and Filters**

Anzo provides many standard and advanced functions that you can use to compute the values that are displayed on a dashboard. When selecting properties and paths for lenses and filters, you can add calculations by selecting functions from a list or by writing your own formula. Hi-Res Analytics enables you to save your formulas as computed properties that can be reused on other dashboards, lenses, and filters.

This section provides instructions for using functions and formulas to calculate displayed values, saving formulas as computed properties, and reusing computed properties.

#### **Computations in Filters and Lenses**

When you apply formulas to properties in filters, Anzo performs the calculation across all of the values that exist for the selected property and then groups the results into the list of values that the calculations return. For multiple value properties, all values for that property are included in the calculations.

When you apply formulas to properties in lenses, the calculation results depend on the data type of the dashboard or lens. If the property belongs to a class that allows multiple values, Anzo performs the calculation on each set of multiple values and returns the results as one record in the lens. If the class includes single value properties, the calculation is performed separately for each single value.

- Applying Functions and Formulas to Properties
- · Saving Formulas for Reuse
- Reusing Computed Properties

# **Applying Functions and Formulas to Properties**

Follow these instructions to use a function or formula to compute the values in a lens or filter.

- 1. Create a new lens or filter or open the Designer for an existing lens or filter.
- 2. In the drop-down list for selecting properties or fields, select the property or path for which you want to compute the values. For example:

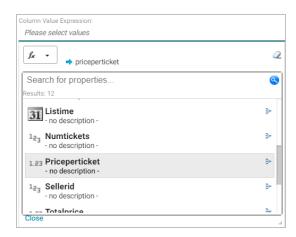

Click the function button ( ) to display the list of standard functions. The list varies depending on the data type of the selected property.

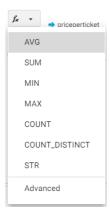

- 4. Click a function to apply it to the property that you chose. For information about each of the available functions, see Supported Functions and Formulas.
- 5. To choose a more advanced function or type a formula, click **Advanced**. The Calculated Value dialog box opens and enables you to choose additional properties and functions as well as type your own calculation.

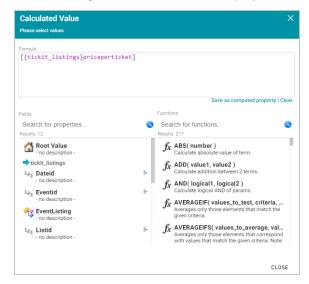

#### Tip

To create an advanced formula, it might help to get started by viewing the functions listed in the Functions column on the right side of the screen. Each function includes the syntax to use for creating a formula that uses that function.

- 6. In the Functions column, double-click a function to add it to the Formula field at the top of the dialog box. For information about each of the available functions, see Supported Functions and Formulas.
- 7. Place your cursor in the Formula where you want to insert the property to perform the calculation on (for example, inside the parentheses) and then double-click the property in the Fields column. If the syntax for the function includes characters such as commas, type the characters in the appropriate location in the formula. You can click the Clear link on the bottom right of the Formula field any time to clear that field and start over.
- 8. When you are finished writing a formula, you have two options:
  - If you want to use the formula now without saving it for later use, click **Close** to close the Calculated Value dialog box. Then complete the lens or filter configuration.
  - If you want save the formula for reuse, click the **Save as computed property** link and follow the instructions below in **Saving Formulas** for Reuse.

# Saving Formulas for Reuse

Follow these instructions to save a formula as a computed property that you can use in other lenses and filters that target the same class of data.

- 1. When you have finished writing a formula in the Calculated Value dialog box, click the **Save as computed property** link below the Formula field. The Save formula as computed property dialog box opens.
- 2. In the **Title** field, type a name for the new computed property.

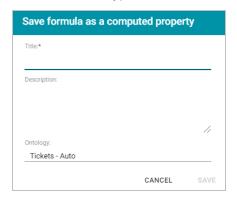

- 3. Type a description of the new property in the **Description** field.
- 4. If necessary, click in the Ontology field to choose another ontology to save the property in. If you want to save this property in multiple ontologies, you can click the Save as computed property link again after saving the property in the current ontology.

5. Click **Save**. Anzo saves the new property and labels it with an asterisk (\*). The property becomes available in the Fields column in the Calculated Value dialog box.

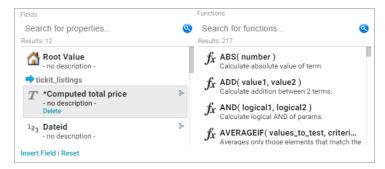

6. Click Close to close the dialog box.

### **Reusing Computed Properties**

When an ontology contains computed properties, any other dashboards, lenses, and filters that use that ontology can also use the computed properties as long as they also use the same data type or class of data that the computed property is saved in.

To use a computed property:

- 1. Open the Designer for the filter or lens where you want to apply the computed property.
- Click in the Fields or Column Value Expression field to open the property selection drop-down list. The dropdown list includes any computed properties that are available for use with the selected data type. Computed properties are labeled with an asterisk (\*).

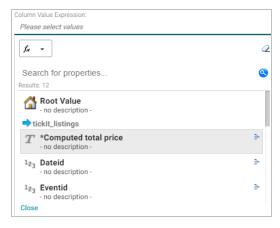

- 3. To use the property as-is, select the property and then close the drop-down list.
- 4. If you want to make changes to the formula and save it as a different computed property, select the property and then click the function button ( ) to open the Calculated Value dialog box. Follow the instructions in Saving Formulas for Reuse above to edit the formula and then save a new computed property.

# **Related Topics**

Creating a Dashboard Filter

Creating a Lens

Supported Functions and Formulas

### **Searching for Text in Unstructured Documents**

Anzo Hi-Res Analytics incorporates the <u>Elasticsearch</u> search engine to enable you to perform full text searches on unstructured documents. This topic provides instructions for creating a dashboard with text search capability and running a search across unstructured documents.

For information about running a pipeline to create an unstructured document data set, see Onboarding Unstructured Data.

 In the Anzo application, expand the Blend menu and click Graphmarts. Anzo displays a list of the existing graphmarts. For example:

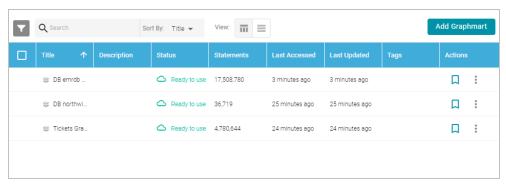

- 2. On the Graphmarts screen, click the name of the graphmart that contains the unstructured documents. Anzo displays the graphmart overview screen.
- Click the Create Dashboard button. The Hi-Res Analytics application opens and displays the New Dashboard dialog box.

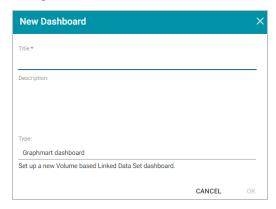

4. Type a name for the dashboard in the **Title** field and enter an optional **Description**. Then click **OK**. Anzo creates the dashboard and populates the Graphmart and Data Layers panels. For example:

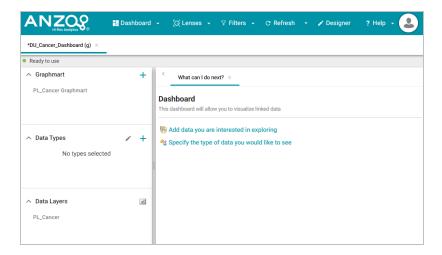

5. In the Data Types panel, click the plus icon (+) to open the Select Data Types dialog box. In the dialog box, select **Unstructured Document**. For example:

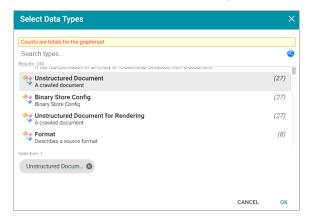

- 6. Click OK. Anzo adds the data type to the Data Types panel.
- 7. Next, click the **Lenses** button in the main toolbar and select **New** from the drop-down list. Anzo opens the Create Lens dialog box.

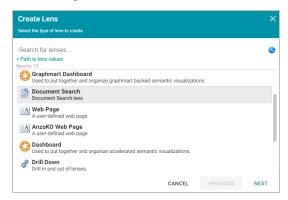

8. In the Create Lens dialog box, select **Document Search** and then click **Next**. Anzo displays the General Information dialog box.

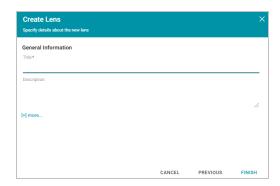

9. Type a name for the lens in the **Title** field and include an optional **Description**. Then click **Finish**. Anzo opens the Document Search Designer where you can configure the search settings or customize the style sheet, query, and HTML, if necessary. For example:

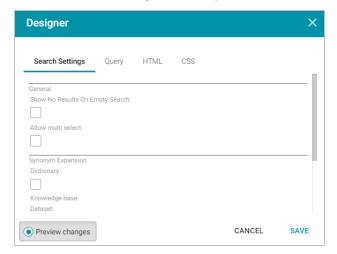

- 10. In the Designer, change the optional search settings as needed. The list below describes each option:
  - Show No Results on Empty Search: Determines whether documents are listed in the search results before a search is run. When enabled, the Document Search lens remains blank until a search is run.
  - Allow Multi Select: Determines whether a user can select multiple documents at a time in the results.
     When enabled, multiple documents can be selected by holding the Shift key and clicking documents in the results.
  - Synonym Expansion Dictionary: Determines whether to display an option for including synonyms in text searches. When enabled, the lens displays an Include Synonyms checkbox next to the Search field.
  - Knowledge Base Dataset: Enables you to include a knowledge base in the search if one exists. Click the
    field to select an available knowledge base.
  - Ontology: Enables you to select a data model to use for the search.
  - **Predicates**: Enables you to select specific predicates from the model.
- 11. Click Save. Anzo add the lens to the dashboard. Depending on the search settings, the lens displays the list of documents. For example:

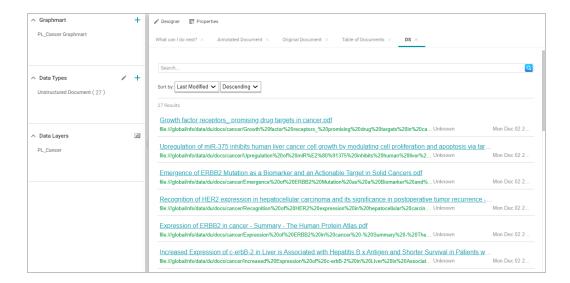

12. To run a search, type the text to find in the **Search** field and press **Enter**. See the Supported Search Syntax section below for information about supported search syntax. Anzo finds documents that include the search value and displays the documents, snippets of text to show the context of where the matches were found, and the Elasticsearch relevance score for the match. For information about how the relevance score is calculated, see What Is Relevance? in the Elasticsearch documentation. For example:

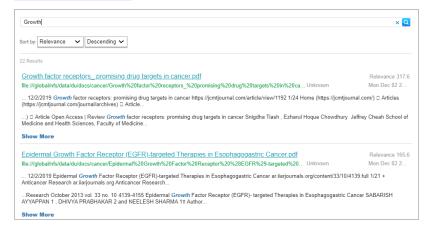

Clicking **Show More** expands the result to display additional matches. For example:

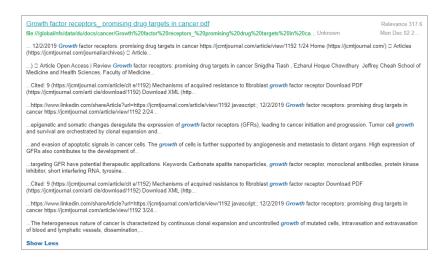

13. To refine the search, alter the text in the **Search** field and press **Enter** again. You can also click highlighted terms in the search results to open a dialog box that shows the full annotated document where the match was found. For example:

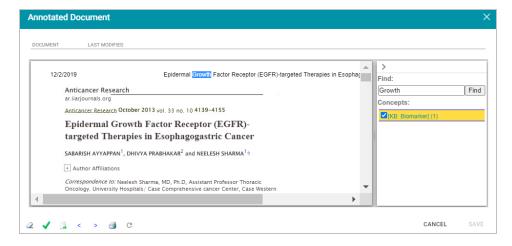

# **Supported Search Syntax**

This section describes the keyword search syntax that Anzo supports.

### Wildcard Characters: ? and \*

- ?: Use a question mark (?) to represent a single wildcard character. For example, in the searchco?I, the resulting documents will include terms like "cool" or "coal."
- \*: Use an asterisk (\*) to represent multiple wildcard characters. For example, in the searchcol\*, the resulting documents will include terms like "collect" or "color."

### Boolean Operators: +, -, OR, AND, NOT

+: Use a plus (+) character to indicate mandatory matches. For example, in the search flight +New York, the resulting documents can include "flight" as an optional match and must include "New York."

- -: Use a minus (-) character to indicate a term that must not match. For example, in the search flight +New York
   -Los Angeles, the resulting documents can include "flight" as an optional match, must include "New York," and must not include "Los Angeles."
- OR: In the search New York OR Los Angeles, the resulting documents will include a match for either "New York" or "Los Angeles."
- AND: In the search New York AND Los Angeles, the resulting documents must include matches for both "New York" and "Los Angeles."
- NOT: In the search New York NOT Los Angeles, the resulting documents must include "New York" and cannot
  contain "Los Angeles."
- Grouping operators: In the search(flight AND New York) OR Los Angeles, the resulting documents will include
   "flight" and "New York" and optionally include "Los Angeles."

## Fuzzy Matches: ~n

To search for a fuzzy match, use a tilde (~) character followed by a number to represent the number of fuzzy or incorrect characters. For example, in the search **Flgth~3**, the resulting documents could include the term "Flight."

# **Regular Expressions**

For example, the following search expression matches email addresses: /([a-zA-Z0-9\_\-\.]+)@([a-zA-Z0-9\_\-\.]+)\. ([a-zA-Z]{2,5})/.

For more information about the regular expression syntax that Elasticsearch supports, see <u>Regular expression syntax</u> in the Elasticsearch documentation.

### **Related Topics**

### Creating a Lens

## **Exporting a Lens**

If you have dashboards with Table and Chart lenses, you can export those lenses from the Hi-Res Analytics application. Charts can be exported as images in JPEG, PNG, or SVG format, and tables can be exported to CSV or JSON files. Follow the instructions below to export a lens.

- 1. Open the dashboard that contains the lens that you want to export.
- 2. If necessary click the tab for the lens to make it active. For example, the image below shows a chart lens.

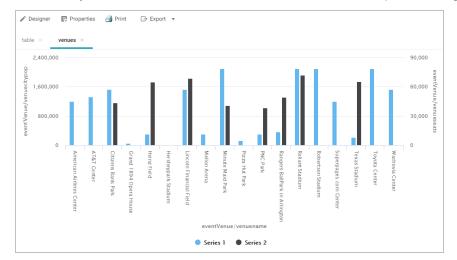

3. In the object toolbar for the lens, click the **Export** button.

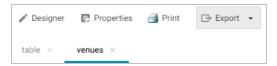

- 4. If the lens is a chart, select the one of the image types from the drop-down list. Anzo creates the image as that type and downloads the file to your computer.
- 5. If the lens is a table, the Export Options dialog box is displayed:

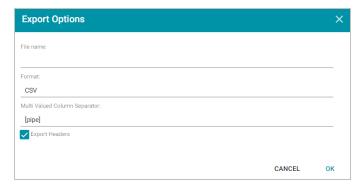

- 6. In the Export Options dialog box, specify the following file options:
  - File name: Specify a name for the file. Do not specify the file type extension.
  - Format: Click the Format field and select CSV to create a .csv file or JSON to create a .json file.
  - Multi Valued Column Separator: For CSV files, click this column to select the character to use as a separator in the file. This option does not apply to JSON files.
  - Export Headers: Indicates whether to include column headers in the file. Clear the checkbox to exclude headers from the file. This option does not apply to JSON files.
- 7. Click **OK** to download the file to your computer.

#### **Related Topics**

Creating a Lens

**Deleting a Lens** 

Creating a Dashboard Filter

#### **Deleting a Lens**

This topic provides information about the permissions that are required for deleting lenses as well as instructions for deleting a lens.

#### **Required Permissions for Deleting Lenses**

By default, only the **sysadmin** user and **lens creator** have permission to delete a lens. To delete a lens, a user must have the **Manage** permission assigned for that lens. The Manage permission is included in the **Admin** predefined lens permission set. If lens permissions have not been changed since the lens was created, the sysadmin user and the lens creator are the only users who have permission to delete that lens. The Manage permission is also required to change lens security settings and grant privileges to other users. Users who have read access to a lens (granted through the View, Modify, or Admin lens permission sets) can view the lens security settings to identify which non-sysadmin users have permission to delete the lens. For more information, see Dashboard and Lens Sharing.

#### **Deleting a Lens**

Follow the steps below to delete a lens.

1. In the Hi-Res Analytics application, click the Lenses menu in the main toolbar and select Open.

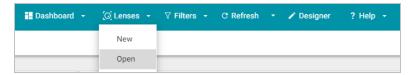

The Lens Selection dialog box is displayed.

2. In the Lens Selection dialog box, find the lens that you want to delete and then click the **Delete** link for that lens. For example:

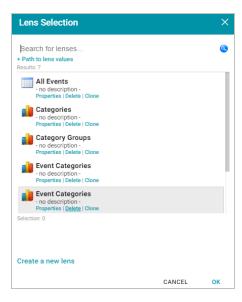

The application presents a confirmation message. Click Yes to delete the lens. The lens is removed from the
Lens Selection dialog box, and you can repeat this process to delete additional lenses for which you have the
required privileges.

#### **Related Topics**

Dashboard and Lens Sharing

Creating a Lens

#### **Supported Functions and Formulas**

This section describes the standard and advanced functions that are available when working with Hi-Res Analytics. For information about using functions in dashboards, see Calculating Values in Lenses and Filters.

- Functions on Strings
- Functions on RDF Terms
- Functions on Numerics
- · Functions on Dates, Times, and Durations
- Functions on Boolean Values
- · Window Aggregate Functions

## **Functions on Strings**

The table below details the Anzo functions for string data types.

| Function (syntax) Argument: Data Type                                                            | Description                                                                                                    | Return<br>Type |
|--------------------------------------------------------------------------------------------------|----------------------------------------------------------------------------------------------------|----------------|
| BUSINESS_ENTITY_ EXCLUDER(text) text: string                                                     | Removes from strings suffixes that represent business entities.                                                           | String         |
| CONCATURL(text,) text: string                                                                    | Concatenates the values for the specified properties or expressions and returns the concatenation as an xsd:anyURI value. | URI            |
| CONCATENATE(text,) text: string                                                                  | Concatenates the values for the specified properties or expressions and returns the concatenation as an xsd:string value. | String         |
| CONTAINS(text, pattern) text: string pattern: string                                             | Determines if the values for a property contain the specified string. Results are grouped under True or False.            | Boolean        |
| ENCODE_FOR_URI(text) text: string                                                                | Returns results encoded as URIs.                                                                                          | URI            |
| ESCAPEHTML(text) text: string                                                                    | Escapes the specified string for use in HTML.                                                                             | String         |
| FIND(find_text, within_text, start_num) find_text: string within_text: string start_num: integer | Determines if the specified text exists in another text string.                                                           | Integer        |

| Function (syntax) Argument: Data Type                                                                                                    | Description                                                                                                    | Return<br>Type |
|----------------------------------------------------------------------------------------------------|----------------------------------------------------------------------------------------------------|----------------|
| GROUPCONCAT(separator, valueSeparator, serialize, valueLimit, rowLimit, delimitBlanks, text) separator: string valueSeparator: string serialize: boolean valueLimit: integer rowLimit: integer delimitBlanks: boolean text: string | Performs a string concatenation all of the values that are bound to a property.                                                                                                    | String         |
| LANG(value) value: string                                                                                                    | Returns any language tags that exist for the specified property's literal values and groups the results under any language tags or "blank" if a language tag does not exist for a record. | String         |
| LANGMATCHES(language_<br>tag, language_range)<br>language_tag: string<br>language_range: string                                                                                                    | Determines whether any of the values for a property contain a language tag from the specified range of tags.                                                                              | Boolean        |
| LCASE(value) value: string literal                                                                                                    | Converts string values to lower case in the filter.                                                                                                    | String         |
| LEFT(text, number_of_ characters) text: string number_of_characters: integer                                                                                                    | Returns the specified number of characters starting from the left of the string.                                                                                                    | String         |
| LEN(value) value: string                                                                                                    | Calculates the length of the string values.                                                                                                    | Integer        |

| Function (syntax) Argument: Data Type                                                                     | Description                                                                                                    | Return<br>Type |
|----------------------------------------------------------------------------------------------------|----------------------------------------------------------------------------------------------------|----------------|
| LEVENSHTEIN_DIST(value1, value2) value1: string value2: string                                            | Calculates the Levenshtein distance or measure of similarity between the specified strings. The distance is the number of edits required to transform the first string into the second string.                                                                                                    | Integer        |
| LOWER(text, language, country, variant) text: string language: string country: string variant: string     | Converts string values to lower case letters.                                                                                                    | String         |
| MD5(value)<br>value: term                                                                                 | Calculates the MD5 hash of string values.                                                                                                    | String         |
| MID(text, start_num, num_chars) text: string start_num: integer num_chars: integer                        | Returns the specified number of characters from a string, starting from the chosen position in the string.                                                                                                    | String         |
| REGEX(text, pattern, [flags]) text: string pattern: string flags: string                                  | Determines whether the specified string matches a regular expression pattern. You can use the optional flags argument to include one or more modifier flags that further define the pattern. For information about flags, see the <a href="Flags">Flags</a> section of the W3C XQuery 1.0 and XPath 2.0 Functions and Operators specification. | Boolean        |
| REPLACE(text, pattern, replacement, flags) text: string pattern: string replacement: string flags: string | Extends the REGEX function to provide the ability to take a replacement pattern and return the replaced string.                                                                                                    | String         |

| Function (syntax)<br>Argument: Data Type                                                                                                    | Description                                                                                                    | Return<br>Type |
|----------------------------------------------------------------------------------------------------|----------------------------------------------------------------------------------------------------|----------------|
| RIGHT(text, num_chars) text: string num_chars: integer                                                                                                 | Returns the specified number of characters, starting at the end of a string.                                                                                                    | String         |
| RULE_BASED_LOCALITY_ SENSITIVE_HASH(text) text: string                                                                                                 | Transforms the specified string by normalizing across spacing and characters, removing punctuation and special characters, and cleaning common English affixes.                                                                                                    | String         |
| SEARCH(text, pattern, required, wildcard, remove, escape) text: string pattern: string required: string wildcard: string remove: string escape: string | Uses text search semantics to determine whether the specified text matches a regular expression pattern.                                                                                                    | Boolean        |
| STRAFTER(text, pattern) text: string pattern: string                                                                                                   | Returns the part of a string that comes after the pattern that you specify.                                                                                                    | String         |
| STRBEFORE(text, pattern) text: string pattern: string                                                                                                  | Returns the part of a string that comes before the pattern that you specify.                                                                                                    | String         |
| STRDT(value, <i>URI</i> ("data_<br>type"))<br>value: string<br>data_type: string                                                                       | Casts a string value to the specified data type. A URI function, such as TOURI, IRI, or URI, is required to specify the data type, which is a URI. For example, the following formula casts a regionkey column from a string to an integer:  STRDT([{region}regionkey], TOURI("xsd:int")) | Term           |
| STRENDS(text, pattern) text: string pattern: string                                                                                                    | Determines whether the specified string ends with the given pattern.                                                                                                    | Boolean        |

| Function (syntax) Argument: Data Type                                                                                   | Description                                                                               | Return<br>Type |
|----------------------------------------------------------------------------------------------------|-------------------------------------------------------------------------------------------|----------------|
| STRLANG(text, language) text: string language: string                                                                   | Constructs a literal value with the specified language tag.                               | String         |
| STRSTARTS(text, pattern)                                                                                                | Determines whether the specified string value starts with the given pattern.              | Boolean        |
| STRUUID()                                                                                                    | Returns a string that is the result of generating a Universally Unique Identifier (UUID). | String         |
| SUBSTITUTE(text, old_text, new_text, instance_num) text: string old_text: string new_text: string instance_num: integer | Substitutes new text for old text in a string.                                            | String         |
| TOURI(value) value: string                                                                                              | Casts a string value to a URI.                                                            | URI            |
| TRIM(text) text: string                                                                                                 | Removes all spaces from values except for single spaces between words.                    | String         |
| UPPER(text, language, country, variant) text: string language: string country: string variant: string                   | Converts all lower case letters to upper case letters.                                    | String         |

# **Functions on RDF Terms**

The table below details the Anzo functions for RDF term types: literal values, URIs, and blank nodes.

| Function (syntax)<br>Argument: Data Type                                                                                                | Description                                                                                                    | Return<br>Type |
|----------------------------------------------------------------------------------------------------|----------------------------------------------------------------------------------------------------|----------------|
| ADD(term1, term2) term1: term term2: term                                                                                               | Adds the results from the expressions that you specify.                                                                                                    | Term           |
| AVERAGEIF(values_to_test, criterion, values_to_average) values_to_test: term criterion: term values_to_average: integer                 | Calculates the averages of the values that meet the specified criterion.                                                                                                    | Integer        |
| AVERAGEIFS(values_to_<br>average, values_to_test,<br>criteria,)<br>values_to_average: numeric<br>values_to_test: term<br>criteria: term | Similar to the AVERAGEIF function but enables you to specify multiple criteria.                                                                                                    | Integer        |
| BNODE(term) term: term                                                                                                    | For use with Presence, Hierarchy, and Types filters to determine whether blank nodes exist for properties. You can also perform the BNODE function on literal values.                                                                                         | Term           |
| BOOLEAN(term) term: term                                                                                                    | Creates an xsd:boolean type based on label of the input term.                                                                                                    | Boolean        |
| BOUND(term) term: term                                                                                                    | Determines which records include a value for the specified property and returns "True" for records that include a value or "False" for records that do not include a value.                                                                                   | Boolean        |
| CASE(value, criteria,, result,, default) value: term criteria: term result: term default: term                                          | Enables you to add IF/THEN logic. CASE expressions evaluate a series of conditions for the properties that you specify and return results when the test returns true. The optional "default" argument is a default value to return if none of the tests pass. | Term           |

| Function (syntax) Argument: Data Type                 | Description                                                                                                    | Return<br>Type |
|-------------------------------------------------------|----------------------------------------------------------------------------------------------------|----------------|
| CEILING(number) number: term                          | Calculates the ceiling (the next whole number up from the value if the value has a fractional part) of the values that exist for the selected property and then groups the results into the list of ceiling values. CEILING returns the value itself if it is a whole number.                                                                          | Term           |
| CHOOSE_BY_MAX(test, value) test: term value: term     | Calculates the maximum values from the first expression or property and returns the values from the second expression or property that correspond to the maximum values. For example, in an imaginary sales data set, the following formula returns the IDs for the buyers who spent the most: CHOOSE_BY_MAX ([{Sales}Price Paid], [{Sales}Buyer Id])  | Term           |
| CHOOSE_BY_MIN(test, value) test: term value: term     | Calculates the minimum values from the first expression or property and returns the values from the second expression or property that correspond to the minimum values. For example, in an imaginary sales data set, the following formula returns the IDs for the buyers who spent the least: CHOOSE_BY_MIN ([{Sales}Price Paid], [{Sales}Buyer Id]) | Term           |
| COALESCE(value,) value: term                          | Evaluates any number of expressions and returns the results for<br>the first expression that does not raise an error. Errors occur if an<br>expression evaluates to an unbound variable or a non-RDF term.                                                                                                    | Term           |
| COUNT(value) value: term                              | Counts the number of values for the selected property.                                                                                                    | Integer        |
| COUNT_DISTINCT(value) value: term                     | Counts the number of unique values for the selected property.                                                                                                    | Integer        |
| COUNTIF(value, criterion) value: term criterion: term | Calculates the counts of the values that meet the specified criterion.                                                                                                    | Integer        |

| Function (syntax) Argument: Data Type                                                                                               | Description                                                                       | Return<br>Type |
|----------------------------------------------------------------------------------------------------|-----------------------------------------------------------------------------------|----------------|
| COUNTIFS(value, criteria,) value: term criteria: term                                                                               | Similar to the COUNTIF function but enables you to specify multiple criteria.     | Integer        |
| DATATYPE(term) term: literal value                                                                                                  | For use with Presence, Hierarchy, and Types filters.                              | URI            |
| DATEVALUE(date_text) date_text: term                                                                                                | Groups results under the specified literal date value.                            | Date           |
| EQUAL(value1, value2) value1: term value2: term                                                                                     | Determines whether value1 is equal to value2.                                     | Boolean        |
| GE(value1, value2) value1: term value2: term                                                                                        | Performs a greater than or equal to (>=) comparison between value1 and value2.    | Boolean        |
| GT(value1, value2) GT functions on numerics, booleans, dateTimes, and terms in this priority order                                  | Performs a greater than (>) comparison between value1 and value2.                 | Boolean        |
| IF(test, value_if_true, value_if_false, value_if_error) test: boolean value_if_true: term value_if_false: term value_if_error: term | Evaluates one expression and returns a second expression depending on the answer. | Term           |
| IFERROR(value, value_if_ error,) value: term value_if_error: term                                                                   | Synonym for COALESCE.                                                             | Term           |

| Function (syntax) Argument: Data Type                             | Description                                                                                                    | Return<br>Type |
|-------------------------------------------------------------------|----------------------------------------------------------------------------------------------------|----------------|
| IN(value, test_value,) value: term test_value: term               | Determines whether any of the values for the first property are found in the other specified expressions or properties. Anzo groups the results under True or False. | Boolean        |
| ISBLANK(value) value: term                                        | Determines whether the property has blank node values and groups the results under True or False.                                                                    | Boolean        |
| ISDATATYPE(value, data_<br>type)<br>value: term<br>data_type: URI | Determines whether the values for a property are the specified data type and groups the results under True or False.                                                 | Boolean        |
| ISERROR(value) value: term                                        | Determines whether the argument evaluates to an error and groups the results under True or False.                                                                    | Boolean        |
| ISIRI(value) ISURI(value) value: term                             | Determines whether the argument is an IRI. ISIRI and ISURI return true if the value is an IRI or URI (and is not blank) and false if it is not.                      | Boolean        |
| ISLITERAL(value) value: term                                      | Determines whether the property has literal values.                                                                                                    | Boolean        |
| ISNUMERIC(value) value: term                                      | Determines whether the property has numeric values.                                                                                                    | Boolean        |
| LE(value1, value2) value1: term value2: term                      | Performs a less than or equal to (<=) comparison between value1 and value2.                                                                                          | Boolean        |
| LOCALNAME(URI)                                                    | Returns only the local name portion of a URI.                                                                                                    | String         |
| LONG(value) value: term                                           | Displays numeric values in xsd:long format.                                                                                                    | Long           |

| Function (syntax) Argument: Data Type                   | Description                                                                                     | Return<br>Type |
|---------------------------------------------------------|-------------------------------------------------------------------------------------------------|----------------|
| LT(value1, value2) value1: term value2: term            | Performs a less than (<) comparison between value1 and value2.                                  | Boolean        |
| MAX(value,) value: term                                 | Aggregate function that calculates the maximum values for each aggregate group.                 | Term           |
| MAXVAL(value,) value: literal                           | Computes the maximum values for the specified arguments.                                        | Literal        |
| MD5(value) value: term                                  | Calculates the MD5 hash of string values.                                                       | String         |
| METADATAGRAPHURI(URI)                                   | Returns the metadata graph URI for the specified input URI.                                     | URI            |
| MIN(value,) value: term                                 | Aggregate function that calculates the minimum values                                           | Term           |
| MINVAL(value,) value: literal                           | Computes the minimum values for the specified arguments.                                        | Literal        |
| MODE(value) value: term                                 | Aggregate function that returns the number that occurs most frequently in each aggregate group. | Numeric        |
| NAMESPACE(URI)                                          | Returns the namespace for the specified URI values.                                             | String         |
| NOT(value) value: boolean                               | Performs logical negation on the specified expression.                                          | Boolean        |
| NOT_EQUAL(value1, value2) value1: term value2: term     | Performs a not equal (!=) comparison between value1 and value2.                                 | Boolean        |
| NOT_IN(value, test_value,) value: term test_value: term | Tests whether the value is not found in the test_value list of expressions.                     | Boolean        |

| Function (syntax) Argument: Data Type                                                  | Description                                                                                                    | Return<br>Type |
|----------------------------------------------------------------------------------------|----------------------------------------------------------------------------------------------------|----------------|
| OR(logical1, logical2) logical1: boolean logical2: boolean                             | Calculates the logical OR of the input values.                                                                                                    | Boolean        |
| PARTITIONINDEX(value, start, interval) value: literal start: literal interval: literal | Returns the zero-based index of the bucket in which the value falls. The buckets start at the specified start and are sized according to the specified interval. The first bucket is (start, start+interval): closed on the low end and open on the high end. PARTITIONINDEX returns less than 0 if the value does not fall into any bucket, such as when the value is less than start or if the comparison is indeterminate for date and time data types. | Integer        |
| SAMETERM(term1, term2) term1: term term2: term                                         | Determines whether the specified RDF terms are the same.                                                                                                    | Boolean        |
| SAMPLE(term)<br>term: term                                                             | Returns an arbitrary value from the group to represent the given variable.                                                                                                    | Term           |
| SERIALIZE(term) term: term                                                             | Returns the string representation of the specified term.                                                                                                    | String         |
| SHA1(term)                                                                             | Calculates the SHA1 hash of the specified term.                                                                                                    | String         |
| SHA224(term)                                                                           | Calculates the SHA224 hash of the specified term.                                                                                                    | String         |
| SHA256(term)                                                                           | Calculates the SHA256 hash of the specified term.                                                                                                    | String         |
| SHA384(term)                                                                           | Calculates the SHA384 hash of the specified term.                                                                                                    | String         |
| SHA512(term)                                                                           | Calculates the SHA512 hash of the specified term.                                                                                                    | String         |
| STR(term)                                                                              | Returns a string representation of the values for the selected property.                                                                                                    | String         |
| STRLEN(term)                                                                           | Calculates the length of the specified term.                                                                                                    | Integer        |

| Function (syntax) Argument: Data Type                                                                       | Description                                                                                                    | Return<br>Type |
|----------------------------------------------------------------------------------------------------|----------------------------------------------------------------------------------------------------|----------------|
| SUBSTR(term, start, [length]) term: term start: integer length: integer                                     | Returns a substring of the specified term. The start argument indicates the character position to start the substring with. The first character in the term is position 1. The optional length argument specifies the number of characters to return. | String         |
| SUMIF(values_to_test, criterion, values_to_sum) values_to_test: term criterion: term values_to_sum: numeric | Calculates the sums of the values that match the specified criterion.                                                                                                    | Integer        |
| SUMIFS(values_to_sum, values_to_test, criteria,) values_to_sum: numeric values_to_test: term criteria: term | Similar to the SUMIF function but enables you to specify multiple criteria.                                                                                                    | Integer        |
| TEXT(value, format) value: term format: string                                                              | Formats a term value as text.                                                                                                    | String         |
| UCASE(term) term: term                                                                                      | Returns the specified term as an uppercase string value.                                                                                                    | String         |
| UNBOUND()                                                                                                   | Returns an unbound term                                                                                                    | Term           |
| UUID()                                                                                                    | Generates a new IRI from the Universally Unique Identifier (UUID) Uniform Resource Name (URN) namespace.                                                                                                    | URI            |

# **Functions on Numerics**

The table below details the Anzo functions for numeric data types. "Term" indicates an RDF term type value: a literal value, URI, or blank node.

| Function (syntax) Argument: Data Type                                                                                                   | Description                                                                                                    | Return<br>Type |
|----------------------------------------------------------------------------------------------------|----------------------------------------------------------------------------------------------------|----------------|
| ABS(number)<br>number: numeric value                                                                                                    | Calculates the absolute values that exist for the selected property.                                                                                                    | Numeric        |
| ADD(term1, term2) term1: term term2: term                                                                                               | Adds the results from the expressions that you specify.                                                                                                    | Term           |
| AVERAGEIF(values_to_test, criterion, values_to_average) values_to_test: term criterion: term values_to_average: integer                 | Calculates the averages of the values that meet the specified criterion.                                                                                                    | Integer        |
| AVERAGEIFS(values_to_<br>average, values_to_test,<br>criteria,)<br>values_to_average: numeric<br>values_to_test: term<br>criteria: term | Similar to the AVERAGEIF function but enables you to specify multiple criteria.                                                                                                    | Integer        |
| AVG(number) number: numeric value                                                                                                    | Calculates the averages of the values that exist for the selected property.                                                                                                    | Numeric        |
| CEILING(number) number: term                                                                                                    | Calculates the ceiling (the next whole number up from the value if the value has a fractional part) of the values that exist for the selected property and then groups the results into the list of ceiling values. CEILING returns the value itself if it is a whole number.                                                                         | Term           |
| CHOOSE_BY_MAX(test, value) test: term value: term                                                                                       | Calculates the maximum values from the first expression or property and returns the values from the second expression or property that correspond to the maximum values. For example, in an imaginary sales data set, the following formula returns the IDs for the buyers who spent the most: CHOOSE_BY_MAX ([{Sales}Price Paid], [{Sales}Buyer Id]) | Term           |

| Function (syntax) Argument: Data Type                  | Description                                                                                                    | Return<br>Type |
|--------------------------------------------------------|----------------------------------------------------------------------------------------------------|----------------|
| CHOOSE_BY_MIN(test, value) test: term value: term      | Calculates the minimum values from the first expression or property and returns the values from the second expression or property that correspond to the minimum values. For example, in an imaginary sales data set, the following formula returns the IDs for the buyers who spent the least: CHOOSE_BY_MIN ([{Sales}Price Paid], [{Sales}Buyer Id]) | Term           |
| COS(angle) angle: double                               | Calculates the cosines of the values that exist for the selected property.                                                                                                    | Double         |
| DECIMAL(value) value: term                             | Returns numeric results in decimal format.                                                                                                    | Numeric        |
| DIVIDE(value1, value2) value1: numeric value2: numeric | Divides the values for the first property or expression by the values for the second property or expression and groups the results into the list of division values.                                                                                                    | Numeric        |
| DOUBLE(value) value: term                              | Displays the results of the specified numeric property in xsd:double format.                                                                                                    | Double         |
| EXP(number) number: double                             | Raises the results to the power of the specified number.                                                                                                    | Double         |
| FACT(number) number: integer                           | Calculates the factorial of the results by the specified number.                                                                                                    | Integer        |
| FLOAT(value) value: term                               | Returns numeric results in float format and groups the results into the list of float values                                                                                                    | Float          |
| FLOOR(number) number: term                             | Calculates the floor (the closest whole number down from the value if the value has a fractional part) of the values that exist for the selected property and then groups the results into the list of floor values. FLOOR returns the value itself if it is a whole number.                                                                           | Term           |

| Function (syntax) Argument: Data Type                                                                                | Description                                                                    | Return<br>Type |
|----------------------------------------------------------------------------------------------------|--------------------------------------------------------------------------------|----------------|
| FORMATDATE(value, format) value: term format: string                                                                 | Formats a numeric or date value into date text.                                | String         |
| FORMATFRACTION(value, tolerance, seperate_whole_number) value: term tolerance: double separate_whole_number: boolean | Returns results in fraction format rather than decimal format.                 | String         |
| FORMATNUMBER(value, format) value: term format: numeric format                                                       | Formats a numeric value into text in the specified format.                     |                |
| GE(value1, value2) value1: term value2: term                                                                         | Performs a greater than or equal to (>=) comparison between value1 and value2. | Boolean        |
| GT(value1, value2) GT functions on numerics, booleans, dateTimes, and terms in this priority order                   | Performs a greater than (>) comparison between value1 and value2.              | Boolean        |
| HAMMING_DIST(value1,<br>value2)<br>value1: long<br>value2: long                                                      | Calculates the hamming distance between two values.                            | Integer        |

| Function (syntax) Argument: Data Type                                                      | Description                                                                     | Return<br>Type |
|--------------------------------------------------------------------------------------------|---------------------------------------------------------------------------------|----------------|
| HAVERSINE_DIST(lat1, lon1, lat2, lon2) lat1: double lon1: double lat2: double lon2: double | Computes the haversine distance between two latitude and longitude values.      | Double         |
| INTEGER(value) value: term                                                                 | Returns numeric results in integer format.                                      | Integer        |
| LE(value1, value2) value1: term value2: term                                               | Performs a less than or equal to (<=) comparison between value1 and value2.     | Boolean        |
| LN(value)<br>value: double                                                                 | Calculates the natural logarithm of numeric values.                             | Double         |
| LOG(number, base) number: double base: double                                              | Calculates the specified base logarithm of numeric values.                      | Double         |
| LONG(value)<br>value: term                                                                 | Displays numeric values in xsd:long format.                                     | Long           |
| LT(value1, value2) value1: term value2: term                                               | Performs a less than (<) comparison between value1 and value2.                  | Boolean        |
| MAX(value,) value: term                                                                    | Aggregate function that calculates the maximum values for each aggregate group. | Term           |
| MAXVAL(value,) value: literal                                                              | Computes the maximum values for the specified arguments.                        | Literal        |
| MEDIAN(value) value: numeric                                                               | Aggregate function that calculates the median value for each aggregate group.   | Numeric        |

| Function (syntax) Argument: Data Type                                    | Description                                                                                                    | Return<br>Type |
|--------------------------------------------------------------------------|----------------------------------------------------------------------------------------------------|----------------|
| MIN(value,) value: term                                                  | Aggregate function that calculates the minimum values                                                                                                    | Term           |
| MOD(number, divisor) number: integer divisor: integer                    | Calculates the modulo or remainder of the division between two numeric values.                                                                             | Integer        |
| MODE(value) value: term                                                  | Aggregate function that returns the number that occurs most frequently in each aggregate group.                                                            | Numeric        |
| MODEPERCENT(value) value: numeric                                        | Aggregate function that calculates the percentage of the values that belong to the mode.                                                                   | Numeric        |
| MULTIPLY(value1, value2) value1: numeric value2: numeric                 | Multiplies value1 by value2.                                                                                                    | Numeric        |
| NPV(rate, year, value) rate: numeric year: numeric value: numeric        | Calculates the net present value of an investment by using a discount rate and a series of future payments (negative values) and income (positive values). | Numeric        |
| PI()                                                                     | Returns the value for PI.                                                                                                    | Double         |
| POWER(number, power) number: numeric power: numeric                      | Raises the specified number to the specified power.                                                                                                    | Double         |
| QUOTIENT(numerator, denominator) numerator: numeric denominator: numeric | Calculates the quotient for the specified values.                                                                                                    | Integer        |
| RAD(angle) angle: double                                                 | Converts degrees to radians.                                                                                                    | Double         |

| Function (syntax)<br>Argument: Data Type                          | Description                                                                                                    | Return<br>Type |
|-------------------------------------------------------------------|----------------------------------------------------------------------------------------------------|----------------|
| RAND()                                                            | Returns a random double value between 0 and 1.                                                                                                    | Double         |
| RANDBETWEEN(bottom, top) bottom: numeric top: numeric             | Returns a random integer between the specified values (inclusive). If the input values are decimal types, Anzo returns a random integer between the ceil(bottom) and floor(top). | Integer        |
| ROUND(number) number: double                                      | Rounds a numeric value to the nearest integer.                                                                                                    | Integer        |
| ROUNDDOWN(number, num_digits) number: numeric num_digits: integer | Rounds a numeric value down by the specified number of digits.                                                                                                    | Numeric        |
| ROUNDUP(number, num_digits) number: numeric num_digits: integer   | Rounds a numeric value up by the specified number of digits.                                                                                                    | Numeric        |
| SIN(angle) angle: double                                          | Calculates the sine of the specified value.                                                                                                    | Double         |
| SQRT(number)<br>number: double                                    | Calculates the square root of the specified number.                                                                                                    | Double         |
| STDEV(number) number: numeric                                     | Calculates the standard deviation of a group of numbers.                                                                                                    | Numeric        |
| STDEVP(number) number: numeric                                    | Calculates the standard deviation product of a group of numbers.                                                                                                    | Numeric        |
| SUM(number)<br>number: numeric                                    | Calculates the sums of the values that exist for the selected property.                                                                                                    | Integer        |

| Function (syntax) Argument: Data Type                                                                       | Description                                                                                                    | Return<br>Type |
|----------------------------------------------------------------------------------------------------|----------------------------------------------------------------------------------------------------|----------------|
| SUMIF(values_to_test, criterion, values_to_sum) values_to_test: term criterion: term values_to_sum: numeric | Calculates the sums of the values that match the specified criterion.                                                   | Integer        |
| SUMIFS(values_to_sum, values_to_test, criteria,) values_to_sum: numeric values_to_test: term criteria: term | Similar to the SUMIF function but enables you to specify multiple criteria.                                             | Integer        |
| SUMPRODUCT(number) number: numeric                                                                          | Calculates the sum of the product of the specified numeric values.                                                      | Numeric        |
| SUMSQ(number) number: numeric                                                                               | Calculates the square root of each number in the group and adds them all together.                                      | Numeric        |
| TAN(angle) angle: double                                                                                    | Calculates the tangent of the specified angle.                                                                          | Double         |
| TIME(hour, minute, second) hour: integer minute: integer second: integer                                    | Converts the specified hour, minute, and second integer values as a time value.                                         | Time           |
| VAR(number) number: numeric                                                                                 | Calculates the variance for a group of numbers, i.e., how widely the values vary from the average of the values.        | Numeric        |
| VARP(number) number: numeric                                                                                | Calculates the variance for a sample group of numbers, i.e., how widely the values vary from the average of the values. | Numeric        |

# **Functions on Dates, Times, and Durations**

The table below details the Anzo functions for date, time, and duration data types.

| Function (syntax) Argument: Data Type                                                                                  | Description                                                                                                    | Return<br>Type |
|----------------------------------------------------------------------------------------------------|----------------------------------------------------------------------------------------------------|----------------|
| DATE(year, month, day) year: integer month: integer day: integer                                                       | Groups results under the date (year, month, day) that you type.                                                                                                    | Date           |
| DATEPART(date_value) date_value: date or dateTime                                                                      | Returns the date portion of a dateTime value.                                                                                                    | Date           |
| DATETIME(value) value: datetime, string (the string is parsed to datetime), or long (time in milliseconds since epoch) | Returns the appropriate dateTime based on the specified input value.                                                                                                    | Date           |
| DATEVALUE(date_text) date_text: term                                                                                   | Groups results under the specified literal date value.                                                                                                    | Date           |
| DAY(date_value) date_value: date or dateTime                                                                           | Returns as an integer (1-31) the day portions of the values that exist for the selected property.                                                                                                    | Integer        |
| DAYSFROMDURATION(value) value: duration or numeric                                                                     | Returns the day portion of duration values.                                                                                                    | String         |
| DUR_TO_MILLIS(value) value: date or dateTime                                                                           | Displays date or date time values as the time in milliseconds.                                                                                                    | Long           |
| DURATION(number) number: long                                                                                          | Displays the specified values in duration format (PnYnMnDTnHnMnS).                                                                                                    | Duration       |
| DURATIONFORMAT(millis, format) millis: numeric format: duration                                                        | Displays the specified values in duration format and groups the results into the list of durations. This function enables you to specify the duration format to use. The default format is H:mm:ss.SSS. | String         |

| Function (syntax) Argument: Data Type                                                                                                    | Description                                                                                                    | Return<br>Type |
|----------------------------------------------------------------------------------------------------|----------------------------------------------------------------------------------------------------|----------------|
| DURATIONPERIODFORMAT (start, end, format) tart: duration or numeric end: duration or numeric format: duration                                                                                         | Calculates the duration between the specified start and end values. This function also enables you to specify the duration format. The default format is PYYYYMMDDThhmmss.SSS. | String         |
| FORMATDATE(value, format) value: term format: string                                                                                                    | Formats a numeric or date value into date text.                                                                                                    | String         |
| GT(value1, value2) GT functions on numerics, booleans, dateTimes, and terms in this priority order                                                                                                    | Performs a greater than (>) comparison between value1 and value2.                                                                                                    | Boolean        |
| HOUR(value) value: time or dateTime                                                                                                    | Returns the hour portions of the values that exist for the selected property.                                                                                                  | Integer        |
| MASKEDDATETIME(value, year, month, day, hour, minute, second, millis) value: date or dateTime year: boolean month: boolean day: boolean hour: boolean minute: boolean second: boolean millis: boolean | Given an xsd:date or an xsd:dateTime value, this function returns the appropriate xsd:dateTime with the included parts of the date set to specific values.                     | DateTime       |
| MILLIS(value) value: date or dateTime                                                                                                    | Displays date or datetime values as the time in milliseconds.                                                                                                    | Date           |
| MINUTE(value) value: time                                                                                                    | Returns the minute portions of the values that exist for the selected property.                                                                                                | Integer        |

| Function (syntax) Argument: Data Type                                            | Description                                                                                         | Return<br>Type |
|----------------------------------------------------------------------------------|----------------------------------------------------------------------------------------------------|----------------|
| MONTH(value) value: date                                                         | Returns as an integer (1-12) the month portions of the values that exist for the selected property. | Integer        |
| NOW(timezone) timezone: string                                                   | Returns the current date and time.                                                                  | DateTime       |
| NOWMILLIS()                                                                      | Returns the current date and time in epoch milliseconds.                                            | Long           |
| PARSEDATETIME(date_string, output_type) date_string: string output_type: URI     | Returns the specified string or literal value as a date, time, or datetime value.                   | DateTime       |
| SECOND(time_value) time_value: date or dateTime                                  | Returns the second portions of the values that exist for the selected property.                     | Integer        |
| TIME(hour, minute, second) hour: integer minute: integer second: integer         | Converts the specified hour, minute, and second integer values as a time value.                     | Time           |
| TIMEPART(value) value: string, time, or dateTime                                 | Returns the appropriate time based on the input value.                                              | Time           |
| TODAY()                                                                          | Returns today's date.                                                                               | Date           |
| WEEKDAY(date_value, return_<br>type)<br>date_value: date<br>return_ype: integer  | Returns the day of the week that corresponds to the specified date.                                 | Integer        |
| WEEKNUM(date_value, return_<br>type)<br>date_value: data<br>return_type: integer | Returns the week of the year that the specified date occurs in.                                     | Integer        |

| Function (syntax) Argument: Data Type         | Description                                                                                             | Return<br>Type |
|-----------------------------------------------|----------------------------------------------------------------------------------------------------|----------------|
| YEAR(date_value) date_value: date or dateTime | Returns as an integer (1900-9999) the year portions of the values that exist for the selected property. | Integer        |
| YEARMONTH(date_value) date_value: date        | Returns the year-month of the specified date.                                                           | DateTime       |

#### **Functions on Boolean Values**

The table below details the Anzo functions for boolean data types.

| Function (syntax) Argument: Data Type                       | Description                                            | Return Type |
|-------------------------------------------------------------|--------------------------------------------------------|-------------|
| AND(logical1, logical2) logical1: boolean logical2: boolean | Calculates the logical AND of the input values.        | Boolean     |
| NOT(value) value: boolean                                   | Performs logical negation on the specified expression. | Boolean     |
| OR(logical1, logical2) logical1: boolean logical2: boolean  | Calculates the logical OR of the input values.         | Boolean     |

## **Window Aggregate Functions**

Window aggregates operate on a particular partition or window of the result set. Unlike grouped aggregate functions that group the result set and return a single row, window aggregates retain the resulting rows and return a value for each row.

Except for WINDOW\_NTILE, WINDOW\_PERCENTILE, and WINDOW\_QUARTILE, use the following syntax for window aggregates:

```
WINDOW_FUNCTION(value, partition_over, order_by, order, start_frame, start_frame_type, start_frame_value, end_frame_type, end_frame_value)
```

The table below lists the supported window aggregates and provides the syntax for the WINDOW\_NTILE, WINDOW\_PERCENTILE, and WINDOW\_QUARTILE functions.

| Function (syntax)                                    | Description                                                                                                    | Return<br>Type |
|------------------------------------------------------|----------------------------------------------------------------------------------------------------|----------------|
| WINDOW_AVG                                           | Returns the average of the input values.                                                                                                    | Numeric        |
| WINDOW_COUNT                                         | Returns the count of the specified values.                                                                                                    | Integer        |
| WINDOW_MAX                                           | Returns the maximum of the input values.                                                                                                    | Numeric        |
| WINDOW_MIN                                           | Returns the minimum of the input values.                                                                                                    | Numeric        |
| WINDOW_NTILE(ntile, value, order_by, partition_over) | Divides the rows in the partition into the specified number of ranked groups and returns the group that each value belongs to.                  | Numeric        |
| WINDOW_PERCENTILE (value, order_by, partition_ over) | Like using NTILE(100), this function divides the rows in the partition into 100 ranked groups and returns the group that each value belongs to. | Numeric        |
| WINDOW_PRODUCT                                       | Returns the product of the input values.                                                                                                    | Numeric        |
| WINDOW_QUARTILE(value, order_by, partition_over)     | Like using NTILE(4), this function divides the rows in the partition into 4 ranked groups and returns the group that each value belongs to.     | Numeric        |
| WINDOW_SUM                                           | Returns the sum of the input values.                                                                                                    | Numeric        |

# **Related Topics**

Calculating Values in Lenses and Filters

# Filter Type Reference

The topics in this section provide reference information for each type of filter that is available in Hi-Res Analytics dashboards:

- Cloud Filter
- Date Range Filter
- Hierarchy Filter
- Limit Filter
- List Filter
- Numeric Range Filter
- Presence Filter

- Quartile Filter
- Range Slider Filter
- Relative Time Filter
- · Search Filter
- Single Select List Filter
- Types Filter

#### **Cloud Filter**

Cloud filters display values in term clouds where each term is written in a font size that represents the number of results for that value. Unlike list filters, which enable you to select and filter on multiple values at once, cloud filters allow you to filter on one value at a time. The cloud filter is available for all data types but cannot be with used relative paths, which are indicated by a path icon ( ) in the Create Filter dialog box.

After selecting Cloud from the Filter drop-down, configure the following properties as needed:

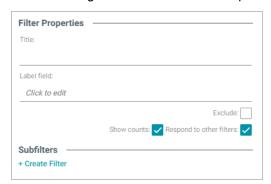

| Field                    | Description                                                                                                |
|--------------------------|----------------------------------------------------------------------------------------------------|
| Title                    | Defines the filter title.                                                                                  |
| Exclude                  | Removes the selected property from the results.                                                            |
| Show counts              | Displays the number of results for the term when you hover the pointer over a term in the cloud.           |
| Respond to other filters | Indicates whether the results of this filter change based on selections in other filters on the dashboard. |
| Create filter            | Creates a subfilter for this filter.                                                                       |

When you have completed the configuration, click **OK** to create the filter. The new filter appears on the dashboard. You can click a value in the cloud to display only those data points in the lens.

## **Example**

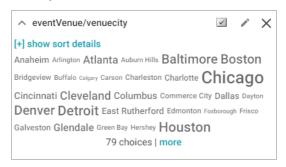

| Field                  | Description                                                                                                    |
|------------------------|----------------------------------------------------------------------------------------------------|
| [+] show sort details  | <ul> <li>Sort by: Select Value to sort string values alphabetically, or select Count to order results according to the total number of results for each value.</li> <li>Direction: Select Ascending to order results starting at the top. For strings, the alphabet starts at the top. Or select Descending to order results starting at the bottom.</li> </ul> |
| Select All Visible (☑) | Selects all of the items that are displayed in the filter.                                                                                                    |
| Designer ( > )         | Click to open the Designer and reconfigure the filter.                                                                                                    |
| Close (X)              | Click to close the filter and remove it from the dashboard. This action cannot be undone.                                                                                                    |

# **Related Topics**

Creating a Dashboard Filter

## **Date Range Filter**

Date Range filters are available for properties with date and time data types and enable you to define date ranges and group the results into those ranges.

After selecting the appropriate property and choosing Date Range from the Filter drop-down, configure the following properties as needed:

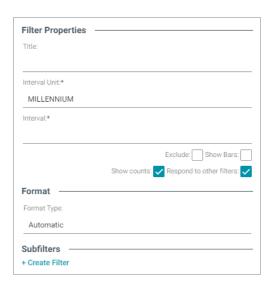

| Field                    | Description                                                                                                    |
|--------------------------|----------------------------------------------------------------------------------------------------|
| Title                    | Defines the filter title.                                                                                                    |
| Interval Unit            | Defines the unit of time for the Interval value: Millennium, Century, Decade, Year, Month, Week, or Day.                                                                      |
| Interval                 | Defines the length of time in each grouping. For example, for a date field with an Interval Unit of "Decade," an Interval value of 2 creates groups of two-decade increments. |
| Exclude                  | Removes the selected property from the results.                                                                                                    |
| Show bars                | Displays the total values for the selected property as a bar graphic in the background of the filter.                                                                         |
| Show counts              | Displays the number of results for the value.                                                                                                    |
| Respond to other filters | Indicates whether the results of this filter change based on selections in other filters on the dashboard.                                                                    |
| Format Type              | Defines the date format: Automatic (default), 4/18/1984, Apr 18, 1984, April 18, 1984, or Wednesday, April 18, 1984.                                                          |
| Create filter            | Creates a subfilter for this filter.                                                                                                    |

When you have completed the configuration, click **OK** to create the filter. The new filter appears on the dashboard.

# **Example**

This example uses the following Filter Property and Format settings:

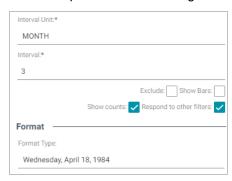

These settings result in the following filter. Each interval is a 3-month period:

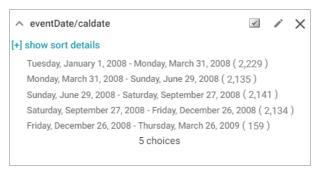

This filter has the following options:

| Field                  | Description                                                                                                    |
|------------------------|----------------------------------------------------------------------------------------------------|
| [+] show sort details  | <ul> <li>Sort by: Select Value to sort string values alphabetically, or select Count to order results according to the total number of results for each value.</li> <li>Direction: Select Ascending to order results starting at the top. For strings, the alphabet starts at the top. Or select Descending to order results starting at the bottom.</li> </ul> |
| Select All Visible (☑) | Selects all of the items that are displayed in the filter.                                                                                                    |
| Designer ( > )         | Click to open the Designer and reconfigure the filter.                                                                                                    |
| Close (X)              | Click to close the filter and remove it from the dashboard. This action cannot be undone.                                                                                                    |

# **Related Topics**

Creating a Dashboard Filter

# **Hierarchy Filter**

Hierarchy filters display parent and child relationships and are available for relative paths (indicated by the path icon in the Create Filter dialog box) and not properties. This hierarchical structure enables you to view parent and child relationships and filter the dashboard data based on these relationships.

After selecting Hierarchy from the Filter drop-down list, configure the following properties as needed:

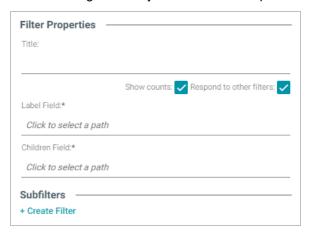

| Field                    | Description                                                                                                |
|--------------------------|----------------------------------------------------------------------------------------------------|
| Title                    | Defines the filter title.                                                                                  |
| Show counts              | Displays the number of results for the value.                                                              |
| Respond to other filters | Indicates whether the results of this filter change based on selections in other filters on the dashboard. |
| Label Field              | Defines a label for the values. Typically a child attribute.                                               |
| Children Field           | Defines the relationship or property that populates the hierarchy.                                         |
| Create filter            | Creates a subfilter for this filter.                                                                       |

When you have completed the configuration, click **OK** to create the filter. The new filter appears on the dashboard.

#### **Example**

This example uses an internet protocol data set with the following properties defined:

- The Fields path is the internet protocols.
- Label Field is the Label data property which is an attribute of Protocols.
- Children Field is the Narrower property, which directs the Protocols property to the lowest hierarchical level.

These settings result in the following hierarchy filter:

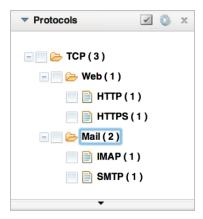

This hierarchical structure enables you to view parent and child relationships and filter the dashboard based on these relationships.

## **Related Topics**

## Creating a Dashboard Filter

#### **Limit Filter**

Limit filters enable you to limit the results to the specified number of largest or smallest values. You can use limit filters for any data type. For strings, results are ordered alphabetically. Largest orders by the last letters in the alphabet and Smallest orders by the first letters in the alphabet.

After selecting Limit from the Filter drop-down list, configure the following properties as needed:

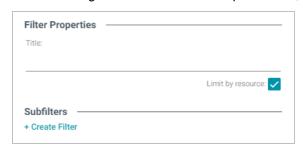

| Field             | Description                          |
|-------------------|--------------------------------------|
| Title             | Defines the filter title.            |
| Limit by resource | TBD                                  |
| Create filter     | Creates a subfilter for this filter. |

When you have completed the configuration, click **OK** to create the filter. The new filter appears on the dashboard.

## **Example**

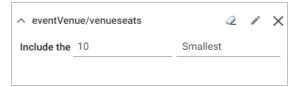

This filter has the following options:

| Field                  | Description                                                                                          |
|------------------------|----------------------------------------------------------------------------------------------------|
| Include the            | Sets the number of results to filter for. Type a number and press <b>Enter</b> to filter the values. |
| Limit definition drop- | Select to filter on the <b>Largest</b> or <b>Smallest</b> value of the selected property.            |
| Clear (2)              | Clears the value in the Include field.                                                               |
| Designer (🖍)           | Click to open the Designer and reconfigure the filter.                                               |
| Close (X)              | Click to close the filter and remove it from the dashboard. This action cannot be undone.            |

# **Related Topics**

## Creating a Dashboard Filter

# **List Filter**

List filters display results in a list and allow you to select and filter on multiple values at a time. The list filter is available for all data types.

After selecting List from the Filter drop-down, configure the following properties as needed:

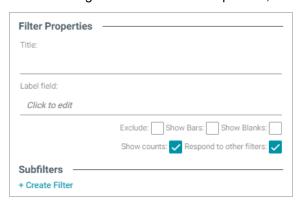

| Field                    | Description                                                                                                    |
|--------------------------|----------------------------------------------------------------------------------------------------|
| Title                    | Defines the filter title.                                                                                                    |
| Label field              | The property to show as the value for each list item in the filter if you want it to differ from the value that results from the property or relative path you chose in the Fields field. |
| Exclude                  | Removes the selected property from the results.                                                                                                    |
| Show bars                | Displays the total values for the selected property as a bar graphic in the background of the filter.                                                                                     |
| Show Blanks              | Displays any null values for the selected property by including a "Blank" option in the filter.                                                                                           |
| Show counts              | Displays the number of results for the value.                                                                                                    |
| Respond to other filters | Indicates whether the results of this filter change based on selections in other filters on the dashboard.                                                                                |
| Create filter            | Creates a subfilter for this filter.                                                                                                    |

When you have completed the configuration, click **OK** to create the filter. The new filter appears on the dashboard.

# **Example**

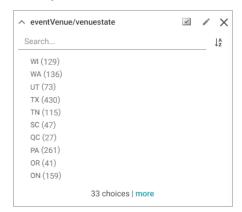

| Field         | Description                                       |
|---------------|---------------------------------------------------|
| Search        | Filters the values in the list.                   |
| Order By (↓²) | Orders the list in ascending or descending order. |

| Field                  | Description                                                                               |
|------------------------|-------------------------------------------------------------------------------------------|
| Select All Visible (☑) | Selects all of the items that are displayed in the filter.                                |
| Designer ( > )         | Click to open the Designer and reconfigure the filter.                                    |
| Close (X)              | Click to close the filter and remove it from the dashboard. This action cannot be undone. |

### **Related Topics**

#### Creating a Dashboard Filter

### **Numeric Range Filter**

Numeric Range filters are similar to Date Range filters but are available for properties with numeric (integer or double) data types. You can also perform a function on a property so that it results in a number value, such as using the COUNT function. These filters enable you to define numeric ranges and group the results into those ranges.

After selecting the appropriate property and choosing Numeric Range from the Filter drop-down list, configure the following properties as needed:

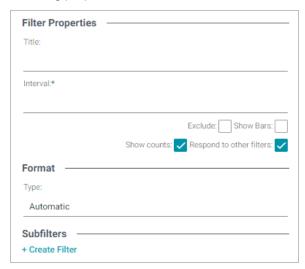

| Field    | Description                                     |
|----------|-------------------------------------------------|
| Title    | Defines the filter title.                       |
| Interval | Defines the number of values in each grouping.  |
| Exclude  | Removes the selected property from the results. |

| Field                    | Description                                                                                                    |
|--------------------------|----------------------------------------------------------------------------------------------------|
| Show bars                | Displays the total values for the selected property as a bar graphic in the background of the filter.                |
| Show counts              | Displays the number of results for the value.                                                                        |
| Respond to other filters | Indicates whether the results of this filter change based on selections in other filters on the dashboard.           |
| Format Type              | Defines the date format: Automatic (default), 4/18/1984, Apr 18, 1984, April 18, 1984, or Wednesday, April 18, 1984. |
| Create filter            | Creates a subfilter for this filter.                                                                                 |

When you have completed the configuration, click **OK** to create the filter. The new filter appears on the dashboard.

## **Example**

This example uses the following Filter Property and Format settings:

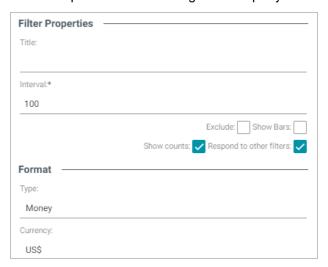

These settings result in the following filter. Each interval is \$100:

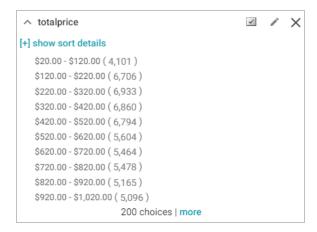

This filter has the following options:

| Field                  | Description                                                                                              |
|------------------------|----------------------------------------------------------------------------------------------------|
| [+] show sort details  | Reveals the <b>Direction</b> field where you can toggle the sort order between ascending and descending. |
| Select All Visible (✓) | Selects all of the items that are displayed in the filter.                                               |
| Designer ( > )         | Click to open the Designer and reconfigure the filter.                                                   |
| Close (X)              | Click to close the filter and remove it from the dashboard. This action cannot be undone.                |

## **Related Topics**

### Creating a Dashboard Filter

### **Presence Filter**

Presence filters indicate whether a specified value exists. This filter is useful for finding records that exclude a particular value. Presence filters are available for relative paths and properties of all data types.

After selecting a property and choosing Presence from the Filter drop-down list, configure the following properties as needed:

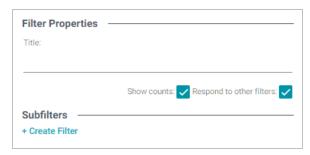

| Field                    | Description                                                                                                |
|--------------------------|----------------------------------------------------------------------------------------------------|
| Title                    | Defines the filter title.                                                                                  |
| Show counts              | Displays the number of results for the value.                                                              |
| Respond to other filters | Indicates whether the results of this filter change based on selections in other filters on the dashboard. |
| Create filter            | Creates a subfilter for this filter.                                                                       |

When you have completed the configuration, click **OK** to create the filter. The new filter appears on the dashboard.

### **Example**

Most presence filters look like the following example:

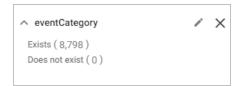

| Field          | Description                                                                               |
|----------------|-------------------------------------------------------------------------------------------|
| Designer ( > ) | Click to open the Designer and reconfigure the filter.                                    |
| Close (X)      | Click to close the filter and remove it from the dashboard. This action cannot be undone. |

### **Related Topics**

Creating a Dashboard Filter

#### **Quartile Filter**

Quartile filters group and rank the values for a property into four equal ranges. This filter requires a property with a numeric or date data type and is not available for relative paths.

After selecting the appropriate property and choosing Quartile from the Filter drop-down list, Quartile filters do not require additional configuration.

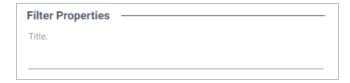

You can type a title in the Title field, and then click **OK** to create the filter. The new filter appears on the dashboard.

### **Example**

The example below shows the quartiles for a Totalprice property for ticket sales. Anzo groups values into equal ranges by rank, from the most expensive tickets to the least expensive.

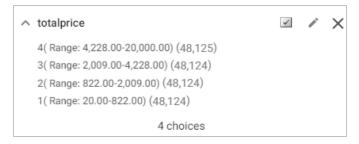

| Field                  | Description                                                                               |
|------------------------|-------------------------------------------------------------------------------------------|
| Select All Visible (☑) | Selects all of the items that are displayed in the filter.                                |
| Designer ( > )         | Click to open the Designer and reconfigure the filter.                                    |
| Close (X)              | Click to close the filter and remove it from the dashboard. This action cannot be undone. |

### **Related Topics**

#### Creating a Dashboard Filter

### Range Slider Filter

Range Slider filters display a slider control that enables you to filter results by a range that you specify by setting a minimum and maximum value. The Range Slider filter requires a property with numeric or date data type, or a function resulting in a number, such as COUNT.

After selecting the appropriate property and choosing Range Slider from the Filter drop-down list, configure the following properties as needed:

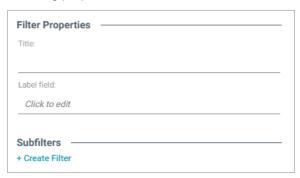

| Field         | Description                                                                                                    |
|---------------|----------------------------------------------------------------------------------------------------|
| Title         | Defines the filter title.                                                                                                    |
| Label field   | The property to show as the value for each list item in the filter if you want it to differ from the value that results from the property or relative path you chose in the Fields field. |
| Create filter | Creates a subfilter for this filter.                                                                                                    |

When you have completed the configuration, click **OK** to create the filter. The new filter appears on the dashboard.

### **Example**

The following example shows a Range Slider filter. To further narrow the possible results from this filter, you can drag the left-hand slider to the right to choose a new minimum value and drag the right-hand slider to the left to choose a new maximum value.

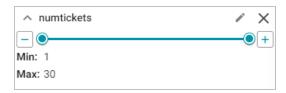

| Field          | Description                                                                               |
|----------------|-------------------------------------------------------------------------------------------|
| Designer ( > ) | Click to open the Designer and reconfigure the filter.                                    |
| Close (X)      | Click to close the filter and remove it from the dashboard. This action cannot be undone. |

### **Related Topics**

### Creating a Dashboard Filter

#### **Relative Time Filter**

Relative Time filters are available for properties with date data types and enable you to filter for records that fall into the specified time increment relative to the current time.

After selecting the appropriate property and choosing Relative Time from the Filter drop-down list, configure the following properties as needed:

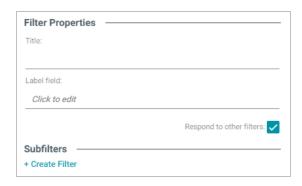

| Field                    | Description                                                                                                    |
|--------------------------|----------------------------------------------------------------------------------------------------|
| Title                    | Defines the filter title.                                                                                                    |
| Label field              | The property to show as the value for each list item in the filter if you want it to differ from the value that results from the property or relative path you chose in the Fields field. |
| Respond to other filters | Indicates whether the results of this filter change based on selections in other filters on the dashboard.                                                                                |
| Create filter            | Creates a subfilter for this filter.                                                                                                    |

When you have completed the configuration, click **OK** to create the filter. The new filter appears on the dashboard.

## **Example**

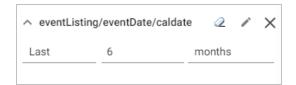

| Field                      | Description                                                                                                |
|----------------------------|----------------------------------------------------------------------------------------------------|
| Last or Next drop-<br>down | Select the relative time direction: Last or Next.                                                          |
| Number field               | Specify a number to represent the amount of time.                                                          |
| Time measurement           | Select the time increment: years, quarters, months, weeks, days, hours, minutes, seconds, or milliseconds. |
| Designer (🖍)               | Click to open the Designer and reconfigure the filter.                                                     |

| Field     | Description                                                                               |
|-----------|-------------------------------------------------------------------------------------------|
| Close (X) | Click to close the filter and remove it from the dashboard. This action cannot be undone. |

## **Related Topics**

### Creating a Dashboard Filter

### **Search Filter**

Search filters are available for all data types and enable you to search for values in the selected property.

After selecting the desired property and choosing Search from the Filter drop-down list, configure the following properties as needed:

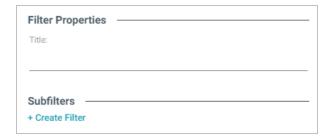

| Field         | Description                          |
|---------------|--------------------------------------|
| Title         | Defines the filter title.            |
| Create filter | Creates a subfilter for this filter. |

When you have completed the configuration, click **OK** to create the filter. The new filter appears on the dashboard.

### **Example**

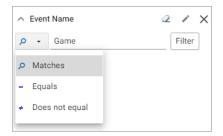

| Field       | Description                                                                                                 |
|-------------|----------------------------------------------------------------------------------------------------|
| Search type | The type of match to perform: Matches (including partial matches), Equals (exact match), or Does not equal. |

| Field           | Description                                                                               |
|-----------------|-------------------------------------------------------------------------------------------|
| Search criteria | The value to search for.                                                                  |
| Filter          | Click to perform the search.                                                              |
| Clear (2)       | Clears the search criteria.                                                               |
| Designer ( > )  | Click to open the Designer and reconfigure the filter.                                    |
| Close (X)       | Click to close the filter and remove it from the dashboard. This action cannot be undone. |

## **Related Topics**

## Creating a Dashboard Filter

## Single Select List Filter

Single Select List filters are similar to List filters but only allow you to select and filter on one value from the list at a time. This filter is available for properties of all data types but is not available for relative paths.

After selecting the appropriate property and choosing Single Select List from the Filter drop-down list, configure the following properties as needed:

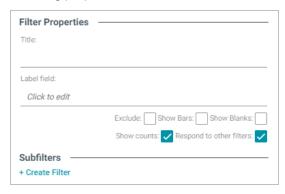

| Field       | Description                                                                                                    |
|-------------|----------------------------------------------------------------------------------------------------|
| Title       | Defines the filter title.                                                                                                    |
| Label field | The property to show as the value for each list item in the filter if you want it to differ from the value that results from the property or relative path you chose in the Fields field. |
| Exclude     | Removes the selected property from the results.                                                                                                    |

| Field                    | Description                                                                                                |
|--------------------------|----------------------------------------------------------------------------------------------------|
| Show bars                | Displays the total values for the selected property as a bar graphic in the background of the filter.      |
| Show blanks              | Displays any null values for the selected property by including a "Blank" option in the filter.            |
| Show counts              | Displays the number of results for the value.                                                              |
| Respond to other filters | Indicates whether the results of this filter change based on selections in other filters on the dashboard. |
| Create filter            | Creates a subfilter for this filter.                                                                       |

When you have completed the configuration, click **OK** to create the filter. The new filter appears on the dashboard.

#### **Example**

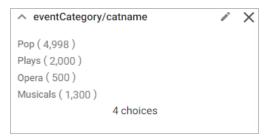

| Field          | Description                                                                               |
|----------------|-------------------------------------------------------------------------------------------|
| Designer ( > ) | Click to open the Designer and reconfigure the filter.                                    |
| Close (X)      | Click to close the filter and remove it from the dashboard. This action cannot be undone. |

## **Related Topics**

## Creating a Dashboard Filter

## **Types Filter**

Types filters enable you to filter data according to the classes defined by a relative path. These filters are available only for relative paths (indicated by the path icon in the the Create Filter dialog box) and not properties.

After choosing the appropriate path and selecting Types from the Filter drop-down list, configure the following properties as needed:

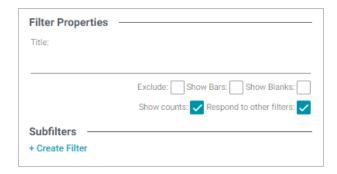

| Field                    | Description                                                                                                |
|--------------------------|----------------------------------------------------------------------------------------------------|
| Title                    | Defines the filter title.                                                                                  |
| Exclude                  | Removes the selected property from the results.                                                            |
| Show bars                | Displays the total values for the selected property as a bar graphic in the background of the filter.      |
| Show blanks              | Displays any null values for the selected property by including a "Blank" option in the filter.            |
| Show counts              | Displays the number of results for the value.                                                              |
| Respond to other filters | Indicates whether the results of this filter change based on selections in other filters on the dashboard. |
| Create filter            | Creates a subfilter for this filter.                                                                       |

When you have completed the configuration, click **OK** to create the filter. The new filter appears on the dashboard.

## Example

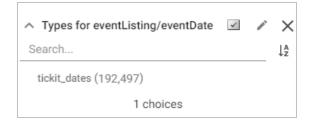

| Field  | Description                                              |
|--------|----------------------------------------------------------|
| Search | Enables you to search for a value in the resulting list. |

| Field                  | Description                                                                               |
|------------------------|-------------------------------------------------------------------------------------------|
| Order By ( l²)         | Orders the list in ascending or descending order.                                         |
| Select All Visible (☑) | Selects all of the items that are displayed in the filter.                                |
| Designer ( )           | Click to open the Designer and reconfigure the filter.                                    |
| Close (X)              | Click to close the filter and remove it from the dashboard. This action cannot be undone. |

## **Related Topics**

Creating a Dashboard Filter

### Lens Type Reference

The topics in this section provide reference information for each type of lens that is available in Hi-Res Analytics dashboards.

- AnzoKO Web Page Lens
- Chart Lenses
- Dashboard Lens
- Drill Down Lens
- Form Lens
- List Lens
- Network Navigator Lens
- Query Lens
- Resource Tree Navigator Lens
- Table Lens
- Web Page Lens

### **AnzoKO Web Page Lens**

The AnzoKO Web Page lens includes the Knockout JavaScript framework and enables you to create visualizations of RDF resources and metadata using knockout.js-like syntax without needing to write additional JavaScript to declare which parts of the data to render in which sections of the HTML.

## **Related Topics**

Creating a Lens

#### **Chart Lenses**

Anzo Hi-Res Analytics employs the <u>Highcharts</u> API to provide interactive chart lenses. This section provides information about chart concepts and describes the general, shared chart settings.

### **Chart Concepts**

This section describes the high-level, basic chart options that you can configure.

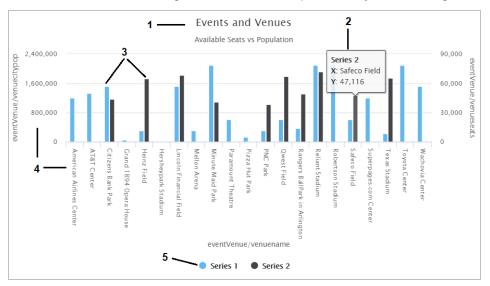

- Title and Subtitle: You can configure titles and subtitles for all charts.
- 2. Tooltips: Configurable tooltips display details when users place their cursor over an item in the chart.
- 3. **Series**: A series is a set of properties and formulas used to display data on the chart. You can include multiple data series and configure each series individually.
- 4. Axes: The X and Y axes define the horizontal and vertical coordinates for displaying the data.
- 5. **Legend**: The legend differentiates each series in the chart. You can also click a series in the legend to show or hide that series in the chart.

### **General Chart Configuration**

When creating a chart, select the chart type that best suits your intended data presentation. All charts allow you to add multiple data series and configure each series individually.

The Chart Configuration screen is the initial screen in the Designer window that appears after you name and create the chart lens.

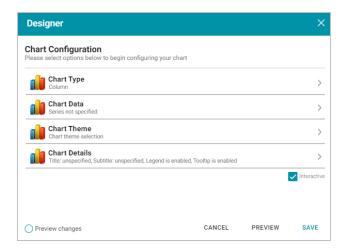

### Click an option to configure the chart:

- Chart Type: Enables you to select the type of chart that you want to display, such as column, pie, or line.
- Chart Data: Enables you to specify the data that will populate the chart.
- Chart Theme: Enables you to select a theme or color scheme for the chart.
- Chart Details: Enables finer-grained customization than the Chart Theme settings. You can further customize the chart design by adding details such as a chart title and subtitle and modifying styles, fonts, legend, and tooltip formats.

## **Chart Designer Interface Functions**

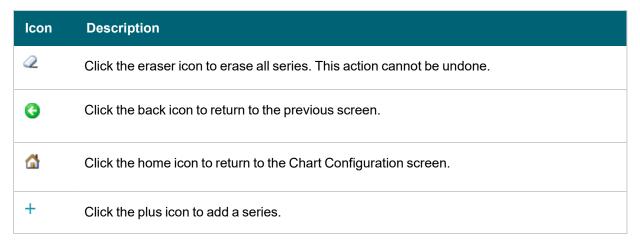

#### **Chart Data**

The Chart Data screen allows you to configure the Properties and formulas that populate your chart. Most charts share the same settings.

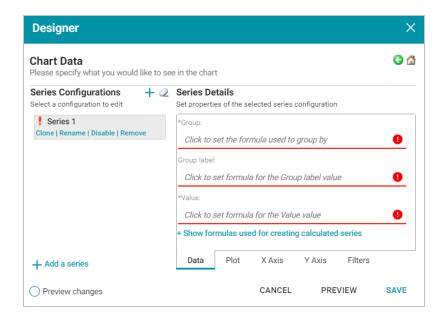

### **Series Configurations**

The Series Configurations section contains settings to manage the data series. Click a series to select it. The Series Details appear in the section to the right. The Series Configuration options are:

- Clone: Creates a new series with the same settings.
- Rename: Renames the series.
- Disable: Removes series data from the chart without deleting it.
- Remove: Deletes the series. You must have at least one active series for a functioning chart. Removing a series
  cannot be undone.

### **Series Details**

Depending on the chart type, five tabs appear at the bottom of the Series Details screen:

- Data: Defines properties and formulas used to populate the chart.
- Plot: Defines chart formatting, including data labels, legends, and other display options.
- X Axis: Defines formats and labels for the X axis values.
- Y Axis: Defines formats and labels for the Y axis values.
- Filters: Defines any filters to apply to this lens.

### Data

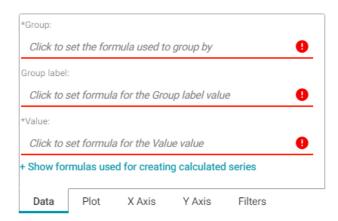

| Field              | Description                                                                                   |
|--------------------|-----------------------------------------------------------------------------------------------|
| Group              | Defines property and optional formulas for grouping data.                                     |
| Group label        | Typically the same as Group. Defines the properties and formulas to serve as the group label. |
| Value              | Defines the property and optional forrmulas to populate the values in the chart.              |
| Show formulas used | Creates a calculated series using the following fields:                                       |
| for                | Series Group: Selects property and functions or formulas used to group                        |
|                    | data in addition to the Group setting.                                                        |
|                    | Series Label: Typically the same as Series Group. The property to use                         |
|                    | as the series label.                                                                          |

## **Plot**

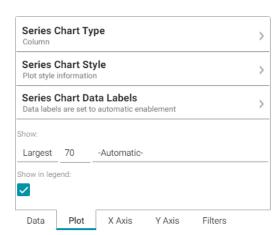

| Field                       | Description                                                                                                    |
|-----------------------------|----------------------------------------------------------------------------------------------------|
| Series Chart Type           | Enables you to select a chart type for the series.                                                              |
| Series Chart Style          | Enables you to change chart formats such as fill colors and border lines.                                       |
| Series Chart Data<br>Labels | Enables you to change chart data label formats.                                                                 |
| Show                        | Enables you to define a portion of the data to display based on the largest or smallest Group Labels or Values. |
| Show in legend              | Indicates whether to show the series' name in the legend.                                                       |

### X Axis

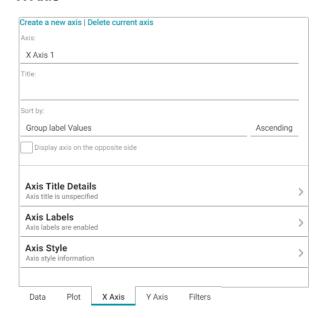

| Field   | Description                                                                               |
|---------|-------------------------------------------------------------------------------------------|
| Axis    | Enables you to select the X axis to use for the series if multiple axes exist.            |
| Title   | Defines the title for the X axis.                                                         |
| Sort by | Enables you to select the sort value (either Group label or Value) for string data types. |

| Field                             | Description                                          |
|-----------------------------------|------------------------------------------------------|
| Display axis on the opposite side | Moves the X axis to the opposite side of the chart.  |
| Axis Title Details                | Enables you to change the format for the axis title. |
| Axis Labels                       | Enables you to change the format for axis labels.    |
| Axis Style                        | Enables you to make axis style changes.              |

### Y Axis

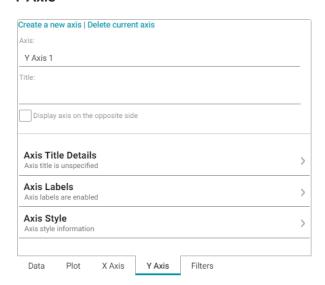

| Field                             | Description                                                                    |
|-----------------------------------|--------------------------------------------------------------------------------|
| Axis                              | Enables you to select the Y axis to use for the series if multiple axes exist. |
| Title                             | Defines the title for the Y axis.                                              |
| Display axis on the opposite side | Moves the Y axis to the opposite side of the chart.                            |
| Axis Title Details                | Enables you to change the format for the axis title.                           |
| Axis Labels                       | Enables you to change the format for axis labels.                              |
| Axis Style                        | Enables you to make axis style changes.                                        |

### **Filters**

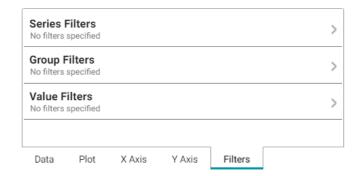

| Field          | Description                                                        |  |
|----------------|--------------------------------------------------------------------|--|
| Series Filters | Enables you to define filters that apply to the entire series.     |  |
| Group Filters  | Enables you to define filters that apply only to the Group values. |  |
| Value Filters  | Enables you to define filters that apply only to the Value values. |  |

For more information about Series Details settings, see the documentation for specific lens types:

- Area Chart
- Bar Chart
- · Bubble Chart
- · Column Chart
- Funnel Chart
- Heat Map
- · Line Chart

### **Area Chart**

Area charts are useful for emphasizing trends. Area charts are similar to line charts but have the added ability to display stacked data series.

There are five types of area charts:

| Example | Туре | Description                                                                                |
|---------|------|--------------------------------------------------------------------------------------------|
|         | Area | Connects value points on the chart with straight lines and shades the area below the line. |

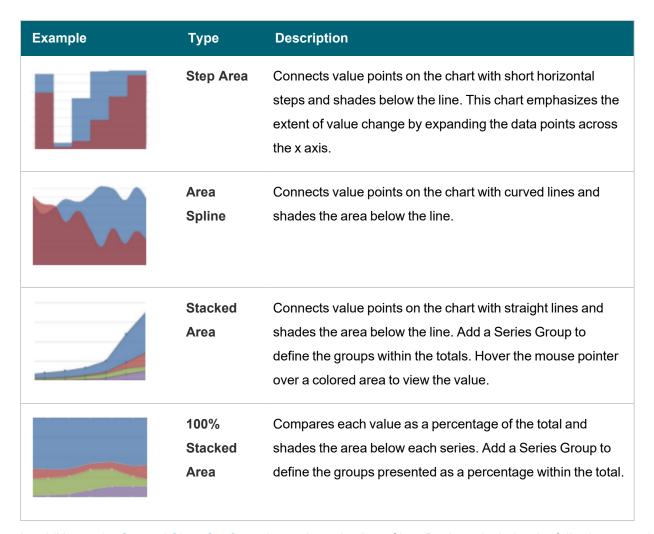

In addition to the General Chart Configuration options, the Area Chart Designer includes the following area-chart-specific settings on the Plot tab:

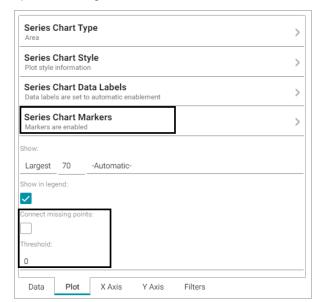

- Series Chart Markers: The options in this category enable you to customize the data points that appear on the series line:
  - Enabled: Enables or disables series chart markers.
  - Symbol: Selects a symbol to mark data points.
  - Marker Radius: Defines the marker size in pixels.
  - Fill Color: Defines the marker color.
  - Outline Thickness: Defines the thickness of the marker outline.
  - Outline Color: Defines the color of the marker outline.
- Connect missing points: Selecting this option connects the graph line across missing points.

For example, selecting **Connect missing points** for the example below would connect the two dark blue areas by filling in the space between them.

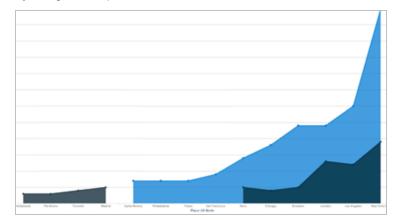

• Threshold: Defines the Y axis value to use as a base (starting point) for the shaded area. For example, a Threshold of 0 begins all shading at the value 0. A Threshold of 10 begins the shading at 10 and draws the area chart above or below the threshold as required. For example, the image below shows an area chart with a threshold of 30.

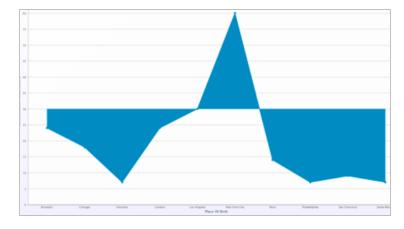

### **Bar Chart**

There are three types of bar charts:

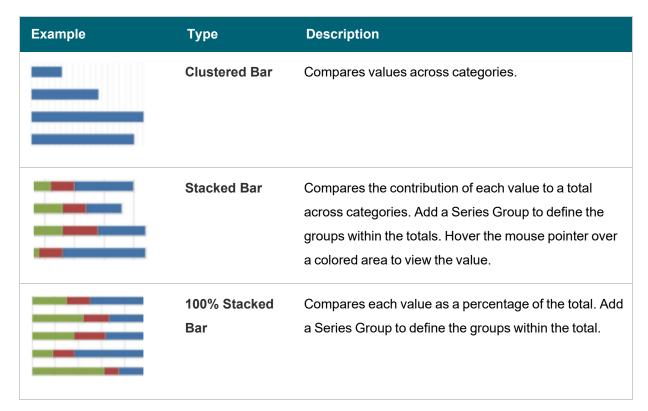

The Bar Chart Designer uses the General Chart Configuration options.

#### **Bubble Chart**

Bubble charts are useful for displaying data that has a third dimension. Bubble charts plot points for the X axis, Y axis, and represent relative size.

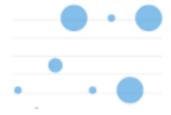

In addition to the General Chart Configuration options, the Bubble Chart Designer includes the following bubble-chart-specific settings on the Data tab:

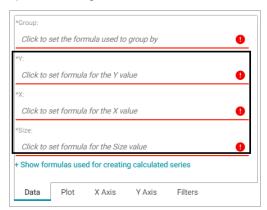

- · Y: Selects the Y axis values.
- X: Selects the X axis values.
- Size: Selects the property to use to determine the proportionate bubble size.

The Bubble Chart Designer also includes the following bubble-chart-specific settings on the Plot tab:

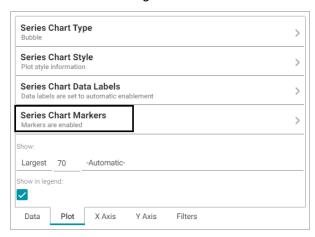

**Series Chart Markers**: The options in this category enable you to customize the data points, such as outlines, that appear on the bubbles:

- Enabled: Enables or disables series chart markers.
- Symbol: Selects a symbol to mark data points.
- · Marker Radius: Defines the marker size in pixels.
- Fill Color: Defines the marker color.
- Outline Thickness: Defines the thickness of the marker outline.
- Outline Color: Defines the color of the marker outline.

The Bubble Chart Designer enables you to create filters for the X, Y, and Z (Size) axes from the Filters tab.

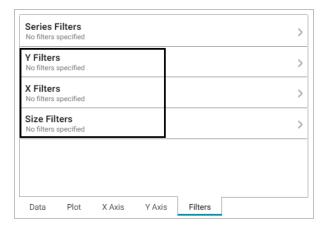

#### **Column Chart**

There are three types of column charts:

| Example | Туре                      | Description                                                                                                    |
|---------|---------------------------|----------------------------------------------------------------------------------------------------|
|         | Clustered<br>Column       | A basic column chart that compares values across categories.                                                                                                    |
|         | Stacked<br>Column         | Compares the contribution of each value to a total across categories. Add a Series Group to define the groups within the totals. Hover the mouse pointer over a colored area to view the value. |
|         | 100%<br>Stacked<br>Column | Compares each value as a percentage of the total. Add a Series Group to define the groups within the total.                                                                                     |

The Column Chart Designer uses the General Chart Configuration options.

### **Funnel Chart**

Funnel charts display a wide area at the top, with other data area proportionally smaller below it.

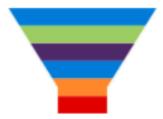

The Funnel Chart Designer uses the General Chart Configuration options.

## **Heat Map**

Heat maps display data in tabular format within defined value ranges, such as low, medium, or high. Data points are rendered as a block of color depending on where they fall in the range.

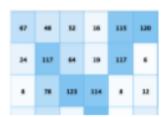

In addition to the General Chart Configuration options, the Heat Map Chart Designer includes the following heat-map-chart-specific settings on the Data tab:

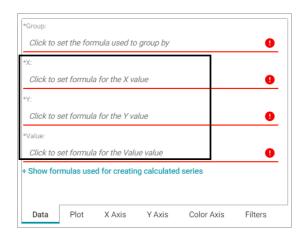

- X: Selects the X axis values.
- Y: Selects the Y axis values.
- Value: Selects the property to use for the value range.

The Heat Map Designer also includes a Color Axis tab that enables you to customize the value range block colors and axis labels and styles.

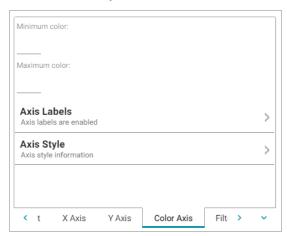

- Minimum color: The color to use for values in the minimum range.
- Maximum color: The color to use for values in the maximum range.
- Axis Labels: Enables you to customize the styles of the labels on the X and Y axes.
- Axis Style: Enables you to customize axis styles such as grid and tick lines.

#### **Line Chart**

There are three types of line charts:

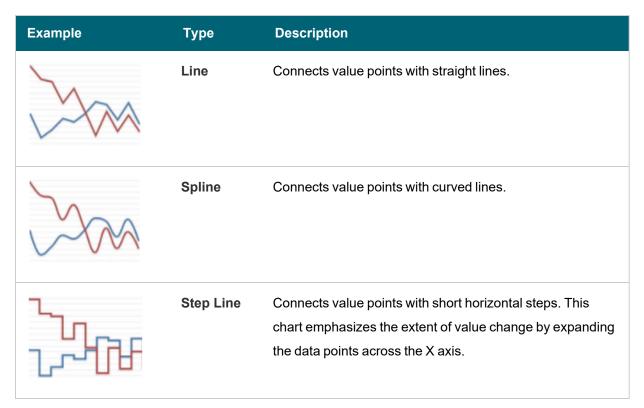

In addition to the General Chart Configuration options, the Line Chart Designer includes the following line-chart-specific settings on the Plot tab:

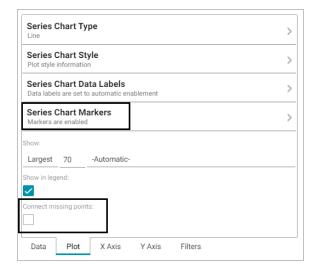

Series Chart Markers: The options in this category enable you to customize the data points on the lines:

- Enabled: Enables or disables series chart markers.
- Symbol: Selects a symbol to mark data points.
- Marker Radius: Defines the marker size in pixels.
- Fill Color: Defines the marker color.
- Outline Thickness: Defines the thickness of the marker outline.
- · Outline Color: Defines the color of the marker outline.

Connect Missing Points: Selecting this option connects the lines across missing points.

### **Related Topics**

Creating a Lens

#### **Dashboard Lens**

Dashboard lenses display a dashboard within a dashboard.

### **Related Topics**

Creating a Dashboard

#### **Drill Down Lens**

Drill Down lenses combine other lenses into a hierarchical interface. Clicking on an object in one lens opens the next lens in successive order.

#### **Drill Down Lens Configuration**

The drill down lens Designer does not require any property selections or format configurations. Instead, you configure each of the lenses that you choose.

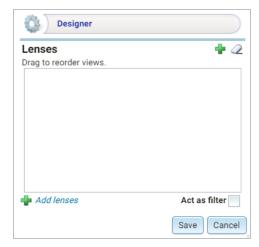

Click the plus icon (+) at the top or bottom of the Designer to add lenses. When you finish adding lenses, click **Save**.

The lens listed first becomes the lens with the drill down functionality. Clicking a drill down icon takes you to the next lens. You can drag the lenses in the Designer to change the display order.

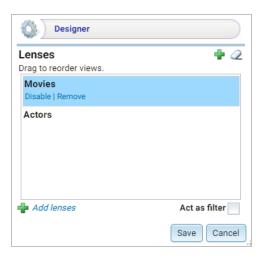

Anzo adds the drill down lens to the dashboard, and you can configure each lens using the Designer for that lens.

In this example, clicking the drill down icon ( ) next to a movie ID displays the Actors lens, which shows the actor for

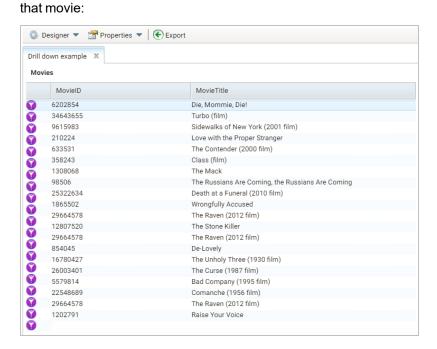

#### **Related Topics**

#### Creating a Lens

#### Form Lens

Form lenses enable you to create an editable or read-only form on the dashboard. Creating forms can be useful for displaying many details about each record instead of using a table where the large number of columns makes the data hard to read.

#### **Note**

Form lenses are valid in Linked Data Set Dashboards. In Graphmart Dashboards, form lenses are readonly.

### **Form Lens Configuration**

On the Content tab in the Designer, drag onto the dashboard each property or relative path that you want to appear as a field on the form. After adding objects, you can rearrange the form layout and use the Field Settings tab to further configure each field.

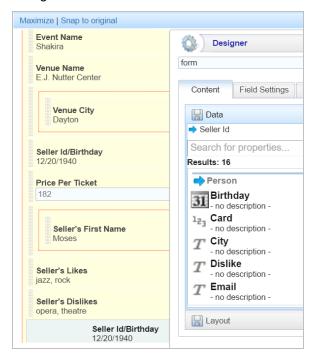

To arrange the fields in a different layout, such as a two-column layout, click **Layout** below the list of properties. The Designer displays the available layout containers.

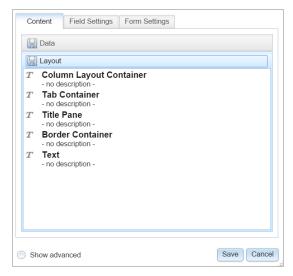

Drag a container onto the form to create the layout template. You can then drag properties into the template.

#### **Related Topics**

#### Creating a Lens

#### **List Lens**

List lenses display the values for the selected property in a list layout with icons, similar a directory explorer view. For example, the lens below lists actor names. The question mark icons are placeholders in this example:

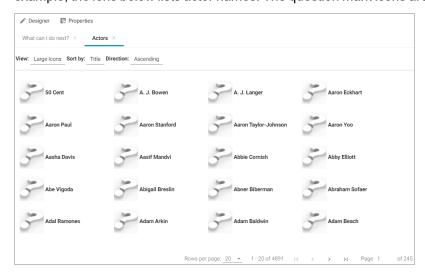

#### **Related Topics**

#### Creating a Lens

### **Network Navigator Lens**

The Network Navigator lens is an interactive graph visualization tool that enables you to view and explore relationships across your entire network of structured, unstructured, internal, or external data. The lens includes preconfigured and customizable tools so that you can generate a standard graph or hierarchical view of the data and then customize the visualization to target the relationships and information that interests you.

#### **Network Navigator Configuration Reference**

When you create a Network Navigator lens, the Designer opens and displays the **Properties by Type** configuration page. The tab lists any models that are included in the dashboard's graphmart. For example:

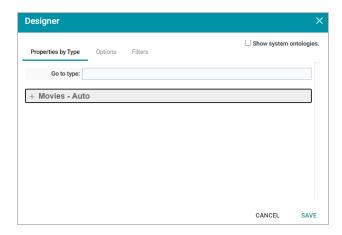

The options on the Properties by Type tab control the styling for the nodes and edges in the graph as well as hierarchy layout options that apply when the **Hierarchical** layout is selected when the lens is viewed. You can configure custom styles for each type of data (class) in the model. To change styles, expand the model by clicking the + icon next to the model or specify a class to jump to in the **Go to type** field. When the model is expanded, the node and edge styling and advanced options become available. Each class of data can be configured separately. For example:

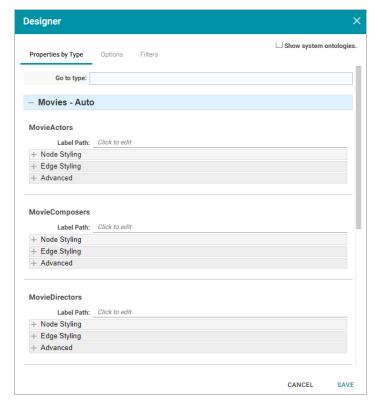

## **Related Topics**

Creating a Lens

#### **Query Lens**

The query lens allows you to retrieve and display data using custom a SPARQL query. You format the query results using HTML and CSS. This lens can access external SPARQL-compatible data sources.

#### **Query Lens Configuration**

The Query lens Designer has three tabs:

- Query: This tab displays a SPARQL query template that you can use to write the query. Note the default code
  that reflects inherent Anzo functionality:
  - <%mixins%>: Incorporates a filter function.
  - ORDER BY: Incorporates a sort function.

See SPARQL Query Templates and Best Practices for guidance on writing SPARQL queries.

- HTML: This tab includes default HTML and basic JavaScript code with sample values. You can edit the content
  to design the results that the query returns. The default HTML code automatically adds returned query data to a
  table and organizes it so that new rows are created for each record. Make sure that the <option> elements correspond to the elements in your query.
- CSS: This tab enables you to create a cascading style sheet to format the HTML and define the look and feel of the lens. Cambridge Semantics recommends that you define all CSS classes as namespaces to avoid global format changes.

#### **Related Topics**

SPARQL Query Templates and Best Practices

Creating a Lens

#### **Resource Tree Navigator Lens**

The resource tree navigator lens displays data in a tree format with points that you can click to open successive child data points.

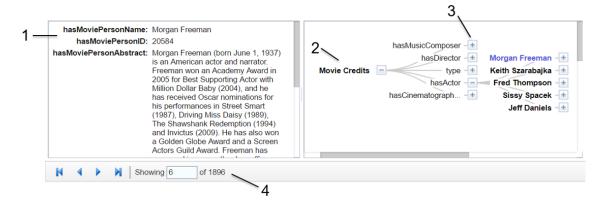

- Related data: Displays the class data related to the selected data property. Data changes when a data end point
  is selected.
- Class property: Displays the label property of the target class as the initial (start) point of the resource tree.Expand the tree to view child properties by clicking the plus icon for a data point.
- 3. Selected linked property: Displays the initial selected property that links to other classes.
- Navigation tools: Use the arrows to navigate to other pages. The Showing text box displays the current page number and total number of pages.

Click through to an end point and the data view changes to reflect the new class. The data point **American people of Nigerien descent** is selected, and the related class data appears on the left of the screen.

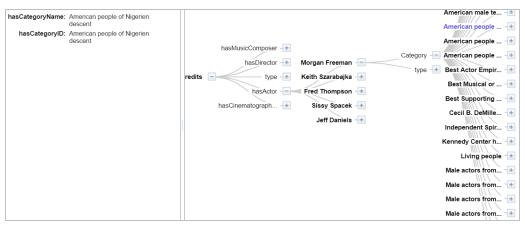

## **Resource Tree Navigator Lens Configuration**

The Designer simply displays all of the properties that are linked to other classes. Select each property that you want the resource tree to include. Then click **Save**.

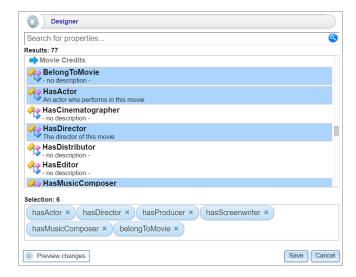

#### **Related Topics**

#### Creating a Lens

#### **Table Lens**

Table lenses display data in a standard row-and-column grid layout. You define each table column by selecting a property.

### **Table Lens Configuration**

The Table lens Designer enables you to choose the properties to become columns as well as apply functions and filters to the data that the table displays.

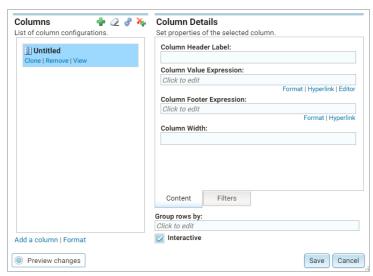

# **Table Designer Icons**

The table below describes the functionality of the icons in the Table Designer.

| Icon | Description                                                                                                    |  |
|------|----------------------------------------------------------------------------------------------------|--|
| 2    | Click the eraser icon to erase all columns. This action cannot be undone.                                            |  |
| +    | Click the plus icon to add a column.                                                                                 |  |
| ¢.   | Click the auto-generate columns icon to add all properties (for the data type selected on the dashboard) as columns. |  |
| *    | Click the Add delete button icon to add delete links to rows in the table.                                           |  |
|      | Note  Delete links do not appear on Graphmart dashboards since graphmart data cannot be edited.                      |  |

#### **Column Details**

This section describes the fields that are available on the Content and Filters tabs in the Designer. Click a property or column on the left side of the screen to configure the options for that column.

- **Column Header Label**: (Optional) The column name to display. Overrides the Column Value Expression property name.
- Column Value Expression: The property name or calculation to use to populate the values in the column.
- Column Footer Expression: (Optional) The property to use for the table footer.
- Column Width: (Optional) The width of the column in pixels.
- Group rows by: (Optional) The property to use to group data on.
- Filters Tab: Create filter: Enables you to create a filter on the column. For more information, see Creating a Dashboard Filter.

## **Default Data Display Formats**

This section describes the default display formats for date and numeric values in tables.

- Date: By default Anzo displays date values in "short" date format. The order of the month, day, and year depends
  on the location of your browser. For example, in the United States the default date format is MM/DD/YYYY. In
  Australia, the default date format is DD/MM/YYYY. Note that this is not dependent on the Anzo server location
  but on the location auto-detected by the browser.
- Numeric: Anzo displays the complete value without a limit on precision. Numeric formats are also dependent on
  the location of the browser. For example, in the United States the default format for a large number is
  4,294,967,295.00 and in Canada the default format is 4 294 967 295,000. Note that this is not dependent on the
  Anzo server location but on the location auto-detected by the browser.

#### **Related Topics**

#### Creating a Lens

#### Web Page Lens

Web Page lenses enable you to display data by creating a web page using HTML, CSS, and JavaScript. This lens is for advanced users with coding skills in these areas. A powerful feature of the this lens is the ability to bind data to Anzo graphs so that updates reflect in real time.

### Web Page Lens Configuration

The Web Page Designer has four tabs:

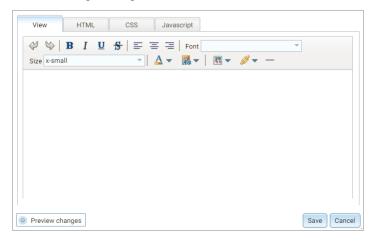

- **View**: Provides a rich text interface for viewing the page (WYSIWYG). Changes made to this page are reflected in the HTML code.
- HTML: This tab enables HTML coding and data binding. The example HTML image below shows code that defines text format as well as data binding using the anzowbind:innerhtml command.

```
View HTML CSS Javascript

1 <div style="text-align: center;"><b>
2 <i><infont face="Times New Roman" size="4">My excellent lens</font></i>></div>
3 <div xmlns:film="http://cambridgesemantics.com/ontologies/2009/08/Film#">
4 <span anzowtbind:innerhtml="film:mpName"></span>
5 </div>
```

For more information about data binding, see the Data Binding Example section below.

- CSS: This tab enables you to create a cascading style sheet to format the HTML and define the look and feel of
  the web page. Cambridge Semantics recommends that you define all CSS classes as namespaces to avoid
  global format changes.
- Javascript: This tab enables you to write JavaScript code to implement functions such as if statements, animations, or event notifications.

## **Data Binding Example**

When data is bound to a web page lens using HTML code, the web page lens behaves as follows:

- The lens will reflects data changes in real time.
- If the lens is oriented to the left-hand column (using the Orientation drop-down), selecting data in an active lens prompts the web page lens to display the related data.

In the example below, the active table lens row is selected, prompting the web page lens on the left ("My excellent lens") to display the corresponding data.

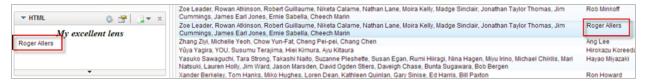

#### **Related Topics**

## Creating a Lens

## Accessing Data with the Query Builder

The Query Builder in the user interface provides options for accessing data in various data sources. The Query Builder includes a **Find** option that enables users to search for quads by specifying a single subject, object, predicate, or graph name. It also includes a **Query** option that enables users to write, run, and save SPARQL queries. The topics in this section provide information about accessing data using the Query Builder.

- Running SPARQL Queries in the Query Builder
- · Searching for Quads in the Query Builder

## Running SPARQL Queries in the Query Builder

The Query Builder includes a Query tab for writing and running SPARQL queries. The query editor provides syntax assistance, type-ahead suggestions for model entity names, and automated prefix creation and query formatting for readability. It also includes the option to save queries for later use.

The Query tab supports running queries against the following data sources:

- Graphmarts and specific data layers within graphmarts
- · Linked Data Sets
- Data sources: Anzo System Data Source, AnzoGraph, Anzo System Tables, Data Profiling Metrics, LDAP
   Primary Data Source

#### **Note**

To ensure that queries perform well and do not consume too many resources on the system, keep the following guidelines in mind when developing and testing queries:

- · Set a limit on the number of results to return.
- · Avoid cross-product joins
- Consider using VALUES clauses instead of FILTER clauses.
- When retrieving a large number of values, use subqueries instead of OPTIONAL clauses.

For query templates and additional details about best practices, see SPARQL Query Templates and Best Practices.

Follow the instructions below to write and run SPARQL queries against any of the supported data sources.

1. In the Anzo application, expand the Access menu and click Query Builder. Anzo displays the query editor.

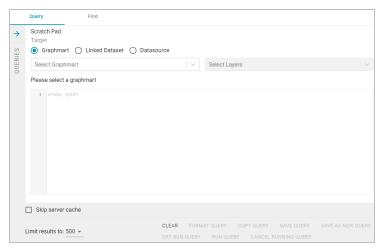

- 2. At the top of the screen, click the radio button for the target data source:
  - To query data that is in a graphmart, select the **Graphmart** radio button.

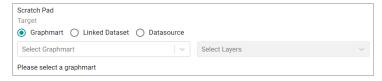

Click the **Select Graphmart** drop-down list and select the graphmart to query. If you want to narrow the scope of the query by selecting one or more data layers in the graphmart, click the **Select Layers** drop-down list and select the data layer or layers to target.

To query data that is in a linked data set, select the Linked Dataset radio button.

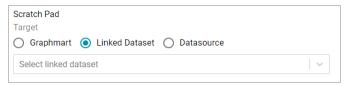

Click the Select linked dataset drop-down list and select the linked data set to query.

 To run queries against the system data source, data metrics volume, Anzo system tables, LDAP server, or AnzoGraph, select the **Datasource** radio button.

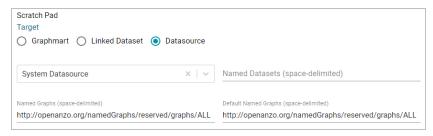

Click the **Datasource** drop-down list and select the target source:

- Select System Datasource to search the local Anzo volume.
- Select the name of an AnzoGraph instance to search for data in graphmarts that are loaded to that instance.
- Select Data Profiling Metrics to search the data metrics volume.
- Select LDAP Primary Datasource to search the directory server.
- Select System Tables to search Anzo system table data.

By default, the Named Graphs and Default Named Graphs values are set to all named graphs (http://openanzo.org/namedGraphs/reserved/graphs/ALL). If you want to narrow the scope of the query, you can replace the values with specific graph URIs. To list multiple graphs, separate URIs with a space.

3. In the text box below the target, compose the SPARQL query. For information about the supported SPARQL functions, see Supported Functions and Formulas.

When adding PREFIX statements, once you type **prefix** followed by a space Anzo displays a tooltip that lists all of the global prefixes that are defined for your system. Clicking a prefix in the list inserts a PREFIX statement into the query. For example:

```
1 v prefix

2 dc: <a href="http://purl.org/dc/elements/1.1/">dcterms: <a href="http://purl.org/dc/elements/1.1/">http://purl.org/dc/elements/1.1/</a>
dcterms: <a href="http://wml.s.com/foaf/0.1/">http://wml.s.com/foaf/0.1/</a>
gbl: <a href="http://wml.wis.org/2002/07/owl#">http://wml.wis.org/2002/07/owl#</a>
rdf: <a href="http://www.wis.org/1999/02/22-rdf-syntax-ns#">http://www.wis.org/1999/02/22-rdf-syntax-ns#</a>
rdfs: <a href="http://www.wis.org/2008/01/0ff-schema#">http://www.wis.org/2001/0ff-schema#</a>)
xsd: <a href="http://www.wis.org/2001/0fl.Schema#">http://www.wis.org/2001/0fl.Schema#</a>)
```

In addition, typing the abbreviation for a global prefix followed by a colon (:) automatically inserts the PREFIX statement into the query without opening the tooltip. For more information about global prefixes, see Configure Global Prefixes.

When typing entity URIs in the WHERE clause, the query builder also offers suggestions by listing the properties in the data source. You can click an item in the list to insert that entity. For example:

```
1 select *

(1) 2 where { ?2 cintty

| cintty//combridgesemantics.com/ont/autogen/Rh/Ywwite-Ell
| chttp://combridgesemantics.com/ont/autogen/Rh/Ywwite-Ell
| chttp://combridgesemantics.com/ont/autogen/Rh/Ywwite-Ell
| chttp://combridgesemantics.com/ont/autogen/Rh/Ywwite-Ell
| chttp://combridgesemantics.com/ont/autogen/Rh/Ywwite-Ell
| chttp://combridgesemantics.com/ont/autogen/Rh/Ywwite-Ell
| chttp://combridgesemantics.com/ont/autogen/Rh/Ywwite-Ell
| chttp://combridgesemantics.com/ont/autogen/Rh/Ywwite-Ell
| chttp://combridgesemantics.com/ont/autogen/Rh/Ywwite-Ell
| chttp://cambridgesemantics.com/ont/autogen/Rh/Ywwite-Ell
| chttp://cambridgesemantics.com/ont/autogen/Rh/Ywwite-Ell
| chttp://cambridgesemantics.com/ont/autogen/Rh/Ywwite-Ell
| chttp://cambridgesemantics.com/ont/autogen/Rh/Ywwite-Ell
| chttp://cambridgesemantics.com/ont/autogen/Rh/Ywwite-Ell
| chttp://cambridgesemantics.com/ont/autogen/Rh/Ywwite-Ell
| chttp://cambridgesemantics.com/ont/autogen/Rh/Ywwite-Ell
| chttp://cambridgesemantics.com/ont/autogen/Rh/Ywwite-Ell
| chttp://cambridgesemantics.com/ont/autogen/Rh/Ywwite-Ell
| chttp://cambridgesemantics.com/ont/autogen/Rh/Ywwite-Ell
| chttp://cambridgesemantics.com/ont/autogen/Rh/Ywwite-Ell
| chttp://cambridgesemantics.com/ont/autogen/Rh/Ywwite-Ell
| chttp://cambridgesemantics.com/ont/autogen/Rh/Ywwite-Ell
| chttp://cambridgesemantics.com/ont/autogen/Rh/Ywwite-Ell
| chttp://cambridgesemantics.com/ont/autogen/Rh/Ywwite-Ell
| chttp://cambridgesemantics.com/ont/autogen/Rh/Ywwite-Ell
| chttp://cambridgesemantics.com/ont/autogen/Rh/Ywwite-Ell
| chttp://cambridgesemantics.com/ont/autogen/Rh/Ywwite-Ell
| chttp://cambridgesemantics.com/ont/autogen/Rh/Ywwite-Ell
| chttp://cambridgesemantics.com/ont/autogen/Rh/Ywwite-Ell
| chttp://cambridgesemantics.com/ont/autogen/Rh/Ywwite-Ell
| chttp://cambridgesemantics.com/ont/autogen/Rh/Ywwite-Ell
| chttp://cambridgesemantics.com/ont/autogen/Rh/Ywwite-Ell
| chttp://cambridgesemantics.com/ont/autogen/Rh/Ywwite-Ell
| chttp://cambridgesemantics.com/ont/autogen/Rh/Ywwite-Ell
| c
```

When a red exclamation mark icon (0) is displayed next to a line number, you can hover the pointer over the icon to view guidance on how to resolve the issue. For example:

```
select count ?title ?year

the {? shttp://cambridgesemantics.com/or This line is invalid.dgesemantics.com/ont/autogouperted: DISTINCT, 2015)}

REDUCED, *, (, VAR1, VAR2
```

- 4. If you want to format the guery for readability, click **Format Query** and select one of the following options:
  - Format: Auto-creates prefixes, inserts URI abbreviations, and restructures the query for readability.
  - Format with simplified variable names: Auto-creates prefixes, inserts URI abbreviations, simplifies variable names by changing them to ?\_var1, ?\_var2, ?\_varN, and restructures the query for readability.

For example, the image below shows a query before it is formatted.

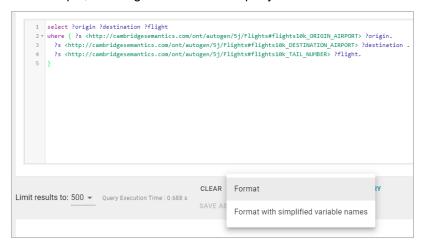

After the query is formatted, prefixes and URI abbreviations are added. For example:

- 5. If the query is an INSERT or DELETE query, the **Dry Run Query** button becomes active. You can click **Dry Run Query** to do a test run of the update. In a test run, Anzo runs a version of the query where INSERT or DELETE is replaced with CONSTRUCT, and the results report the number of statements that the query affects, i.e., the number of additions or removals per graph. If the results are unexpected, you can adjust the query before clicking **Run Query** and committing the updates.
- 6. If necessary, change the query limit. By default, query results are limited to 500. To adjust the limit, click the **Limit** results to drop-down list below the query editor and select a value. For example:

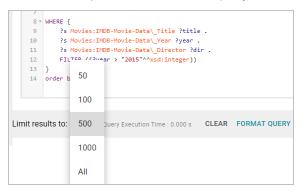

7. To run the query, click Run Query. The results appear at the bottom of the screen. For example:

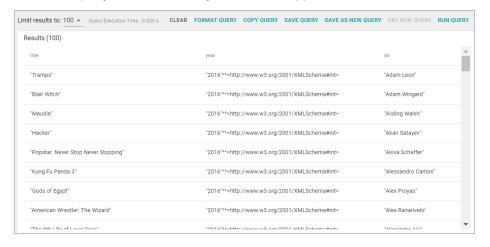

Tip You can click any value in the result list to copy that value to the clipboard.

8. To save the query for later use, click Save Query. Anzo displays the Save Query dialog box.

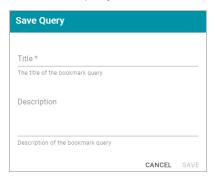

9. In the Save Query dialog box, specify a name for the query in the **Title** field and an optional description in the **Description** field. Then click **Save**. The query is saved in the gray **Queries** list on the left side of the screen and is collapsed by default.

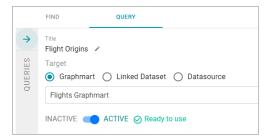

Click the arrow or anywhere on the gray tab to expand the list. For example:

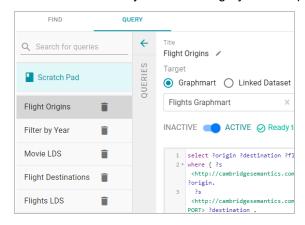

Select a query to open it in the query editor. You can delete a query by clicking the trashcan icon next to the query name. If you change a query and want to save it as a new query, click **Save as New Query**.

## **Related Topics**

Searching for Quads in the Query Builder

Analyzing Data with Hi-Res Analytics

Accessing Data on Demand Endpoints

Accessing Data from the SPARQL Endpoint

# Accessing Data from the HTTP Client Interface SPARQL Query Templates and Best Practices

#### Searching for Quads in the Query Builder

The Query Builder includes a Find tab for searching for data by specifying a single subject, object, predicate, graph name or any combination of those elements. Statements that match the search criteria are returned in quads, and the screen includes quick filters that enable users to toggle filters on and off to show or hide any of the quad elements.

The Find tab supports searches against the following data sources:

- · Anzo System Data Source
- AnzoGraph
- · Anzo System Tables
- · Data Profiling Metrics
- · LDAP Primary Data Source

When finding data in the system data source, users have the option to modify or delete statements directly in the user interface. Follow the instructions below to find data in any of the supported data sources.

1. In the Anzo application, expand the Access menu and click Query Builder. Anzo displays the query editor.

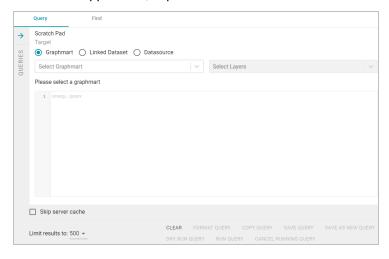

2. Click the Find tab.

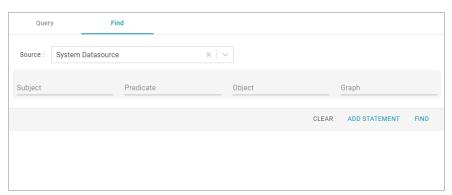

- 3. Click the Source drop-down list and select the data source that you want to search.
  - Select System Datasource to search the local Anzo volume.
  - Select the name of an AnzoGraph instance to search for data in graphmarts that are loaded to that instance.
  - Select Data Profiling Metrics to search the data metrics volume.
  - Select LDAP Primary Datasource to search the directory server.
  - Select System Tables to search Anzo system table data.
- 4. Follow the guidelines below to specify the data to find in the data source:
  - Specify any subject, predicate, object, or graph name in the appropriate field. You can specify a value for one field in the guad or any combination of fields.
  - Any URIs and/or literal values that you specify must match the value in the data. Partial values, wildcard characters, and regular expressions are not supported.
  - If you want to get a list of all of the statements in the data source, you can leave all of the fields blank.
- 5. Click **Find** to search for the statements that match the search criteria. Anzo displays the matching statements. For example:

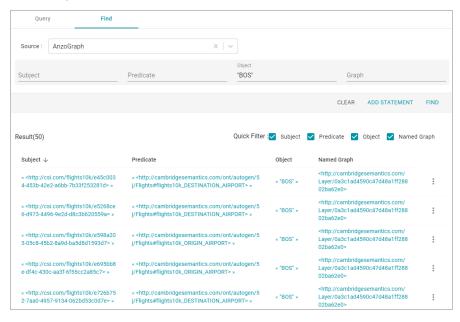

Tip You can click a value in the result list to copy that value to the search criteria.

- 6. The following options are available for working with the results:
  - To filter results by showing or hiding parts of the quads in the statements, you can select or clear the Quick Filter checkboxes above the results.

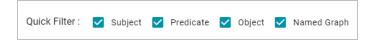

Clearing a checkbox hides that part of the quad in the result list. You can display the item again by selecting the checkbox.

- To modify the search parameters, you can click any of the graph, subject, predicate, or object values in the
  results. The search is automatically run again using only the value that you clicked.
- If the source that you searched is the System Datasource, you can edit, delete, or add statements directly.
   See System Datasource Options below for details.

#### **System Datasource Options**

This section provides information about editing, deleting, and adding statements on the Find screen.

#### **Note**

Though the options described below are available for all data sources, adding, deleting, or editing statements is only successful when the data source is **System Datasource**.

- · Editing a Statement
- · Deleting a Statement
- · Adding a Statement

#### **Editing a Statement**

To edit a statement, click the menu icon (:) to the right of the statement and select Edit.

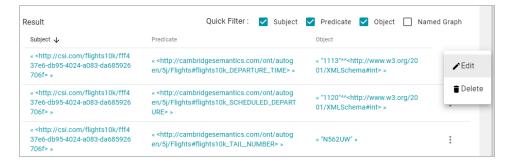

Anzo displays the Edit Statement dialog box. For example:

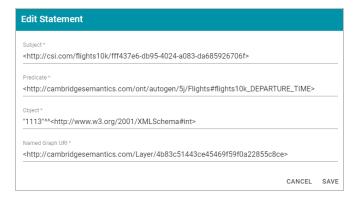

Change any of the quad values, and then click Save.

Important If you edit URI values, make sure that the modified value is a valid URI.

## **Deleting a Statement**

To delete a statement, click the menu icon (:) to the right of the statement and select **Delete**. Anzo displays the statement in a confirmation dialog box. For example:

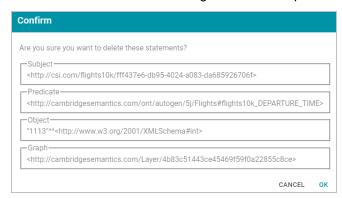

Click **OK** to remove the statement from the system data source.

## Adding a Statement

To add a quad to the data source, click **Add Statement** at the top of the result list. For example:

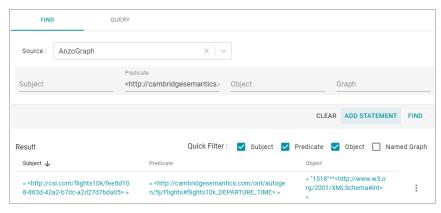

Anzo displays the Create Statement dialog box.

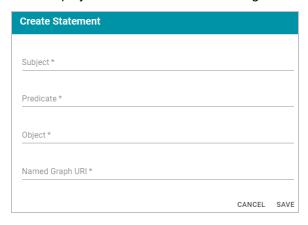

Specify the new quad by adding the subject, predicate, object, and named graph URI in the appropriate fields. Each field is required. URIs must be valid, and the Named Graph URI that you specify must be present in the data source. You cannot add a new named graph. For example:

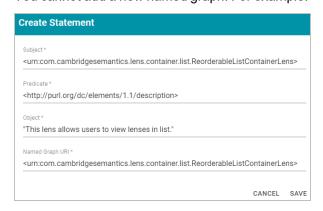

Click **Save** to add the new quad to the data source.

#### **Related Topics**

Running SPARQL Queries in the Query Builder
Analyzing Data with Hi-Res Analytics
Accessing Data on Demand Endpoints
Accessing Data from the SPARQL Endpoint
Accessing Data from the HTTP Client Interface

## **Accessing Data on Demand Endpoints**

The Anzo Data on Demand service enables users to generate Open Data Protocol (OData)-based feeds that can be used to access graphmarts programmatically via a RESTful API or from third-party business intelligence tools such as TIBCO Spotfire, Tableau, and Microsoft Power BI.

OData facilitates the creation and consumption of queryable and interoperable RESTful APIs in a simple and standard manner. The protocol enables web clients to use simple HTTP messages to publish and edit resources that are identified using URLs and are defined in a data model. OData shares some similarities with JDBC and ODBC. Like ODBC, OData is not limited to relational databases. The Anzo Data on Demand service follows the OData Version 4.0 specification, which defines the standard URL conventions, query options, and a metadata schema that describes the data model.

The topics in this section provide information about accessing Data on Demand endpoints and using the Anzo ODBC and JDBC drivers.

Tip

For instructions on creating Data on Demand endpoints, see Creating a Data on Demand Endpoint.

- · Accessing an Endpoint Programmatically
- Accessing an Endpoint from an Application
- OData Reference

## **Accessing an Endpoint Programmatically**

This topic provides guidance on accessing Data on Demand endpoints programmatically by showing some example implementations using R and Python.

- · Authentication and Data Access
- Accessing an Endpoint with R (Through RStudio)
- Accessing an Endpoint with Python (Through a Linux Terminal)

#### **Authentication and Data Access**

Connections to Data on Demand endpoints must be authenticated. Users can submit their Anzo username and password when accessing data. Ultimately the data that is available to users from OData endpoints is subject to the security and composition of the graphmart as configured in Anzo.

#### Accessing an Endpoint with R (Through RStudio)

The following example shows how to connect to an OData endpoint from RStudio. The example uses the R programming language to access a Data on Demand endpoint and pull in data via a standard dataframe. New or existing R scripts can then be used with the data.

The first step in accessing data from RStudio is to prepare the R script that will construct the target URL and retrieve the resulting information via HTTP. The example script below accesses a pre-configured "Sample Data" endpoint. The script has sections for filtering the results as well as expanding the selection to include information from multiple classes:

```
urlify <- URLencode(filterVal)
filterStr <- paste(filterKw,urlify,sep="")</pre>
## Select properties of interest (FeatureID) from base class
selectKw <- "&$select="
selectVal <- "FeatureID"
selectStr <- paste(selectKw, selectVal, sep="")</pre>
## Select properties of interest (symbol) from Gene class
## via corresponds to property on base Probe class
expandKw <- "&$expand="
expandClass <- "corresponds to"
expandProps <- "symbol"
expSelStr <- "$select="
expandStr <- paste(expandKw,expandClass,"(",expSelStr,expandProps,")",sep="")
## Specify format
format <- "&$format=json"</pre>
## Generate OData URL using fragments above
url <- paste(odata, startClass, filterStr, selectStr, expandStr, format, sep="")
## Access OData endpoint
resultRaw <- GET(url, (authenticate(user,pw, type = "basic")))
resultTxt <- content(resultRaw, "text")</pre>
resultJson <- fromJSON(resultTxt, flatten = TRUE)</pre>
print(url)
## Read results into dataframe
resultDataFrame <- as.data.frame(resultJson)</pre>
View(resultDataFrame)
```

Executing the above R script from RStudio results in a dataframe that represents columns from the **Probe** and **Gene** classes.

## Accessing an Endpoint with Python (Through a Linux Terminal)

Many users have existing Python scripts to use with data in Anzo or a familiarity with Python that would make exploring, retrieving, and leveraging the data easier. The following example shows how to connect to an OData endpoint by executing a Python script from a Linux terminal.

The first step in accessing data using Python is to prepare the Python script that will construct the target URL and retrieve the resulting information via HTTP. The example script below accesses a pre-configured "Sample Data" endpoint. The script has sections for filtering the results as well as expanding the selection to include information from multiple classes (the same filter and class properties that were used in the R example above).

```
import requests
import getpass
from urllib.parse import urlparse
un = getpass.getpass(prompt='Username: ')
pw = getpass.getpass(prompt='Password: ')
## OData endpoint
odata = 'https://10.100.0.10/dataondemand/Sample-Graphmart/Sample-Data/'
# data on demand url
## Start from Lease class
startClass = "Probe?"
## Filter results
filterKw = "$filter="
filterVal = "Species eq 'Hs'"
urlify = urlparse(filterVal)
filterStr = filterKw + urlify.geturl()
## Select properties of interest (start date, missed payments, lease status) from base
class
selectKw = "&$select="
selectVal = "FeatureID"
selectStr = selectKw + selectVal
## Select properties of interest (name, social security number, credit score) from
Individual class
expandKw = "&$expand="
expandClass = "corresponds to"
expandProps = "symbol"
expSelStr = "$select="
expandStr = expandKw + expandClass + "(" + expSelStr + expandProps + ")"
## Specify format
format = "&$format=text/csv"
## Generate OData URL using fragments above
url = odata + startClass + filterStr + selectStr + expandStr + format
## Access OData endpoint
r = requests.get(url, auth=(un, pw), verify=False)
print("URL")
print(url)
print("CONTENT")
```

```
print(r.content.decode('unicode_escape'))
print(type(r))
print(type(r.content))
```

In this example, the output is returned in CSV format (rather than JSON, as in the R example).

## **Related Topics**

Creating a Data on Demand Endpoint

Accessing an Endpoint from an Application

**OData Reference** 

#### Accessing an Endpoint from an Application

Since Anzo's Data on Demand service conforms to the OData standard, any tool that supports the OData V4 REST API can access a Data on Demand endpoint to leverage data in Anzo. In addition, applications that support ODBC or JDBC APIs can use the Anzo CData ODBC or JDBC drivers to interact with Data on Demand endpoints. This capability enables users to leverage the benefits of Anzo's semantic layer, data model, and data blending capabilities in their favorite analytics tools.

This topic provides information about accessing Data on Demand endpoints from third-party applications.

- JDBC Driver Considerations
- · Authentication and Data Access
- Accessing Data via the OData API
- Accessing Data via the ODBC or JDBC API

#### **JDBC Driver Considerations**

This section describes important items to consider when using JDBC clients for accessing Data on Demand endpoints:

- Join Performance
- Querying Multi-Value Properties
- · Working with Long Column Names

#### Join Performance

To join results from multiple classes, Cambridge Semantics strongly recommends using OData or SPARQL. Hi-Res Analytics and SPARQL are designed to quickly return large results from multiple classes and should be strongly considered for these use cases. You can also join tables upstream in Anzo by creating data layers. For example, you can create a view that joins the data using a CONSTRUCT query. The view becomes available as an OData table. For information about view steps, see Adding a View Step. Joins on large data sets are well-supported with OData when best practices around paging are applied.

Because the JDBC driver generates multiple OData queries and joins the results in memory, SQL queries that include JOINs on large data sets may take a very long time to complete. When using the JDBC driver, Cambridge Semantics recommends that you query one class at a time and then use the BI tool to do analytics on the returned data. For more information, see JDBC Performance Details below.

#### **Querying Multi-Value Properties**

Some relational systems do not directly support Anzo's RDF graph data structures. For example, sometimes the JDBC driver presents multi-value properties as arrays, which can make displaying the results difficult in typical BI tools. There are often ways to restructure the data or the query to get the data you want in a relational system and work with standard BI tools. For guidance and advice using your specific data model, please work with Cambridge Semantics.

#### **Working with Long Column Names**

By default, the JDBC driver creates column names based on the property labels in the data model. The property labels can be too long for some clients. For example, Informatica is limited to 128 characters. When ingesting data from a tabular source, the label is a concatenation of the table and column name. Users may need to shorten the property labels to work with JDBC clients. If the label is missing, Anzo uses the localName of the IRI. For information about configuring the column names to be used for a Data on Demand endpoint, see Creating a Data on Demand Endpoint.

#### **Authentication and Data Access**

Connections to Data on Demand endpoints must be authenticated. Users can submit their Anzo username and password when accessing data. If your applications use single sign-on (SSO) authentication, you can also use SSO with Anzo. When using SSO, the client authenticates the user against the SSO provider and then passes the credentials to Anzo. All data is secured according to the user's SSO profile. For information about the supported SSO providers and instructions on configuring SSO access, see Connecting to an SSO Provider.

#### Note

Ultimately the data that is available to users from Data on Demand endpoints is subject to the access control configuration of the graphmart in Anzo.

#### Accessing Data via the OData API

This section provides guidance on accessing a Data on Demand endpoint from an application that supports the OData REST API. It includes an example that configures an OData connection in TIBCO Spotfire. The example steps can also be applied to OData connections in other similar business intelligence tools.

The first step is to connect to the OData endpoint using the Spotfire Data sources user interface. When setting up the OData connection, the Service URL is the OData/ODBC URL from the Data on Demand endpoint configuration details in Anzo. The OData connection uses the user's Anzo credentials for authentication.

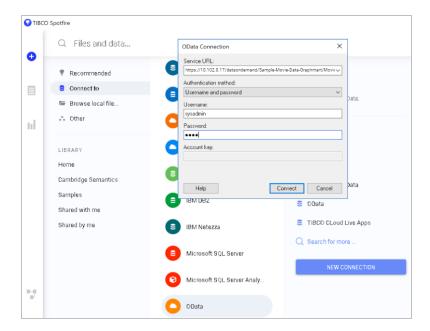

Once the connection is established, Sportfire prompts the user to select the classes and properties to work with. In this example, the **FeatureID** property from the **Probe** class and the **symbol** property from the **Gene** class are selected:

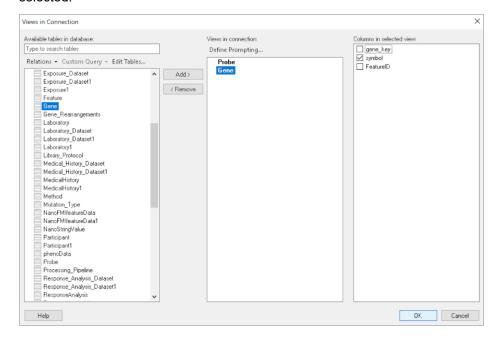

Once the properties are chosen, the data is loaded in Spotfire and can be used to inform existing analytics and data visualizations or create new ones.

## Accessing Data via the ODBC or JDBC API

This section provides guidance on accessing Data on Demand endpoints from applications that support ODBC or JDBC APIs. Your Anzo deployment includes CData ODBC and JDBC drivers to use with applications. The first step is

to retrieve the appropriate driver for your client. To download a driver, open a web browser and go to the following URL:

```
https://<Anzo_server>/installs/anzodataaccess
```

Where <Anzo\_server> is the Anzo server DNS name or IP address. The Anzo Data Access Software Installation page provides links to download each driver. For example:

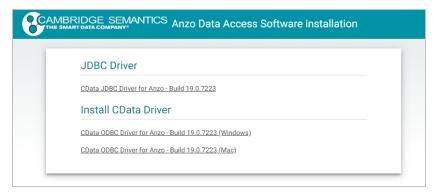

Download the appropriate driver to the client server:

- The CData JDBC Driver for Anzo is the most appropriate way to connect to Anzo from most Java applications
  and database management tools.
- The CData ODBC Driver for Anzo for Windows or Mac is for use with applications and database management tools that support open database connectivity, such as Microsoft Excel or Tableau.

#### **Configuring the Driver and Connecting to the Endpoint**

This section provides guidance configuring an ODBC or JDBC driver by showing examples of configuring DbVisualizer and Tableau to access a Data on Demand endpoint using Anzo's JDBC driver and configuring Power BI to access an endpoint using the ODBC driver.

## **Example JDBC Setup with DbVisualizer**

- 1. In DbVisualizer, go to **Tools** → **Driver Manager**.
- 2. In the Driver Manager, click the green plus icon to create a new driver.
- 3. Specify a name for the driver. For example, Anzo JDBC Driver.
- 4. In the URL Format field, specify the format jdbc:anzo.
- 5. In the Driver File Paths or Driver jar Files section of the screen, click the folder icon and then browse to and select the directory where you saved the CData JDBC Driver for Anzo cdata.jdbc.anzo.jar file that you downloaded to the server. DbVisualizer reads the jar and sets the Driver Class to cdata.jdbc.anzo.AnzoDriver. For example:

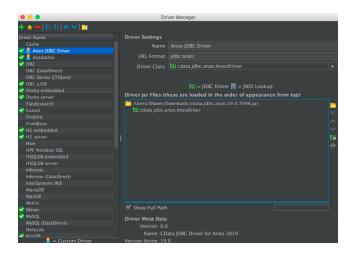

- To connect to the endpoint in DbVisualizer, go to Database → Create Database Connection. Click No Wizard when prompted.
- 7. Specify a name for the connection in the Name field.
- 8. In the **Driver (JDBC)** field, select the Anzo JDBC driver connection.
- 9. In the Database URL field, specify the JDBC URL from the Anzo Data on Demand endpoint configuration. For example: jdbc:anzo:URL=https://10.100.0.10/dataondemand/DB-northwind-Graph-mart/Northwind

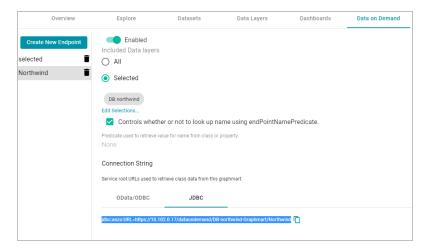

10. Under **Authentication**, enter your Anzo user ID and password. You should now be able to connect to the endpoint and view the available schemas. For example:

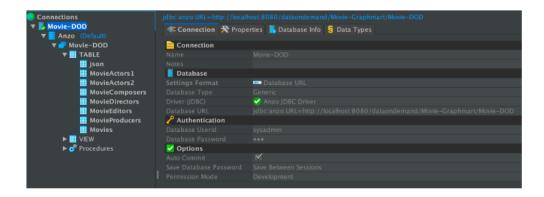

## **Example JDBC Setup with Tableau**

- 1. After downloading the CData JDBC Driver for Anzo cdata.jdbc.anzo.jar file, place the .jar in the appropriate directory depending on your operating system:
  - Windows: C:\Program Files\Tableau\Drivers
  - MacOS: ~/Library/Tableau/Drivers
  - Linux: /var/opt/tableau/tableau server/data/tabsvc/vizglserver/Datasources/
- 2. Restart Tableau and then go to Add a Connection → To a Server.
- 3. Click Other Databases (JDBC).
- 4. In the URL field, specify the JDBC URL from the Anzo Data on Demand endpoint configuration. For example: jdbc:anzo:URL=https://10.100.0.10/dataondemand/DB-northwind-Graphmart/Northwind

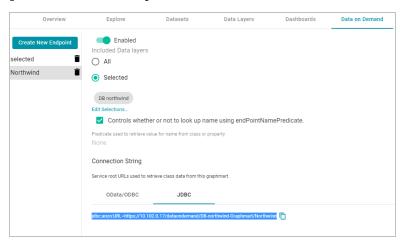

5. Enter your Anzo username and password and click **Sign In**. You should now be able to connect to the endpoint and view the available schemas.

#### **Example ODBC Setup with Microsoft Power BI**

- After downloading the Windows CData ODBC Driver for Anzo executable file, run the executable to start the installation wizard. The wizard guides you through installing the driver.
- At the end of the installation, make sure the Configure ODBC Data Source checkbox is selected and click Finish. The wizard opens the driver's DNS Configuration screen. For example:

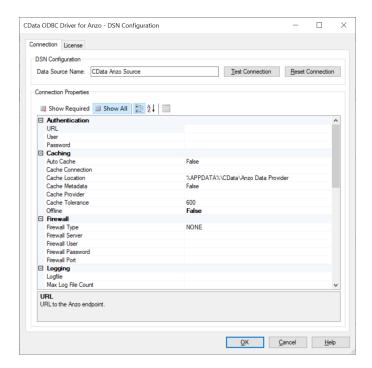

3. Under Authentication in Connection Properties, specify the URL, User, and Password to use for connecting to the Data on Demand endpoint. The User and Password are the Anzo username and password to use for authentication, and URL is the OData/ODBC service root URL for the endpoint. You can retrieve the URL from the Data on Demand screen for the endpoint. For example:

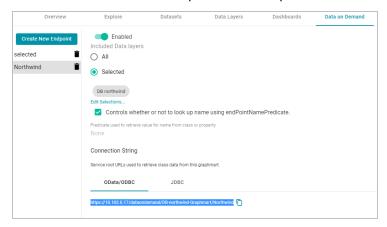

- 4. Click **OK** to save the configuration changes and close the dialog box.
- 5. Next, connect to the ODBC data source from Power BI. Open Power BI and click the **Get Data** button in the tool bar. In the Get Data dialog box, search for "ODBC." For example:

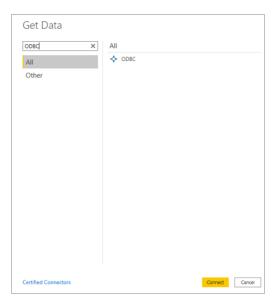

 The search opens the wizard for creating an ODBC connection to a specified data source. Select CData Anzo Source from the drop-down list. You do not need to configure the advanced options.

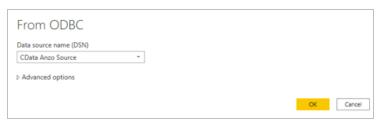

7. Click **OK** to create the connection. Power BI opens the Navigator screen. For example:

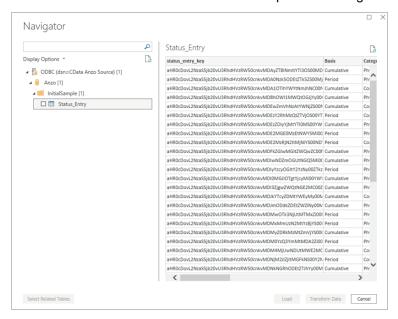

Under Display Options, the top level container in the view represents the ODBC driver, the **Anzo** item represents the database, and the **InitialSample** item represents the schema. Each table is represented as a table entry under the schema. In the example above there is one table. If you select a table, sample data from that table is

displayed on the right side of the screen. To load table(s), select the checkbox for each table and click the **Load** button. You can also use the advanced features of Power BI to transform the data as you load it into the tool.

#### **JDBC Driver Quick Reference**

This section provides a quick reference for JDBC driver support.

- For the complete JDBC driver documentation, see CData JDBC Driver for Anzo.
- For the complete ODBC driver documentation, see CData ODBC Driver for Anzo.

## **SQL Compliance**

The JDBC driver supports most of the standard operations for querying data. The exceptions are listed below.

- The driver does not currently support transactions.
- The driver does not support batching of SQL statements.
- The driver has support for inserting, updating, and deleting records. However, performing updates via the driver can have unexpected consequences.

For more information about SQL compliance, see the <u>SQL Compliance</u> section in the CData JDBC Driver documentation.

#### **JDBC Performance Details**

By default, the JDBC driver offloads to Anzo as much of the SELECT statement processing as possible and then processes the rest of the query locally in memory.

- For joins, the driver generates multiple OData queries and joins the results in memory. As a result, SQL queries that include JOINs can take up to several minutes to complete.
- For aggregates, the driver retrieves all rows necessary to process in memory.
- For predicates, the driver determines which clauses Anzo supports and sends them to Anzo to retrieve the smallest possible superset of rows that would satisfy the query. It then filters the rest of the rows client-side.
- The driver's SupportEnhancedSQL setting can be disabled to limit SQL execution to only what the Anzo API supports. For more information, see the Support Enhanced SQL section in the CData JDBC Driver documentation.

#### Tip

To determine which query capabilities the driver can offload to the Anzo API, you can query the **sys\_sqlinfo** system table. The table contains information about the functionality that is supported by the connected source. For example:

```
SELECT * FROM sys_sqlinfo WHERE name='AGGREGATE_FUNCTIONS'

or name = 'COUNT' or name = 'SUPPORTED_OPERATORS' or name = 'GROUP_BY'

or name = 'OUTER_JOINS' or name = 'OJ_CAPABILITIES' or name = 'SUBQUERIES'
```

```
or name = 'STRING_FUNCTIONS' or name = 'NUMERIC_FUNCTIONS'
or name = 'TIMEDATE_FUNCTIONS';

For more information, see the sys sqlinfo section in the CData JDBC Driver documentation.
```

## **Data Caching**

Due to the client-side in-memory processing of aggregates and joins, the performance of queries against extremely large data sets may suffer. If this is a common use case, consider leveraging caching in the JDBC driver. If the driver maintains a local copy of the data, it reduces the number of API calls and can increase performance for long-running queries. For more information, see the Caching Data section in the CData JDBC Driver documentation.

## **Supported SELECT Statement Clauses**

The following list shows the supported SELECT statement clauses. For more information, see the <u>SELECT Statement</u> section in the CData JDBC Driver documentation.

- SELECT
- INTO
- FROM
- JOIN
- WHERE
- GROUP BY
- HAVING
- UNION
- ORDER BY
- LIMIT

## **Supported Aggregate Functions**

The following list shows the supported aggregate functions. For more information, see the <u>Aggregate Functions</u> section in the CData JDBC Driver documentation.

- COUNT
- COUNT\_DISTINCT
- AVG
- MIN
- MAX
- SUM

#### **Supported Joins**

The following list shows the supported JOIN types. For more information, see the <u>JOIN Queries</u> section in the CData JDBC Driver documentation.

- Inner Join: Selects only the rows from both tables that match the join condition.
- Left Join: Selects all of the rows in the FROM table and only matching rows in the JOIN table.

#### **SQL Function Reference**

The JDBC driver provides implementations of the following common SQL functions. For more information, see the SQL Functions section in the CData JDBC Driver documentation.

#### **Note**

The driver interprets all function input as either column names or strings. Therefore, all string literals must be escaped with single quotes. For example, SELECT DATENAME ('yy', GETDATE())).

## **String Functions**

- ASCII(character\_expression)
- CHAR (integer expression)
- CHARINDEX(expressionToFind , expressionToSearch [, start location ])
- CONCAT(string value1, string value2 [, string valueN])
- CONTAINS (expressionToSearch, expressionToFind)
- ENDSWITH(character\_expression, character\_suffix)
- FORMAT(value, format)
- FROM UNIXTIME(time, format, issecond)
- INDEXOF(expressionToSearch, expressionToFind [,start location ])
- ISNULL(check\_expression , replacement\_value)
- JSON\_AVG(json, jsonpath)
- JSON\_COUNT(json, jsonpath)
- JSON\_EXTRACT(json, jsonpath)
- JSON MAX(json, jsonpath)
- JSON MIN(json, jsonpath)
- JSON SUM(json, jsonpath)
- LEFT(character expression, integer expression)
- LEN(string\_expression)
- LOWER (character expression)
- LTRIM(character expression)
- NCHAR (integer expression)
- PATINDEX (pattern, expression)
- QUOTENAME(character\_string [, quote\_character])
- REPLACE(string expression, string pattern, string replacement)
- REPLICATE(string\_expression ,integer\_expression)

- REVERSE (string expression)
- RIGHT(character\_expression, integer\_expression)
- RTRIM(character expression)
- SOUNDEX (character expression)
- SPACE (repeatcount)
- STARTSWITH(character expression, character prefix)
- STR(float\_expression [ , integer\_length [ , integer decimal ] ] )
- STUFF(character\_expression , integer\_start , integer\_length , replaceWith\_expression)
- SUBSTRING(expression, integer start, integer length)
- TOSTRING(string value1)
- TRIM(character\_expression)
- UNICODE (ncharacter\_expression)
- UPPER(character\_expression)
- XML\_EXTRACT(xml, xpath [, separator])

#### **Date Functions**

- CURRENT DATE()
- CURRENT TIMESTAMP()
- DATEADD(datepart , integer number , date [, dateformat])
- DATEDIFF (datepart , startdate , enddate )
- DATEFROMPARTS (integer year, integer month, integer day)
- DATENAME (datepart , date)
- DATEPART(datepart, date [,integer datefirst])
- DATETIME2FROMPARTS(integer\_year, integer\_month, integer\_day, integer\_hour, integer minute, integer seconds, integer fractions, integer precision)
- DATETIMEFROMPARTS(integer\_year, integer\_month, integer\_day, integer\_hour, integer\_minute, integer\_seconds, integer\_milliseconds)
- EOMONTH(start date [, integer month to add ])
- GETDATE()
- GETUTCDATE()
- ISDATE(date, [date format])
- SMALLDATETIMEFROMPARTS(integer\_year, integer\_month, integer\_day, integer\_hour, integer\_minute)
- SYSDATETIME()
- SYSUTCDATETIME()

- TIMEFROMPARTS(integer\_hour, integer\_minute, integer\_seconds, integer\_fractions, integer\_precision)
- YEAR (date)

#### **Math Functions**

- ABS (numeric\_expression)
- ACOS(float expression)
- ASIN(float expression)
- ATAN (float expression)
- ATN2(float expression1 , float expression2)
- CEILING(numeric expression)
- COS(float expression)
- COT(float\_expression)
- DEGREES (numeric expression)
- EXP(float expression)
- EXPR(expression)
- FLOOR(numeric\_expression)
- LOG(float\_expression [, base ])
- LOG10(float expression)
- PI()
- POWER(float expression , y)
- RADIANS(float\_expression)
- RAND([ integer\_seed ])
- ROUND(numeric expression , integer length [ ,function ])
- SIGN(numeric\_expression)
- SIN(float expression)
- SQRT(float expression)
- SQUARE(float expression)
- TAN(float expression)

## **Related Topics**

Creating a Data on Demand Endpoint

Accessing an Endpoint Programmatically

**OData Reference** 

#### **OData Reference**

The Anzo Data on Demand service follows the <u>OData Version 4.0 specification</u>, which defines the standard URL conventions and query options. This topic provides a quick reference for learning OData basics and viewing the supported string operators and output formats. It also provides some example queries.

#### **Note**

The Anzo Data on Demand service does not impose limitations on the data that can be retrieved. However, some third-party applications do not support multi-value properties.

- OData URL Conventions
- Supported Query Operators
- · Example OData Requests

#### **OData URL Conventions**

An OData service URL has three main parts:

- The Service Root URL that Anzo provides. The service root URL is the metadata that describes all of the available feeds (tables).
- The optional Resource Path that narrows the scope of the available data to the individual table (class) level, property level, or the schema.
- 3. The Query Options for analyzing the data.

For example, the following OData URL shows the service root from the Data on Demand screen in Anzo, a resource path that narrows the scope of the data to the Employees table (class), and query options that filter the result set to show data for the NA region only:

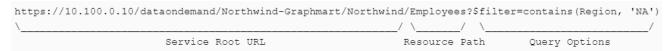

OData requests need to be URL-encoded. Typically you can configure programs to encode requests automatically. And browsers encode URLs that are pasted into the address bar.

#### **Supported Query Operators**

OData query options are used to dynamically query data via the endpoint and control the amount and order of the data returned. The Data on Demand service supports the following OData query operators. See Example OData Requests below for example queries that employ the operators.

| Operator | Description                                                       |
|----------|-------------------------------------------------------------------|
| \$count  | Used to count the number of matching resources in the result set. |

| Operator   | Description                                                                                                    |
|------------|----------------------------------------------------------------------------------------------------|
| \$expand   | Used to retrieve related data and include it in the results. When you query data via OData, the default response does not include related entities. The \$expand option provides flexibility for exploring data across the data model. It allows the related information to be embedded in the response. |
| \$filter   | Used to filter a result set. The expression specified with \$filter is evaluated for each resource identified by the resource path, and only items where the expression evaluates to true are included in the response.                                                                                  |
| \$format   | Used to specify the output format for the results. The supported formats are text/CSV, JSON, and XML. For example: \$format=json                                                                                                    |
| \$metadata | Used to return the schema, entity set, and property metadata.                                                                                                    |
| \$orderby  | Used to return results in ascending (asc) or descending (desc) order. If asc or desc is not specified, solutions are returned in ascending order.                                                                                                    |
| \$select   | Used to specify the subset of properties to include in the result set.                                                                                                    |
| \$skip     | Used to specify the number of solutions to exclude in the results. The \$top and \$skip OData query options are similar to the LIMIT and OFFSET clauses in SPARQL queries.                                                                                                    |
| \$top      | Used to limit the number of solutions that are returned.                                                                                                    |

## **Example OData Requests**

This section demonstrates the use of OData query operators by providing examples of common types of OData requests.

The examples below are run against a sample graphmart, called **LeagueGM**, that contains data about the teams and players in a small local baseball league. The Data on Demand endpoint is named **LeagueData**. The following service root URL was created by Anzo:

```
https://10.100.0.10/dataondemand/LeagueGM/LeagueData
```

For readability, the examples below abbreviate "https://10.100.0.10/dataondemand" to **dataondemand**. In addition, the examples are not URL-encoded.

The data has Leagues, Teams, Players, and Positions classes (or entities in OData). And the image below shows a graph view of the data model. To view the TriG version of the model, click here.

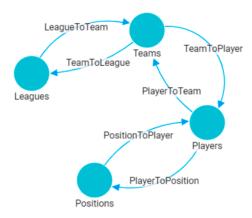

To view the instance data for each class, you can click a link below to view the data for that class. The data is in JSON format.

Leagues
 Description
 Leagues
 Description
 Players
 Description
 Players
 Description
 Players
 Description
 Description
 Description
 Description
 Description
 Description
 Description
 Description
 Description
 Description
 Description
 Description
 Description
 Description
 Description
 Description
 Description
 Description
 Description
 Description
 Description
 Description
 Description
 Description
 Description
 Description
 Description
 Description
 Description
 Description
 Description
 Description
 Description
 Description
 Description
 Description
 Description
 Description
 Description
 Description
 Description
 Description
 Description
 Description
 Description
 Description
 Description
 Description
 Description
 Description
 Description
 Description
 Description
 Description
 Description
 Description
 Description
 Description
 Description
 Description
 Description
 Description
 Description
 Description
 Description
 Description
 Description
 Description
 Description
 Description
 Description
 Description
 Description
 Description
 Description
 Description
 Description
 Description
 Description
 Description
 Description
 Description
 Description
 Description
 Description
 Description
 Description
 Description
 Description
 Description
 Description
 Description
 Description
 Description
 Description
 Description
 Description
 Description
 Description
 Description
 Description
 Description
 Description
 Description
 Description
 Description
 Description
 Description
 Description
 Description
 Description
 Description
 Description
 Description
 Description
 Description
 Description
 Description
 Description
 Descriptio

#### **Retrieving Metadata**

The request below retrieves the schema, entity set, and property metadata for the endpoint.

```
dataondemand/LeagueGM/LeagueData/$metadata
```

The results are in XML format. A snippet of the results is shown below. To view the complete response, click here.

```
<?xml version="1.0" encoding="UTF-8"?>
<edmx:Edmx Version="4.0" xmlns:edmx="http://docs.oasis-open.org/odata/ns/edmx">
 <edmx:DataServices>
   <Schema xmlns="http://docs.oasis-open.org/odata/ns/edm" Namespace="Feeds">
     <EntityContainer Name="Default">
        <EntitySet Name="Leagues"
EntityType="com.cambridgesemantics.ont.autogen.LeagueDict.LeagueData.Leagues">
          <NavigationPropertyBinding Path="LeagueToTeam" Target="Teams"/>
        </EntitySet>
        <EntitySet Name="Teams"
EntityType="com.cambridgesemantics.ont.autogen.LeagueDict.LeagueData.Teams">
          <NavigationPropertyBinding Path="TeamToLeague" Target="Leagues"/>
          <NavigationPropertyBinding Path="TeamToPlayer" Target="Players"/>
        </EntitySet>
        <EntitySet Name="Positions"
EntityType="com.cambridgesemantics.ont.autogen.LeagueDict.LeagueData.Positions">
          <NavigationPropertyBinding Path="PositionToPlayer" Target="Players"/>
        </EntitySet>
        <EntitySet Name="Players"
EntityType="com.cambridgesemantics.ont.autogen.LeagueDict.LeagueData.Players">
```

## **Counting an Entity**

The request below returns the number of teams in the graphmart. Adding the resource path **Teams** to the request narrows the scope to the Teams entity (or class in Anzo).

```
dataondemand/LeagueGM/LeagueData/Teams/$count
```

#### Result

4

This request returns the number of players:

dataondemand/LeagueGM/LeagueData/Players/\$count

#### Result

12

## **Counting a Property of an Entity**

The request below counts the number of players on the Al Thomas team. The request uses the team\_key to identify the team and the TeamToPlayer to identify each player.

```
dataondemand/LeagueGM/LeagueData/Teams
('aHR0cDovL2NzaS5jb20vVGVhbXMvMQ')/TeamToPlayer/$count
```

#### Result

3

This request counts the number of positions played by James Smith:

```
dataondemand/LeagueGM/LeagueData/Players
('aHR0cDovL2NzaS5jb20vUGxheWVycy8y')/PlayerToPosition/$count
```

#### Result

2

#### Filtering Data via Text Search

The request below filters the results to show data for the TeamName that equals "Black Sox." The request also returns results in JSON format:

```
dataondemand/LeagueGM/LeagueData/Teams?$filter=TeamName eq 'Black Sox'&$format=json
```

#### Result

This request filters the data to find the players whose name contains "Ted."

```
dataondemand/LeagueGM/LeagueData/Players?$filter=contains(PlayerName,'Ted')
```

The request can also use "startswith" in place of contains to filter specifically for player names that start with "Ted."

```
dataondemand/LeagueGM/LeagueData/Players?$filter=startswith(PlayerName,'Ted')
```

#### Result

```
],
      "PlayerId": 10,
      "playertoteam key": [
          "aHR0cDovL2NzaS5jb20vVGVhbXMvNA"
      ],
      "PlayerName": "Ted James",
      "DefensiveRating": 92.55
    },
      "players key": "aHR0cDovL2NzaS5jb20vUGxheWVycy84",
      "playertoposition key": [
          "aHROcDovL2NzaS5jb20vUG9zaXRpb25zLzI",
          "aHR0cDovL2NzaS5jb20vUG9zaXRpb25zLzEw"
      ],
      "PlayerId": 8,
      "playertoteam key": [
          "aHR0cDovL2NzaS5jb20vVGVhbXMvMw"
      ],
      "PlayerName": "Ted Sale",
      "DefensiveRating": 77.33
  ]
}
```

## **Selecting Properties and Ordering Results**

The request below selects player names and their defensive ratings. The results are ordered by defensive rating in descending order so that the player with the highest defensive rating is listed first. The request also formats the results in text/csv.

#### Result

```
PlayerName, DefensiveRating
James Smith, 98.33
Alex Granderson, 98.22
Matt Butler, 95.66
Tim Hooper, 93.43
Steve Jones, 93.28
Ted James, 92.55
Fred Wynn, 88.68
Jared Bonds, 86.34
Billy Roper, 83.44
Mike Magazine, 78.33
```

```
Ted Sale,77.33
Chris Underwood,66.22
```

## **Expanding the Results to Include Related Entities**

The request below uses the \$expand operator to retrieve data from the Players entity and include the related Positions data for each player. For this example, the request limits the number of results returned to 2 players by adding \$top=2:

dataondemand/LeagueGM/LeagueData/Players?\$expand=PlayerToPosition&\$top=2

#### Result

```
"@odata.context":
"https://10.100.0.10/dataondemand/LeagueGM/LeagueData/$metadata#Players",
  "value": [
      "players key": "aHR0cDovL2NzaS5jb20vUGxheWVycy8x",
      "playertoposition key": [
          "aHR0cDovL2NzaS5jb20vUG9zaXRpb25zLzg"
      "PlayerId": 1,
      "playertoteam key": [
          "aHR0cDovL2NzaS5jb20vVGVhbXMvMQ"
      ],
      "PlayerName": "Steve Jones",
      "DefensiveRating": 93.28,
      "PlayerToPosition": [
            "positions key": "aHR0cDovL2NzaS5jb20vUG9zaXRpb25zLzg",
            "PositionId": 8,
            "ShortName": "CF",
            "positiontoplayer key": [
                "aHR0cDovL2NzaS5jb20vUGxheWVycy8xMg",
                "aHR0cDovL2NzaS5jb20vUGxheWVycy8x"
            "Description": "Centerfield"
      ]
    },
      "players_key": "aHR0cDovL2NzaS5jb20vUGxheWVycy8xMA",
      "playertoposition key": [
          "aHR0cDovL2NzaS5jb20vUG9zaXRpb25zLzI",
          "aHR0cDovL2NzaS5jb20vUG9zaXRpb25zLzM"
```

```
],
   "PlayerId": 10,
   "playertoteam key": [
       "aHR0cDovL2NzaS5jb20vVGVhbXMvNA"
   ],
   "PlayerName": "Ted James",
   "DefensiveRating": 92.55,
   "PlayerToPosition": [
         "positions key": "aHROcDovL2NzaS5jb20vUG9zaXRpb25zLzI",
         "PositionId": 2,
         "ShortName": "C",
         "positiontoplayer key": [
             "aHR0cDovL2NzaS5jb20vUGxheWVycy84",
             "aHR0cDovL2NzaS5jb20vUGxheWVycy8xMA"
         ],
         "Description": "Catcher"
       },
         "positions key": "aHR0cDovL2NzaS5jb20vUG9zaXRpb25zLzM",
         "PositionId": 3,
         "ShortName": "1B",
         "positiontoplayer key": [
             "aHR0cDovL2NzaS5jb20vUGxheWVycy83",
             "aHR0cDovL2NzaS5jb20vUGxheWVycy8xMA"
         ],
         "Description": "First Base"
   ]
]
```

#### **Related Topics**

Creating a Data on Demand Endpoint

Accessing an Endpoint Programmatically

Accessing an Endpoint from an Application

# Accessing Data from the SPARQL Endpoint

Anzo offers a standard HTTP(S) SPARQL endpoint for sending SPARQL requests between client applications and Anzo. The endpoint is enabled by default. This topic provides the base endpoint URL and describes the supported HTTP methods and parameters.

#### **Authentication**

The Anzo SPARQL endpoint supports Basic Authentication. The endpoint can be configured to enable other Anzosupported authentication methods. However, implementing alternate authentication mechanisms can have unexpected results. For more information, contact Cambridge Semantics Support.

#### **Note**

Ultimately the data that is available to users from SPARQL endpoints depends on the access control configuration of the graphmart or linked data set as configured in Anzo.

## **HTTP Methods and Options**

The Anzo SPARQL endpoint accepts HTTP GET and POST methods. GET is used to retrieve data from the endpoint, and POST is used to send data to the endpoint. Update queries must use the POST method, and read queries can be submitted using GET or POST.

#### **Endpoint Base URL**

Use the following base URL to access data in Anzo via the SPARQL endpoint. The table below describes each base URL component:

col>://<hostname>:<port>/sparql/<store\_type>/<url-encoded\_dataset\_uri>

| Option     | Description                                                                                                    |
|------------|----------------------------------------------------------------------------------------------------|
| protocol   | The protocol to use for the connection: http for HTTP protocol or https for SSL protocol.                                                                                                    |
| hostname   | The DNS name or IP address of the Anzo server.                                                                                                    |
| port       | The port for the endpoint. The port that you specify depends on the protocol that you choose. By default, the HTTP port is <b>80</b> and the HTTPS port is <b>443</b> . To view the ports that are configured for your Anzo instance, see <b>Server Settings</b> in the <b>Administration</b> menu.      |
| sparql     | Required keyword for the SPARQL endpoint.                                                                                                    |
| store_type | The type of RDF store for the data. Typically users specify <b>graphmart</b> to query data that is in a graphmart. It is also possible to query the metadata for a linked data set (LDS) in the Dataset catalog. To query an LDS that is stored in a local volume, specify <b>Ids</b> as the store type. |

| Option                      | Description                                                                                                    |
|-----------------------------|----------------------------------------------------------------------------------------------------|
| url-encoded_<br>dataset_uri | The URI for the graphmart or the catalog entry for the LDS. The URI must be URL-encoded using upper case hexadecimal digits. Lower case hexadecimal digits are not supported at this time. |
|                             | How do I find the URI for a Graphmart?  How do I find the catalog entry URI for a Dataset?                                                                                                 |

For example, the following base endpoint URL targets the data in a graphmart:

 $\label{lem:https://10.100.10.20:8443/sparql/graphmart/http%3A%2F%2Fcambridgesemantics.com%2FGraphmart%2F1ad0ee911 b834097ad7f71ee0ae1c0ff$ 

The example below shows a base endpoint URL that targets a Dataset catalog entry:

https://10.100.10.20:8443/sparq1/lds/http%3A%2F%2Fopenanzo.org%2FcatEntry
(%255Bhttp%253A%252F%252Fcsi.com%252FFileBasedLinkedDataSet%252F001e517db4f0eaea9f279427e4e2a828%255D%
2540%255Bhttp%253A%252F%252Fopenanzo.org%252Fdatasource%252FsystemDatasource%255D)

# **HTTP Header Options**

The HTTP header provides information related to the transfer of data between the requesting client and the SPARQL endpoint. The table below describes the supported HTTP header options. Both of the fields are optional.

| Option           | Description                                                                                                    |
|------------------|----------------------------------------------------------------------------------------------------|
| Content-<br>Type | <ul> <li>The Content-Type specifies the type of request that is being sent by the client. Anzo supports the following Content-Type values:         <ul> <li>application/x-www-form-urlencoded: Including this value specifies that the query string will be passed as the value of a "query" or "update" HTTP parameter. This is the default value. When Content-Type is not specified, the endpoint behaves as if Content-Type: application/x-www-form-urlencoded is specified.</li> <li>application/sparql-query: Including this value specifies that the HTTP request body includes a SPARQL read (non-update) query.</li> <li>application/sparql-update: Including this value specifies that the HTTP request body includes a SPARQL update query.</li> </ul> </li> </ul> |
| Accept           | The Accept field specifies the response formats that are acceptable for the server to send back to the client. You can use this field to specify the output serialization format for query results in place of the format HTTP parameter. For details about the supported formats, see Format Options below.                                                                                                    |

# **HTTP Body Parameters**

The HTTP parameters in the body of the request provide the rest of the information about the request. Certain parameters are appropriate for read-only queries, SELECT and CONSTRUCT, and others are appropriate for updates, INSERT and DELETE. The tables below describe the supported parameters for query and update requests.

# **Query Parameters**

| Parameter             | Description                                                                                                    |
|-----------------------|----------------------------------------------------------------------------------------------------|
| query                 | Specifies the full read-only query string to run. If you do not specify a url-encoded_dataset_uri, default-graph-uri or named-graph-uri in the request, the query string should contain the appropriate FROM clauses.  To run an update query (INSERT or DELETE), use the update parameter. |
| default-graph-uri     | Specifies a default graph URI to query. You can include this parameter multiple times in a request. When the base URL specifies a graphmart URI, you can specify a data layer URI to narrow the scope of the query to a specific data layer in the graphmart.                               |
| named-graph-uri       | Specifies a named graph URI to query. You can include this parameter multiple times in a request. When the base URL specifies a graphmart URI, you can specify a data layer URI to narrow the scope of the query to a specific data layer in the graphmart.                                 |
| format                | Specifies the serialization format to use for the results of the query.  For details about the supported formats, see Format Options below.                                                                                                    |
| includeMetadataGraphs | A boolean value that specifies whether to query the metadata graphs.  Only valid for queries that target a linked data set (LDS) that is stored in a local volume. The default value is includeMetadataGraphs=false.                                                                        |
| delim                 | Specifies a custom delimiter character to use in CSV output results.  Valid only for SELECT queries where the output format is <b>text/csv</b> .  This field accepts any character. When delim is not specified the default value is a , (comma).                                           |

| Parameter    | Description                                                                                                    |
|--------------|----------------------------------------------------------------------------------------------------|
| dedup        | A boolean value that specifies whether to deduplicate CONSTRUCT results on the client side. When dedup is not specified, the default value is <b>dedup=true</b> .                                                                                                    |
| serverDedup  | A boolean value that specifies whether to deduplicate CONSTRUCT results on the server side. When serverDedup is not specified, the default value is <b>serverDedup=true</b> .                                                                                                    |
| skipCache    | A boolean value that specifies whether to skip the reuse of any query cache that exists from a previous run of the query. When skipCache is not specified, the default value is <b>skipCache=false</b> .                                                                                                    |
| hasHeader    | A boolean value that specifies whether to include headers in CSV results. Valid only for SELECT queries where the output format is text/csv. When hasHeader is not specified, the default value is hasHeader=false.                                                                                                    |
| attachResult | A boolean value that specifies whether to provide the query response as a file "attachment," i.e. the HTTP response will include the Content-Disposition of attachment. When attachResult is not specified, the default value is attachResult=false. When returning results as an attachment, you can specify a file name in filename the parameter. |
| filename     | If attachResult is true, this parameter specifies the file name to use for the attachment, excluding the file extension. If attachResult is true and filename is not specified, the default file name is <b>QueryResult</b> .                                                                                                    |

# **Format Options**

The table below describes the options for specifying the serialization format of the results that the server sends back to the client. These format options, i.e., MIME types or file extensions, can be specified in the format parameter in the body of the request or in the Accept header.

## Note

When the request does not include the format parameter or Accept header, the default result format for SELECT queries is <a href="SPARQL XML">SPARQL XML</a> (application/sparql-results+xml). For CONSTRUCT queries, the default format depends on whether the query includes GRAPH clauses. If no GRAPH clause is present, the

default format for CONSTRUCT results is <u>RDF Turtle</u>. If GRAPH clauses are present, the default format is <u>RDF TriG</u>.

| Format                      | Accepted Values                                                             | Query Type           | Description                                                                                                    |
|-----------------------------|-----------------------------------------------------------------------------|----------------------|----------------------------------------------------------------------------------------------------|
| XML                         | application/sparql-<br>results+xml<br>application/xml<br>xml<br>xml2<br>srx | SELECT only          | Returns results in SPARQL Query Results XML Format.                                                                                                    |
|                             | application/rdf+xml<br>rdf<br>owl<br>rdfs                                   | CONSTRUCT            | Returns results in RDF 1.1 XML format.                                                                                                    |
| JSON                        | application/json<br>json                                                    | SELECT and CONSTRUCT | For SELECT queries, results are returned in SPARQL Query Results JSON Format.  For CONSTRUCT queries, results are returned in Anzo's native JSON RDF serialization format. See Anzo JSON RDF Serialization for details. |
|                             | application/sparql-<br>results+json                                         | SELECT only          | Returns results in SPARQL Query Results JSON Format.                                                                                                    |
| CSV                         | text/csv<br>csv                                                             | SELECT only          | Returns results in SPARQL Query Results CSV Format.                                                                                                    |
| TriG and<br>Gzipped<br>TriG | application/x-trig<br>trig<br>application/x-trigz<br>trigz<br>gz<br>trig.gz | CONSTRUCT            | CONSTRUCT queries with a GRAPH clause return RDF 1.1 TriG by default if no format is specified.                                                                                                    |

| Format                                   | Accepted Values                                            | Query Type | Description                                                                                                    |
|------------------------------------------|------------------------------------------------------------|------------|----------------------------------------------------------------------------------------------------|
| Turtle and<br>Gzipped<br>Turtle          | application/x-turtle ttl application/x-turtlez ttlz ttl.gz | CONSTRUCT  | Returns RDF 1.1 Turtle.  CONSTRUCT queries without a GRAPH clause return Turtle by default if no format is specified. |
| N-Triples                                | text/plain<br>nt                                           | CONSTRUCT  | Returns results in RDF 1.1 N-Triples format.                                                                          |
| Notation3<br>and<br>Gzipped<br>Notation3 | text/rdf+n3 n3 text/rdf+n3z n3z n3z                        | CONSTRUCT  | Returns results in RDF Notation3 format.                                                                              |
| N-Quads                                  | text/x-nquads<br>nq<br>nquad<br>nquads                     | CONSTRUCT  | Returns results in <u>RDF 1.1 N-</u> <u>Quads</u> format.                                                             |
| TriX                                     | application/trix<br>trix                                   | CONSTRUCT  | Returns results in RDF Triples in XML format.                                                                         |

# **Update Parameters**

| Parameter | Description                                                                                                    |
|-----------|----------------------------------------------------------------------------------------------------|
| update    | Specifies the full update string to run. If you do not specify a urlencoded_dataset_uri, using-graph-uri or using-named-graph-uri in the request, the update query should contain the appropriate USING clauses.  To run a non-update query (SELECT or CONSTRUCT), use the query parameter. |

| Parameter             | Description                                                                                                    |
|-----------------------|----------------------------------------------------------------------------------------------------|
| using-graph-uri       | Specifies a default graph URI to update. You can include this parameter multiple times in a request. When the base URL specifies a graphmart URI, you can specify a data layer URI to narrow the scope of the update to a specific data layer in the graphmart. |
| using-named-graph-uri | Specifies a named graph URI to update. You can include this parameter multiple times in a request. When the base URL specifies a graphmart URI, you can specify a data layer URI to narrow the scope of the update to a specific data layer in the graphmart.   |
| includeMetadataGraphs | A boolean value that specifies whether to query the metadata graphs.  Only valid for queries that target a linked data set (LDS) that is stored in a local volume. The default value is <b>false</b> .                                                          |

# **Examples**

The following example uses cURL to send a request that runs a SELECT query against a graphmart. Since the request does not include an Accept header or format parameter, results will be returned in SPARQL XML format.

```
curl --user sysadmin:@nz0 -c cookiejar.txt -L -v -k
http://10.100.10.20/sparql/graphmart/http%3A%2F%2Fcambridgesemantics.com%2FGraphmart%2F2dc
579b101654ae29eb91b0c7d046ca1
--data-urlencode "query=SELECT * WHERE{ ?s ?p ?o . } LIMIT 100"
```

The following example sends a GET request that runs a SELECT query against a graphmart. The format parameter is included to format the results in text/csv serialization.

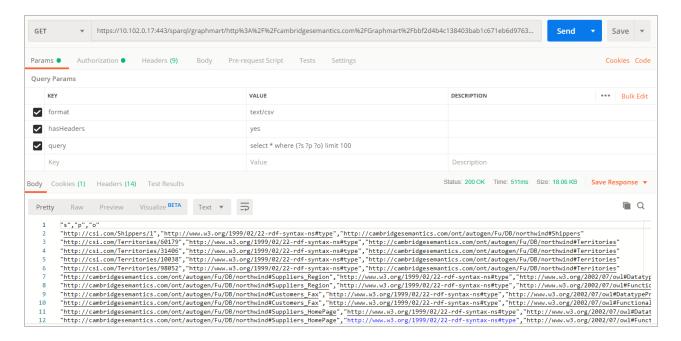

For reference, below is the URL-encoded version of the request string shown in the image above. When sending a request from a client that does not automatically encode requests, you must convert the string. Line breaks are added for readability:

```
http://10.100.10.20/sparql/graphmart/http%3A%2F%2Fcambridgesemantics.com%2F
Graphmart%2F646861d1bab54d67bc79dea94e02f3e6
?query=select%20*%20where%20%7B%3Fs%20%3Fp%20%3Fo%7D%20limit%20100
```

The example below sends a POST request that runs a SELECT query. In this example, the query is included in the body of the request and the response format is XML.

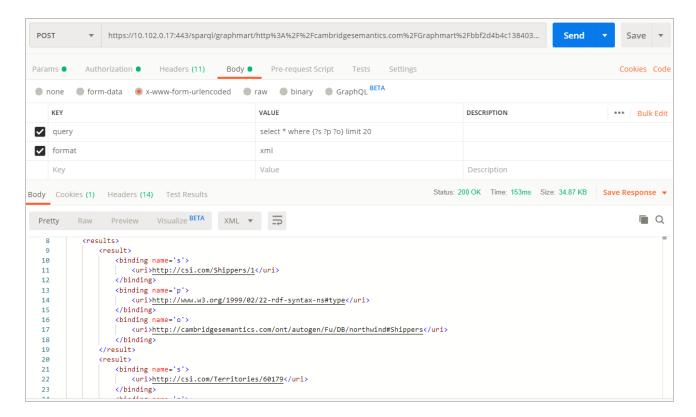

The example below sends a GET request that runs a CONSTRUCT query. The response format is set to JSON, and the results are formatted in Anzo JSON RDF Serialization.

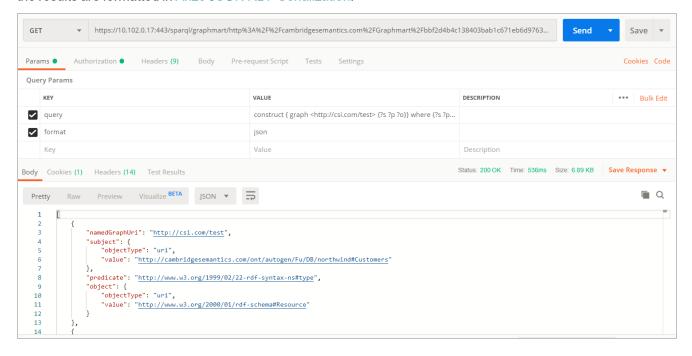

The example below uses a Python script to send a request that runs a SPARQL query.

```
import requests
import urllib
```

```
server = 'https://company.anzo.com:'
port = 443
graphmart = 'http://cambridgesemantics.com/Graphmart/be4bd080c5654628b6fff90ca1b647d6'
url = server + str(port) + '/sparql/graphmart/' + urllib.quote_plus(graphmart)
#urllib.parse.quote_plus(graphmart) in Python 3

queryText = 'SELECT * WHERE {?instance a ?type .} LIMIT 10'
payload = {'query':queryText, 'format':'text/csv'}

r = requests.post(url, data = payload, auth = ('sysadmin','<pw>'))
print r.text
```

### **Related Topics**

Analyzing Data with Hi-Res Analytics

Accessing Data with the Query Builder

Accessing Data on Demand Endpoints

Accessing Data from the HTTP Client Interface

SPARQL Query Templates and Best Practices

# **Accessing Data from the HTTP Client Interface**

In addition to the SPARQL HTTP(S) endpoint that enables users to send SPARQL queries to Anzo over HTTP, Anzo provides an HTTP(S) servlet that enables users to invoke Anzo client operations over HTTP. The client servlet enables external systems to interact with Anzo semantic services as well as custom services. It also enables remote servers to interact with Anzo without needing the Anzo command line interface.

### **HTTP Methods and Options**

The Anzo client servlet accepts HTTP GET and POST methods. GET is used for operations that retrieve data, and POST is used for update operations that add or remove data. Update operations must use the POST method, and read operations can be submitted using GET or POST.

#### **Client Servlet Base URL**

Use the following URL to access Anzo services via the HTTP client servlet. The table below describes each URL component:

```
cprotocol>://<hostname>:<port>/anzoclient/<client_operation>
```

#### For example:

```
https://10.100.10.20:8443/anzoclient/call
```

| Option           | Description                                                                                                    |
|------------------|----------------------------------------------------------------------------------------------------|
| protocol         | The protocol to use for the connection: http for HTTP protocol or https for SSL protocol.                                                                                                    |
| hostname         | The DNS name or IP address of the Anzo server.                                                                                                    |
| port             | The port for the endpoint. The port that you specify depends on the protocol that you choose. By default, the HTTP port is <b>80</b> and the HTTPS port is <b>443</b> . To view the ports that are configured for your Anzo instance, see <b>Server Settings</b> in the <b>Administration</b> menu.                                                                                                    |
| anzoclient       | Required keyword for the client servlet.                                                                                                    |
| client_operation | The type of Anzo client operation to invoke. The list below provides an overview of the supported operation types. For more information about the operations, see Client Operations below.  • call: Invokes the semantic service operation identified by the URI provided in the request (analogous to the anzo call CLI command)  • add: Imports the specified statements to Anzo (analogous to the anzo import CLI command)  • remove: Removes the specified statements from Anzo (analogous to the anzo update -r CLI command)  • get: Gets the specified named graph from Anzo (analogous to the anzo get CLI command)  • find: Finds the statements in Anzo that match the specified pattern (analogous to the anzo find CLI command) |

# **Client Operations**

This section provides usage information and examples for each of the Anzo client operations.

- Call
- Add
- Remove
- Get
- Find

### Call

The call operation invokes a semantic service. Identify the service to call by providing the URI for the service in the request header. The call operation is supported with HTTP GET and POST methods. When including RDF data as input to the service, the request must use the POST method.

# **Call Header Options**

Call operations support the following header parameters. Only the uri parameter is required:

- uri: Required parameter that specifies the URI of the semantic service to invoke.
- mimeType, Content-Type, or format: Include on of these optional parameters to specify the MIME type for the
  RDF serialization used in the request body as well as the response from the service. The default type is application/json if the header does not specify the mimeType, Content-type, or format. For more information about the
  supported RDF serialization types, see Format Options.

# **Call Body Options**

If the call operation supplies data as input to the service, include the data in the request body. The data must be serialized as specified in the request header, or **application/json** if the header does not specify a serialization type.

## **Call Examples**

The following cURL example uses a GET call to invoke a health check service.

```
curl https://10.100.10.20:8443/anzoclient/call \
   --user sysadmin:123 \
   --header 'uri: http://www.csi.com/service/genericIngestManager#healthCheck'
```

The example below uses a POST call to invoke a service operation. The call passes in a request data set that is serialized as RDF JSON.

The example below uses a POST call to invoke a service operation. The call passes in a request data set that is serialized as TriG.

```
curl https://10.100.10.20:8443/anzoclient/call \
   --header 'Content-Type: application/x-trig' \
   --user sysadmin:123 \
   --header 'uri: http://www.csi.com/service/genericIngestManager#healthCheck'
   --data '<urn://ng> { <urn://test> <urn://predicate> <urn://object> .}'
```

#### Add

The add operation adds statements to the Anzo graphstore. Add is supported with the HTTP POST method. Header options are not applicable, and the request body includes the statements to add. **The statements to add must be** 

specified in Anzo JSON RDF serialization format. See Anzo JSON RDF Serialization below for details.

#### **Add Examples**

The following example add operation uses cURL to issue a POST call to add a statement to the graphstore. The statement is specified in Anzo JSON RDF serialization format.

#### Remove

The remove operation deletes statements from the Anzo graphstore. Remove is supported with the HTTP POST method. Header options are not applicable, and the request body specifies the statements to remove. The statements to remove must be specified in Anzo JSON RDF serialization format. See Anzo JSON RDF Serialization below for details.

## **Remove Examples**

The following example remove operation uses cURL to issue a POST call to remove a statement from the graphstore. The statement is specified in Anzo JSON RDF serialization format.

#### Get

The get operation retrieves a named graph from the Anzo graphstore. The get operation is supported with HTTP GET and POST methods. Header options are not applicable. The named graph URI that contains the contents to retrieve can be included as a query parameter or as a uri parameter in the request body. The get operation also returns the metadata graph, which is equivalent to running anzo get -m <named\_graph\_uri> with the Anzo admin CLI. Graphs are returned in Anzo JSON RDF serialization format. See Anzo JSON RDF Serialization below for details.

## **Get Examples**

The following example get operation uses cURL to retrieve the contents of a named graph.

```
curl -k -XPOST https://10.100.10.20:8443/anzoclient/get --user sysadmin:123
    --data-urlencode
    "uri=http://cambridgesemantics.com/Graphmart/9da211618a15476daa10cead2292d8e7"
```

This example uses Python with requests:

```
import requests

url = "https://10.100.10.20:8443/anzoclient/get"
data = {"uri": "http://cambridgesemantics.com/Graphmart/9da211618a15476daa10cead2292d8e7"}
username = "sysadmin"
password = "123"
r = requests.post(url, data=data, auth=(username, password), verify=False)
print (r.text
```

#### **Find**

The find operation finds the statements in the graphstore that match the pattern that is specified in the request. The find operation is supported with HTTP GET and POST methods. Header options are not applicable. The list below describes each of the supported parameters. These parameters can be included as query parameters in the URL or as parameters in the request body:

- graph: The named graph URI for the find pattern.
- sub: The subject of the find pattern.
- pred: The predicate of the find pattern.
- lit: The object of the find pattern if that object is a literal value.
- uri: The object URI of the find pattern if that object is a URI.
- type: If the object is a literal, this parameter can be used to specify the data type of the literal value.
- lang: If the object is a literal, this parameter can be used to specify the language of the literal value.

Results returned by the find operation are in Anzo JSON RDF serialization format. See Anzo JSON RDF Serialization below for details.

#### **Find Examples**

The following example find operation (using the GET HTTP method) finds all of the statements in the graphstore with predicate http://w3.org/1999/02/22-rdf-syntax-ns#type and an object URI of http://cambridgesemantics.com/ontologies/2009/05/LinkedData#LinkedDataSet. The parameters are specified as query parameters in the URL.

```
curl https://10.100.10.20:8443/anzoclient/find?pred=http://www.w3.org/1999/02/22-rdf-
syntax-
ns%23type&uri=http://cambridgesemantics.com/ontologies/2009/05/LinkedData%23LinkedData
Set' \
    --user sysadmin:123
```

The example below finds the same statements but issues a POST call. The URL-encoded parameters are specified in the request body.

```
curl https://10.100.10.20:8443/anzoclient/find \
    --user sysadmin:123
    --data 'pred=http%3A%2F%2Fwww.w3.org%2F1999%2F02%2F22-rdf-syntax-
ns%23type&uri=http%3A%2F%2Fcambridgesemantics.com%2Fontologies%2F2009%2F05%2FLinkedData%23
LinkedDataSet'
```

#### **Anzo JSON RDF Serialization**

Anzo's JSON RDF serialization standard is straightforward but differs from the common public JSON RDF serialization standards. In Anzo JSON serialization format, a set of statements (quads) are represented as an array of JSON objects. Each JSON object (statement) is defined as a key/value pair, where the key specifies the component of the statement, i.e., the subject, predicate, object, or namedGraphUri. Depending on the component, properties such as the component's value and data type are specified in nested objects.

The following example array shows Anzo's JSON serialization. The list below the example describes the structure.

```
[
    "subject" : {
        "objectType": "uri" ,
        "value" : "urn://test"
    "predicate" : "urn://predicate",
    "object" : {
        "objectType": "uri",
        "value" : "urn://object"
    },
    "namedGraphUri" : "urn://ng"
    },
    "subject" : {
        "objectType": "uri" ,
        "value" : "urn://test"
    },
    "predicate" : "urn://predicate2",
    "object" : {
        "objectType": "literal" ,
        "value" : "test literal",
        "dataType" : "http://www.w3.org/2001/XMLSchema#string"
    "namedGraphUri" : "urn://ng"
  }
```

- subject is a JSON object with two properties:
  - objectType: The resource type of the subject value. This is either a "uri" or "bnode" (blank node).
  - o value: The blank node value or a string literal that specifies the URI.
- predicate is a string literal that specifies the predicate URI.
- **object** is a JSON object with two required properties and two optional properties:
  - objectType: Required property that specifies whether the object is a "uri," "literal," or "bnode."
  - o value: Required property that specifies the string representation of the object value.
  - dataType: Optional property for use if the objectType is "literal." This property describes the data type of the literal value. It is a string literal of the XSD data type URI. For example: "http://www.w3.org/2001/XMLSchema#string"
  - language:Optional property for use if the objectType is "literal." This property describes the language of the literal value.
- namedGraphUri is a string literal that specifies the named graph URI.

## **Related Topics**

Analyzing Data with Hi-Res Analytics

Accessing Data with the Query Builder

Accessing Data on Demand Endpoints

Accessing Data from the SPARQL Endpoint

Anzo Admin CLI

SPARQL Query Templates and Best Practices

# **SPARQL Query Templates and Best Practices**

To provide guidance on developing performant SPARQL queries and avoiding unexpected results, this topic offers SPARQL best practices and query templates that you can use as a starting point for writing SPARQL queries in Anzo, such as in data layer steps, dashboard query lenses, and the Query Builder.

- SPARQL Query Templates
- SPARQL Best Practices

# **SPARQL Query Templates**

This section provides templates that you can use as a starting point for writing SPARQL queries.

- Basic Data Selection
- Graph Traversal Data Selection
- Text Cleanup with REGEX
- Data Aggregation

- Applying a Filter to Selected Data
- Creating or Deriving New Variables

#### **Basic Data Selection**

The most fundamental use case for writing SPARQL queries is to select data from properties from a collection of instances. The following template and example query illustrate how to access a class in a model and return the properties on that class using their URIs.

#### Abstracted Query Template - Replace the bold text to modify the query

```
PREFIX uriRoot: <http://example.com/rootOfUris#>

# select the variables that are populated in the WHERE clause
SELECT ?var1 ?var2
WHERE {
    ?instanceOfClass a uriRoot:ClassName ;
        uriRoot:varName1 ?var1 ;
        # use a prefix to abbreviate a property URI as shown above
        # or use the full URI as shown below
        <http://example.com/rootOfUris#varName2> ?var2 .
}
```

# Example Query – Get Sample ID and Anatomical Location for each Sample

```
PREFIX bm: <http://identifiers.csi.com/pharmakg/def/biomarker#>

SELECT ?sampleId ?anatomicalLocation

WHERE {
    ?sample a bm:Sample ;
        bm:sampleId ?sampleId ;
        <http://identifiers.csi.com/pharmakg/def/biomarker#fmi_anatomicalLocation>
    ?anatomicalLocation .
}
```

## **Graph Traversal Data Selection**

The graph model enables the flexibility to combine data from different classes. The following template illustrates how to traverse between classes in the data model and access data from properties on multiple classes.

#### Abstracted Query Template – Replace the bold text to modify the query

## **Text Cleanup with REGEX**

Once data is onboarded to Anzo, it is common to encounter string values that include issues such as unintended characters, missing spaces, and inconsistent formatting. You can use regular expressions in a Data Layer query to manipulate those values so that they are consistent and readable in analytics against the Graphmart.

The BIND clause in the Data Layer query below trims any white space from before and after the string, converts the characters to upper case, and removes all non-alphanumeric characters and non-spaces.

## Replace the bold text as needed

```
PREFIX : <http://csi.com/>
DELETE {
  GRAPH ${targetGraph}{
   ?s ?pred ?old val
  }
}
INSERT {
  GRAPH ${targetGraph}{
  ?s ?pred ?new val
  }
${usingSources}
WHERE {
  ?s a :Class ;
   ?pred ?old_val .
  VALUES (?pred) {
    (:property)
BIND (TRIM (UPPER (REPLACE (?val, "[^a-zA-Z0-9[[:space:]]", ""))) as ?new val)
```

# **Data Aggregation**

Grouping data selections around a central property yields a more complete representation or summary of the data available. The following template illustrates how to use one property to act as a pivot point for collecting all the data from another property.

# Abstracted Query Template - Replace the bold text to modify the query

#### Applying a Filter to Selected Data

Filtering the results for a query gives the ability to focus on specific aspects of the data. The following template illustrates how to restrict the total selected result set by including a filter on a variable.

### Abstracted Query Template - Replace the bold text to modify the query

```
pref2:filteredVarName ?filteredVar .

# filters use comparisons to scope the selected data
# they can use existence checks or other boolean expressions as well
FILTER(?filteredVar = 'COMPAREDDATA')
}
```

#### Tip

For optimal query performance, replace FILTER clauses. See Replace FILTER with VALUES or Triple Patterns when Possible below for more information.

### **Creating or Deriving New Variables**

Storing intermediate or derived data within a query enables a single query to answer more complex questions. The following template illustrates how to bind a derived value to a variable. That variable is then available for selection or further manipulation.

### Abstracted Query Template – Replace the bold text to modify the query

```
PREFIX pref1: <a href="mailto://example.com/root0fUris1#">http://example.com/root0fUris1#>
PREFIX pref2: <a href="mailto://example.com/rootOfUris2#">http://example.com/rootOfUris2#></a>
PREFIX pref3: <a href="mailto://example.com/rootOfUris3#">http://example.com/rootOfUris3#></a>
SELECT ?var1 ?filterVar ?var2AndVar3
WHERE {
  ?instance1 a pref1:Class1 ;
      pref1:varName1 ?var1 .
  ?filterInstance a pref2:MedicalHistory;
      pref2:filterVarName ?filterVar ;
       # multiple traversals between classes may be necessary to link appropriate data
      pref2:pointerToIntermediateClass ?intermediateInstance .
  ?intermediateInstance a pref2:IntermediateClass ;
      pref2:pointerToClass1 ?instance1 .
  ?instance2 a pref3:Class2 ;
       # forwards traversals tend to be more performant
       # it is still possible to identify a latter class and do a backwards traversal
      pref3:pointerToClass1 ?instance1 ;
      pref3:varName2 ?var2 .
  ?instance3 a pref3:Class3 ;
      pref3:pointerToClass2 ?instance2 ;
      pref3:varName3 ?var3 .
```

```
# filters can be executed on various data types
FILTER(?filterVar < "filterData"^^xsd:filterDataType)

# binding allows population of new/derived variables
BIND(CONCAT(?var2, "--", ?var3) as ?var2AndVar3)
}</pre>
```

#### **SPARQL Best Practices**

To ensure that your SPARQL queries perform well and do not overtax Anzo, Cambridge Semantics recommends that you follow these guidelines when writing and testing your queries:

- · Limit Results when Developing and Testing Queries
- Replace FILTER with VALUES or Triple Patterns when Possible
- · Beware of Cross-Product Joins
- Use Subqueries when Querying Large Amounts of Data

## Limit Results when Developing and Testing Queries

The easiest way to reduce query execution time in some cases is to apply a LIMIT statement to limit the result set to a specific number of solutions. Limiting the number of results improves performance for cases where query results are calculated and returned in a streaming fashion. Limiting results is particularly useful when results need to be ordered so that the first group of results are the only ones of interest.

## Example Solution - Get Sample ID and the Binding Density for the top 10 most dense Samples

```
PREFIX bm: <http://identifiers.csi.com/pharmakg/def/biomarker#>

SELECT ?sampleId ?bindingDensity

WHERE {
    ?sample a bm:Sample;
        bm:sampleId ?sampleId;
        bm:bindingDensity ?bindingDensity .
}

ORDER BY DESC(?bindingDensity)

LIMIT 10
```

# Replace FILTER with VALUES or Triple Patterns when Possible

While a FILTER clause is useful for narrowing down selected data per a set of requirements, only use FILTER when the logic does not lend to other operations. In many cases, replacing FILTER with a VALUES clause or a well-organized set of triple patterns increases query performance. When processing a FILTER statement, all non-filtered data must be retrieved before the FILTER can be applied. Using a VALUES clause or triple pattern, however, reduces the amount of data that is retrieved and processed after the retrieval.

# Example - Inappropriate use of FILTER for value-driven SELECT

```
PREFIX uriRoot: <http://example.com/rootOfUris#>

SELECT ?var1 ?var2
WHERE {
    ?instanceOfClass a uriRoot:ClassName ;
        uriRoot:varName1 ?var1 ;
        uriRoot:varName2 ?var2 ;
        uriRoot:filteredVar ?filteredVar .

FILTER(?filteredVar = 'COMPAREDDATA1' || ?filteredVar = 'COMPAREDDATA2' || ?filteredVar
= 'COMPAREDDATA3')
    # filteredVar is first retrieved, then run through several comparisons
}
```

#### Solution - VALUES used to select data of certain values

```
PREFIX uriRoot: <a href="http://example.com/rootOfUris#">
SELECT ?var1 ?var2
WHERE {
    ?instanceOfClass a uriRoot:ClassName;
        uriRoot:varName1 ?var1;
        uriRoot:varName2 ?var2;
        uriRoot:filteredVar ?valueVar.

VALUES (?valueVar) {
        ('COMPAREDDATA1')
        ('COMPAREDDATA2')
        ('COMPAREDDATA3')
}
# selection is performed once for each entry in the VALUES clause,
# retrieving no more data than necessary
}
```

# Example - Inappropriate use of FILTER for value-driven SELECT

```
PREFIX uriRoot: <http://example.com/rootOfUris#>

SELECT ?var1 ?filteredVar

WHERE {
    ?instanceOfClass a uriRoot:ClassName ;
        uriRoot:varName1 ?var1 ;
        uriRoot:varName2 ?var2 ;
        uriRoot:filteredVar ?filteredVar .

FILTER(?filteredVar = 'COMPAREDDATA1')
```

```
# filteredVar is first retrieved, then compared
}
```

# Solution - Triple literal used to select data of a certain value

```
PREFIX uriRoot: <http://example.com/rootOfUris#>

SELECT ?var1 ?filteredVar

WHERE {
    ?instanceOfClass a uriRoot:ClassName ;
        uriRoot:varName1 ?var1 ;
        uriRoot:filteredVar 'COMPAREDDATA' .
        # data is only retrieved if filteredVar matches desired compared data upon initial retrieval
}
```

#### **Beware of Cross-Product Joins**

When trying to gather data from multiple classes at once, it is possible to accidentally create a cross-product join, a selection that combines the selected data in a hyper-linear way rather than simply assembling the data and returning an unprocessed set.

## Example - Accidental cross-product query

```
PREFIX uriRoot: <http://example.com/rootOfUris#>

SELECT ?var1 ?var2

WHERE {
    ?instanceOfClass1 a uriRoot:ClassName1 ;
        uriRoot:varName1 ?var1 .
    ?instanceOfClass2 a uriRoot:ClassName2 ;
        uriRoot:varName2 ?var2 .
}
```

In the above example, the goal may have been to retrieve IDs from all instances of ClassName1 and all instances of ClassName2, for example, all of the Participants and all of the Subjects. However, the result of the query would be every combination of Participant and Subject. If there are 10 Participants and 5 Subjects, there would be 50 results rather than 15. In large data sets, this severely affects performance and puts the system under unnecessary strain.

There are two straightforward ways to separate or parameterize data to write a more performant query.

#### Solution 1 – Use UNION to replace the cross-product

```
PREFIX uriRoot: <http://example.com/rootOfUris#>

SELECT ?commonVar

WHERE {
```

```
{
    ?instanceOfClass1 a uriRoot:ClassName1;
        uriRoot:varName1 ?var1 .
    BIND(?var1 as ?commonVar)
}
UNION

{
    ?instanceOfClass2 a uriRoot:ClassName2;
        uriRoot:varName2 ?var2 .
    BIND(?var2 as ?commonVar)
}
# this creates an ephemeral graph that is a union of two graphs
# in each of the two graphs, the desired data is saved under the same name
}
```

## Solution 2 – Use VALUES to replace the cross-product

```
PREFIX uriRoot: <http://example.com/rootOfUris#>

SELECT ?commonVar

WHERE {
    ?instanceOfClass a ?classURI ;
        ?propertyURI ?commonVar .

VALUES (?classURI ?propertyURI) {
        (uriRoot:ClassName1 uriRoot:varName1)
            (uriRoot:ClassName2 uriRoot:varName2)
    }
}
```

### Use Subqueries when Querying Large Amounts of Data

When analyzing data, there may be a need to aggregate data and then perform a selection or derivation on the resulting aggregate. In this case, it is advisable to use one or more subselects or subqueries, where a SELECT query is included inside the WHERE clause and the remainder of the WHERE clause operates on the results of that SELECT as though that data were immediately available in the graph.

# Example Solution - Aggregate a variable and then process the aggregation

```
PREFIX uriRoot: <http://example.com/rootOfUris#>

SELECT ?var1 ?var2Aggregation

WHERE {
    {
        SELECT ?var1 (GROUP_CONCAT(?var2) as ?var2Aggregation)}
```

# **Exploring Data Provenance**

The Anzo provenance explorer enables you to trace the lineage of your structured data. You can search for data entities and view associated projects, data sources, models, and schemas. This topic provides information about using the provenance explorer.

- 1. To open the provenance explorer, click **Provenance** in the Anzo application.
- 2. Click in the gray **Search** box and type a value to search for. Anzo populates the table in the search drop-down box with any projects, data sources, models, and schemas that include the search value. For example, searching for "movie" displays the pipelines, sources, classes, properties, and schemas that include "movie" and its relationships. Click the plus icon ( ) to view any related elements.

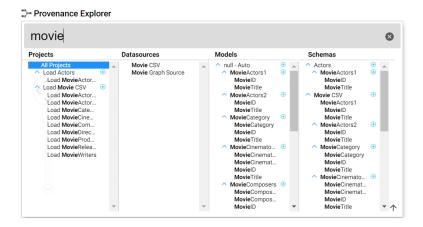

3. To view the provenance for any of the pipeline, data source, model, or schema objects, click the object to high-light it, and then click outside of the search drop-down. Anzo displays the provenance graph for the item that you selected. For example, the image below shows the provenance for the sample Movie data set:

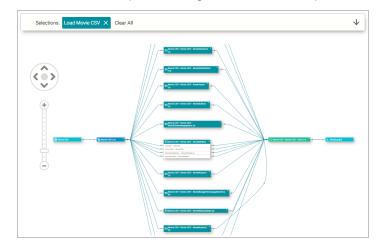

Viewing the provenance graph from left to right, the first object shows the data source, **Movie CSV** in the example:

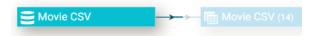

The second object shows the data that came from the data source, 14 Movie CSV files as shown in the example.

To expand the rectangle to view the files and additional details such as the schema information or list of properties from each file, click the triangle icon on the top right of the rectangle:

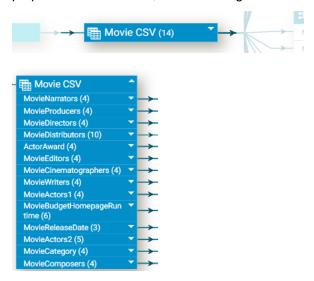

The third group of objects in the graph show the mappings that Anzo generated from the source schemas:

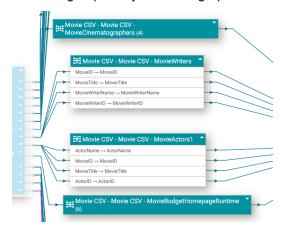

The fourth object shows the model or ontology that Anzo generated:

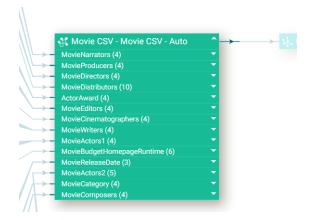

And the final object shows the graph data source where Anzo generated the load files after ingestion.

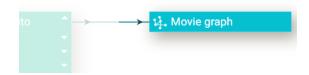

4. To view the provenance graph for a different object, click in the search box and then choose an item from the drop-down. Click out of the search box to view the graph.

The provenance explorer includes navigation tools that you can use to zoom in or out of the graph or move the graph on the screen.

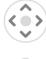

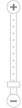

To view different regions of the graph, click the > characters to move the graph vertically or horizontally. You can also click and drag the graph on the screen. Click the plus and minus icons to zoom in and out. You can click and drag the individual tables to rearrange them in the graph or collapse and expand tables or columns using the triangle icons to the right of the table or column name.

# **Artifact Versioning and Migration**

The topics in this section provide information about managing backup versions of artifacts and migrating artifacts by exporting and importing versions.

- Creating and Restoring Versions of Artifacts
- Exporting Artifacts
- Making Values Replaceable on Export
- Importing Exported Versions of Artifacts

# **Creating and Restoring Versions of Artifacts**

Anzo's versioning feature enables users to quickly back up and restore versions of the artifacts that make up a solution. Before making changes to data sources, schemas, mappings, pipelines, data models, graphmarts, etc., users can take a snapshot of the current version of that artifact. When a backup is created, Anzo automatically creates a version of each entity that is related to that artifact. For example, backing up a version of a pipeline backs up the same version of any related data models, mappings, schemas, and so on. In addition, Anzo backs up the metadata graphs for all of the entities. Metadata graphs store information such as the creator and creation date and the permissions configuration. Changed artifacts can be reverted at any time to any of the saved versions. If an artifact is restored to a previous version, Anzo automatically saves a version of the current state of the artifact and its related entities and metadata.

This topic provides instructions for backing up and restoring versions of artifacts.

- · Creating a Backup Version
- · Restoring a Backup Version

## **Creating a Backup Version**

Follow the instructions below to save a snapshot of an artifact.

1. In the Anzo application, navigate to the artifact that you want to back up. For example, the image below opens a pipeline:

#### **Note**

For data models, add the model to the working set and then open it in the model editor.

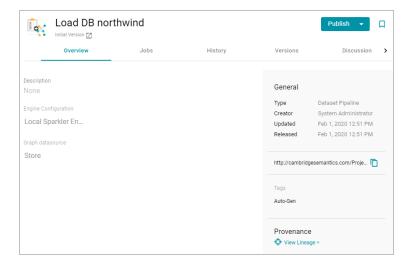

2. Click the Versions tab. Anzo displays the Versions screen. For example:

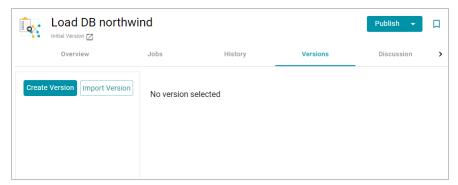

3. Click Create Version. Anzo displays the Create New Version screen.

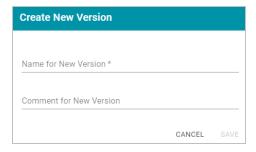

- 4. In the **Name for New Version** field, type a name for the backup version. Then type details about the version in the optional **Comment for New Version** field.
- 5. Click **Save**. Anzo takes a snapshot of the artifact as well as its related entities and adds the version to the list on the left side of the screen. Depending on the size and number of related entities, the backup operation can take a few minutes to complete. For example:

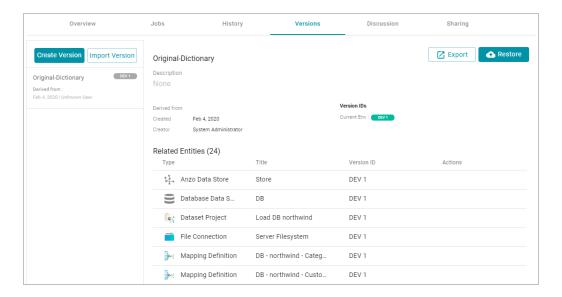

6. If necessary, select the new version in the list to view details on the right side of the screen. The screen displays details such as the version creator and created date and lists each of the related entities that were also backed up. In the list of related entities, the **Actions** column displays a compare icon next to each entity that has changed since the previous version. For example, in the image below, the compare icon in the Graphmart row indicates that this version of the graphmart includes changes that were not in the previous version:

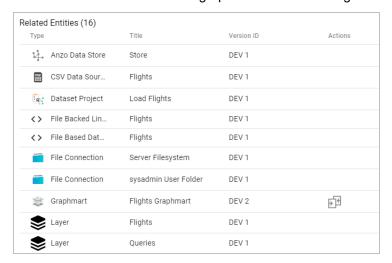

Clicking the icon in the Actions column opens the Compare Versions dialog box, which shows a side-by-side comparison of the TriG files for the two versions. For example:

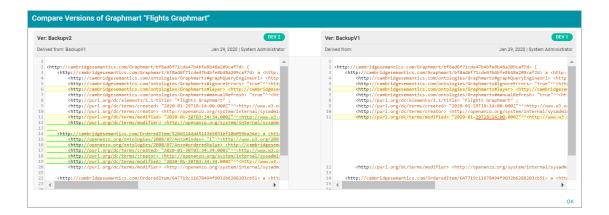

Users can now make changes to the current version of the backed up artifacts, and the new changes can be reverted to a backup version at any time.

# **Restoring a Backup Version**

Follow the instructions below to restore an artifact and its related entities to a previous backup version

1. In the Anzo application, go to Versions tab for the artifact that you want to restore.

#### **Note**

For data models, add the model to the working set and then open it in the model editor.

2. On the Versions screen, select the backup version that you want to restore. For example:

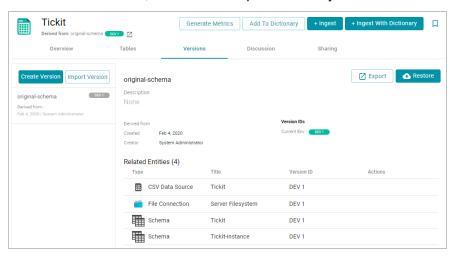

3. Click the **Restore** button to restore the artifact to the version that you selected. Since Anzo automatically creates a snapshot of the current version before you restore an artifact, Anzo displays the Revert to Version dialog box so that you can specify a label for the new version.

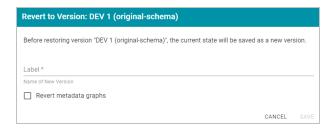

- 4. In the Restore to Version dialog box, type a name for the new version in the Label field.
- 5. Specify whether you want to revert to this version's metadata graphs for this component and its related entities:
  - If you want the restored version to use the metadata, such as access control list information and last created
    date, that was saved at the time of the backup, select the Revert metadata graphs checkbox. Anzo will
    revert the metadata to the saved version.
  - If changes were made to the metadata for the current version of the artifact and you want to preserve those
    changes, such as if the permissions were modified to further restrict or allow access, leave the Revert
    metadata graphs checkbox blank. Anzo will preserve the current metadata graphs instead of reverting the
    metadata to the saved version.
- 6. Click **Save**. Anzo saves the current version and restores the current files to the backup version. The new version is added to the list of available backups.

## **Related Topics**

## **Exporting Artifacts**

# **Exporting Artifacts**

This topic provides instructions for exporting artifacts, such as data source definitions, pipelines, mappings, data sets, and graphmarts, and their related entities. Users can export the current version of an artifact or any backup version. Follow the appropriate instructions below to export artifacts:

- · Export the Current Version of an Artifact
- · Export a Backup Version of an Artifact
- Exported ZIP File Contents

### **Export the Current Version of an Artifact**

Follow the instructions below to export the current, working version of an artifact.

#### **Note**

Pipeline exports do not contain data set editions, but Dataset exports do contain the editions.

 In the Anzo application, navigate to the artifact that you want to export. For example, the image below shows the overview for a pipeline:

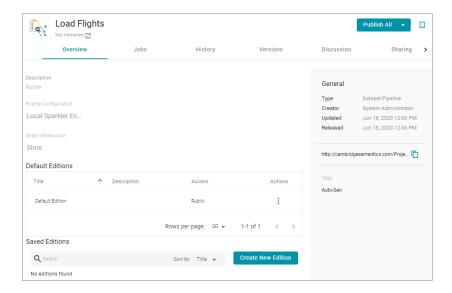

2. Click the Export icon ( $\square$ ) under the artifact name. For example:

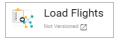

The image below shows an example of the Export icon for an artifact that has a backup version. Clicking the Export icon ( $\square$ ) exports the current version of the entity, not the backup version that is listed.

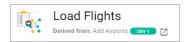

Anzo displays the Export Current State dialog box. For example:

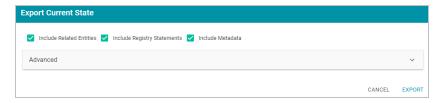

- 3. On the Export dialog box, configure the export options as needed. The list below describes each option.
  - Include Related Entities: Indicates whether to export the artifact's related entities. Since most artifacts
    have dependencies with other artifacts, Cambridge Semantics recommends that you enable Include
    Related Entities (selected by default) and export all related entities. The number and type of related entities
    that are included varies by the type of artifact that is being exported.

#### **Example**

When exporting a pipeline, there are several artifacts that contribute to that pipeline besides the ETL jobs. Since the pipeline reads the source data, it requires the data source connection and schema artifacts. It also depends on the ontology and mapping artifacts for instructions on

mapping and/or transforming the source data to the graph data model. And it requires the file store and Anzo data store artifacts to be able to write the resulting RDF data files to the appropriate location. Capturing all of the related entities ensures that the exported package includes all of the artifacts that the pipeline depends on to run successfully.

- Include Registry Statements: Indicates whether to export the registry statements for the artifact and each
  of its related entities.
- Include Metadata: Indicates whether to export the metadata graph for the artifact and its related entities, such as the access control list (ACL) information and last modified date. If you exclude the metadata, the artifacts in this export will follow the ACL configuration on the destination server when they are imported. Select Include Metadata if you want to migrate the existing ACLs to the destination server. Enabling this setting also gives you the option to change the ACL configuration for the exported entities. To change the ACL configuration, expand the Advanced option and click the Sharing tab. For information about changing permissions on the Sharing tab, see Sharing Access to Artifacts.
- Advanced: If you want to change permissions or replace the values for certain properties in the exported
  version of an entity, such as the user name and password for a database data source, the base folder location for a file connection, or the file path for an Anzo data store, expand the Advanced option to view the
  Included Entities list. For example:

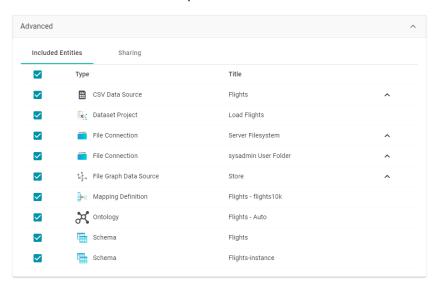

The entities with replaceable values are expandable. Click the ^ character to the right of an entity name to expand the options and view the editable properties. For example:

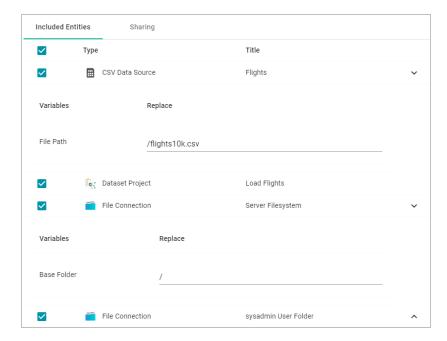

Replace any of the existing values with the new values that you want to define for the exported version of the entity. For information about configuring properties so that their values are replaceable on export, see Making Values Replaceable on Export.

If you specified **Include Metadata** and want modify ACL settings for the exported entities, click the **Sharing** tab and edit or add permissions for users, roles, and groups.

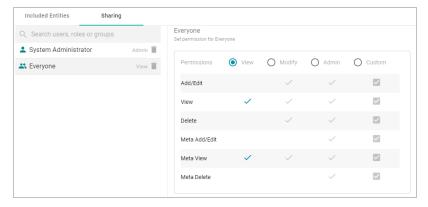

4. Click Export to export the artifacts. Anzo packages the files into a .zip file and downloads it to your computer. You do not need to extract the files in order to import the artifacts to another Anzo server. See Exported ZIP File Contents below for a description of the files that are included in the .zip file.

## **Export a Backup Version of an Artifact**

Follow the instructions below to export a backup version of an artifact. For instructions on creating a backup version, see Creating and Restoring Versions of Artifacts.

#### **Note**

Pipeline exports do not contain data set editions, but Dataset exports do contain the editions.

1. In the Anzo application, navigate to the artifact that you want to export. For example, the image below shows the overview for a graphmart:

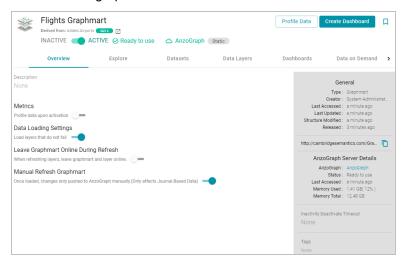

2. Click the **Versions** tab. Anzo displays the Versions screen, which lists the backups that exist for the artifact. For example:

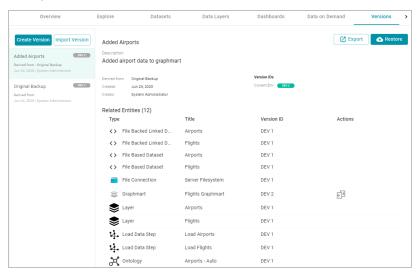

3. If necessary, select the version that you want to export. The details for that version are displayed on the right side of the screen.

Tip

When a row in the Related Entities list includes the compare versions icon ( ) in the Actions column, you can click the icon to open the Compare Versions dialog box, which shows the TriG files for the two

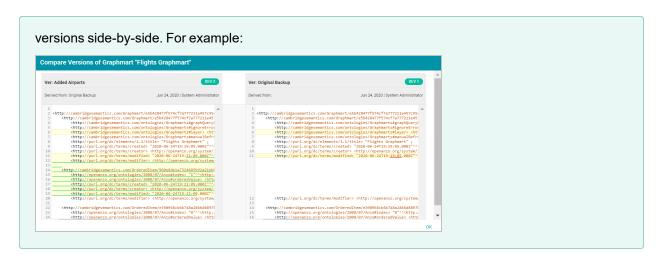

4. Click the Export button. Anzo opens the Export Version dialog box. For example:

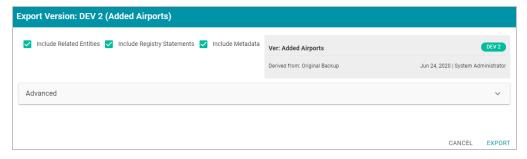

- 5. On the Export dialog box, configure the export options as needed. The list below describes each option.
  - Include Related Entities: Indicates whether to export the artifact's related entities. Since most artifacts
    have dependencies with other artifacts, Cambridge Semantics recommends that you enable Include
    Related Entities (selected by default) and export all related entities. The number and type of related entities
    that are included varies by the type of artifact that is being exported.

#### **Example**

When exporting a pipeline, there are several artifacts that contribute to that pipeline besides the ETL jobs. Since the pipeline reads the source data, it requires the data source connection and schema artifacts. It also depends on the ontology and mapping artifacts for instructions on mapping and/or transforming the source data to the graph data model. And it requires the file store and Anzo data store artifacts to be able to write the resulting RDF data files to the appropriate location. Capturing all of the related entities ensures that the exported package includes all of the artifacts that the pipeline depends on to run successfully.

- Include Registry Statements: Indicates whether to export the registry statements for the artifact and each
  of its related entities.
- Include Metadata: Indicates whether to export the metadata graph for the artifact and its related entities, such as the access control list (ACL) information and last modified date. If you exclude the metadata, the

artifacts in this export will follow the ACL configuration on the destination server when they are imported. Select **Include Metadata** if you want to migrate the existing ACLs to the destination server. Enabling this setting also gives you the option to change the ACL configuration for the exported entities. To change the ACL configuration, expand the **Advanced** option and click the **Sharing** tab. For information about changing permissions on the Sharing tab, see Sharing Access to Artifacts.

Advanced: If you want to change permissions or replace the values for certain properties in the exported
version of an entity, such as the user name and password for a database data source, the base folder location for a file connection, or the file path for an Anzo data store, expand the Advanced option to view the
Included Entities list. For example:

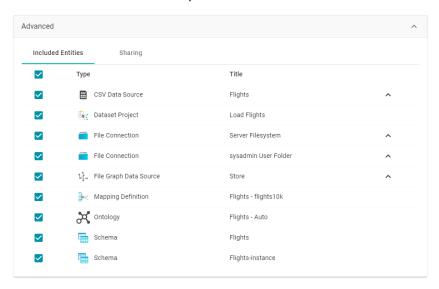

The entities with replaceable values are expandable. Click the ^ character to the right of an entity name to expand the options and view the editable properties. For example:

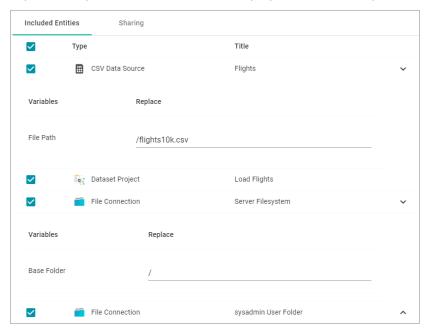

Replace any of the existing values with the new values that you want to define for the exported version of the entity. For information about configuring properties so that their values are replaceable on export, see Making Values Replaceable on Export.

If you specified **Include Metadata** and want modify ACL settings for the exported entities, click the **Sharing** tab and edit or add permissions for users, roles, and groups.

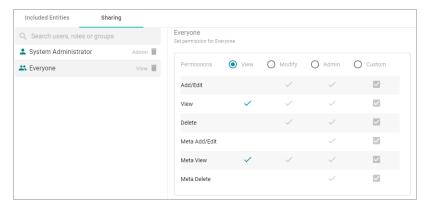

6. Click Export to export the artifacts. Anzo packages the files into a .zip file and downloads it to your computer.
You do not need to extract the files in order to import the artifacts to another Anzo server. See Exported ZIP File
Contents below for a description of the files that are included in the .zip file.

### **Exported ZIP File Contents**

Depending on the options configured for the export, the .zip file contains one or more of the following files:

- artifact\_name\_graph.trig contains the model, data source, schema, and mapping definitions.
- artifact\_name\_metadata.trig contains metadata statements such as the access control list and last modified date for the exported entities.
- artifact\_name\_registry.trig contains registry statements such as the named graph information for the data source, schema, model, and instance data.
- artifact\_name\_version.trig contains statements about the backup version that the entities were exported from.

#### **Related Topics**

Making Values Replaceable on Export
Importing Exported Versions of Artifacts

## Making Values Replaceable on Export

When exporting artifacts, Anzo enables users to replace the existing values for properties like the user name and password for database data sources, the base folder location for file connections, and the file path for graph data sources. This topic provides instructions for configuring additional properties so that their values can be modified in the exported version of an artifact.

To configure a property so that its value is replaceable on export, add the following statement to the http://cambridgesemantics.com/annotations/replaceStatements graph:

```
<class_URI> http://cambridgesemantics.com/ontologies/2018/06/Export#replaceStatement
cproperty_URI>
```

#### **Note**

The specified property must be a Datatype property that contains a literal value.

You can use the following TriG contents as a template for defining properties with replaceable values. The contents show the default replaceable properties. You can add your statements to the ann:replaceStatements list and then import the file.

```
@prefix ds: <http://cambridgesemantics.com/ontologies/DataSources#> .
@prefix exp: <http://cambridgesemantics.com/ontologies/2018/06/Export#> .
@prefix ann: <http://cambridgesemantics.com/annotations/> .

#Mode:ADD

ann:replaceStatements {
   ds:PathConnection exp:replaceStatement ds:filePath .
   ds:FileConnection exp:replaceStatement ds:fileConnectionBaseFolder .
   ds:DbDataSource exp:replaceStatement ds:dbUser , ds:dbDatabase, ds:dbPassword .
}
```

### **Related Topics**

#### **Exporting Artifacts**

## **Importing Exported Versions of Artifacts**

This topic provides instructions for importing the exported versions of artifacts, such as data source definitions, pipelines, mappings, and their related entities. For instructions on exporting entities, see Exporting Artifacts.

#### **Note**

If you want to import a model that was created outside of Anzo or was downloaded from Anzo as described in Downloading a Model, see Uploading a Model to Anzo for instructions on uploading the model. If you want to import a version of a model that was exported from Anzo as described in Exporting Artifacts, follow the instructions in this topic.

1. In the Anzo application, go to the resource selection screen for the artifact that you want to import. For example, the image below shows the Graphmarts screen:

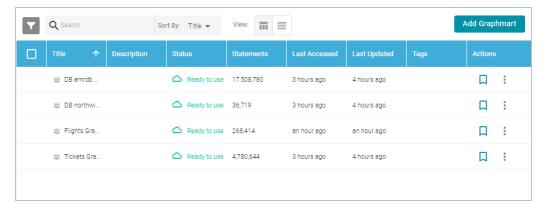

2. Click the **Add** ... button on the top of the selection screen and select **Import** .... Anzo opens the Import dialog box.

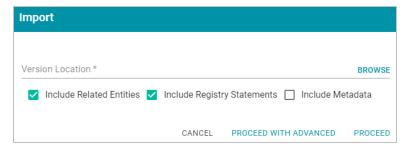

3. On the Import screen, click the Version Location field to open the File Location dialog box.

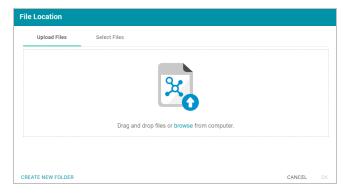

If the exported .zip file is on your computer, drag and drop the file onto the Upload Files tab or click **browse** to navigate to the file and select it. If the .zip file is on a file store, click the **Select Files** tab and select the file on the file store.

- 4. Click **OK** to save the file location value and close the File Location dialog box.
- 5. Enable or disable the following options as needed, depending on the data that the import file contains:
  - Include Related Entities: Indicates whether to import the artifact's related entities. Since most artifacts
    have dependencies with other artifacts, the Include Related Entities option is selected by default when an
    artifact is exported. Capturing all related entities on export ensures that all of an artifact's dependencies are

included when that artifact is migrated. For example, an exported pipeline has the data source, schema, mapping, and model artifacts that it relies on when the pipeline is published. If the exported package includes related entities, Cambridge Semantics recommends that you enable **Include Related Entities** on import.

- Include Registry Statements: Indicates whether to import the registry statements for the artifact and its
  related entities.
- Include Metadata: Indicates whether to import the metadata graph for the artifact and its related entities, such as the permissions configuration information and last modified date. If you select Include Metadata, you have the option to edit the permission configuration before importing the artifact.
- 6. Choose one of the following options to proceed with the import:
  - If you want to import the files as alternate versions of artifacts and not as the current, working version, and
    you do not want to replace any values or change permissions, click Proceed. Anzo imports the data and the
    imported files become available as versions on the relevant Version screens for the imported artifacts.
  - If you want to import these files as the current working version, and/or you want to change values or modify
    the permissions, click Proceed With Advanced. Anzo opens the Import Advanced Options dialog box. For
    example:

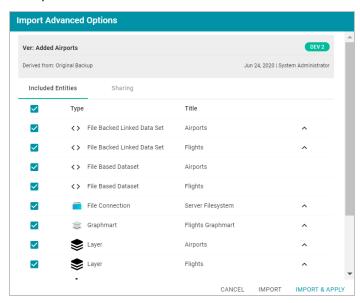

Click the ^ character to the right of an entity name to expand the options and view the editable properties.

Replace any of the existing values with the new values that you want to define for the imported version of the entity. If you specified Include Metadata and want modify permission settings for the import, click the Sharing tab and edit or add permissions for users and groups. For details about the Sharing tab, see Sharing Access to Artifacts.

When you are ready to import the entities, choose one of the following options:

- If you want to import the files as alternate versions and not as the current, working version, click **Import**.

  Anzo imports the files and the entities become available as versions on the relevant Version screens.
- If you want to import the files so that they become the current, working versions of the artifacts, click Import & Apply. Anzo creates a backup version of the existing working versions and then imports the artifacts as the new working versions.

## **Related Topics**

**Exporting Artifacts** 

Making Values Replaceable on Export

## **Graph Data Storage Reference**

This topic describes the way onboarded graph data is shared between and stored in the Anzo and AnzoGraph graph stores.

The onboarding process generates different types of graph data artifacts. Storage of the artifacts differs based on the type of data that is being stored and the purpose of the data. The list below describes the artifacts and storage methods:

- The metadata, such as data models, data source configuration details, catalog entries, registries, mappings and access control definitions, are stored in Anzo's embedded graph store. The Anzo graph store is a transaction-oriented store that is built for processing many updates to small amounts of data. Data is persisted to disk in a journal, also known as a volume. The system volume (or system data source) is the default, required volume where Anzo stores ontologies as well as system configuration, data set, catalog, registry, and access control metadata. Users can create secondary local volumes that are used for more compartmentalized data and can be created and deleted without affecting the core system.
- The instance data and copies of the data models are written to a File-Based Linked Data Set (FLDS) on the shared file store. Each FLDS is represented as a data set in Anzo's Dataset catalog. The Dataset catalog entry includes a pointer to the data store location for the RDF files generated by an ETL pipeline. The Dataset and the files on disk comprise the FLDS.
- When a data set from the catalog is added to a graphmart and the graphmart is activated, Anzo loads the data from the FLDS into the AnzoGraph graph store. AnzoGraph is an in-memory graph OLAP store that is built for processing complex analytics on large amounts of data. Once the instance data is in memory, the rest of the graphmart's data layer steps are executed by AnzoGraph (known as the ELT process). Each data layer becomes a graph in AnzoGraph, and each layer graph includes the instance data created by that layer as well as the related data models.
- Anzo system ontologies and metadata remain in Anzo's graph store, the system data source, and are not loaded to AnzoGraph unless the system data is added to a graphmart and the graphmart is activated.

As an example, an Anzo instance has two active graphmarts. Each graphmart has two data layers, one for loading data sets into memory and another for creating views and running ELT queries. When the following query is run against AnzoGraph to return a list of all distinct graphs, the results show that there are five graphs:

```
SELECT DISTINCT ?graph
WHERE {
   GRAPH ?graph {
    ?s ?p ?o
   }
}
```

The first four graphs are the data layers for the two graphmarts. The graph URIs match the data layer URIs in Anzo. How do I find the graph URI for a Data Layer in a Graphmart?

#### **Note**

AnzoGraph does not have a "graphmart" construct, and graphmart URIs do not exist in the database. Though a graphmart acts as a container for data layers and its metadata can be queried in Anzo's embedded graph store, it does not include instance data that is needed by AnzoGraph.

The last graph in the results above is the AnzoGraph data source graph. This graph contains one triple that records a timestamp for the last time the data source was updated. If Anzo loses the connection to AnzoGraph, it checks this timestamp when it reconnects. The last updated time is used to determine whether the Anzo and AnzoGraph graph stores are in sync or if the graphmarts need to be reloaded to AnzoGraph.

Typically organizations manage all data with Anzo, i.e., data is onboarded to Anzo through pipelines or it is dynamically blended into data layers from remote endpoints. Anzo then loads the data to AnzoGraph for analytics. When data is loaded to AnzoGraph through Anzo, Anzo manages the reloading of data if AnzoGraph is restarted. Though users can load data and create named graphs directly in AnzoGraph, AnzoGraph is not configured by default to persist the data in memory to disk. Graphs that do not originate in Anzo must be reloaded manually any time AnzoGraph is restarted. If you want to work with named graphs directly in AnzoGraph, consider configuring AnzoGraph to save data to disk. For more information, see Using AnzoGraph Persistence (Preview).

### **Related Topics**

Onboarding Structured Data
Onboarding Unstructured Data

# **Administration Guide**

The Administration Guide provides guidance for Anzo administrators. The topics in this section provide information about managing the initial set up and administration of Anzo components.

- Accessing the Administration Application
- Anzo Server Administration
- Connection Administration
- User Management
- Monitoring and Diagnostics
- AnzoGraph Server Administration
- Anzo Admin CLI

## **Accessing the Administration Application**

By default, go to the following URL to open the Administration application:

https://<hostname>/sdl/index.html#/admin

Where <hostname> is the Anzo server DNS name or IP address. You can change the URL for the Administration application by configuring the **Admin Home Page** value in server settings. For more information, see Configure the Default Root Pages.

To access the Administration application from the Anzo application, click the administration icon ( on the right side of the top menu bar. Clicking the icon opens the Administration menu, and selecting a menu item opens the application.

### **Related Topics**

**Anzo Server Administration** 

**Connection Administration** 

**User Management** 

**Monitoring and Diagnostics** 

AnzoGraph Server Administration

Anzo Admin CLI

#### **Anzo Server Administration**

The topics in this section provide information about managing the Anzo server configuration.

- Starting and Stopping Anzo
- · Changing Anzo Server Settings
- Managing Certificates
- Updating the Server License
- Managing Volumes
- · Uploading a Plugin
- · Advanced Configuration of Semantic Services

## **Starting and Stopping Anzo**

If Anzo is run via a systemd service, as described in Configure and Start the Anzo Service, use systematl to start and stop Anzo. To start Anzo, run the following command:

```
sudo systemctl start <service_name>
```

For example: sudo systemctl start anzo-server

To stop Anzo, run the following command:

```
sudo systemctl stop <service_name>
```

For example: sudo systemctl stop anzo-server

To start Anzo using the AnzoServer utility, run the following command. Make sure that you are logged in as the Anzo service user before stopping or starting Anzo:

```
<install_path>/Server/AnzoServer start
```

To stop Anzo, run the following command:

```
/<install_path>/Server/AnzoServer stop
```

You can also start and stop Anzo from the symbolic links if they were created for your installation. For example,

```
/etc/init.d/AnzoServer start or /etc/init.d/AnzoServer stop.
```

### **Monitoring Startup Status**

It can take a few minutes for Anzo to complete the startup process. You can monitor the status by viewing the Anzo Status page. To see the Status page, go to the following URL in your browser:

```
http://<server_name_or_IP_address>:8945/status
```

Where <server\_name\_or\_IP\_address> is the name or IP address of the server that hosts Anzo.

For example, the following image shows the Status page message displayed while Anzo is starting:

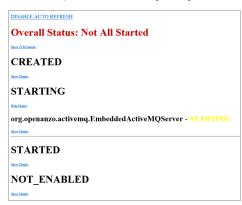

The image below shows the Status page message when Anzo startup is complete:

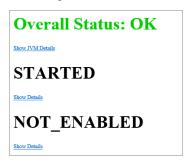

## **Related Topics**

**Changing Anzo Server Settings** 

Updating the Server License

## **Changing Anzo Server Settings**

This topic provides instructions for changing Anzo server settings as well as reference information for each of the options.

## **Changing Settings**

1. In the Administration application, expand the **Servers** menu and click **Server Settings**. The Server Settings screen is displayed. The options that you can configure are described on the screen:

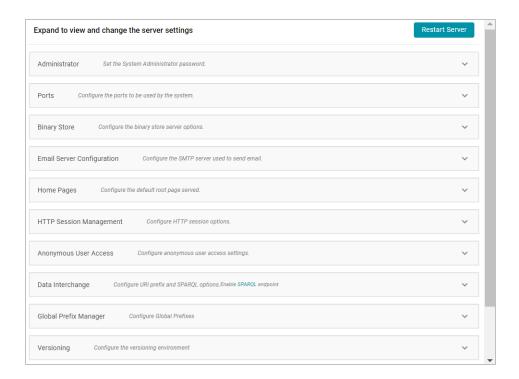

2. To change the configuration, expand an option to display the related settings. Then click the **Edit** button and specify the desired value for each setting. For specifics about each option, see Settings Reference below.

#### **Note**

You can have one option open for editing at a time. If you are in the process of modifying an option and have not saved the changes, all other **Edit** buttons are disabled until you save or cancel the changes.

3. Click Save to save the changes, and then restart Anzo to complete the configuration change.

#### **Important**

After changing any of the server configuration settings, you must restart Anzo to apply the change.

## **Settings Reference**

This section provides reference information for each configuration option.

- Set the System Administrator Password
- Configure the Ports to be Used by the System
- · Configure the Binary Store Server Options
- · Configure the SMTP Server Used to Send Email
- Configure the Default Root Pages
- Configure HTTP Session Options
- Configure Anonymous User Access
- Configure URI Prefix and SPARQL Options

- · Configure Global Prefixes
- Configure the Versioning Environment
- · Configure Network Connections to an Anzo Distributed Unstructured Cluster
- · Configure the Default ETL Engine

## **Set the System Administrator Password**

To change the system administrator (sysadmin) password, expand the Administrator option and click Edit.

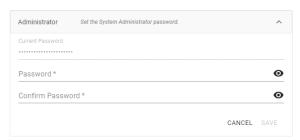

Type the new password in the Password and Confirm Password fields. Then click Save.

## Configure the Ports to be Used by the System

To change, enable, or disable the Anzo server ports, expand the **Ports** option and click **Edit**.

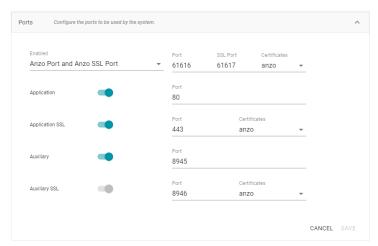

Change the values in the Port fields to specify alternate port numbers. To enable or disable a port, move slider next to the application name to the left or right. The list below describes the settings:

- The fields at the top of the screen specify the Anzo server ports. By default, the Anzo and Anzo SSL ports are
  enabled. If you want to disable one of the ports, click the Enabled drop down list and select the option that you
  want to leave enabled. To change port numbers, click in the Port field and specify the port.
- The Application and Application SSL ports are the HTTP and HTTPS client application ports.
- The Auxiliary and Auxiliary SSL ports are the HTTP and HTTPS Administration client ports.

For information about managing the certificates to use for the SSL ports, see Using a Signed Certificate.

## **Configure the Binary Store Server Options**

To change the host server for the binary (blob) store, expand Binary Store and click Edit.

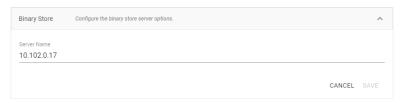

The Server Name defaults to the host name or IP address for the Anzo server. To specify a different host for the binary store, type the new host name or IP address in the **Server Name** field, and then click **Save**.

## Configure the SMTP Server Used to Send Email

To configure an SMTP server for sending email, expand Email Server Configuration and click Edit.

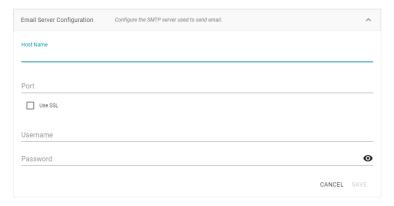

- Host Name is the host name or IP address for the SMTP server.
- Port is the port for the connection.
- If the email server is configured for SSL authentication, select the Use SSL checkbox to enable SSL authentication.
- Specify the Username and Password to use for authentication.

# **Configure the Default Root Pages**

To change the home page path for the Anzo application and Administration application URLs, expand **Home Pages** and click **Edit**.

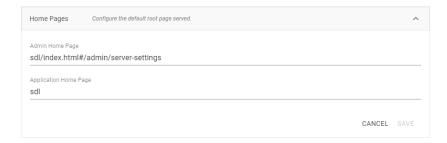

- The Admin Home Page is the home page path for the Administration application.
- The Application Home Page is the home page path for the Anzo application.

## **Configure HTTP Session Options**

To configure the HTTP session timeout value, expand HTTP Session Management and click Edit.

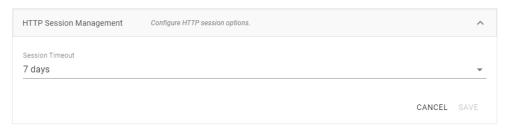

Click the **Session Timeout** drop-down list and select the timeout value.

## **Configure Anonymous User Access**

Before enabling anonymous access, consider the following security implications:

- Anonymous User Permissions
- · Anonymous User Limitations
- Important Considerations

### **Anonymous User Permissions**

When anonymous access is enabled:

- The server allows any user to connect to the Hi-Res Analytics application without a username and password. A user can connect to without having an account in Anzo.
- Anonymous users are considered members of the Everyone role. Anonymous users can read data in Anzo that is tagged as readable by Everyone.

## **Anonymous User Limitations**

Anonymous users cannot:

- Add, delete, or modify data. Anonymous users cannot write or delete data even if the Everyone role has write or delete access.
- Change permissions on the artifacts in Anzo. Anonymous users cannot change the Sharing or Security tab settings for any data on the server even if the Everyone role has write or delete access to an artifact's metadata.

## **Important Considerations**

This section lists important ideas to consider before enabling anonymous access.

### **Consider Existing Access Control**

Users might have been permissions without anticipating that users could have anonymous access. Before enabling anonymous access, consider that data that is viewable by the **Everyone** role becomes visible to anonymous users. You might need to change the permissions for existing data, such as by granting read access to the **Authenticated Users** role instead of the Everyone role. For more information about permissions, see Predefined Anzo Roles and Permissions.

#### **Consider Server Network Protections**

Consider that anyone who can reach the server via the network will be able to use it as an anonymous user. Evaluate firewalls and other network protection mechanisms to limit access to the Anzo server as desired. For example, you might want to allow anonymous access to anyone inside your organization's internal network but disable access to the server from the public internet.

### **Anonymous Access Can Be Useful**

Allowing anonymous access makes it easy to share data and views of data with others. For example, it means that you can share your Hi-Res Analytics dashboards with people who do not have a user account. It also lets you embed read-only interactive Hi-Res Analytic views inside other websites.

### **Configuring Anonymous Access**

To enable or disable anonymous user access, expand Anonymous User Access and click Edit.

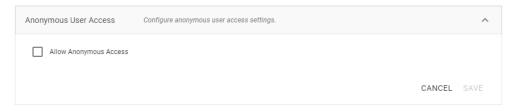

To enable anonymous access, select the **Allow Anonymous Access** checkbox. To disable anonymous access if it is enabled, clear the checkbox. Then click **Save**.

# **Configure URI Prefix and SPARQL Options**

To enable or disable the Anzo SPARQL endpoint or customize the URI prefix that Anzo generates for data identifiers, expand **Data Interchange** and click **Edit**.

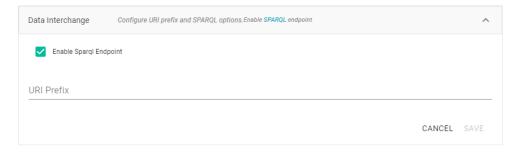

- If you want to enable or disable the Anzo SPARQL endpoint, select or clear the Enable SPARQL Endpoint checkbox.
- To change the prefix that Anzo uses when generating URIs, type the new value in the URI Prefix field. The URI
  Prefix is mostly used for consistency in internal data, but it is also used by default for data model URI prefixes
  when the model does not define the URI template to use. When changing the URI Prefix, make sure that the
  value is a valid prefix. See Relative IRIs in the SPARQL Query Language specification for more information.

## **Configure Global Prefixes**

The Global Prefix Manager stores standard prefixes and any custom prefixes that you want Anzo to recognize globally. Defining global prefixes creates shortcuts for inserting the prefixes in Query Builder and data layer queries. To manage global prefixes, expand **Global Prefix Manager**:

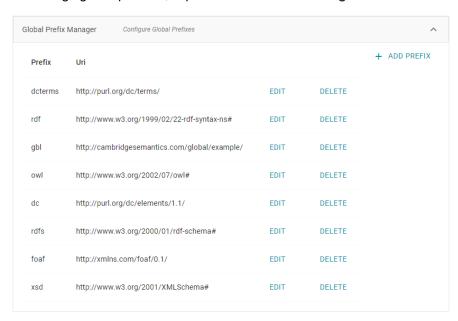

To add a prefix, click **Add Prefix**. Anzo opens the Create Prefix dialog box. In the **Prefix** field, specify the abbreviation that you want to use to represent the URI. In the **Prefix URI** field, specify the full, valid URI. For example:

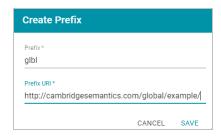

Click **Save** to save the definition. To use global prefix shortcuts in the Anzo application, type "prefix" followed by a space in the Query Builder or a Query Step to open a tooltip that lists the global prefixes. For example:

```
1 v prefix

dc: <a href="http://purl.org/dc/elements/1.1/">dcterms: <a href="http://purl.org/dc/elements/1.1/">http://purl.org/dc/elements/1.1/</a>
dcterms: <a href="http://purl.org/dc/elements/1.1/">http://purl.org/dc/elements/1.1/</a>
foaf: <a href="http://wmlns.com/foaf/0.1/">http://wmlns.com/foaf/0.1/</a>
gbl: <a href="http://cambridgesemantics.com/global/example/">http://cambridgesemantics.com/global/example/</a>
owl: <a href="http://www.wa.org/2002/07/owl#">http://www.wa.org/2002/07/owl#</a>
rdf: <a href="http://www.wa.org/2002/07/ordf-schema#">http://www.wa.org/2002/07/ordf-schema#</a>
xsd: <a href="http://www.wa.org/2001/XMLSchema#">http://www.wa.org/2001/XMLSchema#</a>
```

Clicking a prefix inserts a PREFIX statement into the query. In addition, typing the abbreviation for a global prefix followed by a colon (:) automatically inserts the PREFIX statement into the query without opening the tooltip. For example, typing **glbl:** inserts a statement for the prefix that was defined in the example above.

## **Configure the Versioning Environment**

To change the variable value for the Version Environment tag that Anzo adds to archived versions of entities, expand **Versioning** and click **Edit**.

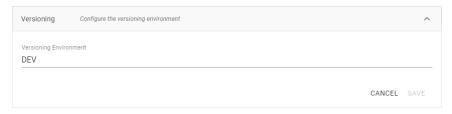

Edit the value in the **Versioning Environment** field and click **Save**. The image below shows an example of the version tags that are controlled by the Versioning Environment setting. The black rectangles highlight the areas where the environment version variable value is displayed:

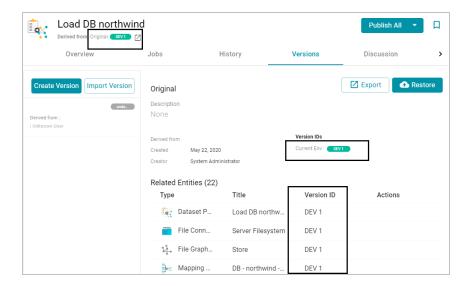

## Configure Network Connections to an Anzo Distributed Unstructured Cluster

To change the network settings for an Anzo Distributed Unstructured cluster, expand **Distributed Pipeline** and click **Edit**.

#### **Note**

If the Kubernetes infrastructure is set up to deploy Anzo Unstructured clusters on-demand, you do not need to configure these settings. For information about Kubernetes-based deployments, see Using K8s for Dynamic Deployments of Anzo Components.

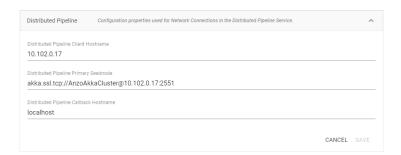

#### Modify the settings as needed:

Distributed Pipeline Client Hostname: The hostname or IP address for the Anzo Unstructured leader instance.

#### **Important**

The value must be a routable IP address or hostname. If the leader instance is installed on the Anzo host server, specify the IP address or hostname of the server; do not use 127.0.0.1 or localhost.

 Distributed Pipeline Primary Seednode: The IP address and port for the leader instance. By default the leader port is 2551.  Distributed Pipeline Callback Hostname: The hostname or IP address for the Anzo Unstructured leader instance. Typically this is the same value as the Distributed Pipeline Client Hostname.

## Configure the Default ETL Engine

To set the default ETL engine so that it is automatically selected when users set up ingestion pipelines, expand **Default ETL Engine Config** and click **Edit**.

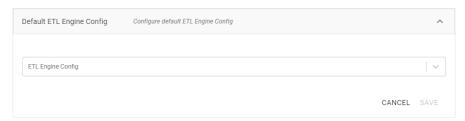

Click the ETL Engine Config drop-down list and select the ETL engine to make the default engine. Then click Save.

## **Related Topics**

**Anzo Server Administration** 

## **Managing Certificates**

The topics in this section provide information about managing server certificates.

- · Using a Signed Certificate
- · Adding a Certificate to the Trust Store

### **Related Topics**

Changing Anzo Server Settings

## **Using a Signed Certificate**

Follow the instructions below if you want to replace the Anzo self-signed certificate with a signed certificate from a signing authority. The steps guide you through generating an SSL certificate using the OpenSSL utility, creating a signing request, and then uploading the signed certificate to Anzo.

- · Generating the SSL Certificate and Signing Request
- Uploading a Signed Certificate to Anzo

## **Generating the SSL Certificate and Signing Request**

- 1. If necessary, install OpenSSL.
- 2. Create a request configuration file. For example, create a file called **certificate.cnf**. Then add the following contents to the file. These contents include parameters for creating a multi-domain certificate:

```
# certificate.cnf
[req]
default bits = 2048
prompt = no
default_md = rsa
req_extensions = req_ext
distinguished_name = dn
[ dn ]
C = <country>
ST = <state>
L = <locality>
0 = <organization-or-company-name>
OU = <organizational-unit>
emailAddress = <email-address>
CN = <common-name-or-server-fqdm>
[ req_ext ]
subjectAltName = @alt_names
[ alt_names ]
DNS.1 = <domain1-name-or-ip>
DNS.2 = <domain2-name-or-ip>
DNS.3 = <domain3-name-or-ip>
```

## 3. Replace the placeholders in the file with the appropriate values. For example:

```
# certificate.cnf

[req]

default_bits = 2048
prompt = no

default_md = rsa
req_extensions = req_ext
distinguished_name = dn

[ dn ]
C = US
ST = MA
L = Boston
O = Cambridge Semantics
OU = IT
emailAddress = webmaster@cambridgesemantics.com
CN = sample.cambridgesemantics.com
```

```
[ req_ext ]
subjectAltName = @alt_names

[ alt_names ]
DNS.1 = sample1.domain.com
DNS.2 = 10.0.33.103
DNS.3 = sample3.domain.com
```

4. Run the following command to generate the signing request and private key using the configuration file:

```
openssl req -new -sha256 -nodes -out <csr_file_name>.csr -newkey rsa:2048
-keyout <key_name>.pem -config <config_file_name>.cnf
```

#### For example:

```
openssl req -new -sha256 -nodes -out anzo-csr.csr -newkey rsa:2048 -keyout anzo-key.pem -config certificate.cnf
```

5. Send the resulting CSR to a certificate authority for signing.

### **Uploading a Signed Certificate to Anzo**

- 1. When you receive the signed certificate from the certificate authority, rename the certificate to anzo-crt.crt.
- 2. Create a PKCS12 key:
  - a. Run the following command to concatenate the signed certificate and private key file that you generated into an anzo.pem file:

```
cat <key_name>.pem anzo-crt.crt > anzo.pem
```

### For example:

```
cat anzo-key.pem anzo-crt.crt > anzo.pem
```

b. Run the following command to convert the resulting anzo.pem file to PKCS12, choose a name for the certificate, and set an export password:

```
openssl pkcs12 -export -in anzo.pem -out anzo.pkcs12 -name "<alias>"
Enter Export Password:
Verifying - Enter Export Password:
```

- 3. Copy the anzo.pkcs12 certificate to your computer if necessary.
- 4. In the Administration application, expand the **Servers** menu and click **Server Certificates**. Anzo displays the Server Certificates screen. For example:

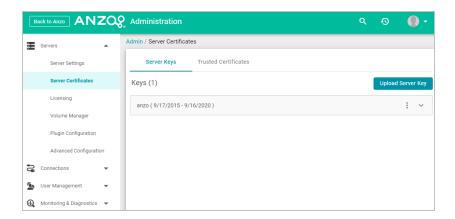

5. Click **Upload Server Key**. Anzo displays the Upload Server Key dialog box.

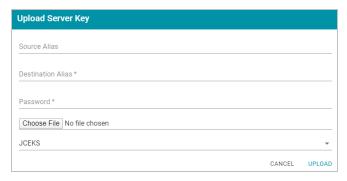

- 6. Supply the required values:
  - In the Destination Alias field, specify the alias that you chose when you created the PKCS12 certificate.
  - In the Password field, specify the Export Password that you set when you created the PKCS12 certificate.
  - Click the Choose File button and select the anzo.pkcs12 file.
  - Click the Keystore type field and select PKCS12 from the drop-down list.
- 7. Click **Upload** to upload the certificate.

- 8. Finally, follow these steps to apply the new certificate to the Anzo server SSL ports:
  - a. In the Servers menu, click Server Settings.
  - b. On the Server Settings screen, expand Ports and click Edit. For example:

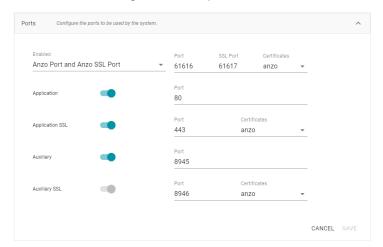

- c. Click the **Certificates** drop-down list for each of the enabled SSL ports and select the new certificate. Then click **Save**.
- 9. Restart Anzo to apply the configuration change.

## **Related Topics**

**Changing Anzo Server Settings** 

Adding a Certificate to the Trust Store

### Adding a Certificate to the Trust Store

Follow the instructions below to upload a certificate to the Anzo trust store.

 In the Administration application, expand the Servers menu and click Server Certificates. Anzo displays the Server Certificates screen. For example:

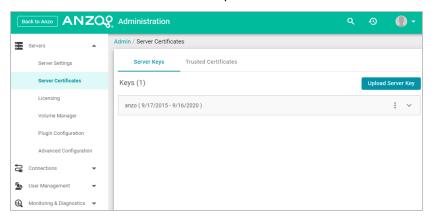

2. On the Server Certificates screen, click the **Trusted Certificates** tab. Anzo displays the list of existing certificates. For example:

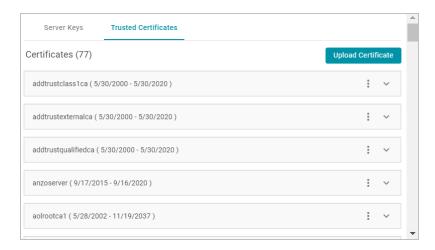

 To upload a new trusted certificate, click the Upload Certificate button. Browse to the certificate file, and doubleclick the file to upload it to Anzo.

## **Related Topics**

Using a Signed Certificate

# **Updating the Server License**

This topic provides important information about licenses and user accounts as well as instructions for updating a license key.

- · Updating the License Key
- · Licensing and User Account Best Practices

## **Updating the License Key**

Follow the instructions below to update the Anzo server license key.

 In the Administration application, expand the Servers menu and click Licensing. Anzo displays the Server Licensing Information screen. For example:

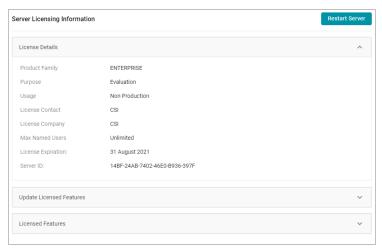

2. Click Update Licensed Features to expand that section of the screen.

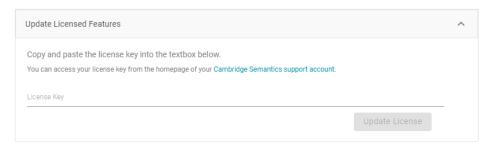

3. Paste the new license key into the **License Key** field, and then click the **Update License** button. The license is updated but does not take effect until Anzo is restarted. The following dialog box is displayed:

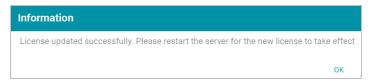

4. Click OK to close the dialog box. Then restart Anzo to apply the license updates. You can click the Restart Server button at the top of the screen. For information about other ways to stop and start Anzo, see Starting and Stopping Anzo.

### **Licensing and User Account Best Practices**

When Anzo is initially installed, a server ID is generated based on a number of system properties, including the user account that runs the installation script. The Anzo server license is tied to that server ID. If Anzo is re-installed (for instance, during an upgrade) by a different user account, a new server ID is generated and the existing license becomes invalid for the current installation. Whenever you upgrade or re-install Anzo, it is important to use the same user account that was used for the initial installation.

### Restoring the Server ID if Anzo is Updated by the Wrong User

If Anzo is updated by a different user, the best way to resolve the issue is to revert the server ID to its original value by rolling back the update:

- If it was a new installation that used the wrong user account, uninstall Anzo. Then change to the correct user and run the installation script again.
- If your backup is a snapshot of the previous application disk, restore the disk. Then change to the correct user and update the installation.
- If it was an upgrade that used the wrong user account, restore Anzo from the backup that was saved before the upgrade:

If your backup is a copy of the Anzo system journal, follow these steps:

- a. Uninstall Anzo.
- b. Change to the correct user account.

- c. Reinstall the previous version of Anzo using the original installation script.
- d. After the installation, replace the anzo.jnl file in the install\_path/Server/data/journal directory with the backup version of the file.
  - At this point, Anzo is restored to the previous version and has the server ID that is associated with the license.
- e. Now Anzo can be re-upgraded to the later release.

If your backup is a copy of the entire Anzo installation directory, follow these steps:

- a. Uninstall Anzo.
- b. Change to the correct user account.
- c. Move the copy of the previous Anzo installation directory to the original location on the file system.
  At this point, Anzo is restored to the previous version and has the server ID that is associated with the license.
- d. Now Anzo can be re-upgraded to the later release.

### **Important**

Cambridge Semantics strongly recommends that you do NOT change the user running Anzo. If it is absolutely necessary, the license can be changed so that it is associated with the new server ID, and Anzo can be restarted once the license is updated. However, using a new server ID resets (or regenerates from non-customer-specific templates) all previously configured OSGI properties to their default values. Changing the Anzo user should only be attempted if there is a complete record of all of the customized OSGI properties and their values as well as a thorough change log so that the configuration can be restored if necessary.

#### **Related Topics**

Upgrading Anzo
Starting and Stopping Anzo

## **Managing Volumes**

The topics in this section provide information about creating new volumes (also known as journals or database instances) and mounting existing volumes.

- · Creating a New Volume
- · Mounting an Existing Volume

### **Creating a New Volume**

This topic provides instructions for creating new volumes or journals.

#### **Note**

The number of volumes that you can create depends on your software license. For more information, contact Cambridge Semantics Support.

 In the Administration application, expand the Servers menu and click Volume Manager. Anzo displays the Volume Manager screen, which lists any existing user-defined volumes (system volumes can be displayed by selecting the system data filter). For example:

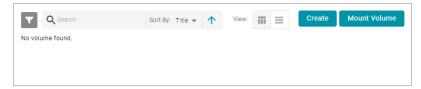

2. Click the Create button. Anzo displays the Create New Volume dialog box.

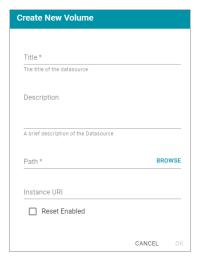

- 3. In the Title field, type a name for the new volume, and type an optional description in the Description field.
- 4. Click the Path field to open the File Location dialog box. For example:

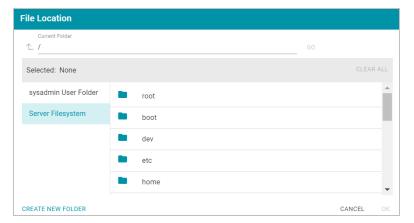

- 5. On the left side of the screen, select the file store where you want to create this volume. On the right side of the screen, select the directory where you want Anzo to save the volume. Then click **OK** to close the File Location dialog box. For instructions on creating a new file store, see Connecting to a File Store.
- 6. On the Create New Volume screen, complete the remaining fields:
  - Instance URI: Anzo automatically assigns an instance URI to this volume. If you want to specify a custom
    URI, type the URI in this field.
  - Reset Enabled: Specifies whether to enable resets. When reset is enabled, the option to reset the entire
    contents of the volume becomes available. To enable resets for this volume, select the Reset Enabled
    checkbox. To disable the reset option, leave the checkbox clear.
- 7. Click Save to create the new volume in the location that you specified.

### **Related Topics**

Mounting an Existing Volume

### Mounting an Existing Volume

This topic provides instructions for mounting an existing volume or journal.

#### **Note**

The number of volumes that you can mount depends on your software license. For more information, contact Cambridge Semantics Support.

1. In the Administration application, expand the Servers menu and click Volume Manager. Anzo displays the Volume Manager screen, which lists any existing user-defined volumes (system volumes can be displayed by selecting the system data filter). For example:

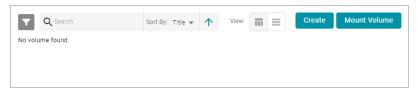

2. Click the Mount Volume button. Anzo displays the Mount Volume screen.

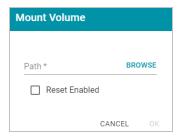

3. Click the Path field to open the File Location dialog box. For example:

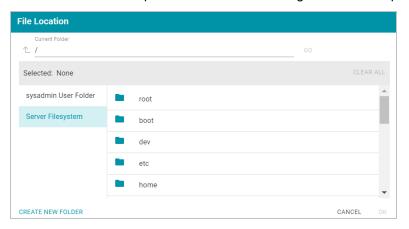

4. On the left side of the screen, select the file store that hosts the volume (.jnl file) that you want to mount. On the right side of the screen, navigate to the .jnl file and select it. Then click **OK**. Anzo mounts the new volume.

## **Related Topics**

Creating a New Volume

## **Uploading a Plugin**

When connecting to a relational database to import data, you may need to upload a JDBC driver to Anzo. You may also need to import custom bundles or other bundles received from Cambridge Semantics. This topic provides instructions for uploading executable .jar files from your computer to Anzo.

 In the Administration application, expand the Servers menu and click Plugin Configuration. Anzo displays the Plugin Configuration screen. For example:

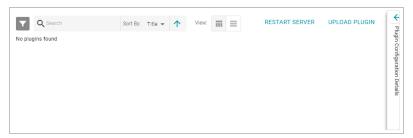

- 2. In the top right corner, click **Upload Plugin**. The application opens the file browser on your computer.
- 3. In the file browser, navigate to the .jar file to upload, and then double-click the file to upload it. Anzo uploads the file and displays a "Completed" message. You do not need to restart Anzo to apply the new executable.

#### **Related Topics**

Creating a Database Data Source
Connecting to an ETL Engine

### **Advanced Configuration of Semantic Services**

The topics in the section provide instructions for making the types of semantic service or application configuration changes that are commonly desired.

- · Setting a Base File Store Path for File Uploads
- · Enabling and Configuring the System Monitor Service
- Normalizing LDAP Names
- · Routing Hi-Res Analytics to a Custom URL
- · Separating Audit Logs by Type of Event
- · Limiting the Age (and Size) of Audit Logs
- · Configuring a User Inactivity Timeout
- · Reporting on Binary Store Access Events
- Configuring the Max Page Size for OData Feeds
- · Scanning the Whole CSV File on Import
- Including Views as Schemas for Database Data Sources
- · Limiting the Number of Anzo Unstructured Status Journals

## Setting a Base File Store Path for File Uploads

By default, if a user creates a file-based data source and uploads the source file (such as a CSV, XML, or JSON file) to Anzo from their computer, the file is copied to the server's data directory, <install

path>/Anzo/Server/data/userUploads. When the file is in the server installation path and not the shared file store it is not accessible by applications like AnzoGraph or Spark. In addition, other users cannot publish pipelines for that data source because they typically do not have access to the file. Source files that are routinely updated and reingested should be hosted on the shared file store.

Follow the instructions below to configure Anzo to copy uploaded files to a location on the file store.

- 1. If necessary, create a directory on the shared file store that you can designate as the base location for saving uploaded files.
- In the Administration application, expand the Servers menu and click Advanced Configuration. Click I understand and accept the risk.
- 3. Search for the Anzo File Upload bundle and view its details.
- Click the Services tab and expand the com.cambridgesemantics.anzo.fileupload.FileUploadServlet service.

5. Click Add Property next to the service name. Anzo opens the Add Property dialog box.

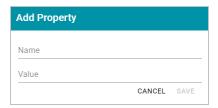

6. In the Name field, specify com.cambridgesemantics.fileupload.baseUploadPath, and then set the Value to the location on the file store where uploaded files should be saved. The base directory that you specify must exist on the file store. For example:

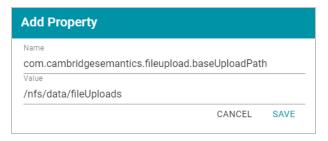

7. Click Save to add the new property. And restart Anzo to apply the configuration changes.

When the base upload path is configured, source files that are uploaded from a user's computer will be saved to the location that you specified.

### **Related Topics**

### **Onboarding Structured Data**

### **Enabling and Configuring the System Monitor Service**

The System Monitor service, which monitors state of the Java virtual machine (JVM), is disabled by default. You can enable the service to poll the state of the JVM at a certain interval and capture stack and heap dumps when memory utilization increases beyond a specified threshold. This topic provides instructions for enabling the service and configuring its options.

- Enabling the System Monitor Service
- · Configuring the System Monitor Service

#### **Enabling the System Monitor Service**

Follow the steps below to enable the System Monitor.

- In the Administration application, expand the Servers menu and click Advanced Configuration. Click I understand and accept the risk.
- 2. Search for the Anzo System Monitor bundle and view its details.
- 3. Click the Services tab and expand System Monitor Activator.

| 4. | Locate the com.cambridgesemantics.anzo.system.monitor.monitorSystem property (shown in the image |
|----|--------------------------------------------------------------------------------------------------|
|    | below).                                                                                          |

| com.cambridgesemantics.anzo.system.monitor.monitorSystem |  |
|----------------------------------------------------------|--|
| com.cambridgesemantics.anzo.system.monitor.produceHeap   |  |
| com.cambridgesemantics.anzo.system.monitor.produceStack  |  |

5. Click the property to make it editable, and then select the checkbox to enable it.

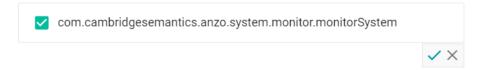

- 6. Click the checkmark icon ( ) for that property to save the change.
- 7. Next, configure the service to dump the stack and/or heap logs to disk by enabling the properties under the monitorSystem property:

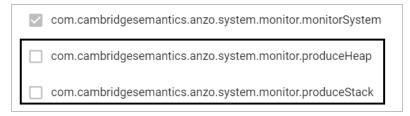

To create heap dumps, enable **com.cambridgesemantics.anzo.system.monitor.produceHeap**. To create stack dumps, enable **com.cambridgesemantics.anzo.system.monitor.produceStack**.

8. You can restart Anzo to enable the service without performing additional configuration. Or see Configuring the System Monitor Service below for information about the configuration options.

## **Configuring the System Monitor Service**

By default, the System Monitor Service is configured to monitor memory usage and take the following actions:

- Every 60 seconds (60000 milliseconds), evaluate whether a stack or thread dump should be written.
- Write stack and/or heap dumps if the memory threshold reaches 85% (0.85).
- Continue to write stack and/or heap dumps at an interval of every 10 minutes (600000 milliseconds) as long as memory usage remains at or above the threshold.
- Save heap and stack dumps in the <install\_path>/Server/logs/system\_monitor/heap and stack directories.

To modify the characteristics described above, you can change the values for the following properties:

- To change the frequency with which memory usage is evaluated to see if it has reached the threshold, update the
  com.cambridgesemantics.anzo.system.monitor.monitorDelay property. Specify the number of milliseconds
  to wait between checks.
- To change the memory threshold, update the com.cambridgesemantics.anzo.system.monitor.memoryThreshold property. Specify the percent of total memory as a decimal value.
- To change how often stack and/or heap dumps are written when memory usage is above the threshold, update
  the com.cambridgesemantics.anzo.system.monitor.dumpFrequency property. Specify the number of milliseconds to wait between dumps.
- To change the location where heap and/or stack dumps are saved, update the com.cambridgesemantics.anzo.system.monitor.heapLocation and/or com.cambridgesemantics.anzo.system.monitor.stackLocation property to specify an alternate path and directory.

After changing any of the properties, make sure that you restart Anzo to apply the configuration change.

### **Related Topics**

Advanced Configuration of Semantic Services
Viewing the Current Stack in a Browser

### **Normalizing LDAP Names**

To ensure that duplicate user accounts are not created in Anzo if an LDAP distinguished name has both a lowercase and uppercase version, you can configure the system to normalize distinguished name strings so that values that differ only in capitalization are treated as the same value. Follow the steps below to normalize distinguished name strings.

- 1. In the Administration application, expand the **Servers** menu and click **Advanced Configuration**. Click **I understand** and accept the risk.
- 2. Search for the **Anzo Enterprise Directory Connect** bundle and view its details.
- 3. Click the **Services** tab and expand the **com.cam- bridgesemantics.anzo.virtualdirectory.VirtualDirectoryServer** service.
- 4. Click Add Property next to the service name. Anzo opens the Add Property dialog box.

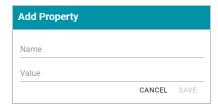

5. In the Name field, specify org.openanzo.security.ldap.normalizeDnStrings, and set the Value to LCASE if you want distinguished name values to be normalized to lowercase or UCASE if you want values to be normalized to uppercase. For example:

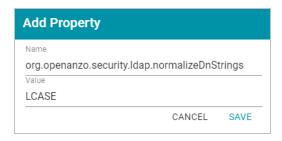

6. Click Save to add the property to the service. Then restart Anzo to apply the configuration changes.

# **Important**

After making the service configuration change and restarting Anzo, any existing LDAP users or roles must be removed and then added to Anzo again.

# **Related Topics**

Connecting to a Directory Server

## Routing Hi-Res Analytics to a Custom URL

If you have a custom skin or personality for the Hi-Res Analytics application, and you want those customizations to be loaded automatically when users access the application, you can configure the Anzo application to re-route users to the preferred URL. Follow the instructions below to change the entry points to the Hi-Res application in the Anzo application. The instructions use the Find feature in the Query Builder to find and modify the object of the Hi-Res Analytics routing property.

- 1. In the Anzo application, expand the Access menu and click Query Builder.
- In the Query Builder, click the Find tab. The Find screen is displayed with the System Datasource selected as the Source.

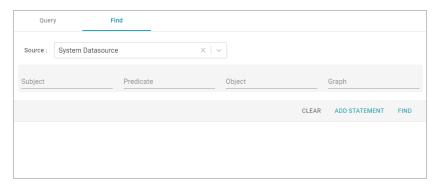

In the Subject field, specify the following URI:

http://cambridgesemantics.com/Routes/sdi/hi-res-analytics-urn

4. In the Predicate field, specify this URI:

```
http://cambridgesemantics.com/ontologies/AnzoRoute#link
```

5. Click Find to display the quads with the specified subject and predicate. You can clear the Subject and Named Graph Quick Filter checkboxes to make the results easier to read. For example:

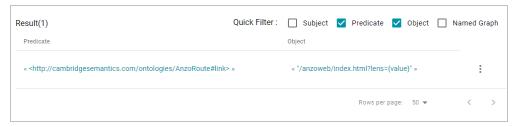

6. Click the menu icon (1) for the quad and select Edit. Anzo opens the Edit Statement dialog box.

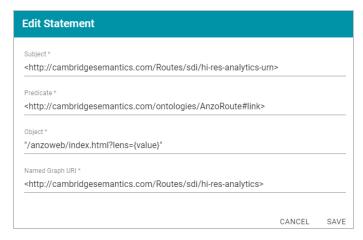

7. In the Edit Statement dialog box, replace the **Object** value ("/anzoweb/index.html?lens={value}") with the URL that you want to route users to. For example: "/myplace/index.html?lens={value}".

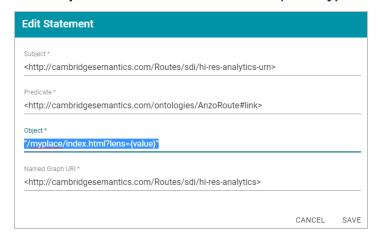

8. Click **Save** to apply the change and return to the Find screen.

The Anzo application is now configured to route users to the custom URL if they open the Hi-Res Analytics application from the Home page, open a dashboard from the Hi-Res Analytics screen, or click **Create Dashboard** from a Graphmart screen.

## **Related Topics**

Analyzing Data with Hi-Res Analytics

# **Separating Audit Logs by Type of Event**

By default, when Audit Log Packages, such as UserAudit, are enabled and set to Log Level Info, all types of audit events are logged to a single file: anzo\_audit\_info.log. You have the option, however, to configure Anzo to create and store smaller audit logs by generating separate files in subdirectories that are sorted by event type, such as userEvents, queryEvents, accessEvents, etc. Follow the instructions below to enable this option:

- In the Administration application, expand the Servers menu and click Advanced Configuration. Click I understand and accept the risk.
- 2. Search for the Anzo Audit Logging Framework bundle and view its details.
- 3. Click the Services tab and expand com.cambridgesemantics.anzo.AuditLog.
- 4. Find the com.cambridgesemantics.anzo.auditlog.rdfLog property (shown below).

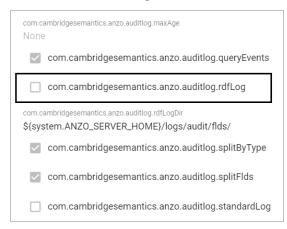

5. Click the property to make it editable, and then select the checkbox to enable it.

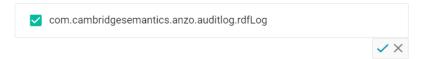

- 6. Click the checkmark icon (✓) to save the change.
- 7. Restart Anzo to apply the configuration changes.

Once new audit events are triggered, an audit/audit-flds subdirectory is created in the <install\_path>/Server/logs directory. And audit logs will be created in the userEvents, queryEvents, accessEvents, etc. subdirectories.

# **Related Topics**

System Query Audit

**Enabling and Viewing User Audit Logs** 

# Limiting the Age (and Size) of Audit Logs

If you want to retain all of the audit log data but work with smaller data sets when loading and analyzing the log, you can configure Anzo to add an age limit (in days) to audit log data sets. Once an audit log data set reaches that age, Anzo stops writing to it and a new audit log data set is started. Follow the instructions below to configure the audit log service to add an age limit.

- In the Administration application, expand the Servers menu and click Advanced Configuration. Click I understand and accept the risk.
- 2. Search for the Anzo Audit Logging Framework bundle and view its details.
- 3. Click the Services tab and expand com.cambridgesemantics.anzo.AuditLog.
- 4. Find the **limitAge** and **maxAge** properties (shown below).

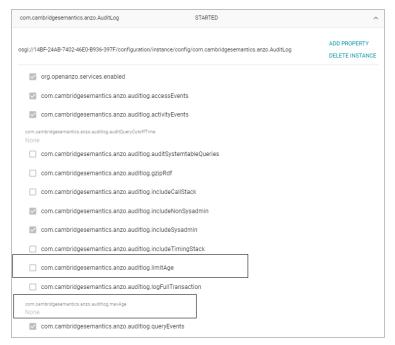

- 5. Select the com.cambridgesemantics.anzo.auditlog.limitAge checkbox to enable the age limit feature.
- 6. Edit the **com.cambridgesemantics.anzo.auditlog.maxAge** property to specify the maximum number of days to log in each data set. When the current audit log reaches that age, Anzo starts writing to a new data set.
- 7. Restart Anzo to apply the configuration changes.

## **Related Topics**

System Query Audit

**Enabling and Viewing User Audit Logs** 

# **Configuring a User Inactivity Timeout**

By default, the user inactivity timeout setting in the Anzo Java Script Runtime Assembler service is set to **unlimited**, meaning Anzo will not automatically log out users who have a session open but remain inactive. If you want to configure Anzo to log users out if they are inactive for a period of time, follow the instructions below.

- In the Administration application, expand the Servers menu and click Advanced Configuration. Click I understand and accept the risk.
- 2. Search for the Anzo Java Script Runtime Assembler bundle and view its details.
- 3. Click the Services tab and expand the Anzo Java Script Runtime Assembler service.
- Edit the com.cambridgesemantics.anzowt.runtimeassembler.inactivityLogoutTimeout property (shown in the image below) to specify the number of milliseconds that a user can remain inactive before being logged out.

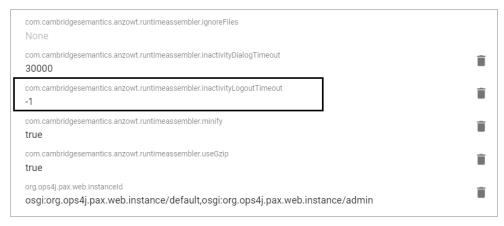

For example, setting the value to **900000** milliseconds means that a user who is inactive for more than 15 minutes is automatically logged out.

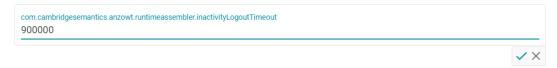

- $_{5.}$  After specifying the value, click the checkmark icon ( $\checkmark$ ) for that property to save the change.
- 6. Restart Anzo to apply the configuration change.

# **Related Topics**

**Enabling and Viewing User Audit Logs** 

### **Reporting on Binary Store Access Events**

By default, binary store access events are not captured in the Audit log. You can configure the audit logging framework to capture information about binary store requests, however. Data such as the time of the request, the user who made the request, and the document that was accessed will be captured. Follow the instructions below to configure the log to report on binary store events.

- In the Administration application, expand the Servers menu and click Advanced Configuration. Click I understand and accept the risk.
- 2. Search for the Anzo Audit Logging Framework bundle and view its details.
- 3. Click the Services tab and expand com.cambridgesemantics.anzo.AuditLog.
- 4. Select the checkbox next to the **com.cambridgesemantics.anzo.auditlog.rdfLog** property to enable the option.
- Make sure that the com.cambridgesemantics.anzo.auditlog.splitByType property is selected/enabled (it is enabled by default).
- 6. Restart Anzo to apply the configuration change.

New binary store access audit events will be added to the logs in the subdirectories under <install\_path>/Server/logs/audit/audit-flds.

# **Related Topics**

**Advanced Configuration of Semantic Services** 

## **Configuring the Max Page Size for OData Feeds**

When a user sends a request to an Anzo Data on Demand endpoint, they do not necessarily know the total number of results that will be returned. In some cases, the result set can be hundreds of millions of values, and the request times out before the results can be returned. You can configure the Data on Demand service to specify a maximum limit on the number of results that can be returned for a single OData feed request. If a user sends a request and the result set is larger than the maximum value, Anzo will limit the results to the configured maximum value. Follow the instructions below to configure the Data on Demand service to enforce a maximum page size.

- 1. In the Administration application, expand the Servers menu and click Advanced Configuration. Click I understand and accept the risk.
- 2. Search for the Anzo DataOnDemand bundle and view its details.
- 3. Click the Services tab and expand DataOnDemandServiceActivator.
- 4. Click Add Property next to the service name. Anzo opens the Add Property dialog box.

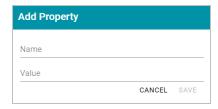

- In the Name field, specify com.cambridgesemantics.anzo.dataondemand.enforcePageSize, and set the
   Value to true. Then click Save.
- 6. Click Add Property again. In the Name field, specify com.cam-bridgesemantics.anzo.dataondemand.maxPageSize, and set the Value to the maximum number of results that to return per request. Then click Save. The two settings are displayed on the Services screen. For example:

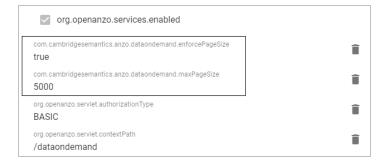

7. Restart Anzo to apply the configuration changes.

## **Related Topics**

Accessing Data on Demand Endpoints

# Scanning the Whole CSV File on Import

To help improve accuracy of data type assignment when importing CSV files, you have the option to configure the system so that any time a CSV file is imported, Anzo scans the entire file before inferring the data types for each column. Follow the instructions below if you want to configure the system to scan entire CSV files.

## **Important**

This change affects all CSV file imports. Users cannot opt-out of a complete scan at import time. This configuration is not related to the **Use Extended Sample** setting in file import options. Choosing to scan entire files will significantly increase the time it takes to import files. However, scanning the complete file is the best way to ensure that data type assignments are accurate.

- In the Administration application, expand the Servers menu and click Advanced Configuration. Click I understand and accept the risk.
- 2. Search for the Anzo Utilityservices VFS bundle and view its details.
- 3. Click the Services tab and expand UtilityServices VFS Activator.
- Find the com.cambridgesemantics.anzo.utilityservices.vfs.isSampleEntireFile property, and select the checkbox to enable the option.

### **Note**

When **SampleEntireFile** is enabled, the values in the **maxSampleSize** and **sampleSize** properties are ignored and Anzo always scans entire CSV files on import.

5. Restart Anzo to apply the configuration changes.

# **Related Topics**

Creating a CSV Data Source

## Including Views as Schemas for Database Data Sources

By default, when you create a Database Data Source and import a predefined Schema, Views are excluded from the list of Schemas that are available to import. However, you can configure the Anzo Database DataSource Provider Service to include Views as Schemas. Follow the steps below to remove Views from the list of table types that are excluded from import.

- 1. In the Administration application, expand the Servers menu and click Advanced Configuration. Click I understand and accept the risk.
- 2. Search for the Anzo Database DataSource Provider bundle and view its details.
- 3. Click the Services tab and expand com.cambridgesemantics.anzo.database.IDbConnectionService.
- 4. Locate the **com.cambridgesemantics.anzo.database.excludeTableTypes** property (shown in the image below).

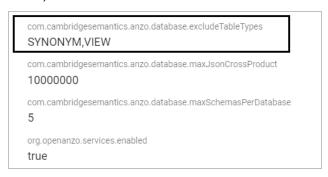

5. Click the property to make it editable, and then delete the word **VIEW**.

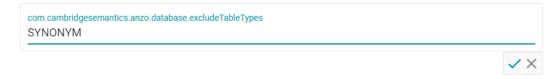

- 6. Click the checkmark icon (✓) for that property to save the change.
- 7. Restart Anzo to apply the configuration change.

The service is now configured to display Views in the Import Schemas dialog box as described in Importing a Predefined Schema.

# **Related Topics**

Advanced Configuration of Semantic Services
Defining a Database Schema

# **Limiting the Number of Anzo Unstructured Status Journals**

To limit the disk space used by Anzo Unstructured pipelines, you have the option to configure the Anzo Unstructured Distributed service to limit the number of status journals that are preserved on disk. When the specified limit is reached and a pipeline generates a new journal, the oldest journal is deleted.

#### **Note**

Journals are removed based on their timestamps alone. The pipeline they are associated with is not a factor in determining the journals to delete.

Follow the instructions below to configure the Unstructured Distributed service to limit the number of status journals on disk.

- In the Administration application, expand the Servers menu and click Advanced Configuration. Click I understand and accept the risk.
- 2. Search for the Anzo Unstructured Distributed bundle and view its details.
- 3. Click the Services tab and expand Anzo Unstructured Distributed.
- Edit the com.cambridgesemantics.anzo.unstructured.distributed.defaultNumStatusJournalGlobalLimit
  property to specify the maximum number of status journals to keep on disk. The default value is -1, which is unlimited.
- 5. After changing the value, click the checkmark icon ( ) for that property to save the change.
- 6. Restart Anzo to apply the configuration change.

## **Connection Administration**

The topics in this section provide information about managing connections to the Anzo server.

- · Connecting to a File Store
- · Creating an Anzo Data Store
- · Connecting to AnzoGraph
- Connecting to Elasticsearch
- · Connecting to an ETL Engine
- Connecting to a Cloud Location

# Connecting to a File Store

This topic provides instructions for connecting to the file system that all Anzo components will read from and write to during the onboarding processes. At least one file store needs to be shared between Anzo, AnzoGraph, and any Anzo Unstructured, Elasticsearch, or Spark servers. In almost all cases, organizations create an NFS to mount to all of the servers in the Anzo environment. Mounted file systems typically offer the best performance for reading and writing files. For more information, see Deploying the Shared File System.

#### **Note**

The Anzo server file system location is configured and accessible by default. If you store files on a storage system that is mounted directly onto the Anzo, AnzoGraph, Elasticsearch, Anzo Unstructured, and Spark servers, you are not required to configure that location.

Anzo supports reading from and writing to local or mounted file systems (such as NFS), Hadoop Distributed File Systems (HDFS), File Transfer Protocol (FTP or FTPS) systems, Google Cloud Platform (GCP) storage, and Amazon Simple Cloud Storage Service (S3).

1. In the Administration application, expand the **Connections** menu and click **File Store**. Anzo displays the File Store screen, which lists existing file store connections. For example:

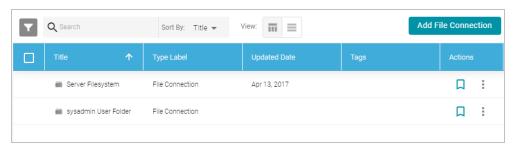

Click the Add File Connection button and select the type of file connection that you want to create. For the local
disk or mounted NFS, choose Local File Connection. Anzo displays the create connection screen for the type
of connection you chose.

3. On the connection screen, provide the file system details. The settings that display depend on the type of file connection that you chose. The list below describes the settings for each file connection type.

### **Local File Connection**

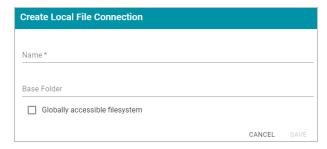

- Name: The name to use to describe this file connection within Anzo.
- Base Folder: The base or root folder on the file system where you want Anzo to either read or write files. Each time Anzo generates new files it creates a new subdirectory under this base location.
- Globally accessible filesystem: Select this option if this file store is accessible by all of the servers in an AnzoGraph cluster. If only the AnzoGraph leader server can access this system, leave this option blank.

#### **HDFS File Connection**

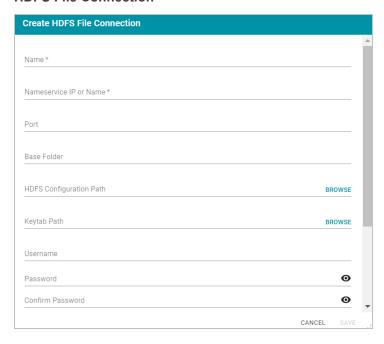

- Name: The name to use to describe this file connection within Anzo.
- Nameservice IP or Name: The IP address or host name for the storage system.
- Port: The RPC port to access the server on. The default RPC port is 8020.
- Base Folder: The base or root folder on the file system where you want Anzo to either read or write files. Each time Anzo generates new files it creates a new subdirectory under this base location.

- HDFS Configuration Path: Enter the full path to the configuration files.
- · Keytab Path: The full path to the keytab file.
- Username: The user name for the account used to access the server.
- Password and Confirm Password: The password for the account used to access the server.
- Nameservice Rest IP or Name: The HTTP REST IP address or host name. Typically this value is the same
  as the Nameservice IP or Name.
- Nameservice Rest Port: The HTTP port. AnzoGraph uses this port to access HDFS and load the FLDS.
   The default HTTP port for the namenode is 9870.
- Nameservice Rest Protocol: The protocol to use for requests. Specify one of the following values:
  - o hdfs: Specify hdfs for non-secure HTTP protocol.
  - shdfs: Specify shdfs for secure HTTPS protocol.
  - khdfs: Specify khdfs for non-secure HTTP protocol with Kerberos authentication.
  - ° kshdfs: Specify kshdfs for secure HTTPS protocol with Kerberos authentication.

### **Important**

If you use Kerberos Authentication with HDFS, you must also configure your AnzoGraph cluster to authenticate with Kerberos. For instructions, see Configuring AnzoGraph for Kerberos Authentication.

• Globally accessible filesystem: Select this option if this file store is accessible by all of the servers in an AnzoGraph cluster. If only the AnzoGraph leader server can access this system, leave this option blank.

#### **FTP or FTPS File Connection**

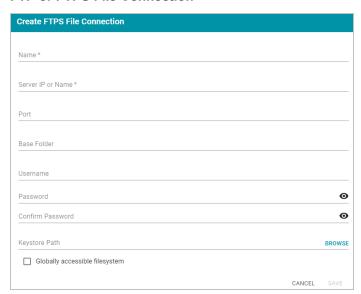

- Name: The name to use to describe this file connection within Anzo.
- Server IP or Name: The IP address or host name for the storage system.
- Port: The port to access the server on.
- Base Folder: The base or root folder on the file system where you want Anzo to either read or write files.
   Each time Anzo generates new files it creates a new subdirectory under this base location.
- Username: The user name for the account used to access the server.
- Password and Confirm Password: The password for the account used to access the server.
- Keystore Path: For FTPS connections, the full path to the keystore file.
- Globally accessible filesystem: Select this option if this file store is accessible by all of the servers in an AnzoGraph cluster. If only the AnzoGraph leader server can access this system, leave this option blank.

### **Google Cloud Platform File Connection**

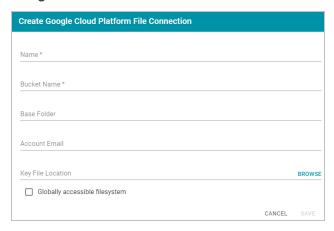

- Name: The name to use to describe this file connection within Anzo.
- Bucket Name: The name of the bucket to store files in.
- Base Folder: The base or root folder on the file system where you want Anzo to either read or write files. Each time Anzo generates new files it creates a new subdirectory under this base location.
- Account Email: The email address for the account used to access the storage.
- Key File Location: The full path to the keystore password file.
- Globally accessible filesystem: Select this option if this file store is accessible by all of the servers in an AnzoGraph cluster. If only the AnzoGraph leader server can access this system, leave this option blank.

## **S3 File Connection**

## **Important**

When using Amazon S3 for file storage, do not use client-side encryption, where data is encrypted before it is sent to Amazon S3. Anzo cannot read files on S3 if the object store uses client-side

# encryption.

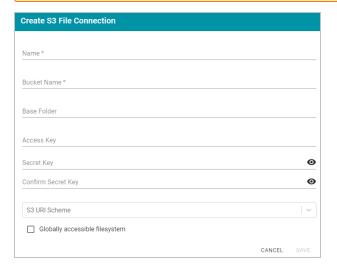

- Name: The name to use to describe this file connection within Anzo.
- Bucket Name: The name of the bucket to store files in.
- Base Folder: The base or root folder on the file system where you want Anzo to either read or write files. Each time Anzo generates new files it creates a new subdirectory under this base location.
- Access Key: The Access Key ID to use for accessing the S3 location.
- Secret Key and Confirm Secret Key: The Secret Key ID for the Access Key.
- S3 URI Scheme: Specifies whether the URI scheme is S3, S3 Native, or S3A.
- Globally accessible filesystem: Required. Enable this option for S3 file stores.
- 4. Click **Save** to save the configuration. The file store connection that you specified becomes available as a choice when you create graph data stores or select source files to onboard.

### **Related Topics**

## Creating an Anzo Data Store

# **Creating an Anzo Data Store**

This topic provides instructions for creating an Anzo data store, also known as a graph data source. Creating a data store means that you designate a directory on the file store where file-based linked data sets and other files can be created and shared during the ETL process. All installations require at least one data store. You can create one data store and configure all pipelines to write to that store (each ETL run automatically creates a new sub-directory under the data store directory) or you can create multiple data stores to use for different data sets.

For information about setting up a connection to the shared file system that will host the data store, see Connecting to a File Store.

1. In the Administration application, expand the **Connections** menu and click **Anzo Data Store**. Anzo displays the Anzo Data Store screen, which lists any existing data stores. For example:

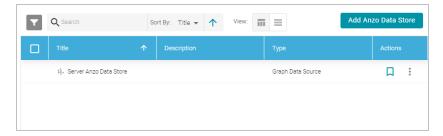

## **Important**

The **Server Anzo Data Store** is a default data store that points to the local Anzo file system. This store exists so that first-time users can quickly test the onboarding process. It is not meant to be used in production. Do not change the Data Location to a shared file store; reconfiguring this data store can cause unexpected consequences when upgrading or migrating the system. It is safe to delete this data store so that it is not presented as an option when users configure ingestion pipelines.

On the Anzo Data Store screen, click the Add Anzo Data Store button. Anzo opens the Create Anzo Data Store screen.

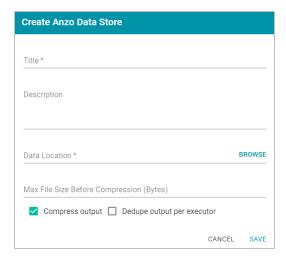

3. Type a **Title** and optional **Description** for the data store.

4. Click in the Data Location field. Anzo opens the File Location dialog box.

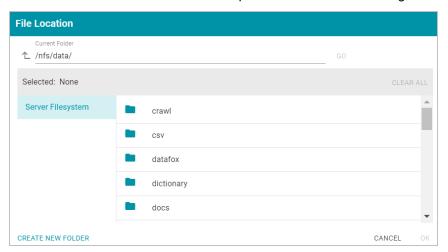

5. On the left side of the screen, select the file store on which to create this data store. On the right side of the screen, navigate to the directory that you want to designate as the data location. Select a directory, and then click OK. Or click Create New Folder to create a new directory. Each time a pipeline is run for this data store, a new subdirectory is created under the specified data location.

#### **Note**

The Data Location needs to be a directory on the file store that is shared between Anzo, AnzoGraph, and any Anzo Unstructured, Elasticsearch, or Spark servers. If you want Anzo to generate files for this data store in one location and then load the files into AnzoGraph from another location, specify the file generation location in this field, and then specify the AnzoGraph load location in the **Alternate Data Location** field that is displayed on the Details screen after you save the data store.

6. If necessary, you can modify the maximum limit for the size of the files that are created by pipelines that write to this data store by specifying the size (in bytes) in the Max File Size Before Compression (Bytes) field. The value applies to files before they are compressed. The Spark ETL engine partitions files on output, and the default maximum file size is 100 MB (uncompressed). The Sparkler ETL engine partitions files on input, and the default maximum file size is 128 MB (uncompressed). Since Sparkler files are partitioned on input, the resulting output FLDS files can be significantly larger than 128 MB since the source is converted to Turtle (TTL) format after it is partitioned.

## **Note**

Cambridge Semantics recommends that you do not set this value unless instructed to do so by Cambridge Semantics Support.

7. Specify whether to compress the generated load files. By default, the **Compress output** checkbox is selected, indicating that Anzo generates .ttl.gz files when writing to this graph data source. If you clear the checkbox, Anzo

- generates uncompressed .ttl files. To preserve disk space and reduce read times when loading data into memory, Cambridge Semantics recommends that you accept the default configuration and compress load files.
- 8. The Spark ETL engine does not remove duplicates by default when running pipelines. If the source contains a significant number of duplicate entities, you have two options for deduplicating the data:
  - Deduplicate the data during the ETL process: To deduplicate the data while running the jobs that will
    generate this graph source, select the Dedupe output per executor option. Enabling the dedupe option limits the number of duplicates to one duplicate per executor node. For example, if the Spark configuration has
    10 executor nodes, the resulting data set can contain a maximum of 10 duplicate entities.

## **Important**

Deduplication is based on primary keys and URI templates. If the source does not employ templating, do not enable the dedupe option. In addition, enabling this option substantially increases the time it takes to run the jobs for this data store.

Deduplicate the data after loading it to AnzoGraph: AnzoGraph deduplicates data during a "vacuum" process that runs automatically after data is loaded into memory. If you leave the Dedupe output per executor option disabled, duplicates will be removed by AnzoGraph.

### Note

Deduplicating data with AnzoGraph streamlines the ETL process but can increase load time and temporary memory usage in AnzoGraph during the load.

9. Click Save to create the data store. Anzo saves the configuration and displays the details view. For example:

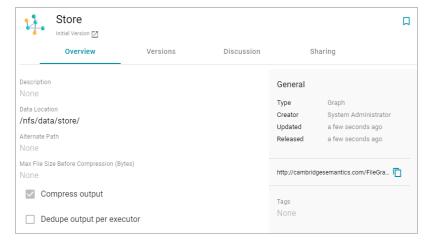

You can click the Edit icon ( $\checkmark$ ) to modify any of the options. Click the check mark icon ( $\checkmark$ ) to save changes to an option, or click the X icon ( $\times$ ) to clear the value for an option.

10. If you plan to load files into AnzoGraph from a location that is different than the **Data Location** that you specified, edit the **Alternate Data Location** field and select the location for AnzoGraph load files.

# **Related Topics**

Connecting to a File Store

# **Connecting to AnzoGraph**

This topic provides instructions for configuring the connection to AnzoGraph. For information about managing AnzoGraph servers, see AnzoGraph Server Administration.

# **Important**

Do not connect multiple Anzo instances to the same AnzoGraph instance. Since AnzoGraph is stateless and Anzo manages all of the data, connecting more than one Anzo instance to the same AnzoGraph instance causes severe data management conflicts that result in unexpected behavior. This type of configuration is not supported.

 In the Administration application, expand the Connections menu and click AnzoGraph. Anzo opens the AnzoGraph connection overview screen, which lists any existing connections. For example:

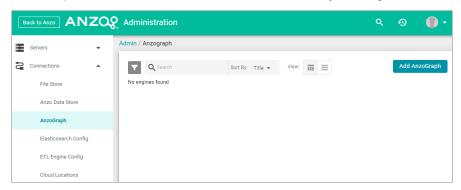

2. On the AnzoGraph screen, click **Add AnzoGraph** to add a connection. Anzo displays the Create AnzoGraph dialog box.

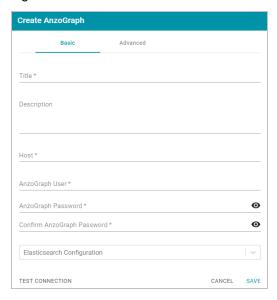

- 3. On the Basic tab, type a name for the engine in the Title field.
- 4. In the optional **Description** field, type a description for the graph query engine. If you leave this field blank, Anzo creates a description when you save the configuration.
- 5. In the **Host** field, type the AnzoGraph server host name or IP address. If you have a cluster, type the name or IP address of the leader server.
- 6. In the AnzoGraph User field, type the username that was created when AnzoGraph was installed.
- 7. Type the password for the AnzoGraph user in the AnzoGraph Password and Confirm Password fields.
- 8. If this AnzoGraph instance will host data from unstructured pipelines, click the **Elasticsearch Configuration** drop-down list and select the Elasticsearch instance to associate with this AnzoGraph connection. For information about configuring an Elasticsearch connection, see Connecting to Elasticsearch.
- 9. Click **Test Connection** to check if Anzo can connect to AnzoGraph. If the connection fails, make sure that AnzoGraph is running and that you typed the correct username and password.
- 10. Optional: Click the Advanced tab and configure any of the optional advanced settings. For example:

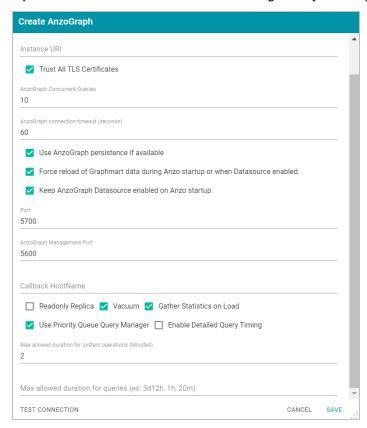

The list below describes each of the advanced settings:

- Instance URI: The URI for this AnzoGraph instance. Anzo automatically assigns an instance URI. If you specify a custom URI, make sure that the URI is valid and unique.
- Trust All TLS Certificates: Indicates whether Anzo should trust the AnzoGraph certificates for this connection. Cambridge Semantics recommends that you accept the default value of enabled.

- AnzoGraph Concurrent Queries: The maximum number of queries that Anzo can send to AnzoGraph concurrently. The default value is 10 queries. Cambridge Semantics recommends that you accept the default value. If you want to increase the number of concurrent queries, Cambridge Semantics recommends that you choose a value between 10 and 20.
- AnzoGraph Connection Timeout (seconds): This setting controls how often (in seconds) Anzo checks the status of the connection to this AnzoGraph instance. The connection is tested every *N* seconds, where *N* is the value of this setting. The default value is 60. If the test fails, Anzo re-tests the connection every 15 seconds for 2 minutes to rule out a brief network glitch. If the connection continues to fail after 2 minutes, the status is changed to "Offline." If the connection is re-established within the 2-minute window, Anzo determines whether the connection came back automatically or whether AnzoGraph was restarted.
- Use AnzoGraph Persistence if Available: This setting controls how Anzo manages graphmart data if persistence is enabled for this data source and AnzoGraph is restarted.

#### **Note**

The **Use AnzoGraph Persistence** if **Available** setting is enabled by default but persistence is disabled for AnzoGraph by default. For information about how Anzo manages the data when persistence is enabled and for instructions on enabling persistence, see **Using AnzoGraph**Persistence (Preview).

• Force Reload of Graphmart Data During Anzo Startup or when Datasource Enabled: This option is enabled by default and means that Anzo forces a reload of active graphmarts when one of the following actions occur: 1. Anzo restarts and reconnects to AnzoGraph, or 2. Anzo restarts and a user manually reenables this data source by selecting Enable and reload AnzoGraph Datasource from the menu on the AnzoGraph administration screen. When this option is disabled and AnzoGraph persistence is also disabled, graphmarts must be reloaded by clicking the Reset and Reload all Graphmarts button on the AnzoGraph screen after the connection is re-established due to an AnzoGraph restart.

### **Note**

If AnzoGraph persistence is enabled and **Force reload of Graphmart data...** is disabled, Anzo may force a reload if the last updated timestamp in AnzoGraph does not match the last updated value in Anzo.

• Keep AnzoGraph Datasource Enabled on Anzo Startup: This option is enabled by default and means that Anzo leaves the AnzoGraph data source online in a "Ready to use" state if Anzo is restarted (if this data source is online at the time Anzo is restarted). When this option is disabled, Anzo disables this data source when Anzo is restarted. When Anzo comes online, this source must be manually enabled by selecting Enable and reload AnzoGraph Datasource from the menu on the AnzoGraph administration screen. For example:

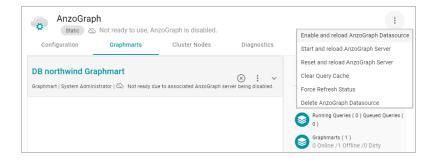

- Port: The port to use for communication between AnzoGraph and Anzo. The default value is 5700, the Anzo
  protocol (gRPC) port for secure communication. Do not change the value unless instructed by Cambridge
  Semantics Support.
- AnzoGraph Management Port: The SSL system management port for AnzoGraph. The default value is
   5600. Do not change the value unless instructed by Cambridge Semantics Support.
- Callback Hostname: The Callback Hostname is the Anzo server to use when AnzoGraph makes service
  callbacks. If you have multiple Anzo servers and one or more of them are not routable by the AnzoGraph
  server, the Callback Hostname is the Anzo host that AnzoGraph can target when making service calls.
- Readonly Replica: This option is for use if you have multiple Anzo servers, and only one of those servers
  loads graphmarts to AnzoGraph. When Is Replica is selected, Anzo treats this AnzoGraph as a read-only
  source so that this Anzo server can view the data in AnzoGraph but cannot change it.
- Vacuum: This option controls whether Anzo initiates an AnzoGraph vacuum process after each data load.
   The vacuum process improves data organization in memory, deduplicates data, and reclaims memory after data is deleted. Completing a vacuum after update operations is extremely important for maintaining overall query performance and memory allocation accuracy.

#### Note

Do not disable vacuum unless you are instructed to do so by Cambridge Semantics Support.

• Gather Statistics on Load: This option controls whether Anzo initiates AnzoGraph's internal statistics gathering queries immediately after loading data. When this option is enabled, the AnzoGraph statistics queries are run immediately after a graphmart is loaded. It increases graphmart load time but reduces execution time for the first analytic queries, such as when a Hi-Res Analytic dashboard is created. When this option is disabled (the checkbox is clear), AnzoGraph automatically performs statistics gathering when the first queries are run, increasing the execution time for the first queries.

#### Note

Cambridge Semantics recommends that you leave Gather Statistics enabled so that AnzoGraph gathers statistics at the end of a load rather than during query execution. Since loads take longer than queries, adding more time to the load is less noticeable than waiting for statistics to be

generated during initial query execution.

Use Priority Queue Query Manager: This option controls whether Anzo provides a view of the queries that
are in the queue waiting to be run. The queued queries are displayed in the System Query Audit log.

#### **Note**

Enabling or disabling this option after saving the initial configuration requires a restart of Anzo.

Enable Detailed Query Timing: When the Priority Queue Query Manager is enabled, this option controls
whether Anzo obtains detailed timing statistics for every AnzoGraph query. If this option is enabled, Anzo
sends additional statistics gathering queries to AnzoGraph for each user query. The extra query timing
details, such as query compilation time, compilation statistics, and a query summary, are displayed in the
System Query Audit log. For more information about this setting, see AnzoGraph Detailed Query Timing
Reference.

## **Important**

Enabling detailed query timing increases the AnzoGraph workload and may decrease overall query performance.

- Max Allowed Duration for System Operations (Minutes): This option sets a limit on the number of
  minutes Anzo waits for AnzoGraph to complete system operation related queries, such as queries for CPU
  and memory usage statistics. The default value is 2 minutes. If Anzo is waiting on system information from
  AnzoGraph and AnzoGraph does not respond within the specified time, Anzo cancels the request.
- Max Allowed Duration for Queries: This option sets a limit on the amount of time that Anzo waits for AnzoGraph to complete a user query (such as dashboard, data layer, or Query Builder queries). By default, Anzo waits indefinitely. To set a maximum duration, specify the amount of time in any combination of days, hours, and minutes. For example, specifying 1d sets the maximum duration to one day. Specifying 10h, sets the maximum duration to 10 hours, and specifying 1d12h30m sets the duration to 1 day, 12 hours, and 30 minutes. If Max Allowed Duration for Queries is set and a query does not complete in the specified time, Anzo cancels the request regardless of whether AnzoGraph has returned partial results.

11. Click Save to save the configuration. Anzo connects to AnzoGraph and opens the Graphmarts tab. For example:

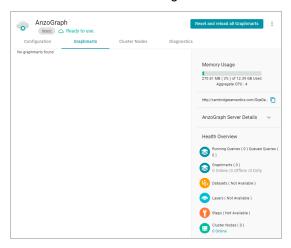

To change configuration details, click the **Configuration** tab and adjust values as needed. The right side of the screen shows connection status as well as memory usage details, overall data statistics, and graphmart details. For information about loading data to AnzoGraph, see Creating a Graphmart.

# **Related Topics**

AnzoGraph Server Administration

# **Connecting to Elasticsearch**

This topic provides instructions for configuring a connection to an Elasticsearch instance in the Administration application. For information about installing Elasticsearch, see Installing and Configuring Elasticsearch.

In the Administration application, expand the Connections menu and click Elasticsearch Config. Anzo displays the Elasticsearch Config screen, which lists any existing Elasticsearch connections. For example:

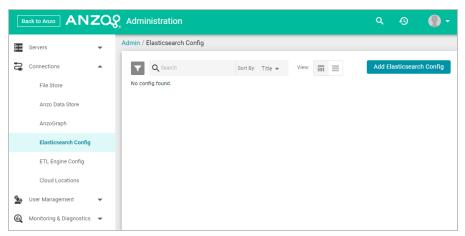

2. On the Elasticsearch Config screen, click the **Add Elasticsearch Config** button. Anzo opens the Create Elasticsearch Config dialog box.

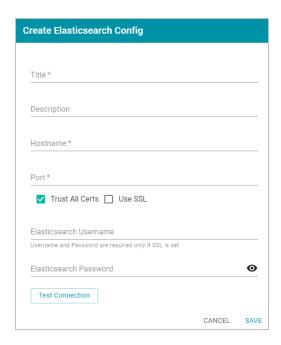

- 3. On the Create Elasticsearch Config screen, provide the following details about the Elasticsearch instance:
  - Title: Type a name for this Elasticsearch connection.
  - Description: Optional description for this connection.
  - Hostname: Specify the IP address or hostname of the Elasticsearch server.
  - Port: Specify the port to use for the Elasticsearch connection. The default Elasticsearch port is 9200.
  - Trust All Certs: Indicates whether Anzo should trust the Elasticsearch certificates for this connection. Cambridge Semantics recommends that you accept the default value of enabled.
  - Use SSL: If this Elasticsearch instance is configured for SSL authentication, select the Use SSL checkbox.
  - Elasticsearch Username: If Use SSL is specified, type the user name to use to connect to Elasticsearch.
  - Elasticsearch Password: If Use SSL is specified, type the password for the user name that you specified.
- 4. Click **Test Connection** to check if Anzo can connect to Elasticsearch. If the connection fails, make sure that Elasticsearch is running and that you entered the correct connection details.
- 5. Anzo displays a Connection Successful dialog box. Click **OK** to close the dialog, and then click **Save** to save the new connection. Anzo saves the connection and displays the Configuration overview screen. For example:

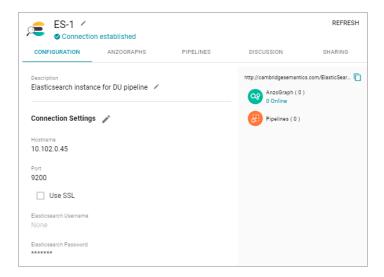

You can adjust configuration details as needed. For instructions on creating an unstructured pipeline, see Onboarding Unstructured Data.

# **Related Topics**

**Onboarding Unstructured Data** 

# Connecting to an ETL Engine

The default Anzo installation includes a pre-configured local Spark ETL engine and Sparkler ETL compiler. Sparkler is Cambridge Semantics' Spark SPARQL interpreter. The Sparkler interpreter expresses Spark ingestion jobs as SPARQL, which adds benefits such as support for ingesting wide CSV files with a large number of columns. The topics in this section provide instructions for changing the configuration of the local engines or connecting to an alternate Spark ETL engine or Sparkler compiler.

- · Configuring a Spark ETL Engine
- Configuring a Sparkler Engine
- · Limiting Job Concurrency on a Remote Sparkler Engine

# **Configuring a Spark ETL Engine**

This topic provides instructions for configuring a connection to a Spark ETL engine.

In the Administration application, expand the Connections menu and click ETL Engine Config. Anzo displays
the ETL Engine Config screen, which lists existing ETL engine connections. For example:

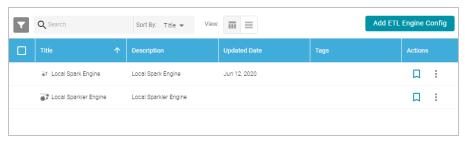

On the ETL Engine Config screen, click the Add ETL Engine Config button and select Spark Engine Config.
 Anzo displays the Create Spark Engine Config screen.

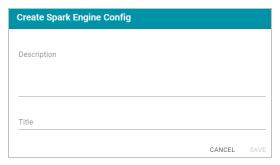

3. On the Create screen, type a Title and optional Description for the engine. Then click Save. Anzo displays the Details view for the new engine. For example:

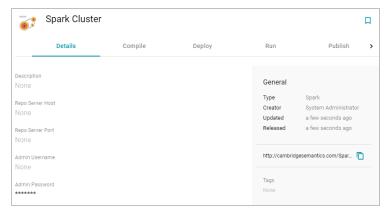

4. Configure the engine by completing the required fields and adding any optional values on the Details, Compile, Deploy and Run tabs. To edit a field, click a value to make the field editable or click the edit icon ( ). Click the check mark icon ( ) to save changes to an option, or click the X icon ( ) to clear the value for an option. See the Spark Settings Reference section below for descriptions of the settings.

# **Spark Settings Reference**

This section provides reference information for the Spark ETL engine settings on each of the tabs.

## **Details Tab**

- Repo Server Host: Leave this field blank.
- · Repo Server Port: Leave this field blank.
- · Admin Username: Not currently used.
- · Admin Password: Not currently used.

# **Compile Tab**

The Compile settings control where Anzo saves the compiled Scala .jar files for the Spark job.

- Remote Server: The host name or IP address of the server where the compilation will be performed.
- Target Folder: The path and directory on the server where Anzo can stage temporary artifacts created during the compilation and upload process. The location must be a valid path on the Anzo server that the user running the ETL job has access to.

## **Deploy Tab**

The Deploy step is performed after the job is compiled locally and before the job is submitted to Spark. The Deploy settings control how and where the job's .jar files will be copied from the Anzo server to a file system that Spark can access.

- Deployment Working Dir: The directory that the Anzo server should use when executing the deploy commands.
- Deploy Command: The command line script that the deploy step should run.

### Run Tab

- **Job Runner Endpoint**: The HTTP endpoint used to reach the Livy server. For example, when using the local Anzo Spark engine, the endpoint is localhost:8998.
- **SDI Jobs Dir**: The file system location where the Spark engine will look for the compiled .jar files. This field is required when working with a remote Spark server. It can be left blank when using the local Spark engine.
- SDI Dependencies Dir: The file system location where the Spark engine will look for the dependency .jar files, sdi-full-deps.jar and sdi-deps.jar. If you are using a remote Spark cluster, sdi-full-deps.jar and sdi-deps.jar can be copied to the Spark master node from the <install\_path>/Server/data/sdiScripts/<Spark\_ver-sion>/compile/dependencies-lib directory on the Anzo server.
- Additional Jars: For relational database sources, this field lists the file system location for the JDBC driver .jar
  file or files that are used to connect to the source. All paths must be absolute. For multiple jar files, specify a
  comma-separated list. Do not include a space after the commas.
  - For RDBs whose drivers are installed with Anzo, such as MSSQL (com.springsource.net.sourceforge.jtds\_ 1.2.2.jar), Oracle (oracle.jdbc\_11.2.0.3.jar), Amazon Redshift (org.postgresql.osgi.redshift\_9.3.702.jar), and PostgreSQL (com.springsource.org.postgresql.jdbc3\_8.3.603.jar), you can find the driver jar files in the <install path>/Server/plugins directory.
  - If you use the local Spark ETL engine, the Additional Jars field should list the path to the jar files in the Anzo plugins directory. For example, /opt/Anzo/Server/plugins/org.postgresql.osgi.redshift\_9.3.702.jar.
  - If you use a remote Spark cluster in cluster mode, the driver jar files need to be copied onto the HDFS. If Spark is running in client mode, jar files can be copied to the Hadoop/Spark master node file system. Specify the path to the copied jar files in the Additional Jars field.

### Note

If a driver is uploaded to Anzo as described in Uploading a Plugin, the driver will be in the <install\_path>/Server/dropins directory. For example,

/opt/Anzo/Server/dropins/com.springsource.com.mysql.jdbc-5.1.6.jar

- Execute Locally: Select this option for local Spark engines on the Anzo server. Make sure this option is not selected when using a remote Spark server.
- Do Callback: Select this option when you want Anzo to create a new data set in the Dataset catalog and generate load files for the graph source.
- Run with Yarn: Employs the Spark YARN cluster manager when running ETL jobs.
- Callback URL: When Do Callback is selected, enter one of the following URLs:

```
http://Anzo_hostname_or_IP:Anzo_app_HTTP_port/anzoclient/call
https://Anzo_hostname_or_IP:Anzo_app_HTTPS_port/anzoclient/call
```

## For example:

```
https://10.100.0.1:8443/anzoclient/call
```

### **Publish Tab**

The Publish tab controls the action of the Publish All button when a pipeline is published.

# **Sharing Tab**

The Sharing tab enables you to share or restrict access to this ETL engine.

When the configuration is complete, Anzo provides this ETL engine as a choice to select when ingesting data and configuring pipelines. If you want to specify the default ETL engine to use automatically any time a pipeline is configured, see Configure the Default ETL Engine.

### **Related Topics**

Configuring a Sparkler Engine

Configure the Default ETL Engine

## Configuring a Sparkler Engine

This topic provides instructions for configuring a connection to a Sparkler compiler. Sparkler is Cambridge Semantics' Spark SPARQL interpreter. Sparkler expresses Spark ingestion jobs as SPARQL, and Sparkler jobs are executed by Spark. They are submitted to Spark using Livy interactive sessions.

1. In the Administration application, expand the **Connections** menu and click **ETL Engine Config**. Anzo displays the ETL Engine Config screen, which lists existing ETL engine connections. For example:

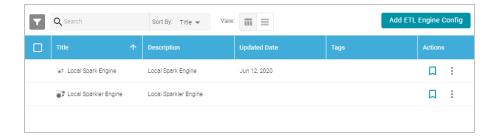

 On the ETL Engine Config screen, click the Add ETL Engine Config button and select Sparkler Engine Config. Anzo displays the Create Sparkler Engine Config screen.

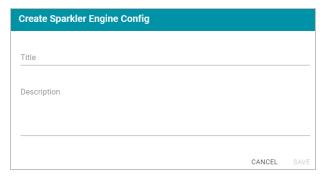

3. On the Create screen, type a **Title** and optional **Description** for the engine. Then click **Save**. Anzo displays the Details view for the new engine. For example:

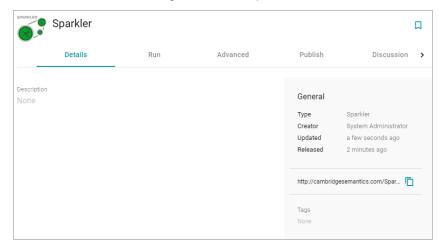

4. Configure the engine by completing the required fields and adding any optional values on the Run, Advanced, and Publish tabs. To edit a field, click a value to make the field editable or click the edit icon ( ). Click the check mark icon ( ) to save changes to an option, or click the X icon ( ) to clear the value for an option. See the Sparkler Settings Reference section below for descriptions of the settings.

# **Sparkler Settings Reference**

This section provides reference information for the Sparkler ETL engine settings on each of the tabs.

#### **Run Tab**

- Remote Server Name: The host name or IP address of the server where the compilation will be performed.
- **Job Runner Endpoint**: The HTTP endpoint used to reach the Livy server. For example, when using the local Anzo Sparkler engine, the endpoint is localhost:8998.
- Target Folder Name: The path and directory on the host where temporary artifacts can be created during the compilation and upload process. The location must be a valid path on the server that the user running the ETL job has access to.
- Sparkler Home: The path and directory where the Sparkler compiler is installed on the host server.
- SDI Dependencies Dir: The file system location where the Spark engine will look for the dependency .jar files, sdi-full-deps.jar and sdi-deps.jar. If you are using a remote Spark cluster, sdi-full-deps.jar and sdi-deps.jar can be copied to the Spark master node from the <install\_path>/Server/data/sdiScripts/<Spark\_ver-sion>/compile/dependencies-lib directory on the Anzo server.
- Additional Jars: For relational database sources, this field lists the file system location for the JDBC driver .jar
  file or files that are used to connect to the source. All paths must be absolute. For multiple jar files, specify a
  comma-separated list. Do not include a space after the commas.
  - For RDBs whose drivers are installed with Anzo, such as MSSQL (com.springsource.net.sourceforge.jtds\_ 1.2.2.jar), Oracle (oracle.jdbc\_11.2.0.3.jar), Amazon Redshift (org.postgresql.osgi.redshift\_9.3.702.jar), and PostgreSQL (com.springsource.org.postgresql.jdbc3\_8.3.603.jar), you can find the driver jar files in the <install\_path>/Server/plugins directory.
  - If you use the local Spark ETL engine, the Additional Jars field should list the path to the jar files in the Anzo plugins directory. For example, /opt/Anzo/Server/plugins/org.postgresql.osgi.redshift\_9.3.702.jar.
  - If you use a remote Spark cluster in cluster mode, the driver jar files need to be copied onto the HDFS. If Spark is running in client mode, jar files can be copied to the Hadoop/Spark master node file system. Specify the path to the copied jar files in the Additional Jars field.

#### **Note**

If a driver is uploaded to Anzo as described in Uploading a Plugin, the driver will be in the <install\_path>/Server/dropins directory. For example,

/opt/Anzo/Server/dropins/com.springsource.com.mysql.jdbc-5.1.6.jar

- Execute Locally: Select this option for local Sparkler engines on the Anzo server. Make sure this option is not selected when using a remote Sparkler server.
- **Do Callback**: Select this option when you want Anzo to create a new data set in the Dataset catalog and generate load files for the graph source.
- Run with Yarn: Employs the Spark YARN cluster manager when running ETL jobs.

• Callback URL: When Do Callback is selected, enter one of the following URLs:

```
http://Anzo_hostname_or_IP:Anzo_app_HTTP_port/anzoclient/call
https://Anzo_hostname_or_IP:Anzo_app_HTTPS_port/anzoclient/call
```

## For example:

```
https://10.100.0.1:8443/anzoclient/call
```

#### Advanced Tab

The options on this tab enable users with advanced Spark expertise to customize the values that are passed to Spark.

- Enable CSV Error Reporting: Controls whether detailed CSV errors are displayed in the Anzo user interface.
- Input Database Partition Default: By default, Sparkler attempts to partition relational database tables if the
  table has a primary column with an integer data type and the source data has been profiled as described in Generating a Source Data Profile. When Input Database Partition Default is enabled, Sparkler attempts to partition
  RDBMS tables when they have a primary column with an integer type even if a data source profile has not been
  generated.
- Enable Hive Context (Enable in Livy Conf for Spark 2): Controls Hive context for Spark version 1.6. Selecting this setting enables the Hive context for Spark 1.6.
- Redirect Graph Output to Hive: Controls whether the ETL process writes data to Hive or a file-based linked data set (FLDS). When this option is disabled (the default configuration) data is written to an FLDS that can be added to a graphmart and loaded to AnzoGraph. When this option is enabled, the ETL process writes data to Hive rather than creating an FLDS.
- Run As User: Specifies the user to impersonate when starting the Livy session.
- Max Graph Output File Size Default (Bytes): The maximum number of bytes to limit graph output files to.
- Max Input File Partition Size (Bytes): The maximum number of bytes to pack into a partition when reading files. Maps to the spark.files.maxPartitionBytes Spark configuration setting.
- Spark Job Driver Cores: The number of cores to use for the driver process. Maps to the spark.driver-.cores Spark configuration setting.
- Spark Job Driver Memory: The amount of memory to use for the driver process. Maps to the spark.driver-.memory Spark configuration setting.
- Number of Executors Per Spark Job: The number of executors to request per Spark job. Maps to the spark.executor.instances Spark configuration setting.
- Spark Job Cores Per Executor: The number of cores to use on each executor. Maps to the spark.executor.cores Spark configuration setting.
- Spark Job Memory Per Executor: The amount of memory to use per executor process. Maps to the spark.ex-ecutor.memory Spark configuration setting.

- Off Heap Size (Bytes): The amount of memory in bytes that can be used for off-heap allocation. Maps to the spark.memory.offHeap.size Spark configuration setting.
- Job Dependencies (Maven Package Coordinate): The comma-separated list of Maven jar coordinates to
  include on the driver and executor classpaths. Maps to the spark.jars.packages Spark configuration setting.
- Maven Package Excludes: To avoid dependency conflicts, this is the comma-separated list of groupId:artifactId to exclude while resolving the dependencies listed in spark.jars.packages. Maps to the spark. jars.excludes Spark configuration setting.
- Maven Repositories: A comma-separated list of additional remote repositories to search for the maven coordinates from the Job Dependencies setting. Maps to the spark.jars.repositories Spark configuration setting.
- Spark Job Deploy Mode (Livy Config has Precedence): The deploy mode of the Spark driver program. If this value is set in the Livy configuration, the Livy value takes precedence. Maps to the spark.sub-mit.deployMode Spark configuration setting.

### **Publish Tab**

The Publish tab controls the action of the Publish All button when a pipeline is published.

# **Sharing Tab**

The Sharing tab enables you to share or restrict access to this ETL engine.

When the configuration is complete, Anzo provides this ETL engine as a choice to select when ingesting data and configuring pipelines. If you want to specify the default ETL engine to use automatically any time a pipeline is configured, see Configure the Default ETL Engine.

## **Related Topics**

Limiting Job Concurrency on a Remote Sparkler Engine

Configuring a Spark ETL Engine

Configure the Default ETL Engine

# Limiting Job Concurrency on a Remote Sparkler Engine

When compiling ETL jobs on a remote Sparkler engine, all jobs are executed simultaneously. For pipelines with more than 110 jobs, running all jobs concurrently can consume all of ports in the default port range and cause the pipeline to fail. To limit the number of jobs that can be executed concurrently on a remote Spark cluster with Sparkler, you can add a configuration file to the cluster and specify the maximum number of jobs that can be executed at the same time. When the number of jobs exceeds the limit, additional jobs are queued and then executed as resources are freed. Follow the instructions below to configure the limit.

1. If necessary, run the following command to stop the remote Sparkler server:

```
./<install_path>/sparkler/bin/sparkler-server stop
```

2. The Anzo embedded Sparkler engine includes a configuration file template, application.conf.template, that you can copy to the remote cluster. If needed, you can retrieve application.conf.template from the following directory on the Anzo server:

```
<install_path>/Server/data/sdiScripts/spark-2.2/compile/dependencies-lib/sparkler/conf
```

- 3. Rename application.conf.template to application.conf and place application.conf in the <install\_path>/s-parkler/conf/ directory on the remote cluster.
- 4. Open application.conf in an editor. At the top of the file under server options, change the value for maxAct-iveJobs to the maximum number of jobs that you want Sparkler to execute concurrently. The setting and default value are shown in bold below:

```
server {
  actorSystemName = "SparklerServerSystem"
  actorName = "SparklerJobActor"
  retryDelay = "3 seconds"
  maxRetries = 5
  maxActiveJobs = 1
...
```

5. Save and close application.conf, and then run the following command to restart the Sparkler server:

```
./<install_path>/sparkler/bin/sparkler-server start
```

## **Related Topics**

Configuring a Sparkler Engine
Configuring a Spark ETL Engine

# Connecting to a Cloud Location

A Cloud Location is a connection between Anzo and the Kubernetes (K8s) cluster that will host the dynamic Anzo Agent and Anzo Unstructured, AnzoGraph, Spark, and Elasticsearch applications. When you create a Cloud Location, Anzo discovers the K8s cluster and any internal container registries, authenticates the K8s API services, obtains the node pool or group specifications and retrieves pricing information from the Cloud Service Provider for the configured compute instances, and maps the node pool specifications to Launch Configurations in Anzo.

Tip

For instructions on deploying the K8s infrastructure to support Cloud Locations, see Using K8s for Dynamic Deployments of Anzo Components.

The topics in this section provide instructions on setting up the NFS configuration for the dynamically deployed applications and creating a Cloud Location.

- Importing the NFS Configuration
- · Creating a Cloud Location

## Importing the NFS Configuration

Before creating a Cloud Location in the Administration application, the configuration details for the NFS server need to be imported into Anzo. This is a one-time procedure; the configuration that you import is used for all Cloud Locations. Anzo will automatically mount this NFS server to any nodes that are provisioned when applications are deployed.

Tip For information about the NFS requirements, see NFS Guidelines.

## **Create the NFS Configuration File**

The NFS configuration details need to be specified in TriG format. The TriG file is imported to Anzo using the Anzo Admin CLI. Use the following contents as a template to create a .trig file on the Anzo server. The objects to supply values for are described below:

```
@prefix : <a href="mailto://cambridgesemantics.com/ontologies/cloud/deployment/config#"> .
@prefix nfsmountconfig:
<a href="mailto://cambridgesemantics.com/ontologies/CloudDeployment/NFSMountConfiguration/"> .
@prefix deployment: <a href="mailto://cambridgesemantics.com/ontologies/CloudDeployment/"> .
@prefix deployment: <a href="mailto://cambridgesemantics.com/ontologies/CloudDeployment/"> .
@prefix deployment: <a href="mailto://cambridgesemantics.com/ontologies/CloudDeployment/"> .
@prefix deployment: <a href="mailto://cambridgesemantics.com/ontologies/CloudDeployment/"> .
@prefix anzo: <a href="mailto://cambridgesemantics.com/ontologies/CloudDeployment/"> .
@prefix anzo: <a href="mailto://cambridgesemantics.com/ontologies/CloudDeployment/"> .
@prefix deployment: <a href="mailto://cambridgesemantics.com/ontologies/CloudDeployment/"> .
@prefix deployment: <a href="mailto://cambridgesemantics.com/ontologies/CloudDeployment/"> .
@prefix deployment: <a href="mailto://cambridgesemantics.com/ontologies/CloudDeployment/"> .
@prefix deployment: <a href="mailto://cambridgesemantics.com/ontologies/CloudDeployment/"> .
@prefix deployment: <a href="mailto://cambridgesemantics.com/ontologies/CloudDeployment/"> .
@prefix deployment: <a href="mailto://cambridgesemantics.com/ontologies/CloudDeployment/"> .
@prefix deployment: <a href="mailto://cambridgesemantics.com/ontologies/CloudDeployment/"> .
@prefix deployment: <a href="mailto://cambridgesemantics.com/ontologies/CloudDeployment/"> .
@prefix deployment: <a href="mailto://cambridgesemantics.com/ontologies/CloudDeployment/"> .
@prefix anzo: <a href="mailto://cambridgesemantics.com/ontologies/CloudDeployment/"> .
@prefix anzo: <a href="mailto://cambridgesemantics.com/ontologies/CloudDeployment/"> .
@prefix anzo: <a href="mailto://cambridgesemantics.com/ontologies/CloudDeployment/"> .
@prefix anzo: <a href="mailto://cambridgesemantics.com/ontologies/CloudDeployment/"> .
@prefix anzo: <a href="mailto://cambridgesemantics.com/ontologies/CloudDeployment/"> .
@prefix anzo:
```

## **NFSfqdn**

The IP address for the NFS server.

### **NFSMountDir**

The NFS mount location on the Anzo server. The same mount location will be used to mount the NFS when dynamic resources are provisioned.

## **NFSMountOptions**

The mount options to use when mounting the NFS.

#### **NFSSharedDir**

The NFS directory to share between Anzo and the dynamic resources.

# For example:

```
# nfs-config.trig
@prefix : <http://cambridgesemantics.com/ontologies/cloud/deployment/config#> .
@prefix nfsmountconfig:
<http://cambridgesemantics.com/ontologies/CloudDeployment/NFSMountConfiguration/> .
@prefix deployment: <http://cambridgesemantics.com/ontologies/CloudDeployment/> .
@prefix anzo: <http://openanzo.org/ontologies/2008/07/Anzo#> .
@prefix int: <http://openanzo.org/system/internal/> .
@prefix role: <http://openanzo.org/Role/> .
#Mode: REPLACE
:nfsMountConfig1
  :nfsMountConfig1 a deployment:NFSMountConfiguration, deployment:MountConfiguration;
   nfsmountconfig:isTransferFiles false;
   nfsmountconfig:NFSfqdn "10.104.0.6";
   nfsmountconfig:NFSMountDir "/private/var/nfsshare dev" ;
   nfsmountconfig:NFSMountOptions "hard,nfsvers=4.1";
   nfsmountconfig:NFSSharedDir "/global/nfs/data" .
```

## Import the NFS Configuration to Anzo

Once the NFS configuration file is created, run the following command to import the file to Anzo with the Anzo Admin CLI:

```
<install_path>/Client/anzo <file_path>/<filename>.trig -u sysadmin --useModes
```

## For example:

```
/opt/Anzo/Client/anzo import nfs-config.trig -u sysadmin --useModes
```

When the NFS configuration details have been imported to Anzo, see Creating a Cloud Location for instructions on creating a Cloud Location.

# **Related Topics**

## Creating a Cloud Location

## **Creating a Cloud Location**

Follow the instructions below to create a Cloud Location. Note that the steps below are in progress and more details are forthcoming.

- 1. In the Administration application, expand the Connections menu and click Cloud Locations.
- 2. On the Cloud Locations screen, click the Add Cloud Location button and select the Cloud Service Provider that hosts your Kubernetes (K8s) cluster. The Create Cloud Location dialog box is displayed. For example, the image below shows the Create Cloud Location screen for Google:

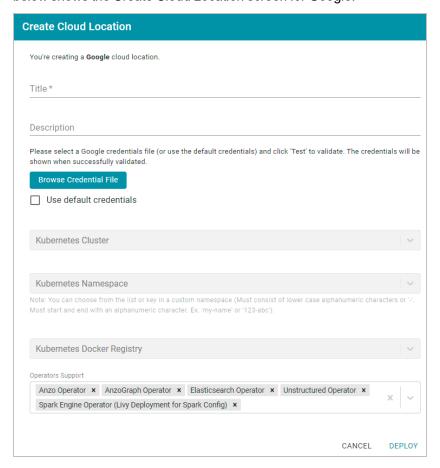

- 3. At the top of the screen, specify a Title for this Cloud Location and type an optional Description.
- 4. Next, specify the credentials that have permission to connect to the Cloud Service Provider (CSP) API and deploy resources in the Kubernetes cluster. There are two options, depending on the user that is running Anzo and the Service Account, Principal, or Group that was assigned the K8s Cluster Developer IAM policy when the K8s infrastructure was set up:
  - Since the Anzo Service Account, Principal, or Group is typically running Anzo, and the K8s Cluster
     Developer IAM policy was assigned to that account when the K8s infrastructure was set up, the appropriate

credentials are already applied to this Anzo instance. In this case, select the **Use Default Credentials** checkbox. The dialog box indicates that the default instance credentials will be used and presents a **Test** button (shown in the image below).

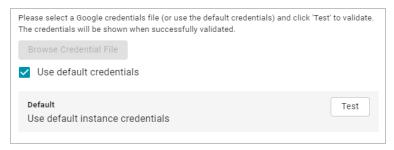

Click **Test** to retrieve the credentials and test that they are valid.

 If another user is running Anzo, and that account does not have the Cluster Developer IAM permissions, retrieve from your CSP the JSON configuration file for the account that is assigned the Cluster Developer IAM policy. Then click the **Browse Credential File** button and upload the JSON credentials file that you downloaded.

# **User Management**

Anzo offers granular artifact and data access control as well as role-based security for controlling access to the Anzo applications and features. This section provides setup and administration information for role-based access control. The topics include instructions for connecting to your central directory server, connecting to an identity provider for SSO access, and configuring users, groups, roles, and permissions in Anzo.

#### Tip

When planning the user and access management solution for your system, Cambridge Semantics recommends that you refer to User Management and Access Control Concepts to learn about the fundamental concepts behind Anzo's access control implementation.

- User Management and Access Control Concepts
- Connecting to a Directory Server
- · Adding Directory Users and Groups to Anzo
- · Connecting to an SSO Provider
- · Creating and Managing Roles
- · Creating an Internal Anzo User
- · Predefined Anzo Roles and Permissions
- Role Permissions Reference
- Managing Default Access Policies

# **User Management and Access Control Concepts**

The topics in this section provide an overview of user management and access control in Anzo and introduce the key concepts to consider when planning and implementing user and data access management for your system.

- User Management Concepts
- Artifact Access Control Concepts

## **User Management Concepts**

Typically organizations connect Anzo to their central directory server and then add users and groups from the server to Anzo. Once the accounts are added to Anzo, access control is managed in two ways:

- Groups (or users) are added to roles and the roles are configured to grant access to functionality in Anzo. Role
  permissions grant access to menus and screens in the Anzo and Administration applications. Access to functionality cannot be assigned to groups or users, only to roles.
- Groups and users are used to control access to individual artifacts—data sources, schemas, models, mappings, pipelines, graphmarts, etc.—and your data that is stored in Anzo.

#### **Note**

Though Anzo is flexible and allows you to assign artifact access to roles, the recommendation is to control access to artifacts with users and groups and reserve roles for granting access to functions in the applications.

The following diagram illustrates the concepts of roles and groups in Anzo:

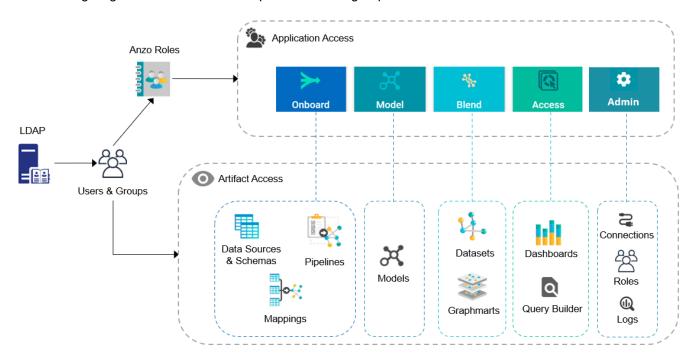

A user's role determines whether they can access the **Onboard** menu and create a new data source or see the **Blend** menu and create a new graphmart. But their group assignment determines whether they can view, modify, or delete data source and graphmart artifacts that are created by other users.

For more information about leveraging a directory server and details about users, groups, and roles see the sections below.

# Leveraging a Directory Server (LDAP)

Anzo can be configured to access your directory server via Direct Authorization or Single Sign-On (SSO). The diagram below shows the procedures that are followed for both methods. The left side of the diagram (the numbered steps) shows the direct authorization method. The right side of the diagram (the lettered steps) shows the SSO method. The table below the diagram describes the processes for each method.

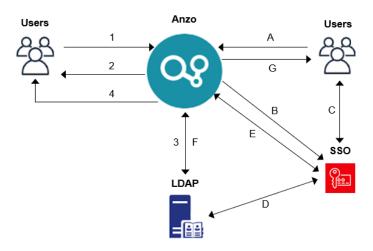

# A new (unknown) user navigates to the Anzo application.

**Direct Authorization** 

- Anzo redirects the user to a login form.The user supplies credentials and submits the form.
- Anzo queries the LDAP for the user and group membership.
- 4. Anzo redirects the user to the application with the appropriate roles applied.

# Single Sign-On

- A. A new (unknown) user navigates to the Anzo application.
- B. Anzo redirects the user to the SSO provider.
   The SSO provider controls authentication validation.
- C. Depending on the policy, the SSO provider presents a login screen for the user to complete and submit.
- D. As needed, the SSO provider validates the credentials with the LDAP server.
- E. The SSO provider authenticates the Anzo session with a callback.
- F. Anzo fetches group information from the LDAP server.

## **Note**

For SSO-configured systems,
Anzo currently requires direct
access to the LDAP directory (and
a bind user) to look up groups.

G. Anzo redirects the user to the application with the appropriate roles applied.

For more information on connecting to a directory server, see the following topics:

- · Connecting to a Directory Server
- · Connecting to an SSO Provider

## **Users and Groups**

Groups must originate in the directory server and be synced to Anzo. Groups cannot be created in Anzo. Typically users also originate from the directory server, but you can create user accounts in Anzo. Any users that are created in Anzo are stored in Anzo's internal LDAP server.

For information about retrieving user and groups from the directory server or creating internal Anzo users, see the following topics:

- · Adding Directory Users and Groups to Anzo
- · Creating an Internal Anzo User

#### Roles

Anzo is configured with predefined roles. You can create new roles and disregard the predefined roles, remove the predefined roles, or add your groups to the predefined roles and modify the assigned permissions as needed.

For details about the default roles and instructions on creating new roles, see the following topics:

- Predefined Anzo Roles and Permissions
- Creating and Managing Roles

### **Permissions**

The way you give a role access to the Anzo applications and particular functions in those applications is to assign permissions to the role. All permissions are predefined in Anzo. Custom permissions cannot be created, and the predefined permissions cannot be deleted.

For details about all of the permissions, see the following topic:

Role Permissions Reference

For an overview of the data access management concepts, see Artifact Access Control Concepts.

# **Related Topics**

**Artifact Access Control Concepts** 

Connecting to a Directory Server

Adding Directory Users and Groups to Anzo

Connecting to an SSO Provider

Creating and Managing Roles

Creating an Internal Anzo User

Predefined Anzo Roles and Permissions

Role Permissions Reference

## **Artifact Access Control Concepts**

The implementation of artifact and data access control in Anzo is an aggregation of three mechanisms:

- Default Access Policies: These are the base permissions that are applied to artifacts by default when they are
  created. For most types of artifacts, the access control that is supplied by a Default Access Policy is augmented
  by the other two access control mechanisms.
- 2. Permission Inheritance: To facilitate common workflows, the Anzo application applies logic so that artifacts in the same workflow inherit the same permissions. For example, when a user creates a data source and uses the Ingest workflow to onboard the data, the generated model, pipeline, and mapping artifacts inherit their permissions from the data source. Once the pipeline is published, the resulting data set inherits the permissions from the pipeline. This permission inheritance is applied in addition to the applicable Default Access Policy.
- 3. **Sharing**: An artifact's creator can also share access to their artifact with other users or groups. When an artifact is shared, those user-configured permissions are applied in addition to any permissions that were inherited.

The following diagram illustrates the above concepts. Details about the processes and components depicted in the diagram are provided in the sections below.

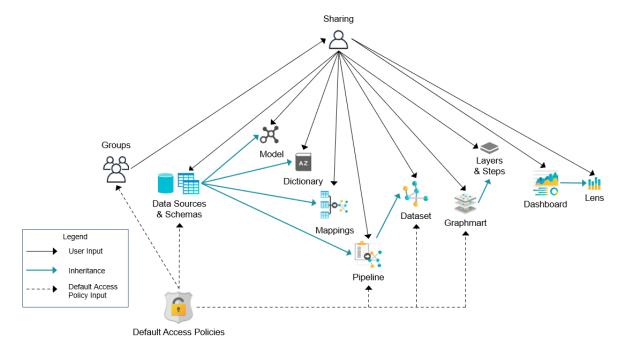

#### **Default Access Policies**

Default Access Policies are the security policies that are applied by default to the artifacts that belong to a particular system **registry** (see Registries below). Default Access Policies are the base permissions that get assigned when an artifact is created—before any other access control logic (e.g., Permission Inheritance) is applied. Any artifact-level logic that is applied by Anzo or configured from the **Sharing** tab in the Anzo application augments the permissions that were supplied by the Default Access Policy.

For more information about Default Access Policies, see the following topic:

· Managing Default Access Policies

#### Registries

A registry is a system-level graph that stores metadata about artifacts of the same type. For example, a Data Sources Registry stores metadata about all of the data source and schema artifacts, and an Ontology Registry stores metadata about all of the data model artifacts. Like onboarded data, registries are stored and managed as RDF named graphs according to system ontologies.

## **Important**

Aside from changing the Default Access Policy for a registry, do not make additional modifications to registries. Changing or removing a registry can irreparably damage your Anzo server.

#### **Permission Inheritance**

The concept of inheritance is fundamental to the implementation of access control in Anzo. Inheritance allows related entities to share permissions with each other, making access easier to manage collectively, and ensuring that users have the appropriate access to each of the dependent artifacts that are crucial to their workflow. The following subsections describe the relationships and inheritance rules for each type of artifact.

- Data Sources & Schemas
- Ingest Workflow
- Graphmarts
- Structured Pipelines
- · Unstructured Pipelines
- Metadata Dictionaries
- · Users and Roles
- Role Permissions and Registries

#### **Data Sources & Schemas**

Data sources and schemas have a fundamental relationship since schemas are imported from data sources and, in a sense, belong to them. Because a data source can have more than one schema and the schemas can be managed independently, data sources and schemas exist as separate artifacts in Anzo. However, because of their implicit relationship, Anzo uses inheritance to facilitate users' interaction with data sources and the schemas created from them.

If Anzo did not apply inheritance, a user who shares a data source would have to remember to add the new user to the data source *and* navigate to each related schema and add the new user there as well. Keeping permissions in sync manually presents a big challenge that is curtailed by applying inheritance.

To summarize the inheritance rules for data sources and schemas:

- Schemas inherit from the data source from which they were imported.
- Schema instances, which link schemas to their data source, inherit from both the schema and the data source.

## **Ingest Workflow**

A primary workflow in Anzo is to create a new data source and then use the **Ingest** workflow (sometimes referred to as "auto-ingest") to generate all of the artifacts that are needed onboard the data and create the corresponding graph Dataset in Anzo. Artifacts created from the Ingest workflow inherit their permissions from the original data source.

If Anzo did not apply this inheritance, a user who wanted to share the Dataset that was derived from a data source would need to manually edit permissions for every artifact in the workflow: model, mappings, and pipeline.

To summarize the inheritance rules for the Ingest workflow:

- Models generated by the Ingest workflow inherit permissions from the data source.
- Mappings generated by the Ingest workflow inherit permissions from the data source.
- Pipelines generated by the Ingest workflow inherit permissions from the data source.

#### **Note**

In rare cases when inheritance rules do not apply to artifacts, such as if a user manually creates a mapping outside of the Ingest workflow, the Default Access Policy would supply the permissions for that mapping until permissions are configured from the mapping's **Sharing** tab.

## **Graphmarts**

When a user creates a graphmart, the graphmart is assigned permissions according to the Graphmarts Registry Default Access Policy. Graphmarts contain layers and steps that describe and group the transformations that take place as the knowledge graph is generated. Since layers and steps are created in the context of a graphmart, they inherit their permissions from the graphmart by default.

If Anzo did not apply this inheritance, a user who wanted to share a graphmart would have to remember to configure each newly created layer or step to assign permissions that match the graphmart's permissions. Otherwise someone who had access to the graphmart would not be able to view or edit its components.

To summarize the inheritance rules for graphmarts:

- Graphmarts inherit permissions from the Graphmarts Registry Default Access Policy.
- Layers created in a graphmart inherit from the graphmart.
- Steps created in a graphmart inherit from the graphmart.

For more information about graphmart permissions, see Graphmart, Data Layer, and Step Sharing.

# **Structured Pipelines**

When a structured pipeline is published, it creates a Dataset. Since the most common data ingestion workflow is for a user to introduce a data source and then ingest the data into a Dataset by running a pipeline, Datasets created from a pipeline inherit their permissions from the pipeline. If Anzo did not apply this inheritance, a user who has access to a

pipeline might lose the ability to see its output if the pipeline happened to have been run by someone else first, for example.

To summarize the inheritance rules for structured pipelines:

- Datasets created from structured pipeline runs inherit from the pipeline.
- Datasets created from auto-generated structured pipelines inherit from the original data source that was used to generate the structured pipeline.

# **Unstructured Pipelines**

As with structured pipelines, running an unstructured pipeline produces a Dataset. For similar reasons, the output unstructured Dataset inherits from the unstructured pipeline. Additionally, each unstructured pipeline run produces a status dataset that is specific to the pipeline's execution. Since these status datasets are implicitly related to the unstructured pipeline, they inherit permissions from the pipeline.

To summarize the inheritance rules for unstructured pipelines:

- Datasets created from unstructured pipeline runs inherit from the corresponding unstructured pipeline.
- Pipeline status datasets inherit from the related unstructured pipeline. From an end user's perspective, this
  relates to the status information that is displayed in the unstructured pipeline user interface.

#### **Metadata Dictionaries**

Users can create metadata dictionaries from specific data sources. Because the dictionary is directly related to the origin data source, metadata dictionaries inherit their permissions from the corresponding data source. If one dictionary is used for multiple data sources, the dictionary inherits the superset of permissions from the origin data sources.

To summarize the inheritance rules for metadata dictionaries:

- Dictionaries generated from data sources inherit from the data source.
- Dictionaries that link concepts from multiple data sources inherit from all corresponding data sources.

#### **Users and Roles**

Users and roles are typically managed by administrators as a collective group. There are not clear use cases for a given user to manage some user and role accounts but not others. The expectation is that users who have the **Manage Users**, **Groups**, **and Roles** permission should be able to manage all users and roles, not just a subset of them.

To accomplish the above expectation, all users inherit permissions from one system registry, the Users Registry. If user and role permissions were not centralized, there could be circumstances where one user creates a new user or role in Anzo and other users cannot see or edit that account even if they belong to a role that has the Manage Users, Groups, and Roles permission. Also if the original user or role creator had the Manage Users, Groups, and Roles permission revoked, they may retain control over the accounts they created when they had the ability to do so.

To summarize the inheritance rules for users and roles:

- · All users inherit from the Users Registry.
- Anyone who has the Manage Users, Groups, and Roles permission has the Admin level of access to all roles.

# **Role Permissions and Registries**

Access to certain registries is mapped to specific Anzo permissions. This is helpful when artifacts that are added to a registry inherit their permissions from the registry itself rather than another artifact, such as with Users and Roles. When users have a permission that grants them access to a registry, that means they can see all artifacts that belong to that registry.

The list below describes the registry access that is controlled by a permission.

Access to the Users Registry is granted by the Manage Users, Groups, and Role permission.

For more information about the Anzo permissions, see Role Permissions Reference.

## **Sharing**

Artifacts can be shared with other users and groups from the artifact's **Sharing** tab in the Anzo application. When an artifact is shared, those user-defined permissions are added to the set of permissions that came from the Default Access Policy for the related registry as well as the permission inheritance that is applied by Anzo.

For details about artifact sharing, see the following topic:

· Sharing Access to Artifacts

# **Related Topics**

User Management Concepts
Sharing Access to Artifacts
Managing Default Access Policies
Role Permissions Reference

# **Connecting to a Directory Server**

This section provides instructions for connecting to a directory server and mapping the user and group configuration to Anzo so that Anzo can leverage the users and groups from the server.

- Connect to the Directory Server
- Map Users to Anzo
- · Map Groups to Anzo

# Connect to the Directory Server

Follow the steps below to create a connection between Anzo and your directory server.

 In the Administration application, expand the User Management menu and click Directory. Anzo displays the Directory screen. For example:

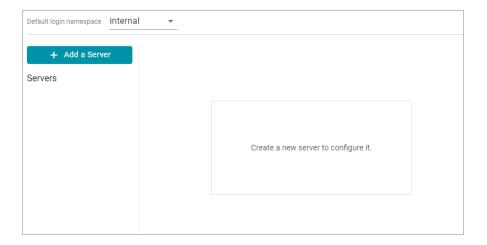

2. On the Directory screen, click the **Add a Server** button. Anzo displays the Create New Server Configuration screen.

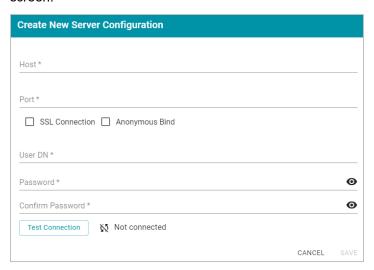

- 3. Enter the connection details for the server:
  - Host: The host name or IP address for the directory server.
  - Port: The port to use to connect to the directory server.
  - SSL Connection: Indicates whether the directory server uses an SSL connection. Select the SSL Connection checkbox to enable the SSL connection. If you use SSL, make sure that you load the directory server's certificate to the Anzo trust store. See Adding a Certificate to the Trust Store for instructions.
  - Anonymous Bind: This option indicates whether you want Anzo to connect to the directory server anonymously. To avoid Anzo login problems when enabling this option, make sure the directory server allows anonymous binding and searches when bound anonymously. Select the Anonymous Bind checkbox to enable anonymous binding.
  - User DN: The full distinguished name of the account that Anzo will bind against to perform searches on the directory server.
  - Password and Confirm Password: The password for the User DN.

- 4. Anzo attempts to connect to the server automatically. If the connection fails, make sure that you entered the correct connection details. You can also click **Test Connection** to check if Anzo can connect to the server.
- 5. Click **Save** to save the server configuration and return to the Directory screen. The new server configuration is selected on the screen. For example:

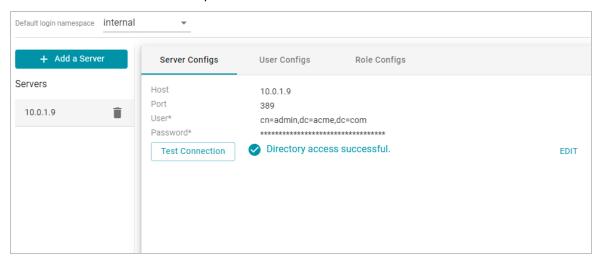

Once the connection to the server is established, create a user configuration for mapping directory users to Anzo. See Map Users to Anzo below for instructions.

# Map Users to Anzo

Follow the steps below to create a user configuration by supplying the mapping the attributes to use to sync users with Anzo.

On the Directory screen, click the User Configs tab. Then click the Create New User Config button. Anzo displays the Create New Config dialog box.

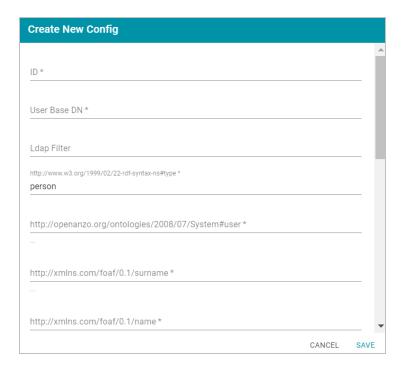

- 2. Complete the following required fields and specify the optional values as desired. Each time you map an attribute, Anzo displays some samples of the values it retrieves for that attribute. If the specified attribute does not match an attribute in the system, Anzo displays an "LDAP Attribute unavailable" message.
  - **ID**: **Required** setting that defines the unique name for this user configuration. Anzo uses this value as a namespace for usernames in case you connect to multiple directories with conflicting names.
  - User Base DN: Required setting that specifies the LDAP distinguished name.
  - LDAP Filter: The optional LDAP filter to apply when searching for users (usually left blank).
  - http://www.w3.org/1999/02/22-rdf-syntax-ns#type: Required setting that specifies the LDAP class of the type of accounts that should be logged on. Typically person.
  - http://openanzo.org/ontologies/2008/07/System#user: Required setting that specifies the LDAP attribute that contains user login information. Typically uid.
  - http://xmlns.com/foaf/0.1/surname: Required setting that specifies the LDAP attribute that contains
    users' surnames. Typically sn.
  - http://xmlns.com/foaf/0.1/name: Required setting that specifies the LDAP attribute that contains users'
    full names. Typically cn.
  - http://xmlns.com/foaf/0.1/givenname: Required setting that specifies the LDAP attribute that contains
    users' given (first) names. Typically givenName.
  - http://xmlns.com/foaf/0.1/title: Optional value that specifies the LDAP attribute that contains users' job
    titles. Typically title.
  - http://xmlns.com/foaf/0.1/phone: Optional value that specifies the LDAP attribute that contains user phone numbers. Typically telephoneNumber.

- http://xmlns.com/foaf/0.1/mbox: Optional value that specifies the LDAP attribute that contains users'
  email addresses. Typically mail.
- http://openanzo.org/ontologies/2008/07/Anzo#location: Optional value that specifies the LDAP attribute
  that contains user location information.
- http://openanzo.org/ontologies/2008/07/Anzo#isInternalUser: Optional boolean value that indicates
  whether users are Anzo internally managed users.
- http://xmlns.com/foaf/0.1/img: Optional value that specifies the LDAP attribute that contains images for users.
- http://purl.org/dc/elements/1.1/description: Optional value that specifies the LDAP attribute that contains
  user descriptions. Typically description.
- http://openanzo.org/ontologies/2008/07/Anzo#companyDepartment: Optional value that specifies the LDAP attribute that contains user department information. Typically department.
- 3. When you have finished mapping attributes, click Save to save the user configuration.

The new user configuration is added to the system and Anzo returns to the Directory screen, which shows the newly created configuration. For example:

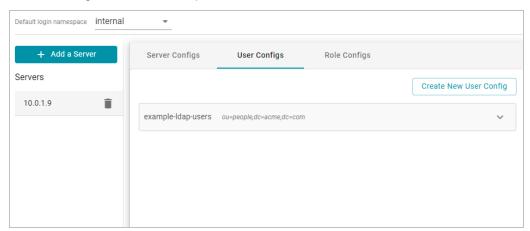

Once the user configuration is complete, create a role configuration for mapping directory groups to Anzo. See Map Groups to Anzo below for instructions.

## **Map Groups to Anzo**

Follow the steps below to create a role configuration by supplying the mapping the attributes to use to sync groups with Anzo.

On the Directory screen, click the Role Configs tab. Then click the Create New Role Config button. Anzo displays the Create New Config dialog box.

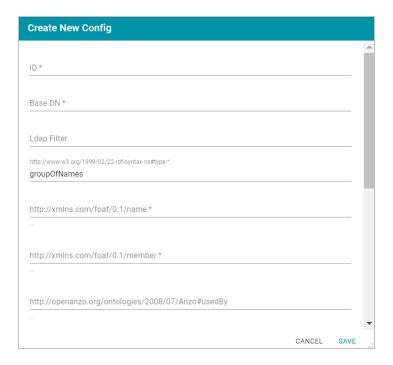

- 2. Complete the following required fields and specify the optional values as desired. Each time you map an attribute, Anzo displays some samples of the values it retrieves for that attribute. If the specified attribute does not match an attribute in the system, Anzo displays an "LDAP Attribute unavailable" message.
  - ID: Required setting that defines the unique name for this role configuration.
  - Base DN: Required setting that specifies the LDAP distinguished name that contains all of the system
    roles.
  - LDAP Filter: The optional LDAP filter to apply when searching for roles (usually left blank).
  - http://www.w3.org/1999/02/22-rdf-syntax-ns#type: Required setting that specifies the group object class
    of the type of roles. Typically groupOfNames.
  - http://xmlns.com/foaf/0.1/name: Required setting that specifies the LDAP attribute that contains the names of the roles.
  - http://xmlns.com/foaf/0.1/member: Required setting that specifies the LDAP attribute that contains common member attributes. Typically member or uniqueMember.
  - http://openanzo.org/ontologies/2008/07/Anzo#permission: Optional value that specifies the LDAP attribute that contains the permissions for the roles.
  - http://purl.org/dc/elements/1.1/description: Optional value that specifies the LDAP attribute that contains
    role descriptions.
- 3. Click **Save** to save the role configuration. The new role configuration is added to the system and Anzo returns to the Directory screen, which shows the newly created configuration. For example:

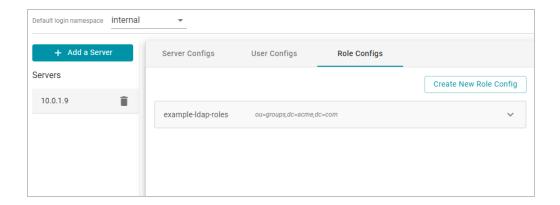

4. The last step in configuring the server is to designate the default login namespace to use if users do not fully qualify their username with the @suffix when they log in to Anzo. To set the namespace, click the **Default login**namespace drop-down list at the top of the screen and select the namespace for the directory server. It will be displayed as the ID that was specified when you set up the user configuration. The "Internal" namespace that is also listed is the internal Anzo LDAP server for local users. For example:

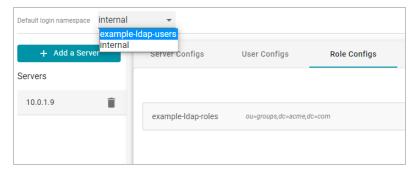

Once you have connected the directory server to Anzo and created user and role configurations, the next step is to add the directory users and groups to Anzo. See Adding Directory Users and Groups to Anzo for instructions.

You can also set up single-sign on access to Anzo. See Connecting to an SSO Provider for instructions.

## **Related Topics**

Normalizing LDAP Names

**User Management and Access Control Concepts** 

Adding Directory Users and Groups to Anzo

Connecting to an SSO Provider

# **Adding Directory Users and Groups to Anzo**

When Anzo is connected to a central directory server, you retrieve the users and groups from the server and add them to Anzo so that they can be associated with roles. Follow the instructions below to add users and groups to Anzo.

For instructions on creating an internal Anzo user account that is not tied to a directory server, see Creating an Internal Anzo User.

- Adding Directory Users
- Adding Directory Groups

# **Adding Directory Users**

To add directory users to Anzo, select Users from the User Management menu in the Administration application. The Users screen is displayed. For example:

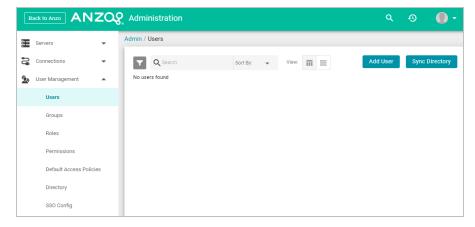

2. Click the Add User button and select Add Directory Users. The Add Directory User dialog box is displayed:

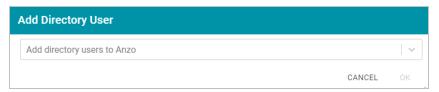

3. Click the **Add directory users to Anzo** drop-down list, and select each user to add to Anzo. Repeat this step for all of the users that you want to add.

4. When you have finished adding users, click **OK** to return to the Users screen. For example:

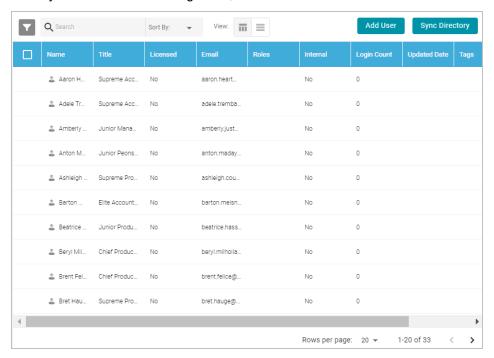

## **Note**

In order for the new users to be able to log in to Anzo, they must be **Licensed** users. Complete the next step to designate licensed users.

5. The last step in the process is to configure the **Licensed** users. If you want a user to be able to log in to Anzo, they must be specified as a licensed user. To designate a user as licensed, open the Edit User dialog box by clicking a user's name in the Users list. In the dialog box, select the **Licensed** checkbox and click **Save**. For example:

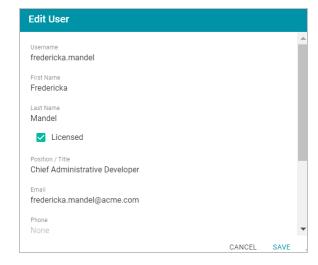

Repeat this step for all of the users who should be licensed.

For instructions on adding groups to Anzo, proceed to Adding Directory Groups below.

## **Adding Directory Groups**

1. To add directory groups to Anzo, select **Groups** from the **User Management** menu in the Administration application. The Groups screen is displayed. For example:

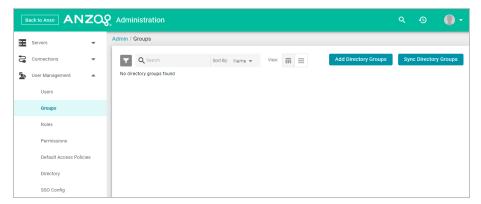

2. Click the Add Directory Groups button. The Add Directory User dialog box is displayed:

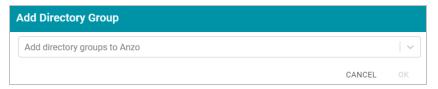

- 3. Click the **Add directory groups to Anzo** drop-down list, and select each group to add to Anzo. Repeat this step for all of the groups that you want to add.
- 4. When you have finished adding groups, click **OK** to return to the Groups screen. For example:

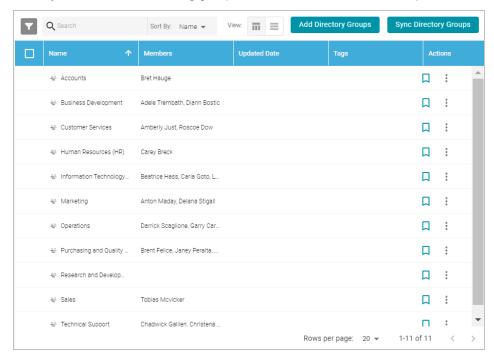

Now that the users and groups from the directory server are available in Anzo, the next step is to associate the groups with Anzo roles. Roles are used to grant access to the Anzo applications and the functionality in those applications. See Creating and Managing Roles for instructions.

# **Related Topics**

Normalizing LDAP Names

**User Management and Access Control Concepts** 

Connecting to a Directory Server

Creating and Managing Roles

# Connecting to an SSO Provider

This topic provides instructions for configuring Anzo to enable single sign-on (SSO) access using one of the following SSO providers:

- · Direct and Indirect Basic
- · Direct and Indirect Kerberos
- Facebook
- · JSON Web Tokens (JWT) Header and Parameter
- OpenID Connect (OIDC)
- Security Assertion Markup Language (SAML)
- Google OpenID Connect (OIDC)

Follow the instructions below to add a provider.

 In the Administration application, expand the User Management menu and click SSO Config. Anzo displays the Single Sign On screen, which lists any existing SSO providers. For example:

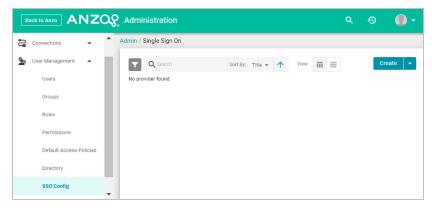

2. Click the **Create** button and select the type of provider to configure. Anzo opens the Create dialog box for that provider. Complete the required fields and supply any of the relevant optional information. The list below provides details about the properties for each provider.

#### **Direct Basic Provider**

This section describes the settings that are available on the Create Direct Basic Provider screen:

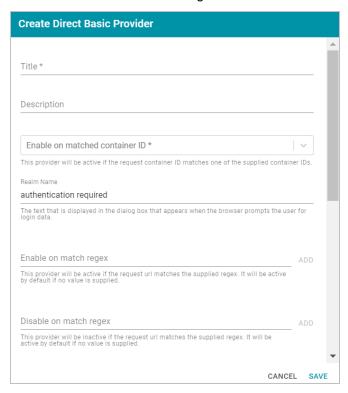

- Title: Required field that specifies the name for this provider configuration.
- Description: Optional field that provides a description for this provider configuration.
- Enable on matched container ID: Required field that lists the container ID(s) to match. This provider will be active if the request container ID matches one of the container IDs specified in this property. Click the field and select a container ID from the drop-down list. To specify multiple IDs, click the field again and select another value. To remove a container from the list, click the X on the right of the container name.
- Realm Name: Optional field that specifies the name of the security realm.
- Enable on match regex: Optional field that defines regular expression rules for matching request URLs to
  enable. To add a rule, type an expression in the field and click Add. This provider will be active if the request
  URL matches any of the supplied expressions. If Enable on match regex is blank, the provider will be active
  by default.
- Disable on match regex: Optional field that defines regular expression rules for matching request URLs to
  disable. To add a rule, type an expression in the field and click Add. This provider will be inactive if the
  request URL matches any of the supplied expressions. If Disable on match regex is blank, the provider will
  be active by default.

- Email Template regex: If email was specified as the User Identifier, you can use this optional field to
  include a regular expression to use for identifying variations between email addresses stored by the SSO
  provider and email addresses returned by the directory server.
- Email Template Replacement: Optional field that specifies a replacement email template to use if there are variations found by Email Template regex.
- **User Template regex**: If user was specified as the User Identifier, you can use this optional field to include a regular expression to use for identifying variations between user names stored by the SSO provider and user names returned by the directory server.
- **User Template Replacement**: Optional field that specifies a replacement user template to use if there are variations found by User Template regex.
- · Use username directly:
- Skip CSRF check: Optional property that specifies whether to perform a cross-site request forgery (CSRF)
  check.
- LDAP domain: Optional field that specifies the LDAP domain to use for user lookup.
- LDAP email property: Optional field that specifies the LDAP email property to use to find the associated user. For example, http://openanzo.org/ontologies/2008/07/Anzo#ldapEmailInfo.

#### **Direct Kerberos Provider**

This section describes the settings that are available on the Create Direct Kerberos Provider screen:

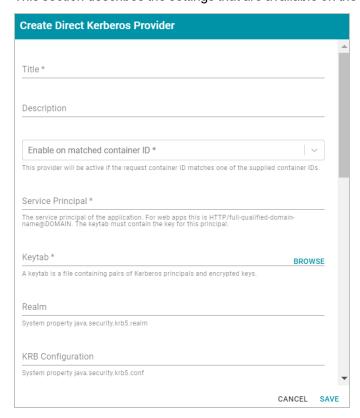

- Title: Required field that specifies the name for this provider configuration.
- Description: Optional field that provides a description for this provider configuration.
- Enable on matched container ID: Required field that lists the container ID(s) to match. This provider will be active if the request container ID matches one of the container IDs specified in this property. Click the field and select a container ID from the drop-down list. To specify multiple IDs, click the field again and select another value. To remove a container from the list, click the X on the right of the container name.
- Service Principal: Required field that specifies the service and DNS name for the application. For authentication through the web browser, specify the service principal value in the following format:

```
HTTP/fully qualified domain name@domain
```

For example, HTTP/server.example.com@example.com.

**Note** The keytab file must contain the key for this principal.

- **Keytab**: **Required** field that specifies the .keytab file that lists the Kerberos principals and encrypted keys. Click the **Keytab** field to open the File Location dialog box and select the keytab file.
- Realm: Optional field that specifies the Kerberos realm that the service principal maps to.
- KRB Configuration: Optional field that specifies the path and file name for the krb5.conf file on the Kerberos instance. The default location is /etc/krb5.conf.
- KDC: Optional field that specifies the domain name for the Key Distribution Center.
- Debug mode: Optional field that specifies whether Kerberos debug logging is enabled for your provider.
- Enable on match regex: Optional field that defines regular expression rules for matching request URLs to enable. To add a rule, type an expression in the field and click Add. This provider will be active if the request URL matches any of the supplied expressions. If Enable on match regex is blank, the provider will be active by default.
- Disable on match regex: Optional field that defines regular expression rules for matching request URLs to
  disable. To add a rule, type an expression in the field and click Add. This provider will be inactive if the
  request URL matches any of the supplied expressions. If Disable on match regex is blank, the provider will
  be active by default.
- Email Template regex: If email was specified as the User Identifier, you can use this optional field to
  include a regular expression to use for identifying variations between email addresses stored by the SSO
  provider and email addresses returned by the directory server.
- Email Template Replacement: Optional field that specifies a replacement email template to use if there are variations found by Email Template regex.

- **User Template regex**: If user was specified as the User Identifier, you can use this optional field to include a regular expression to use for identifying variations between user names stored by the SSO provider and user names returned by the directory server.
- **User Template Replacement**: Optional field that specifies a replacement user template to use if there are variations found by User Template regex.
- · Use username directly:
- Skip CSRF check: Optional property that specifies whether to perform a cross-site request forgery (CSRF)
  check.
- LDAP domain: Optional field that specifies the LDAP domain to use for user lookup.
- LDAP email property: Optional field that specifies the LDAP email property to use to find the associated user. For example, http://openanzo.org/ontologies/2008/07/Anzo#ldapEmailInfo.

# **Facebook Provider**

This section describes the settings that are available on the Create Facebook Provider screen:

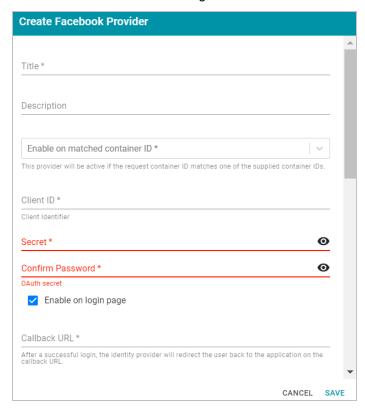

- Title: Required field that specifies the name for this provider configuration.
- Description: Optional field that provides a description for this provider configuration.
- Enable on matched container ID: Required field that lists the container ID(s) to match. This provider will be active if the request container ID matches one of the container IDs specified in this property. Click the

field and select a container ID from the drop-down list. To specify multiple IDs, click the field again and select another value. To remove a container from the list, click the X on the right of the container name.

- Client ID: Required field that specifies the unique App ID for the client application.
- Secret: Required field that specifies the App Secret for the specified Client ID.
- · Confirm Password: Required field that confirms the specified Secret.
- Enable on login page: Optional field that specifies whether to enable a link for this provider on the Anzo login screen.
- Callback URL: Required field that specifies the URL for the provider to use to redirect users back to the Anzo application after a successful login.
- Callback URL port replacement: Optional field that specifies the port to use for the Callback URL.
- **User Identifier**: Optional field that specifies the SSO provider attribute, such as email or username, to use for looking up users in the directory server.
- Logout of IDP: Optional field that specifies whether logging out of Anzo should also prompt the user to log
  out of the identity provider session. When this option is enabled, logging out of the Anzo application presents
  a "Perform central logout" dialog box. Selecting the Perform central logout checkbox logs the user out of
  the SSO session.
- **Default to IDP Logout**: When **Logout of IDP** is enabled, users are presented with an option to perform a central log out when they log out of Anzo. When the **Default to IDP Logout** option is enabled, users are not given a choice about logging out of the IDP. The central logout is performed by default.
- Logout URL Suffix: When Logout of IDP is enabled, the Logout URL Suffix is used to access the logout URL for the SSO provider. The [urlAfterLogout] placeholder is replaced with the SSO provider server URL.
- Email Template regex: If email was specified as the User Identifier, you can use this optional field to
  include a regular expression to use for identifying variations between email addresses stored by the SSO
  provider and email addresses returned by the directory server.
- Email Template Replacement: Optional field that specifies a replacement email template to use if there are variations found by Email Template regex.
- **User Template regex**: If user was specified as the User Identifier, you can use this optional field to include a regular expression to use for identifying variations between user names stored by the SSO provider and user names returned by the directory server.
- **User Template Replacement**: Optional field that specifies a replacement user template to use if there are variations found by User Template regex.
- · Use username directly:
- Skip CSRF check: Optional property that specifies whether to perform a cross-site request forgery (CSRF)
  check.
- LDAP domain: Optional field that specifies the LDAP domain to use for user lookup.

- LDAP email property: Optional field that specifies the LDAP email property to use to find the associated user. For example, http://openanzo.org/ontologies/2008/07/Anzo#ldapEmailInfo.
- Icon: Optional property that specifies an SSO icon to use on the Anzo login screen. To select an image file, click the Icon field and select Add File.

#### **Indirect Basic Provider**

This section describes the settings that are available on the Create Indirect Basic Provider screen:

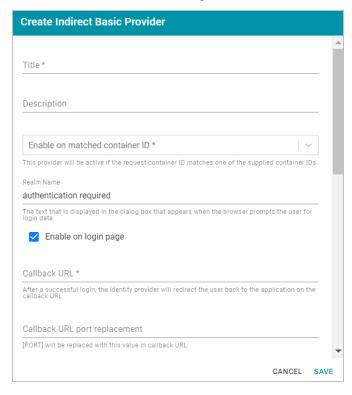

- Title: Required field that specifies the name for this provider configuration.
- Description: Optional field that provides a description for this provider configuration.
- Enable on matched container ID: Required field that lists the container ID(s) to match. This provider will be active if the request container ID matches one of the container IDs specified in this property. Click the field and select a container ID from the drop-down list. To specify multiple IDs, click the field again and select another value. To remove a container from the list, click the X on the right of the container name.
- Realm Name: Optional field that specifies the name of the security realm.
- Enable on login page: Optional field that specifies whether to enable a link for this provider on the Anzo login screen.
- Callback URL: Required field that specifies the URL for the provider to use to redirect users back to the Anzo application after a successful login.
- Callback URL port replacement: Optional field that specifies the port to use for the Callback URL.

- **User Identifier**: Optional field that specifies the SSO provider attribute, such as email or username, to use for looking up users in the directory server.
- Email Template regex: If email was specified as the User Identifier, you can use this optional field to
  include a regular expression to use for identifying variations between email addresses stored by the SSO
  provider and email addresses returned by the directory server.
- Email Template Replacement: Optional field that specifies a replacement email template to use if there are variations found by Email Template regex.
- **User Template regex**: If user was specified as the User Identifier, you can use this optional field to include a regular expression to use for identifying variations between user names stored by the SSO provider and user names returned by the directory server.
- **User Template Replacement**: Optional field that specifies a replacement user template to use if there are variations found by User Template regex.
- · Use username directly:
- Skip CSRF check: Optional property that specifies whether to perform a cross-site request forgery (CSRF)
  check.
- LDAP domain: Optional field that specifies the LDAP domain to use for user lookup.
- LDAP email property: Optional field that specifies the LDAP email property to use to find the associated user. For example, http://openanzo.org/ontologies/2008/07/Anzo#ldapEmailInfo.
- Icon: Optional property that specifies an SSO icon to use on the Anzo login screen. To select an image file, click the Icon field and select Add File.

#### **Indirect Kerberos Provider**

This section describes the settings that are available on the Create Indirect Kerberos Provider screen:

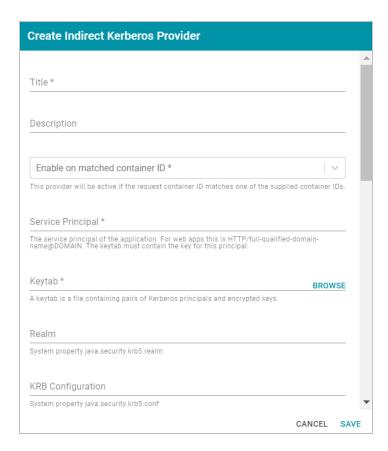

- Title: Required field that specifies the name for this provider configuration.
- Description: Optional field that provides a description for this provider configuration.
- Enable on matched container ID: Required field that lists the container ID(s) to match. This provider will be active if the request container ID matches one of the container IDs specified in this property. Click the field and select a container ID from the drop-down list. To specify multiple IDs, click the field again and select another value. To remove a container from the list, click the X on the right of the container name.
- Service Principal: Required field that specifies the service and DNS name for the application. For authentication through the web browser, specify the service principal value in the following format:

```
HTTP/fully_qualified_domain_name@domain
```

For example, HTTP/server.example.com@example.com.

Note The keytab file must contain the key for this principal.

- Keytab: Required field that specifies the .keytab file that lists the Kerberos principals and encrypted keys.
   Click the Keytab field to open the File Location dialog box and select the keytab file.
- Realm: Optional field that specifies the Kerberos realm that the service principal maps to.

- KRB Configuration: Optional field that specifies the path and file name for the krb5.conf file on the Kerberos instance. The default location is /etc/krb5.conf.
- KDC: Optional field that specifies the domain name for the Key Distribution Center.
- Debug mode: Optional field that specifies whether Kerberos debug logging is enabled for your provider.
- Enable on login page: Optional field that specifies whether to enable a link for this provider on the Anzo login screen.
- Callback URL: Required field that specifies the URL for the provider to use to redirect users back to the Anzo application after a successful login.
- Callback URL port replacement: Optional field that specifies the port to use for the Callback URL.
- **User Identifier**: Optional field that specifies the SSO provider attribute, such as email or username, to use for looking up users in the directory server.
- Logout of IDP: Optional field that specifies whether logging out of Anzo should also prompt the user to log
  out of the identity provider session. When this option is enabled, logging out of the Anzo application presents
  a "Perform central logout" dialog box. Selecting the Perform central logout checkbox logs the user out of
  the SSO session.
- **Default to IDP Logout**: When **Logout of IDP** is enabled, users are presented with an option to perform a central log out when they log out of Anzo. When the **Default to IDP Logout** option is enabled, users are not given a choice about logging out of the IDP. The central logout is performed by default.
- **Default to IDP Logout**: When **Logout of IDP** is enabled, users are presented with an option to perform a central log out when they log out of Anzo. When the **Default to IDP Logout** option is enabled, users are not given a choice about logging out of the IDP. The central logout is performed by default.
- Logout URL Suffix: When Logout of IDP is enabled, the Logout URL Suffix is used to access the logout URL for the SSO provider. The [urlAfterLogout] placeholder is replaced with the SSO provider server URL.
- Email Template regex: If email was specified as the User Identifier, you can use this optional field to
  include a regular expression to use for identifying variations between email addresses stored by the SSO
  provider and email addresses returned by the directory server.
- Email Template Replacement: Optional field that specifies a replacement email template to use if there are variations found by Email Template regex.
- **User Template regex**: If user was specified as the User Identifier, you can use this optional field to include a regular expression to use for identifying variations between user names stored by the SSO provider and user names returned by the directory server.
- **User Template Replacement**: Optional field that specifies a replacement user template to use if there are variations found by User Template regex.
- Use username directly:

- Skip CSRF check: Optional property that specifies whether to perform a cross-site request forgery (CSRF)
  check.
- LDAP domain: Optional field that specifies the LDAP domain to use for user lookup.
- LDAP email property: Optional field that specifies the LDAP email property to use to find the associated user. For example, http://openanzo.org/ontologies/2008/07/Anzo#ldapEmailInfo.
- Icon: Optional property that specifies an SSO icon to use on the Anzo login screen. To select an image file, click the Icon field and select Add File.

#### **JWT Header Provider**

This section describes the settings that are available on the Create JWT Header Provider screen:

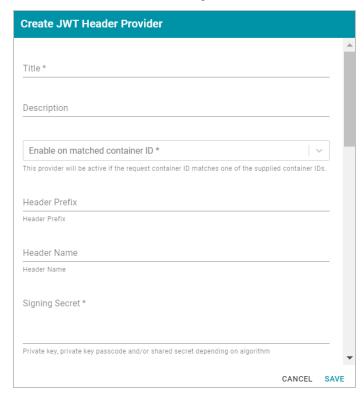

- Title: Required field that specifies the name for this provider configuration.
- Description: Optional field that provides a description for this provider configuration.
- Enable on matched container ID: Required field that lists the container ID(s) to match. This provider will be active if the request container ID matches one of the container IDs specified in this property. Click the field and select a container ID from the drop-down list. To specify multiple IDs, click the field again and select another value. To remove a container from the list, click the X on the right of the container name.
- Header Prefix: Optional field that specifies the header prefix if one is used.
- Header Name: Optional field that specifies the header name.
- · Signing Secret: Required field that specifies the secret the token is signed with.

- **Key Algorithm**: Optional field that specifies the signing algorithm that is used.
- Encryption Method: Optional field that specifies the encryption method used for encrypted tokens.
- Encryption Secret: Optional field that specifies the secret used for encrypted tokens.
- Enable on match regex: Optional field that defines regular expression rules for matching request URLs to enable. To add a rule, type an expression in the field and click Add. This provider will be active if the request URL matches any of the supplied expressions. If Enable on match regex is blank, the provider will be active by default.
- Disable on match regex: Optional field that defines regular expression rules for matching request URLs to
  disable. To add a rule, type an expression in the field and click Add. This provider will be inactive if the
  request URL matches any of the supplied expressions. If Disable on match regex is blank, the provider will
  be active by default.
- Email Template regex: If email was specified as the User Identifier, you can use this optional field to
  include a regular expression to use for identifying variations between email addresses stored by the SSO
  provider and email addresses returned by the directory server.
- Email Template Replacement: Optional field that specifies a replacement email template to use if there are variations found by Email Template regex.
- **User Template regex**: If user was specified as the User Identifier, you can use this optional field to include a regular expression to use for identifying variations between user names stored by the SSO provider and user names returned by the directory server.
- **User Template Replacement**: Optional field that specifies a replacement user template to use if there are variations found by User Template regex.
- · Use username directly:
- Skip CSRF check: Optional property that specifies whether to perform a cross-site request forgery (CSRF)
  check.
- LDAP domain: Optional field that specifies the LDAP domain to use for user lookup.
- LDAP email property: Optional field that specifies the LDAP email property to use to find the associated user. For example, http://openanzo.org/ontologies/2008/07/Anzo#ldapEmailInfo.

### **JWT Parameter Provider**

This section describes the settings that are available on the Create JWT Parameter Provider screen:

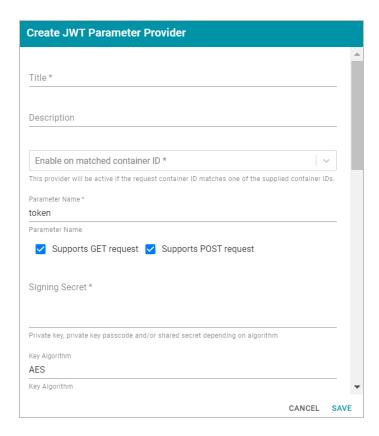

- Title: Required field that specifies the name for this provider configuration.
- Description: Optional field that provides a description for this provider configuration.
- Enable on matched container ID: Required field that lists the container ID(s) to match. This provider will be active if the request container ID matches one of the container IDs specified in this property. Click the field and select a container ID from the drop-down list. To specify multiple IDs, click the field again and select another value. To remove a container from the list, click the X on the right of the container name.
- Parameter Name: Required field that specifies the header parameter name.
- Supports GET request: Optional field that indicates whether GET requests are supported using the token.
- Supports POST request: Optional field that indicates whether POST requests are supported using the token.
- Signing Secret: Required field that specifies the secret the token is signed with.
- Key Algorithm: Optional field that specifies the signing algorithm that is used.
- Encryption Algorithm:
- Encryption Method: Optional field that specifies the encryption method used for encrypted tokens.
- Encryption Secret: Optional field that specifies the secret used for encrypted tokens.
- Enable on match regex: Optional field that defines regular expression rules for matching request URLs to
  enable. To add a rule, type an expression in the field and click Add. This provider will be active if the request

- URL matches any of the supplied expressions. If Enable on match regex is blank, the provider will be active by default.
- Disable on match regex: Optional field that defines regular expression rules for matching request URLs to
  disable. To add a rule, type an expression in the field and click Add. This provider will be inactive if the
  request URL matches any of the supplied expressions. If Disable on match regex is blank, the provider will
  be active by default.
- Email Template regex: If email was specified as the User Identifier, you can use this optional field to
  include a regular expression to use for identifying variations between email addresses stored by the SSO
  provider and email addresses returned by the directory server.
- Email Template Replacement: Optional field that specifies a replacement email template to use if there are variations found by Email Template regex.
- **User Template regex**: If user was specified as the User Identifier, you can use this optional field to include a regular expression to use for identifying variations between user names stored by the SSO provider and user names returned by the directory server.
- **User Template Replacement**: Optional field that specifies a replacement user template to use if there are variations found by User Template regex.
- · Use username directly:
- Skip CSRF check: Optional property that specifies whether to perform a cross-site request forgery (CSRF)
  check.
- LDAP domain: Optional field that specifies the LDAP domain to use for user lookup.
- LDAP email property: Optional field that specifies the LDAP email property to use to find the associated user. For example, http://openanzo.org/ontologies/2008/07/Anzo#ldapEmailInfo.

#### **Open ID Connect Provider**

This section describes the settings that are available on the Create Open ID Connect Provider screen:

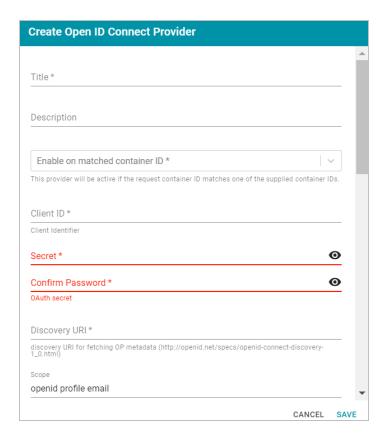

- Title: Required field that specifies the name for this provider configuration.
- Description: Optional field that provides a description for this provider configuration.
- Enable on matched container ID: Required field that lists the container ID(s) to match. This provider will be active if the request container ID matches one of the container IDs specified in this property. Click the field and select a container ID from the drop-down list. To specify multiple IDs, click the field again and select another value. To remove a container from the list, click the X on the right of the container name.
- Client ID: Required field that specifies client ID or consumer key value from the provider application.
- Secret: Required field that specifies the client secret from the provider application.
- · Confirm Secret: Required field to confirm the specified Secret.
- Discovery URI: Required field that specifies the discovery URI to use for fetching OP Metadata.
- Scope: Optional field that specifies the scope to send to the authorization endpoint with the request.
- Preferred JWS Algorithm: Optional field that lists the preferred signing algorithm.
- Enable on login page: Optional field that specifies whether to enable a link for this provider on the Anzo login screen.
- Callback URL: Required field that specifies the URL for the provider to use to redirect users back to the Anzo application after a successful login.
- · Callback URL port replacement: Optional field that specifies the port to use for the Callback URL.

- **User Identifier**: Optional field that specifies the SSO provider attribute, such as email or username, to use for looking up users in the directory server.
- Logout of IDP: Optional field that specifies whether logging out of Anzo should also prompt the user to log
  out of the identity provider session. When this option is enabled, logging out of the Anzo application presents
  a "Perform central logout" dialog box. Selecting the Perform central logout checkbox logs the user out of
  the SSO session.
- Default to IDP Logout: When Logout of IDP is enabled, users are presented with an option to perform a
  central log out when they log out of Anzo. When the Default to IDP Logout option is enabled, users are not
  given a choice about logging out of the IDP. The central logout is performed by default.
- Logout URL Suffix: When Logout of IDP is enabled, the Logout URL Suffix is used to access the logout URL for the SSO provider. The [urlAfterLogout] placeholder is replaced with the SSO provider server URL.
- Email Template regex: If email was specified as the User Identifier, you can use this optional field to include a regular expression to use for identifying variations between email addresses stored by the SSO provider and email addresses returned by the directory server.
- Email Template Replacement: Optional field that specifies a replacement email template to use if there are variations found by Email Template regex.
- **User Template regex**: If user was specified as the User Identifier, you can use this optional field to include a regular expression to use for identifying variations between user names stored by the SSO provider and user names returned by the directory server.
- User Template Replacement: Optional field that specifies a replacement user template to use if there are variations found by User Template regex.
- · Use username directly:
- **Skip CSRF check**: Optional property that specifies whether to perform a cross-site request forgery (CSRF) check.
- LDAP domain: Optional field that specifies the LDAP domain to use for user lookup.
- LDAP email property: Optional field that specifies the LDAP email property to use to find the associated user. For example, http://openanzo.org/ontologies/2008/07/Anzo#ldapEmailInfo.
- Icon: Optional property that specifies an SSO icon to use on the Anzo login screen. To select an image file, click the Icon field and select Add File.

## **SAML Provider**

This section describes the settings that are available on the Create SAML Provider screen:

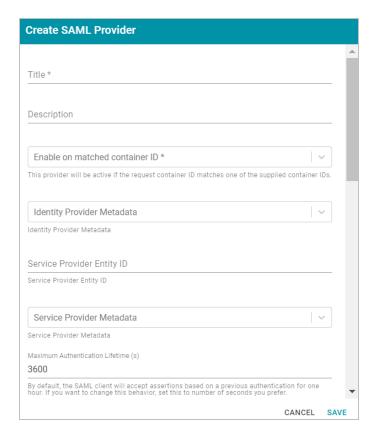

- Title: Required field that specifies the name for this provider configuration.
- **Description**: Optional field that provides a description for this provider configuration.
- Enable on matched container ID: Required field that lists the container ID(s) to match. This provider will be active if the request container ID matches one of the container IDs specified in this property. Click the field and select a container ID from the drop-down list. To specify multiple IDs, click the field again and select another value. To remove a container from the list, click the X on the right of the container name.
- Identity Provider Metadata: Required field that specifies the identity provider metadata .xml file. To add
  the file, click the Identity Provider Metadata field, click Add File, and select the file.
- Service Provider Entity ID:
- Service Provider Metadata: Optional field that specifies the server provider metadata .xml file. To add the
  file, click the Server Provider Metadata field, click Add File, and select the file.
- Maximum Authentication Lifetime (s):
- Enable on login page: Optional field that specifies whether to enable a link for this provider on the Anzo login screen.
- Callback URL: Required field that specifies the URL for the provider to use to redirect users back to the Anzo application after a successful login.
- Callback URL port replacement: Optional field that specifies the port to use for the Callback URL.

- **User Identifier**: Optional field that specifies the SSO provider attribute, such as email or username, to use for looking up users in the directory server.
- Logout of IDP: Optional field that specifies whether logging out of Anzo should also prompt the user to log
  out of the identity provider session. When this option is enabled, logging out of the Anzo application presents
  a "Perform central logout" dialog box. Selecting the Perform central logout checkbox logs the user out of
  the SSO session.
- Default to IDP Logout: When Logout of IDP is enabled, users are presented with an option to perform a
  central log out when they log out of Anzo. When the Default to IDP Logout option is enabled, users are not
  given a choice about logging out of the IDP. The central logout is performed by default.
- Logout URL Suffix: When Logout of IDP is enabled, the Logout URL Suffix is used to access the logout URL for the SSO provider. The [urlAfterLogout] placeholder is replaced with the SSO provider server URL.
- Email Template regex: If email was specified as the User Identifier, you can use this optional field to
  include a regular expression to use for identifying variations between email addresses stored by the SSO
  provider and email addresses returned by the directory server.
- Email Template Replacement: Optional field that specifies a replacement email template to use if there are variations found by Email Template regex.
- **User Template regex**: If user was specified as the User Identifier, you can use this optional field to include a regular expression to use for identifying variations between user names stored by the SSO provider and user names returned by the directory server.
- User Template Replacement: Optional field that specifies a replacement user template to use if there are variations found by User Template regex.
- · Use username directly:
- **Skip CSRF check**: Optional property that specifies whether to perform a cross-site request forgery (CSRF) check.
- LDAP domain: Optional field that specifies the LDAP domain to use for user lookup.
- LDAP email property: Optional field that specifies the LDAP email property to use to find the associated user. For example, http://openanzo.org/ontologies/2008/07/Anzo#ldapEmailInfo.
- Icon: Optional property that specifies an SSO icon to use on the Anzo login screen. To select an image file, click the Icon field and select Add File.

## **Google OIDC Provider**

This section describes the settings that are available on the Create Google OIDC Provider screen:

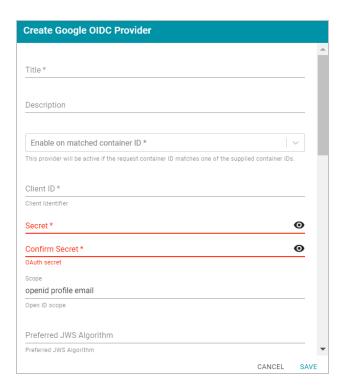

- Title: Required field that specifies the name for this provider configuration.
- Description: Optional field that provides a description for this provider configuration.
- Enable on matched container ID: Required field that lists the container ID(s) to match. This provider will be active if the request container ID matches one of the container IDs specified in this property. Click the field and select a container ID from the drop-down list. To specify multiple IDs, click the field again and select another value. To remove a container from the list, click the X on the right of the container name.
- Client ID: Required field that specifies client ID or consumer key value from the provider application.
- Secret: Required field that specifies the client secret from the provider application.
- · Confirm Secret: Required field to confirm the specified Secret.
- Scope: Optional field that specifies the scope to send to the authorization endpoint with the request.
- Preferred JWS Algorithm: Optional field that lists the preferred signing algorithm.
- Enable on login page: Optional field that specifies whether to enable a link for this provider on the Anzo login screen.
- Callback URL: Required field that specifies the URL for the provider to use to redirect users back to the Anzo application after a successful login.
- Callback URL port replacement: Optional field that specifies the port to use for the Callback URL.
- **User Identifier**: Optional field that specifies the SSO provider attribute, such as email or username, to use for looking up users in the directory server.
- Logout of IDP: Optional field that specifies whether logging out of Anzo should also prompt the user to log out of the identity provider session. When this option is enabled, logging out of the Anzo application presents

- a "Perform central logout" dialog box. Selecting the **Perform central logout** checkbox logs the user out of the SSO session.
- Default to IDP Logout: When Logout of IDP is enabled, users are presented with an option to perform a
  central log out when they log out of Anzo. When the Default to IDP Logout option is enabled, users are not
  given a choice about logging out of the IDP. The central logout is performed by default.
- Logout URL Suffix: When Logout of IDP is enabled, the Logout URL Suffix is used to access the logout
  URL for the SSO provider. The [urlAfterLogout] placeholder is replaced with the SSO provider server URL.
- Email Template regex: If email was specified as the User Identifier, you can use this optional field to
  include a regular expression to use for identifying variations between email addresses stored by the SSO
  provider and email addresses returned by the directory server.
- Email Template Replacement: Optional field that specifies a replacement email template to use if there are variations found by Email Template regex.
- **User Template regex**: If user was specified as the User Identifier, you can use this optional field to include a regular expression to use for identifying variations between user names stored by the SSO provider and user names returned by the directory server.
- **User Template Replacement**: Optional field that specifies a replacement user template to use if there are variations found by User Template regex.
- · Use username directly:
- Skip CSRF check: Optional property that specifies whether to perform a cross-site request forgery (CSRF)
  check.
- LDAP domain: Optional field that specifies the LDAP domain to use for user lookup.
- LDAP email property: Optional field that specifies the LDAP email property to use to find the associated user. For example, http://openanzo.org/ontologies/2008/07/Anzo#ldapEmailInfo.
- Icon: Optional property that specifies an SSO icon to use on the Anzo login screen. To select an image file, click the Icon field and select Add File.
- 3. Click **Save** to save the provider configuration.

## **Related Topics**

User Management and Access Control Concepts Connecting to a Directory Server

### **Creating and Managing Roles**

This topic provides instructions for creating and modifying roles. For information about the predefined Anzo roles, see Predefined Anzo Roles and Permissions.

- · Creating a New Role
- · Adding Users or Groups to a Role
- · Configuring Role Permissions

#### Creating a New Role

 In the Administration application, expand the User Management menu and click Roles. Anzo displays the Roles screen, which lists the existing roles. For example:

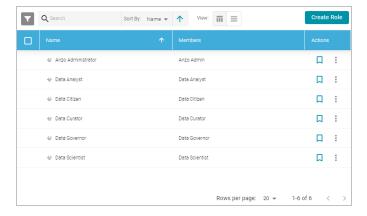

2. On the Roles screen, click the Create Role button. Anzo displays the Add Role dialog box.

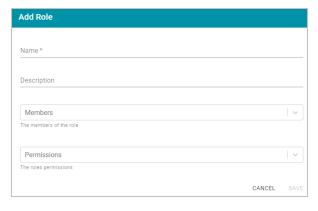

- 3. Complete the required fields and enter any optional group details:
  - Name: The name for the new role.
  - **Description**: An optional description of the role.
  - Members: The users or groups who are members of the role. Click the Members field to select a member.
     Click the field again to select additional members.
  - Permissions: The list of Anzo features that this role has permission to access. Click the Permissions field
    and select a permission to add it to the list. Click the field again to select additional permissions. For details
    about each of the permissions, see the Role Permissions Reference.
- 4. Click Save to add the role to the system. Anzo adds the new role to the list of roles on the Roles screen.

### Adding Users or Groups to a Role

Follow the instructions below to add users and/or groups to a role.

 In the Administration application, expand the User Management menu and click Roles. Anzo displays the Roles screen, which lists the existing roles. For example:

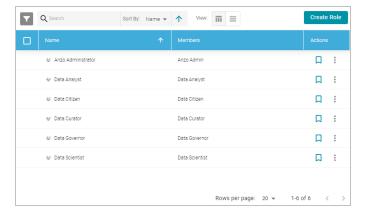

2. Click the name of the role that you want to add users or groups to. Anzo opens the Edit Role dialog box. For example:

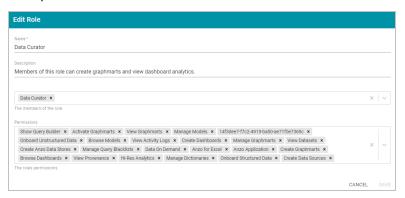

3. Click the **Members** drop-down list to display the list of all available users and groups. You can also search for a user or group by typing a name in the Members field. Click a name to add that user or group to the role. Click the field again to select additional members. To remove a member from the role, click the X to the right of the name.

#### Note

If you do not see users or groups that you expect to see, it is possible that Anzo is out of sync with the directory server. If groups or users have been modified on the directory server, and a user has not logged in to Anzo for an extended time, the data may need to be refreshed in Anzo. The **Users** and **Groups** screens in the User Management menu have **Sync Directory** buttons that you can click to synchronize with the directory server and update the data in Anzo.

4. When you have finished adding members, click Save to save the changes to the role.

#### **Configuring Role Permissions**

Follow the instructions below to add or remove permissions from a role. For details about each of the permissions, see the Role Permissions Reference.

1. In the Administration application, expand the **User Management** menu and click **Roles**. Anzo displays the Roles screen, which lists the existing roles. For example:

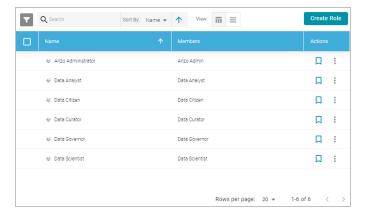

2. Click the name of the role for which you want to configure permissions. Anzo opens the Edit Role dialog box. For example:

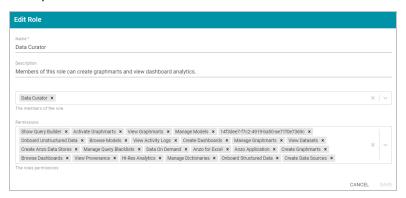

- 3. The **Permissions** field lists all of the permissions that are applied to the role. To remove a permission, click the X to the right of the permission name. To add a permission click the field to open the Permissions drop-down list. Click a name to add that permission to the role. Click the field again to select additional permissions.
- 4. When you have finished changing permissions, click Save to save the changes to the role.

## **Related Topics**

**User Management and Access Control Concepts** 

Predefined Anzo Roles and Permissions

Role Permissions Reference

Creating an Internal Anzo User

## Creating an Internal Anzo User

User and group accounts are typically managed in a central directory server that is connected to Anzo. The groups from the directory server are added to Anzo roles, and access to Anzo applications and features is configured for the roles. However, you can create a user account directly in Anzo. Accounts that are created in Anzo are stored in Anzo's internal LDAP server. Follow the instructions below to create a new internal Anzo user account.

#### Tip

For instructions on adding directory users to Anzo, see Adding Directory Users and Groups to Anzo.

1. In the Administration application, expand the **User Management** menu and click **Users**. Anzo displays the Users screen, which lists the existing users. For example:

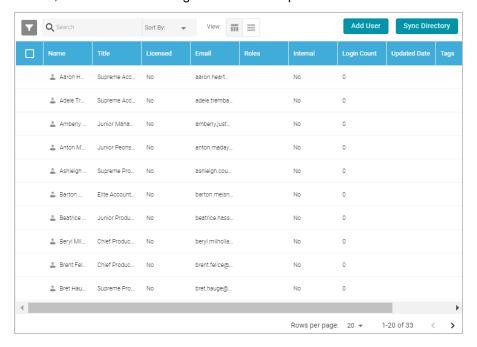

2. On the Users screen, click the Add User button and select Add User. Anzo opens the Add User dialog box.

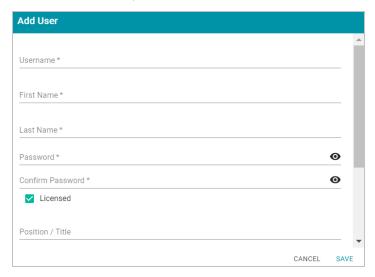

- 3. Complete the required fields and enter any optional user details:
  - **Username**: The user name that the user will use to log in to Anzo.
  - First Name: The user's first name.
  - Last Name: The user's last name.
  - Password and Confirm Password: Type a password for the user.

- Licensed: Select the Licensed checkbox if you want this user to be able to log in to the Anzo applications. If
  you want to add this user to the system but do not want to give him or her access to Anzo applications at this
  time, clear the Licensed checkbox.
- Position/Title: The user's job title or position.
- Email: The user's email address.
- · Phone: The user's phone number.
- Roles: The role or roles that the user is a member of. Roles define the user's level of access to Anzo applications and features. Click the Roles field and select a role from the drop-down list. Click the field again to select additional roles.
- 4. When you have finished configuring the user account, click Save to add the user to the system.

For more information about roles, see Creating and Managing Roles. For a description of the default Anzo roles, see Predefined Anzo Roles and Permissions.

#### **Related Topics**

**User Management and Access Control Concepts** 

Creating and Managing Roles

Predefined Anzo Roles and Permissions

Adding Directory Users and Groups to Anzo

#### **Predefined Anzo Roles and Permissions**

This topic describes the roles that are predefined in Anzo and lists the permissions that are assigned to each role by default. The predefined roles can be removed or modified as desired. For instructions on changing roles, see Creating and Managing Roles.

- System Administrator
- Base Permissions (Everyone and Authenticated User Roles)
- · Anzo Administrator
- Data Analyst
- Data Citizen
- Data Curator
- Data Governor
- Data Scientist

#### **System Administrator**

The System Administrator account, usually named **sysadmin**, is created during the Anzo installation. This account has permission to access all Anzo features in the main Anzo application as well as administrative features in the Administration application. In addition, the sysadmin user has read and write access to all of the artifacts (such as data sources, models, and pipelines) that are created by all Anzo users. The sysadmin user permissions cannot be

changed, and the account cannot be deleted. In addition, artifacts cannot be configured to restrict sysadmin access. For information about changing the system administrator password, see Set the System Administrator Password.

## **Base Permissions (Everyone and Authenticated User Roles)**

There is a set of base permissions that are applied to all user accounts by default. If a user account is created in Anzo but no roles are assigned, that user has the permissions of the **Authenticated User** role. By default, authenticated users cannot access the Anzo application but can access the Hi-Res Analytics application where they can browse for and create dashboards. They can also view data that is shared from Data on Demand endpoints.

#### **Note**

If **Anonymous User Access** is enabled on the system, unauthenticated users (users who do not have a user account in Anzo) have the permissions that are included in the **Everyone** role. The Everyone role is only used to apply permissions for unauthenticated users when anonymous access is allowed. For information about anonymous access, see Configure Anonymous User Access.

The image below shows an example of the view an authenticated user has in the Hi-Res Analytics application.

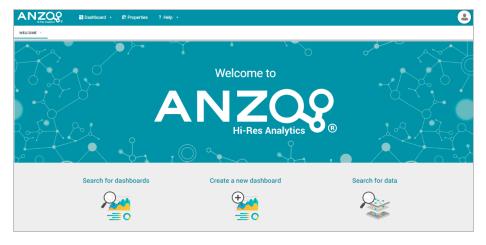

#### **Anzo Administrator**

By default the Anzo Administrator role has access to all menus and features in the Anzo application as well as the Administration application. The image below shows an example of the view a user with the Anzo Administrator role has in the Anzo application.

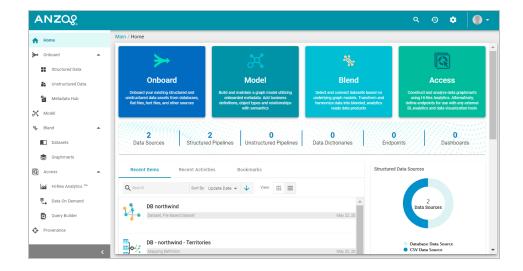

#### **Note**

Having full access to all features does not mean the Anzo Administrator has full access to all of the data in the system. Unlike the System Administrator (the **sysadmin** user), Anzo Administrators must still be granted access to specific entities.

The following image shows an example of the Anzo Administrator view of the Administration application.

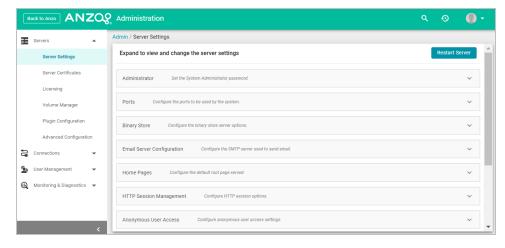

## **Data Analyst**

By default the Data Analyst role has access to the Blend menu, Access menu, and Activity Log in the Anzo application. The image below shows an example of the view a user with the Data Analyst role has in the Anzo application.

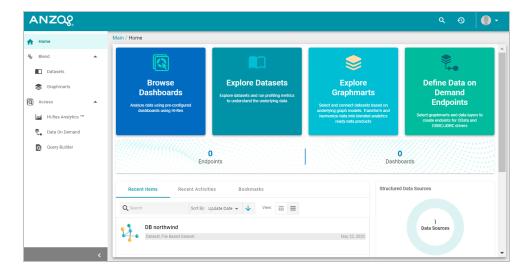

Members of the Data Analyst role can:

- · View the Dataset catalog
- · View and create graphmarts
- · View and create Hi-Res Analytics dashboards
- · View the Activity Log
- Access data with the Query Builder
- Create and access Data on Demand endpoints

#### **Data Citizen**

By default the Data Citizen role has access to the Blend menu, Access menu, and Activity Log in the Anzo application. The image below shows an example of the view a user with the Data Citizen role has in the Anzo application.

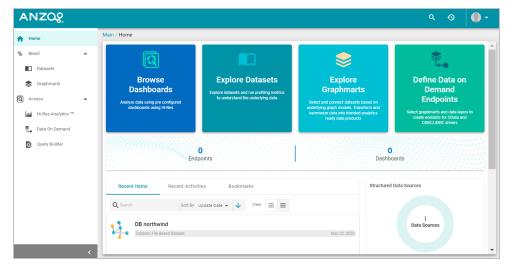

Members of the Data Citizen role can:

- · View the Dataset catalog
- · View graphmarts

- · View and create Hi-Res Analytics dashboards
- · View the Activity Log
- · Access data with the Query Builder
- · Create and access Data on Demand endpoints

#### **Data Curator**

By default the Data Curator role has access to the Onboard menu, Model manager, Blend menu, Access menu, Provenance, and Activity Log in the Anzo application. The image below shows an example of the view a user with the Data Curator role has in the Anzo application.

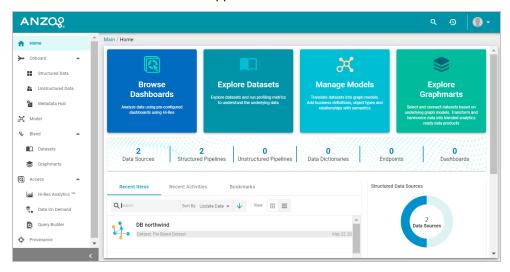

#### Members of the Data Curator role can:

- · Connect to data sources and onboard structured and unstructured data
- · View and create data models, mappings, and pipelines
- View and create metadata dictionaries
- · View the Dataset catalog
- · View and create graphmarts
- · View and create Hi-Res Analytics dashboards
- Manage the Query Blacklist Editor in the Hi-Res Analytics application
- · View the Activity Log
- · Access data with the Query Builder
- · Create and access Data on Demand endpoints
- · View data provenance

#### **Data Governor**

By default the Data Governor role has access to the Onboard menu, Model manager, Blend menu, Access menu, Provenance, and Activity Log in the Anzo application. The image below shows an example of the view a user with the Data Governor role has in the Anzo application.

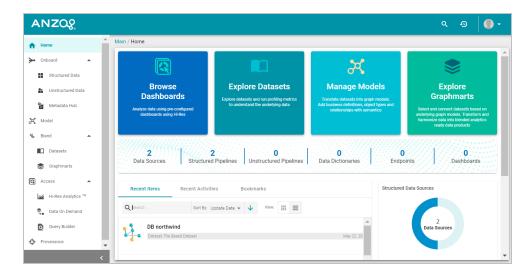

#### Members of the Data Governor role can:

- · Connect to data sources and onboard structured and unstructured data
- · View and create data models, mappings, and pipelines
- · View and create metadata dictionaries
- · View the Dataset catalog
- View and create graphmarts
- · View and create Hi-Res Analytics dashboards
- · Manage the Query Blacklist Editor in the Hi-Res Analytics application
- View the Activity Log
- · Access data with the Query Builder
- · Create and access Data on Demand endpoints
- · View data provenance

#### **Data Scientist**

By default the Data Scientist role has access to the Onboard menu, Model manager, Blend menu, Access menu, Provenance, and Activity Log in the Anzo application. The image below shows an example of the view a user with the Data Scientist role has in the Anzo application.

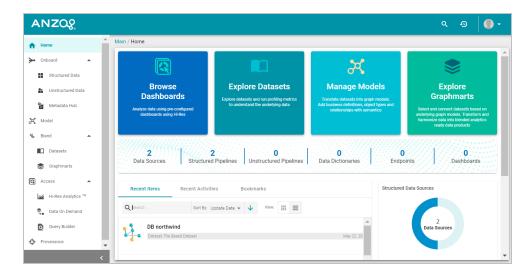

#### Members of the Data Scientist role can:

- · Connect to data sources and onboard structured and unstructured data
- · View and create data models, mappings, and pipelines
- · View and create metadata dictionaries
- · View the Dataset catalog
- · View and create graphmarts
- · View and create Hi-Res Analytics dashboards
- View the Activity Log
- · Access data with the Query Builder
- · Create and access Data on Demand endpoints
- View data provenance

To review the specific permissions for each role, select **Roles** in the **User Management** menu in the Admin application. Click a role to open the Edit dialog box and review the permissions. For more information about the permissions, see Role Permissions Reference.

## **Related Topics**

User Management and Access Control Concepts

Creating and Managing Roles

Role Permissions Reference

#### **Role Permissions Reference**

This topic provides details about each of the permissions that can be applied to roles. These permissions grant access to functionality, i.e., the menus and screens in the Anzo and Administration applications. For example, role permissions determine whether a member of a role can access the **Onboard** menu and create a new data source or see the **Blend** menu and create a new graphmart. Whether a member can view, modify, or delete a data source or

graphmart artifact that is created by someone else, however, is controlled by the user or group permissions that are applied at the artifact level.

#### Tip

For more information about artifact-level permissions, see Artifact Access Control Concepts. And for more information about roles versus users and groups, see User Management Concepts.

## **Permissions Overview Screen**

To view an overview of the configured permissions for all Anzo roles, you can view the **Permissions** page under the **User Management** menu in the Administration application. The screen displays a table; the heading row lists each role, and the first column lists each permission. The permissions are grouped into categories, such as Application or Onboarding. For example:

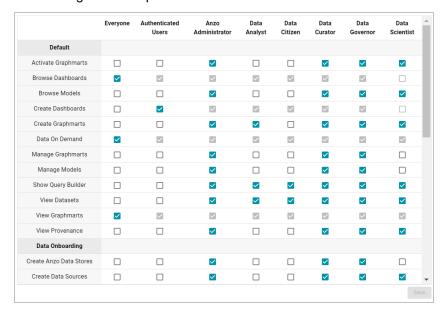

The rows for each role column include checkboxes that control permissions. You can select or clear checkboxes to enable or disable permissions for a role.

#### **Permission Descriptions**

The tables below list the permissions in each category and describe the pages and menus that are enabled for members of a role where that permission is applied.

#### **Note**

The permissions described below give access to functionality in the Anzo and Administration applications. Whether members of the role have view or edit access to certain data sets, models, dashboards, graphmarts, etc. depends on the permissions that are granted at the artifact level.

## Default

| Permission             | Description                                                                                                    |
|------------------------|----------------------------------------------------------------------------------------------------|
| Activate<br>Graphmarts | If the user has the appropriate permissions at the Graphmart level, this permission allows them to activate and deactivate the Graphmarts and import Graphmarts into Anzo. Does not give permission to create new Graphmarts or delete Graphmarts.  To be able to access a Graphmart screen in the Anzo application and move the Inactive — Active slider, the Anzo Application permission also needs to be applied. |
| Browse<br>Dashboards   | Gives permission to view existing Dashboards in the Hi-Res Analytics application. Does not give permission to create new Dashboards.                                                                                                    |
| Browse Models          | Gives permission to view existing data Models. Applying this permission exposes the <b>Models</b> menu item in the Anzo application. Must also have the <b>Anzo Application</b> permission to access the Anzo application.                                                                                                    |
| Create<br>Dashboards   | Gives permission to create Dashboards in the Hi-Res Analytics application.  Applying this permission also exposes the <b>Create Dashboard</b> button on the Graphmart screens in the Anzo application when the user has the <b>Anzo Application</b> permission.                                                                                                    |
| Create<br>Graphmarts   | Gives permission to create new Graphmarts. Applying this permission exposes the <b>Add Graphmart</b> button on the Graphmarts screen. Must also have the <b>Anzo Application</b> permission to create Graphmarts in the application.                                                                                                    |
| Data on Demand         | If the user has the appropriate permissions at the Graphmart level, this permission enables the user to create Data on Demand endpoints. Applying this permission enables the <b>Create New Endpoint</b> button on the Data on Demand tab for Graphmarts. Must also have the <b>Anzo Application</b> permission to access the application.                                                                           |
| Manage<br>Graphmarts   | Gives permission to manage permissions for Graphmarts. Must also have the <b>Anzo Application</b> permission to access the Graphmart screens.                                                                                                    |

| Permission            | Description                                                                                                    |
|-----------------------|----------------------------------------------------------------------------------------------------|
| Manage Models         | Gives permission to create and import Models. Must also have the <b>Anzo Application</b> permission to access the Model screen.                                                                                                   |
| Show Query<br>Builder | Gives permission to find data and run SPARQL queries using the Query Builder.  Applying this permission exposes the <b>Query Builder</b> option in the <b>Access</b> menu. Must also have the <b>Anzo Application</b> permission. |
| View Datasets         | Gives permission to view the Dataset catalog. Applying this permission exposes the <b>Datasets</b> option in the <b>Blend</b> menu in the Anzo application. Must also have the <b>Anzo Application</b> permission.                |
| View<br>Graphmarts    | Gives permission to view the list of existing Graphmarts. Must also have the <b>Anzo Application</b> permission to view the Graphmarts screen in the Anzo application.                                                            |
| View<br>Provenance    | Gives permission to view Provenance. Applying this permission exposes the <b>Provenance</b> option in the Anzo application menu. Must also have the <b>Anzo Application</b> permission to access the application.                 |

# **Data Onboarding**

| Permission                 | Description                                                                                                    |
|----------------------------|----------------------------------------------------------------------------------------------------|
| Create Anzo Data<br>Stores | Gives permission to create Anzo Data Stores. Must also have the <b>Administer System Setup</b> permission to make the <b>Anzo Data Store</b> option available in the Administration application.                                                     |
| Create Data Sources        | Gives permission to add new Data Sources. Does not give permission to delete existing Data Sources. Must also have the <b>Anzo Application</b> and <b>Onboard Structured Data</b> permissions to access the Data Sources screen and add new sources. |
| Manage Dictionaries        | Gives permission to view, edit, and create Metadata Dictionaries. Applying this permission exposes the <b>Metadata Hub</b> option in the Onboard menu. Must also have the <b>Anzo Application</b> permission to access the application.              |

| Permission                | Description                                                                                                    |
|---------------------------|----------------------------------------------------------------------------------------------------|
| Onboard Structured  Data  | Gives permission to access the <b>Onboard &gt; Structured Data</b> menu. Must also have the <b>Anzo Application</b> permission.                                                                             |
| Onboard Unstructured Data | Gives permission to create Pipelines to onboard Unstructured data.  Applying this permission exposes the <b>Onboard &gt; Unstructured Data</b> menu. Must also have the <b>Anzo Application</b> permission. |

## **Application**

| Permission       | Description                                                                                 |
|------------------|---------------------------------------------------------------------------------------------|
| Anzo Application | Grants access to the main Anzo application.                                                 |
| Anzo CLI         | Gives permission to use the administration command line interface.                          |
| Anzo for Excel   | Gives permission to open, edit, and create Mappings using the Anzo for Office Excel plugin. |
| Hi-Res Analytics | Grants access to the Hi-Res Analytics application.                                          |

## Administration

| Permission                 | Description                                                                                                    |  |  |  |  |
|----------------------------|----------------------------------------------------------------------------------------------------|--|--|--|--|
| Administer<br>System Setup | Gives permission to access the options in the Administration application that are related to system setup, such as Server Settings, Licensing, Anzo Data Store, and Directory server configuration.  The image below shows the view of the Administration menu that users have if Administer System Setup and Anzo Application are the only two applied permissions:                                                                                |  |  |  |  |
|                            | SERVERS Server Settings Licensing Volume Manager Plugin Configuration Advanced Configuration  Note  Some menu items in the above image, such as Semantic Services, Anzo Data Store, are also controlled by more  USER MANAGEMENT Default Access Policies System Query Audit Semantic Services System Information  Nonite Some menu items in the above image, such as Semantic Services, AnzoGraph, and Anzo Data Store, are also controlled by more |  |  |  |  |
|                            | granular permissions: Manage Semantic Services, Manage  AnzoGraph, and Create Anzo Data Stores. To give an administrator full create, modify, and delete access to those functions, the granular permissions need to be enabled in addition to Administer System Setup.                                                                                                    |  |  |  |  |
| Anzo Admin                 | The <b>Anzo Admin</b> permission is a legacy permission that granted access to the Admin application that existed in pre-5.1 versions of Anzo. This permission no longer controls access to administrative functions and will be removed in an upcoming release.                                                                                                    |  |  |  |  |

| Permission             | Description                                                                                                    |  |
|------------------------|----------------------------------------------------------------------------------------------------|--|
| Manage<br>AnzoGraph    | Gives permission to view and create AnzoGraph connections. The image below shows the view of the Administration menu that users have if <b>Manage</b> AnzoGraph and Anzo Application are the only two applied permissions:  CONNECTIONS  AnzoGraph                                                             |  |
|                        | Note  Manage AnzoGraph does not give permission to delete connections or change the configuration of an existing connection. Administer System Setup is required to grant permission to delete and change existing AnzoGraph connections.                                                                      |  |
| Manage<br>Certificates | Gives permission to upload and delete server certificates. The image below shows the view of the Administration menu that users have if Manage  Certificates and Anzo Application are the only two applied permissions:  SERVERS Server Certificates                                                           |  |
| Manage ETL Engines     | Gives permission to add new ETL engine connections and delete or change the configuration of existing connections.  The image below shows the view of the Administration menu that users have if Manage ETL Engines and Anzo Application are the only two applied permissions:  CONNECTIONS  ETL Engine Config |  |

| Permission                     | Description                                                                                                    |
|--------------------------------|----------------------------------------------------------------------------------------------------|
| Manage File<br>Stores          | Gives permission to create new File Store connections and view existing connections.  The image below shows the view of the Administration menu that users have if Manage File Stores and Anzo Application are the only two applied permissions:  CONNECTIONS File Store                                                                                                    |
| Manage Query                   | Manage File Stores does not grant permission to delete or change existing file store connections. The Administer System Setup permission is required in conjunction with Manage File Stores to be able to delete or edit existing file stores.  Gives permission to create and remove queries from the Query Blocklist tab in                                                                                                    |
| Blacklists                     | Note If a user only has the Manage Query Blacklist permission, the Administration menu is not available. Use this permission in conjunction with Administer System Setup to grant access to System Query Audit and the Query Blocklist.                                                                                                    |
| Manage<br>Semantic<br>Services | Gives permission to stop and start Semantic Services from the Semantic Services screen as well as view details about the services and use the Service Builder to generate and run semantic service requests.  Note  If a user only has the Manage Semantic Services permission, the Administration menu is not available. Use this permission in conjunction with Administer System Setup to grant access to the Semantic Services screen. |

| Permission                            | Description                                                                                                    |  |  |
|---------------------------------------|----------------------------------------------------------------------------------------------------|--|--|
| Manage Users,<br>Groups, and<br>Roles | Gives permission to create, change, and delete Users, Groups, and Roles. A user who has this permission has Admin level access to all Users, Groups, and Roles. The image below shows the view of the Administration menu users have if Manage Users, Groups, and Roles and Anzo Application are the only two applied permissions:  USER MANAGEMENT USERS Groups Roles Permissions                                                                                                    |  |  |
| Profile Data                          | Gives permission to Profile data sources, Datasets, and Graphmarts. Applying this permission exposes the <b>Profile Data</b> button on the Data Source, Dataset, and Graphmart screens.                                                                                                    |  |  |
| Use<br>Experimental<br>Anzo Features  | Grants permission use experimental Anzo features. Experimental features are recently implemented and may not be reliable for production use.                                                                                                    |  |  |
| View Activity<br>Logs                 | Gives permission to view the Activity Log. Applying this permission exposes the Activity Log icon ( ) in the top menu bar of the Anzo and Administration applications. The <b>Anzo Application</b> permission is needed to give access to the Anzo application.                                                                                                    |  |  |
| View Log Files                        | Gives permission to view and download log files from the Log Files tab. Does not grant permission to change logging levels or add new log packages. Use this permission in conjunction with <b>Administer System Setup</b> to grant access to configure log levels and packages.  The image below shows the view of the Administration menu that users have if <b>View Log Files</b> and <b>Anzo Application</b> are the only two applied permissions:  MONITORING & DIAGNOSTICS  Logging |  |  |

#### **Related Topics**

User Management and Access Control Concepts

Creating and Managing Roles

Predefined Anzo Roles and Permissions

**Sharing Access to Artifacts** 

## **Managing Default Access Policies**

Default Access Policies are the security policies that are applied by default to the artifacts that are stored in a particular **registry**. A registry is a system-level graph that stores metadata about artifacts of the same type. For example, metadata about all of your Data Source artifacts is stored in a Data Sources Registry, and metadata about all of your data Model artifacts is stored in an Ontology Registry. A Default Access Policy defines the base permissions to assign to a type of artifact when it is created—before permission inheritance and user-configured sharing is applied.

#### **Note**

Any **Permission Inheritance** that is applied by Anzo and artifact-level **Sharing** that is configured by users is applied to artifacts in addition to the permissions supplied by the Default Access Policy. For more information about permission inheritance and artifact sharing, see Artifact Access Control Concepts.

This topic provides information about the permission sets that can be assigned to users and groups and describes the default access policies for each registry. This topic also includes instructions for changing access policies.

- Default Access Policy Permissions Reference
- Default Access Policy Reference
- · Configuring Default Access Policies

## **Default Access Policy Permissions Reference**

Default access policies use the same predefined permission sets and mechanism for assigning permissions as other artifacts in the Anzo application (see Sharing Access to Artifacts for more information).

There are three predefined permission sets that include a combination of six permissions that can be assigned to the creator of an artifact and other users and groups.

The table below lists the predefined permission sets and describes the privileges that are granted for each permission that is part of the predefined set:

| Set    | Permission       | Allows a user to:                                                                                                    |  |  |  |
|--------|------------------|----------------------------------------------------------------------------------------------------|--|--|--|
| View   | View             | <ul><li>See an artifact in the Anzo application.</li><li>Create versions of the artifact.</li></ul>                                                                                                    |  |  |  |
|        | Meta View        | <ul> <li>Relates only to an artifact's permissions. A user with<br/>Meta View can see the permissions on the artifact's<br/>Sharing tab but they cannot modify, add, or remove<br/>permissions.</li> </ul>     |  |  |  |
|        |                  | e View and Meta View permissions described above, the des the Add/Edit and Delete permissions described below.                                                                                                 |  |  |  |
| Modify | Add/Edit         | <ul> <li>Change an artifact, such as to rename it or edit its description.</li> <li>Add a related entity to an artifact. For example, add a schema to a data source or a data layer to a graphmart.</li> </ul> |  |  |  |
|        | Delete           | <ul> <li>Remove a related entity from the artifact. For example, delete a data layer from a graphmart or a schema from a data source.</li> <li>Delete the artifact.</li> </ul>                                 |  |  |  |
|        | described above  | e View, Meta View, Add/Edit, and Delete permissions e, the Admin set includes the Meta Add/Edit and Meta ons described below.                                                                                  |  |  |  |
| Admin  | Meta<br>Add/Edit | <ul> <li>Relates only to an artifact's permissions. A user with<br/>Meta Add/Edit can add permissions to a user or group.<br/>They cannot remove permissions from any user or<br/>group.</li> </ul>            |  |  |  |
|        | Meta Delete      | <ul> <li>Relates only to an artifact's permissions. A user with<br/>Meta Delete can remove permissions from a user or<br/>group.</li> </ul>                                                                    |  |  |  |

## **Default Access Policy Reference**

There is a configurable Default Access Policy for several of the Anzo registries. To see and manage the Default Access Policies, go to the Administration application, expand the **User Management** menu, and click **Default Access Policies**.

#### **Important**

Never modify any of the Anzo registries. Changing or removing a registry can irreparably damage your Anzo server.

The sections below provide details about each of the registries for which you can configure default access policies:

- Data Sources Registry
- · Global Linked Data Config
- LinkedDataSets Collection Catalog
- · Elastic Search Configuration Registry
- Ontology Registry
- Role Registry
- · Graphmarts Registry
- · Datasets Registry
- Favorites Registry
- · Comments Registry
- Linked Data Set Registry
- Persisted Queries Registry

#### **Data Sources Registry**

The **Data Sources Registry** is the system graph that stores metadata about all of the **Anzo Data Store**, **Data Source**, and **Schema** artifacts that have been created in Anzo. Since Data Sources and Schemas have a fundamental relationship in that Schemas are imported from Data Sources, one registry stores metadata about both types of artifacts. The Data Sources Registry access policy is applied by default when a user creates a Data Source or an Anzo Data Store.

#### Tip

In a typical onboarding scenario, a user creates a Data Source and then uses the Ingest workflow to generate the Model, Mapping, and Pipeline artifacts that are needed to ingest the source data and create a graph data set in the Dataset catalog. Since the artifacts created from the Ingest workflow inherit their permissions from the Data Source, the Data Sources Registry policy gets passed to the generated artifacts.

#### **Default Permissions Configuration**

The **Creator** of a Data Source is assigned the Admin permission set for that Data Source and the associated Schemas. In addition, the Creator of an Anzo Data Store is also assigned the Admin permission set for that data store.

The **Everyone** role is assigned the View permission set for a new Data Source and its Schemas. The Everyone role is also assigned the View permission set for any Anzo Data Stores.

#### **Global Linked Data Config**

The **Global Linked Data Config Registry** is a global policy that applies to all artifacts created in Anzo—unless another Default Access Policy (such as the Data Sources Registry, Graphmarts Registry, or Ontology Registry) applies.

#### **Example**

If a user created a Model outside of the Ingest workflow and the Ontology Registry Default Access Policy was removed or unset, the Global Linked Data Config access policy would be applied to that Model artifact.

#### **Default Permissions Configuration**

The Creator of an artifact that follows this policy is assigned the Modify permission set for that artifact.

#### LinkedDataSets Collection Catalog

The LinkedDataSets Collection Catalog Registry is a legacy registry that stores metadata about Linked Dataset Collection artifacts. Linked Dataset Collections were the precursor to Graphmarts and have been deprecated in most organizations. If you do use Linked Dataset Collections, this access policy is applied by default when a new collection is created.

#### **Default Permissions Configuration**

The Creator of a Linked Dataset Collection is assigned the Admin permission set for that collection.

The Everyone role is assigned the View permission set for that Linked Dataset Collection.

#### **Elastic Search Configuration Registry**

The **Elastic Search Configuration Registry** is the system graph that stores metadata about all of the **Elasticsearch** connection artifacts in Anzo. This access policy is applied by default when an Elasticsearch connection is created.

## **Default Permissions Configuration**

The Creator of an Elasticsearch connection is assigned the Admin permission set for that artifact.

The Everyone role is assigned the View permission set for that Elasticsearch connection artifact.

#### **Ontology Registry**

The **Ontology Registry** is the system graph that stores metadata about all of the **Model** artifacts in Anzo. This access policy is applied by default if a Model is imported or manually created by a user. When a Model is generated from the Ingest workflow, however, the Model inherits the permissions from the related Data Source.

## **Default Permissions Configuration**

The Creator of a Model is assigned the Admin permission set for that Model artifact.

The **Everyone** role is assigned the View permission set for that Model.

#### **Role Registry**

The **Role Registry** is not used. Roles are not treated like other artifacts in Anzo. Unlike a Data Source, Model, or Graphmart artifact, for example, the permissions for a single Role or subset of Roles cannot be configured separately. Access to create and edit Roles is controlled by the **Manage Users**, **Groups**, **and Roles** permission. For more information, see Role Permissions and Registries.

## **Graphmarts Registry**

The **Graphmarts Registry** is a system graph that stores metadata about all of the **Graphmart** artifacts in Anzo.

Unlike the artifacts that are generated by the Ingest workflow, which inherit their permissions from the Data Source, all Graphmarts inherit permissions from the Graphmarts Registry Default Access Policy. In addition, Graphmarts contain Data Layers and Steps that describe and group the transformations that take place as the knowledge graph is generated. Since Data Layers and Steps are created in the context of a Graphmart, they inherit permissions from the Graphmart by default.

#### **Default Permissions Configuration**

The Creator of a Graphmart is assigned the Admin permission set for that Graphmart artifact.

The **Everyone** role is assigned the View permission set for that Graphmart.

#### **Datasets Registry**

The legacy **Datasets Registry** is a system graph that stores metadata about non-ontology-backed data sets. This registry is not used. There is nothing that can be created in the user interface that affects this registry.

#### **Favorites Registry**

The **Favorites Registry** is a system graph that stores metadata about artifacts that have been tagged as **Bookmarks**. This access policy applies by default when a user marks an artifact as a Favorite.

### **Default Permissions Configuration**

The user who tags an artifact as a Bookmark is assigned the Admin permission set. Bookmarks are unique to each user. Users see only their own Bookmarks.

## **Comments Registry**

The **Comments Registry** is a system graph that stores metadata about any **Comments** that are added to artifacts. This access policy applies by default to new Comments.

#### **Default Permissions Configuration**

The Creator of a Comment is assigned the Admin permission set for that comment.

The **Everyone** role is assigned the View permission set, which means they can see the Comment but not change or remove it.

## **Linked Data Set Registry**

The **Linked Data Set Registry** is a system graph that stores metadata about all of the Linked Data Sets, notably the File-Based Linked Data Sets (FLDS) that are listed in the **Datasets** catalog in the Anzo application.

#### **Default Permissions Configuration**

When the Ingest workflow is used to onboard data, the resulting FLDS artifact inherits its permissions from the Structured or Unstructured Pipeline that created it. If raw RDF files are imported to the Dataset catalog, the Linked Data Set Registry Default Access policy is applied to the resulting FLDS artifact.

#### **Persisted Queries Registry**

The **Persisted Queries Registry** is a system graph that stores metadata about the **Saved Queries** in the Query Builder. This access policy is applied by default when a new query is saved.

## **Default Permissions Configuration**

The user who saves a query is assigned the Admin permission set. By default, saved queries are unique to each creator, and other users do not see the creator's queries.

## **Configuring Default Access Policies**

Follow the instructions below to change the default access policy for a registry.

#### **Important**

Changing default access control policies does not change permissions on any existing artifacts. The changes affect only new artifacts that are created after the change.

In the Administration application, expand the User Management menu and click Default Access Policies. The
Default Access Policies screen is displayed.

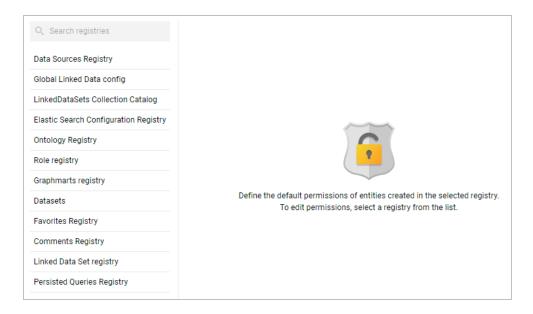

2. On the left side of the screen, select the access policy that you want to configure. The current configuration for that policy is shown on the right side of the screen. For example, the image below shows the Graphmarts Registry. The graphmart Creator has **Admin** permissions, and the Everyone role has **View** permissions.

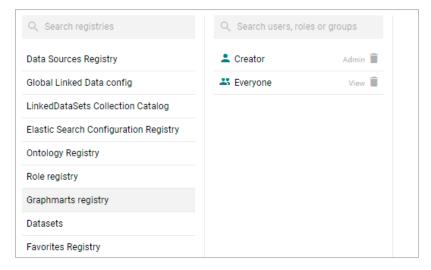

3. To change a configured user or group, select a name in the list to view the permissions on the right side of the screen. To add a user or group, type a term in the **Search** field. Then select a name in the result list to view the permissions details. For example, the image below shows the search results for additional groups and selects the Data Modelers group:

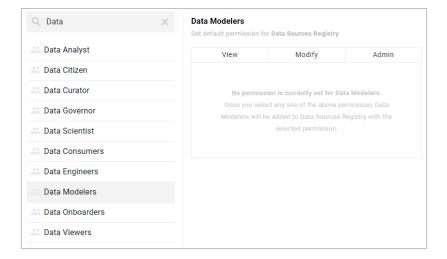

#### **Note**

Though Anzo is flexible and allows you to assign default access policies to roles, the recommendation is to control access to artifacts in a registry with users and groups. For more information, see User Management Concepts.

4. On the right side of the screen, click the tab for the predefined permission set that you want to assign to the selected user or group. For information about the permission sets, see Default Access Policy Permissions Reference above. For example, the image below assigns the Modify permission set to the Data Modelers group.

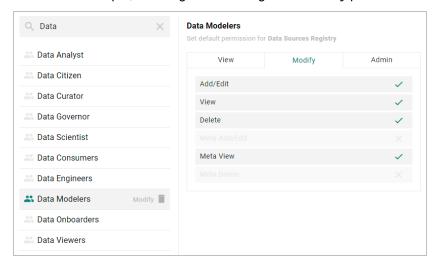

To clear permissions for a user or group, click the trashcan icon ( ) next to the user, role, or group name.

5. To configure additional users or groups, select the name and then repeat the step above to apply a permission set. Changes to access control policies are automatically saved.

#### **Related Topics**

**User Management and Access Control Concepts** 

## **Monitoring and Diagnostics**

The topics in this section provide information about monitoring events and managing Anzo and AnzoGraph diagnostic files.

- Managing Anzo Logging
- · Retrieving AnzoGraph Diagnostic Files
- Monitoring AnzoGraph
- System Query Audit

### **Related Topics**

Enabling and Configuring the System Monitor Service Viewing the Current Stack in a Browser

## **Managing Anzo Logging**

The topics in this section provide general information about logging in Anzo, instructions for adding logging for new components, changing the level or type of information that is logged, and reviewing log files. This section also provides guidance on enabling the recommended Log Packages.

- Introduction to Anzo Logging
- Adding the Recommended Log Packages

## **Introduction to Anzo Logging**

This topic provides an introduction to Anzo logging concepts, an overview of the Logging user interface, and information about the type of logging that is enabled by default. It also gives a high-level overview about adding new logging, adjusting the level of information that is logged, and reviewing log files.

- Logging Concepts
- Default Logging Configuration
- Adding Log Packages
- Log Level Definitions
- · Viewing Log Files

## **Logging Concepts**

In order to give users granular control and flexibility over the type and breadth of information that is captured, the concept of **Log Packages** is integral to logging in Anzo. A Log Package is a listener for events that are related to a particular Semantic Service or component, such as core system, LDAP, Anzo Unstructured, or AnzoGraph events. To give users flexibility over the depth of information that is logged, each Log Package can be configured to capture events at a certain **Log Levels**, from all events to fatal events only.

## **Default Logging Configuration**

Logging is managed in the Administration application. To view the Log Packages that are enabled for your server, expand the **Monitoring & Diagnostics** menu in the Administration application and click **Logging**. The **Log Levels** tab is displayed, showing the enabled Log Packages and their Log Level configuration. For example, the image below shows the default configuration for a new installation:

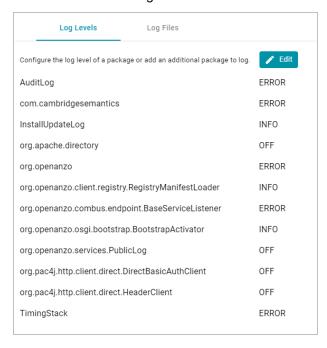

## **Default Log Packages**

The table below describes Log Packages that are enabled by default as well as their default Log Level. Log Levels are defined in Log Level Definitions below.

| Package                | Level | Description                                                                                                    |
|------------------------|-------|----------------------------------------------------------------------------------------------------|
| AuditLog               | Error | Listener for audit events, such as user logins and security events when the appropriate packages are enabled. For more information, see Enabling and Viewing User Audit Logs. |
| com.cambridgesemantics | Error | Like the org.openanzo package, this base package listens for core system events.  Changing the Log Level of this package affects logs across Anzo components and services.    |

| Package                                             | Level | Description                                                                                                    |
|-----------------------------------------------------|-------|----------------------------------------------------------------------------------------------------|
| InstallUpdateLog                                    | Info  | Listener for installation and upgrade events. Captures information about bundle imports and updates.                                                                                |
| org.apache.directory                                | Off   | Listener for events related to the underlying internal LDAP server. <b>Do not modify the Log Level for this package</b> .                                                           |
| org.openanzo                                        | Error | Like the com.cambridgesemantics package, this base package listens for core system events. Changing the Log Level of this package affects logs across Anzo components and services. |
| org.openanzo.client.registry.RegistryManifestLoader | Info  | Listener for installation and upgrade events. Captures information about bundle imports and updates.                                                                                |
| org.openanzo.combus.endpoint.BaseServiceListener    | Error | Core server listener for requests sent from clients to the server.                                                                                                    |
| org.openanzo.osgi.bootstrap.BootstrapActivator      | Info  | Listener for installation and upgrade events. Captures information about bundle imports and updates.                                                                                |
| org.openanzo.services.PublicLog                     | Off   | Listener for internal Anzo events. Do not modify the Log Level for this package.                                                                                                    |
| org.pac4j.http.client.direct.DirectBasicAuthClient  | Off   | Low-level listener for user login events.                                                                                                    |
| org.pac4j.http.client.direct.HeaderClient           | Off   | Low-level listener for user login events.                                                                                                    |
| TimingStack                                         | Error | Listener for events related to internal system journal queries.                                                                                                    |

## **Adding Log Packages**

Tip

For guidance on adding the recommended Log Packages, see Adding the Recommended Log Packages.

To enable additional Log Packages, click the Edit button on the Log Levels screen.

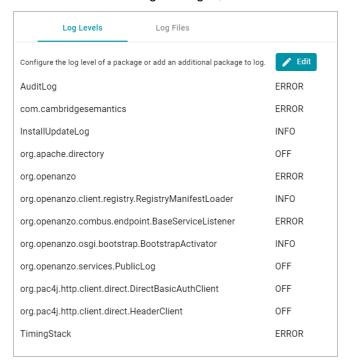

Then click **Add Package** at the bottom of the screen.

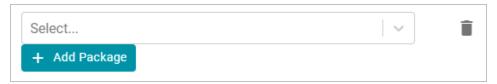

Clicking the **Select** field opens the package drop-down list. You can browse through the options, or you can start typing a keyword to search for a package. Click a package to add it to the list of packages on the Edit Log Packages screen. Adjust the Log Level as needed and then click **Save** to save the change. See Log Level Definitions below for more information about Log Levels.

#### **Log Level Definitions**

This section defines the Log Levels that are available to apply to a Log Package:

- Off: Turns logging off for the Log Package.
- Debug: Logs fine-grained error messages that are intended to help debug a problem with an application or the server
- Trace: Logs finer-grained error information than Debug.

- Info: The highest level of logging. The Log Package captures all events or queries.
- Warn: Logs information about potentially problematic situations.
- Error: Logs errors that usually allow the application to continue running.
- Fatal: Logs severe errors that prevent the application from running.

To change the Log Level for a package, click the **Edit** button at the top of the screen. On the Edit Log Packages screen, click the **Log Level** field for the Log Package that you want to change and select a level from the drop-down list. Click **Save** when you are finished making changes.

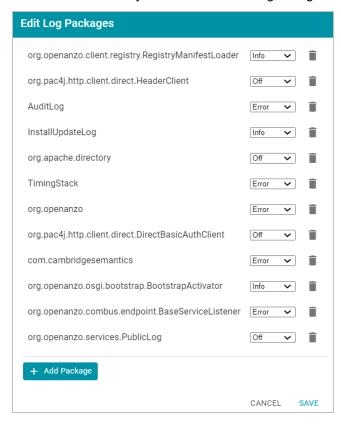

#### **Viewing Log Files**

All Anzo log files are generated in the <install\_path>/Server/logs directory on the server. Files in that directory can be viewed and downloaded from the Administration application on the **Log Files** tab on the Logging screen.

- · Viewing Logs on the Server
- Viewing Logs in the Administration Application

#### Viewing Logs on the Server

To avoid generating large log files that are difficult to manage (especially for Log Packages set to **Info**), Anzo starts logging to a new version of a file when any of the following events occur:

- A file size reaches 50 MB.
- · Log settings are changed.
- · Anzo is restarted.

The current, most recent version of a file is stored directly in the <install\_path>/Server/logs directory. Earlier versions of the files are saved in <year> <month> <day> <part> subdirectories in Server/logs. For example:

```
logs
___ 2021 04 27 0
  - anzo_audit_info.log
   - anzo error.log
  - anzo full.log
    - anzo_gqe_info.log

    □ anzo internal error.log

___ 2021_04_27_1
  - anzo_audit_info.log
   - anzo_datasource_error.log
  - anzo_error.log
  - anzo_full.log
   - anzo_gqe_error.log
   - anzo_gqe_info.log
    - anzo_install_error.log
   anzo_install_info.log
 <del>--</del> 2021 04 28 0
  - anzo_audit_info.log
   - anzo error.log
  - anzo_full.log
   - anzo_gqe_info.log
    - anzo install error.log
   __ anzo_install_info.log
 <del>---</del> 2021 04 28 1
   - anzo_error.log
   L- anzo_full.log
___ 2021 04 28 2
  - anzo_audit_info.log
   - anzo error.log
   Lanzo full.log
anzo_audit_info.log
- anzo_error.log
- anzo_full.log
- anzo_gqe_info.log
- anzo_install_error.log
- anzo_install_info.log
- anzo_internal_error.log
```

AnzoGraph query log files are stored in a directory named **gqe** in the <install\_path>/Server/logs directory.

By default all queries that are unsuccessful are captured in the **queriesError** directory. When the AnzoGraph queries Log Package is enabled, successful queries are also captured in the **queriesInfo** directory. For example:

#### Tip

For instructions on enabling the AnzoGraph query Log Package, see Enabling and Viewing AnzoGraph Query Logs.

# **Viewing Logs in the Administration Application**

Logs in the <install\_path>/Server/logs directory can be viewed and downloaded from the Administration application on the Log Files tab on the Logging screen. The Log Files tab lists the logs that are available to view. For example:

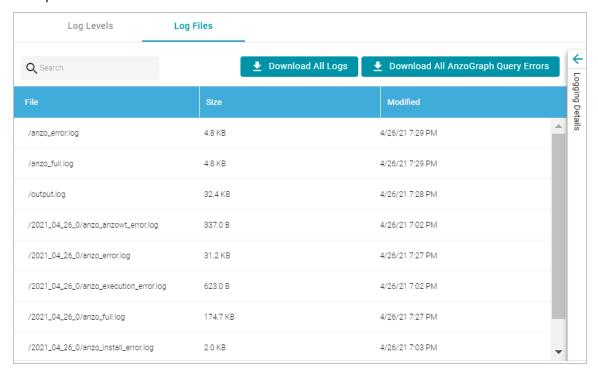

Log Packages that have the Log Level set to **Error** log events to files with the suffix **\_error**. Operational information that is logged by packages that are set to **Info** is captured in files with the suffix **\_info**. The current versions the log files are shown at the top of the list. Earlier versions of the logs are prefixed with the name of the <date>\_<part> subdirectory they are saved in.

Selecting a log from the list displays its contents in the Logging Details section of the screen. For example:

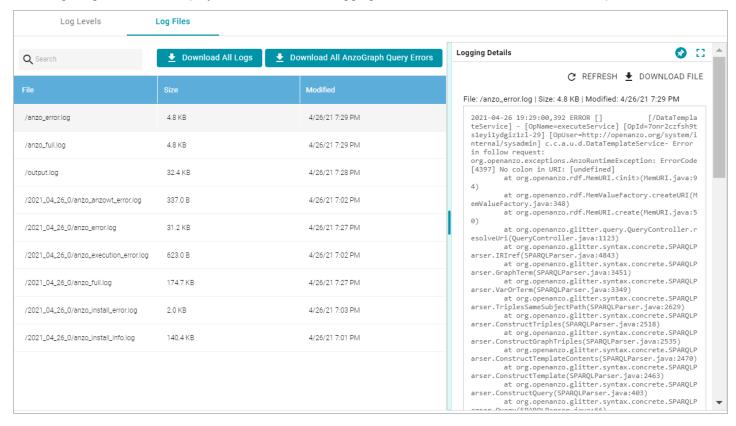

The following options are available for viewing and downloading log files:

- To download a .zip file that contains all of the listed logs, click the Download All Logs button at the top of the screen.
- To download just the query error logs for AnzoGraph, click the Download All AnzoGraph Query Errors button
  at the top of the screen.
- To re-load the display with the latest version of the selected file, click the Refresh button at the top of the details.
- To download the file so you can view it in another editor, click Download File at the top of the details.

# **Related Topics**

Adding the Recommended Log Packages

# **Adding the Recommended Log Packages**

The Log Packages that are enabled by default cover the core Anzo server operations and services to ensure that diagnostics are generated when errors occur. Anzo includes several additional Log Packages, however, that are

disabled by default but can be configured to provide valuable information for auditing purposes, such as information about user logins, user administration events, and successful AnzoGraph queries. This section describes the packages that Cambridge Semantics recommends you enable and provides information about reading the resulting log files.

- Enabling and Viewing AnzoGraph Query Logs
- · Enabling and Viewing User Audit Logs

## **Enabling and Viewing AnzoGraph Query Logs**

The GqeQueries Log Package listens for AnzoGraph events like connection errors, restarts, and successful and unsuccessful queries. GqeQueries is Off by default but can be enabled to monitor and log all of the queries that are sent to AnzoGraph by users through Dashboards, the Query Builder, Data Layers, etc., or sent by Anzo, such as when requesting the total number of statements in a graph.

#### **Note**

Though GqeQueries is Off by default, AnzoGraph query errors are still captured automatically in the <install\_path>/Server/logs/gqe/queriesError directory, and connection-related errors are captured in anzo gqe error.log.

# **Enabling the GqeQueries Log Package**

Follow the steps below to enable the GqeQueries package.

 In the Administration application, expand the Monitoring & Diagnostics menu and select Logging. The Log Levels tab is displayed on the Logging screen. For example:

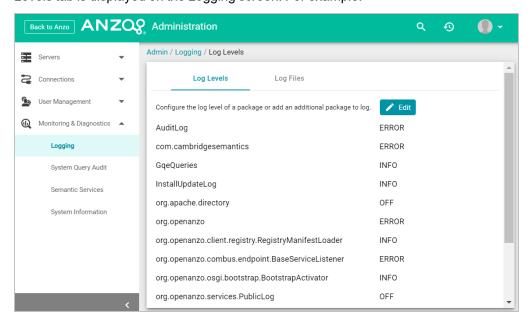

2. Click the Edit button to open the Edit Log Packages dialog box.

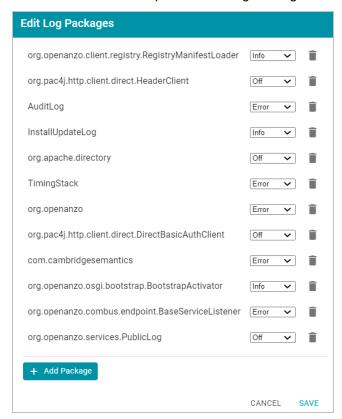

3. Click **Add Package** at the bottom of the screen. The Select field is displayed:

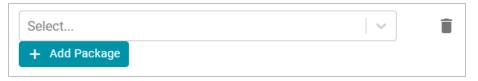

- Click the Select field and type GqeQueries. Then press Enter to add GqeQueries to the list of Log Packages.
   The package is added to the list with the default Log Level of Off.
- 5. Click the Log Level drop-down list and select Info. Then click Save to save the change.

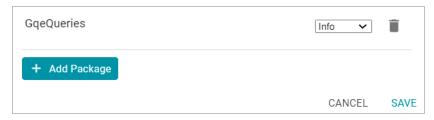

The GqeQueries Log Package is now enabled and will start to log the events described above. The log messages for successful queries are captured in a new anzo\_gqe\_info.log file as well as in the <install\_

path>/Server/logs/gqe/queriesInfo directory on the server. Details about each request is logged to a separate file in that directory. The anzo\_gqe\_info.log and the files in logs/gqe/queriesInfo can be viewed and downloaded from the Administration application.

# Viewing the AnzoGraph Query Logs

Follow the steps below to view the AnzoGraph log files in the application. For information about viewing logs on the server, see Viewing Logs on the Server.

1. In the Administration application, expand the **Monitoring & Diagnostics** menu and select **Logging**. The Log Levels tab is displayed on the Logging screen. For example:

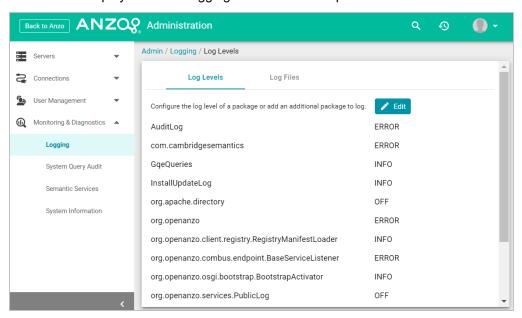

2. Click the **Log Files** tab to view the list of files. For example:

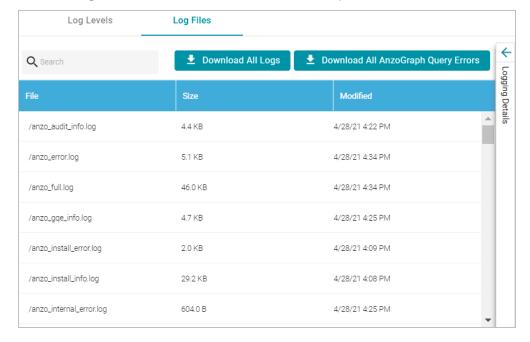

Log Packages that have the Log Level set to **Error** log events to files with the suffix **\_error**. Operational information that is logged by packages that are set to **Info** is captured in files with the suffix **\_info**.

#### **Note**

The current version of anzo\_gqe\_info.log is shown toward the top of the list. Earlier versions of that log are prefixed with the name of the <date>\_<part> subdirectory they are saved in. And individual query files are named as /gqe/queriesInfo/<operation ID><epoch timestamp>.

3. Select the anzo\_gqe\_info.log file. The contents of the file are displayed in the Logging Details section of the screen. For example:

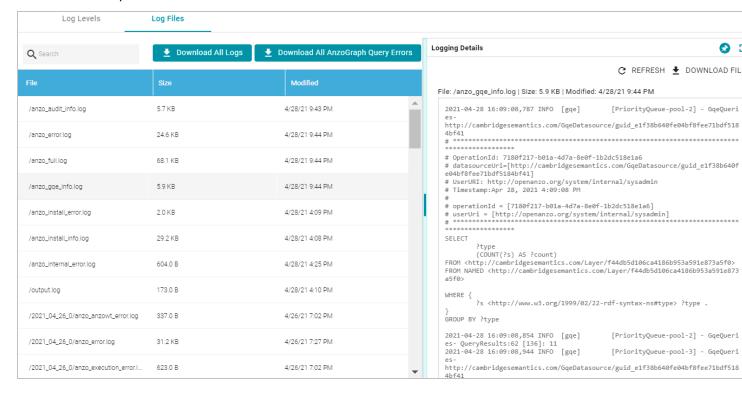

You can expand the details view by clicking the Expand icon (:) in the top right corner.

The messages in anzo\_gqe\_info.log vary by the query source, such as whether the query originated in a Dashboard lens or the Query Builder. In general, GqeQueries Info messages contain the following information:

- Date and time the event was logged. For example, 2021-04-28 01:06:48.
- The type of message, i.e., the Log Level, such as INFO.
- The type of log. For example, [gqe].
- The area of the system or service that processed the event. For example, [PriorityQueue-pool-2].
- The Log Package that was listening for the event, i.e., GqeQueries.
- The Data Source URI. For example, http://cambridgesemantics.com/GqeDatasource/guid\_e1f38b640fe04bf8fee71bdf5184bf41.
- The Operation ID assigned to the query. This value can be used to track the query, such as to find the individual log file in the logs/gqe/queriesInfo directory. For example, OperationId: 7b0op0w-

```
bzqeqe1s2d482xudkez-83. The corresponding log file is named query_7b0op0w-bzqeqe1s2d482xudkez-83.log.
```

- The User URI for the user who submitted the query. For example, UserURI: ldap:///cn-n=Jay.Blue,ou=groups,dc=com.
- If the query was submitted from the Hi-Res Analytics application, the message also includes details for identifying the dashboard and lens that submitted the request. For example:

```
# ex_requestDashboard = [http://cambridgesemantics.com/354db630-02b6-46b2-82d0-
ef4a7543ebca]
# ex_requestSource = [http://cambridgesemantics.com/4a039bdb-bdcb-4117-830b-
cb29190ce18f]
# ex_requestSourceId = [com_cambridgesemantics_application_anzoweb_lens_grid_GridLens_
7]
```

- The text of the query that was sent by Anzo. Note that the text is the query as rewritten by Anzo and sent to AnzoGraph. It may not be the exact text that was written by the user.
- When a query returns, a result message is also added to anzo\_gqe\_info.log below the query text. The QueryResults message includes the Operation ID (which matches the ID from the query that was sent), and it returns the AnzoGraph and Anzo query execution time as well as the number of results returned. In the following example, the QueryResults message is shown in bold. The first value (2631) is the number of milliseconds AnzoGraph spent executing the query. The value in brackets ([13155]) is the number of milliseconds Anzo spent executing the query. And the last value (20) is the number of results that were returned.

```
2021-04-28 22:53:57,134 INFO [gqe] [PriorityQueue-pool-7] - [OpName=query] [OpId=8tt1rrc29y31z1ga30srk6t2xx-212] [OpUser=http://openanzo.org/system/internal/sysadmin] GqeQueries- QueryResults:2631 [13155]: 20
```

Note A QueryResults message is not logged if the query uses the Anzo cache or returns an error.

A complete example message is shown below:

## **Related Topics**

Introduction to Anzo Logging

**Enabling and Viewing User Audit Logs** 

Retrieving AnzoGraph Diagnostic Files

## **Enabling and Viewing User Audit Logs**

The UserAudit Log Package listens for user-related events such as login attempts and user administration-related events such as modifications to users, groups, and roles. UserAudit is Off by default but can be enabled to monitor and log the following types of events:

- The inactivity timeout is changed.
- · There are failed login attempts.
- · A user successfully logs in or out.
- · A user password is changed.
- · A user account is created or deleted.
- A user or group is synchronized with the directory server.
- · A user is added to or removed from a role or group.
- A permission is added to or removed from a role.
- · A role is created or deleted.

#### **Enabling the UserAudit Log Package**

Follow the steps below to enable the UserAudit package.

1. In the Administration application, expand the **Monitoring & Diagnostics** menu and select **Logging**. The Log Levels tab is displayed on the Logging screen. For example:

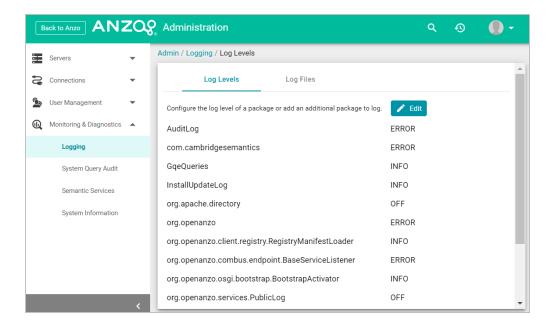

2. Click the Edit button to open the Edit Log Packages dialog box.

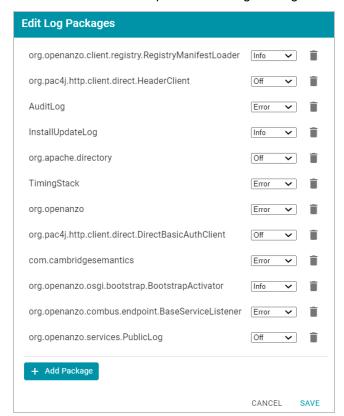

3. Click Add Package at the bottom of the screen. The Select field is displayed:

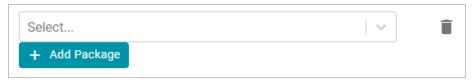

- 4. Click the **Select** field and type **UserAudit**. Then press **Enter** to add UserAudit to the list of Log Packages. The package is added to the list with the default Log Level of **Off**.
- 5. Click the Log Level drop-down list and select Info. Then click Save to save the change.

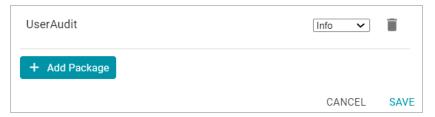

The UserAudit Log Package is now enabled and will start to log the events described above. The log messages are captured in anzo\_full.log as well as a new file called anzo\_audit\_info.log. All Anzo log files are generated in the <install\_path>/Server/logs directory on the server. Files in that directory can be viewed and downloaded from the Administration application.

# Viewing the Audit Log

Follow the steps below to view the Audit log file in the application. For information about viewing logs on the server, see Viewing Logs on the Server.

 In the Administration application, expand the Monitoring & Diagnostics menu and select Logging. The Log Levels tab is displayed on the Logging screen. For example:

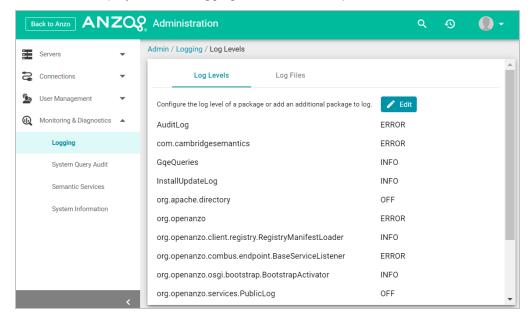

2. Click the **Log Files** tab to view the list of files. For example:

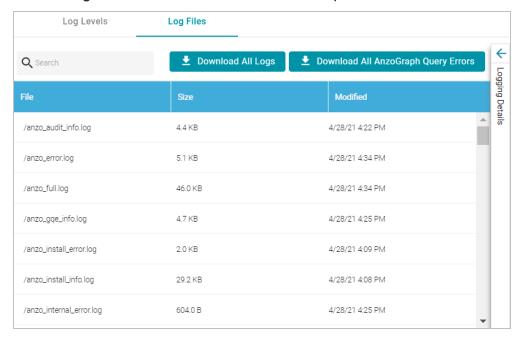

Log Packages that have the Log Level set to **Error** log events to files with the suffix **\_error**. Operational information that is logged by packages that are set to **Info** is captured in files with the suffix **\_info**. The current versions of the log files are shown at the top of the list. Earlier versions of the logs are prefixed with the name of the <date>\_<part> subdirectory they are saved in.

3. Select the **anzo\_audit\_info.log** file. The contents of the file are displayed in the Logging Details section of the screen. For example:

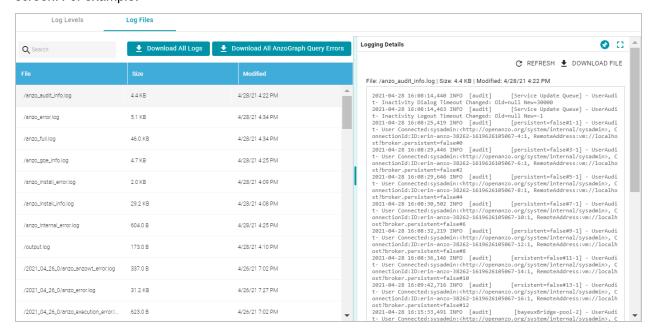

You can expand the details view by clicking the Expand icon (:) in the top right corner.

The elements included in each message vary by message type. In general, UserAudit Info messages contain the following information:

- Date and time the event was logged. For example, 2021-04-28 01:06:48.
- The type of message, i.e., the Log Level, such as INFO.
- The type of log. For example, [audit].
- The area of the system or service that processed the event. For example, [UniformSaveService].
- The Log Package that was listening for the event, i.e., UserAudit.
- The message text, such as User Connected or Authentication Failed.
- The unique Operation ID assigned for the operation. For example, [OpId=518ombnsruyvu8k6pf0a76y4fc-1414].
- The name of the service that performed the operation. For example, [OpName=executeService].
- The user who performed the operation. For example, [OpUser-r=http://openanzo.org/system/internal/sysadmin].

Below are examples of the types of messages that are logged (line breaks added for readability):

## Successful User Login

```
2021-04-27 16:12:28,754 INFO [audit] [persistent=false#1-1] - UserAudit-
User Connected:sysadmin:<a href="http://openanzo.org/system/internal/sysadmin">http://openanzo.org/system/internal/sysadmin</a>,
ConnectionId:ID:anzo-36673-1619539948446-4:1,
RemoteAddress:vm://localhost?broker.persistent=false#0
```

### **Failed User Login**

```
2021-04-28 01:06:48,341 INFO [audit] [erverThreadPool-3323] -
[OpName=ServerRealm.Authenticate]
[OpId=a876f781-5ddf-424d-8d54-c2ea07c87561]
UserAudit-
Authentication Failed:test,
Message:ErrorCode[3844] User test not found.
```

### **Inactivity Timeout Value Changed**

```
2021-04-27 19:50:17,316 INFO [audit] [Service Update Queue] -
[OpName=executeService]
[OpId=518ombnsruyvu8k6pf0a76y4fc-1802]
[OpUser=http://openanzo.org/system/internal/sysadmin]
UserAudit- Inactivity Logout Timeout Changed: Old=-1 New=900000
```

#### **New Role Created**

```
2021-04-27 18:58:38,276 INFO [audit] [r/UniformSaveService] -
[OpName=executeService]
```

```
[OpId=518ombnsruyvu8k6pf0a76y4fc-1414]
[OpUser=http://openanzo.org/system/internal/sysadmin]
UserAudit-
Role Created: <http://cambridgesemantics.com/Role/952810ffb74a42f8b502adc422608e64>
```

#### Permission Added to a Role

```
2021-04-28 20:41:10,926 INFO [audit] [r/UniformSaveService] -
[OpName=executeService]
[OpId=5q6p7zmp9xn2xujksz417pzz1-1808]
[OpUser=http://openanzo.org/system/internal/sysadmin]
UserAudit-
Permission <a href="http://cambridgesemantics.com/permissions/feature/e5c11e5b-afb2-4af0-b1d7-0e4b620a0378">http://cambridgesemantics.com/permissions/feature/e5c11e5b-afb2-4af0-b1d7-0e4b620a0378</a>
added to Role <a href="http://cambridgesemantics.com/Role/952810ffb74a42f8b502adc422608e64">http://cambridgesemantics.com/Role/952810ffb74a42f8b502adc422608e64</a>
```

## **Related Topics**

Introduction to Anzo Logging
Limiting the Age (and Size) of Audit Logs
Separating Audit Logs by Type of Event
Configuring a User Inactivity Timeout
Enabling and Viewing AnzoGraph Query Logs

# **Retrieving AnzoGraph Diagnostic Files**

When Cambridge Semantics Support requests AnzoGraph diagnostic files for troubleshooting an issue, you can quickly retrieve the files from the Diagnostics tab on the AnzoGraph page in the Anzo Administration application. This topic provides information about the AnzoGraph diagnostics and instructions for retrieving the files.

# **Introduction to AnzoGraph Diagnostic Files**

There are two types of AnzoGraph diagnostic files:

- XRay: XRays are generated on-demand. If you encounter an error and the database remains running, you generate an XRay to produce the diagnostic files.
- Crash Dump: If you encounter an error that crashes the database, AnzoGraph automatically generates a crash dump that contains diagnostic information about the crash.

Xrays and crash dumps are valuable tools that enable Cambridge Semantics to diagnose and fix issues without access or any other visibility into a customer's data or database system. They can also be used to report on overall and detailed system performance, resulting in improved query performance for future releases of AnzoGraph.

Xrays and crash dumps harvest the diagnostic data that is stored in AnzoGraph's system tables. They include information such as:

- A low level, de-identified log of the requests that were sent to the database.
- · Statistics like query operation step execution times, number of rows processed, and amount of memory used.
- Detailed but de-identified trace information for errors that were encountered.
- Configuration information such as the number of nodes in the cluster and AnzoGraph system settings values.

Xrays and crash dumps are designed to be anonymous and can be safely shared with Cambridge Semantics Support. They do NOT capture user information or any of the data that is loaded into memory by a user, nor do they expose details that could be used to reveal the nature of the data being queried.

## **Retrieving the Files**

Follow the instructions below to download an xray or crash dump to send to Cambridge Semantics Support.

- In the Administration application, expand the Connections menu and select AnzoGraph. Anzo displays the AnzoGraph screen, which lists the connected AnzoGraph instances.
- 2. Click the name of the AnzoGraph instance for which you want to download an xray or crash dump. Anzo displays the Graphmarts screen for the instance.
- 3. Click the **Diagnostics** tab. Anzo displays the available options. For example:

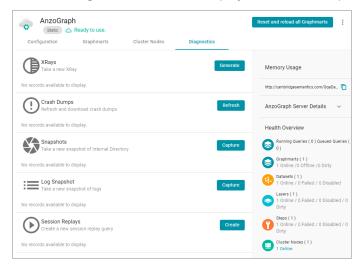

4. If you want to retrieve an xray, click the **Generate** button for Xrays. Anzo creates the xray and produces a tarball with a .xray extension. For example:

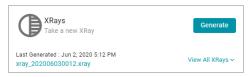

Click the xray file name to download the tarball to you computer for sending to Cambridge Semantics.

#### **Note**

The files in the tarball are compressed. Do not compress the .xray file before sending it to Cambridge Semantics.

5. If you want to retrieve a crash dump, click the **Refresh** button next to Crash Dumps to refresh the list of available crash dump files. Click the file name that you want to download. Anzo downloads the file to your computer.

### **Related Topics**

Monitoring AnzoGraph

**AnzoGraph Server Administration** 

# Monitoring AnzoGraph

This topic provides information about viewing AnzoGraph's memory usage, query performance statistics, and network bandwidth.

- · Viewing Current Memory Usage
- · Reviewing Query Performance Statistics
- · Evaluating Network Performance on Clusters

### **Viewing Current Memory Usage**

Follow the steps below to view AnzoGraph's current memory usage.

- In the Administration application, expand the Connections menu and select AnzoGraph. Anzo displays the AnzoGraph screen, which lists the connected AnzoGraph instances.
- 2. Click the name of the instance that you want to evaluate. Anzo displays the Graphmarts screen for that instance. The memory usage details are displayed in the top right corner on all of the tabs. For example, the test instance below shows that 21% of the available memory is in use:

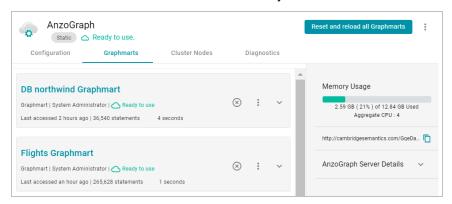

Ideally, the data at rest should use only 25%-30% of the available memory because query execution and intermediate result storage can temporarily consume a very large amount of RAM, especially when multiple users run queries

concurrently. When memory usage increases so that the data uses more than 25% - 30% of the available memory, the status bar changes color to orange as a warning. For example:

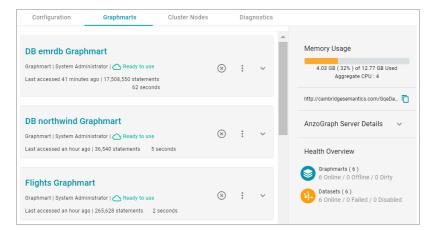

If memory usage for the data at rest remains above 50%, Cambridge Semantics recommends that you increase the amount of RAM available. For more information about memory usage, see Sizing Guidelines for In-Memory Storage.

# **Reviewing Query Performance Statistics**

The System Query Audit log provides details about all system events. Users can filter the query audit log to view query execution times for AnzoGraph queries.

# **Viewing AnzoGraph Query Statistics**

1. In the Administration application, expand the **Monitoring & Diagnostics** menu and select **System Query Audit**. Anzo displays the Query Events log. For example:

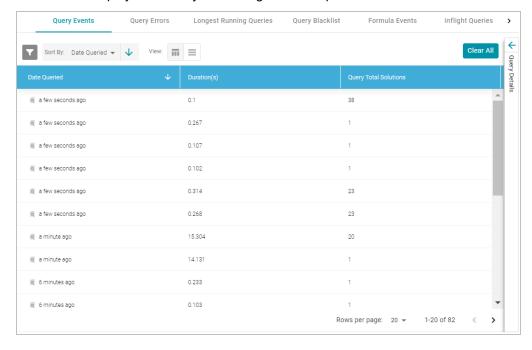

By default, the log shows an overview of all query events for all data sources. The table lists the date queried, the duration in milliseconds, and total number of solutions returned for each query event. You can select an event in

the table to view details about that event, such as the target data source and query text, on the right side of the screen.

2. To filter the events to display only AnzoGraph queries, open the Filters panel by clicking the filter icon ( ) in the top left corner of the screen. For example:

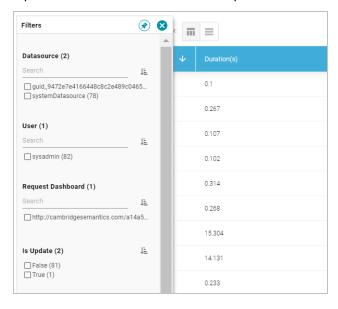

3. In the Filters panel under **Datasource**, select the checkbox for the AnzoGraph data source. Typically the name starts with **guid**\_. The table of events is filtered to display AnzoGraph events. At the top of the screen, you can choose between a table view (■) or list view (■), and you can sort by date, duration, or total solutions. For example, the image below shows a list view of AnzoGraph query events sorted by duration:

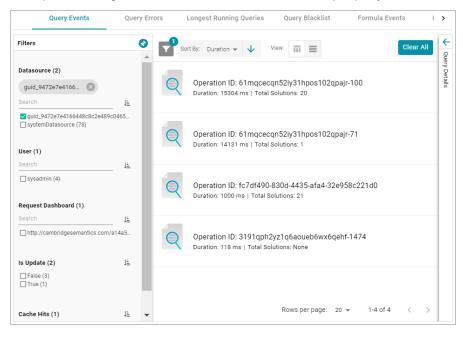

4. Select any query in the list to view the event overview on the right side of the screen. For example:

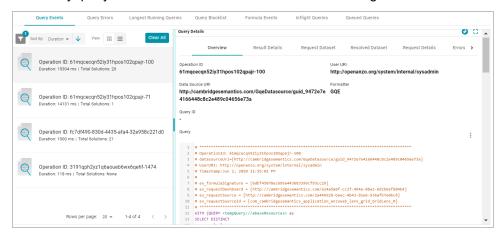

To view more details about the query event, click the additional tabs to the right of the Overview tab.

## **Evaluating Network Performance on Clusters**

The AnzoGraph Diagnostics screen provides a network benchmark that you can run to evaluate the network bandwidth of a cluster.

#### **Note**

Network performance is not applicable for single servers. The benchmark described below is not available for single-server AnzoGraph deployments.

## **Running the Network Benchmark**

- In the Administration application, expand the Connections menu and select AnzoGraph. Anzo displays the AnzoGraph screen, which lists the connected AnzoGraph instances.
- 2. Click the name of the cluster that you want to evaluate. Anzo displays the Graphmarts screen for the cluster.
- 3. Click the Diagnostics tab and find the Network Benchmarking option at the bottom the screen. For example:

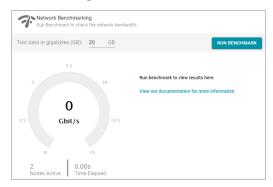

4. By default, the benchmark is set to distribute 20 GB of data per node over the network. Each node in the cluster sends 20 GB to every other node. You can specify a different size if necessary. Note that increasing the value also increases the time to run the benchmark.

5. To run the test, click the **Run Benchmark** button. Anzo runs the benchmark and displays the results. For example:

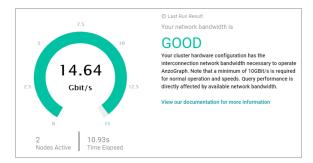

If the bandwidth is less than 10 Gbit/s, Anzo displays an "Insufficient" result. For example:

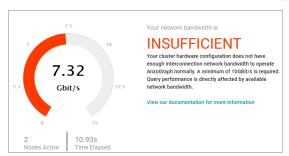

When the results are insufficient, Cambridge Semantics recommends that you increase the network bandwidth. You can continue to use the cluster with the expectation of slower performance for network-bound operations.

#### **Related Topics**

Retrieving AnzoGraph Diagnostic Files
AnzoGraph Server Administration

# **System Query Audit**

The System Query Audit screen enables administrators to quickly view a log of query events, query errors, the duration time for the longest running queries, and a list of any queries that have been blacklisted. The audit log also includes a Queued Queries tab that displays a list of the queries that are queued behind currently running queries. Administrators can cancel queries from the list and remove them from the queue. This topic provides information about using the System Query Audit log.

- · Viewing the System Query Audit Log
- · AnzoGraph Detailed Query Timing Reference

## Viewing the System Query Audit Log

In the Administration application, expand the **Monitoring & Diagnostics** menu and select **System Query Audit**. Anzo displays the Query Events log. For example:

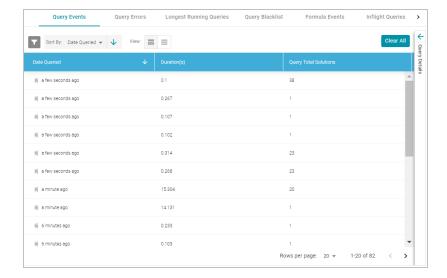

By default, the log shows an overview of all query events for all data sources. The table lists the date queried, the duration in milliseconds, and total number of solutions returned for each query event. You can select an event in the table to view details about that event, such as the target data source and query text, on the right side of the screen.

#### **Note**

The System Query Audit log does not report on queries that complete in less than 100 milliseconds. In addition, queries that reuse the query cache from a previous run are not captured in the log. However, if a query takes less than 100 ms and uses cache, the original entry for the query is updated to increase the Cache Hit count.

## **AnzoGraph Detailed Query Timing Reference**

In the Advanced settings for the AnzoGraph connection configuration, there is an **Enable Detailed Query Timing** setting (shown in the image below) that controls the level of information that is displayed for AnzoGraph queries in the System Query Audit log. This section describes the differences in logging when the setting is enabled and disabled.

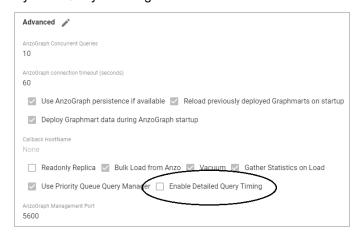

Enable Detailed Query Timing is disabled by default, meaning that Anzo will not run the additional statistics gathering queries unless you enable the setting. When Enable Detailed Query Timing is disabled, the System Query Audit log

displays fewer query timing details. For example, the images in the table below show a comparison between the **Result Details** tab when Enable Detailed Query Timing is disabled versus enabled. When the setting is disabled, details such as query Compilation Time are not recorded.

| Enable Detailed Query Timing Disabled |                                     | Enable Detailed Query Timing Enabled |                                         |
|---------------------------------------|-------------------------------------|--------------------------------------|-----------------------------------------|
| Query Duration (ms)                   | Cache Hits                          | Date Queried a minute ago            | Original Query Date<br>-                |
| Query Total Solutions                 | Query Results Cached <b>true</b>    | Query Duration (ms) 13396            | Cache Hits                              |
| Is Update                             | Cache Hit<br><b>false</b>           | Query Total Solutions  1             | Query Results Cached<br>true            |
| Is Error                              | Dataset Cache Hit                   | Is Update<br>false                   | Cache Hit false                         |
| false                                 | -                                   | Is Error<br>false                    | Dataset Cache Hit                       |
| Query Canceled false                  | Query Results Valid<br><b>true</b>  | Query Canceled                       | Query Results Valid <b>true</b>         |
| Query Queued Time                     | Query Already Compiled -            | Query Queued Time                    | Query Already Compiled                  |
|                                       | Compilation Time (ms)               | 3                                    | false  Compilation Time (ms)  17025.002 |
|                                       | Query Execution Time (ms) 10424.964 |                                      | Query Execution Time (ms) 13388.833     |
|                                       |                                     |                                      |                                         |

In addition, the images in the following table show a comparison between the **Query Statistics** tab when Enable Detailed Query Timing is disabled versus enabled. When the setting is disabled, the Compilation Stats and Query Summary tables are empty.

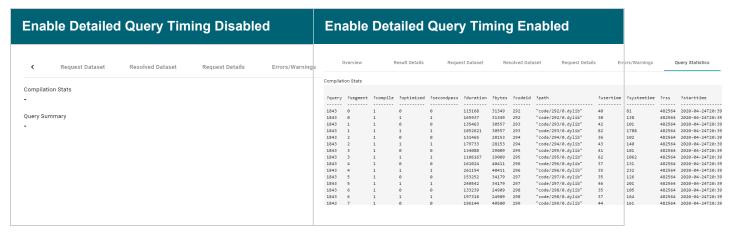

To enable detailed query timing, edit the AnzoGraph connection and select the **Enable Detailed Query Timing** checkbox. You do not need to restart Anzo or AnzoGraph after changing the setting.

#### **Important**

Enabling detailed query timing increases the AnzoGraph workload and may decrease overall query performance.

# **Related Topics**

Connecting to AnzoGraph

# **AnzoGraph Server Administration**

The topics in this section provide reference information and instructions for performing administrative tasks on an AnzoGraph server. Some tasks, such as modifying server configuration settings, cannot be done via the Anzo Administration application. Other tasks, such as starting and stopping AnzoGraph using the system manager, are documented as alternate methods of managing AnzoGraph if the Administration application is unavailable or you prefer to use the AnzoGraph command line interface.

- · Starting and Stopping AnzoGraph
- · Configuring AnzoGraph for Kerberos Authentication
- Using the AnzoGraph CLI
- · Changing AnzoGraph Configuration Settings
- · AnzoGraph System Settings Reference
- Generating Diagnostic Files with the System Manager

# Starting and Stopping AnzoGraph

This topic provides instructions for starting and stopping AnzoGraph.

#### **Note**

The system management daemon, **azgmgrd**, should remain running at all times. When you restart the database, do not stop and start the daemon. There are two circumstances that require you to restart azgmgrd:

- 1. When Upgrading AnzoGraph.
- 2. When making changes to the <install\_path>/config/ip\_addrs.conf file if you add or remove servers from an AnzoGraph cluster.

Follow the appropriate instructions below, depending on the current state of AnzoGraph and your use case:

- Stop the Database and Leave the System Management Daemon Running
- Start the Database (the System Management Daemon is Running)
- Stop the Database and the System Management Daemon
- · Start the System Management Daemon and the Database
- · Reinitializing the Database

#### Stop the Database and Leave the System Management Daemon Running

To stop the database, run one of the following commands from the leader server:

• If services are set up, run the following command:

sudo systemctl stop anzograph

If services are not set up, stop the database with the following system manager command:

```
<install path>/bin/azgctl -stop
```

#### **Important**

Make sure that you are logged in as the Anzo service account user any time you start and stop AnzoGraph using the system manager commands.

If queries are running, the system manager waits the number of seconds in stop\_timeout (the default value is 30 seconds) for any outstanding queries to complete and then stops the database.

### Start the Database (the System Management Daemon is Running)

To start the database, run one of the following commands from the leader server:

• If services are set up, run the following command:

```
sudo systemctl start anzograph
```

If services are not set up, start the database with the following system manager command:

```
<install path>/bin/azgctl -start
```

#### **Important**

Make sure that you are logged in as the Anzo service account user any time you start and stop AnzoGraph using the system manager commands.

## **Stop the Database and the System Management Daemon**

To stop the database and system management daemon, run the appropriate commands from the leader server:

 If services are set up, run the following commands on the leader server to stop the database and daemon on all servers in the cluster:

```
sudo systemctl stop anzograph
sudo systemctl stop azgmgrd
```

• If services are not set up, run the following commands on the leader server to stop the database and daemon on all servers in the cluster:

```
<install_path>/bin/azgctl -stop
<install_path>/bin/azgctl -stopdaemon
```

#### **Important**

Make sure that you are logged in as the Anzo service account user any time you start and stop AnzoGraph using the system manager commands.

## Start the System Management Daemon and the Database

To start the system management daemon, run one of the following commands. On clusters, run the command on each server in the cluster:

• If services are set up, run the following command on all servers in the cluster:

```
sudo systemctl start azgmgrd
```

If services are not set up, run the following command on all servers in the cluster:

```
<install path>/bin/azgmgrd
```

#### **Important**

Make sure that you are logged in as the Anzo service account user any time you start and stop AnzoGraph using the system manager commands.

To start the database after the system management daemon is running, run one of the following commands on the **leader node**:

If services are set up, run the following command:

```
sudo systemctl start anzograph
```

• If services are not set up, start the database with the following system manager command:

```
<install_path>/bin/azgctl -start
```

## Reinitializing the Database

If you need to reinitialize the database to remove the generated code and any persisted data, run the following command. The system management daemon (azgmgrd) should be running.

```
<install_path>/bin/azgctl -start -init
```

# Configuring AnzoGraph for Kerberos Authentication

If you plan to load data to AnzoGraph from an HDFS file store that uses Kerberos authentication, follow the steps below to configure AnzoGraph for Kerberos authentication.

1. In order to be able to generate an authentication token for requesting encrypted ticket-granting tickets (TGT) from the key distribution center (KDC), each AnzoGraph host server must include the Kerberos workstation package,

krb5-workstation. On each server in the cluster, run the following command to install the package:

```
sudo yum install -y krb5-workstation
```

- 2. In order to establish a connection to the KDC, AnzoGraph must have a copy of the KDC's **krb5.conf** file. Place a copy of krb5.conf in the /etc directory on each AnzoGraph host server.
- 3. In addition to krb5.conf, each AnzoGraph server needs a copy of the .keytab file from the principal node. The keytab file and principal name are used to generate an authentication token.

#### Note

To find the location of the .keytab file and the principal name, you can look up the dfs.web.authentication.kerberos.keytab and dfs.web.authentication.kerberos.principal values in hdfs-site.xml on the HDFS master node.

Copy the .keytab file to any location on each AnzoGraph host server, and then run the following command to generate the authentication token:

```
kinit -p <principal_name> -k -t <path>/<keytab_file>
```

Where <principal\_name> is the Kerberos principal name and <path>/<keytab\_file> is the location and name of the .keytab file.

## **Related Topics**

Connecting to a File Store

# Using the AnzoGraph CLI

You can use the azgi command line interface (CLI) in the <install\_path>/bin directory to issue commands directly to the database.

#### **Important**

The azgi CLI works on the SPARQL HTTPS port and is enabled only when SSL protocol is enabled. SSL access is controlled by the enable\_ssl\_protocol setting. If you disabled HTTPS access and want to enable it so that you can use the command line, see Changing AnzoGraph Configuration Settings for instructions.

This section describes the available azgi commands. To view the list of options from the command line, run <code>azgi -help</code>.

#### **AZGI Usage**

```
azgi [-f filename] [-c "command"] [-set param=value] [-h host_url] [-p port]
[-u username:password] [-v] [-timer] [-raw] [-csv] [-json] [-xml] [-silent]
```

```
[-nohead] [-noprogress] [-maxwid width] [-wide]
[-o file] [-nossl] [-certs directory] [-context json_file]
```

| Option                  | Description                                                                                                    |
|-------------------------|----------------------------------------------------------------------------------------------------|
| -f filename             | Runs the specified SPARQL query file. For example, the following command runs the query or queries in the query.rq file:                                                |
|                         | azgi -f /home/user/query.rq                                                                                                    |
| -c                      | Runs the command in quotation marks. For example, this command runs a query:                                                                                            |
| "command"               | <pre>azgi -c "select distinct ?eventname from <tickit> where {?event <eventname> ?eventname} limit 100"</eventname></tickit></pre>                                      |
|                         | You can include multiple -c options to run multiple commands. For example, this command runs two queries:                                                               |
|                         | <pre>azgi -c "select * from <tickit> where {?s ?p ?o} limit 100" -c "select distinct ?likes from <tickit> where {?person <like> ?likes}"</like></tickit></tickit></pre> |
|                         | And this command sets the query_label configuration setting to "events" before running the query:                                                                       |
|                         | <pre>azgi -c "set query_label to 'events'" -c "select distinct ?eventname from <tickit> where {?event <eventname> ?eventname} limit 100"</eventname></tickit></pre>     |
| -set<br>param<br>=value | Sets or changes parameter values in query files. For example this command runs the query in the query_summary.rq file with the \$query parameter set to 2:              |
|                         | azgi -set query=2 -f query_summary.rq                                                                                                    |
| -h host_url             | Connects to a remote AnzoGraph server. For example, the following statement runs a query against AnzoGraph installed on host 10.104.55.27:                              |
|                         | azgi -h 10.104.55.27 -c "select * from <tickit> where {?s ?p ?o} limit 100"</tickit>                                                                                    |
| -p <i>port</i>          | Used to connect to AnzoGraph on a non-default port. The default azgi port is 8256.                                                                                      |

|                             | Description                                                                                                    |
|-----------------------------|----------------------------------------------------------------------------------------------------|
| -u<br>username<br>:password | Connects to the database with credentials (HTTP basic authentication). If you type -u username and exclude the password, the client prompts for the password. For example, the following command uses basic authentication to run a query: |
|                             | <pre>azgi -u admin:Passw0rd1 -c "select ?g where {graph ?g {?s ?p ?o}} limit 100"</pre>                                                                                                    |
| -V                          | Displays verbose output such as client connection details. For example:                                                                                                    |
|                             | <pre>azgi -v -c "select distinct ?p from <tickit> where {<person1> ?p ?o}"</person1></tickit></pre>                                                                                                    |
|                             | Connecting to host=localhost port=8256  IPv4: connected                                                                                                    |
|                             | POST /sparql HTTP/1.1                                                                                                    |
|                             | Host: Anon                                                                                                    |
|                             | Accept: application/sparql-results+xml                                                                                                    |
|                             | User-Agent: azgi                                                                                                    |
|                             | Connection: keep-alive                                                                                                    |
|                             | Content-Length: 38                                                                                                    |
|                             | Content-Type: application/sparql-query                                                                                                    |
|                             | select distinct ?p from <tickit> where {<person1> ?p ?o} HTTP/1.1 200 OK</person1></tickit>                                                                                                    |
|                             | Date: Tue, 30 Jun 2020 00:24:42 GMT                                                                                                    |
|                             | Server: AnzoGraph                                                                                                    |
|                             | Access-Control-Allow-Origin: *                                                                                                    |
|                             | X-AnzoGraph-QueryExecution-Time: 20                                                                                                    |
|                             | Connection: close                                                                                                    |
|                             | Content-Type: application/sparql-results+xml; charset=utf-8                                                                                                    |
|                             | •••                                                                                                    |
| -timer                      | Reports query execution time in milliseconds.                                                                                                    |

| Option          | Description                                                                                                    |
|-----------------|----------------------------------------------------------------------------------------------------|
| -csv            | Displays results in CSV format. For example:                                                                                                    |
|                 | <pre>azgi -csv -c "select * from <tickit> where {<person1> ?p ?o} order by ?p limit 10"</person1></tickit></pre>                                                                                                    |
|                 | p,0<br>birthday,1939-11-19<br>card,3876972207981477<br>city,Kent<br>dislike,jazz<br>dislike,broadway<br>email,Etiam.laoreet.libero@sodalesMaurisblandit.edu<br>firstname,Rafael<br>friend,person13826<br>friend,person33618<br>friend,person15410 |
| -json           | Displays results in JSON format.                                                                                                    |
| -xml            | Displays results in XML format                                                                                                    |
| -silent         | Suppresses the query output.                                                                                                    |
| -nohead         | Suppresses headings in query results.                                                                                                    |
| -<br>noprogress | Suppresses the progress messages that are displayed for queries that are in flight.                                                                                                    |
| -maxwid width   | Overrides the default maximum column width of 50 characters for tabular query results. For example, for a data set with long graph names, you can expand column width to view the entire name:                                                    |
|                 | azgi -maxwid 10000 -c "select ?g where {graph ?g {?s ?p ?o}} limit 100"                                                                                                    |
|                 | Using the <b>-wide</b> option described below is equivalent to "maxwid 60000."                                                                                                    |
| -wide           | Increases the column width for tabular query results from the default 50 characters to 60,000 characters. Equivalent to -maxwid 60000.                                                                                                    |

| Option                | Description                                                                                                    |
|-----------------------|----------------------------------------------------------------------------------------------------|
| -nossI                | Instructs the client to make a non-SSL (HTTP) connection to the database. When using AZGI to send a request to a remote AnzoGraph server, include the -h host_url and -p port options when using -nossl. The default HTTP port is 7070. For example:  azgi -nossl -h 10.100.0.20 -p 7070 -c "select (count(*) as ?cnt) where {?s ?p ?o}"                                                                                                    |
| -o file               | Writes the response to the specified file. If the file exists, it is overwritten.                                                                                                    |
| -certs<br>directory   | Instructs the client to make a certified secure connection to the database. The AnzoGraph certificates are ca.crt, serv.crt (public key), and serv.key (private key) in the install_path/config directory. When sending requests to a remote AnzoGraph server, you can copy the AnzoGraph certificates to the server where you are using AZGI. For example, the following command runs a query on a remote AnzoGraph server. The command makes a certified connection using the AnzoGraph certificates, which were copied to the /home/user/certs directory: |
|                       | <pre>azgi -h 10.10.10.01 -certs /home/user/certs -c "select ?g where {graph ?g {?s ?p ?o}} limit 100"</pre>                                                                                                    |
|                       | This command runs the same query from the AnzoGraph server.  azgi -certs /opt/anzograph/config -c "select ?g where {graph ?g {?s ?p ?o}} limit 100"                                                                                                    |
| -context<br>json_file | Specifies the query context file to use with the request. Context files are JSON-formatted files with key-value pairs that provide connection details, such as user credentials, keys, and tokens, for authentication against data sources. For example:                                                                                                    |
|                       | <pre>"url": "jdbc:mysql://10.111.4.9:3306/NORTHWIND", "username": "sysadmin",     "password": "admin123" }</pre>                                                                                                    |

# **Related Topics**

Changing AnzoGraph Configuration Settings
AnzoGraph System Settings Reference

# **Changing AnzoGraph Configuration Settings**

The default AnzoGraph system configuration is optimized for most AnzoGraph installations. If Cambridge Semantics Support recommends that you change the configuration, you can edit the configuration file, <code>install\_path/config/settings.conf</code>, to modify or add settings. Each time you start the database, AnzoGraph reads this file and stores the configuration in memory. **On a cluster, change settings.conf on the leader server only**. See the AnzoGraph System Settings Reference for information about the units of measurement for the settings as well as any special instructions.

- The commented lines in the file show the default configuration values. To customize the value for a setting that is commented out, uncomment the line and edit the value portion of setting name=value.
- To add settings to settings.conf, add the setting and new value in the format below. Type each setting and value
  pair on a new line.

setting name=value

#### **Note**

AnzoGraph applies settings from the top to the bottom of the file. If the same setting appears more than once, AnzoGraph applies the value for the last instance of the setting. The last instance overrides any previous instances.

 To revert AnzoGraph to a previous configuration from a backup file, rename the existing settings.conf file and then change the name of the desired backup file to settings.conf.

### **Important**

After you change settings.conf, you must restart AnzoGraph for the settings to take effect. See Starting and Stopping AnzoGraph for instructions.

## **Related Topics**

Relocating AnzoGraph Directories

Using AnzoGraph Persistence (Preview)

**Ignoring Missing Graphs** 

Changing the Default FROM Clause Behavior

Managing the Automatic Restart Feature

**Enabling Paged Data Mode (Preview)** 

AnzoGraph System Settings Reference

## **Relocating AnzoGraph Directories**

Follow the instructions in this section to designate alternate locations for certain directories included in the AnzoGraph installation. You have the option to relocate the **persistence** directory where the system saves the data in memory to the file system, the **internal** directory where the system saves database-related files such as logs and generated code, and the **spill** directory where the system saves any temporary query files that spill to disk.

You can change the settings described in this section at any time. Once you restart the database, AnzoGraph starts saving any new files in the directory locations that you specify.

#### **Note**

The system does not relocate any existing directories or files. You can move the existing files manually if needed.

- Stop the database. See Stop the Database and Leave the System Management Daemon Running for instructions.
- 2. On the leader node, open the AnzoGraph settings file, settings.conf, in a text editor. The file is in the <install\_path>/config directory.
- 3. Uncomment the lines for any of the following settings in settings.conf. Then edit the value portion of *setting=value* to specify the desired directory.
  - internal\_directory: The directory where you want AnzoGraph to save internal database-related files such as generated code, logs, and query plans.
  - persistence directory: The directory where you want AnzoGraph to save data when writing data to disk.
  - spill\_directory: The directory where you want the AnzoGraph to save any temporary query files that spill to disk.

#### **Important**

AnzoGraph uses O\_DIRECT to read the spill files into the database. If you relocate the spill directory, make sure to place it on an ext4 file system that supports O\_DIRECT

- 4. Save and close settings.conf.
- Restart the database to apply the configuration change. See Start the Database (the System Management Daemon is Running) for instructions.

## **Related Topics**

Changing AnzoGraph Configuration Settings Starting and Stopping AnzoGraph

## **Using AnzoGraph Persistence (Preview)**

By default, Anzo manages the data in AnzoGraph by automatically reloading graphmart data into memory when AnzoGraph is restarted. You also have the option to enable persistence on the AnzoGraph instance. When persistence is enabled, AnzoGraph saves the data in memory to disk after every transaction. Each time AnzoGraph is restarted, the persisted data is automatically loaded back into memory. Once the data is loaded into memory, rather than automatically reloading active graphmarts, Anzo checks to see if the last updated timestamp in AnzoGraph matches the last updated value in Anzo. If the timestamps match, Anzo does not initiate a reload. If there is a mismatch, Anzo reloads the active graphmarts to update the data in memory to the latest version.

#### **Note**

The AnzoGraph persistence feature is available as a **Preview** release, which means the implementation has recently been completed but is not yet thoroughly tested with Anzo and could be unstable. The feature is available for trial usage, but Cambridge Semantics recommends that you do not rely on Preview features in production environments.

This topic lists important information to consider before enabling persistence and provides instructions for enabling persistence in the AnzoGraph configuration file.

## **Important Considerations**

Before enabling persistence, consider the following important notes:

- In general, each AnzoGraph server needs access to about twice as much disk space as RAM on the server. By
  default, AnzoGraph saves data to the install\_path/persistence directory on the local file system. You can
  also configure AnzoGraph to save data to a mounted file system. For more information, see Relocating
  AnzoGraph Directories.
- Persisted data is unique to each AnzoGraph version and cannot be re-used after an upgrade. If you upgrade
  AnzoGraph and persistence is enabled, the database will not start until it is reinitialized to remove the persisted
  data. See Reinitializing the Database for instructions.
- When persistence is enabled, transactional workloads that perform many concurrent write operations may experience a performance degradation due to the overhead of writing the data from each transaction to disk.

## **Enabling Persistence**

Follow the steps below to enable the AnzoGraph save to disk option.

- Stop the database. See Stop the Database and Leave the System Management Daemon Running for instructions.
- 2. On the leader node, open the AnzoGraph settings file, settings.conf, in a text editor. The file is in the <install path>/config directory.

3. In settings.conf, find the following line in the file:

```
enable persistence=false
```

4. Change the enable\_persistence value to **true**:

```
enable persistence=true
```

- 5. Save and close settings.conf.
- Restart the database to apply the configuration change. See Start the Database (the System Management Daemon is Running) for instructions.

After each transaction, AnzoGraph saves the data in memory to disk in the location specified in the persistence\_directory setting. Each time AnzoGraph is restarted, the persisted data is automatically loaded back into memory.

#### **Note**

To avoid unnecessary reloads, make sure that the AnzoGraph connection in Anzo is configured to enable the **Use AnzoGraph persistence if available** option. See Connecting to AnzoGraph for more information.

## **Related Topics**

Connecting to AnzoGraph

Relocating AnzoGraph Directories

Starting and Stopping AnzoGraph

#### **Ignoring Missing Graphs**

By default, AnzoGraph returns a "No such graph or view" error and aborts the query if a query references a graph that does not exist. You can configure AnzoGraph to conform to the SPARQL specification and return an empty result instead of an error, however, if a query references a missing graph. Follow the instructions below to configure the system to return empty results instead of an error when a referenced graph does not exist.

- Stop the database. See Stop the Database and Leave the System Management Daemon Running for instructions.
- 2. On the leader node, open the AnzoGraph settings file, settings.conf, in a text editor. The file is in the <install path>/config directory.
- 3. In settings.conf, uncomment the <code>enable unbound variables=false</code> line and change the value to true:

```
enable unbound variables=true
```

- 4. Save and close settings.conf.
- 5. Restart the database to apply the configuration change. See Start the Database (the System Management Daemon is Running) for instructions.

#### **Note**

In addition to allowing queries that reference non-existent graphs to succeed, setting enable\_unbound\_variables to true also configures AnzoGraph to ignore unbound variables elsewhere in queries. For example, by default (when enable\_unbound\_variables=false), if a query includes a variable in the SELECT list that is not referenced in a WHERE clause pattern, AnzoGraph aborts the query and returns a "Named variable not in contained WHERE clause" error. When enable\_unbound\_variables=true, AnzoGraph does not warn the user about unbound variables. Instead, the results are empty for the unbound variable. For example:

### **Related Topics**

Changing AnzoGraph Configuration Settings

AnzoGraph System Settings Reference

## **Changing the Default FROM Clause Behavior**

By default, if a query omits FROM clauses, the scope of the query is limited to the default graph (DEFAULTSET). Triples in named graphs will not be included in the scope of the query. The default behavior is controlled by the sparql\_spec\_default\_graph configuration setting. To configure AnzoGraph to conform to the SPARQL specification and include the default graph and all named graphs in the scope of a query that omits the FROM clause, follow the instructions below.

- Stop the database. See Stop the Database and Leave the System Management Daemon Running for instructions.
- 2. On the leader node, open the AnzoGraph settings file, settings.conf, in a text editor. The file is in the <install path>/config directory.
- 3. In settings.conf, uncomment the sparql spec default graph=false line and change the value to true:

```
sparql_spec_default_graph=true
```

- 4. Save and close settings.conf.
- 5. Restart the database to apply the configuration change. See Start the Database (the System Management Daemon is Running) for instructions.

## **Related Topics**

Changing AnzoGraph Configuration Settings AnzoGraph System Settings Reference

#### **Managing the Automatic Restart Feature**

AnzoGraph can be configured so that the system manager automatically restarts the database and evaluates the queries that were running if AnzoGraph shuts down unexpectedly. This topic describes the process that occurs when AnzoGraph automatically restarts and provides information about the configuration settings that control the functionality as well as administrative information for managing the evaluated queries.

- · Automated Restart Procedure
- Automated Restart System Settings
- Removing a Query from the Block List

#### **Automated Restart Procedure**

The steps below describe what occurs during the automatic restart process after AnzoGraph has crashed:

- 1. The system manager restarts the database in safe mode. In safe mode, AnzoGraph is locked to users and returns the following message if a user runs a query: "AnzoGraph is running in safe-mode. Cannot execute query." In addition, running azgctl -status to check the status of the database returns the message "AnzoGraph is running in safe-mode." If persistence is enabled, the data that was in memory at the time of the crash is reloaded into memory.
- 2. While in safe mode, AnzoGraph runs any queries that were inflight at the time of the crash. By executing the queries that were running, AnzoGraph tries to determine if the crash was directly caused by one of the inflight queries.
- 3. Depending on the outcome of running the inflight queries, AnzoGraph does the following:
  - If all inflight queries run to completion in safe mode, they are all added to the warned\_list. In addition, each query is copied to a file named <query\_ID>.txt in the <install\_path>/internal/auto\_restart/<timestamp>/warned list directory.

#### Note

When all inflight queries complete successfully, that means it is unlikely that any one of the queries on its own is the culprit for the crash. However, all of the queries are added to the warned list because it is possible that the combination of queries run concurrently could have caused the crash.

• If any of the inflight queries fail or crash the database in safe mode, those queries are added to the denied\_ list. In addition, each query is copied to a file named <query\_ID>.txt in the <install\_path>/internal/auto restart/<timestamp>/denied list directory.

#### Note

If an inflight query fails, none of the inflight queries are added to the warned list. Instead, the failed queries are added to the denied list.

- If AnzoGraph runs a query in safe mode and cannot determine if it should be added to the denied or warned list, those queries are copied to a file named <query\_ID>.txt in the <install\_path>/in-ternal/auto restart/<timestamp>/unanalyzed list directory.
- Metadata about the warned\_list, denied\_list, and unanalyzed\_list queries is captured in the stc\_blocklist system table.

#### Note

The auto\_restart\_directory setting in the system configuration file, <install\_path>/config/settings.conf, controls the location of the auto\_restart directories listed above. For more information about the setting, see the Automated Restart System Settings section below.

4. After the inflight queries have been run, AnzoGraph restarts the database, loads the persisted data back into memory, and returns the system to normal operation.

To help prevent the circumstance that caused the database to crash, any queries that were added to the **denied** list are blocked from being executed when the system returns to normal operation. When a user runs a query, AnzoGraph compares that query with the denied list. If the query is on the list, the query is terminated and AnzoGraph returns an "Attempting to execute a denied-listed query" error message. Queries on the warned list are not blocked. A denied list query cannot be run unless it is removed from the denied list. This behavior is controlled by the **ignore\_deniedlist\_queries** setting. For more information about the setting, see the Automated Restart System Settings section below. For information about removing queries from the denied list, see Removing a Query from the Block List below.

### **Automated Restart System Settings**

The automatic restart feature is controlled by the following four settings in <install\_path>/config/settings.conf:

- auto\_restart\_max\_attempts: This setting specifies the number of times the system manager should attempt to start the database after a crash. The default value is 5, which means the system manager will attempt to restart the database a maximum of 5 times. Changing auto\_restart\_max\_attempts to 0 disables the auto-restart feature.
- auto\_restart\_time: This setting specifies the number of seconds to spend attempting to restart the database. If all attempts fail and this time limit is reached, the system manager stops trying to restart the database. The

default value is **600**, which means that the system manager will attempt to restart the database for a maximum of 600 seconds (10 minutes).

- auto\_restart\_directory: This setting specifies the base location of the auto\_restart directory, which contains
  the denied\_list, warned\_list, and unanalyzed\_list directories. The default value is <install\_
  path>/internal.
- ignore\_deniedlist\_queries: This setting controls whether denied list queries are blocked from running or are allowed to be run when the database is returned to normal operation. The default value is **false**, which means denied list queries are not ignored and are therefore blocked from running. If ignore\_deniedlist\_queries is **true**, incoming queries are not compared with the denied list and are run.

#### **Important**

Changing the auto\_restart\_max\_attempts, auto\_restart\_time, or auto\_restart\_directory values requires a restart of the system management daemon, azgmgrd, as well as the database. See Starting and Stopping AnzoGraph for instructions.

### Removing a Query from the Block List

AnzoGraph stores metadata about the denied and warned list queries in the **stc\_blocklist** system table. To remove a query from either list, you remove the entry from the stc\_blocklist table by running the REMOVE\_FROM\_BLOCKIST command.

```
REMOVE_FROM_BLOCKLIST '<list_name>' <query_ID>
```

Where list\_name> is the name of the list that the query is on and <query\_ID> is the ID number for the query. To retrieve the list name and query ID values, run the following query to return the stc\_blocklist contents:

```
SELECT * WHERE { TABLE 'stc_blocklist'} ORDER BY ?blocklist
```

#### For example:

```
/opt/anzograph/bin/azgi -c "select * where {table 'stc_blocklist'} order by ?blocklist"
```

In the results, the st\_name> is the value in the **blocklist** column, and <query\_id> is the value in the **query** column. Running the following command removes the first entry from the stc\_blocklist table, which removes that query from the denied list.

```
REMOVE_FROM_BLOCKLIST 'denied_list' 3587
```

#### **Related Topics**

Changing AnzoGraph Configuration Settings
AnzoGraph System Settings Reference
Starting and Stopping AnzoGraph

#### **Enabling Paged Data Mode (Preview)**

By default, AnzoGraph is configured as an in-memory database. In memory mode, all graphs are stored in memory and all queries are run against the data in memory. Data is persisted to disk only for backup purposes as well as automatic loading of graphs back into memory when the database is restarted. You have the option, however, to configure AnzoGraph as a disk-based database, where all of the data is stored on disk and then paged into memory on-demand for running analytics.

#### **Note**

The Paged Data feature is available as a **Preview** release in **2.3.x** versions of AnzoGraph, which means the implementation has recently been completed but is not yet thoroughly tested and could be unstable. The feature is available for trial usage, but Cambridge Semantics recommends that you do not rely on Preview features in production environments.

#### **How Does Paged Data Mode Work?**

The procedure below gives an overview of how AnzoGraph operates in paged data mode:

- 1. First, just like in-memory mode, you load data into AnzoGraph before running queries.
- 2. As data is loaded, it passes through memory to be converted to AnzoGraph's internal storage format, and then it is saved to disk in the persistence directory. The persistence directory location is configurable, and the speed of the disk that hosts the directory has an impact on query performance. For the best performance, store the persistence directory on a fast disk, such as SSD.
- 3. AnzoGraph keeps the most recently accessed data cached in memory for queries. By default, the size of the cache is 20% of the total available memory. The percentage of memory to use for paged data caching is configurable. For more information, see paged\_cache\_memory\_percent.
- 4. As queries are run, AnzoGraph keeps track of the data that is accessed most often and keeps that data cached in memory. If a query requests data that is not currently cached, AnzoGraph releases the least accessed data from memory and loads the relevant data into memory.

#### **Enabling and Configuring Paged Data Mode**

Follow the steps below to configure AnzoGraph for paged data storage. Before changing the configuration, make sure that your environment meets the requirements in Sizing Guidelines for Disk-Based Storage (Preview).

#### **Important**

Though enabling paged data does not change the way users interact with the database, i.e., data loading and query operations remain the same, the performance of user operations will likely be slower compared to the default in-memory operation. In addition, enabling paged data requires you to re-initialize the database to remove the existing persistence.

- Stop the database. See Stop the Database and Leave the System Management Daemon Running for instructions.
- 2. On the leader node, open the AnzoGraph settings file, settings.conf, in a text editor. The file is in the <install\_path>/config directory.
- 3. In settings.conf, locate the # paged\_data=false line. This setting enables and disables paged data storage.

  Uncomment the line and change the value to true to enable paged data.

```
paged data=true
```

- 4. The following settings are also related to paged data operations. If necessary, uncomment the lines for any of these settings and modify the values as needed:
  - paged\_cache\_memory\_percent: This setting controls the amount of memory (as a percentage of total
    memory) to use for caching the most often accessed data. The default value is 20, which means AnzoGraph
    is configured to use 20% of the total available memory for caching data for analytics. If a query requests data
    that is not currently cached, AnzoGraph releases the least used data from memory and loads the relevant
    data into memory.

#### **Important**

Cambridge Semantics recommends that you do not set this value higher than 30.

- enable\_persistence: Persistence must be enabled when using paged data mode. This setting is false by default. See Using AnzoGraph Persistence (Preview) for information about enabling AnzoGraph persistence.
- persistence\_directory: The directory where AnzoGraph saves the data that is persisted to disk. By default,
  the data is saved in the <install\_path>/persistence directory. To persist data to an alternate disk,
  such as a separate SSD, specify the path and directory name.
- 5. Save and close settings.conf.
- Restart and re-initialize the database to apply the configuration change and remove any existing persisted data.
   See Reinitializing the Database for instructions. When AnzoGraph starts, reload the database from your original files or insert queries.

### **Related Topics**

Changing AnzoGraph Configuration Settings AnzoGraph System Settings Reference

### **AnzoGraph System Settings Reference**

This section provides reference information for the AnzoGraph system configuration settings. For instructions on changing settings, see Changing AnzoGraph Configuration Settings.

The table below describes the basic-level settings. Additional advanced-level settings are available for use by system administrators or users with an advanced level of knowledge about AnzoGraph or databases in general. See the configuration file, <install\_path>/config/settings.conf, for descriptions of the advanced settings.

| Setting                    | Description                                                                                                    | Default Value (Type) |
|----------------------------|----------------------------------------------------------------------------------------------------|----------------------|
| enable_<br>persistence     | Controls AnzoGraph's save data to disk option. For more information, see Using AnzoGraph Persistence (Preview).                                                                              | false (boolean)      |
| enable_sparql_<br>protocol | Whether to enable the HTTP SPARQL protocol service. The sparql_protocol_port setting controls the port to use.  Note                                                                         | false (boolean)      |
|                            | Enabling the SPARQL HTTP protocol opens the standard SPARQL-compliant HTTP endpoint.  Unlike the Anzo protocol endpoint, the SPARQL HTTP endpoint is not secured.                            |                      |
| enable_ssl_<br>protocol    | Whether to enable the HTTPS SPARQL protocol service.  The ssl_protocol_port setting controls the port to use.                                                                                | false (boolean)      |
|                            | Note Enabling the SPARQL HTTPS protocol opens the standard SPARQL-compliant HTTPS endpoint. Unlike the Anzo protocol endpoint, the SPARQL HTTPS endpoint is encrypted but not authenticated. |                      |

| Setting                       | Description                                                                                                    | Default Value (Type)                                                                                  |
|-------------------------------|----------------------------------------------------------------------------------------------------|----------------------------------------------------------------------------------------------------|
| internal_directory            | The directory where AnzoGraph should save internal database-related files such as generated code, logs, and query plans. For more information, see Relocating AnzoGraph Directories.                                                                                                    | Not set (char) The default directory is <install_path>/internal.</install_path>                       |
| max_memory                    | Specifies the amount of memory (in MB) that is available for AnzoGraph. The default is system-based; at startup, AnzoGraph determines the amount of RAM that is available and sets max_memory. In test environments where AnzoGraph may be co-located with other programs, you can set the max_memory value to put a limit on the amount of memory AnzoGraph can use. However, Cambridge Semantics recommends that you do not set max_memory unless instructed by Support.                                    | System-based (int)                                                                                    |
| output_format                 | Specifies the default output format for AnzoGraph responses.  Valid values are <b>xml</b> , <b>json</b> , or <b>csv</b> .                                                                                                    | xml (char)                                                                                            |
| persistence_<br>directory     | The directory where AnzoGraph should save data when it is persisted to disk. For more information, see Relocating AnzoGraph Directories.                                                                                                    | Not set (char) The default directory for persisted data is <install_path>/persistence.</install_path> |
| sparql_protocol_<br>port      | SPARQL service HTTP port to use if enable_sparql_protocol is <b>true</b> .                                                                                                    | <b>7070</b> (int)                                                                                     |
| sparql_spec_<br>default_graph | Controls the default scope of SPARQL queries when FROM clauses are excluded from a query. When <b>false</b> , queries without FROM clauses target the default graph (DEFAULTSET) only. Triples in named graphs will not be included in the scope of the query. When <b>true</b> , AnzoGraph conforms to the SPARQL specification and includes the default graph and all named graphs in the scope of a query that omits the FROM clause. For more information, see Changing the Default FROM Clause Behavior. | false (boolean)                                                                                       |

| Setting                  | Description                                                                                                    | Default Value (Type)                                                                         |
|--------------------------|----------------------------------------------------------------------------------------------------|----------------------------------------------------------------------------------------------|
| spill_directory          | The directory where AnzoGraph should save temporary query files that spill to disk. For more information, see Relocating AnzoGraph Directories.                                         | Not set (char) The default directory for spill files is <install_path>/spill.</install_path> |
|                          | Important  AnzoGraph uses O_DIRECT to read the spill files into the database. If you relocate the spill directory, make sure to place it on an ext4 file system that supports O_DIRECT. |                                                                                              |
| ssl_protocol_port        | SPARQL service HTTPS port to use if enable_ssl_protocol is true.                                                                                                    | 8256 (int)                                                                                   |
| startup_info             | Specifies how verbose the startup message is: - 0-quiet, 1-ready, 2-ports, 3-more.                                                                                                    | 1 (int)                                                                                      |
| stop_timeout             | The number of seconds to wait for queries to finish before stopping the database.                                                                                                    | <b>30</b> (int)                                                                              |
| truncate_clob            | Specifies whether to truncate large strings to the maximum string size (1 MB).                                                                                                    | false (boolean)                                                                              |
| use_custom_ssl_<br>files | Specifies whether to use custom SSL files containing fully qualified domain names.                                                                                                    | false (boolean)                                                                              |
| user_queues              | Sets the limit on the number of queries that can run concurrently.                                                                                                    | <b>40</b> (int)                                                                              |
| anzo_protocol_<br>port   | The Anzo protocol (gRPC) port for secure communication between AnzoGraph and Anzo.                                                                                                    | <b>5700</b> (int)                                                                            |
| enable_root_user         | Whether to allow a user running with root privileges to start AnzoGraph.                                                                                                    | false (boolean)                                                                              |

| Setting                       | Description                                                                                                    | Default Value (Type)                                                                                          |
|-------------------------------|----------------------------------------------------------------------------------------------------|----------------------------------------------------------------------------------------------------|
| auto_restart_<br>directory    | Specifies the base location of the <b>auto_restart</b> directory, which contains the denied_list, warned_list, and unanalyzed_list directories. For more information about the auto-restart feature, see Managing the Automatic Restart Feature.                                                                                                    | Not set (char) The default location for the auto_restart directory is <install_path>/internal.</install_path> |
| auto_restart_<br>max_attempts | Specifies the number of times the system manager should attempt to start the database after a crash. The default value is <b>5</b> , which means the system manager will attempt to restart the database a maximum of 5 times. Changing auto_restart_max_attempts to <b>0</b> disables the auto-restart feature. For more information about the auto-restart feature, see Managing the Automatic Restart Feature.                                                                                                    | 5 (int)                                                                                                    |
| auto_restart_time             | Specifies the number of seconds to spend attempting to restart the database. If all attempts fail and this time limit is reached, the system manager stops trying to restart the database. The default value is <b>600</b> , which means that the system manager will attempt to restart the database for a maximum of 600 seconds (10 minutes). For more information about the auto-restart feature, see Managing the Automatic Restart Feature.                                                                                                    | 600 (int)                                                                                                    |
| ignore_deniedlist_<br>queries | Controls whether denied list queries are blocked from running or are allowed to be run when the database is returned to normal operation. The default value is <b>true</b> , which means denied list queries are ignored. Incoming queries are not compared with the denied list and are permitted to run. If ignore_deniedlist_queries is <b>false</b> , denied list queries are not ignored and are therefore blocked from running until they are removed from the denied list. For more information about the auto-restart feature, see Managing the Automatic Restart Feature. | true (boolean)                                                                                                |

| Setting                      | Description                                                                                                    | Default Value (Type)                                                                                         |
|------------------------------|----------------------------------------------------------------------------------------------------|----------------------------------------------------------------------------------------------------|
| enable_unbound_<br>variables | Controls whether AnzoGraph returns an empty result or an error if a query references a missing graph or includes unbound variables. This value is set to <b>false</b> by default, which means AnzoGraph returns an error. For more information, see Ignoring Missing Graphs.                                                                                                    | false (boolean)                                                                                              |
| jvm_max_memory               | Specifies the maximum size of the heap that can be used by the embedded Java virtual machine (JVM). Use <b>k</b> , <b>m</b> , or <b>g</b> (case insensitive) for KiB, MiB, or GiB. You can also specify % to indicate a percentage of the total memory that is available to AnzoGraph. By default, this value is not set, which means jvm_max_memory defaults to either <b>5</b> % of the total memory or <b>4g</b> , whichever value is smaller. | Not set (char) When not set, the default is 5% or 4g, depending on which value is smaller.                   |
| jvm_options                  | Lists any optional parameters to use for configuring the embedded JVM. Use a semicolon-delimited (;) list to specify multiple parameters. For information about JVM options, see <a href="Options">Options</a> in the Java Documentation.                                                                                                    | Not set (char)                                                                                               |
| aws_log_level                | AnzoGraph uses an AWS C++ SDK for loading data from S3. This setting controls the logging level for the AWS SDK. The default value is 2, which is Error level logging.                                                                                                    | 2 (int) Valid values:  • 0 (Off)  • 1 (Fatal)  • 2 (Error)  • 3 (Warn)  • 4 (info)  • 5 (Debug)  • 6 (Trace) |
| aws_search_<br>regions       | Lists the regions to search for AWS S3 buckets.                                                                                                    | Not set                                                                                                    |

| Setting       | Description                                                                                                    | Default Value (Type)                                |
|---------------|----------------------------------------------------------------------------------------------------|-----------------------------------------------------|
| log_directory | Specifies where to write system management daemon (azgmgrd) log files. These types of logs (azgmgrd.log, azgctl- <user>.log, azgpidmgr.log, and azgpids.log) are created before the system is initialized and may be written before the <install_path>/internal/log directory exists.  Therefore, they are located outside of the AnzoGraph file system, /tmp by default. If you change the log_directory value, Cambridge Semantics recommends that you choose another location that is outside the internalAnzoGraph directories.</install_path></user> | Not set When not set, the default location is /tmp. |
| paged_data    | Enables or disables AnzoGraph's paged data feature, which controls whether data is stored in memory or on disk. When this option is <b>false</b> (the default value), data is stored in memory. Setting this option to true changes data storage from in-memory to on-disk (in the persistence_directory).  Important Enabling this option changes underlying database                                                                                                    | false (boolean)                                     |
|               | operations. Before enabling paged data, make sure that the performance and storage impacts are well-understood and that your environment meets the requirements. See Sizing Guidelines for Disk-Based Storage (Preview) for details.                                                                                                    |                                                     |

| Setting        | Description                                                                             | Default Value (Type) |
|----------------|-----------------------------------------------------------------------------------------|----------------------|
| paged_cache_   | When paged_data is enabled, this setting controls the                                   | <b>20</b> (int)      |
| memory_percent | amount of memory (as a percentage of total memory) to use                               |                      |
|                | for caching the most recently requested data. The default                               |                      |
|                | value is 20, which means AnzoGraph is configured to use                                 |                      |
|                | 20% of the total available memory for caching data for                                  |                      |
|                | analytics. For example, if you have 1 TB of data on disk and                            |                      |
|                | 300 GB of available RAM, AnzoGraph caches in memory 60                                  |                      |
|                | GB of the most recently accessed data. If a query requests                              |                      |
|                | data that is not currently cached, AnzoGraph releases the                               |                      |
|                | least accessed data from memory and loads the relevant                                  |                      |
|                | data into memory. Note that a portion of the paged cache                                |                      |
|                | memory percent is used for the overhead of tracking the                                 |                      |
|                | pages that are accessed. For more information, see Enabling                             |                      |
|                | Paged Data Mode (Preview).                                                              |                      |
|                | Important Cambridge Semantics recommends that you do not set this value higher than 30. |                      |

### **Related Topics**

Changing AnzoGraph Configuration Settings

### **Generating Diagnostic Files with the System Manager**

When Cambridge Semantics Support requests AnzoGraph diagnostic files for troubleshooting an issue, you can use the AnzoGraph system manager to generate the required system information. If you encounter an error and the database remains running, you run an XRAY command to produce the diagnostic files. If you encounter an error that crashes the database, you run a CRASHFETCH command to produce a "crashdump" that includes the diagnostic files. This section provides instructions for generating the diagnostic files using the AnzoGraph system manager. For instructions on retrieving diagnostic files from the Anzo Administration application, see Retrieving AnzoGraph Diagnostic Files.

- · Generating an X-ray on a Running Database
- · Generating a Crashdump after a Crash

#### Generating an X-ray on a Running Database

If you encounter an error and the database remains running, run the following command to take an x-ray from the command line on the AnzoGraph leader server. This command creates a tarball that includes the necessary diagnostic files:

```
<install_path>/bin/azgctl -xray /<path>/<name>.xray
```

- path: The location on the server where you want to save the tarball.
- name: The name for the tarball. The name must be unique; AnzoGraph will not overwrite existing files.
- .xray: All x-ray files must be named with the .xray extension.

For example, this command runs an x-ray on the leader server:

```
/opt/anzograph/bin/azgctl -xray /tmp/query_error.xray
```

#### Generating a Crashdump after a Crash

If you encounter an issue that stops the database, AnzoGraph automatically generates diagnostic files for Support. Follow the instructions below to retrieve the files after a crash.

#### **Note**

The database does not need to be running to collect the crashdump.

1. Run the following command on the leader server to view a list of the available crash diagnostics.

```
<install_path>/bin/azgctl -crashlist
```

The results show a list of available crash dumps by timestamp. For example:

| Crash ID  | Time                |
|-----------|---------------------|
| 520460982 | 2017-06-28 20:30:35 |
| 520457655 | 2017-06-28 20:28:25 |

2. Run the following command to retrieve the appropriate crash files. This command creates a tarball that includes the necessary files:

```
<install_path>/bin/azgctl -crashfetch crash_id /path/name.xray
```

- **crash\_id**: The ID for the crash that you want to retrieve, as shown in the crashlist from the previous step. To automatically retrieve the latest crash files, omit the crash id.
- path: The location on the server where you want to save the tarball.
- name: The name for the tarball. The name must be unique; AnzoGraph will not overwrite existing files.
- .xray: All crashdumps files must be named with the .xray extension.

For example, this command runs a crashfetch to capture the diagnostics with the ID 520457655:

/opt/anzograph/bin/azgctl -crashfetch 520457655 /tmp/query\_crash.xray

This command captures the most recent crash diagnostic files:

/opt/anzograph/bin/azgctl -crashfetch /tmp/query\_crash.xray

#### Tip

You can run the following command to remove all crash dumps from the server.

<install\_path>/bin/azgctl -crashtoss

### **Related Topics**

Retrieving AnzoGraph Diagnostic Files

### **Anzo Admin CLI**

The Anzo command line interface (CLI) utility, called **anzo**, is an advanced administration tool for managing Anzo. It is primarily used for migrations and deployments. The topics in this section provide information about the CLI.

#### **Note**

To script user interface operations or control Anzo with the CLI, please contact Cambridge Semantics.

- · Setting up the Admin CLI
- · Querying Graphmart Data
- · Accessing a Graph's Metadata
- · Specifying an Output Format

### Setting up the Admin CLI

#### **Important**

The anzo CLI is an advanced administration tool for managing Anzo. It is primarily used for migrations and deployments. To script user interface operations or control Anzo with the CLI, please contact Cambridge Semantics.

This topic provides instructions for configuring the admin command line interface, **anzo**, and viewing the help menu. The anzo client is in the <install path>/Client directory.

- Adding the CLI to the Anzo Service User PATH
- · Configuring the CLI
- · Viewing the CLI Help Menu

#### Adding the CLI to the Anzo Service User PATH

Follow the instructions below to configure the PATH environment variable to include the Client directory so that you call the anzo CLI from anywhere.

1. If necessary, run the following command to become the Anzo service user:

```
sudo su - <anzo_user_name>
```

#### For example:

```
sudo su - anzo
```

2. Open ~/.bash\_profile in a text editor.

3. Change the PATH to the following value:

```
PATH=$PATH:$HOME/.local/bin:$HOME/bin:Anzo_install_path/Client
```

#### For example:

```
PATH=$PATH:$HOME/.local/bin:$HOME/bin:/opt/Anzo/Client
```

4. Save and close the file, and then run the following command:

```
source ~/.bash_profile
```

5. Type **anzo** to verify that you can access the CLI. For example:

```
[anzo@anzo-server ~]$ anzo
Anzo Command Line Client.
Copyright (c) 2017 - 2019 Cambridge Semantics Inc and others.
All rights reserved.
Version: 4.4.0.r201910171220
Type anzo help for usage
```

### Configuring the CLI

Follow the instructions below to configure a settings file that specifies the default Anzo CLI configuration values for parameters such as host, port, user, and password. Specifying these details in the settings file eliminates the need to include those options in subsequent commands.

To create and populate the settings file, **settings.trig**, in your home directory, run the following command:

```
anzo setup <options>
```

Where options include the following choices:

```
-beep , --beep
                                 beep when command is completed
-ds , --datasource <datasource > URI of the datasource to query, if other than primary
datasource.
                                 Option not available for dataset queries.
-h , --host <hostname>
                                 anzo server hostname
-http , --http
                                 Use http connection to server.
-p , --port <int>
                                 anzo server port
-pause , --pause-exit
                                 Wait for a user key entry before an abnormal exit.
-ssl , --use-ssl
                                 Use SSL for connection.
-t , --timeout <timeout>
                                 override the default 30 second timeout for operations
-timer , --timer
                                 Print out the total operation time
-trace , --show-trace
                                 Show stack trace for errors.
-trust , --trust-all
                                 Trust all certificates including invalid ones
-u , --user <string>
                                 username to connect with
-w , --password <string>
                                 user's password
```

#### For example:

```
anzo setup -h localhost -p 61616 -u sysadmin -w @nz0
```

Anzo creates the settings.trig file in the ~/user/.anzo directory. You can edit the file as needed. The installation also includes a sample settings file, **settings\_example.trig**, in the Client directory. You can view the sample file for reference. For example:

```
### standard prefixes
@prefix foaf : <http://xmlns.com/foaf/0.1/> .
                : <http://www.w3.org/2000/01/rdf-schema#> .
@prefix rdfs
@prefix dc
                : <http://purl.org/dc/elements/1.1/> .
@prefix xsd
                 : <http://www.w3.org/2001/XMLSchema#> .
@prefix rdf
                : <http://www.w3.org/1999/02/22-rdf-syntax-ns#> .
#### anzo prefixes:
@prefix cli : <http://openanzo.org/cli/> .
@prefix system : <http://openanzo.org/ontologies/2008/07/System#> .
@prefix anzo : <http://openanzo.org/ontologies/2008/07/Anzo#> .
@prefix ld : <http://cambridgesemantics.com/ontologies/2009/05/LinkedData#> .
@prefix anzowt : <http://cambridgesemantics.com/ontologies/2009/05/AnzoWebToolkit#> .
@prefix reg : <http://cambridgesemantics.com/registries/> .
@prefix ontserv : <http://cambridgesemantics.com/semanticServices/OntologyService#> .
@prefix ldserv : <http://cambridgesemantics.com/semanticServices/LinkedData#> .
cli:config {
 cli:config
       system:user "";
       system:password "" ;
 system:timeout "0";
 system:useSsl "false";
 system:port "61616";
 system:keystoreFile "${ANZO CLI HOME}/../Common/ssl/client.ks";
 system:keystoreType "JCEKS";
 system: keystorePassword "p@ssw0rd";
 system:truststoreFile "${ANZO_CLI_HOME}/../Common/ssl/client.ts";
 system:truststoreType "JCEKS";
 system:truststorePassword "p@ssw0rd";
```

#### Viewing the CLI Help Menu

The CLI help menu lists all of the available subcommands. To view the subcommands, run anzo help.

```
usage: anzo <subcommand> [options] [args]
Anzo Command Line Client.
Type 'anzo help <subcommand>' for help with a specific subcommand.
Available subcommands:
acls
                  Ensure the graphs in a dataset inherit their ACLs from the dataset
                  Provides several flavors of analysis for Anzo request/response logs
analyze
                  Calls an anzo semantic service and prints the service response to the
call.
console
                  Collapse all URI arguments to prefixed URIs (CURIEs) using user defined
collapse
prefixes
collapseGraph
                  In specified graph(s), collapse object properties with only one literal
value
                  into a datatype property
                  Converts between the various RDF file formats
convert
                  Counts the statements in an RDF file
count
                  Creates named graphs in the repository from the provided RDF
create
                  Export instances of an ontology class with all of their property values
csv
                  Import, export, or delete a linked data set and related components
deploy
             Deregister given resource from appropriate registries based on rdf:type of
deregister
resource
expand
                  Expands all prefixed URI (CURIE) arguments to expanded URIs using
                  user defined prefix map
find
                  Retrieves statements from the server via simple pattern find
                  Generates code for the ontologies as supplied by the input RDF or
gen
arguments
                  Retrieves named graphs from the server
aet
                  Creates a Linked Data Set from the statements in a graph(s)
graph21ds
import
                  Imports statements into the repository, creating graphs in the
repository as needed
                  Inspects a dataset for an ontology
inspectOntology
link
                  Link an excel workbook using a layout
load
                  Loads file based linked datasets
loadXML
                  Imports xml as statements into a graph in the repository as needed
        List resources from appropriate registries based on type of resource
1s
                  Play back a sequence of recorded requests
play
                  Executes a SPARQL query against the repository or a local RDF file
query
                  Show available rdf formats
rdfformats
register
                  Register given resource to appropriate registries based on rdf:type of
resource.
         Supported types:[
           http://cambridgesemantics.com/ontologies/2009/05/LinkedData#LinkedDataSet
           http://cambridgesemantics.com/ontologies/2009/05/LinkedData#LinkedDataCollection
http://cambridgesemantics.com/ontologies/2009/05/LinkedData#LinkedDataCollectionInstance
           http://www.w3.org/2002/07/owl#Ontology
           http://openanzo.org/ontologies/2008/07/SemanticService#SemanticService
```

```
http://cambridgesemantics.com/ontologies/2009/05/Spreadsheets#LinkedWorkbook
           http://cambridgesemantics.com/ontologies/2009/05/AnzoWebToolkit#Component
           http://cambridgesemantics.com/ontologies/Graphmarts#Graphmart
           http://cambridgesemantics.com/ontologies/Graphmarts#Step
           http://cambridgesemantics.com/ontologies/Graphmarts#Layer
           http://cambridgesemantics.com/ontologies/Graphmarts#View
remove
                  Removes named graphs from the repository
                  Replaces named graphs in the repository with the provided RDF
replace
                  Resets the repository, replacing all contents of repository with rdf
reset
provided
retrieve
                  Retrieves content from the binary store and saves it in a local file
setup
                  Set up settings.trig file
                  Converts between the various RDF file formats
sortedConvert
                  Stores a local file in the Anzo server's binary store
store
                  Unions RDF from the arguments and optionally from STDIN as well
union
                  Updates existing graphs in the repository
update
uploadBundle
                  Upload bundle to server
uploadCertificate Upload trusted certificate to server
                  Listens for changes to a graph and prints them out
            Export system tables into trig file
xray
URI arguments to commands may either be fully qualified URIs ("http://...") or prefixed
URIs ("dc:title").
The prefix mapping is defined in the users settings file.
User settings are loaded from a user's "~/.anzo/settings.trig" file.
See documentation for details.
```

# To view the help for a specific subcommand, run **anzo help command\_name**. For example, the following command displays help for the find command:

```
[user@anzo Client]# ./anzo help find
usage: anzo find [options] [NAMED-GRAPH-URI...]
Retrieves statements from the server via simple pattern find.
-beep , --beep
                                   beep when command is completed
-ds , --datasource <datasource>
                                   URI of the datasource to query, if other than primary
datasource.
                                    Option not available for dataset queries.
-f , --output-file <file>
                                    write the find results to a file
-h , --host <hostname>
                                    anzo server hostname
-http , --http
                                    Use http connection to server.
-lang , --literal-language <string> The literal language
                                    The literal object of find pattern
-lit , --literal-object <string>
-n , --count
                                    Outputs only the total number of matching statements
                                   Override the default RDF format associated with the
-o , --output-format <rdf-Format>
```

```
RDF output(s)
-p , --port <int>
                                    anzo server port
-pause , --pause-exit
                                    Wait for a user key entry before an abnormal exit.
                                    The predicate of find pattern
-pred , --predicate <URI>
                                    PrettyPrint output (currently only json)
-pretty , --pretty-print
-ssl , --use-ssl
                                    Use SSL for connection.
-sub , --subject <subject>
                                    The subject of find pattern
-t , --timeout <timeout>
                                    override the default 30 second timeout for operations
-timer , --timer
                                    Print out the total operation time
-trace , --show-trace
                                    Show stack trace for errors.
                                    Trust all certificates including invalid ones
-trust , --trust-all
-type , --literal-datatype <URI>
                                   The literal datatype
-u , --user <string>
                                    username to connect with
-uri , --uri-object <URI>
                                    The uri object of find pattern
-w , --password <string>
                                    user's password
-x , --exclude-prefixes
                                    Do not use prefixes defined in user settings to expand
options,
                                    arguments, or to write RDF.
                                    override the default settings file location
-z , --settings <file>
'help rdfformats' for list of available RDF formats.
Filename arguments default to the file format matching their filename extension.
STDIN and STDOUT default to 'trig'.
```

### **Querying Graphmart Data**

#### **Important**

The anzo CLI is an advanced administration tool for managing Anzo. It is primarily used for migrations and deployments. To script user interface operations or control Anzo with the CLI, please contact Cambridge Semantics.

This topic provides information about using the anzo CLI to query graphmart data in AnzoGraph.

Use the query subcommand to access the data in graphmarts that are loaded in AnzoGraph:

```
anzo query "<query_text>" -ds <AZG_URI> -dataset <graphmart_URI>
```

If you saved the query in a file, run the following command to run the query in the file:

```
anzo query -f <filename>.rq -ds <AZG_URI> -dataset <graphmart_URI>
```

Where <filename>.rq is the path to and name of the query file and <AZG\_URI> is the Datasource URI shown on the **Connections** > **AnzoGraph** screen in the Administration application. For example:

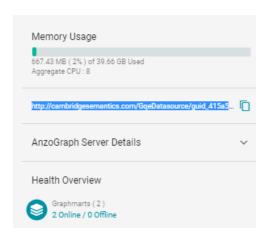

And <graphmart\_URI> is the URI for graphmart. To view the URI for a graphmart:

- 1. Click **Graphmarts** in the **Blend** menu in the Anzo application.
- 2. On the Graphmarts screen, click the graphmart that you want to query.
- 3. On the details screen for the graphmart, you can view the graphmart URI in the statistics section. For example:

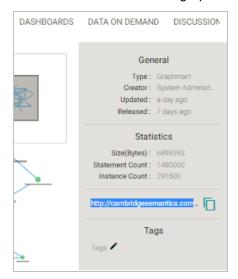

4. Click the clipboard icon  $(\Box)$  to copy the graphmart URI to your clipboard.

### **Examples**

The example below queries a data set to list its classes:

```
anzo query "SELECT DISTINCT ?p WHERE { ?s ?p ?o.} LIMIT 100"

-ds http://cambridgesemantics.com/GqeDatasource/guid_b833b32453694342c7bbc22422035e07

-dataset http://cambridgesemantics.com/Graphmart/f4bc354ebe9540329eef561f66e42454
```

#### This example runs a query in a file:

```
anzo query -f /home/user/queries/classes.rq
-ds http://cambridgesemantics.com/GqeDatasource/guid_b833b32453694342c7bbc22422035e07
-dataset http://cambridgesemantics.com/Graphmart/f4bc354ebe9540329eef561f66e42454
```

### **Accessing a Graph's Metadata**

#### **Important**

The anzo CLI is an advanced administration tool for managing Anzo. It is primarily used for migrations and deployments. To script user interface operations or control Anzo with the CLI, please contact Cambridge Semantics.

Each graph has a metadata graph associated with it. The metadata graph includes details such as ACL information, the last modified date, and which user created and modified the graph. To include the metadata graph when you retrieve graph details, use the **get** subcommand with the **-m** option:

```
anzo get -m <URI>
```

The -m option indicates that you want to see the metadata graph for the specified URI. For example, the following command retrieves the metadata graph for a graphmart:

```
anzo get -m http://cambridgesemantics.com/Graphmart/89baf53cc5644600961778c88bd3d7fd
```

In addition to showing the graphmart details for the

<a href="http://cambridgesemantics.com/Graphmart/89baf53cc5644600961778c88bd3d7fd">http://cambridgesemantics.com/Graphmart/89baf53cc5644600961778c88bd3d7fd</a> graph, the results include the additional metadata for the graph:

### **Specifying an Output Format**

### **Important**

The anzo CLI is an advanced administration tool for managing Anzo. It is primarily used for migrations and deployments. To script user interface operations or control Anzo with the CLI, please contact Cambridge Semantics.

The Anzo CLI enables you to request results in the following formats: TriG (default), RDF, RDFS, XML, NT, N3, TTL, TriX, and JSON. To change the format for results, you use the -o option with Anzo subcommands such as find, get, query, call, and analyze.

For example, the following get subcommand returns data set details in XML format:

```
anzo get -o xml http://csi.com/FileBasedLinkedDataSet/059060234accd1d2d44b6bbb4207ee54
```

```
<?xml version="1.0" encoding="UTF-8"?>
<rdf:RDF
   xmlns:xsd="http://www.w3.org/2001/XMLSchema#"
   xmlns:rdf="http://www.w3.org/1999/02/22-rdf-syntax-ns#"
   xmlns:ld="http://cambridgesemantics.com/ontologies/2009/05/LinkedData#"
   xmlns:rdfs="http://www.w3.org/2000/01/rdf-schema#"
   xmlns:dc="http://purl.org/dc/elements/1.1/">
<rdf:Description rdf:about="http://csi.com/DataLocation/059060234accd1d2d44b6bbb4207ee54">
<fileConnection xmlns="http://cambridgesemantics.com/ontologies/DataSources#"
   rdf:resource="http://cambridgesemantics.com/File Connection/local"/>
<filePath xmlns="http://cambridgesemantics.com/ontologies/DataSources#">
    /nfs/data/store/LoadMovies 223d3/</filePath>
<isPrimary xmlns="http://cambridgesemantics.com/ontologies/DataSources#"</pre>
   rdf:datatype="http://www.w3.org/2001/XMLSchema#boolean">true</isPrimary>
<rdf:type
rdf:resource="http://cambridgesemantics.com/ontologies/DataSources#DataLocation"/>
rdf:resource="http://cambridgesemantics.com/ontologies/DataSources#PathConnection"/>
</rdf:Description>
```

## **Developer Guide**

The Developer Guide provides information about using the Anzo Java software development kit (SDK) to develop custom extensions for Anzo.

The Anzo system, including the SDK, is built using the Open Service Gateway Initiative (OSGi) as a packaging mechanism. OSGi is a Java packaging and runtime environment that enables Anzo to load and unload extensions easily. Certain components, such as Anzo Semantic Services, are packaged into an OSGi bundle and then loaded into the server. For an introductory description of OSGi, see <a href="What is OSGi?">What is OSGi?</a> on the OSGi Alliance website. Note that a deep understanding of OSGi is not necessary for creating Anzo extensions with the Anzo SDK.

The topics in this section list the SDK requirements and provide instructions for deploying, testing, and using the Anzo SDK.

· Deploying the Anzo Java SDK

### **Deploying the Anzo Java SDK**

This topic provides instructions for setting up an Anzo development environment using the Anzo software development kit (SDK) and Eclipse integrated development environment (IDE). The sample instructions below deploy the Anzo SDK in a Windows environment with Eclipse IDE for Java Developers Version 4.12.0. Anzo SDK and Eclipse can also be deployed on Linux and Mac operating systems.

#### Requirements

Make sure that the Anzo development server meets the requirements in Anzo Requirements. In addition, install the following programs for working with the Anzo Java SDK:

- Eclipse for Java Developers Version 4.7.3+: Install the Eclipse IDE for Java Developers or Eclipse IDE for Enterprise Java Developers.
- Java Runtime Environment Version 8: Eclipse and the Anzo SDK require JDK version 8. Cambridge Semantics tests with jdk1.8.0\_181.

### Deploying the Anzo SDK with Eclipse

Follow the instructions below to import the Anzo Java SDK to Eclipse and configure and test the environment.

- 1. Download the Anzo SDK .zip file to the host server. Do not unpack the file.
- 2. In Eclipse, click the File menu and select Import. Eclipse opens the Import dialog box. For example:

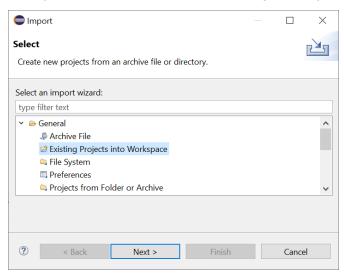

In the Import dialog box, expand the General folder and select Existing Projects into Workspace and click
 Next. Eclipse opens the Import Projects dialog box. For example:

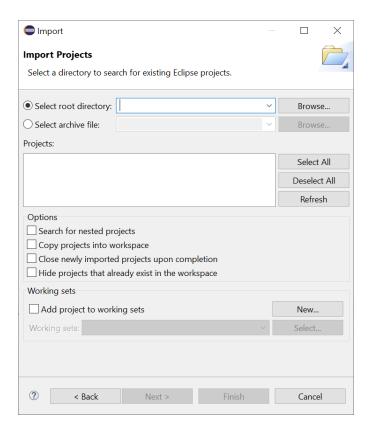

4. Select the **Select archive file** radio button and then browse to and select the Anzo SDK .zip file. Eclipse loads the .zip file and lists the contents in the Projects field. For example:

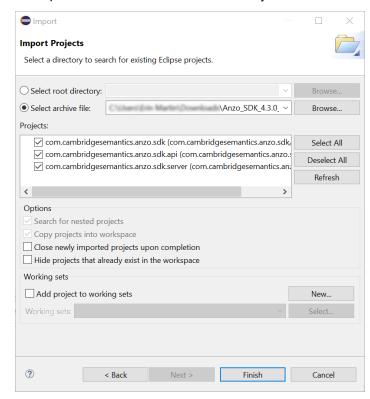

The Anzo SDK contains three projects:

- com.cambridgesemantics.anzo.sdk: This core project is required for creating solutions. It contains the
  Anzo libraries that provide the Anzo APIs and extension points as well as the libraries that enable Anzo to
  run in the development environment.
- com.cambridgesemantics.anzo.sdk.server This core project is required for creating solutions. It contains
  configuration files for running Anzo as well as a launcher for starting the Anzo server.
- com.cambridgesemantics.anzo.sdk.api: This is an example project that contains sample Java programs
  that illustrate several aspects of the Anzo client APIs. Each program is a simple example that demonstrates
  how to communicate with the Anzo server to read, write, and query data. See the comments in each
  example for an explanation of what each one demonstrates.
- 5. Click Finish to import the Anzo SDK .jar files. The process may take a few minutes. When the import is complete, Eclipse opens the workspace. At this point in the process, expect to see several errors in the workspace. For example:

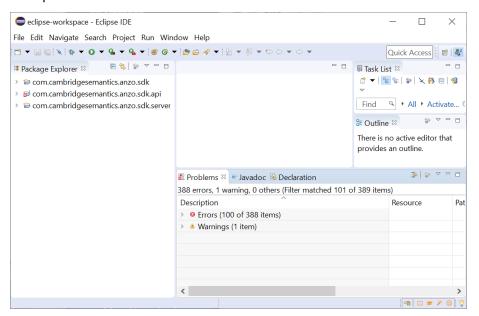

- 6. Import your Anzo license:
  - a. Make sure that you have a copy of the Anzo license on the server. If necessary, you can view and download a copy from the Cambridge Semantics Support Center.
  - b. Rename the license file so its file extension is .lic. For example, license.lic.
  - In the Eclipse Package Explorer, right-click com.cambridgesemantics.anzo.sdk.server and select
     Import.
  - d. In the Import dialog box, expand the **General** folder and select **File System**. Then click **Next**. Eclipse opens the File System Import dialog box. For example:

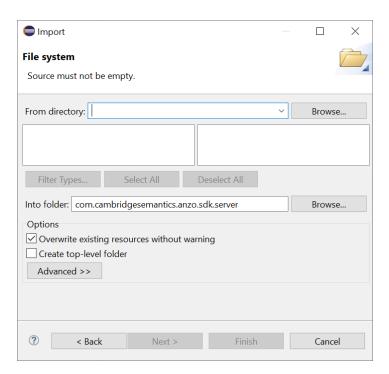

e. Click the **Brows**e button next to the From directory field and select the directory that contains the license file. Eclipse displays the directory and its contents.

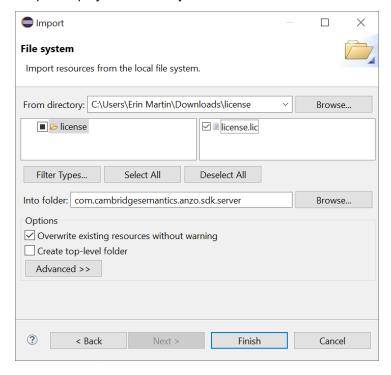

f. Select the license file in the right pane, and then click Finish.

- 7. Install the Eclipse Plugin Development Tools:
  - a. Click the Help menu and select Install New Software. Eclipse opens the Install dialog box.
  - b. In the Install dialog box, click the Work with drop-down list and select All Available Sites. In the search field below the Work with field, type "PDE" and wait for Eclipse to find the plugin tools. Select the checkbox next to Eclipse Plugin Development Tools, including Eclipse PDE Plug-in Developer Resources. For example:

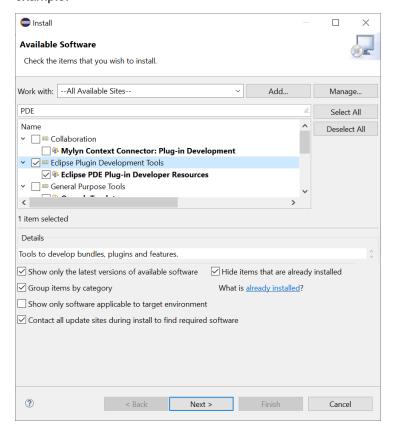

- c. Click **Next** and accept the license agreement, then click **Finish**. Eclipse installs the software and then prompts you to restart the application.
- 8. After restarting Eclipse, load the Anzo SDK Target Platform:
  - a. Click the Window menu and select Preferences.
  - b. In the Preferences dialog box, expand **Plug-in Development** and select **Target Platform**.

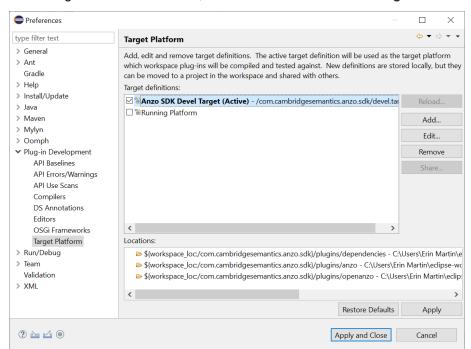

c. In the Target Platform definitions, select the Anzo SDK Devel Target checkbox. For example:

- d. Click **Apply and Close**. Eclipse loads the Anzo SDK Target Platform.
- 9. Test the environment:
  - In the Eclipse workspace, click the Run menu and select Run Configurations. Eclipse opens the Run Configurations dialog box.
  - b. On the left side of the dialog box, expand the OSGi Framework folder and select Anzo (SDK). For example:

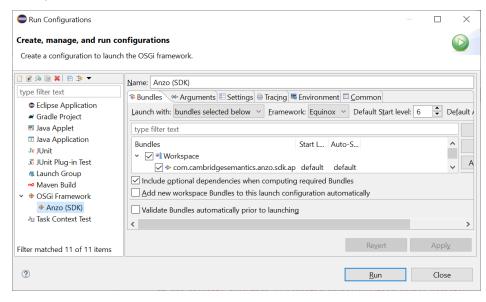

c. Click **Run** to run the Anzo SDK target platform. A Console tab opens in Eclipse and shows the status messages. When Anzo starts, the console displays the message "All Currently Registered Services started." For

#### example:

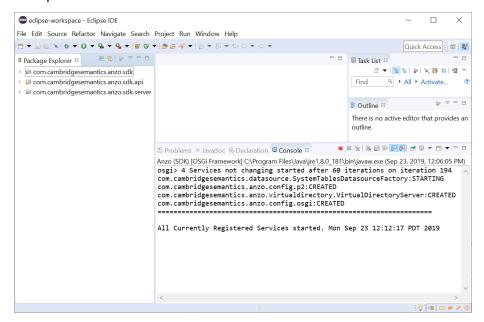

If Anzo fails to start, one of the common reasons for the failure is that one or more of the Anzo ports are in use by other software. See Firewall Requirements for information about the ports that Anzo uses.

#### **Note**

If you deployed the Anzo SDK on Windows, Eclipse displays Spark-related error messages such as "java.io.FileNotFoundException: Source
'...\com.cambridgesemantics.anzo.sdk.server\spark' does not exist." The errors occur because Spark is not supported on Windows operating systems. You cannot run ETL jobs locally, but the errors do not affect the ability to develop Anzo extensions.

To explore the sample Java programs that are included in the Anzo SDK, expand the com.cambridgesemantics.anzo.sdk.api package in the Package Explorer. In the package, expand the src directory and then the com.cambridgesemantics.anzo.sdk.api directory to see the list of sample programs. For example:

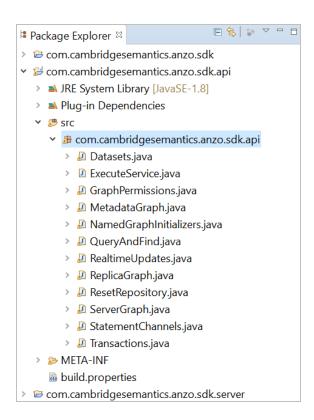

To run a program, right-click the .java file and select **Run As > Java Application**. For more information about using the Anzo SDK, see the **Anzo Java SDK Guide.pdf** that is distributed in the SDK .zip file.

# **Troubleshooting**

The topics in this section provide troubleshooting information for Anzo components.

- Getting Information from the Anzo Log Files
- Viewing the Current Stack in a Browser
- Error Message Reference

# **Getting Information from the Anzo Log Files**

You can review the Anzo log files to get more detailed information about errors or to obtain more granular information about server operations. The server writes logs to the <install\_path>/Server/logs directory and adds timestamps to all logged statements. Major issues are logged in files with the suffix "error," and other server information is logged in files with the suffix "info." For information about viewing and managing Anzo logs, see Managing Anzo Logging.

### **Related Topics**

Viewing the Current Stack in a Browser Error Message Reference

### Viewing the Current Stack in a Browser

When the System Monitor service is configured to save heap and/or stack dumps, those dumps are saved to disk and cannot be viewed from the Administration application. However, the sysadmin user can quickly review the stack for the current state of the JVM in a browser. Follow the instructions below to view the stack.

#### **Note**

Only a user with sysadmin access can view the stack in a browser. The sysadmin credentials are required to log in to the stack page.

To review the stack for the current state, go to the following URL in a browser:

```
https://<Anzo_server>:<HTTPS_admin_port>/status?stack
```

Where <Anzo\_server> is the IP address or host name for the Anzo server and <HTTPS\_admin\_port> Is the HTTPS port for the Administration application. For example:

```
https://10.11.0.12:8946/status?stack
```

The browser prompts you to log in as the sysadmin user. Supply the credentials and click Sign in.

The current state is displayed. For example:

```
2:Reference Handler
Cpu: 0.00%
Priority: 10 MAITING
BlockedCount:487 BlockedTime:-1
WaitedCount:487 BlockedTime:-1
LockName:java.lang.ref.Reference$Lock@b3a29cf
LockOwnerName:null
LockClassName:java.lang.ref.Reference$Lock
LockMonitors:
LockSynchronizers:
Stack:
    java.lang.Object.wait(Native Method)
    java.lang.ref.Reference.tryHandlePending(Reference.java:191)
    java.lang.ref.Reference.tryHandlePending(Reference.java:153)

3:Finalizer
Cpu: 0.00%
Priority: 8 WAITING
BlockedCount:1599 BlockedTime:-1
WaitedCount:416 WaitedTime:-1
LockClassName:java.lang.ref.ReferenceQueue$Lock@7941cc81
LockCownerName:null
LockClassName:java.lang.ref.ReferenceQueue$Lock
LockMonitors:
LockSynchronizers:
Stack:
    java.lang.object.wait(Native Method)
    java.lang.ref.ReferenceQueue.remove(ReferenceQueue.java:144)
    java.lang.ref.ReferenceQueue.remove(ReferenceQueue.java:216)
```

You can also check specifically for blocked or deadlocked threads by replacing **stack** in the URL with **block** or **deadlock**. To check for blocked threads, go to the following URL:

```
https://<Anzo_server>:<HTTPS_admin_port>/status?block
```

For example:

https://10.11.0.12:8946/status?block

To check for deadlocks, go to the URL below:

https://<Anzo\_server>:<HTTPS\_admin\_port>/status?deadlock

For example:

https://10.11.0.12:8946/status?deadlock

### **Related Topics**

Managing Anzo Logging

Enabling and Configuring the System Monitor Service

### **Error Message Reference**

This topic provides information about Anzo and AnzoGraph and error messages.

- · Anzo Error Messages
- AnzoGraph Error Messages

### **Anzo Error Messages**

This section includes the possible causes and solutions for Anzo error messages. Click a message in the list below to view details about that error:

- Application Service Failure
- Elasticsearch exception [type=circuit\_breaking\_exception, reason=[parent] Data too large, data for [<a href="http\_request">http\_request</a>]...
- Sparkler Exception: java.io.IOException: Unable to connect to provided ports 10000~10010

#### **Application Service Failure**

This message indicates that the Anzo server cannot bind to the Application Port defined on the Server Settings page in the Administration application. The problem has two likely causes:

- Another program is bound to the defined Anzo Server Application Port.
- · You are not running as the root user and lack the required permission.

To resolve this issue, make sure that no other application is running on the defined Application port and log in as the root user if Anzo is installed on a UNIX operating system.

Elasticsearch exception [type=circuit\_breaking\_exception, reason=[parent] Data too large, data for [<a href="http\_request">http\_request</a>]...

This message indicates that the Elasticsearch heap size is not large enough to process the request. By default, Elasticsearch is configured to use a maximum heap size of 1 GB. Cambridge Semantics recommends that you increase the amount to 50% of the memory that is available on the server. To change the configuration, open the <elasticsearch\_install\_dir>/config/jvm.options file in an editor. At the top of the file, modify the Xms and Xmx values to replace the 1 with the new value. For example:

```
# Xms represents the initial size of total heap space
# Xmx represents the maximum size of total heap space
-Xms15g
-Xmx15g
```

# Sparkler Exception: java.io.IOException: Unable to connect to provided ports 10000~10010

This message indicates that the Sparkler Livy RSC client ran out of the ports that it uses internally for running jobs. Increase the range of ports by adjusting the livy.rsc.launcher.port.range value in the livy-client.conf file. If you use the embedded Anzo Sparkler compiler, the file is in the <install\_path>/Server/spark/csi-livy-spark/conf directory.

Cambridge Semantics recommends that you set **livy.rsc.launcher.port.range = 10000~10110**. Restart the Livy server after changing the configuration file.

# **AnzoGraph Error Messages**

This section includes the possible causes and solutions for AnzoGraph error messages. Click a message in the list below to view details about that error:

- Exiting: Error Cannot execute as user 'root'. To override this security protection, set 'enable\_root\_user=true':
   Invalid user id
- · Invalid Certificate
- "Compilation Failed" at Startup

Exiting: Error - Cannot execute as user 'root'. To override this security protection, set 'enable\_root\_user=true': Invalid user id

This message indicates that you tried to start AnzoGraph as the root user and root access is disabled. Log in as the correct user, and then run the command again.

#### **Invalid Certificate**

This message indicates that you replaced the default AnzoGraph certificates with your own trusted certificates and the certificates are invalid. Certificates can be invalid because they expired or they were generated or signed incorrectly.

## "Compilation Failed" at Startup

If AnzoGraph fails to start and you receive a "Compilation failed" message, it may indicate that some of the required GNU Compiler Collection (GCC) libraries are missing. Specifically, AnzoGraph requires the **glibc**, **glibc-devel**, and **gcc-c++** libraries. Typically when you install GCC by running yum install gcc those libraries are included as part of the package. In some cases, depending on the host server configuration, installing GCC excludes certain libraries. To install the missing libraries, run the following command:

```
sudo yum install glibc glibc-devel gcc-c++
```

Then start AnzoGraph again.

# **FAQ**

This topic provides answers to frequently asked questions and includes references to more detailed information.

- · What is an Anzo Data Store?
- What is the difference between a Dataset Pipeline and an ETL Pipeline?
- How do I update Anzo if a file in my CSV data source changes?
- How do I duplicate a mapping?
- · How do I associate a Model with an existing Dataset?
- How do I download a Model?
- How do I see which Models are included in a Graphmart?
- · How do I find the URI for a Graphmart?
- · How do I find the graph URI for a Data Layer in a Graphmart?
- How do I find the URI for a Dataset?
- · How do I find the catalog entry URI for a Dataset?
- How do I clear the Data Components from the Managed Edition of a Dataset?
- · What is the difference between the Graphmart Reload and Refresh options?
- What happens to the existing data in an FLDS when I run an incremental ETL job?

#### What is an Anzo Data Store?

An Anzo Data Store, also known as a graph data source, is a designated directory on the file store where Anzo can save the AnzoGraph load files that are generated during the ETL process. All installations require at least one graph data source. You can create one graph data source and configure all pipelines to write to that graph source (each ETL run automatically creates a new sub-directory under the graph data source) or you can create multiple graph data sources to use for different data sets. For information about creating graph sources, see Creating an Anzo Data Store.

## What is the difference between a Dataset Pipeline and an ETL Pipeline?

Dataset pipelines are used to ingest data into Anzo. They produce new data sets in the Catalog and generate RDF files for loading data to AnzoGraph. All auto-ingested projects are dataset pipelines. For more information, see Creating a Dataset Pipeline.

ETL pipelines do not ingest data into Anzo; they are used to ingest data into a file or another database. ETL pipelines do not generate a new data set entry in the Catalog or produce RDF load files for AnzoGraph. When you create mappings for ETL pipelines, you define a file schema or database as the target. For more information, see Creating an ETL Pipeline.

How do I update Anzo if a file in my CSV data source changes?

If the data in a CSV file changes, the way that you update the data set in Anzo depends on the type of changes that were made to the file and the file system where the file is hosted. The table below provides guidance on the steps to take to update Anzo based on the type of content updates and the file location.

## Note

The instructions below assume that the updated file has the same name and location as the file that was originally uploaded.

| Update Type                                              | File Location                                                                                                    | Update Process                                                                                                    |
|----------------------------------------------------------|----------------------------------------------------------------------------------------------------|----------------------------------------------------------------------------------------------------|
| Added, deleted, or changed rows – Columns did not change | Uploaded from your computer and copied to the base upload path as described in Setting a Base File Store Path for File Uploads. | <ol> <li>Replace the file on the file store with the updated version of the file.</li> <li>Re-publish the job for this file or the entire pipeline to update the existing data set.</li> <li>Reload any graphmarts that include the updated data set and then refresh the affected Hi-Res Analytics dashboards to view the updated data.</li> </ol> |
|                                                          | Selected from the File Store.                                                                                                   | <ol> <li>Replace the file on the file store with the updated version of the file.</li> <li>Re-publish the job for this file or the entire pipeline to update the existing data set.</li> <li>Reload any graphmarts that include the updated data set and then refresh the affected Hi-Res Analytics dashboards to view the updated data.</li> </ol> |

| Update Type                                 | File Location                                                                                                    | Update Process                                                                                                    |
|---------------------------------------------|----------------------------------------------------------------------------------------------------|----------------------------------------------------------------------------------------------------|
| Added, deleted, or changed columns and rows | Uploaded from your computer and copied to the base upload path as described in Setting a Base File Store Path for File Uploads. | <ol> <li>Replace the file on the file store with the updated version of the file.</li> <li>In the Anzo application, view the CSV data source that contains the file to update. On the Tables tab, select the checkbox next to the file to re-import. Then click the Import Selected button to import the updated file.</li> <li>Click Ingest and re-ingest the data source.</li> <li>Publish the pipeline to update the existing data set.</li> <li>Reload any graphmarts that include the updated data set and then refresh the affected Hi-Res Analytics dashboards to view the updated data.</li> </ol> |
|                                             | Selected from the File Store.                                                                                                   | <ol> <li>Replace the file on the file store with the updated version of the file.</li> <li>In the Anzo application, view the CSV data source that contains the file to update. On the Tables tab, select the checkbox next to the file to re-import. Then click the Import Selected button to import the updated file.</li> <li>Click Ingest and re-ingest the data source.</li> <li>Publish the pipeline to update the existing data set.</li> <li>Reload any graphmarts that include the updated data set and then refresh the affected Hi-Res Analytics dashboards to view the updated data.</li> </ol> |

# How do I duplicate a mapping?

Using the Anzo for Office Excel plugin, users can duplicate mappings to use as a template for a new mapping. Follow the instructions below to duplicate a mapping.

- 1. In Excel, open the Anzo Mapper tool and connect to the Anzo server.
- 2. In the Mapper menu, click the folder icon ( ) to list the mappings that are available to open. By default, the mapping tool lists only the mappings that you created. To display additional mappings, such as auto-generated files, type a term in the **Search** field, and then click the cog icon ( ) to display the files. For example:

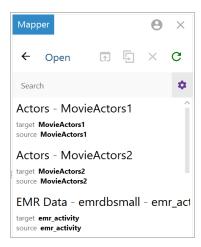

3. Click the mapping that you want to duplicate. Selecting a mapping activates the buttons at the top of the screen. For example:

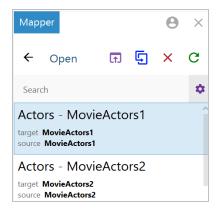

4. Click the **Duplicate** icon ( to copy the selected mapping. Anzo displays the Duplicate Mapping dialog box. For example:

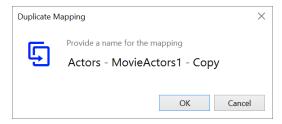

5. Edit the mapping name and then click **OK** to create the duplicate. The new mapping is added to the list of mappings that are available to open.

# How do I associate a Model with an existing Dataset?

Follow the instructions below to associate a model that is in Anzo with an onboarded data set.

 In the Anzo application, expand the Blend menu and click Datasets. Anzo displays the Dataset catalog, which lists the existing data sets.

- 2. Click the data set that you want to add a model to. Anzo displays the Explore screen for the data set.
- 3. Click the Overview tab. Under the Description field, click Advanced to display the advanced options. For example:

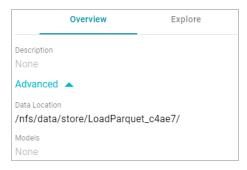

- 4. Click the edit icon (\*) for the **Models** field to open the Models drop-down list, and then select the model that you want to use for this data set. To include a system model, select the **Include System Data** checkbox. To select multiple models, click the drop-down list again and select another model.
- 5. When you have finished selecting models, click the checkmark icon (✓) to save the change and associate the model or models with the data set.

#### How do I download a Model?

Follow the instructions below to download a data model to your computer.

1. In the Anzo application, click Model. Anzo displays the Manage Data Model Working Set screen. For example:

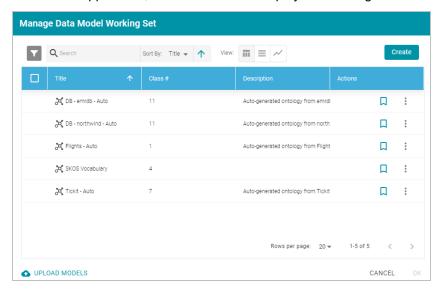

2. On the Manage Working Set screen, select the checkbox next to the model that you want to export, and then click **OK**. Anzo opens the selected model in the editor. For example:

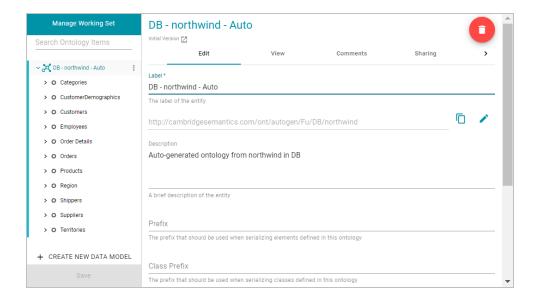

Open the model menu by clicking the menu icon (i) to the right of the model name. Then select **Download** Model.

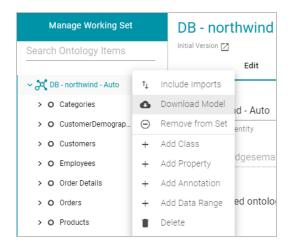

Anzo displays the Download Model dialog box:

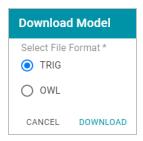

4. In the Download Model dialog box, select the format to save the model in. By default Anzo saves models in **TRIG** format. If you want to save the file in OWL format, select the **OWL** radio button. Then click **Download**.

Anzo downloads the model to your computer in the selected format.

# How do I see which Models are included in a Graphmart?

Anzo displays Graphmart details, such as a list of the Models in the Graphmart, on the Overview screen for the Graphmart. Follow the steps below to view the list of Models in a Graphmart.

- 1. In the Anzo application, expand the **Blend** menu and click **Graphmarts**. Anzo displays the Graphmarts screen.
- 2. In the list of Graphmarts, click the name of the Graphmart for which you want to view the included Models. Anzo displays the Graphmart Overview. For example:

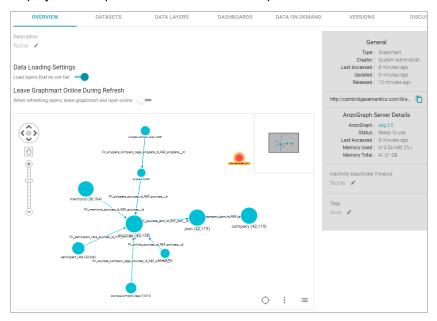

In the bottom right corner of the graph view in the center of the screen, there are three icons:

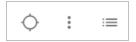

3. To view the associated Models, click the contents icon ( ) on the right. For example, the image below shows a Graphmart with two Models:

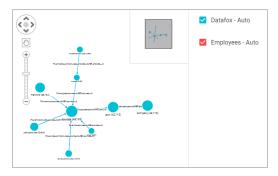

How do I find the URI for a Graphmart?

Anzo displays Graphmart details on the Overview screen for the Graphmart. Follow the steps below to view and copy a Graphmart URI.

- 1. In the Anzo application, expand the **Blend** menu and click **Graphmarts**. Anzo displays the Graphmarts screen.
- 2. In the list of Graphmarts, click the name of the Graphmart for which you want to view or copy the URI. Anzo displays the Graphmart Overview. For example:

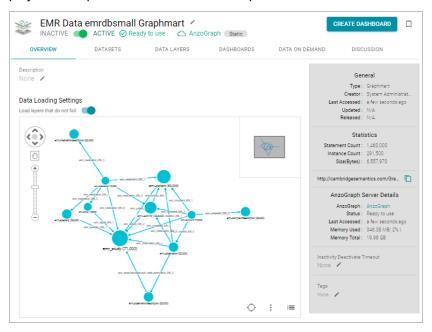

3. View the Graphmart URI in the statistics section on the right side of the screen. For example:

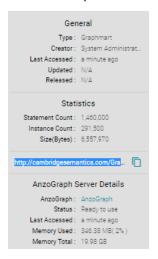

You can click the clipboard icon ( to copy the URI to your clipboard.

You can also copy a URL-encoded version of the Graphmart URI from the address bar in the browser when viewing the Graphmart Overview. For example:

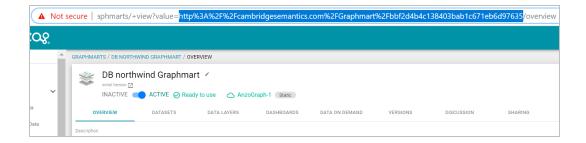

# How do I find the graph URI for a Data Layer in a Graphmart?

You can retrieve a graph or Data Layer URI on the Data Layers screen for a Graphmart. Follow the steps below to copy a graph URI.

- 1. In the Anzo application, expand the Blend menu and click Graphmarts. Anzo displays the Graphmarts screen.
- 2. In the list of Graphmarts, click the name of the Graphmart that contains the Data Layer whose URI you want to copy. Anzo displays the Graphmart Overview.
- 3. Click the Data Layers tab. Anzo displays the Data Layers in the Graphmart. Each layer is a graph. For example:

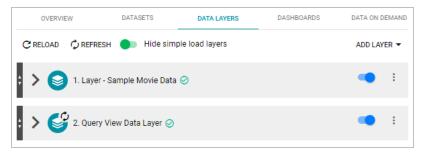

4. To copy the URI for a layer to your clipboard, click the menu icon (1) for the layer and click **Copy URI**.

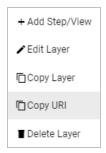

#### How do I find the URI for a Dataset?

Follow the steps below to view and copy the URI for a Dataset in the catalog.

1. In the Anzo application, expand the **Blend** menu and click **Datasets**. Anzo displays the Dataset catalog, which lists the onboarded Datasets.

Datafox
Not Versioned 

Overview Explore Graphmarts Pipelines Dashboards Versions >

Datafox - Auto

Search Ontology Items

Datafox - Auto

Search Ontology Items

Dison

Search Ontology Items

O article

O company

O participant\_lists

O participant\_lists

O snippets

O snippets

O snippets

O snippets

O sources

O sources

O sources

O sources

O sources

O sources

O sources

O sources

O sources

O sources

O sources

O sources

O sources

O sources

O sources

O sources

O sources

O sources

O sources

O sources

O sources

O sources

O sources

O sources

O sources

O sources

O sources

O sources

O sources

O sources

O sources

O sources

O sources

O sources

O sources

O sources

O sources

O sources

O sources

O sources

O sources

O sources

O sources

O sources

O sources

O sources

O sources

O sources

O sources

O sources

O sources

O sources

O sources

O sources

O sources

O sources

O sources

O sources

O sources

O sources

O sources

O sources

O sources

O sources

O sources

O sources

O sources

O sources

O sources

2. Click the name of the Dataset for which you want to copy the URI. Anzo displays the Explore tab. For example:

3. Click the **Overview** tab to view the general information for the Dataset. For example:

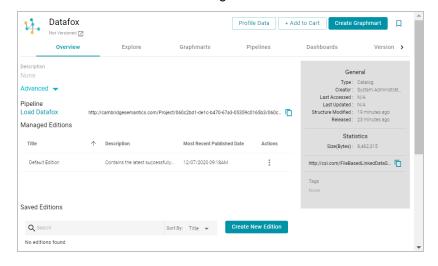

4. In the statistics section on the right side of the screen, click the clipboard icon ( ) to copy the URI to your clipboard. For example, the image below shows the URI highlighted:

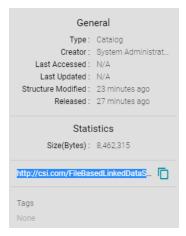

# How do I find the catalog entry URI for a Dataset?

To query from a remote client (such as over the SPARQL endpoint) a linked data set (LDS) that is stored in a local volume, you need to specify the catalog entry URI for that LDS as the target data set. The catalog entry URI uniquely identifies an LDS because it encodes both the LDS and its data source (local volume) in the URI. Follow the steps below to find the catalog entry for an LDS.

- 1. First, retrieve the URI for the LDS whose catalog entry URI you want to find. For instructions, see How do I find the URI for a Dataset? above.
- Next, open the Find tab in the Query Builder. In the Anzo application, expand the Access menu and click Query Builder. Then click the Find tab. The Find screen opens and the System Datasource is selected as the target data source.

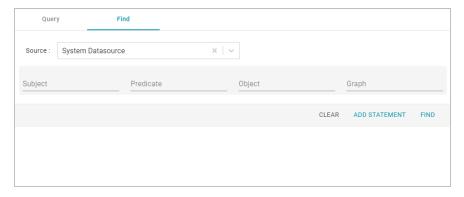

- 3. If the LDS is in a different volume, click the **Source** drop-down list and select the appropriate volume. Typically, linked data sets are stored in the system volume.
- 4. Paste in the **Object** field the LDS URI that you copied in the first step. Then click **Find**. Anzo returns the set of quads for which the LDS URI is the object. For example:

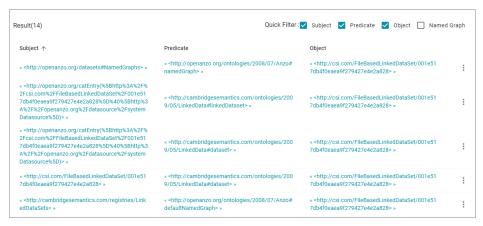

5. In the **Subject** field in the results, look for a URI that begins with **http://openanzo.org/catEntry**. The value is the catalog entry URI for the LDS. For example:

```
« <http://openanzo.org/catEntry(%5Bhttp%3A%2F%2Fcsi.com%2FFile
BasedLinkedDataSet%2F001e517db4f0eaea9f279427e4e2a828%5D%
40%5Bhttp%3A%2F%2Fopenanzo.org%2Fdatasource%2FsystemDatas
ource%5D)> »
```

Copy the entire URI. This is the URI to use as the target data source for SPARQL endpoint queries against the LDS. For more information about the SPARQL endpoint, see Accessing Data from the SPARQL Endpoint.

# How do I clear the Data Components from the Managed Edition of a Dataset?

Follow the instructions below if you want to clear out all of the existing components from the Managed Edition so that the Edition is recreated from scratch the next time the pipeline is published.

**Note** Permission to **Manage Semantic Services** is required to complete this task.

- First, copy the URI of the Dataset for which you want to clear the Managed Edition. How do I find the URI for a Dataset?
- Next, In the Administration application, expand the Monitoring & Diagnostics menu and select Semantic Services
- Search for the LinkedDataService and view its details. Then click the Service Builder tab in Semantic Service
  Details.
- 4. Click the Please Select an Operation field and select clearWorkingEdition from the drop-down list. The Request Statements for the service call are populated:

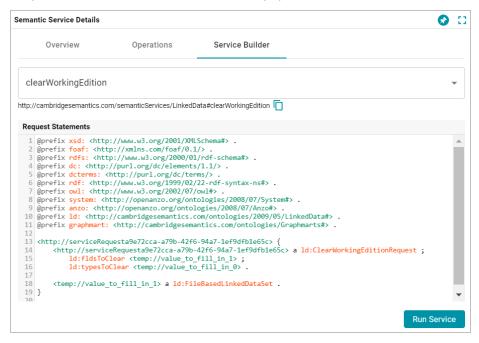

5. Toward the bottom of the request, replace the <temp://value\_to\_fill\_in\_1> placeholder URI with the URI for the Dataset.

#### For example:

6. Comment out the ld:typesToClear <temp://value\_to\_fill\_in\_0>line. For example:

```
<http://serviceRequesta9e72cca-a79b-42f6-94a7-lef9dfble65c> {
    <http://serviceRequesta9e72cca-a79b-42f6-94a7-lef9dfble65c> a

ld:ClearWorkingEditionRequest ;
    ld:fldsToClear
<http://csi.com/FileBasedLinkedDataSet/ee8d3d5792fd218a03b70fdf850b6a4c> ;
    # ld:typesToClear <temp://value_to_fill_in_0> .

<http://csi.com/FileBasedLinkedDataSet/ee8d3d5792fd218a03b70fdf850b6a4c> a

ld:FileBasedLinkedDataSet .
}
```

7. Click the **Run Service** button to clear the Edition. Anzo returns a response such as the following example when the request is processed:

```
@prefix n-1060687345: <http://openanzo.org/ClearWorkingEditionResponse/> .
@prefix rdf: <http://www.w3.org/1999/02/22-rdf-syntax-ns#> .
@prefix ld: <http://cambridgesemantics.com/ontologies/2009/05/LinkedData#> .
@prefix ss: <http://openanzo.org/ontologies/2008/07/SemanticService#> .
```

```
n-1060687345:effbda5b-ce9c-4190-abb1-6f6efd07f5d8 {
  n-1060687345:effbda5b-ce9c-4190-abb1-6f6efd07f5d8 ld:wasWorkingEditionCleared
    "true"^^<http://www.w3.org/2001/XMLSchema#boolean> .
    n-1060687345:effbda5b-ce9c-4190-abb1-6f6efd07f5d8 rdf:type
ld:ClearWorkingEditionResponse .
    n-1060687345:effbda5b-ce9c-4190-abb1-6f6efd07f5d8 rdf:type ss:ServiceResponse
}
```

Now, if you browse the Managed Edition for the Dataset, you will see that the Edition does not contain any Jobs or Data Components. The next time this Dataset's pipeline is published, the Managed Edition will be repopulated.

# What is the difference between the Graphmart Reload and Refresh options?

When you make modifications to data layers in a graphmart, Anzo displays **Reload** and **Refresh** buttons on the top of the Data Layers screen. For example:

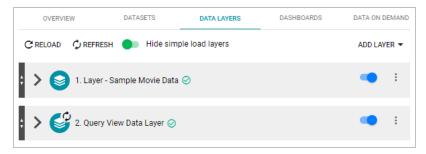

The Refresh option becomes available when changes have been made to one or more data layers. Clicking **Refresh** resets (deletes from AnzoGraph) and reloads only the data layers that have changed. Clicking **Reload** resets and reloads the entire graphmart to AnzoGraph, including the data layers that have not changed.

# What happens to the existing data in an FLDS when I run an incremental ETL job?

When you publish a pipeline that includes a job that onboards data incrementally, Anzo preserves the previously onboarded data by moving the existing RDF files to a hidden directory within the FLDS. The new RDF files for the current pipeline are then written to the FLDS. Since hidden directories are not loaded to AnzoGraph, only the most current data is loaded into memory. For information about onboarding data incrementally, see Creating an Incremental Schema.